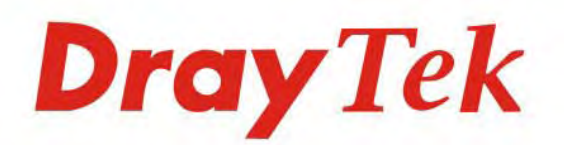

# **VigorACS SI**

**Centralized Management System** 

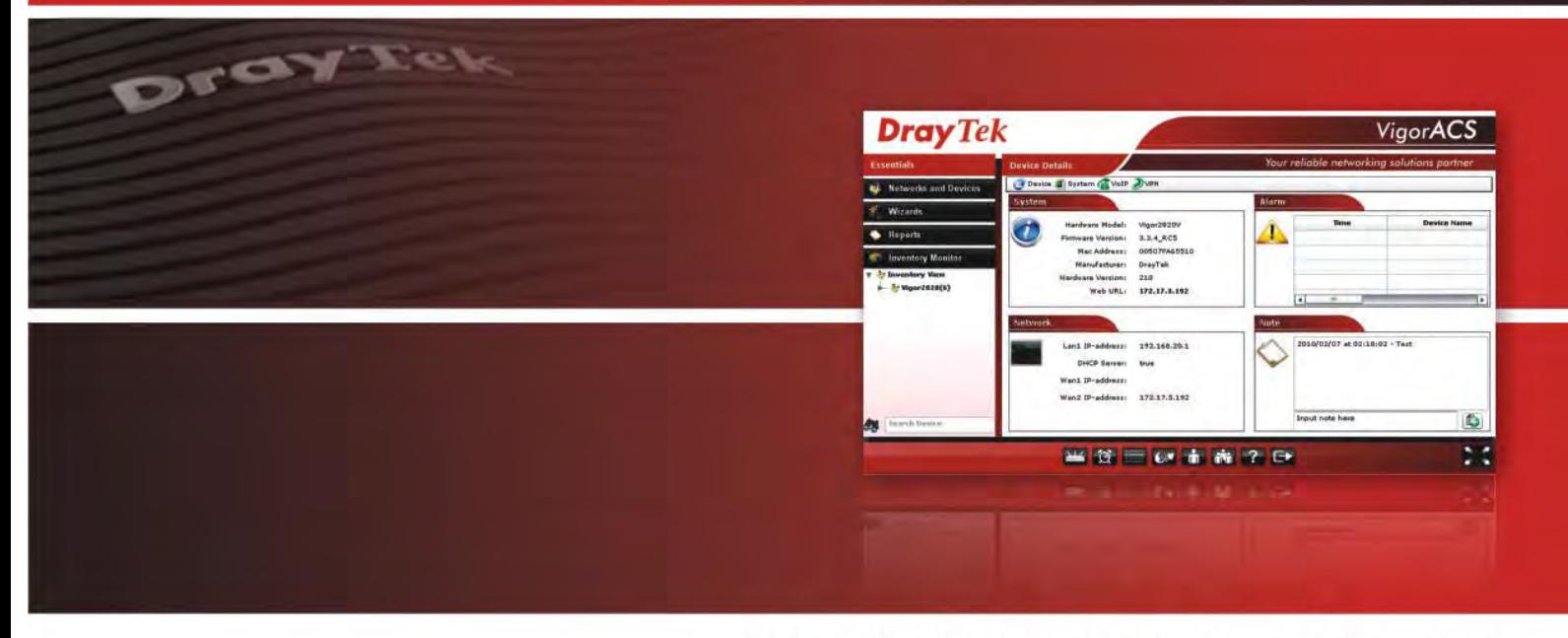

Your reliable networking solutions partner

# **User's Guide**

# VigorACS SI Centralization Managment System User's Guide

**Version: 2.31** 

**Date: September 15, 2014**

**Software Version: 1.1.5** 

© 2014 All rights reserved.

This publication contains information that is protected by copyright. No part may be reproduced, transmitted, transcribed, stored in a retrieval system, or translated into any language without written permission from the copyright holders. The scope of delivery and other details are subject to change without prior notice.

Microsoft is a registered trademark of Microsoft Corp.

Windows, Windows 95, 98, Me, NT, 2000, XP, Vista, 7 and Explorer are trademarks of Microsoft Corp.

Apple and Mac OS are registered trademarks of Apple Inc.

DrayTek is a registered trademark of DrayTek Corp.

Other products may be trademarks or registered trademarks of their respective manufacturers.

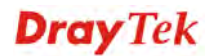

### **VigorACS SI License**

© 2014 by DrayTek Corporation. All rights reserved.

No part of this distribution may be reproduced, transmitted, transcribed, stored in a system, or translated into any language without written permission from the copyright holders.

#### **Limited Warranty**

DrayTek warrants that (a) the VigorACS SI (henceforth called the SOFTWARE) will perform substantially in accordance with the accompanying written materials for a period of ninety **(90) days** from the date of receipt, and (b) any support service provided by DrayTek shall be substantially as described in applicable written materials provided to you by DrayTek, and DrayTek support engineers will make commercially reasonable efforts to solve any problems. To the extent allowed by applicable law, implied warranties on the SOFTWARE, if any, are limited to ninety **(90)** days.

#### **Customer Remedies**

DrayTek's and its suppliers entire liability and your exclusive remedy shall be, at DrayTek's option, either (a) return of the price paid, if any, or (b) repair or replacement of the SOFTWARE that des not meet DrayTek's Limited Warranty and which is returned to DrayTek with a copy of your receipt. This Limited Warranty is void if failure of the SOFTWARE has resulted from accident, abuse, or misapplication. Any replacement SOFTWARE will be warranted for the remainder of the original warranty period of thirty **(30) days**, whichever is longer. Outside Taiwan, neither these remedies nor any product support services offered by DrayTek are available without proof of purchase from an authorized international source.

#### **No Other Warranties**

To the maximum extent permitted by applicable law, DrayTek and its suppliers disclaim all other warranties and conditions, either express or implied, including, but not limited to, implied warranties of merchantability, fitness for a particular purpose, title, and non-infringement, with regard to the SOFTWARE, and the provision of or failure to provide support services. This limited warranty gives you specific legal rights. You may have others, which vary from state/jurisdiction to state/jurisdiction.

Please read the license screen in the installation wizard. You must accept the terms of the license in order to install VigorACS SI.

# **Table of Contents**

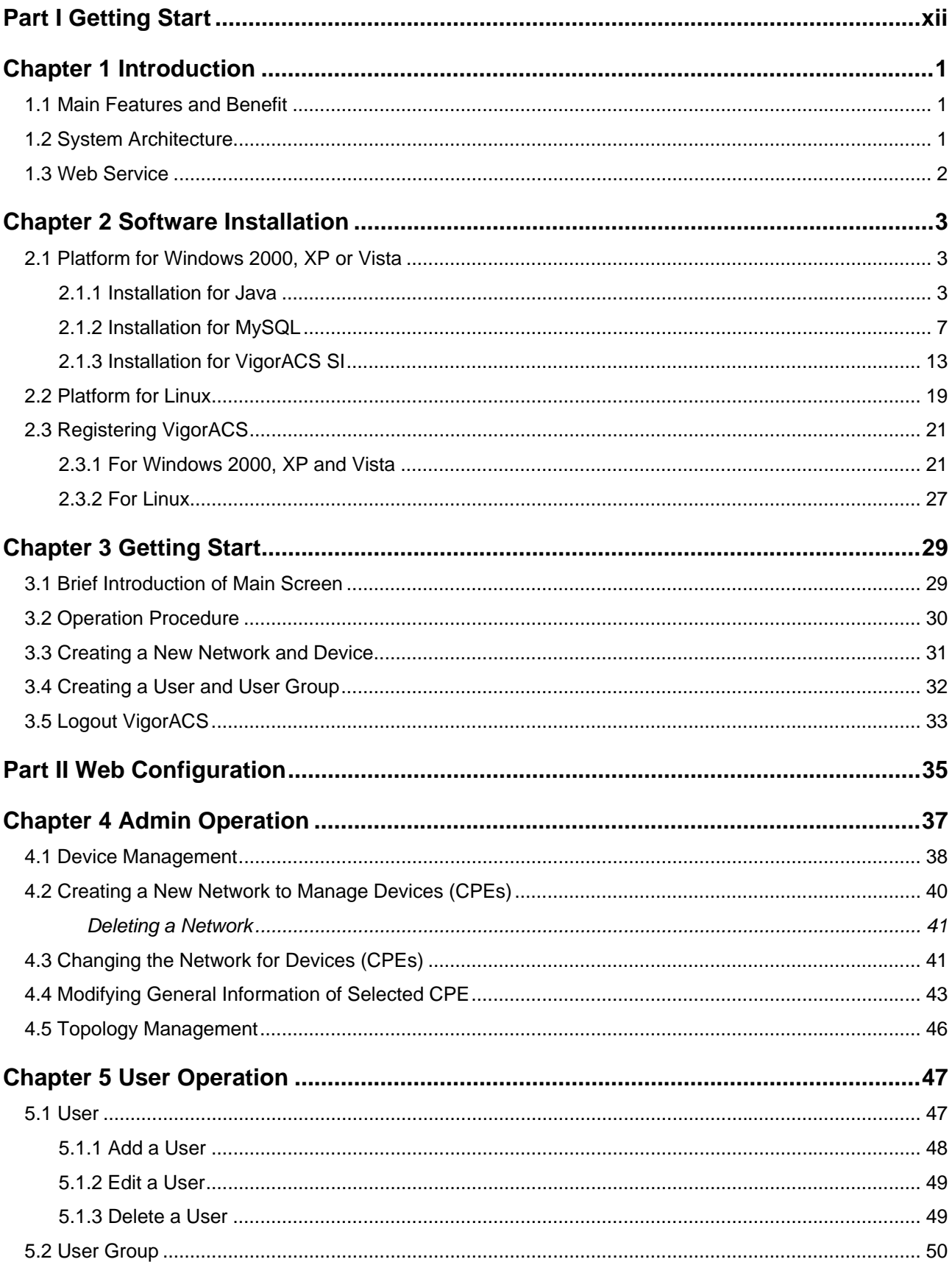

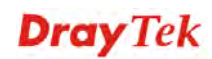

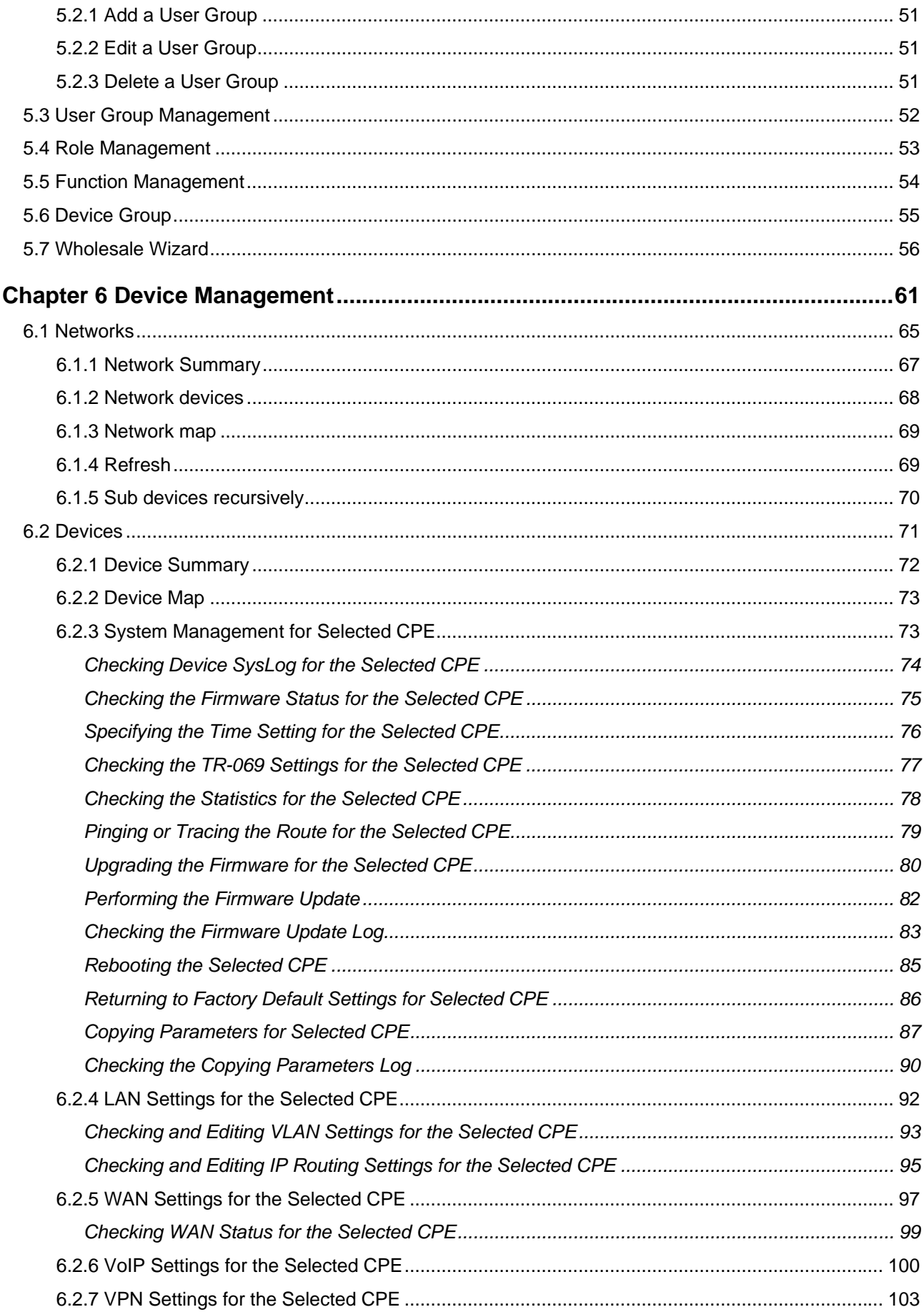

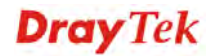

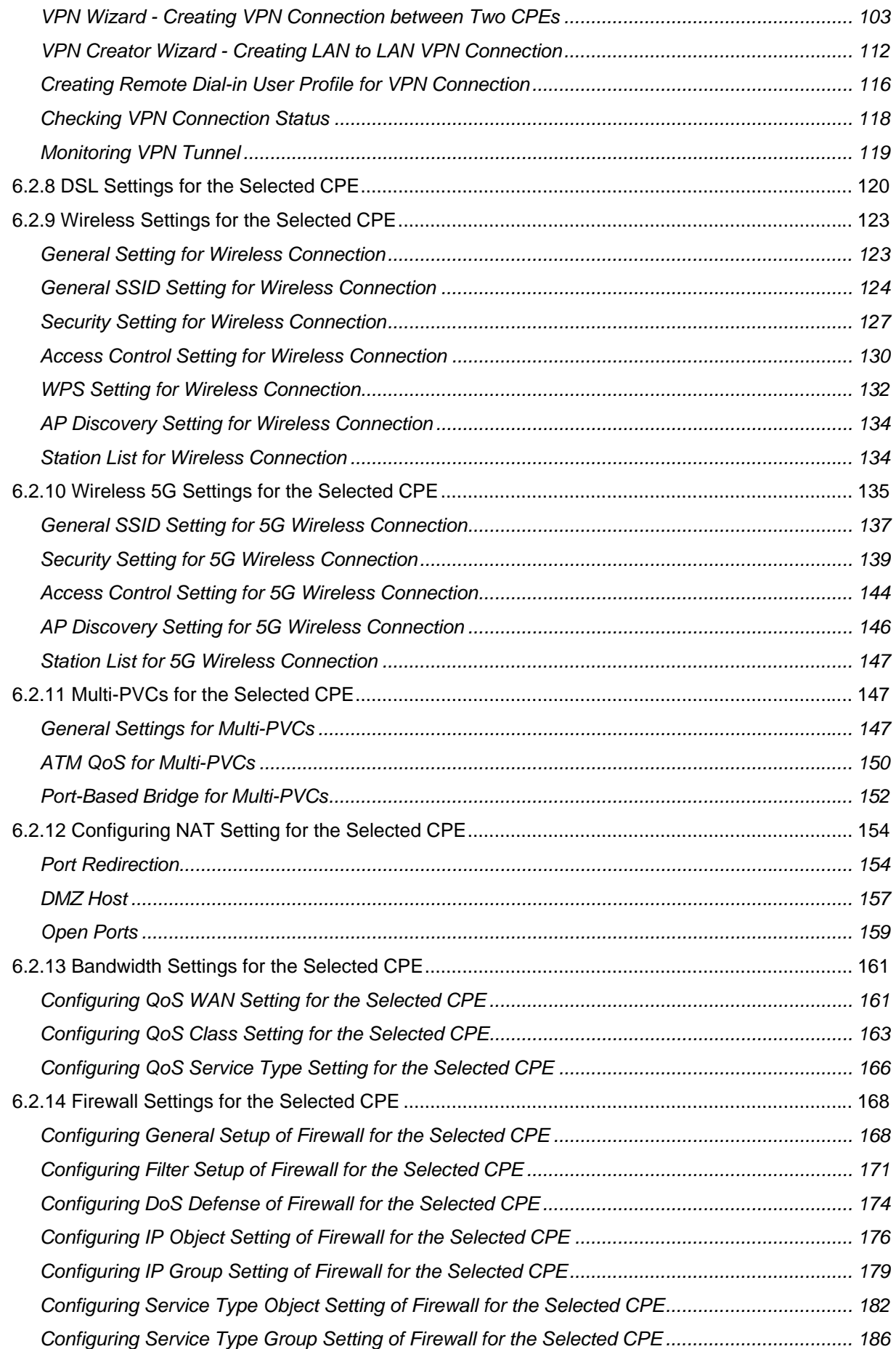

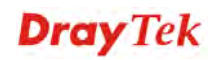

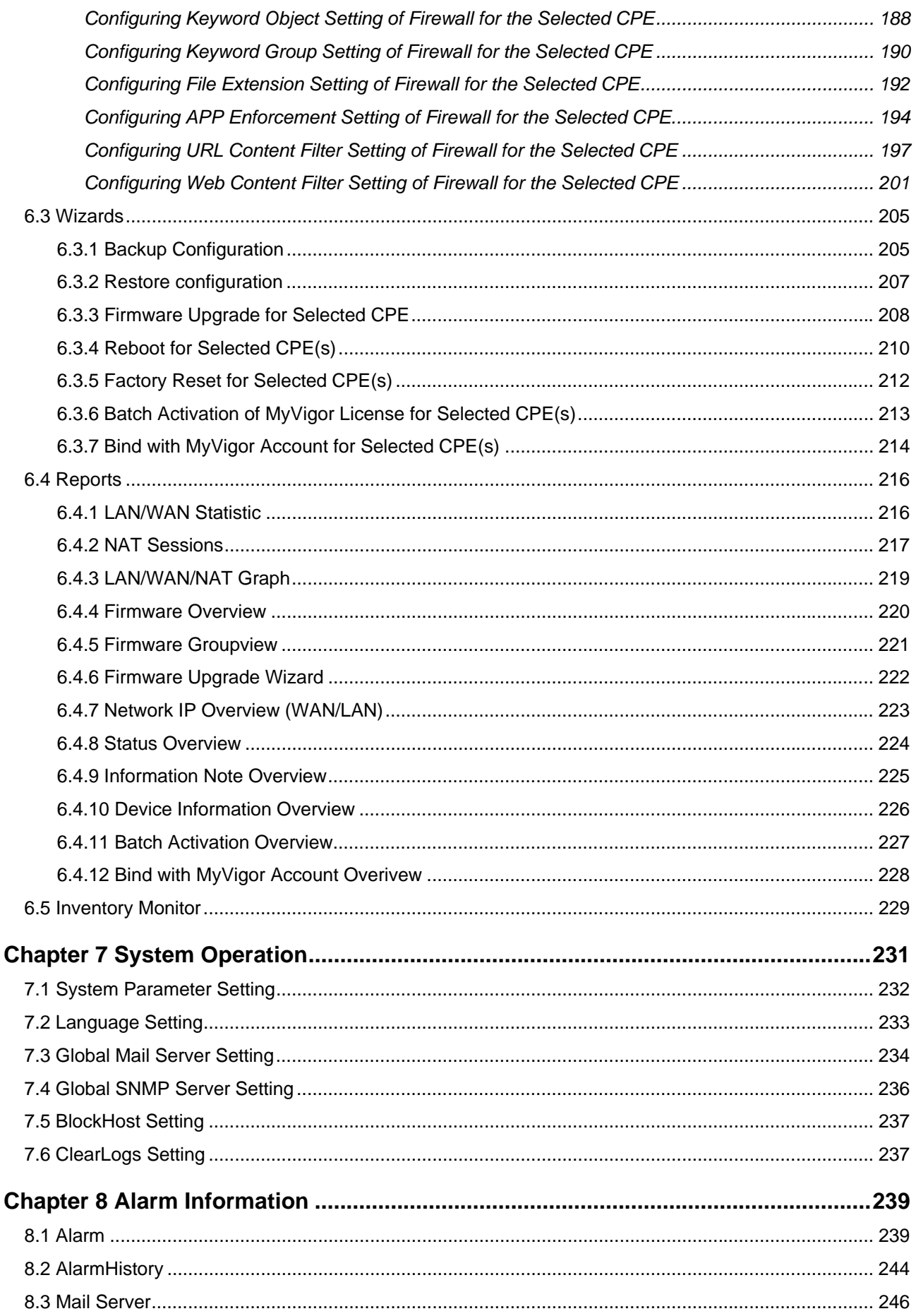

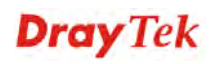

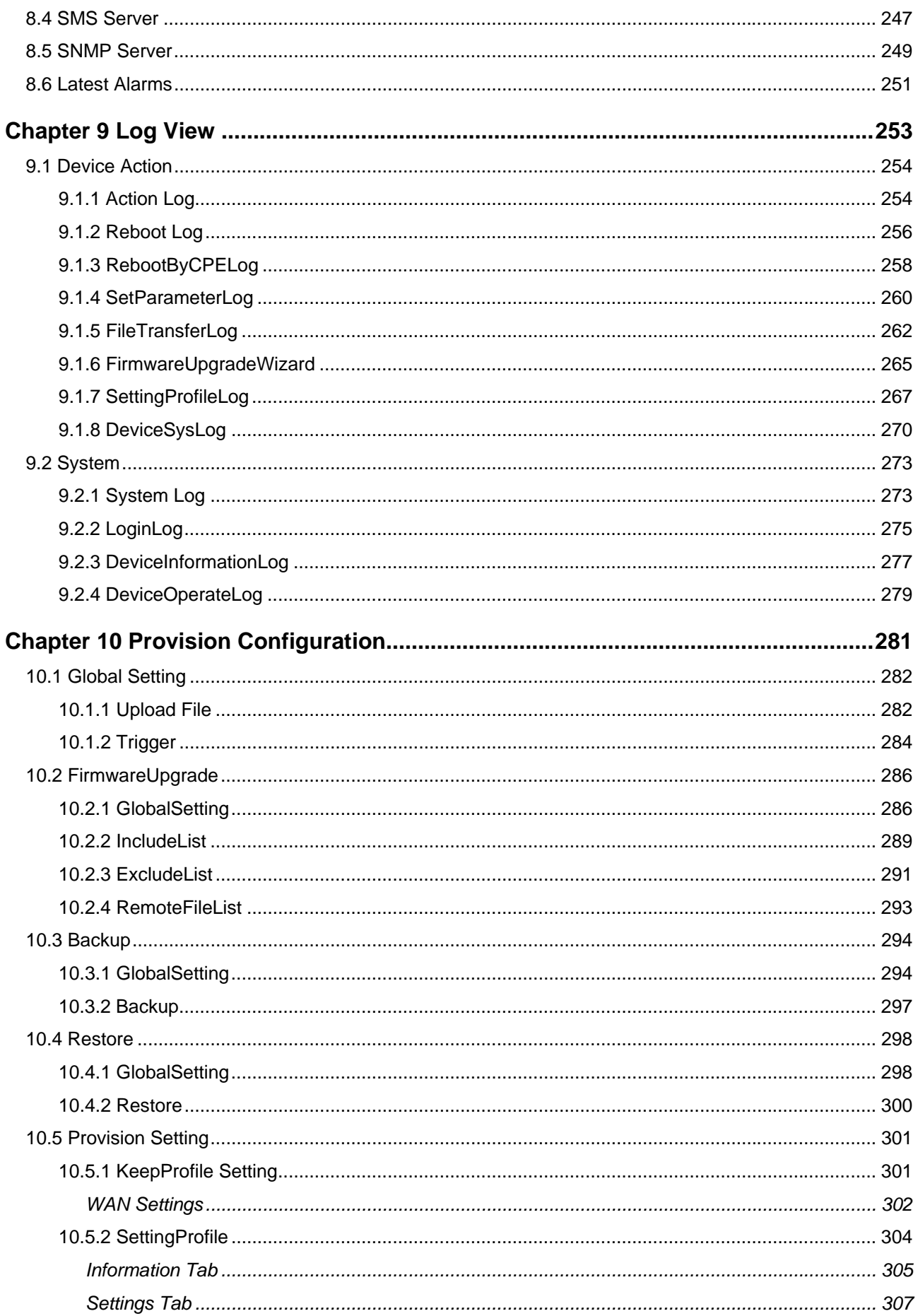

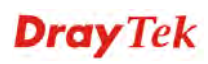

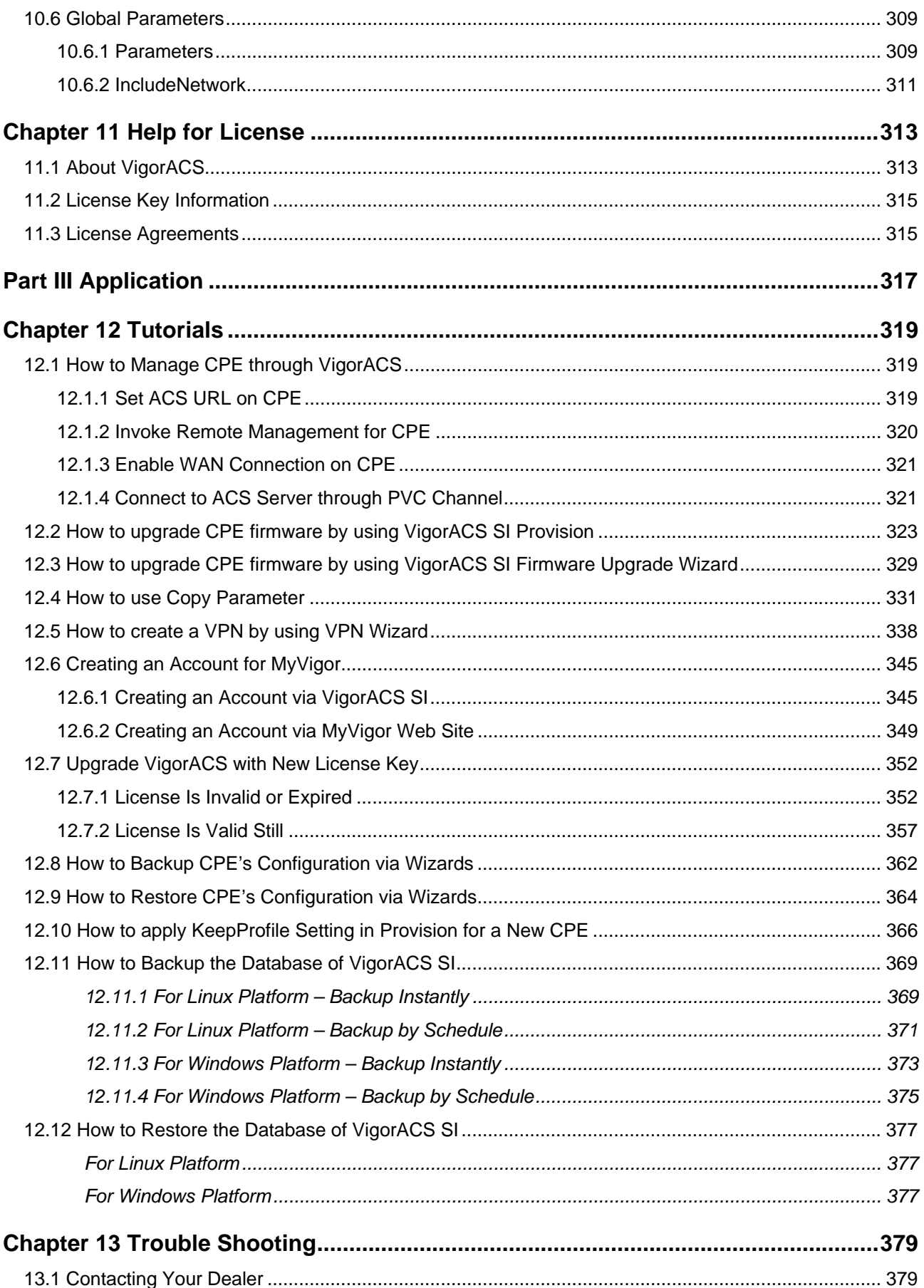

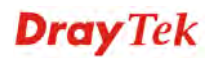

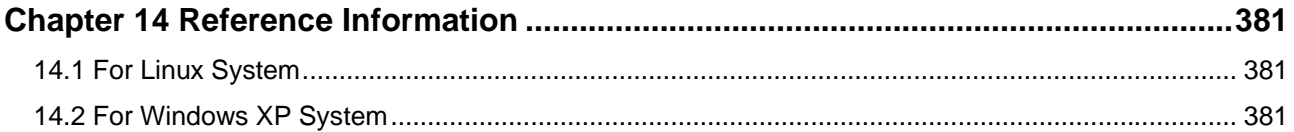

# Part I Getting Start

**VigorACS User's Guide** xii

# Chapter 1 Introduction

VigorACS is a software which provides centralized device management for TR-069 based CPEs such as broadband gateway, XDSL router, VoIP gateway and wireless AP. VigorACS has device status, monitor status of devices, or perform scheduling tasks such as firmware upgrade, configuration backup/restore and parameter profile for mass deployment of CPE devices. It is easy to use through intuitive Web-based GUI with security management. VigorACS can be installed on different kinds of platform e.g., Windows, Linux and so on.

# 1.1 Main Features and Benefit

- Manage all kinds of devices complied with TR-069 specification.
- VigorACS server can be installed in Windows and Linux.
- Intuitive Web-based GUI can be executed on all browsers like IE, Firefox, Mozilla and so on.
- $\triangleright$  Support scheduling firmware upgrade, configuration backup/restore and parameter profile deployment.
- $\triangleright$  Support auto-discovery to survey all TR-069 devices.
- $\triangleright$  Provide device inform management.
- $\triangleright$  Support security management

## 1.2 System Architecture

The following figure shows an overview for the application between VigorACS and CPE devices. With TR-069 protocol, VigorACS SI can communicate and manage devices with ease.

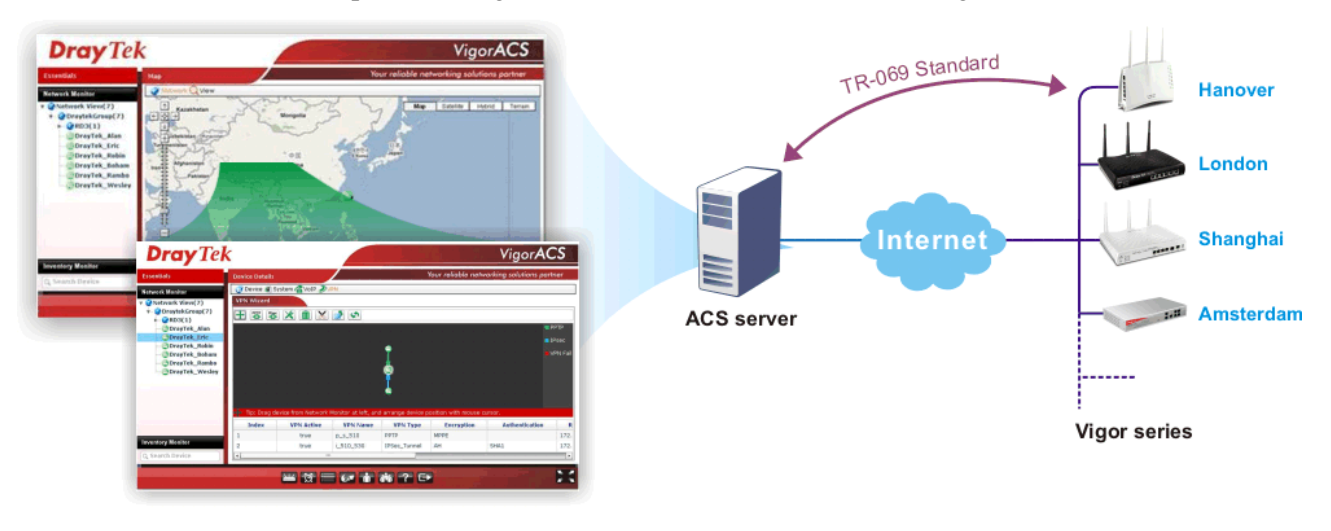

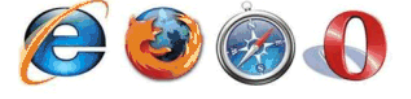

### 1.3 Web Service

Web service is a software system identified by a URI, whose public interfaces and bindings are defined and described using XML. Its definition can be discovered by other software systems. These systems may then interact with the Web service in a manner prescribed by its definition, using XML based messages conveyed by internet protocols.

The basis for Web Services contains: XML, WSDL (Web Services Description Language), SOAP (Simple Object Access Protocol), UDDI(Universal Description, Discovery and Integration). The procedure for the structure of bottom layer: transform Web Service information into XML file format, use WSDL statement to describe the objects for service. The remote end can get required information through such description. It carries out transformation job to search or register from UDDI by means of SOAM communication bottom layer.

 For the designers of Java program: you can write java program to control VigorACS. Also, VigorACS will offer some API for you to write and call it. For example, you can get all the connected CPE devices controlled VigorACS through web service.

Corresponding files are placed in - *WebServices\_TR069API.zip*

The documentation for web services api is placed in - *WebServices\_TR069API/doc/*

Sample program is placed in - *WebServices\_TR069API/example/src/tw/com/draytek/acs/test/TestMain.java*

For the designers with other program language: you can define WSDL to control VigorACS through SOAP(Simple Object Access Protocol)

# Chapter 2 Software Installation

Please follow the procedure listed below to install VigorACS completely. The installation for different platforms might be different.

## 2.1 Platform for Windows 2000, XP or Vista

There are three programs needed to be installed for operating VigorACS.

#### **2.1.1 Installation for Java**

1. Locate ACS\Software\jdk-1\_5\_0\_07-windows-i586-p.exe from CD and double click on it to execute the installation.

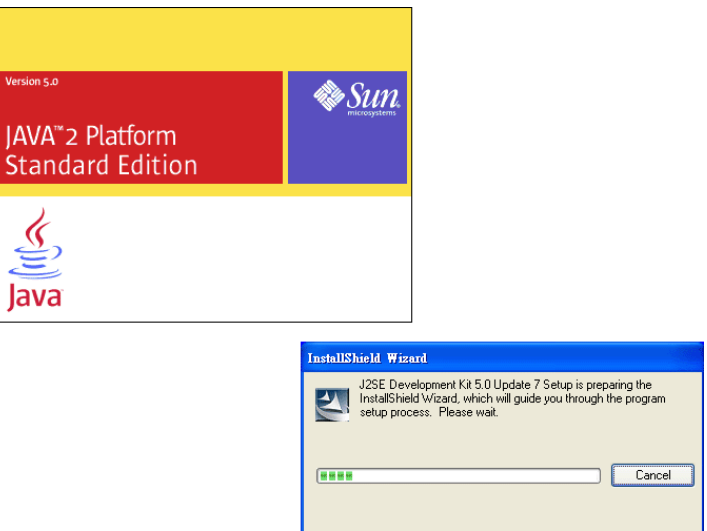

2. A license agreement dialog box will appear. Choose **"I accept the …**" and click **Next**.

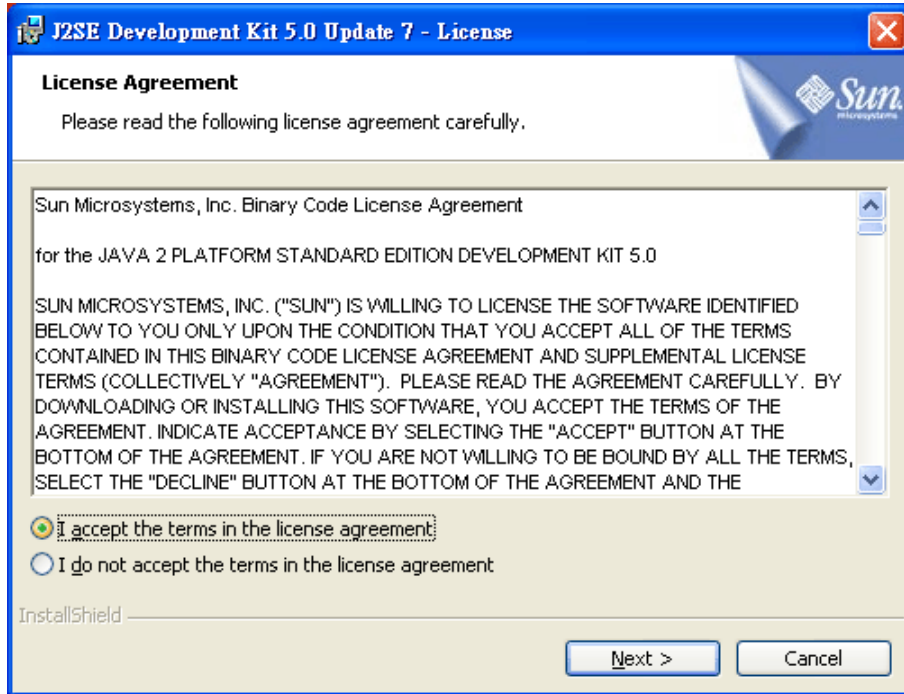

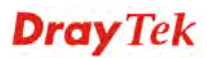

3. In this dialog box, optional features will be listed for you to choose for installation. Choose the one you need and click **Next**.

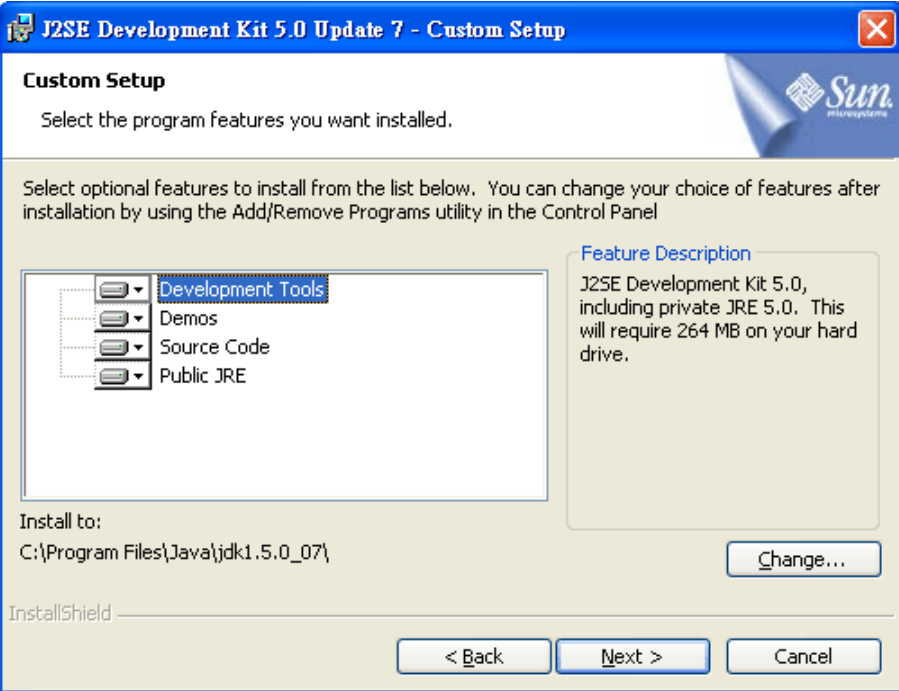

4. Wait for a while to install the selected feature.

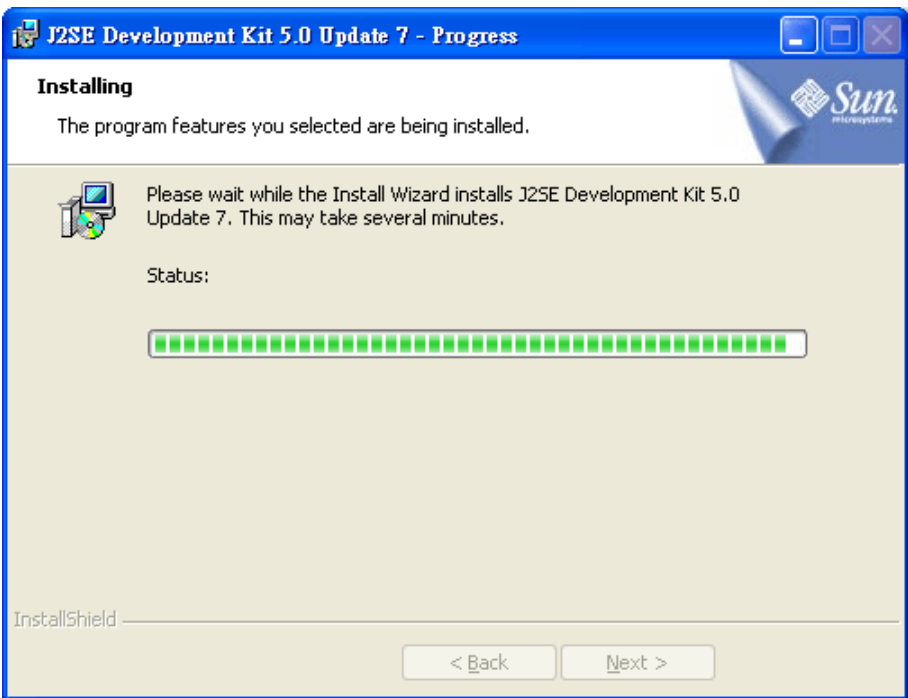

5. When this dialog box appears, please click **Next**.

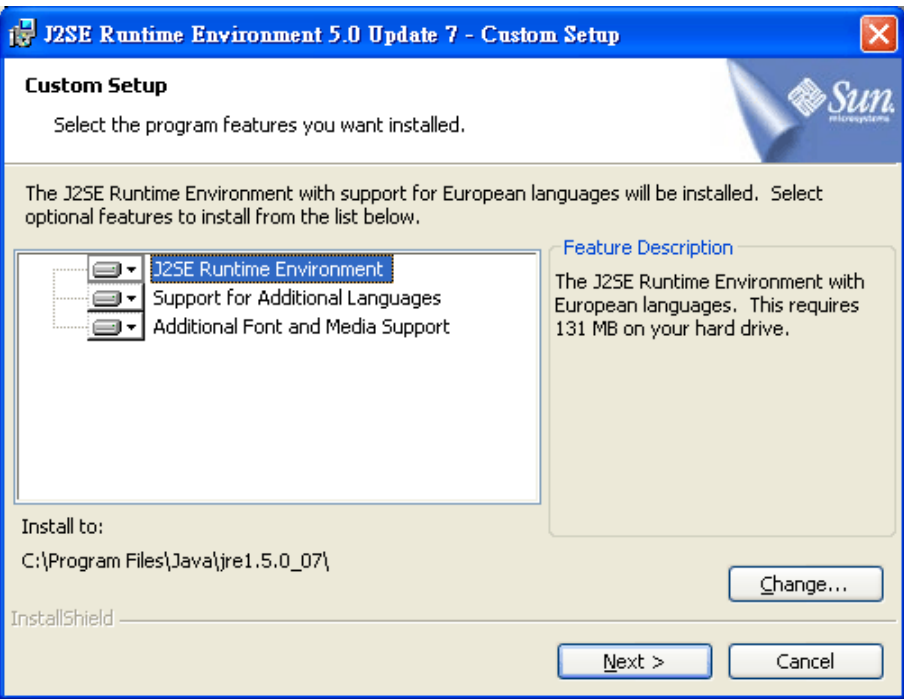

6. You have to choose the browser for configuring VigorACS later, and then click **Next**.

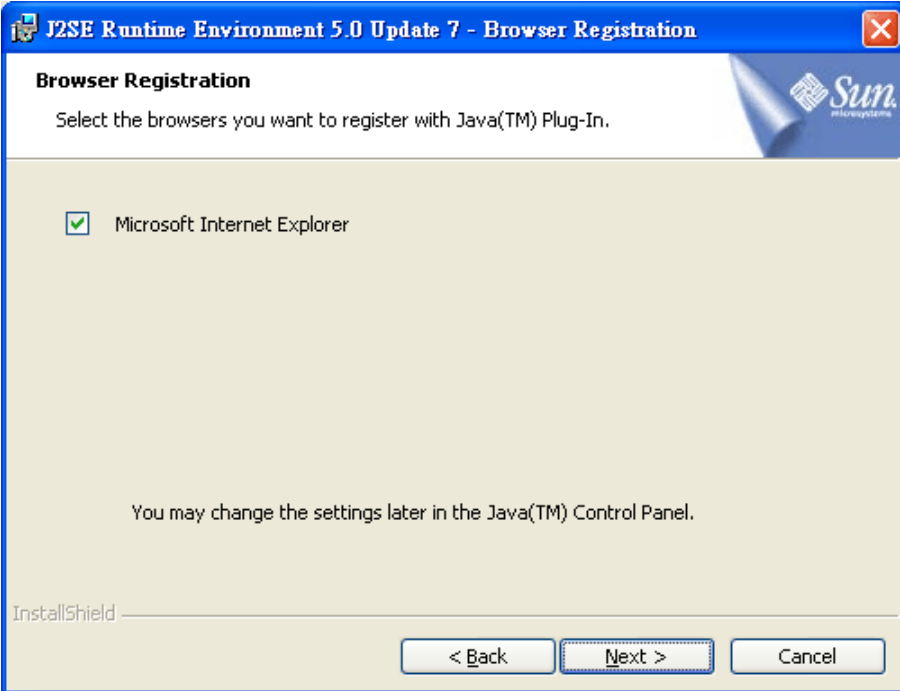

7. Wait for a while to install the required features.

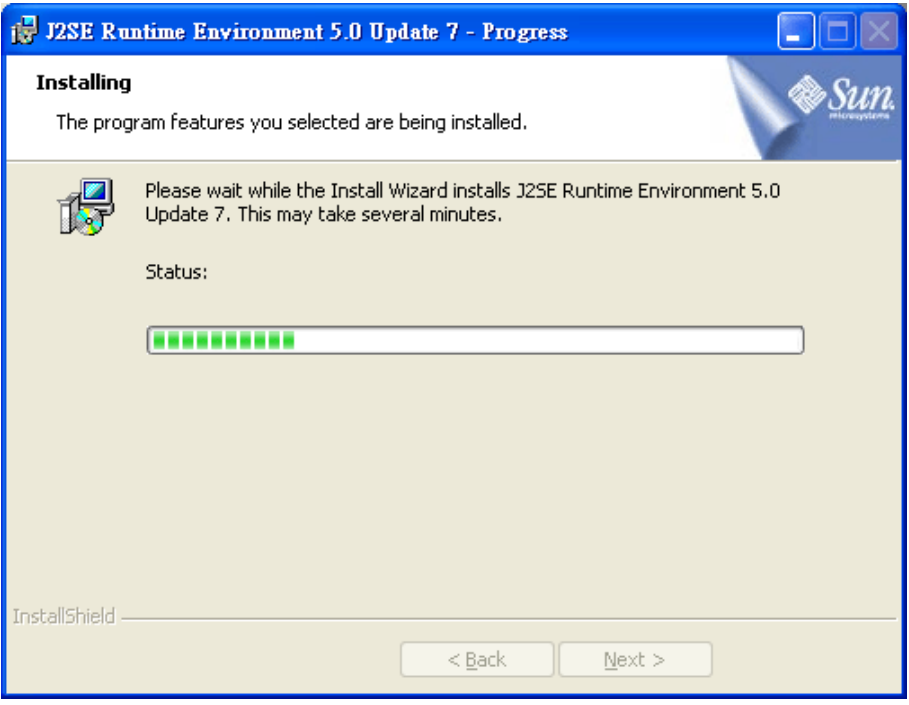

8. Now the installation is completed. Click **Finish** to exit the installing program.

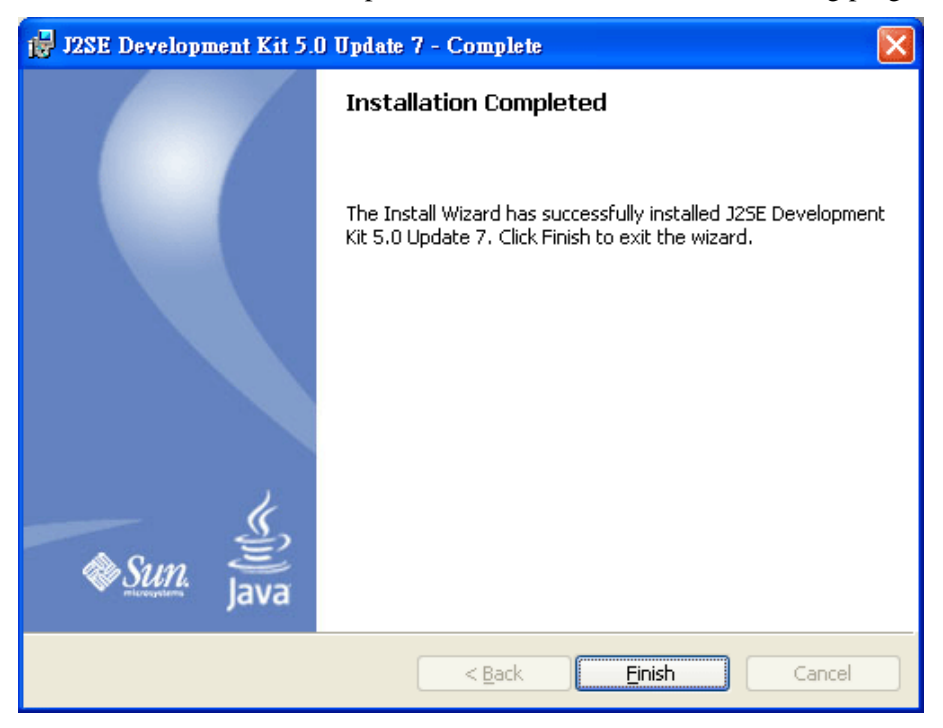

### **2.1.2 Installation for MySQL**

Follow the steps below to install MySQL.

- 1. Locate ACS\Software\mysql-5.1.41-win32\Setup.exe from CD and double click on it to execute the installation.
- 2. When the welcome screen appears, please click **Next** for next step.

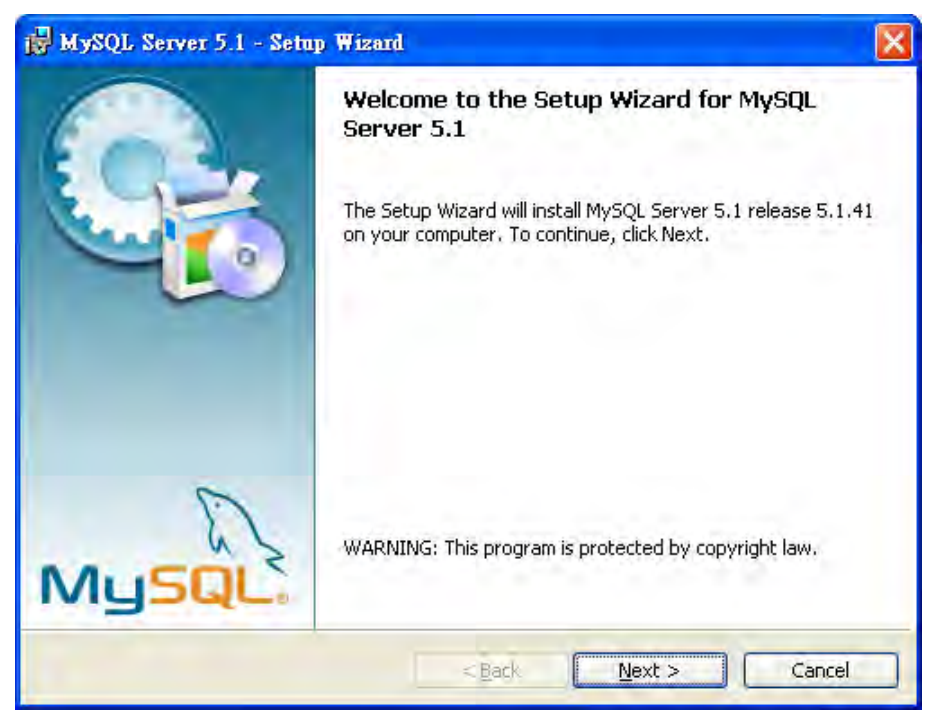

3. On this dialog box, choose the type of setup you want and click **Next**.

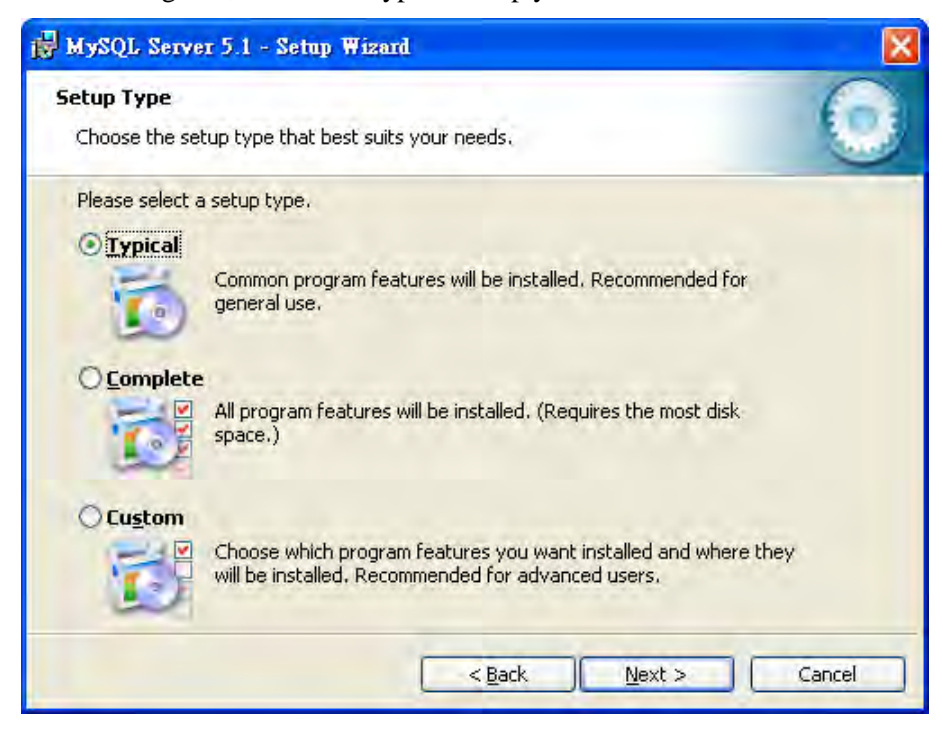

4. On this dialog box, click **Install**.

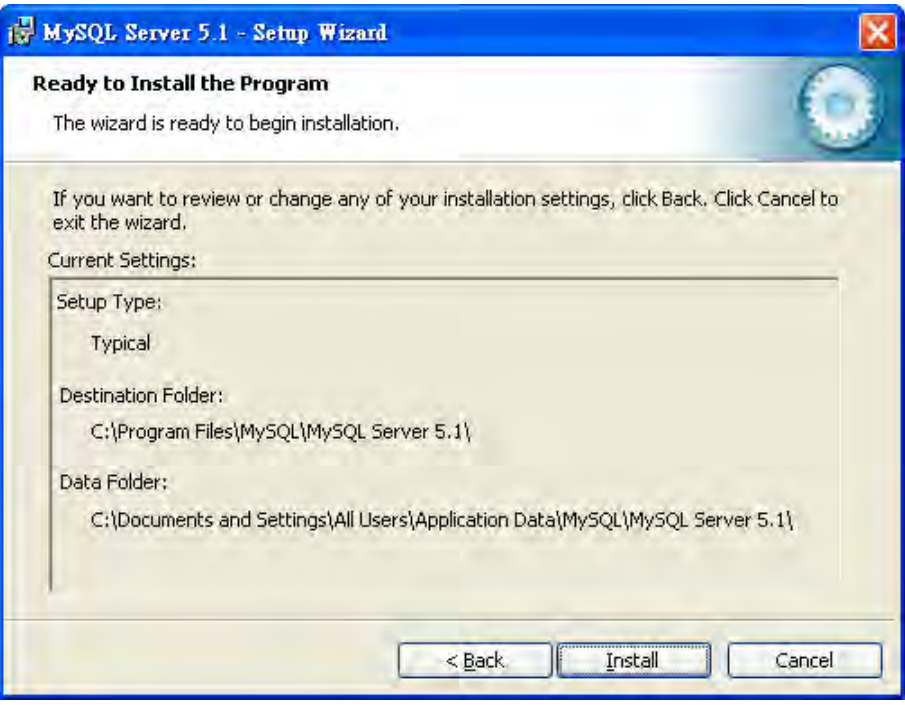

5. The installation program starts to install required files for MySQL to your computer. Wait for several seconds.

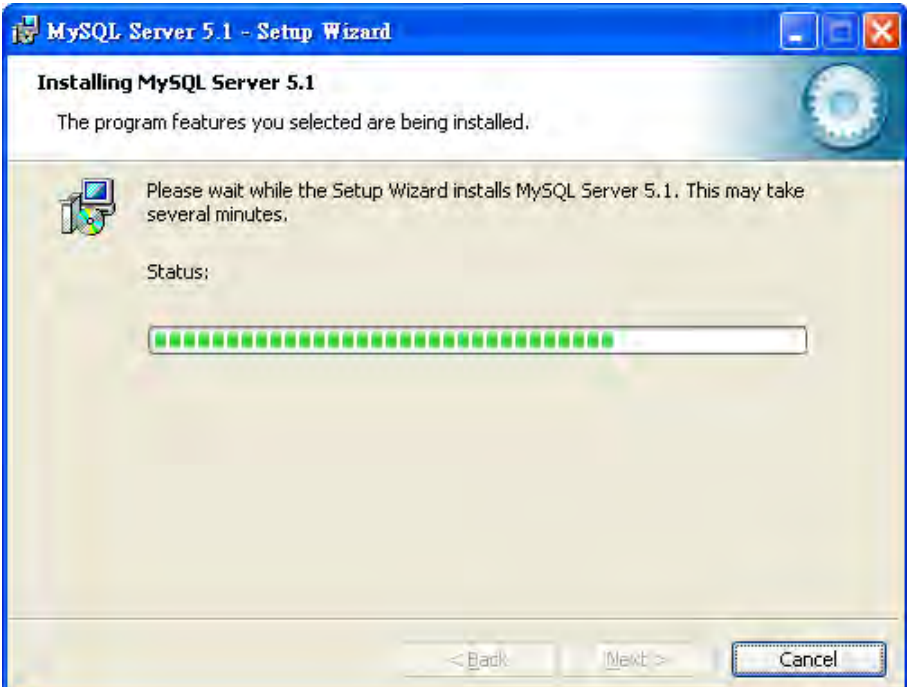

6. When the following screen appear, please click **Next**.

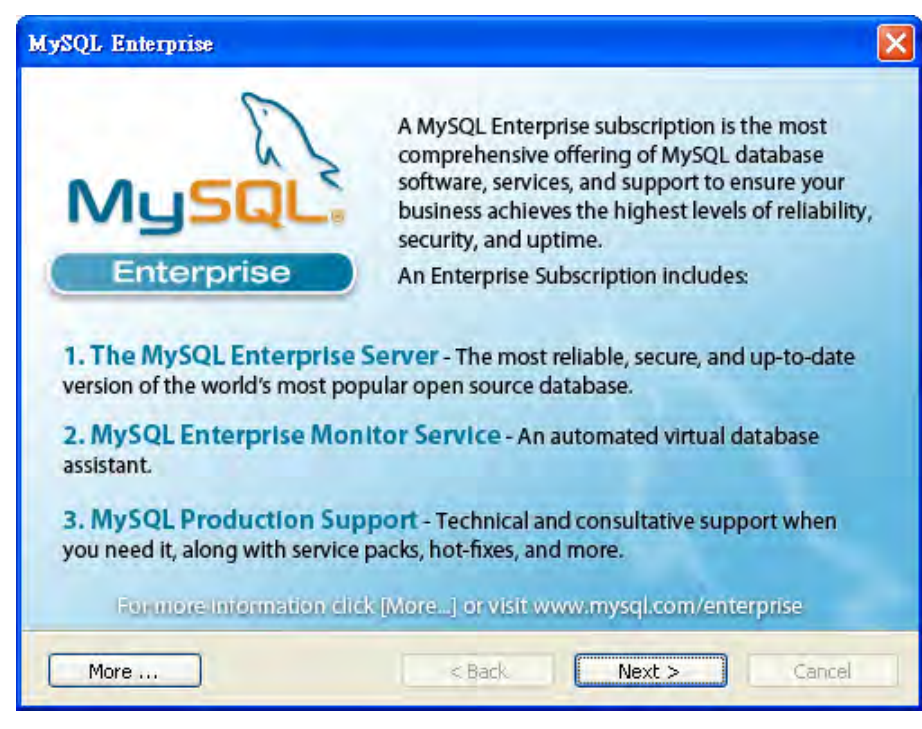

7. Click **Next** again.

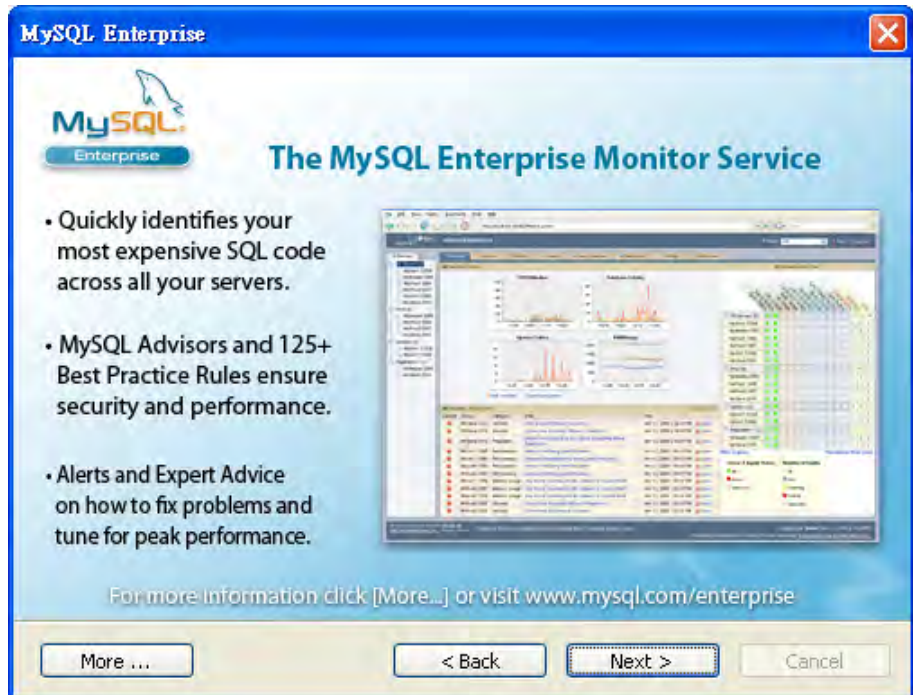

8. When the program finishes the installation, the following dialog box will appear. Please click **Finish** to exit the program.

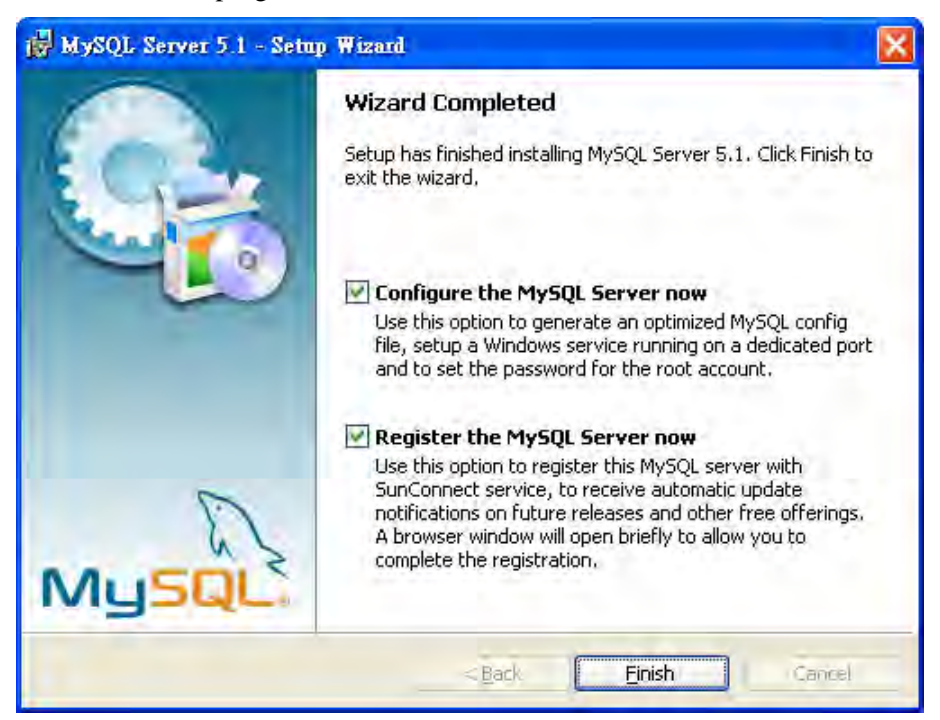

9. When the following page appears, click **Next**.

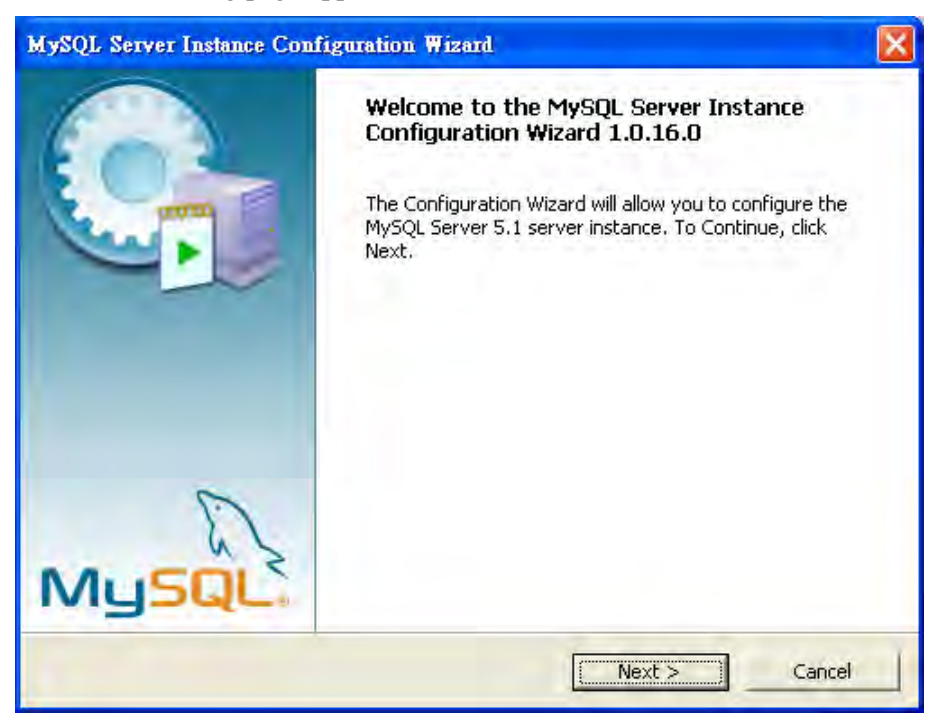

10. Choose **Standard Configuration** and click **Next**.

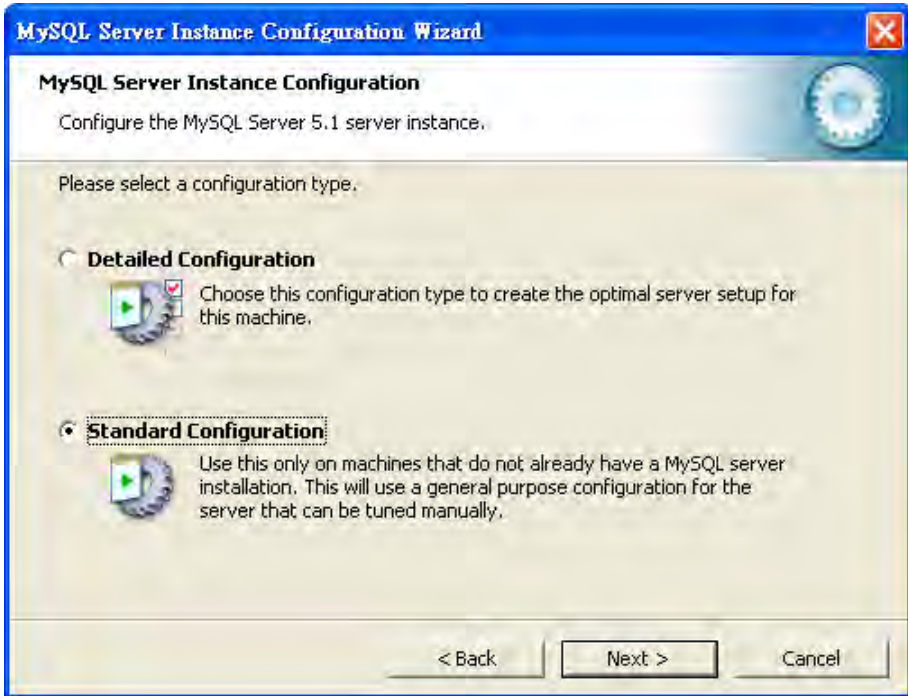

11. In this page, simply click **Next**.

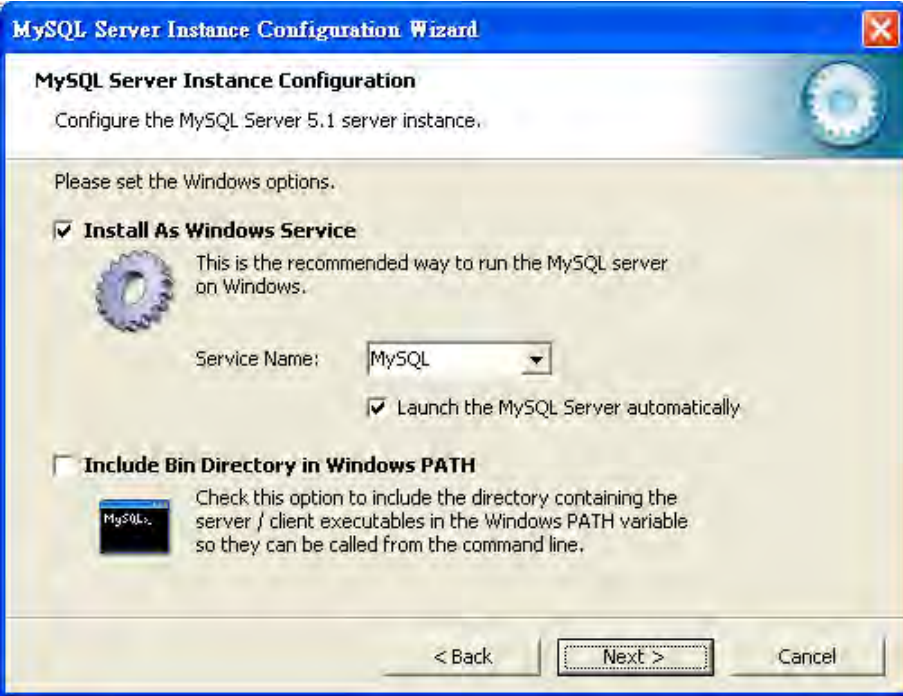

12. If you want to configure password for MySQL server, please check Modify Security Settings and type the password. It depends on your request. Otherwise, simply click **Next**.

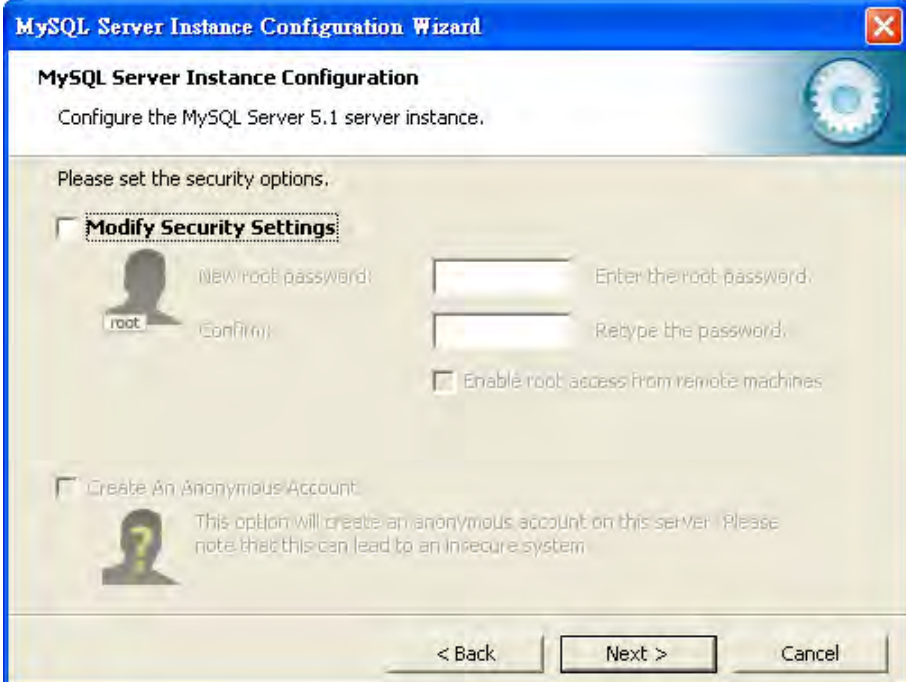

13. Then, click **Execute**.

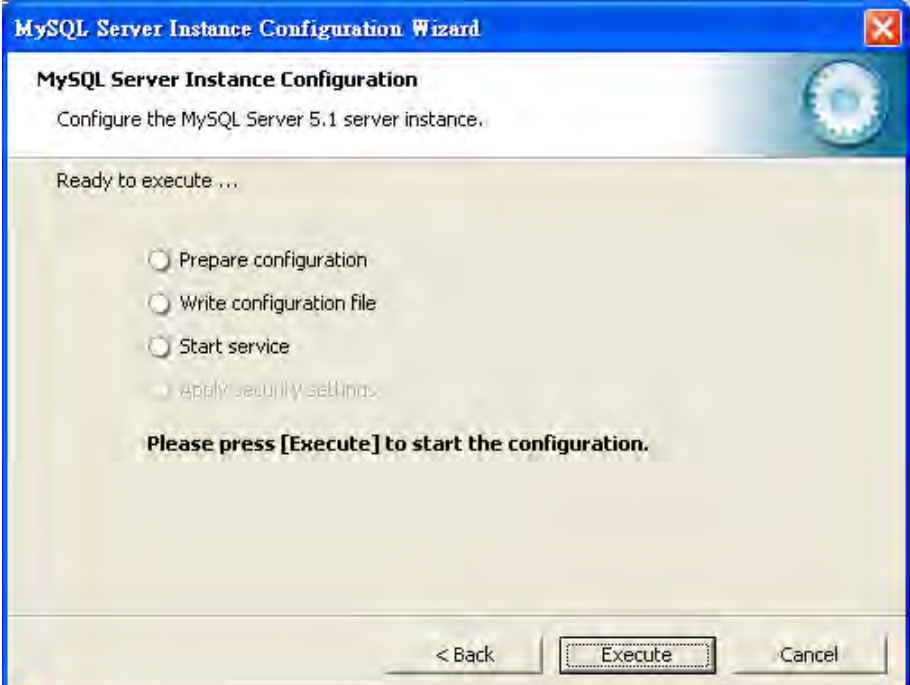

14. After finishing the configuration, please click Finish to exit the wizard.

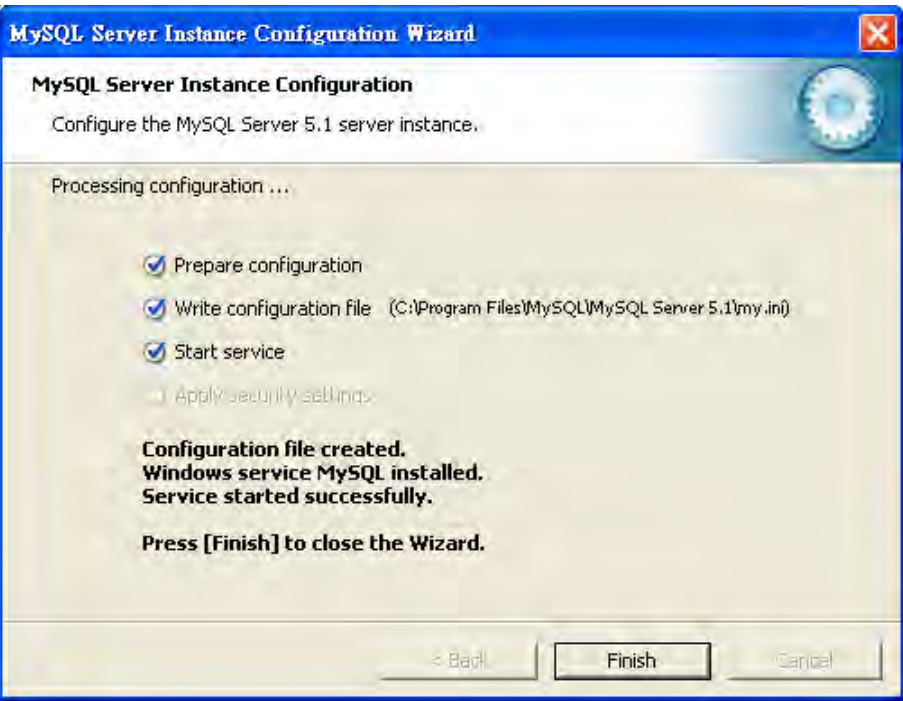

#### **2.1.3 Installation for VigorACS SI**

It is time to install VigorACS main program. Follow the steps below.

1. Locate ACS\ACS\setup.exe from CD and double click on it to execute the installation.

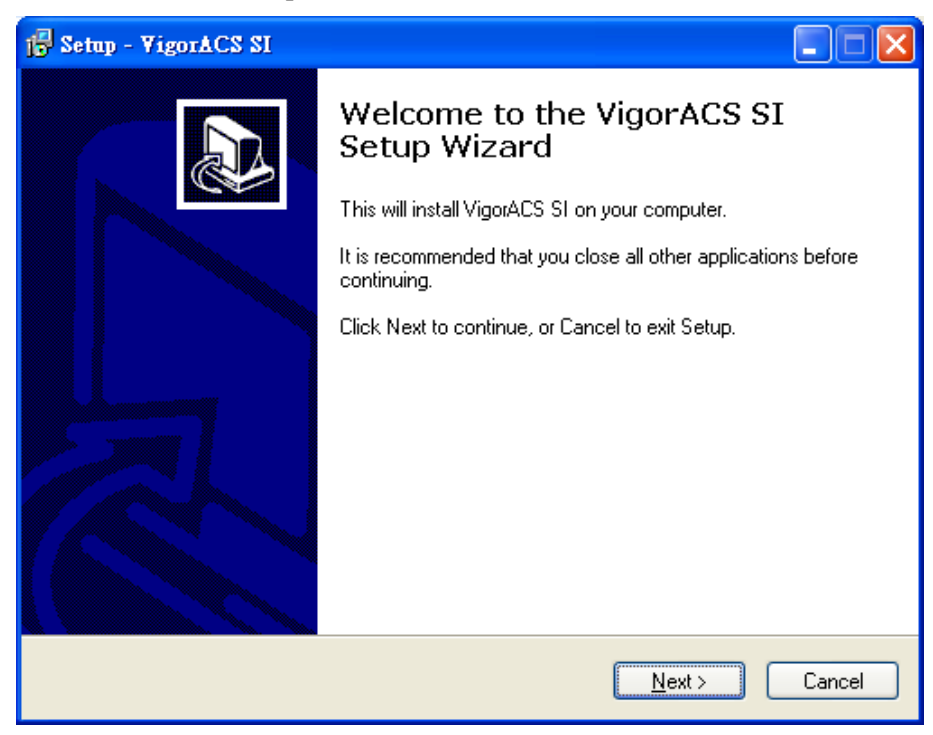

2. Select the directory that MySQL being installed (done in 2.1.2) and click **Next**

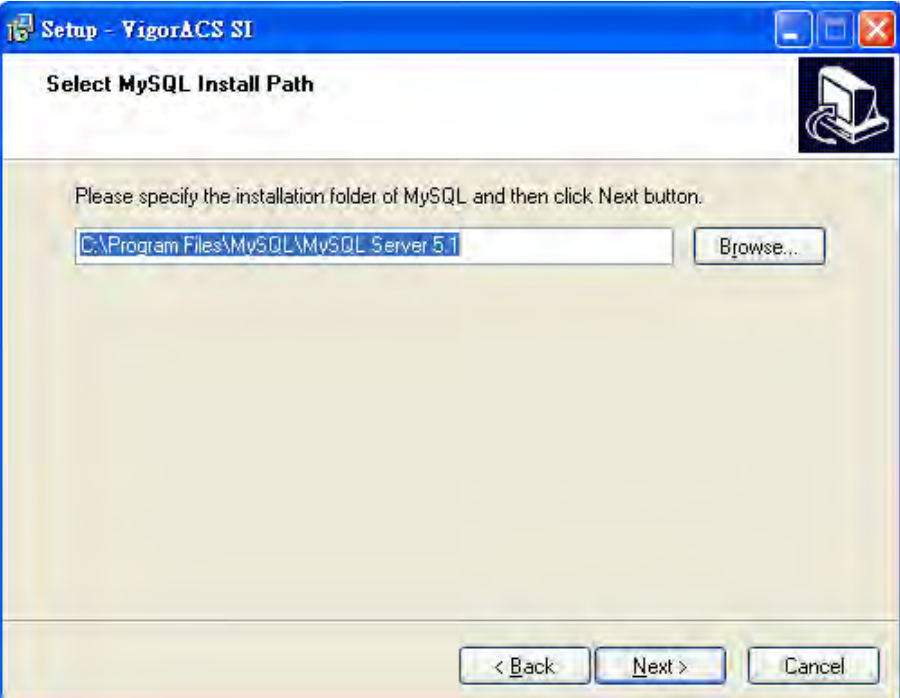

3. In this dialog box, choose **Rebuild Database** (for rebuilding the VigorACS database) or **Upgrade Database** (for upgrading the database) and click **Next**. For the first time using, please choose **Rebuild Database**.

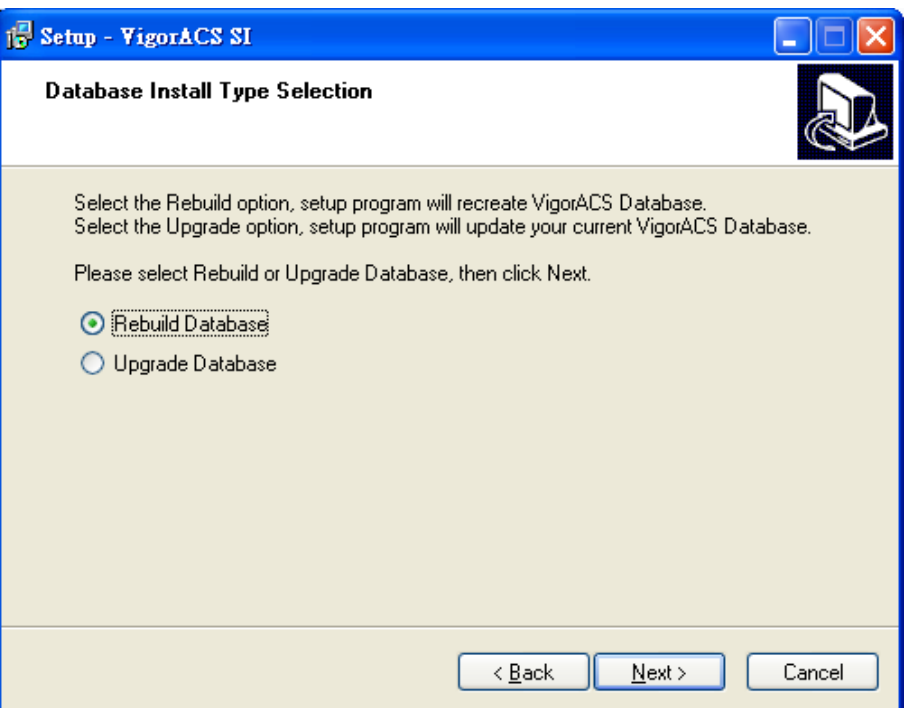

4. Click **Next**. If you have configured MySQL previously and specified password for it, you have to type the password in this page and then click **Next**.

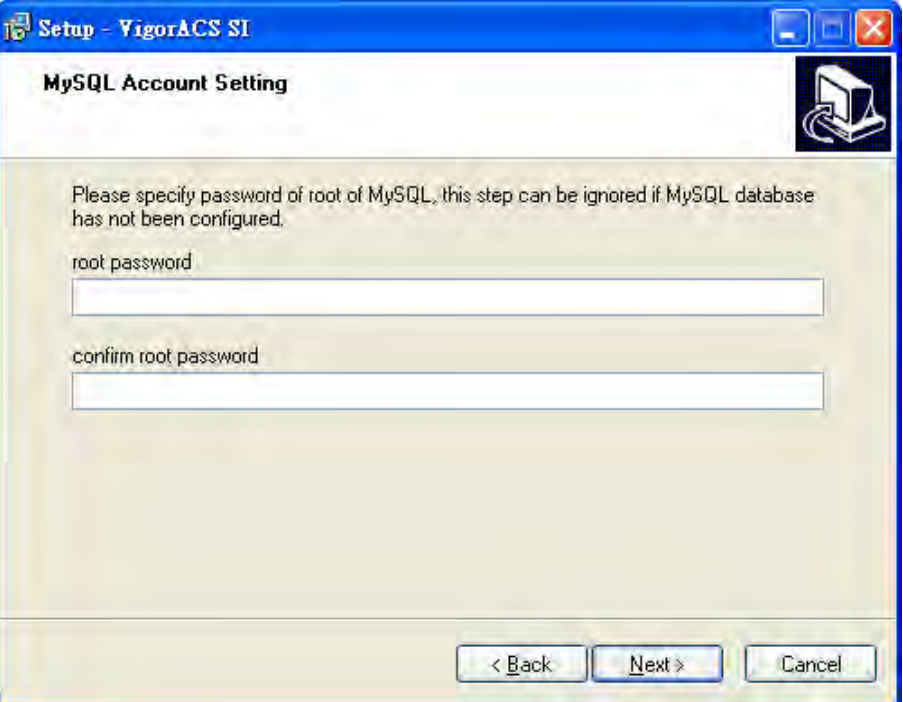

5. Determine the destination folder and click **Next**. The default directory used by this program is *c:\Program Files\VigorACS SI* You can modify it if you want and please make sure the length of directory is not over 100 characters, otherwise you might encounter problem of VigorACS SI in installation.

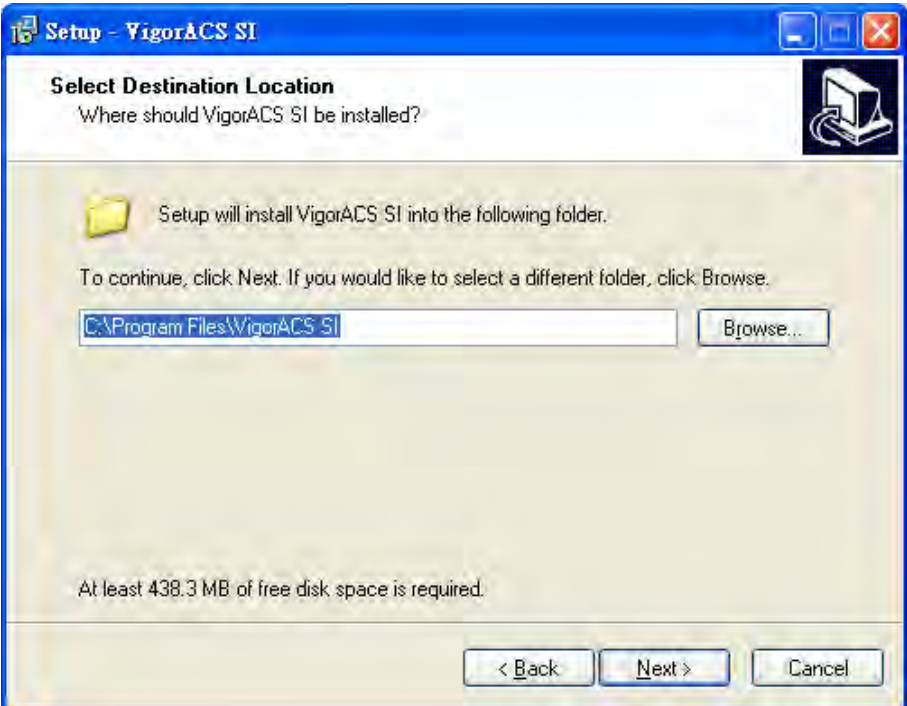

6. Determine the program name of VigorACS SI for you to start up. Then click **Next**.

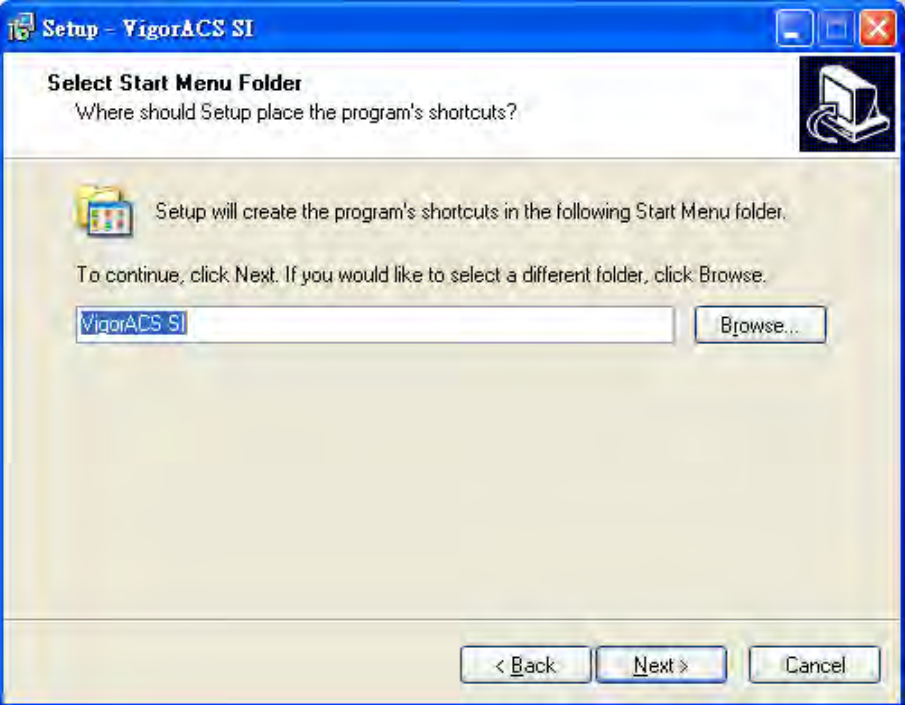

7. In this dialog, check the box of "**Create a desktop icon**" for your necessity. Click **Next**.

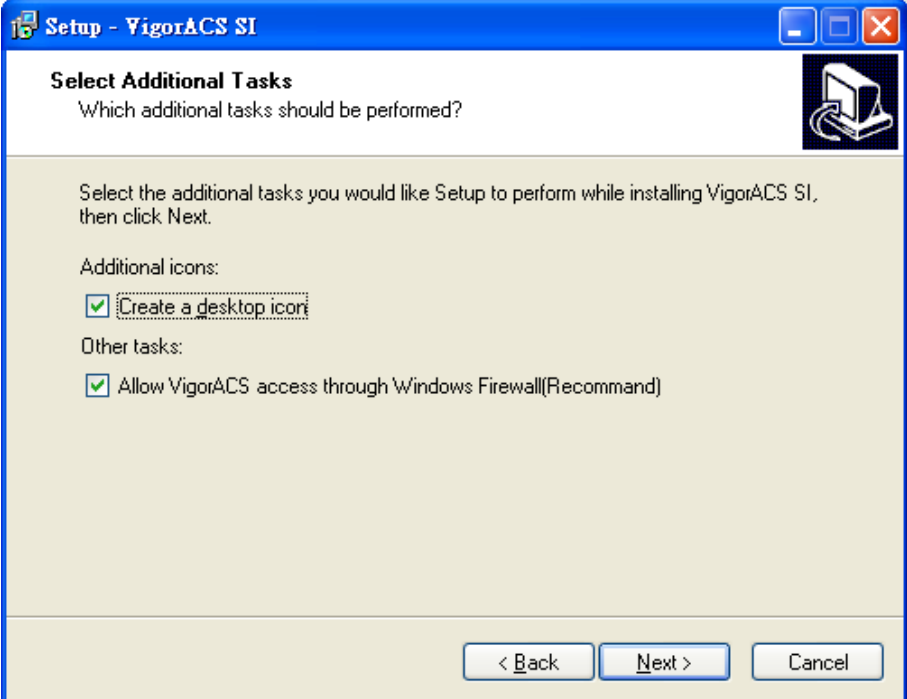

8. Now, the program is ready to install necessary features and files to your computer. Please click **Install** to start.

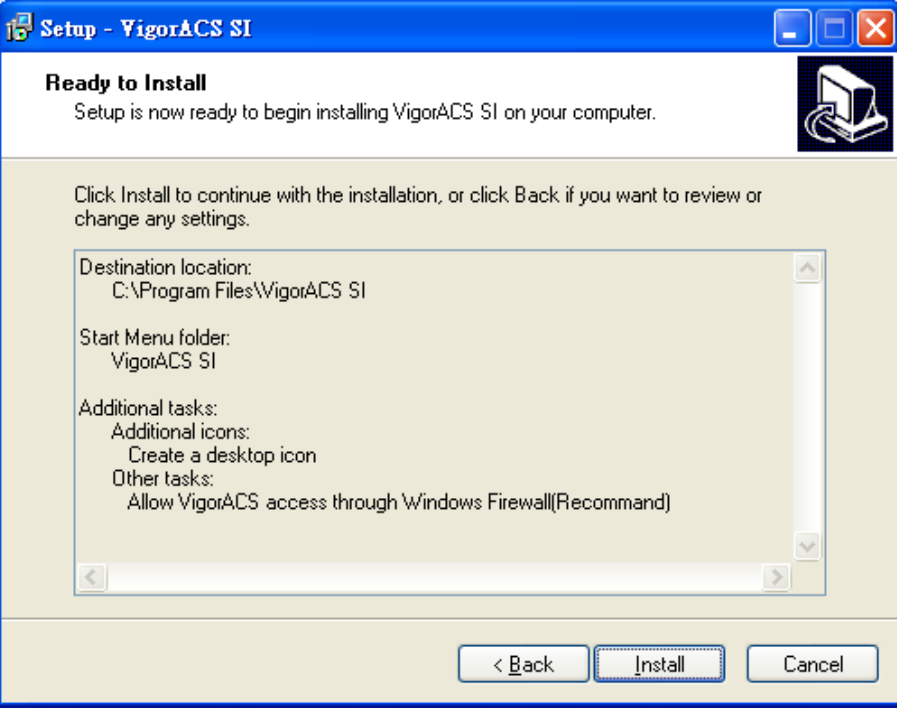

9. Please wait for a while to complete the installation.

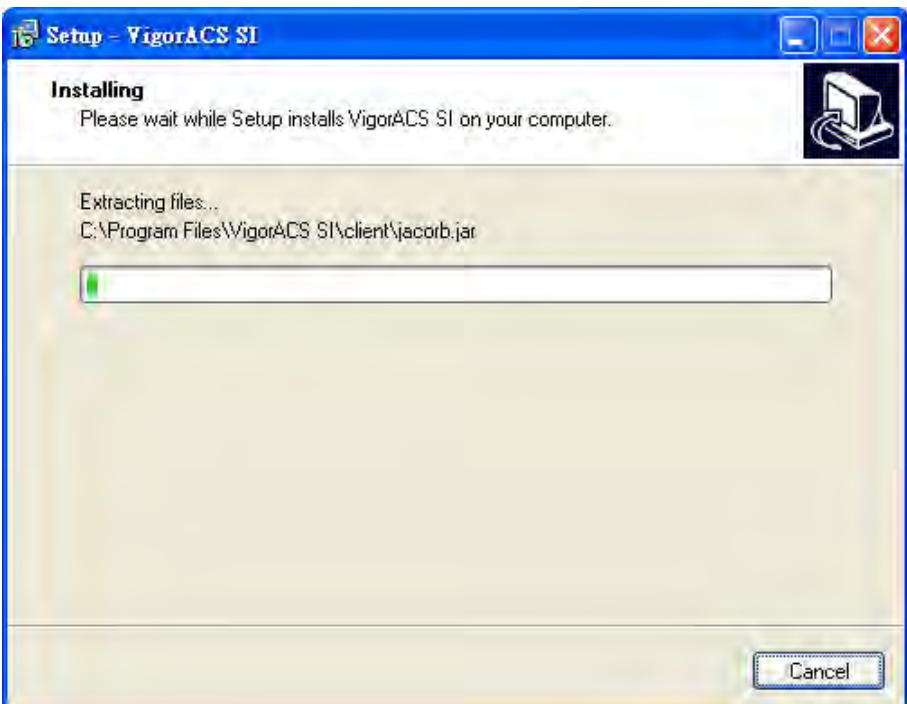

10. While installing, the following screen will appear to show that MySQL has been activated. Please wait for next dialog appearing.

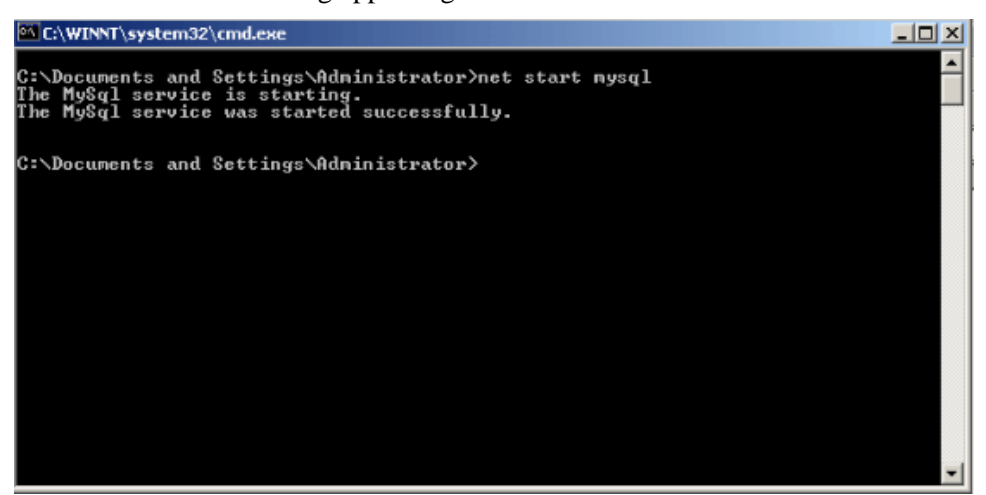

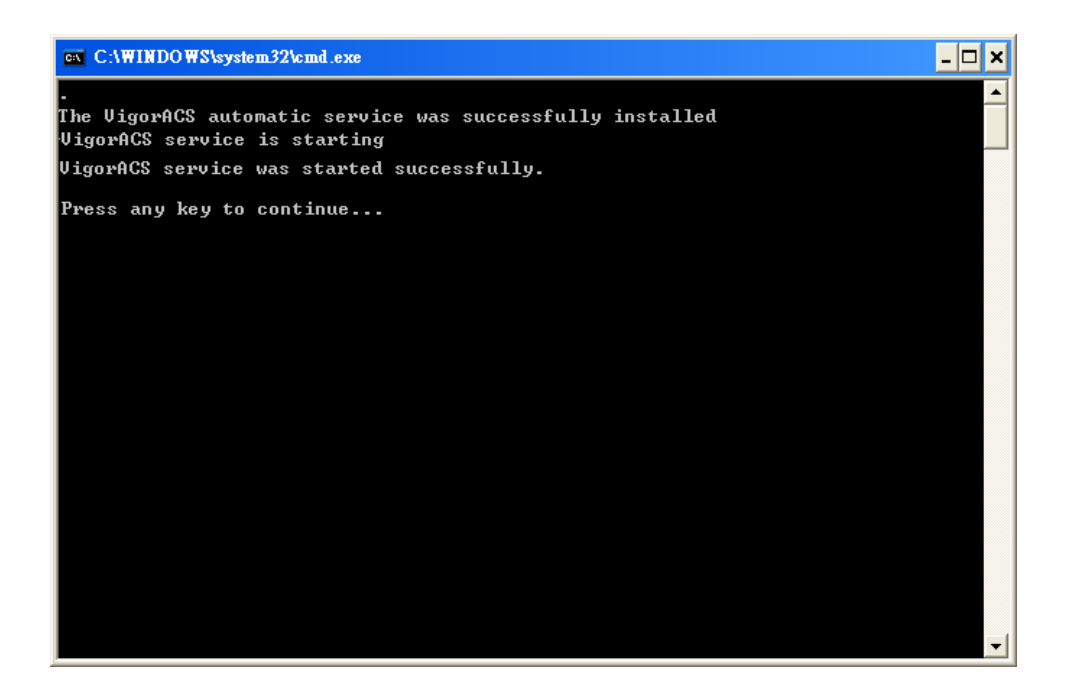

11. Now the program has completed the installation of VigorACS SI. Click **Finish** to exit it.

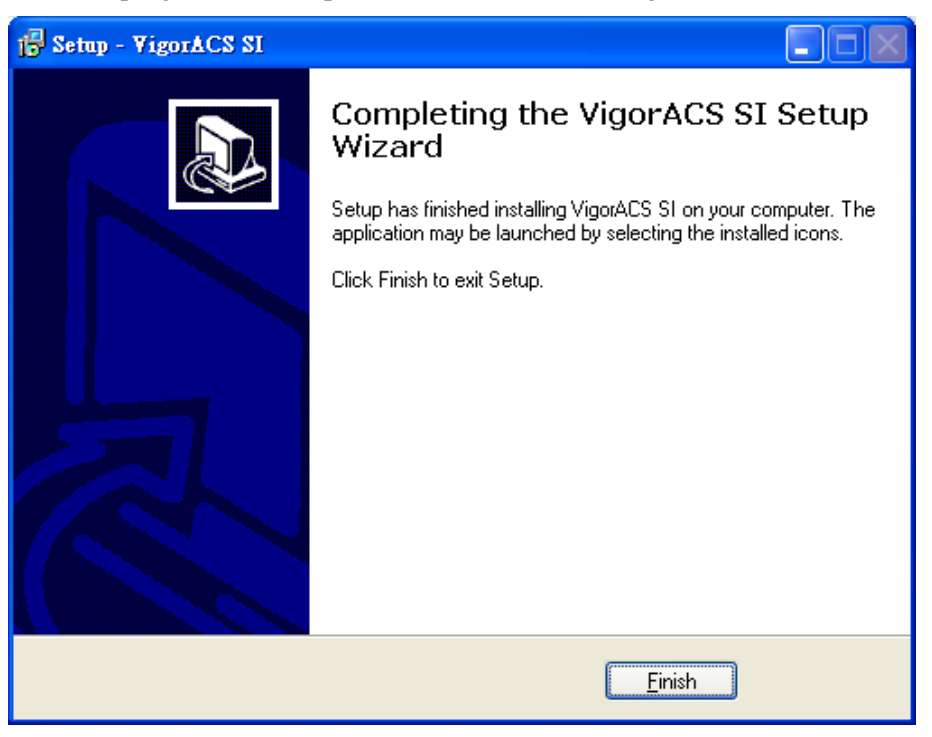

#### 2.2 Platform for Linux

Follow the steps listed below.

- 1. Login Linux with root or the root privilege.
- 2. Locate **VigorACS\_Unix\_Like\_xxxxxx\_xxxxx.tar.bz2** from CD and copy it to your hard disk.
- 3. Decompress the setup packages

```
bzip2 -cd VigorACS_Unix_Like_xxxxxx_xxxxx.tar.bz2 |tar xvf –
```
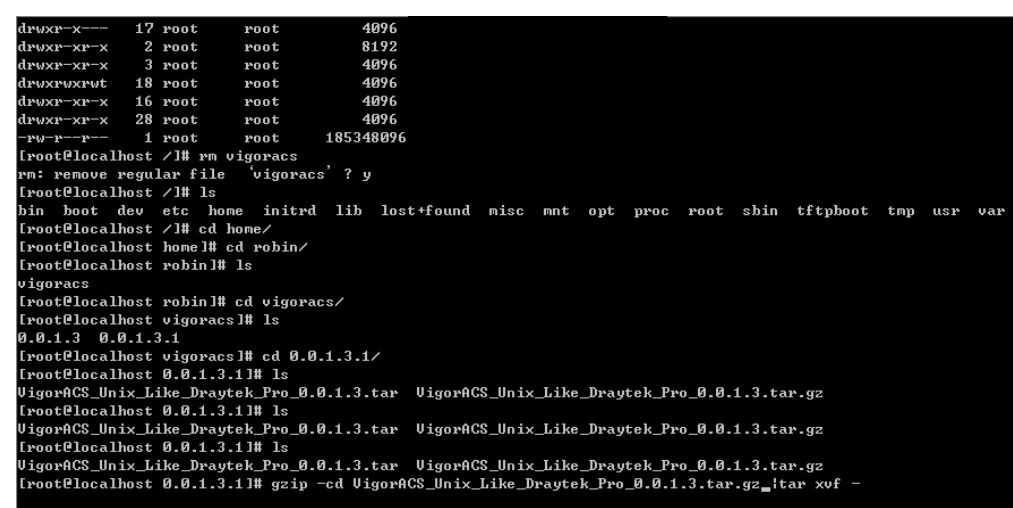

4. Change the permissions mode of **install.sh** and **uninstall.sh**.

chmod 755 ./install.sh chmod 755 ./uninstall.sh

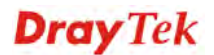

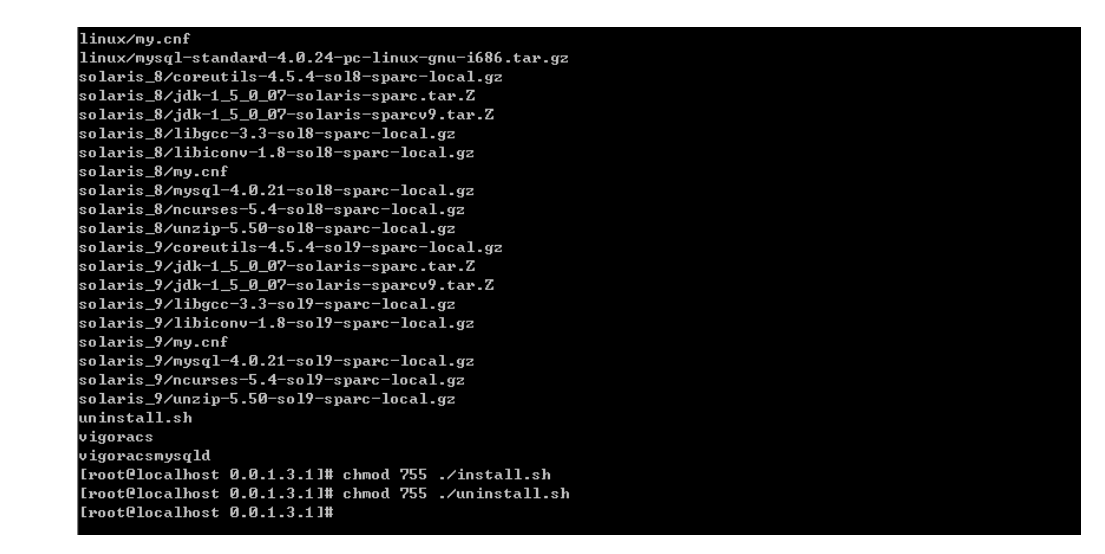

5. Execute the installation by entering the following.

# solaris\_8/libiconv-1.8-sol8-sparc-local.gz soluris\_o, Instead 1:0 solo spart local.gz<br>solaris\_8/my.cnf<br>solaris\_8/mysql-4.0.21-sol8-sparc-local.gz solaris\_8/nourses=5.4-sol8-sparc-local.gz<br>solaris\_8/nourses=5.4-sol8-sparc-local.gz<br>solaris\_9/coreutils=4.5.4-sol9-sparc-local.gz<br>solaris\_9/coreutils=4.5.4-sol9-sparc-local.gz

./install.sh

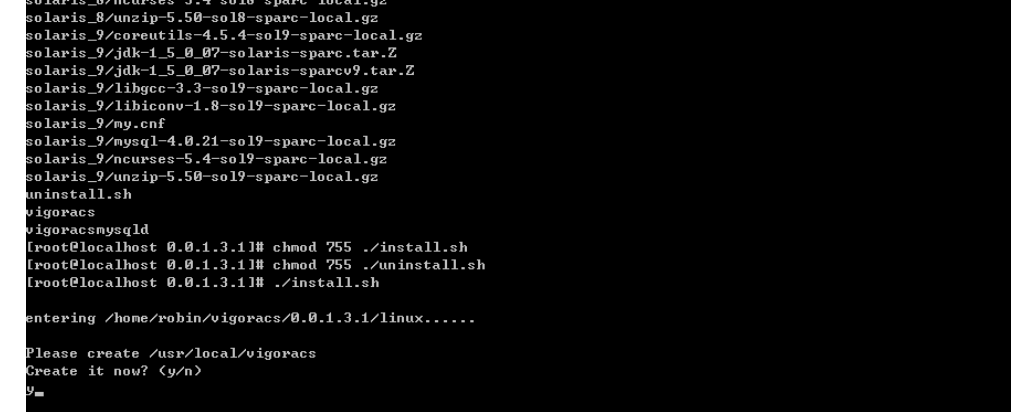

- 6. Click **y** to create *vigoracs* folder for storing necessary files.
- 7. Next, please select the item number which you want to execute. Be aware that VigorACS supports Linux OS. The program will detect the system you have in your computer.
	- 1. Install mysql
	- 2. Install java
	- 3. Install VigorACS (It will build one mysql database: tr069)
	- 4. Upgrade VigorACS (It will upgrade tr069 database)
	- 5. Exit

input select num :

8. If your computer has installed MySQL and java previously, ignore the installation of them. Otherwise, install all the required items (MySQL, Java and VigorACS) for your system. Item number 4 is used to upgrade VigorACS, so it is not necessary for you to execute for the first time of installation.

Select the item of Exit to finish the installation.

## 2.3 Registering VigorACS

The normal procedure of starting up the VigorACS:

- Start MySQL Database
- $\triangleright$  Initiate VigorACS
- P Register VigorACS

Different platform has different way of initiation. Please follow the steps listed below for each platform.

#### **2.3.1 For Windows 2000, XP and Vista**

#### **1. Start MySQL Database**

After installing VigorACS, installing program will register MySQL to Windows Service. MySQL will startup automatically after installing VigorACS or rebooting system. Normally, you don't need to worry about this step on Windows. But, if you find any problem on VigorACS, you should check MySQL first.

Please open **Start >Setup >Control Panel >Administrative Tools >Service** to check if the MySQL Service has been initiated or not. If not, please double click it to enable.

#### **2. Initiate VigorACS**

After installing VigorACS, it will startup automatically. Normally, you don't need to worry about this step on Windows. But, if you find any problem on VigorACS, you could shut down VigorACS and start VigorACS again.

Please open **Start >Setup >Control Panel >Administrative Tools >Service** to check if the VigorACS Service has been initiated or not. If not, please double click it to enable.

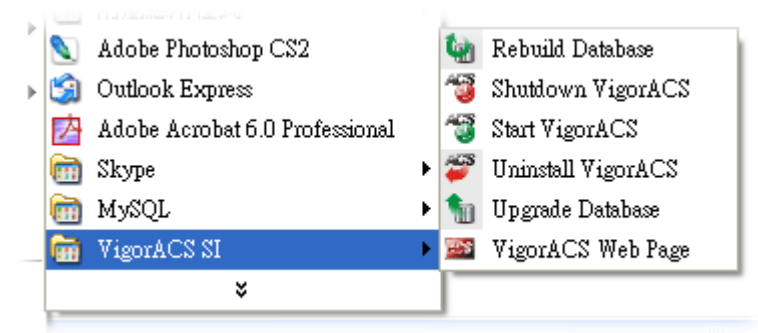

#### **3. Register VigorACS**

1. Click **Programs> VigorACS SI> VigorACS Web Page** to access into VigorACS. The login page of VigorACS will be shown as the following:

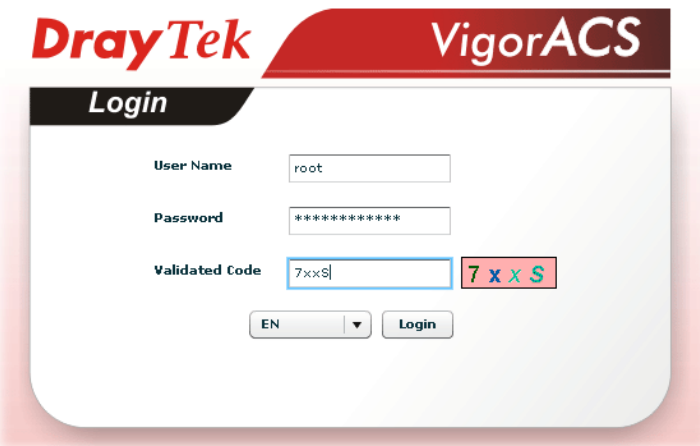

2. Please type "**root"** as user name and "**admin123"** as password. Then click **Login**. A License Error dialog appears as follows:

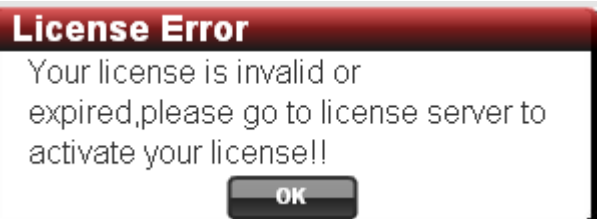

3. Click **OK**. A login page for MyVigor web site will pop up automatically.

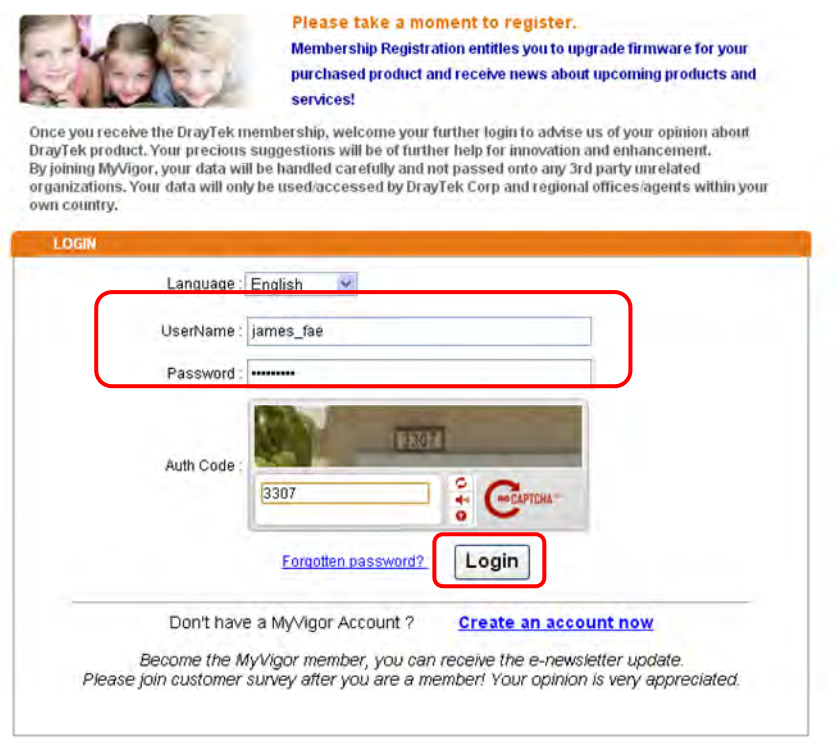
4. Type your account (user name) and password in this page. Enter the authentication code with the characters displayed on the screen. Then, click **Login.**

**Note:** If you do not have any account, simply click **Create an account now** to create a new one for using the service provided by MyVigor web site. Refer to Appendix C Creating an Account for MyVigor.

5. MyVigor will verify and authenticate if the user account you typed is allowed to access into the web site. If yes, the following screen will appear.

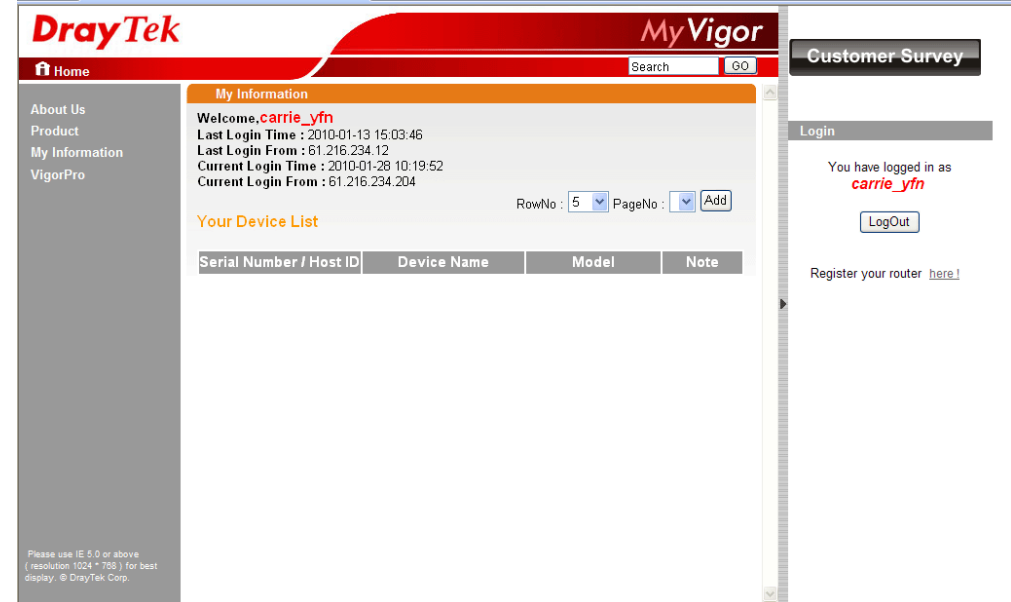

6. Click **Add** to get the following page.

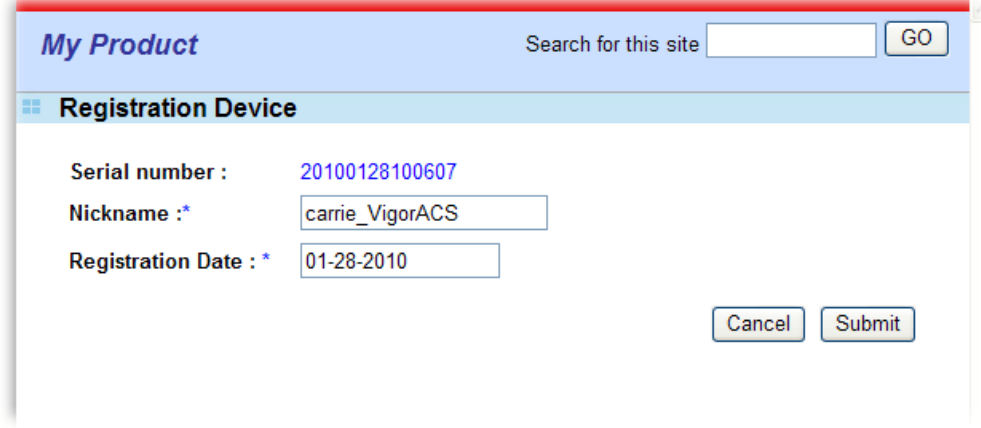

7. Type a name for identification in the field of **Nickname** and click **Submit**. You can see the following screen. Click **OK**.

Your device has been successfully added to the database.

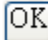

8. In this page, click the serial number link (in this case, it is 1141236).

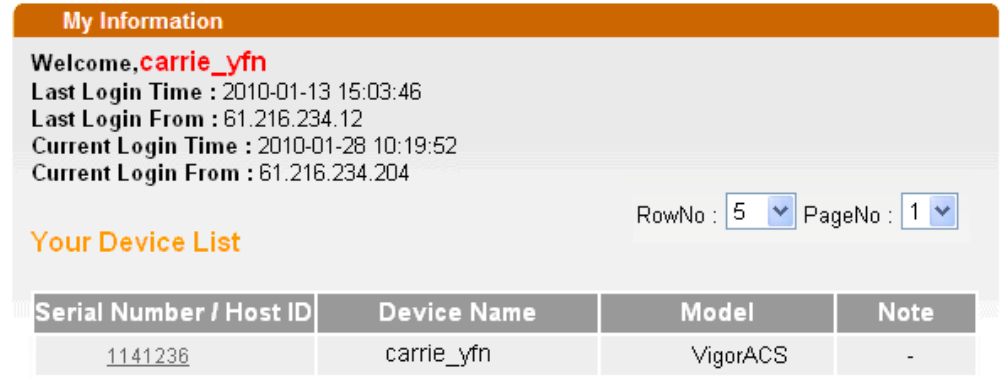

9. You will get a device information page as shown below:

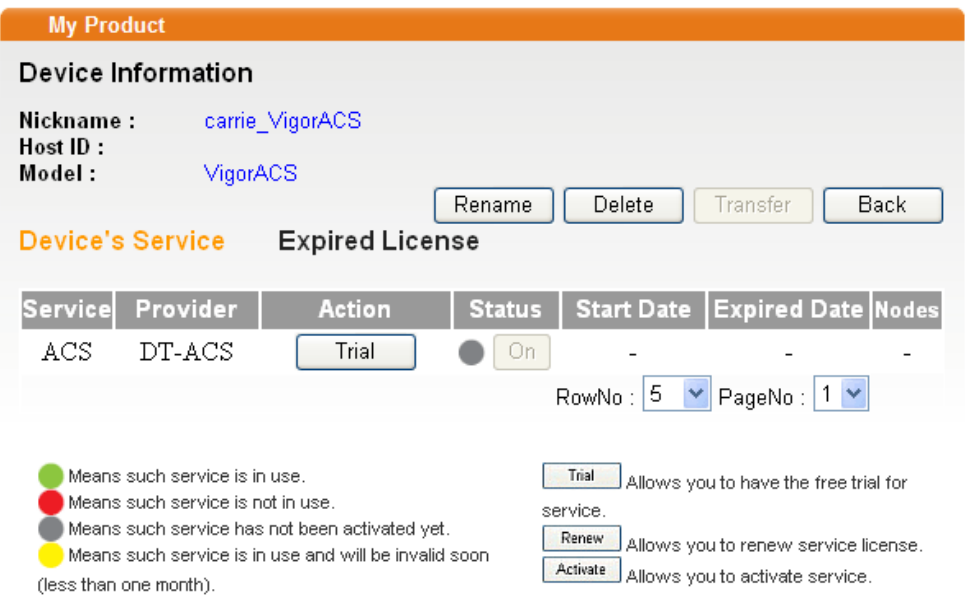

10. If you are the new user of VigorACS SI, you can get a free charge of 30-day service of VigorACS SI. Simply click the **Trial** button to open the following screen.

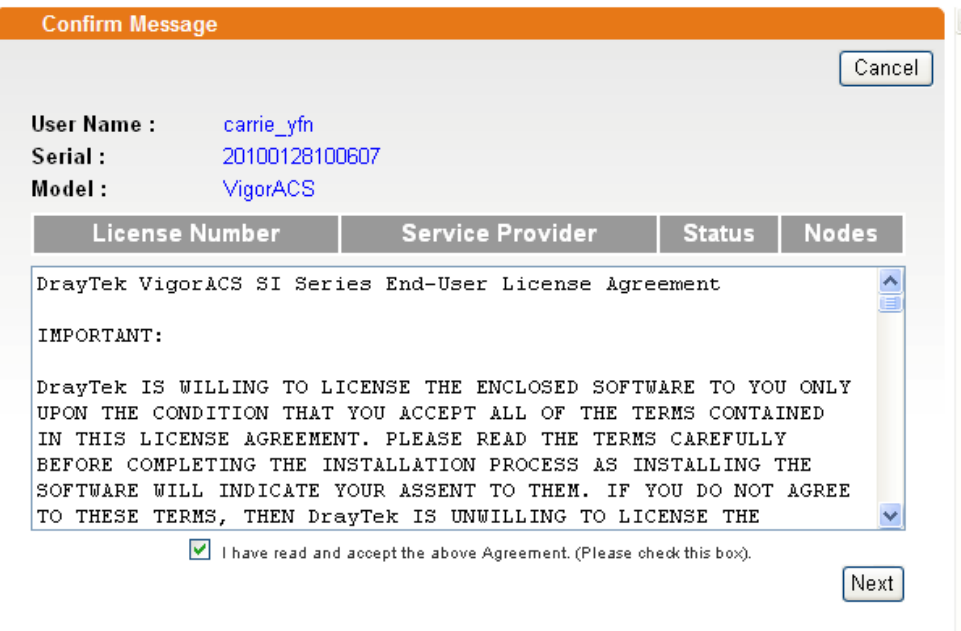

11. Check the box of "**I have read and accept the above….**" and click **Next**.

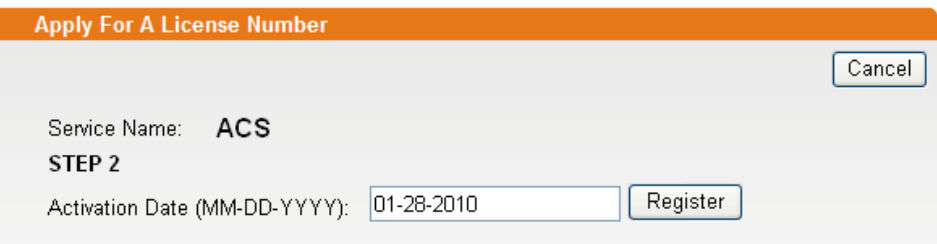

12. Click **Register**. When the VigorACS License Information page appears, the service is ready for you to use.

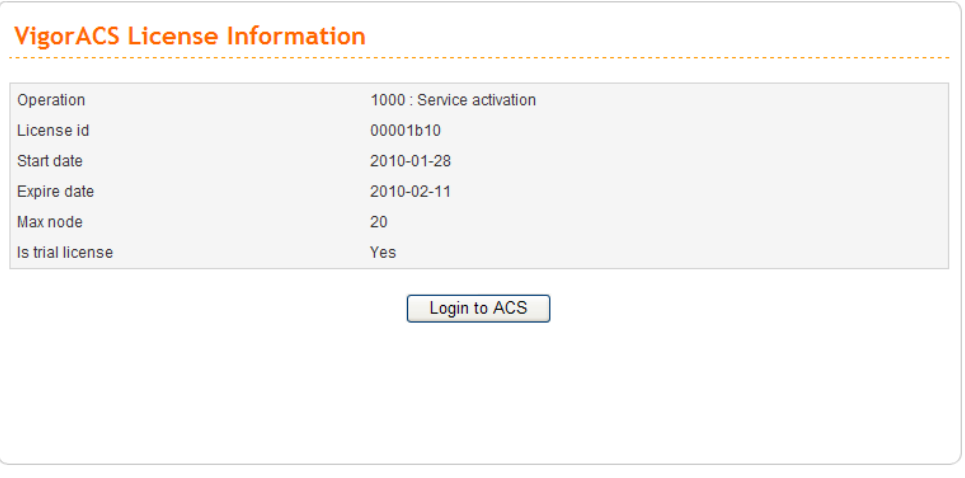

13. Click **Login to ACS** to use VigorACS SI service. The login page will appear as follows.

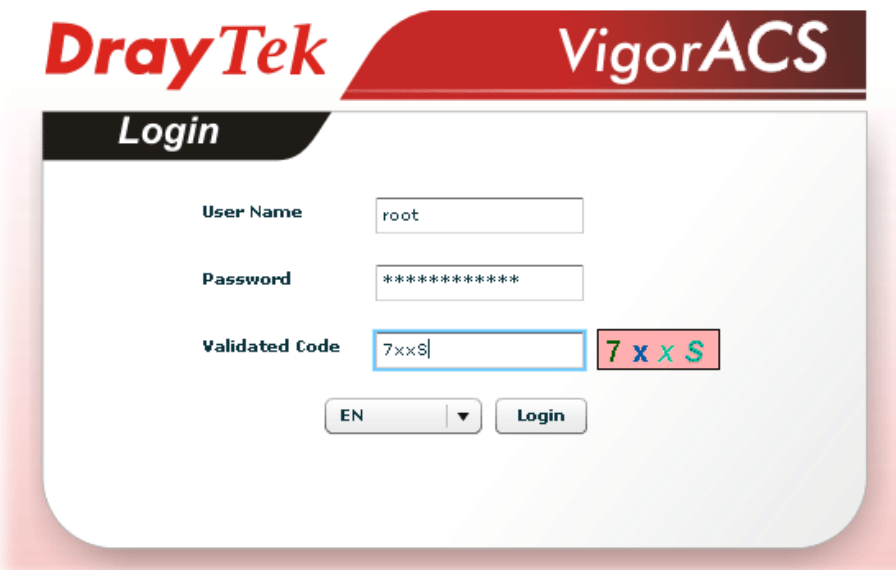

14. Type the default settings of User Name (root) and Password (admin123) and type the validated code. Then, click **Login**. The main screen of VigorACS will be shown as follows.

| <b>Essentials</b>                                        | Network: Network Tiew                                     |                              |                        | Your reliable networking solutions partner |                    |                      |                 |        |  |
|----------------------------------------------------------|-----------------------------------------------------------|------------------------------|------------------------|--------------------------------------------|--------------------|----------------------|-----------------|--------|--|
| Networks and Devices<br><b>Et Metwork View (10)</b>      | <b>St Network Wiew DVPN</b><br><b>Networks And Device</b> |                              | <b>Unknown Devices</b> |                                            |                    |                      |                 |        |  |
| DrayTek_00507F_Vigor_00507                               | Managed networks and devices                              |                              |                        |                                            | <b>Device Name</b> | <b>Device Type</b>   | Action          |        |  |
| DrayTek_00507F_Vigor_00507<br>DrayTek 00507F Vigor 00307 | Total number of networks:0                                |                              |                        |                                            | DrayTek 28         | Vigor2820V           | ⊕               |        |  |
| DrayTek_2130_Jimmy                                       | Alarm networks:0                                          |                              |                        |                                            | DrayTek 28         | Vigor2820V           | ⊕               |        |  |
| DrayTek 2130 Jimmy52                                     | Total number of devices:10                                |                              |                        |                                            | DrayTek_28         | Vigor2820V           | $\odot$         |        |  |
| DrayTek 2820 Alan<br>DrayTek_2820_Boham                  |                                                           | Number of alarmed devices: 5 | 172.1                  | DrayTek_28                                 | Vigor2820V         | ⊕                    |                 |        |  |
| DrayTek_2820_Kevin                                       |                                                           |                              | 10.0                   | DrayTek 00                                 | Vigor2130Vn        | $\bullet$            |                 |        |  |
| DrayTek_2820_Rambo<br>DrayTek_2820_Robin                 | <b>Latest Alarms</b>                                      |                              |                        |                                            |                    |                      |                 |        |  |
|                                                          | Level                                                     | <b>Time</b>                  | <b>Device Name</b>     | Network                                    |                    | <b>Description</b>   |                 | Action |  |
|                                                          | Critical                                                  | Tue Aug 23 09:3              | DrayTek_2130_Ji        |                                            | Network View       | DeviceLossConnection |                 | o a    |  |
| <b>Wizards</b>                                           | Critical                                                  | Wed Aug 17 13:4              | DravTek 00507F         |                                            | Network View       | DeviceLossConnection | $\circ$ $\circ$ |        |  |
| Reports                                                  | Critical                                                  | Thu Aug 11 10:5              | DrayTek 00507F         |                                            | Network View       | DeviceLossConnection | o a             |        |  |
| <b>Inventory Monitor</b>                                 | Critical                                                  | Thu Aug 11 10:5              | DrayTek 2820 Bo        |                                            | Network View       | DeviceLossConnection | ರ ದ             |        |  |
| Search Device                                            | Critical                                                  | Thu Aug 11 10:5              | DrayTek 2820 Ro        |                                            | Network View       | DeviceLossConnection | <b>a a</b>      |        |  |

Above shows the view of CPEs added to the database and controlled by VigorACS.

#### **2.3.2 For Linux**

#### **Start/Shutdown MySQL Database**

1. start mysql 2. shutdown mysql 3. start VigorACS

Execute **"/usr/local/vigoracs/VigorACS/bin/vigoracs.sh"** instruction. The following menu will appear.

4. shutdown VigorACS 5. edit bind ip of VigorACS Server(please keying IP or server name) 6. set the MAX and MIN memory value of running java (It will valid after restarting VigorACS ) 7. view the MAX and MIN memory value of running java 8. exit input select num:<br>start to create snnpdb db ....<br>ujgorfdcs MsQL:<br>mySQL:<br>create snnpdb db successfully....<br>sreate snnpdb db table....<br>create snnpdb table successfully....<br>ujgorfics and snnpdb install Successfully Install musul 1. Install mysql<br>2. Install java<br>3. Install UigorACS < It will build one mysql database : snmpdb ><br>4. Upgrade UigorACS < It will upgrade snmpdb database ><br>5. Exit<br>input select num : -<br>[root@localhost 0.0.1.3.1]# /usr/local/vigoracs/VigorACS/bin/vigoracs.sh "ootelocalhost 0.0.1.3.11# /usr/local/vigoracs/VigorACS/bin/vigoracs.sh<br>start mysql<br>shutdown WigorACS<br>shutdown VigorACS<br>shutdown VigorACS<br>shutdown VigorACS<br>catt UigorACS<br>exit the MAX and MIN memory vaule of running java (I exit exit<br>put select num :

Type item number **1** to start MySQL database if necessary. Usually MySQL daemon will start automatically after installing VigorACS server.

*Note: You can type "ps -ef|grep mysql" to view the content of MySQL. If you want to shutdown MySQL database, simply type the menu item 2 to close MySQL.* 

#### **Start/Shutdown VigorACS**

For the first time of starting the VigorACS on Linux system, the startup program will need you to input Server IP. Select item number **3** for starting VigorACS. And type the required IP address used for initiating.

| http://developer.java.sun.com/developer/bugParade/bugs/4465334.html<br>- 41                                          |                                             |          |                                        |                   |              |  |  |  |  |  |  |
|----------------------------------------------------------------------------------------------------|---------------------------------------------|----------|----------------------------------------|-------------------|--------------|--|--|--|--|--|--|
| done                                                                                                    |                                             |          |                                        |                   |              |  |  |  |  |  |  |
| fi                                                                                                    |                                             |          |                                        |                   |              |  |  |  |  |  |  |
| "vigoracsserver.sh"                                                                                                  |                                             |          |                                        |                   |              |  |  |  |  |  |  |
| [root@localhost bin]# ls                                                                                             |                                             |          |                                        |                   |              |  |  |  |  |  |  |
| changeip.bat                                                                                                    | jboss_init_redhat.sh probe.sh set_memory.sh |          |                                        | StartUigorACS.bat | vigoracs.sh  |  |  |  |  |  |  |
| changeip.bat.bak                                                                                                    | jboss_init_suse.sh                          | run.bat  | shutdown.bat                           | twiddle.bat       | UigorACS.url |  |  |  |  |  |  |
| classpath.sh                                                                                                    | memory.txt                                  | run.conf | shutdown.iar                           | twiddle.jar       | wstools.bat  |  |  |  |  |  |  |
| hs_err_pid508.log                                                                                                    | noip.bat                                    | run.jar  | shutdown.sh                            | twiddle.sh        | wstools.sh   |  |  |  |  |  |  |
| jboss_init_hpux.sh probe.bat                                                                                         |                                             | run.sh   | ShutdownUigorACS.bat vigoracsserver.sh |                   |              |  |  |  |  |  |  |
| [root@localhost bin]# chmod 755 vigoracs.sh                                                                          |                                             |          |                                        |                   |              |  |  |  |  |  |  |
| [root@localhost bin]# chmod 755 vigoracsserver.sh                                                                    |                                             |          |                                        |                   |              |  |  |  |  |  |  |
| [root@localhost bin]# ./vigoracs.sh                                                                                  |                                             |          |                                        |                   |              |  |  |  |  |  |  |
| 1. start musul                                                                                                    |                                             |          |                                        |                   |              |  |  |  |  |  |  |
| 2. shutdown mysal                                                                                                    |                                             |          |                                        |                   |              |  |  |  |  |  |  |
| 3. start VigorACS                                                                                                    |                                             |          |                                        |                   |              |  |  |  |  |  |  |
| 4. shutdown UigorACS                                                                                                 |                                             |          |                                        |                   |              |  |  |  |  |  |  |
| 5. edit bind ip of UigorACS Server(please keyin ip or servername)                                                    |                                             |          |                                        |                   |              |  |  |  |  |  |  |
| 6. set the MAX and MIN memory vaule of running java (It will valid after restarting VigorACS )                       |                                             |          |                                        |                   |              |  |  |  |  |  |  |
| 7. view the MAX and MIN memory vaule of running java                                                                 |                                             |          |                                        |                   |              |  |  |  |  |  |  |
| 8. exit                                                                                                    |                                             |          |                                        |                   |              |  |  |  |  |  |  |
| input select num :                                                                                                   |                                             |          |                                        |                   |              |  |  |  |  |  |  |
|                                                                                                    |                                             |          |                                        |                   |              |  |  |  |  |  |  |
| Which ip address do you want to bind for VigorACS service ( x.x.x.x or Enter for bind localhost.localdomain server)? |                                             |          |                                        |                   |              |  |  |  |  |  |  |
| 172.17.3.132                                                                                                    |                                             |          |                                        |                   |              |  |  |  |  |  |  |
|                                                                                                    |                                             |          |                                        |                   |              |  |  |  |  |  |  |

The system will start VigorACS with the specified IP address.

#### **Edit VigorACS IP**

Once you input the IP address, VigorACS will keep it on *startway.txt*. However, if you want to change the server bind IP for some reason, please follow the steps below:

- 1. Execute "/usr/local/vigoracs/VigorACS/bin/vigoracs.sh" instruction.
- 2. Stop VigorACS by selecting item number 2 to shutdown VigorACS. Such action can make sure the new changed IP setting being effective.
- 3. Then select item number 5 to edit *startway.txt* by using *vi* editor.
- 4. When you finished the change of bind IP, please select item number 3 to start VigorACS again.

# Chapter 3 Getting Start

## 3.1 Brief Introduction of Main Screen

The main screen of VigorACS SI is shown as below and it can be divided into several parts:

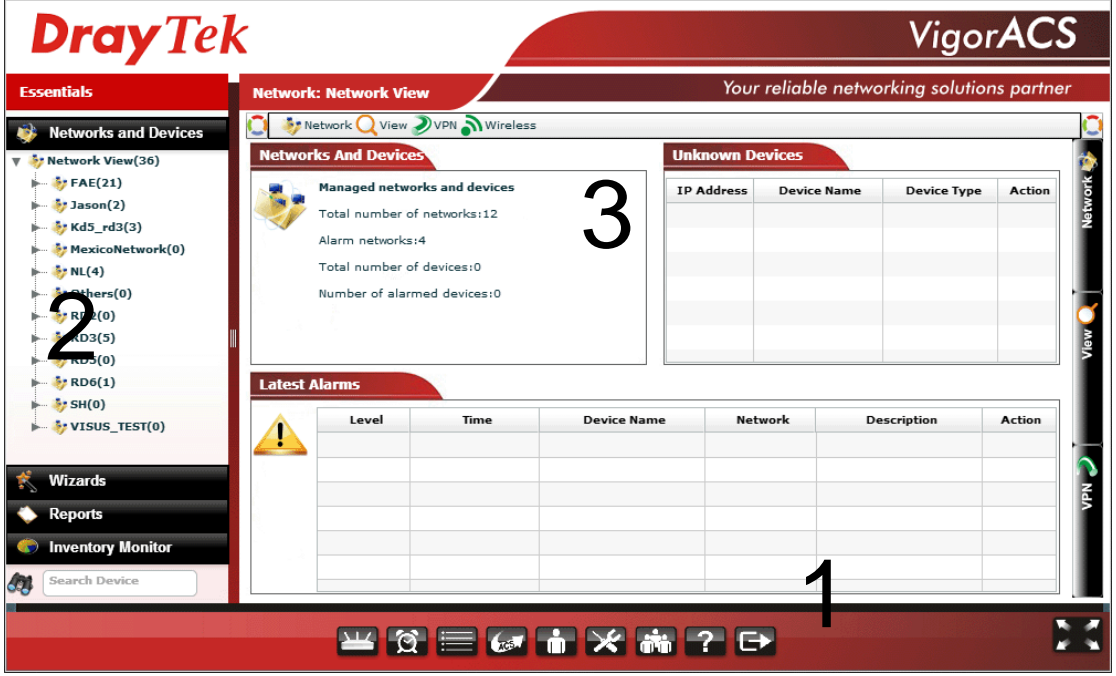

**Part 1 Such area displays different operation modes**. Each mode will bring out different parameters for configuration or different information for reviewing. Simply move your mouse on each one of them to open the corresponding web page.

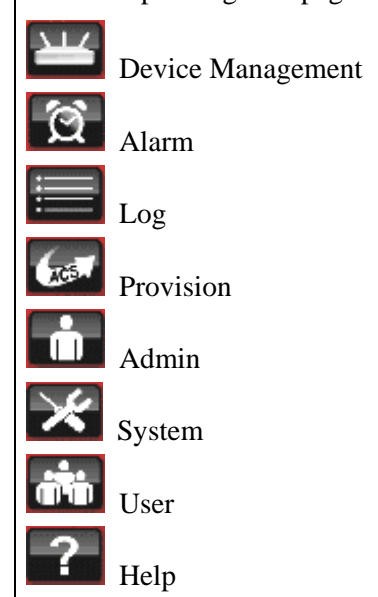

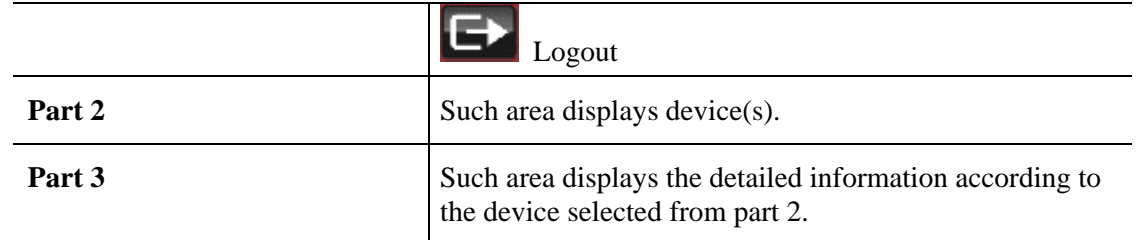

#### 3.2 Operation Procedure

Follow the instruction listed below to operate VigorACS:

- Create networks and add devices (CPE). For more details, go to *Chapter 4 Admin Operation*.
- Create users,

For more details, go to *Chapter 5 User Operation*.

Each CPE device can be assigned to one user group only.

Create user groups,

For more details, go to *Chapter 5 User Operation*.

Assign users under different user groups.

**RootGroup** is the group defined in factory.

Edit and modify the settings for the TR-069 devices, refer to *Chapter 6 Device Management.*

Below shows a brief illustration to describe the relationships among CPE, user group, network and network group.

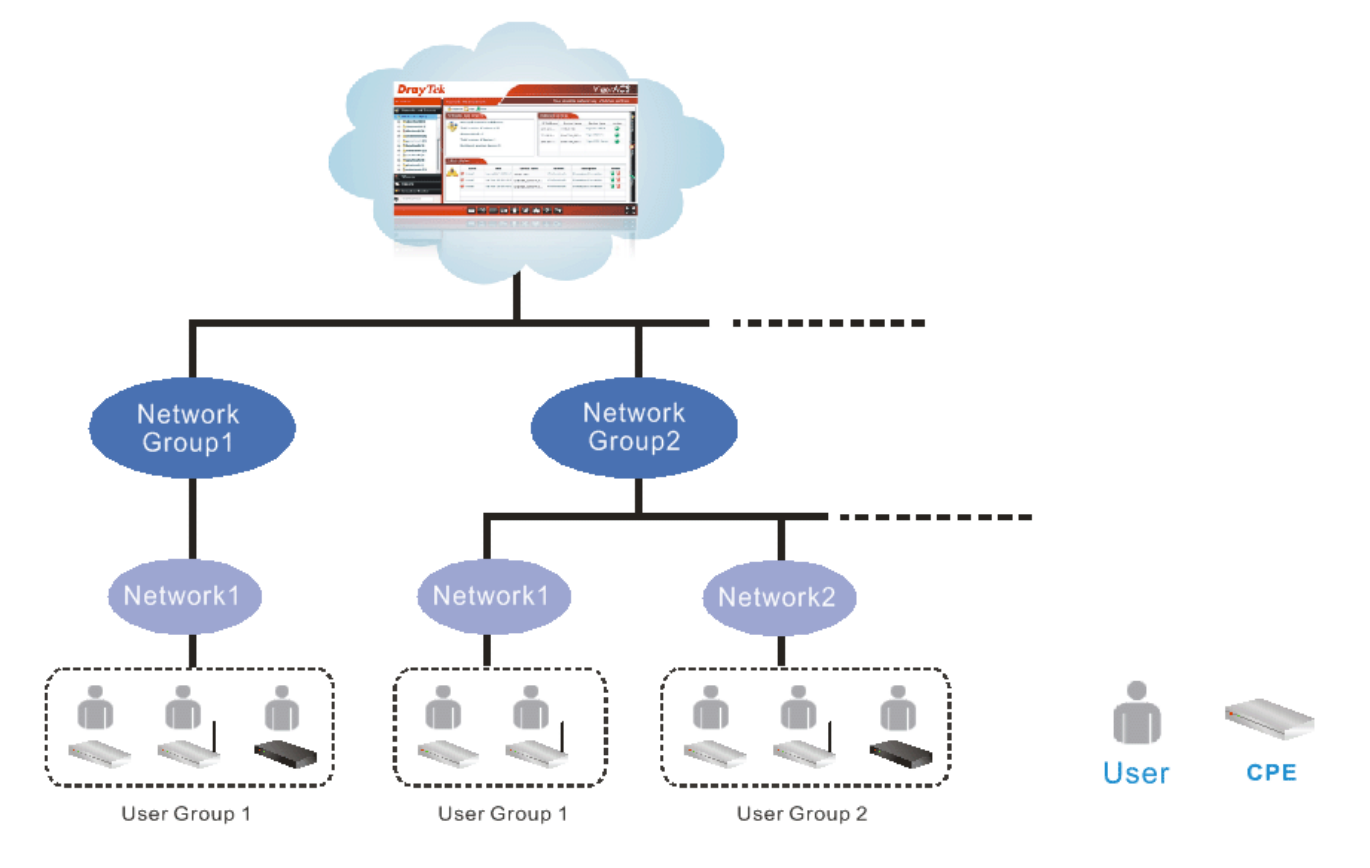

### 3.3 Creating a New Network and Device

VigorACS allows the administrator to build several networks (and sub-network) for different CPE devices under the *root level*, Main network.

1. Click the **Admin** tab to access into administration operation mode.

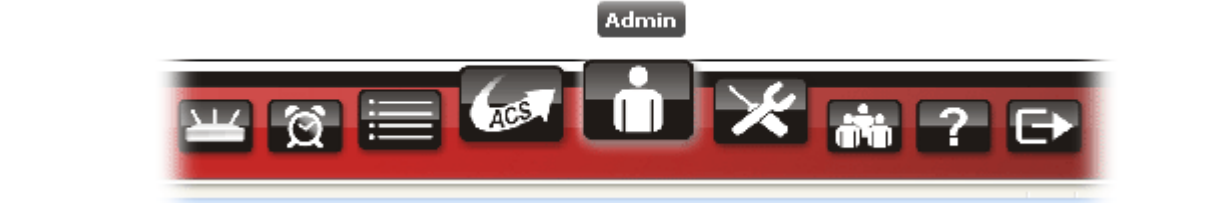

2. Click the **Device Management** button.

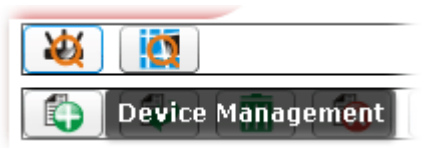

3. Click **Network View** under **Networks And Devices** field to make the **Add** button being available on the right side.

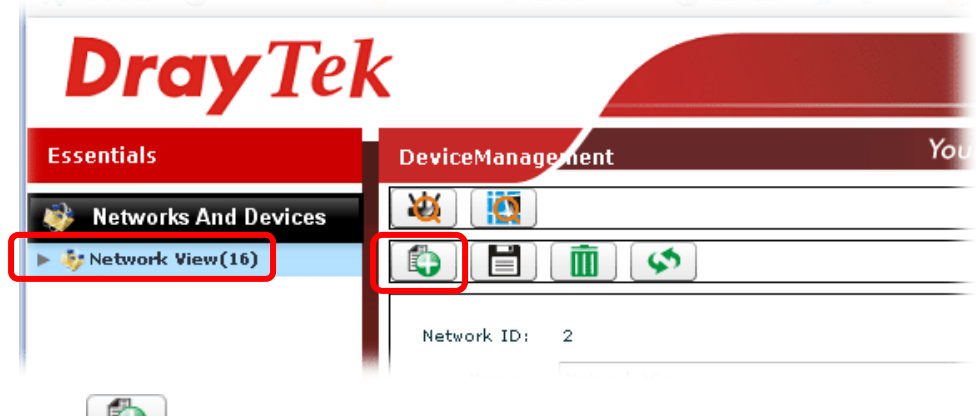

4. Click to open the following screen to add a new network.

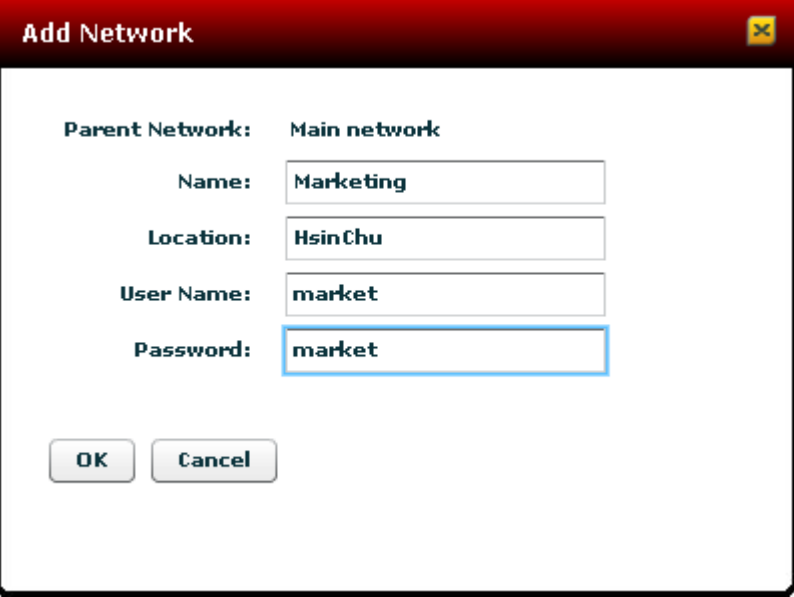

5. Fill in the name, location, user name and password. Click **OK** to save the settings and exit the dialog. The new network has been created and displayed under N**etworks And Devices**.

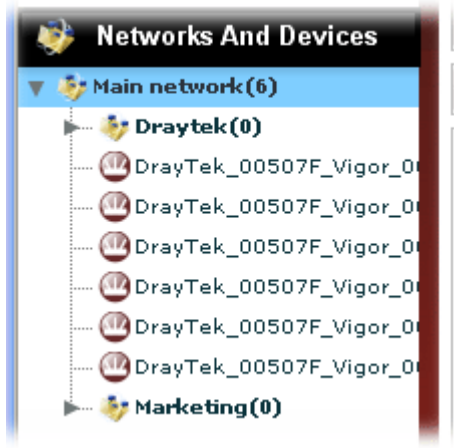

### 3.4 Creating a User and User Group

Follow the steps below to create a user.

1. Click the **User** tab to access into administration operation mode.

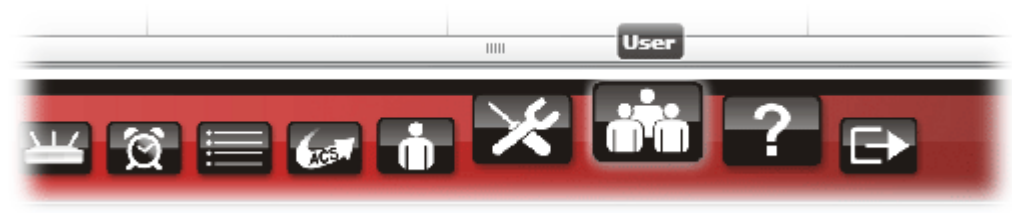

- 2. To insert a user, simply click **the same of the set of the set of**  $\bullet$
- 3. A new line with input boxes will appear for the user to type personal information for being identified by VigorACS.

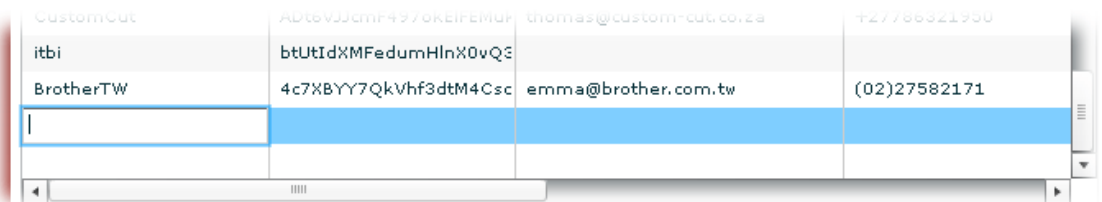

Follow the steps below to create a user group.

1. Click **User Group** item under **Menu**.

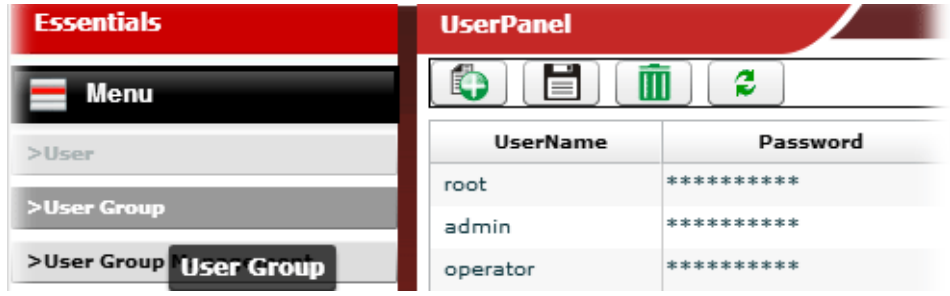

- 2. To insert a user group, simply click **the same of the same of the same of**  $\bullet$
- 3. A new line with an input box will appear for the user to type personal information for identified by VigorACS.

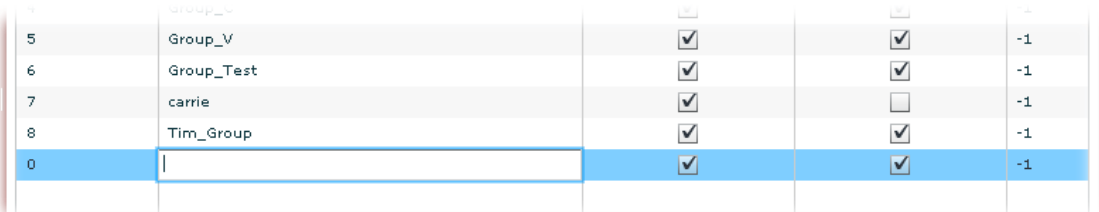

## 3.5 Logout VigorACS

Simply click **Logout** icon to logout.

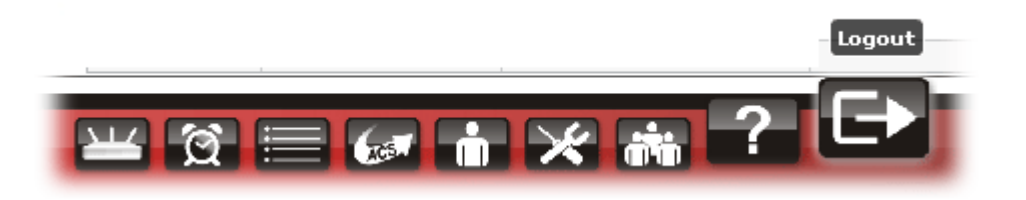

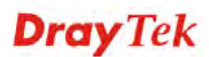

This page is left blank.

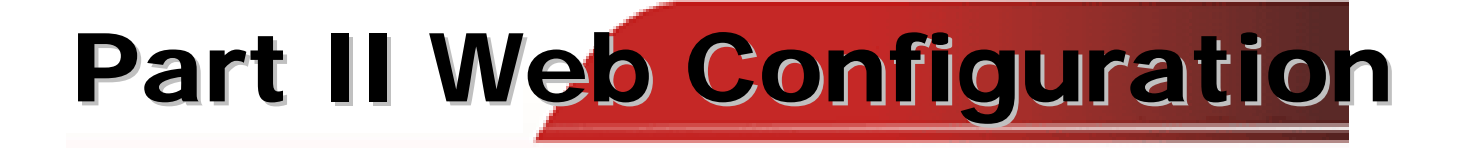

This page is left blank.

# Chapter 4 Admin Operation

Admin page allows you to modify the information for Networks and Devices.

For network, it can

- Add new network (s) for new client which will be managed by VigorACS.
- Delete existed network if the client will not be managed by VigorACS.
- Modify the name and location of the network for management.

For device, it can

- Modify the name of the device (CPE) for easy identification and management by VigorACS.
- Modify the location of the device (CPE) easily. It can be identified precisely while using GoogleMap to search it.
- Modify the user name/password of certain device (non-DrayTek CPE) to be managed by VigorACS.
- Enable or disable the management of the device (CPE) for VigorACS.
- Select certain protocol (e.g., TR-069) for the device (CPE) for management.

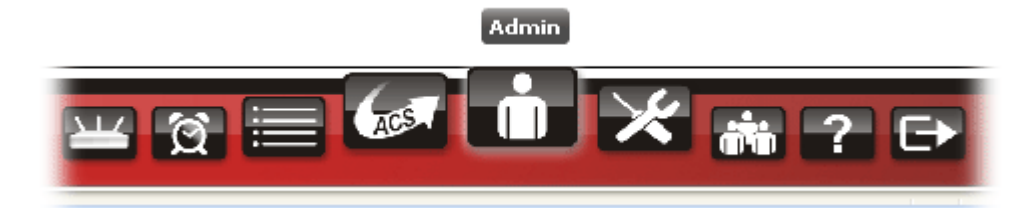

It can be divided into two parts, Device Management and Topology Management.

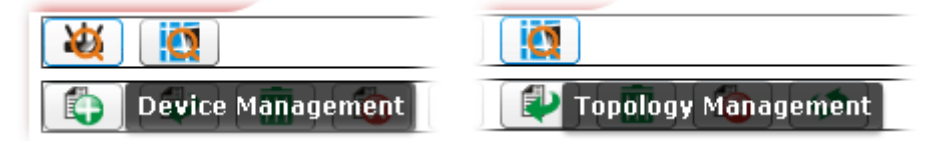

## 4.1 Device Management

To edit, change or delete devices under different network or add, change or delete a network,

please click **Device Management** for advanced operation. Then, choose any one of the CPE displayed on **Networks And Devices** tree view to make the options for **Device Management**  being available.

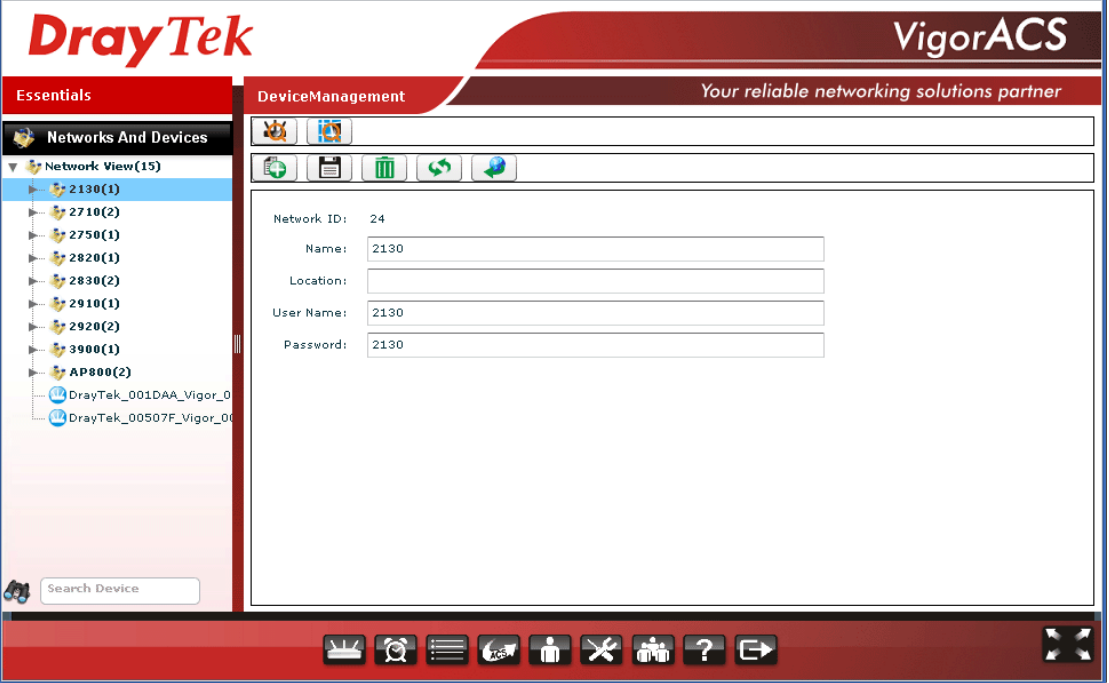

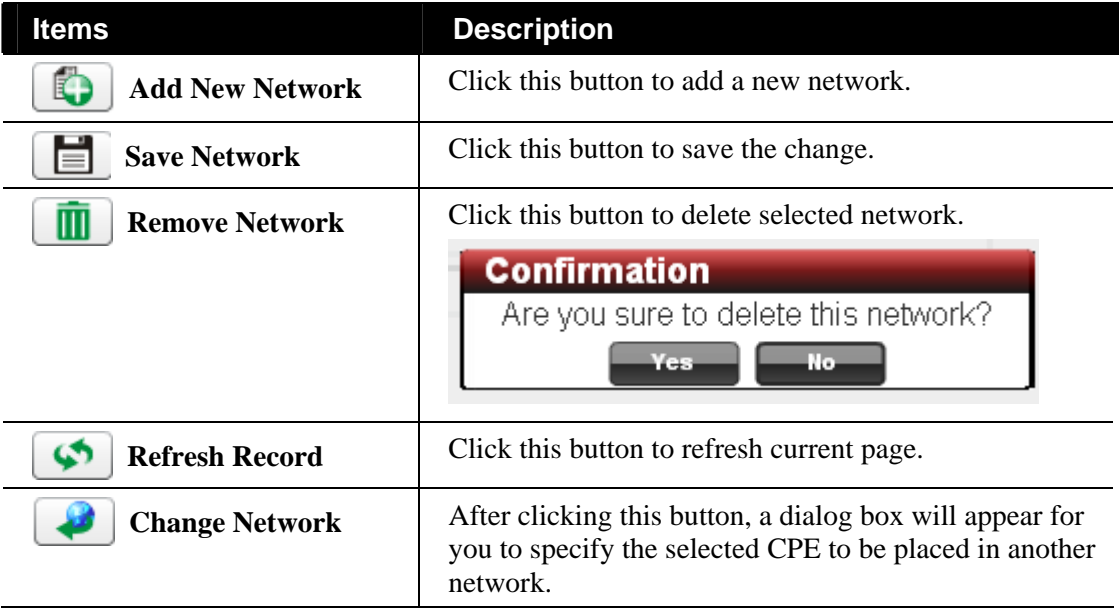

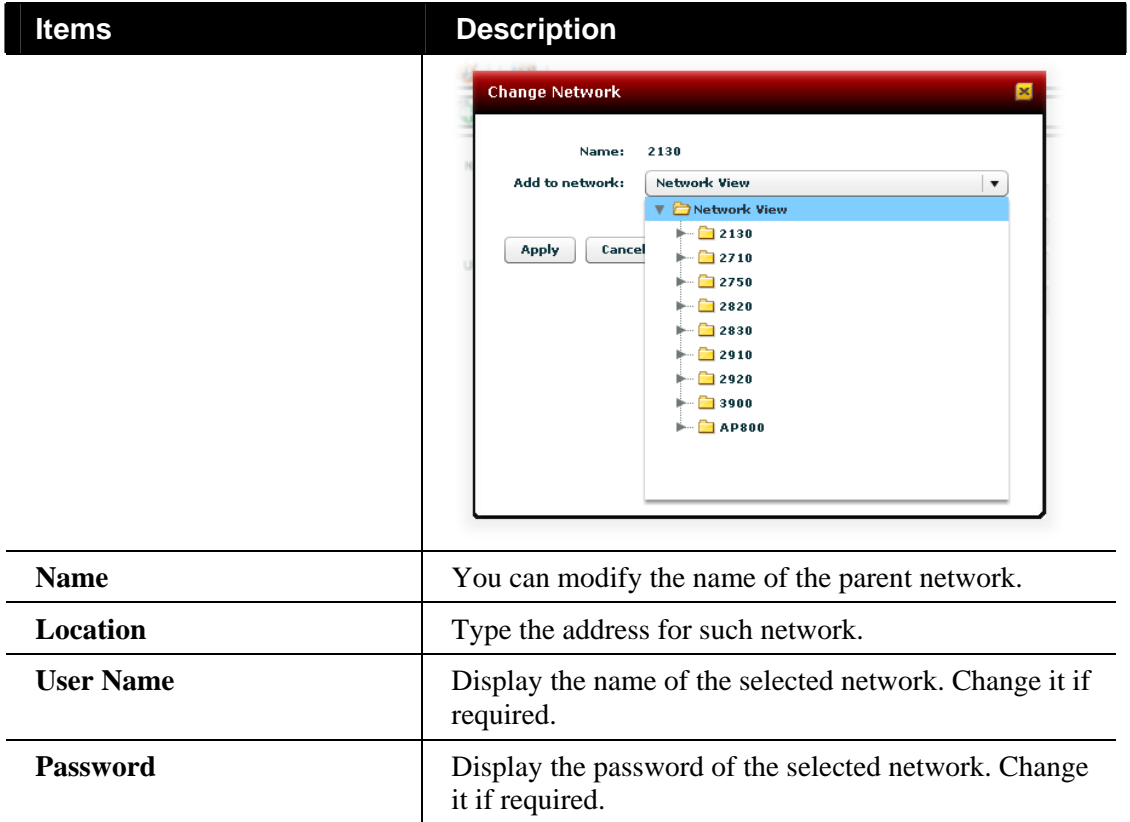

## 4.2 Creating a New Network to Manage Devices (CPEs)

VigorACS allows the administrator to build several networks (and sub-network) for different CPE

devices under the *root level*, Main network. Click to open the following screen to add a new network.

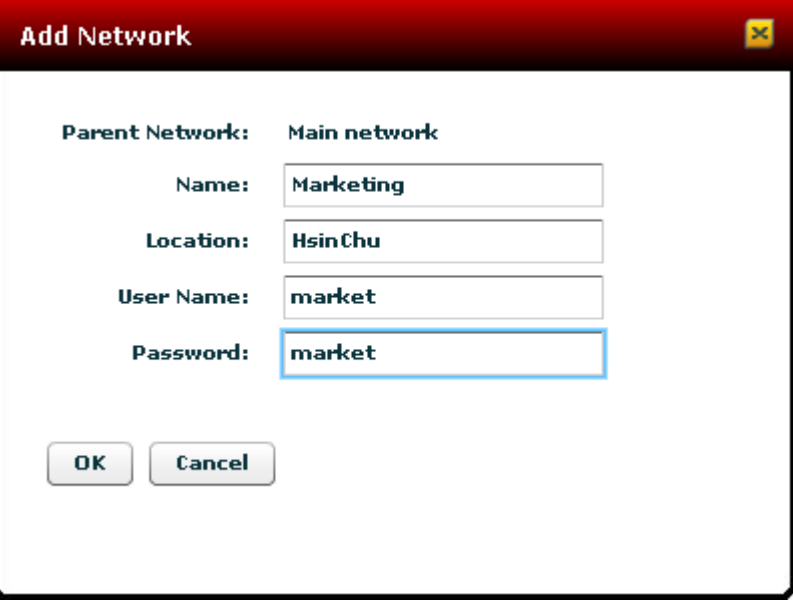

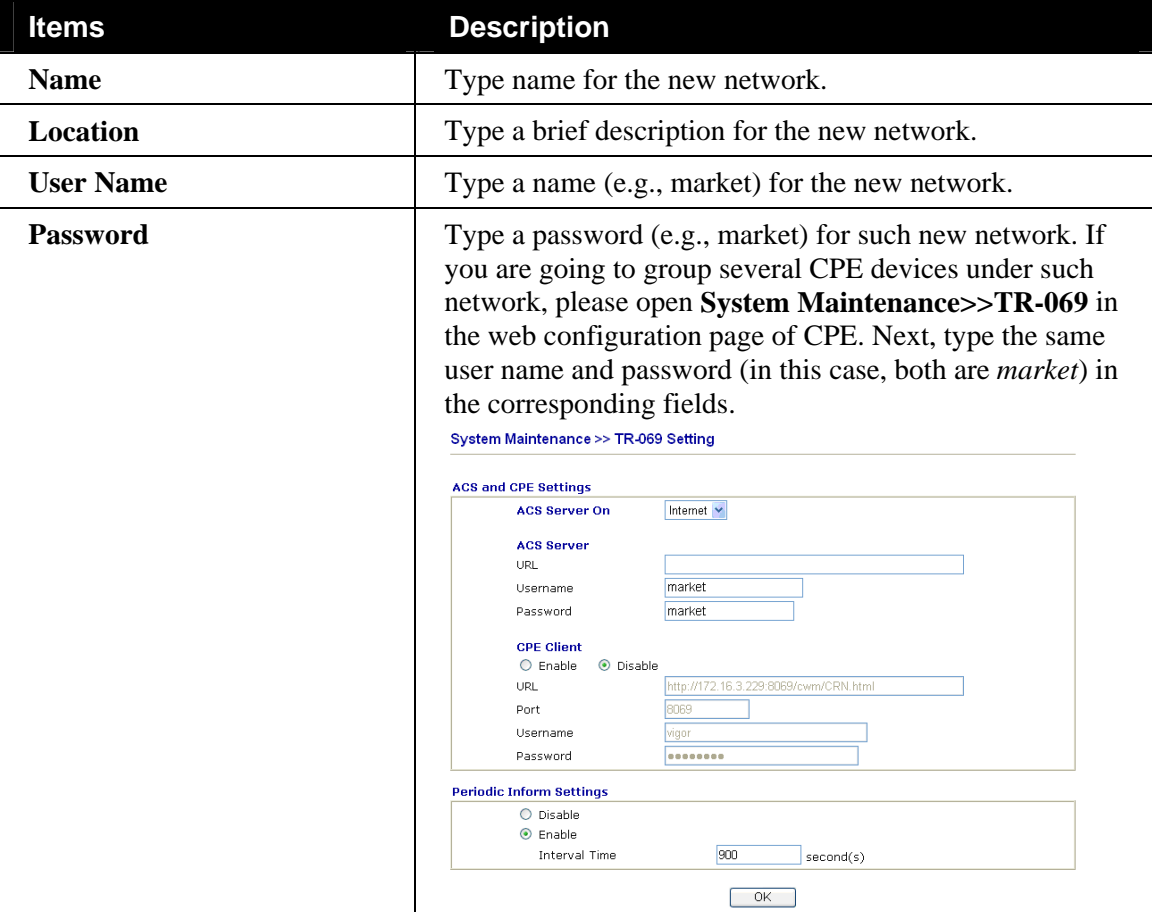

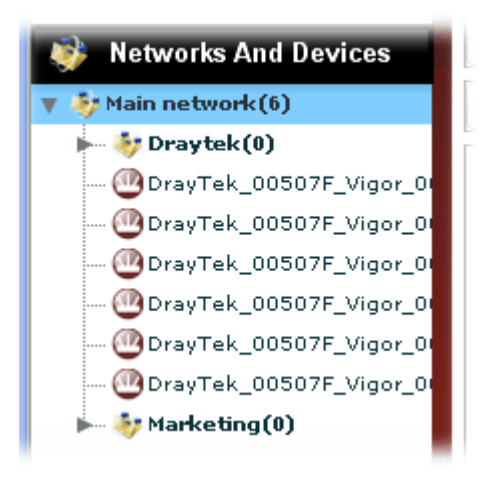

#### **Deleting a Network**

To delete a network, click to select the network link displayed under **Network View** and click

 **Remove Network**

VigorACS will ask you to confirm such action. You can click **OK** to execute the action, otherwise, click **No** to cancel this action.

If there is still one device grouped under a sub-network, such network cannot be deleted by this function unless that device is removed.

## 4.3 Changing the Network for Devices (CPEs)

The administrator can create several sub networks for different CPEs. Also, the administrator can change the network for the CPEs.

To change the network, simply click that network and drag it to the directory you want. VigorACS will ask you to confirm such action. You can click **Yes** to execute the action (Update success), otherwise, click **No** to cancel this action.

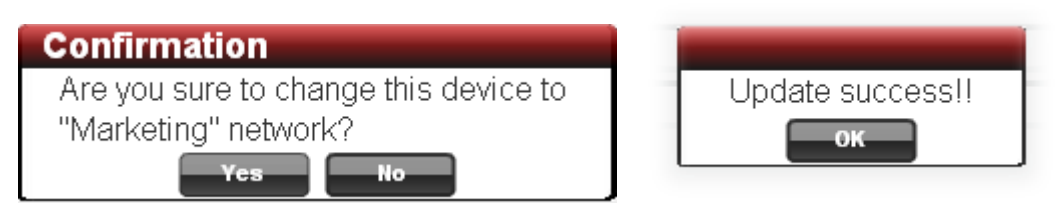

For example, you want to move **DrayTek\_00507\_Vigor\_XXXXX** onto **Marketing.** You can drag and hold it to that group directly. When the mouse cursor changes into **"+"**, please release your mouse cursor. VigorACS will ask you to confirm such action. If you click **Yes**, it will be moved to the new location.

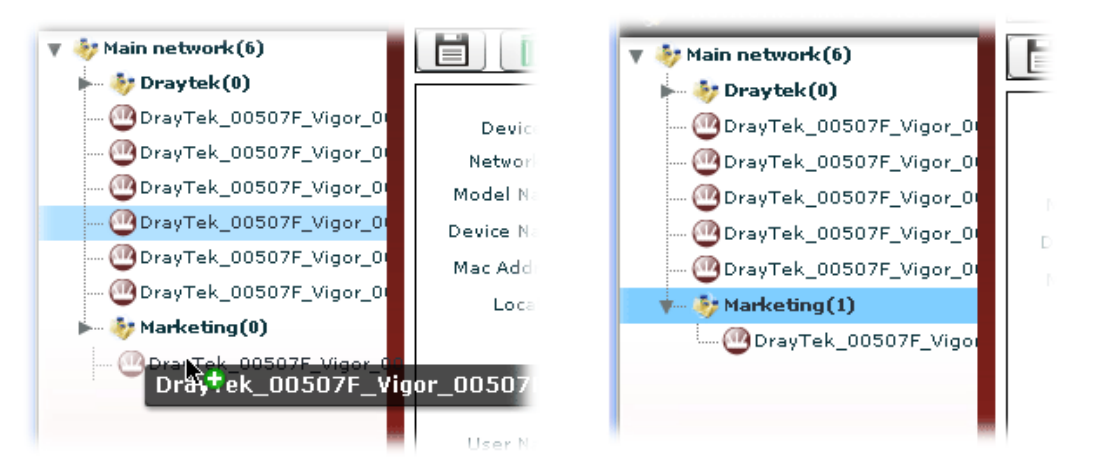

#### Or,

Open the tree view of **Networks And Devices** and select the CPE you want. Click the button of  **Change Network** to specify which network will have such selected CPE.

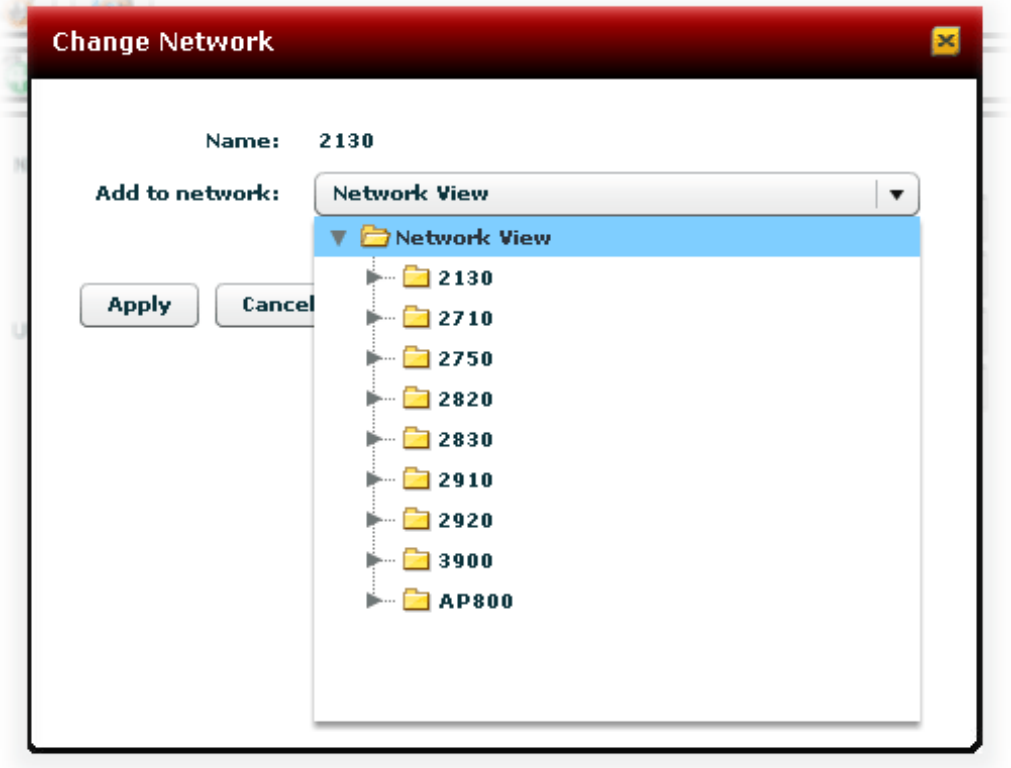

Click **Apply** after you make your choice. Later, a dialog will appear to inform you the CPE changing has been done.

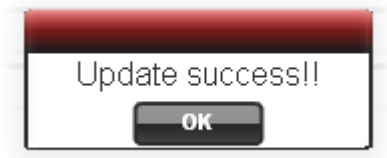

## 4.4 Modifying General Information of Selected CPE

Administrator can modify certain settings (e.g., device name, address for the selected device, and etc.) for the **selected CPE** (device) respectively. Note that different CPE will bring about different configuration pages.

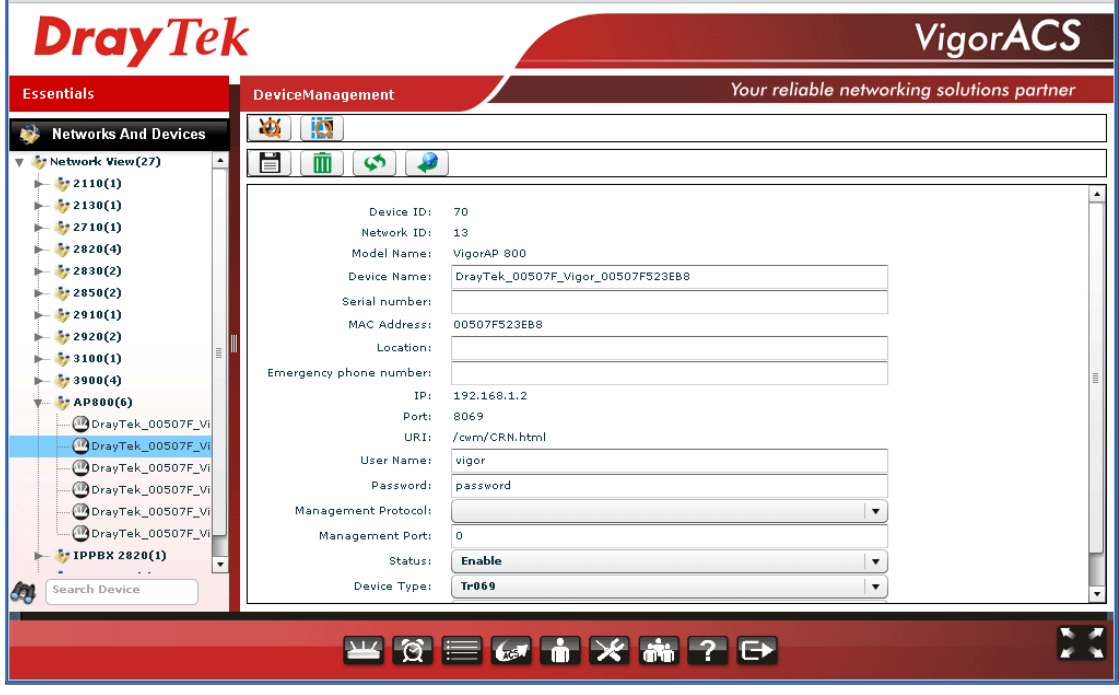

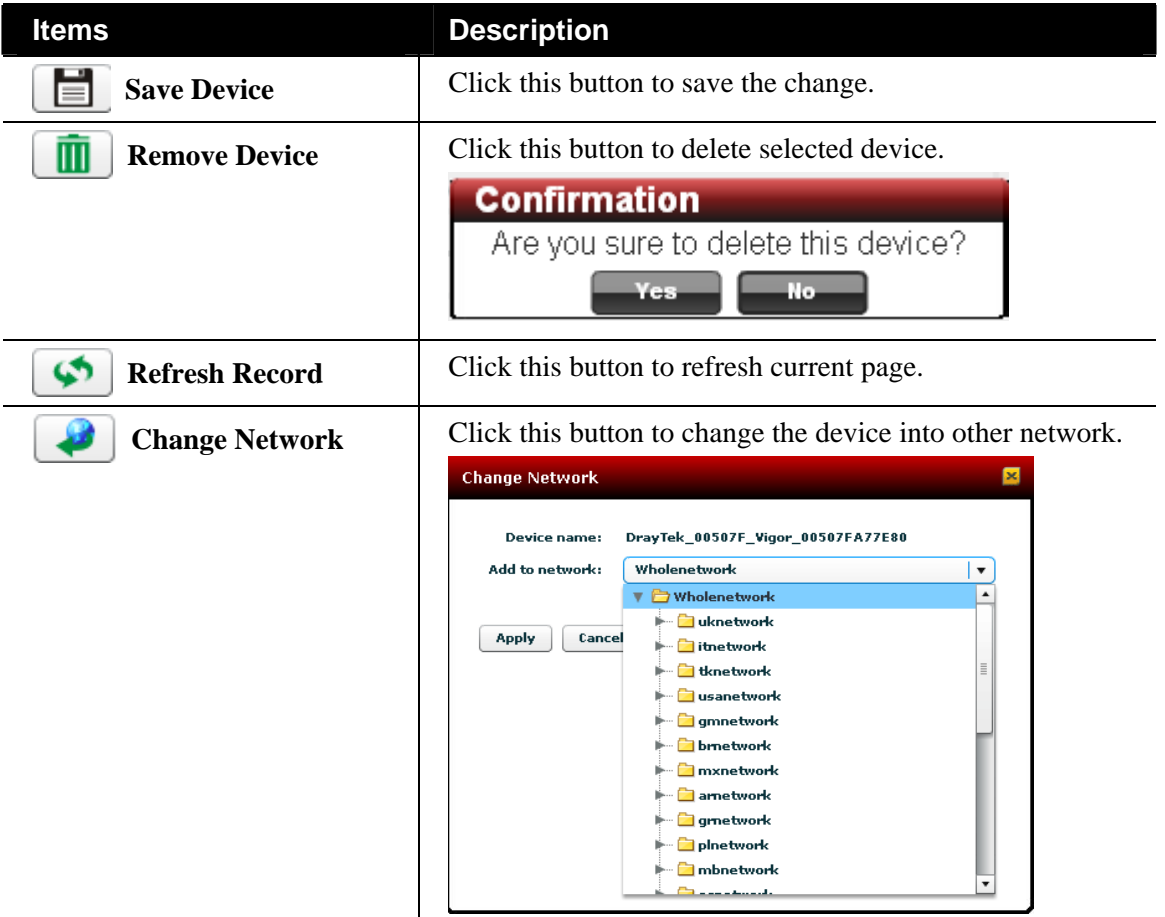

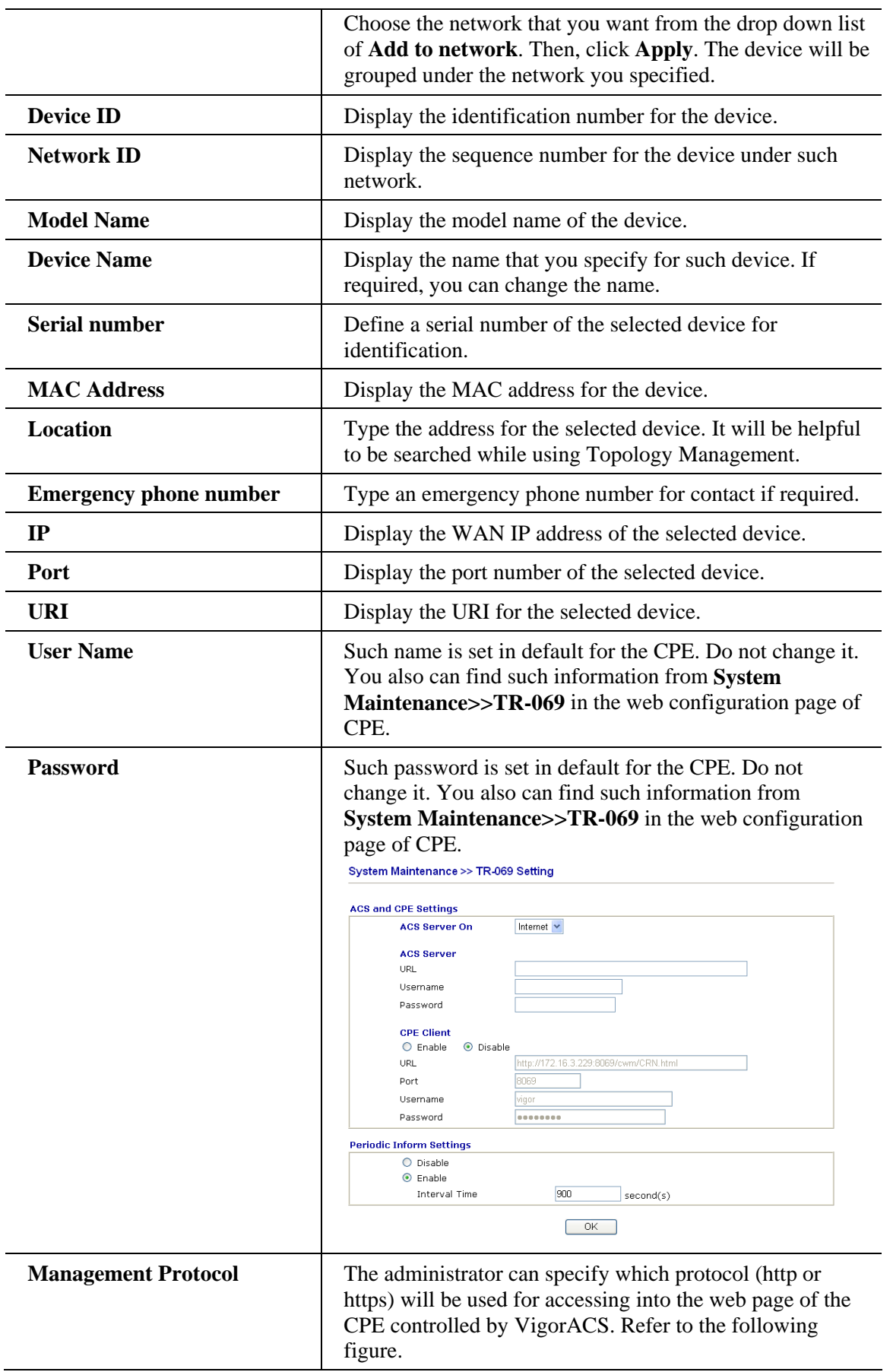

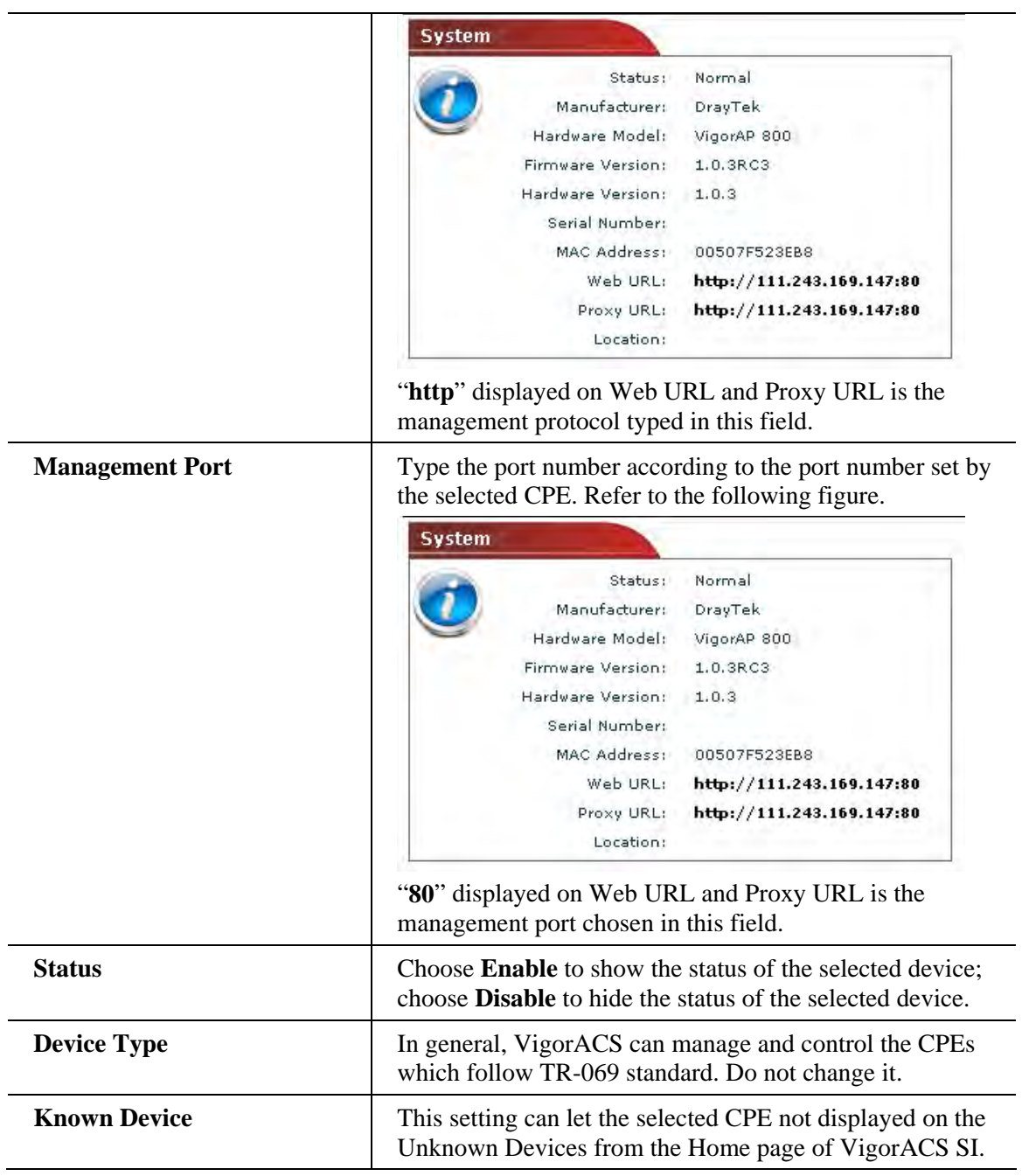

## 4.5 Topology Management

To display the **location** of the selected CPE with a bird's eye view, choose the CPE first from the tree view of **Networks And Devices** and click **Topology Management** for advanced operation.

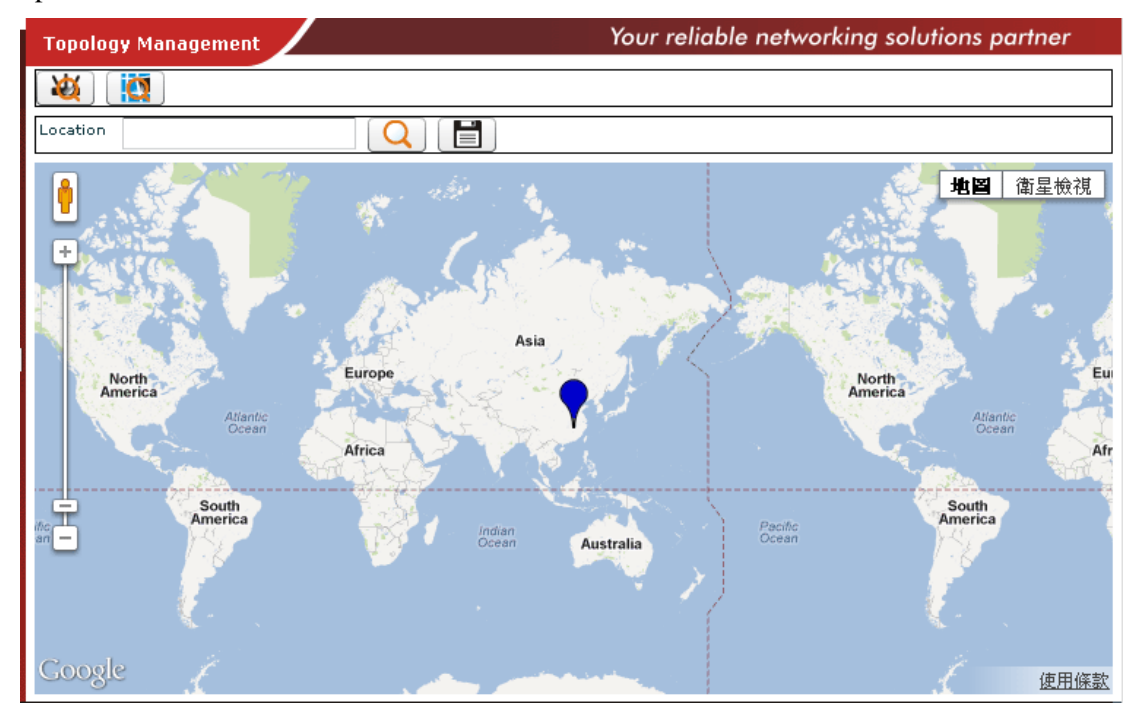

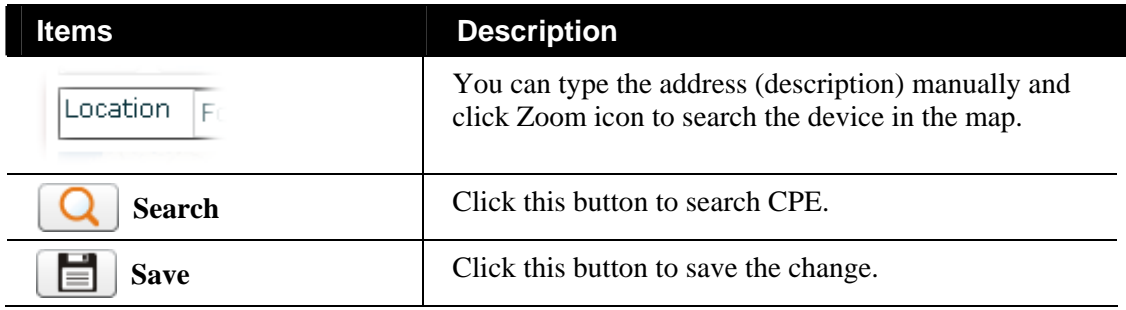

# Chapter 5 User Operation

Users who want to control CPE through VigorACS server can access VigorACS with private name and password. The user management function allows a user to set name, password, e-mail address as identification in VigorACS system.

Each time, when the user wants to access into VigorACS, he/she can type the name and password that configured in this page. Other people also can set different name and password for accessing VigorACS. However, the password will be displayed with codes for prevent peeping by other users. Therefore, you have to remember your password.

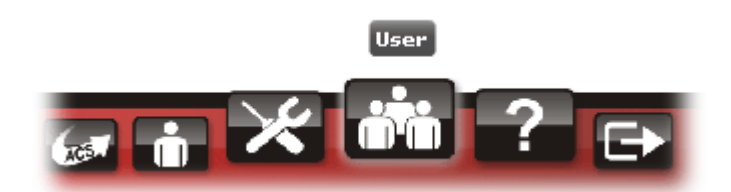

**You have to:** 

- **Define User (refer to 5.1)**
- **Define User Group (refer to 5.2)**
- **Assign User (s) to certain User Group (refer to 5.3)**
- **Use Role Management to specify certain authority to User Group(s) for displaying different functions (refer to 5.4)**

#### 5.1 User

To add/edit/delete a user, choose **User** item from **Menu**. The following web page will be shown on the screen.

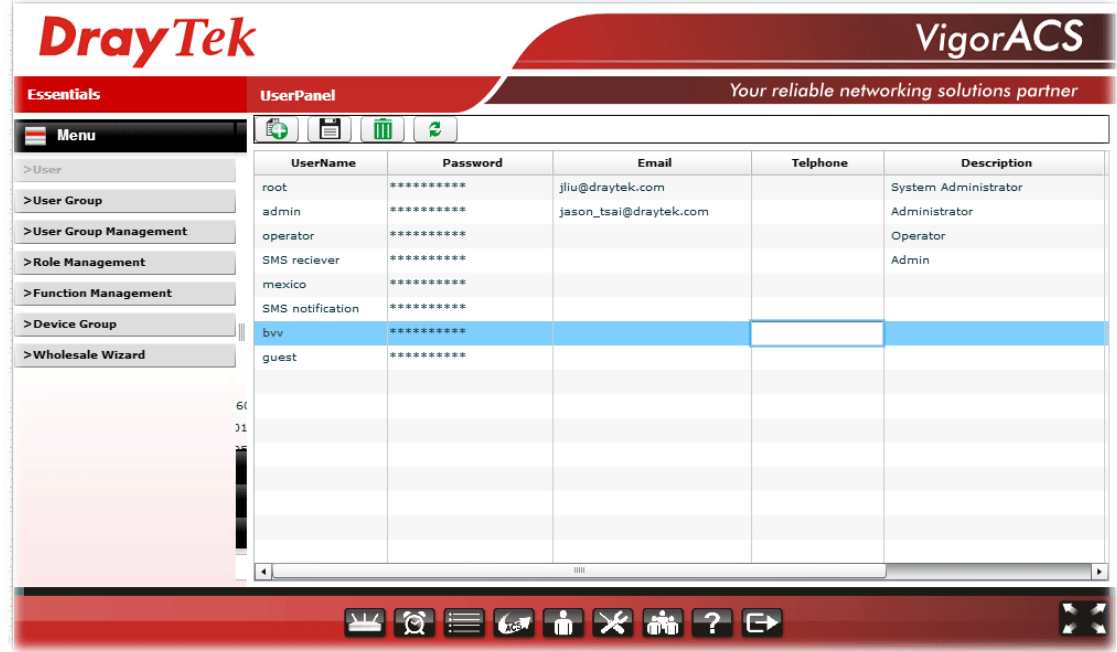

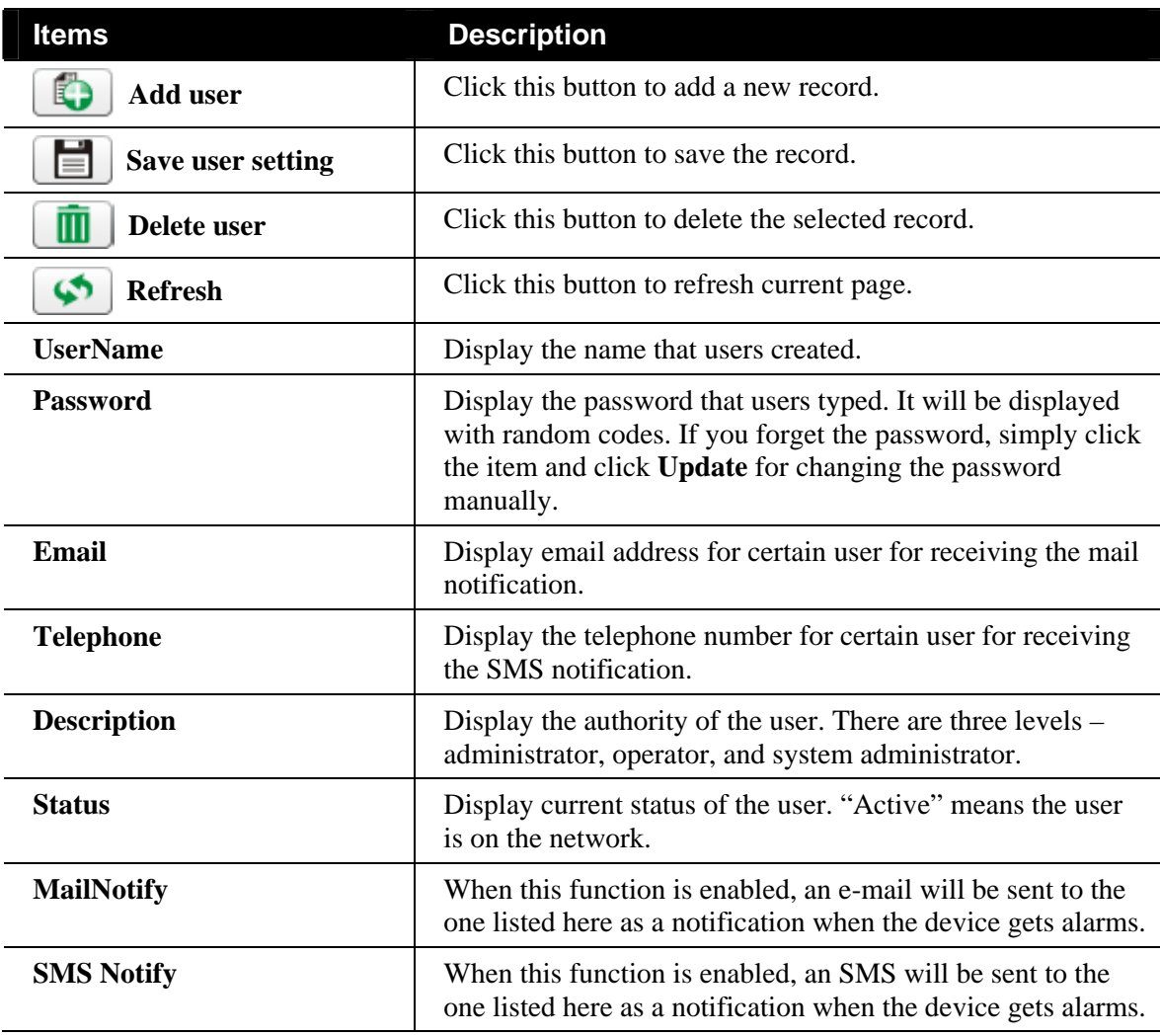

Available settings for such feature will be shown as follows:

#### **5.1.1 Add a User**

To insert a user, simply click **the summan set of the user of the user** to type **A** new line with input boxes will appear for the user to type personal information for being identified by VigorACS.

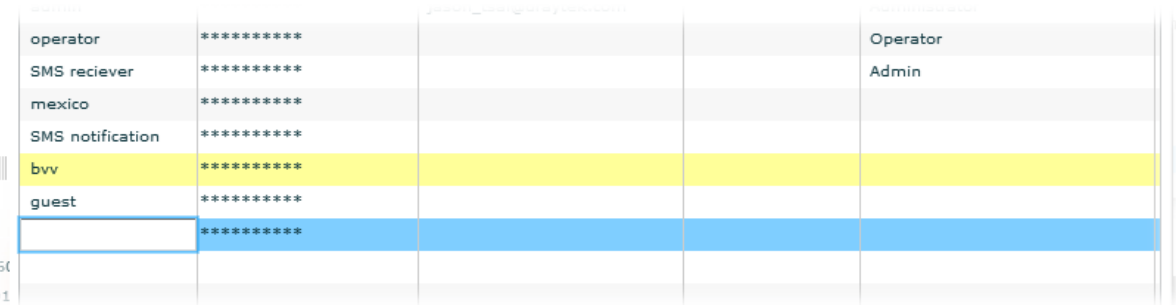

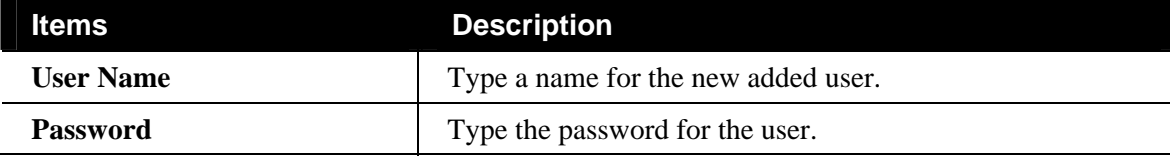

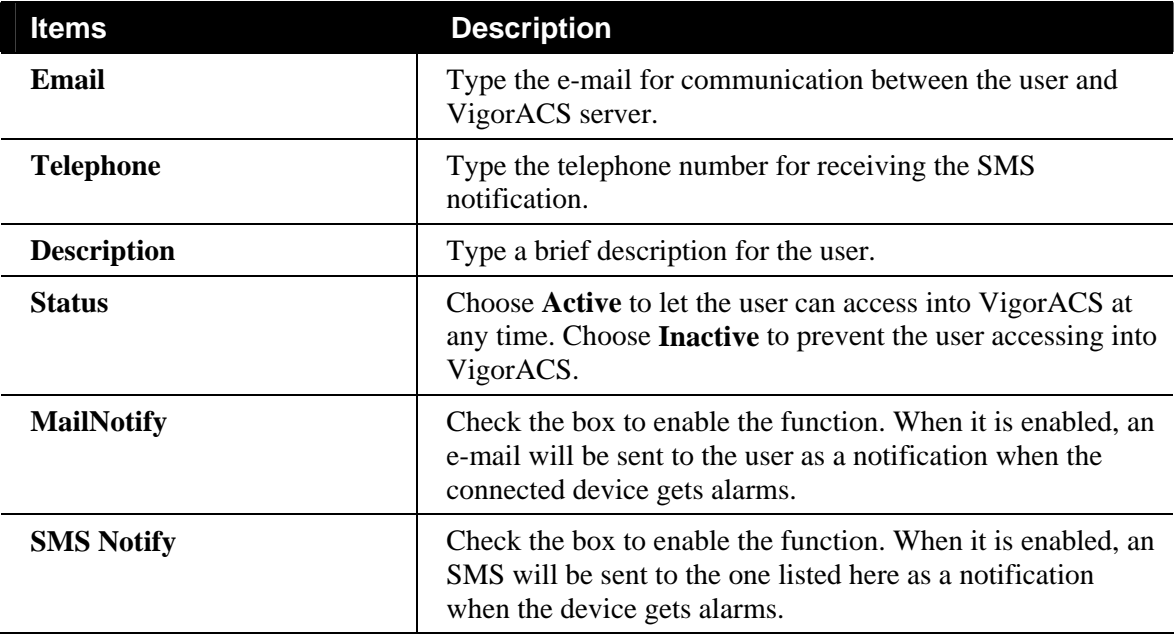

#### **5.1.2 Edit a User**

To edit a user (if it is useless or unsatisfied) setting, please select the one that you want to edit and modify each box directly.

#### **5.1.3 Delete a User**

To delete a user (if it is useless or unsatisfied) setting, please select the one that you want to delete and click  $\boxed{1}$ 

## 5.2 User Group

This page allows you to add a new user group with common authority which will be shared by the users under the same group. **RootGroup** is defined in factory and owns the highest authority. You can define new user group(s) to fit your requirement.

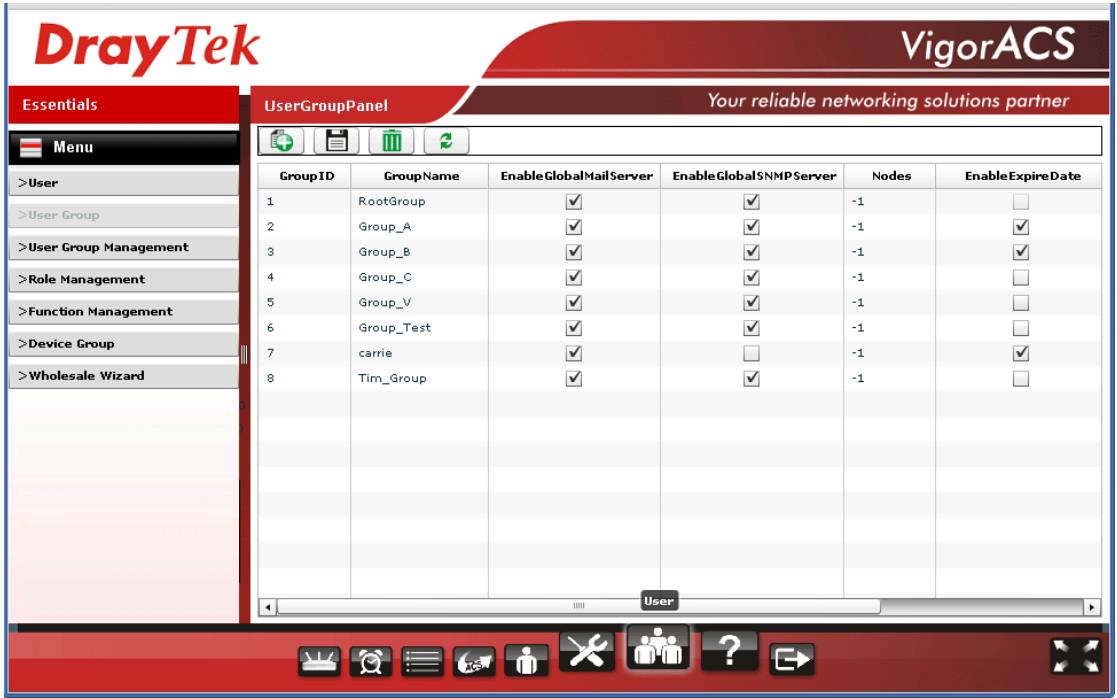

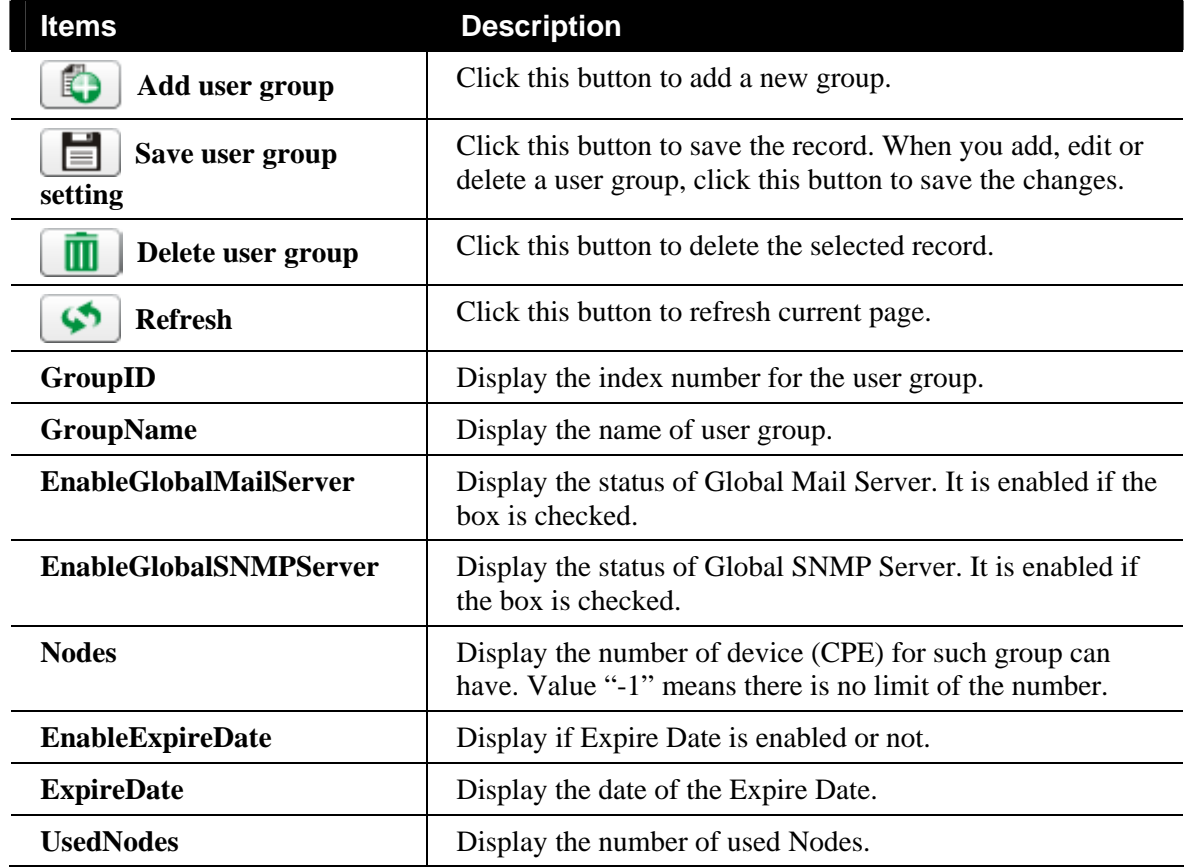

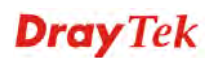

### **5.2.1 Add a User Group**

To insert a user group, simply click **1** A new line with an input box will appear for the user to type personal information for identified by VigorACS.

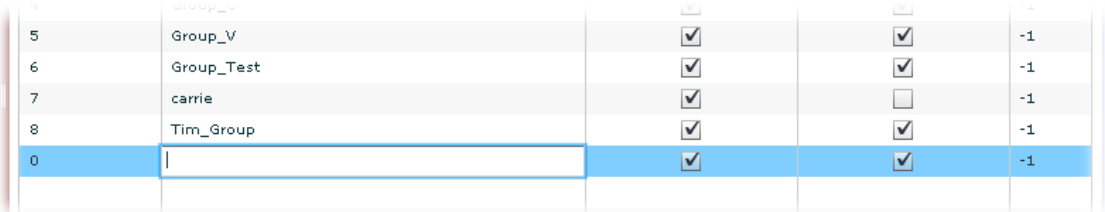

Available settings for such feature will be shown as follows:

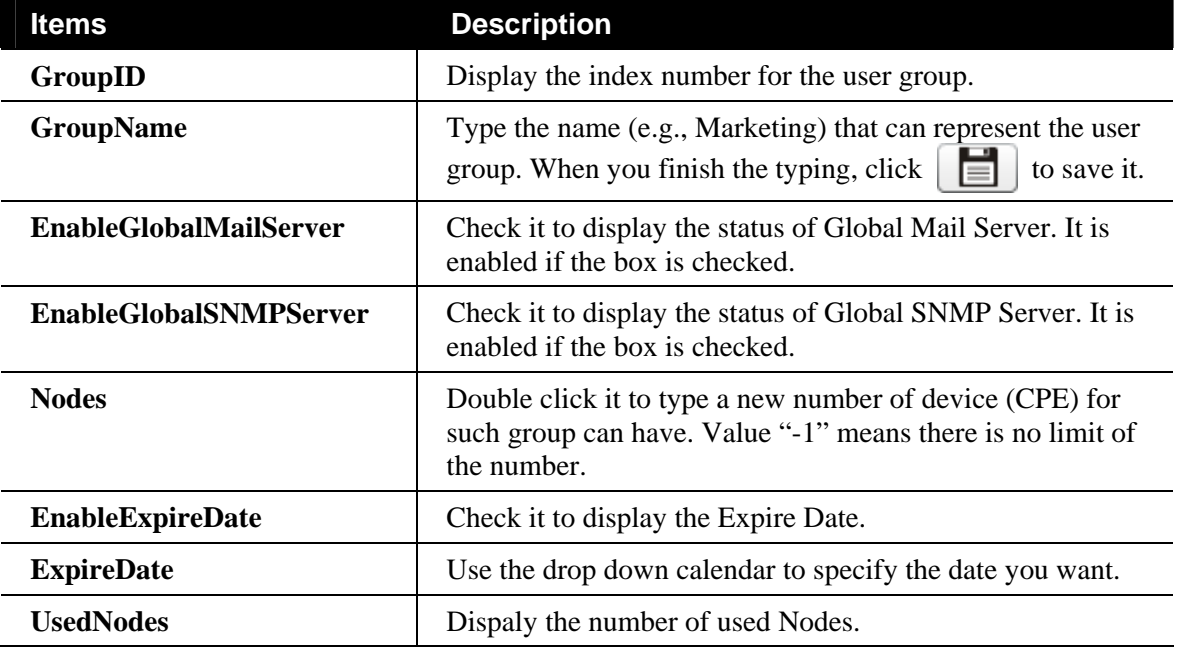

#### **5.2.2 Edit a User Group**

To edit a user group (if it is useless or unsatisfied) setting, please select the one that you want to edit and modify each box directly.

#### **5.2.3 Delete a User Group**

To delete a user group (if it is useless or unsatisfied) setting, please select the one that you want to delete and click  $\boxed{1}$ 

## 5.3 User Group Management

This page allows you to specify users who want to access VigorACS into different user groups.

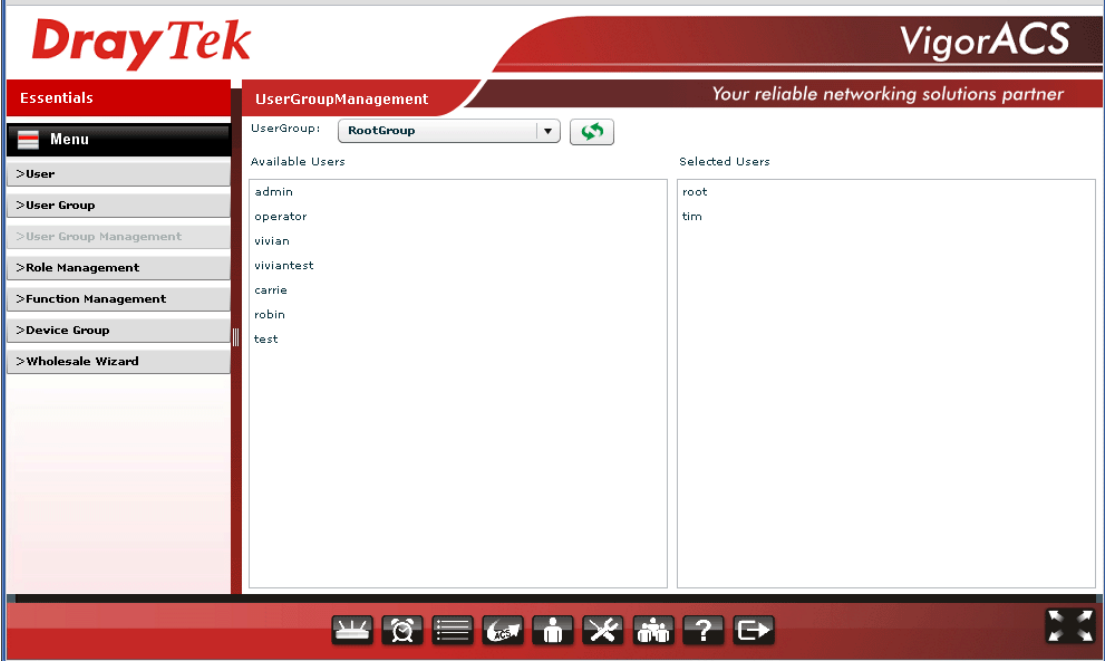

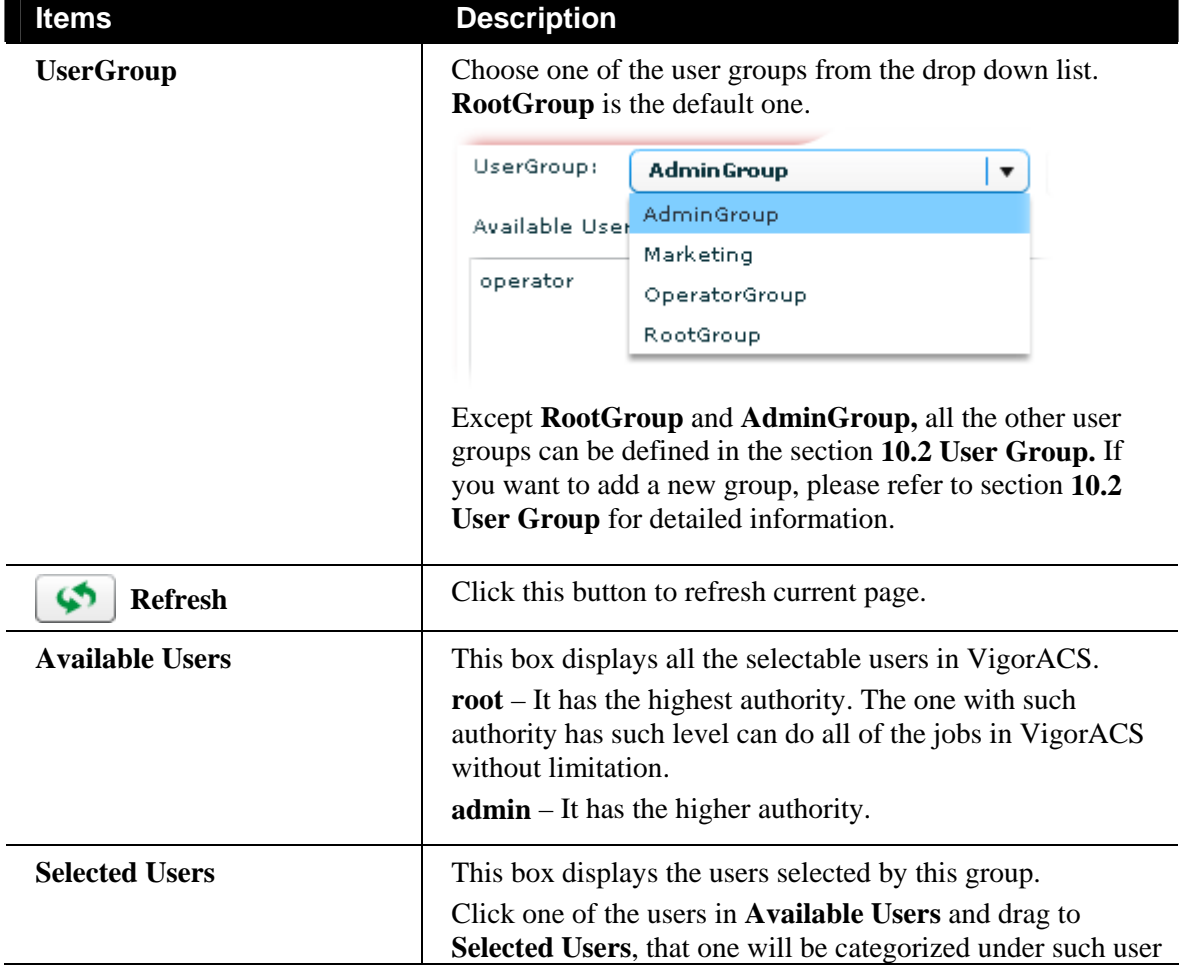

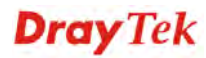

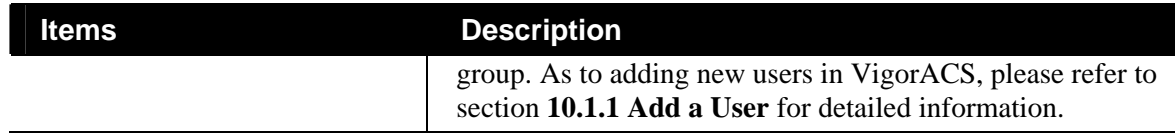

## 5.4 Role Management

This page can specify the authority for a user / user group.

Basically, each group will be assigned with a Role in default by VigorACS. You can modify the role whenever you want.

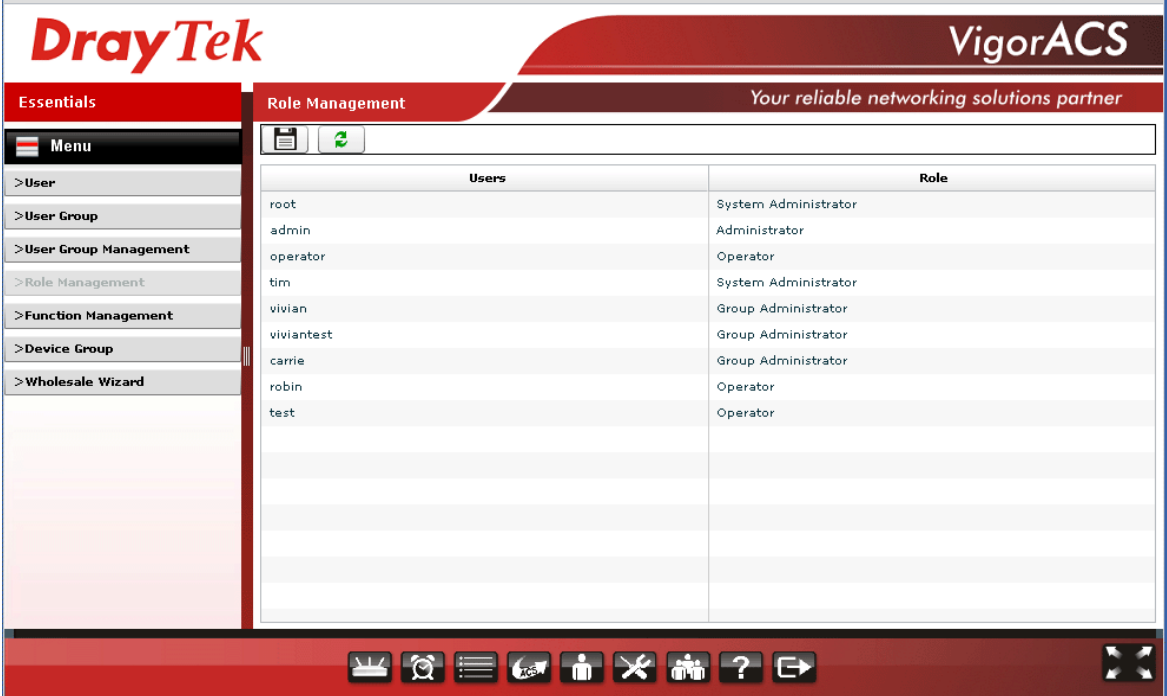

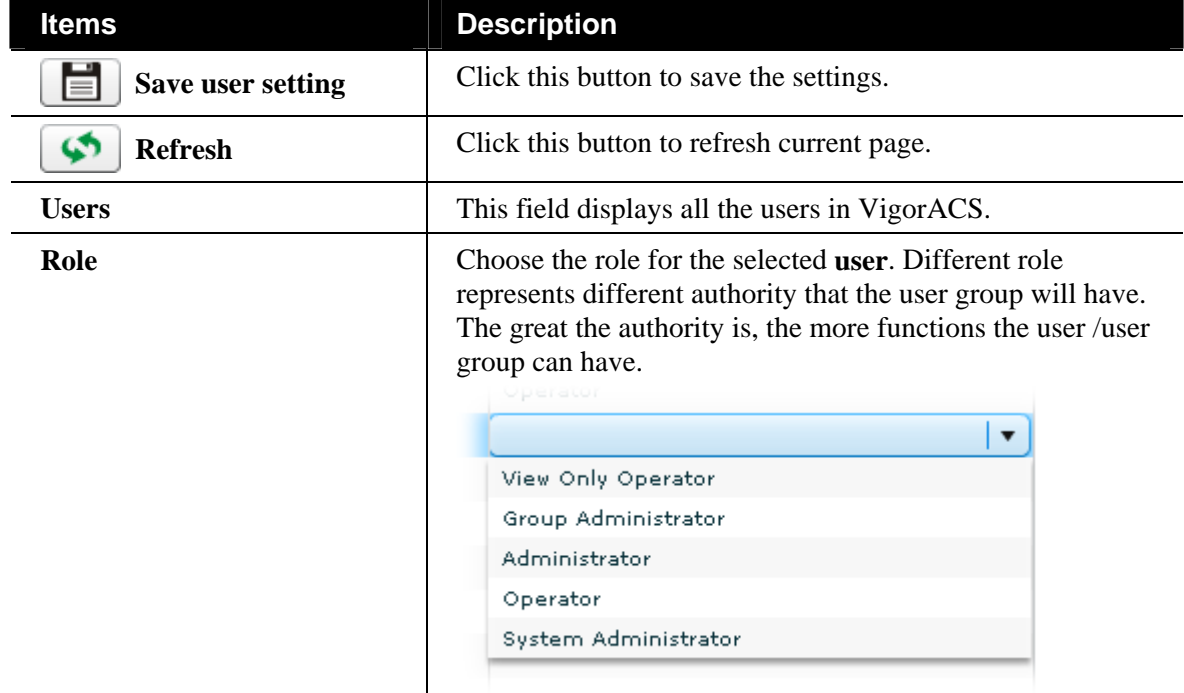

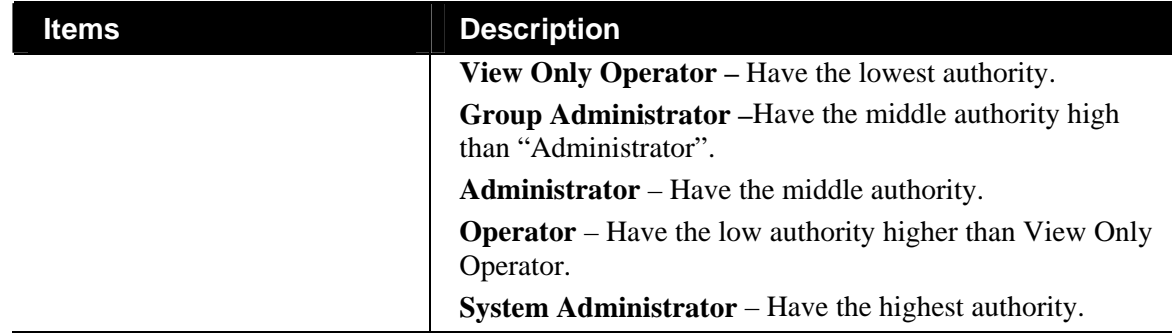

# 5.5 Function Management

In addition to specifying the authority for the user, the administrator also can determine what functions the user can have.

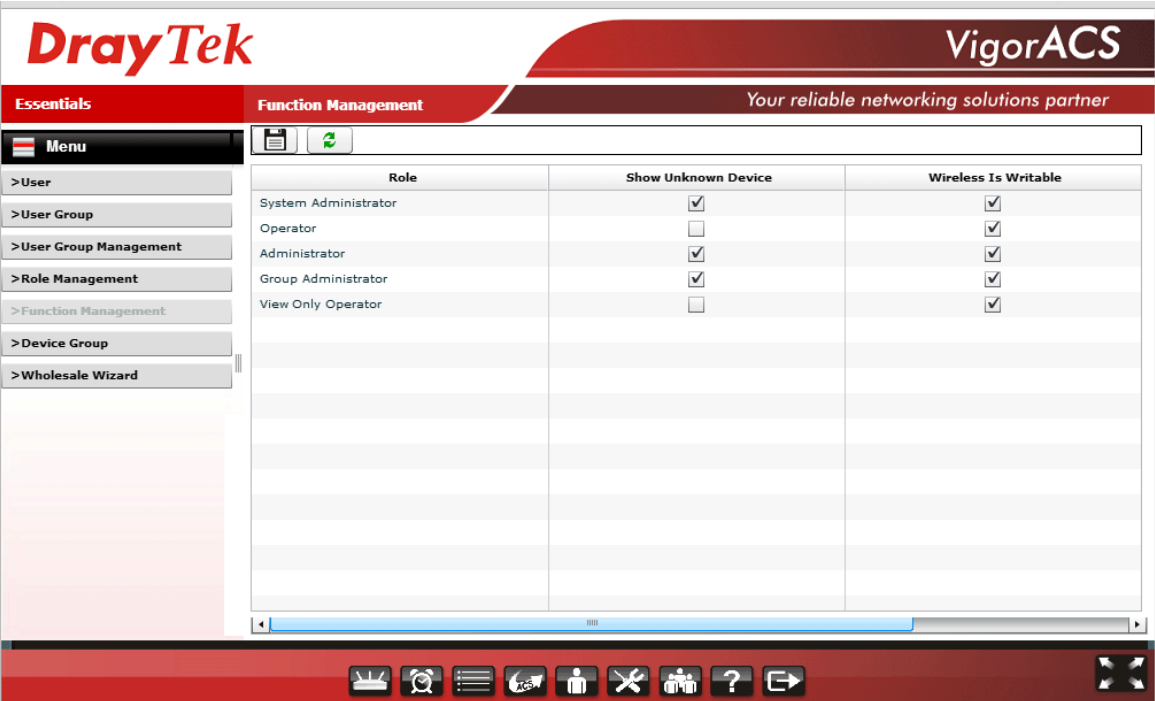

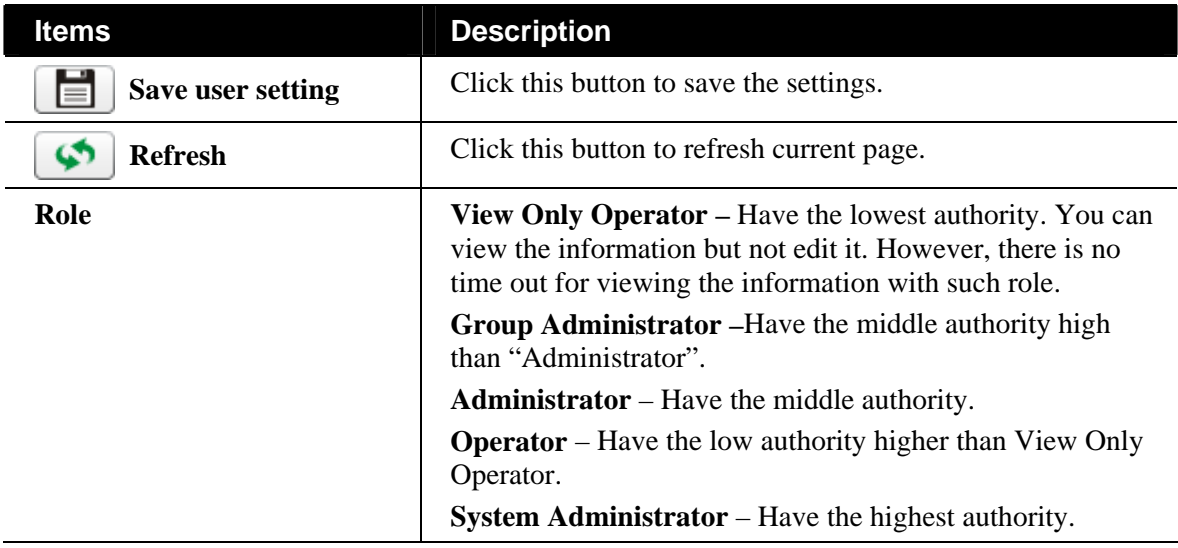

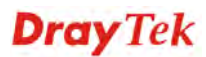

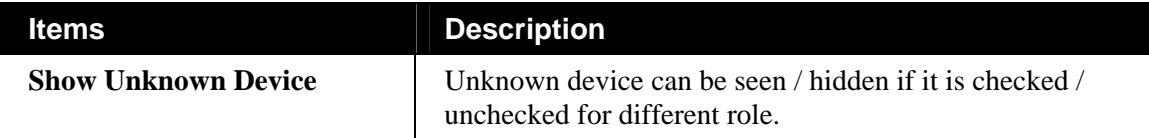

#### 5.6 Device Group

VigorACs allows administrator to manage users who want to access into VigorACS. In addition, it also allows the administrator (user) to manage networks and devices.

Though the VigorACS server allows the administrator to create several user groups in the database, yet each CPE device can be assigned to one user group only. Therefore, if the CPE has been specified in certain user group, it will not be accessed by other users in different user group.

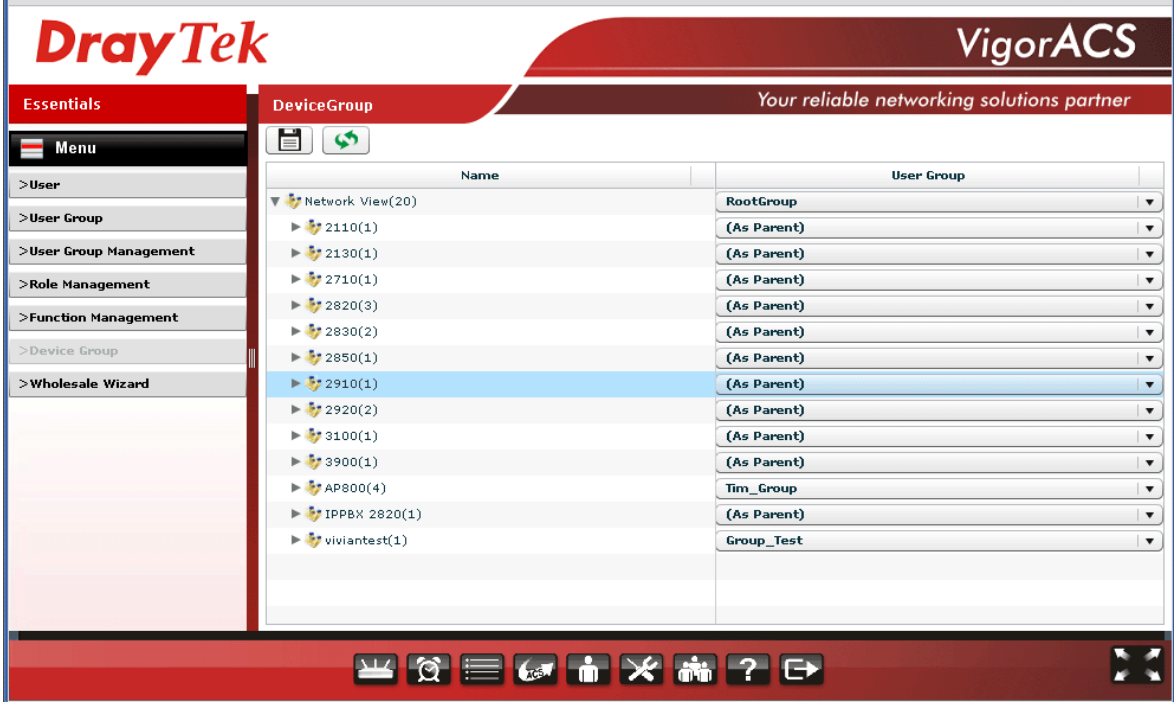

Available settings for such feature will be shown as follows:

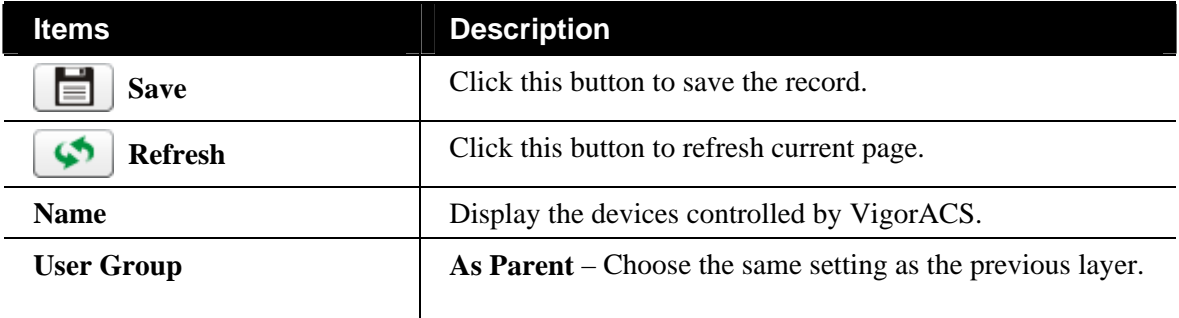

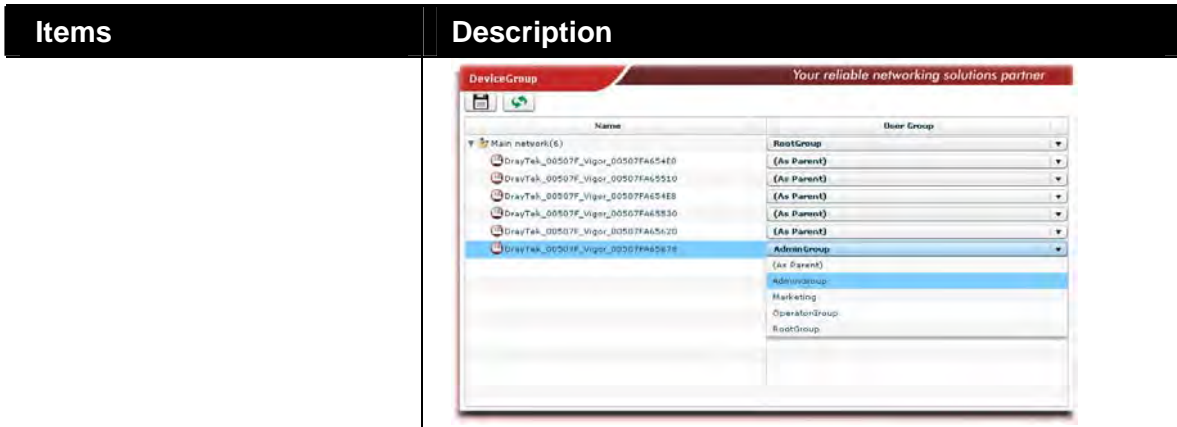

### 5.7 Wholesale Wizard

This section can guide the administrator to a create user, user group and network via a wizard.

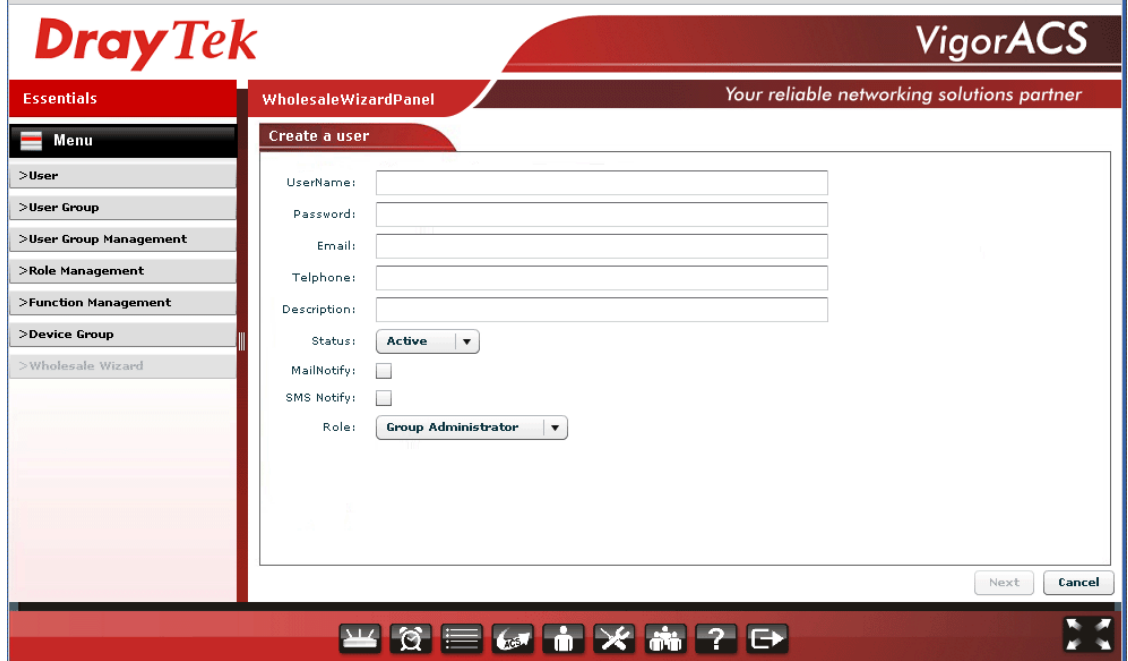

Please follow the steps listed below to create:

1. Choose **Wholesale Wizard**. The following screen for creating a user will appear.

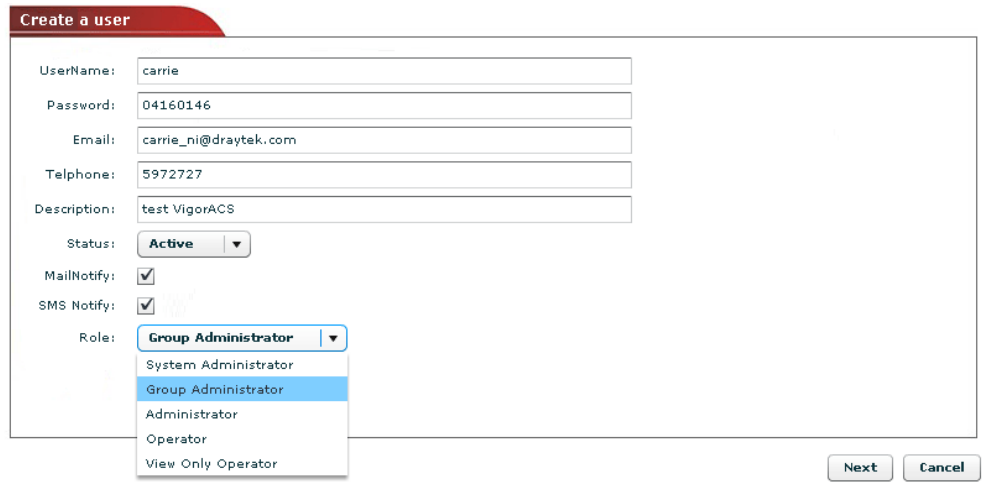

Available settings for such feature will be shown as follows:

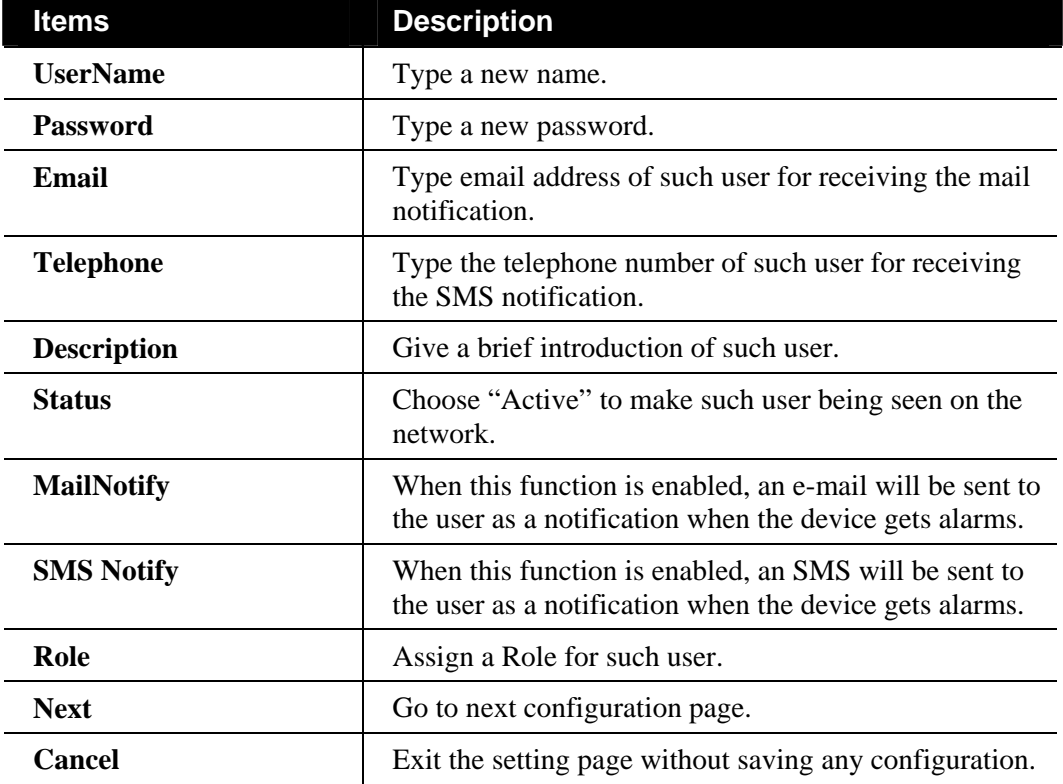

2. When you finished tying the above settings, click **Next** to create a new group or specify an existing user group for such user.

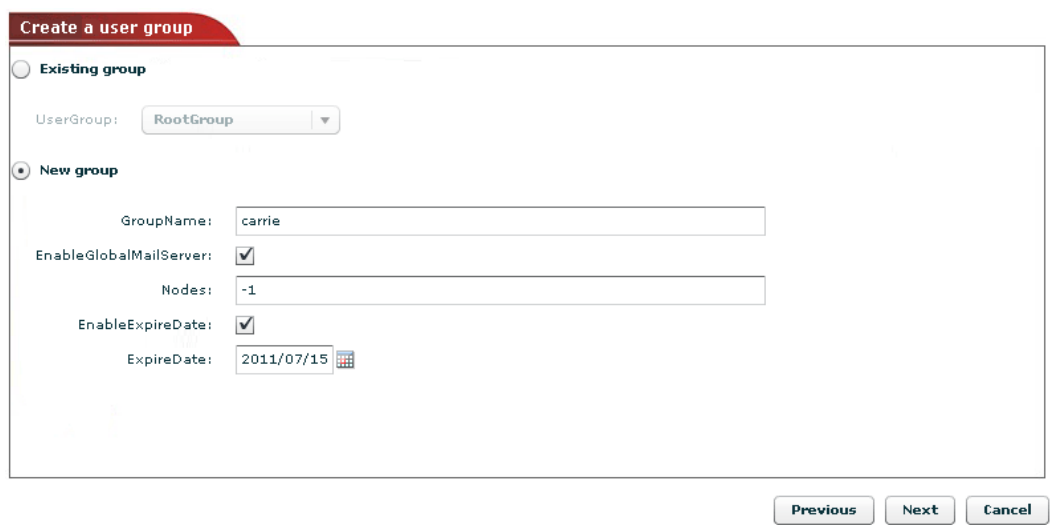

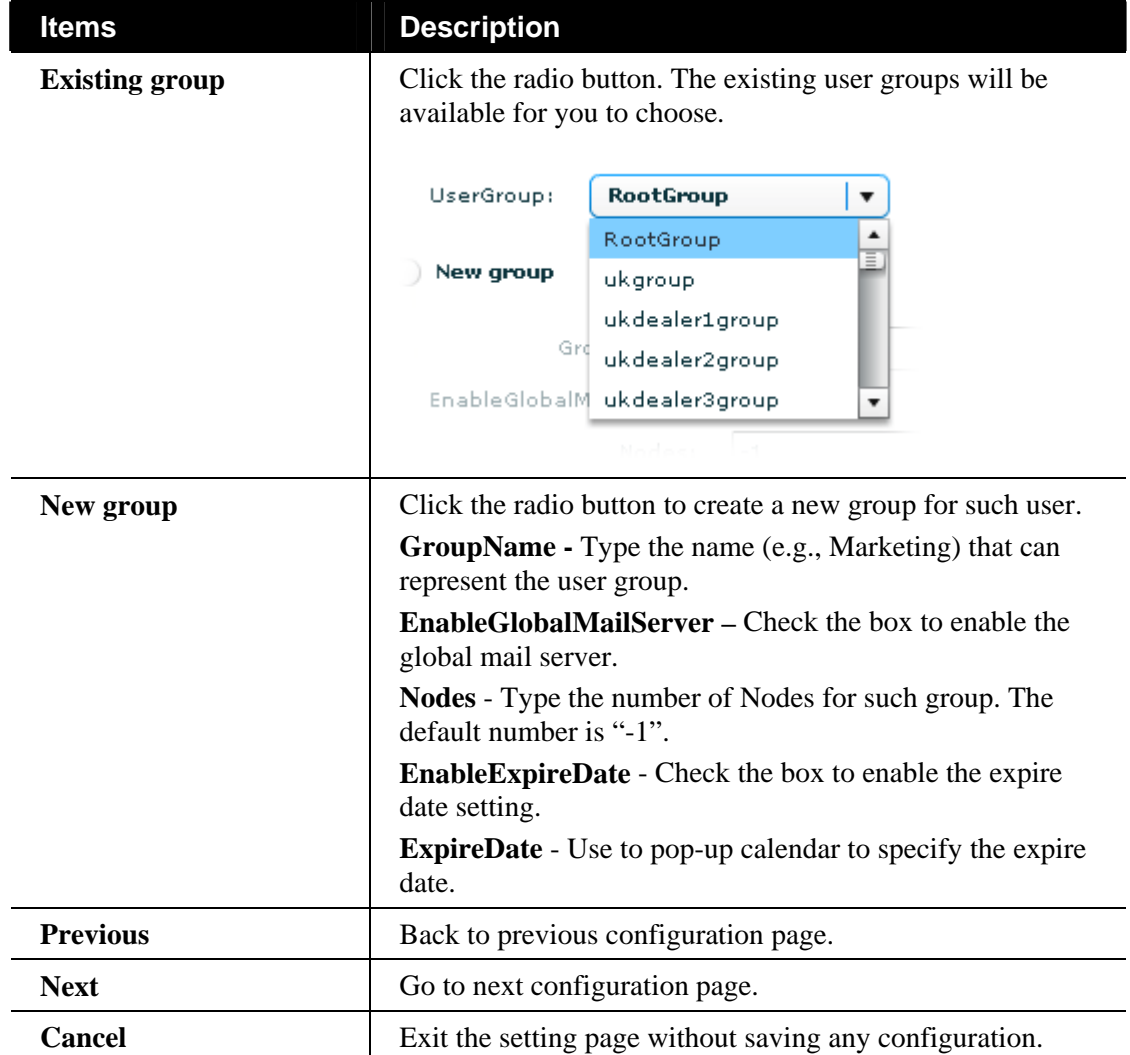
3. When you finished tying the above settings, click **Next** to create or specify an existing network for such user.

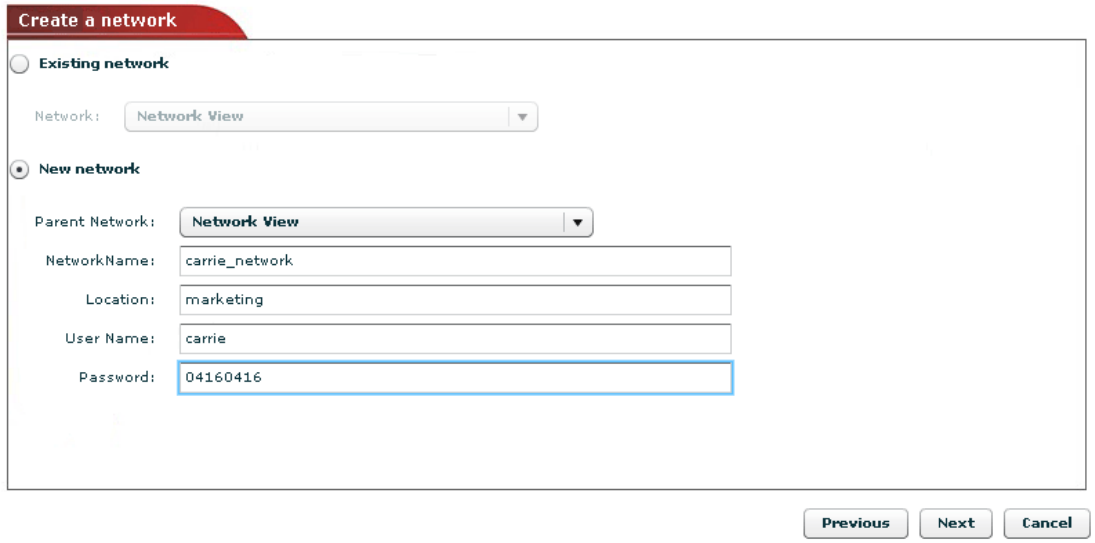

Available settings for such feature will be shown as follows:

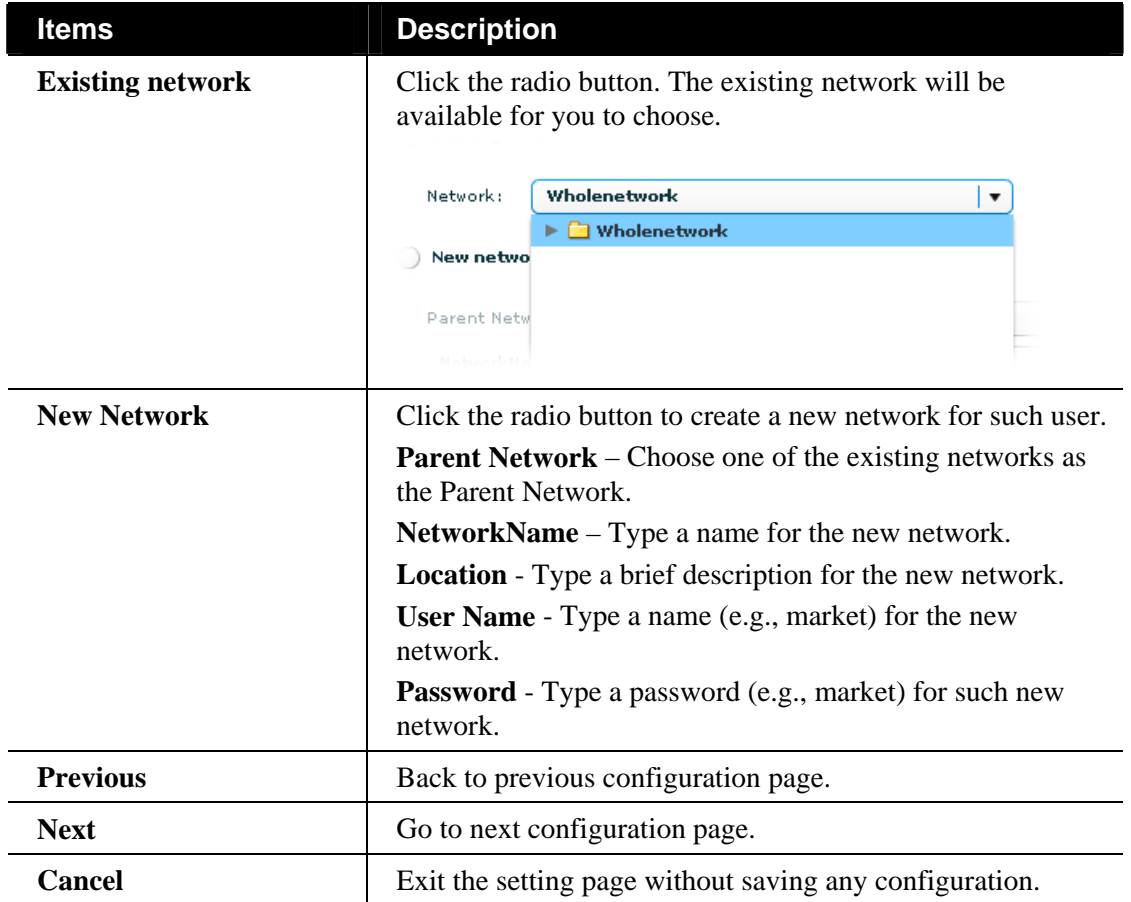

4. When you finished tying the above settings, click **Next** to review the settings. A summary for the new user and network will be displayed as the following figure.

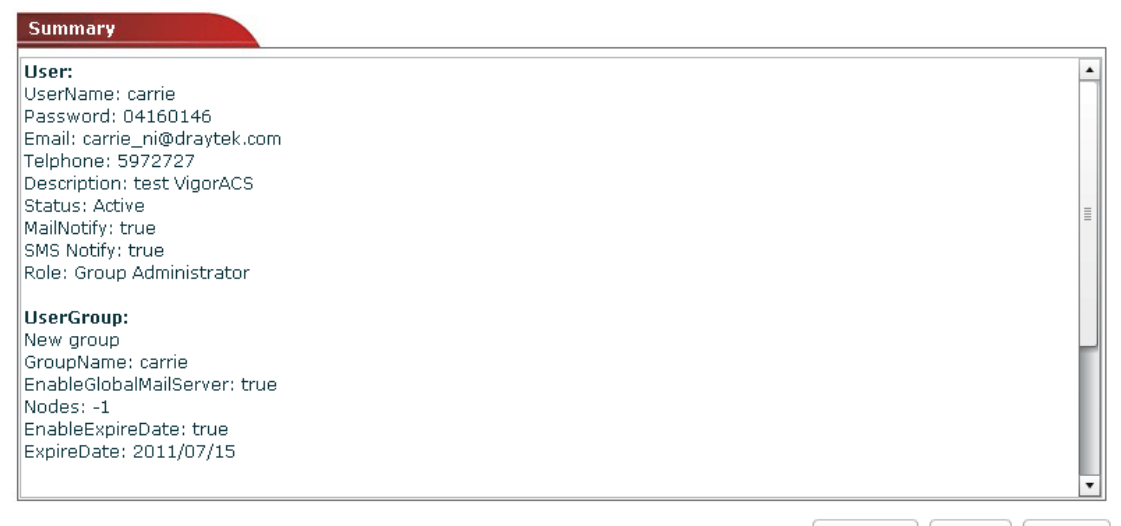

Previous **Finish** Cancel

5. Click **Finish** to save the settings.

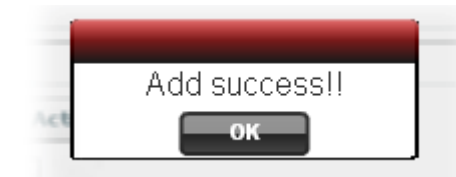

6. Open **User**. The new added user profile will be shown on the **UserPanel.**

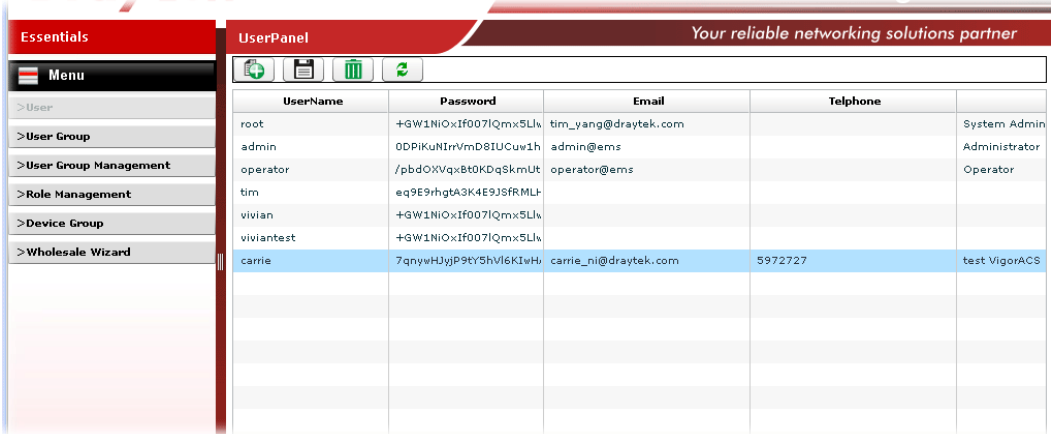

# Chapter 6 Device Management

The home page for VigorACS is Device Management. Basically, a summary screen with Network and Devices, Unknown Devices and Latest Alarms will be brought out for your reference whenever such mode (Device) is selected.

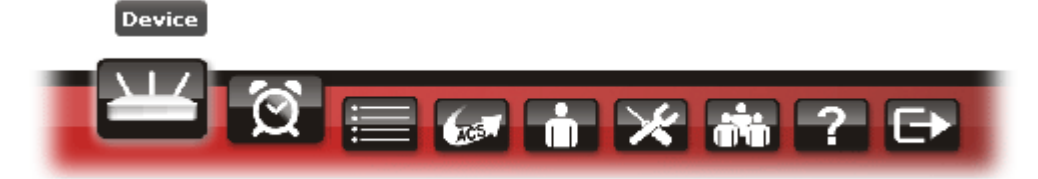

The welcome screen for VigorACS can be divided into two boxes, one is Essentials (the left side) and the other is main screen (the right side). **Essentials** contains four groups (containing drop down items), **Networks and Devices**, **Wizards**, **Reports**, and **Inventory Monitor**. Main screen will be changed based on the group selected in Essentials.

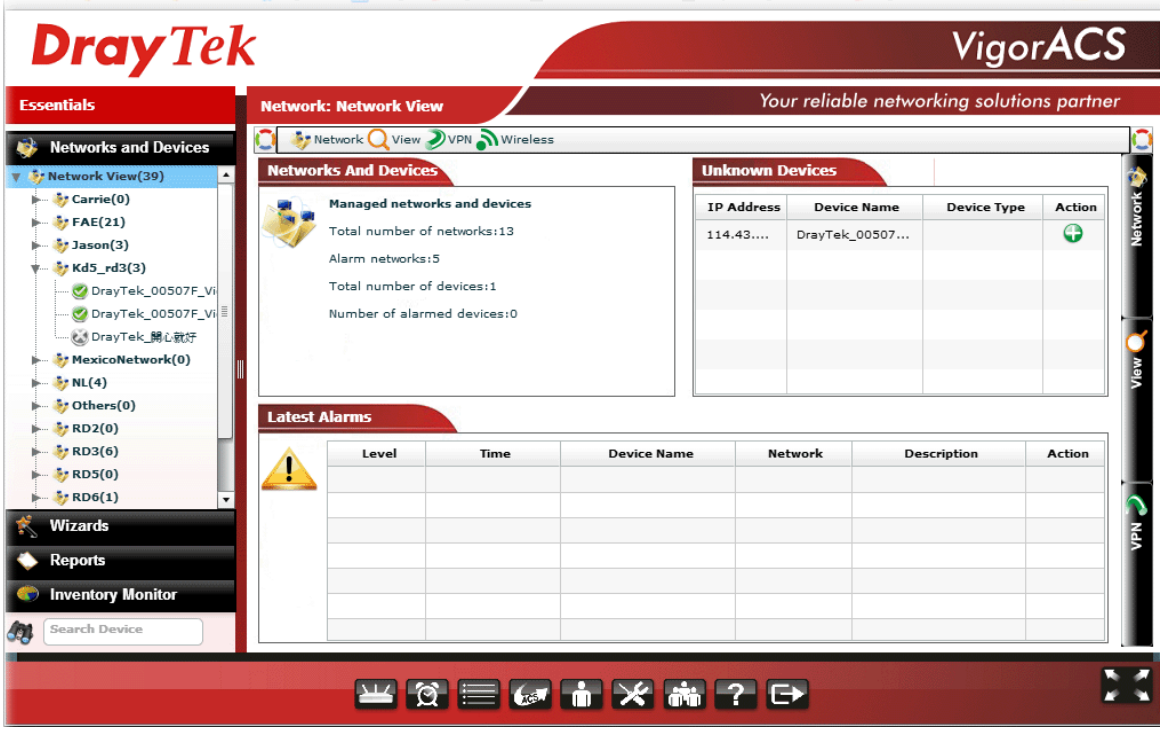

There are four menu items offered for users/administrator to adjust corresponding settings. Move your mouse cursor on any one of them, the drop down menu items will be shown automatically.

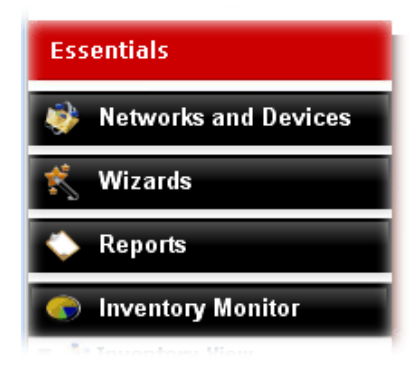

**Dray** Tek

Available parameters for NAT DMZ Host settings include:

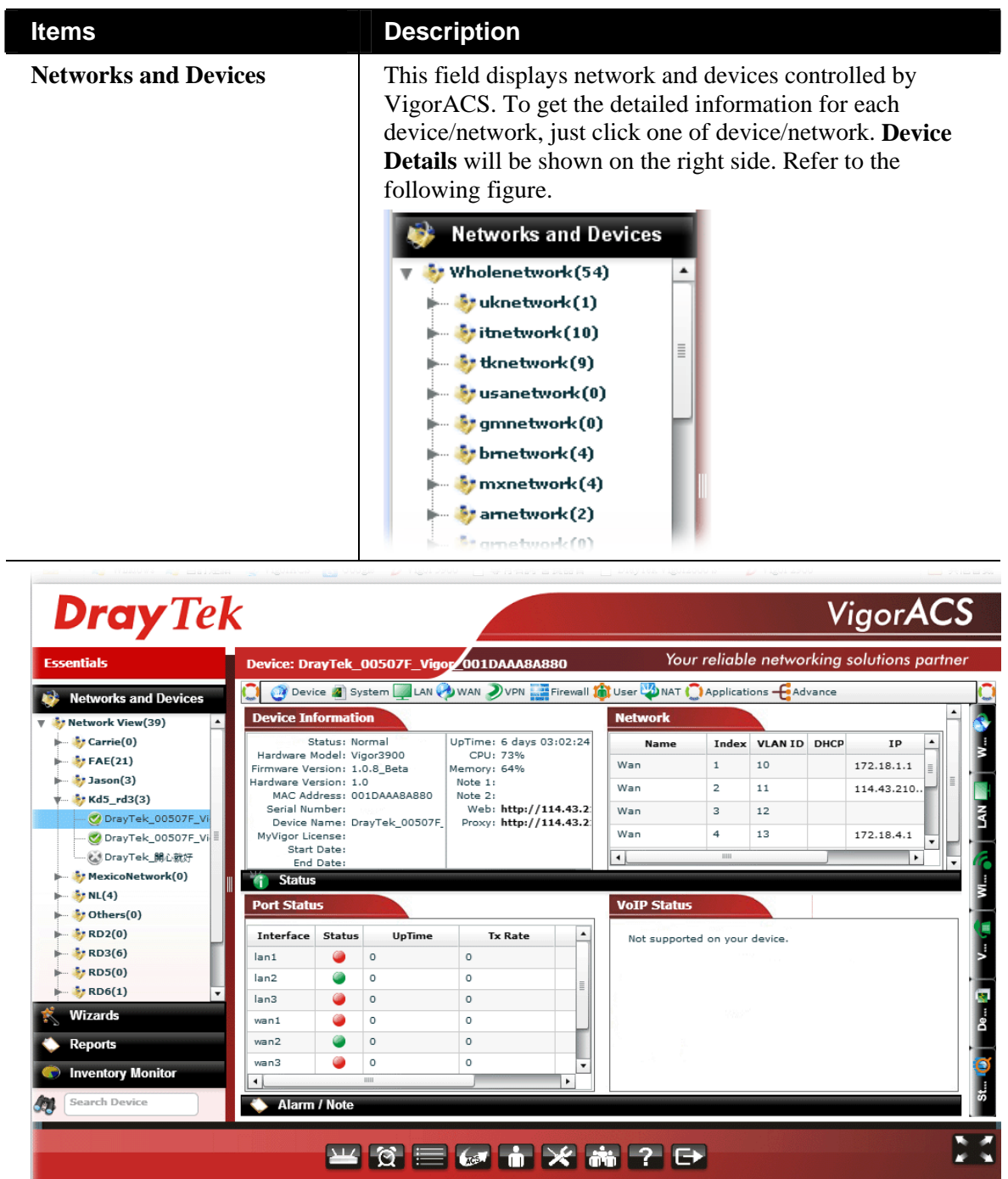

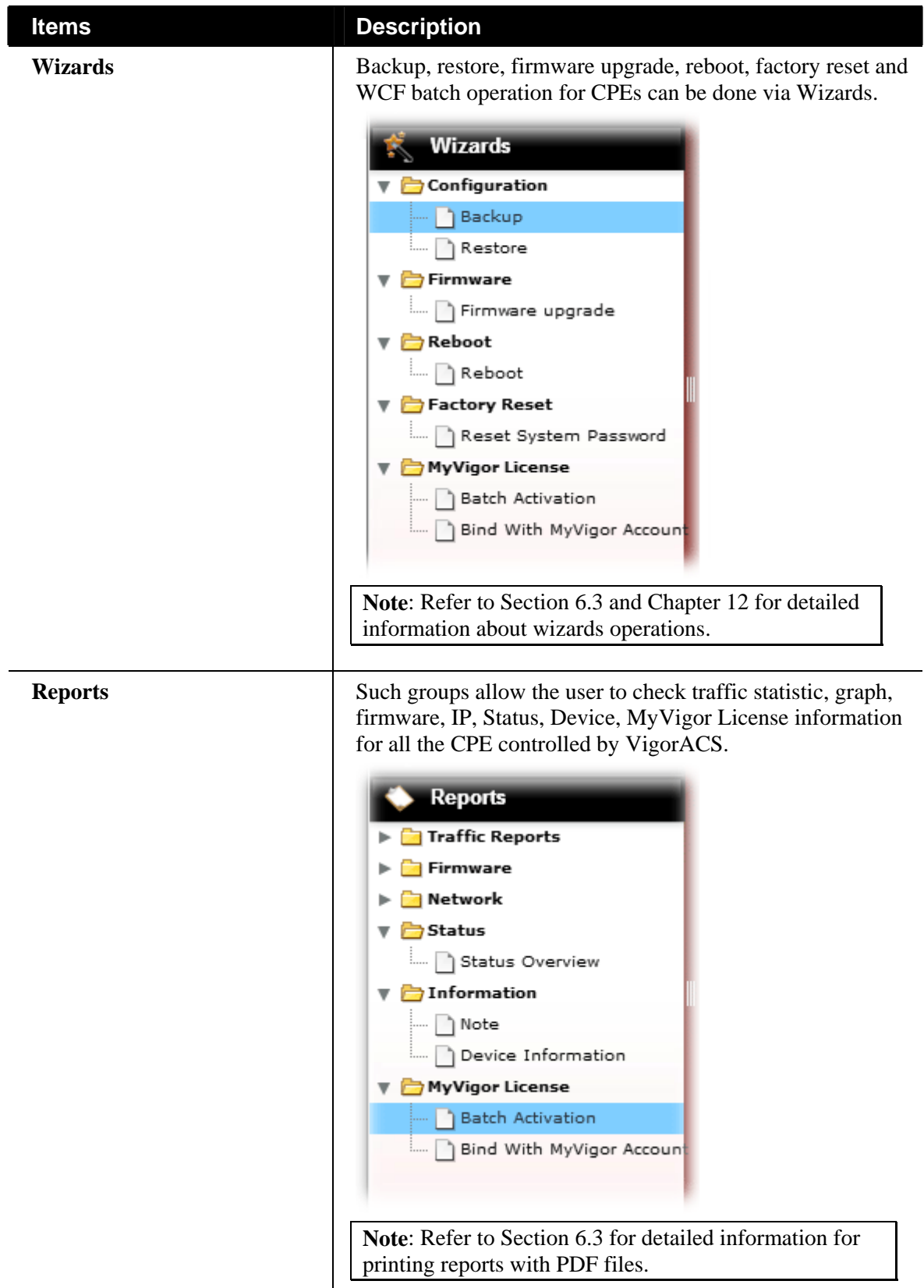

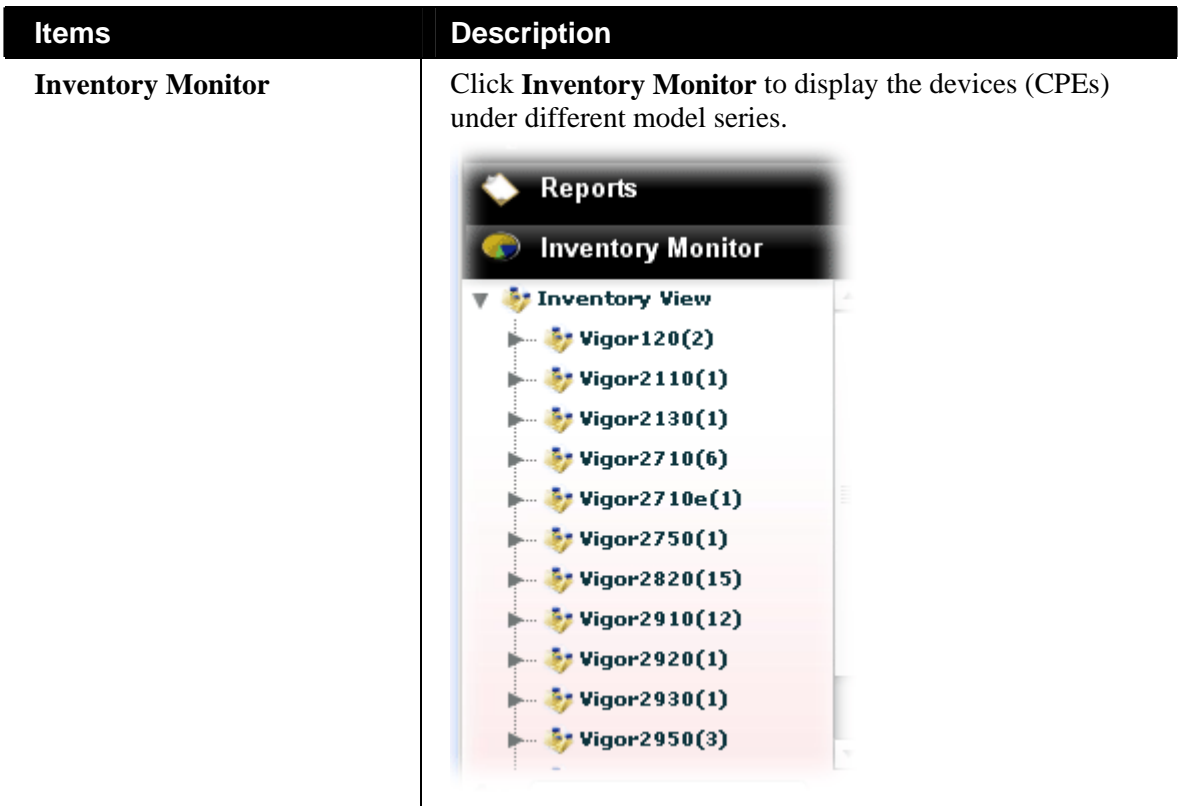

### 6.1 Networks

This page displays the information and current status for network(s) and device(s).

A convenient design offered by VigorACS is that you can select the menu items from menu bar or side bar according to your usage habit.

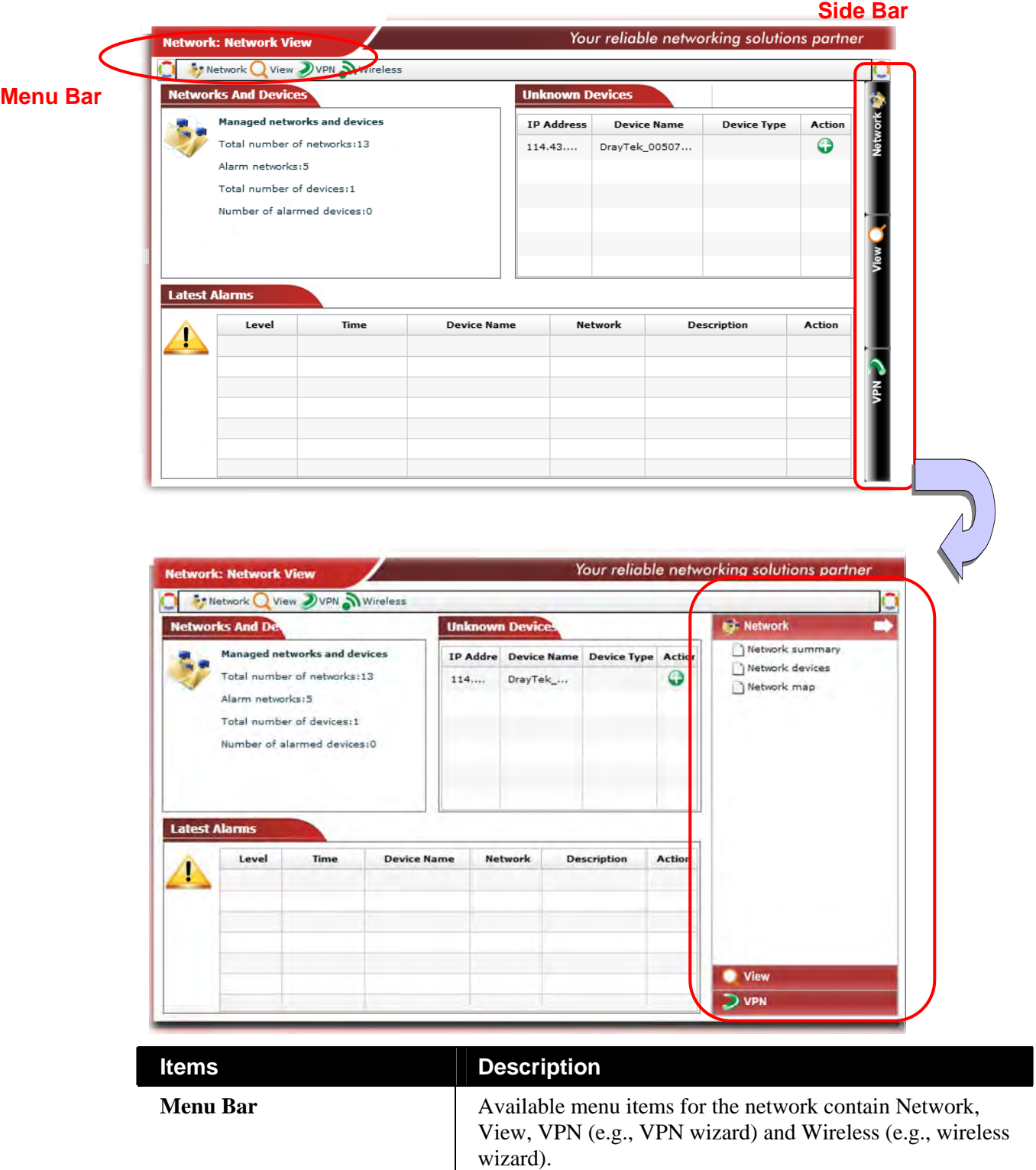

Available menu items for selected device will be changed based on the model of the selected device.

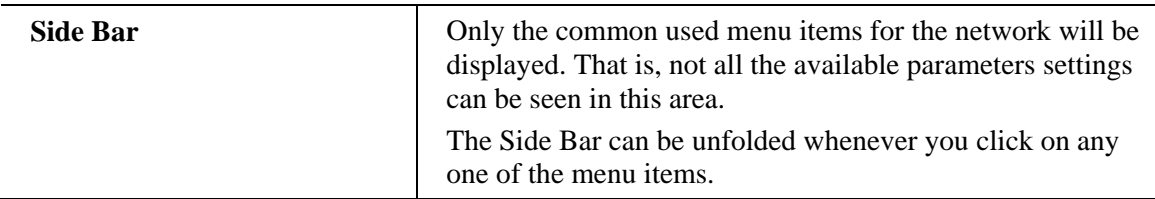

Below shows an example to open a menu item from menu bar or side bar:

Click the **Network** menu item from the Menu bar and choose **Network summary**.

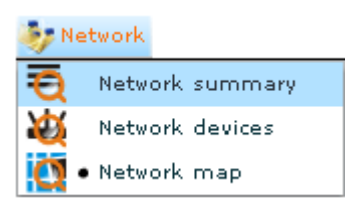

 Click the **Network** icon on the Side Bar, a drop down menu items or expanded menu items will be shown as follows.

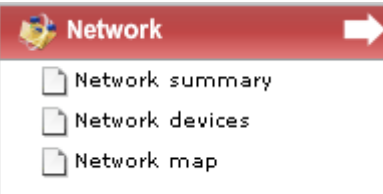

Click the Close arrow on the unfolded side bar to fold the Side Bar again.

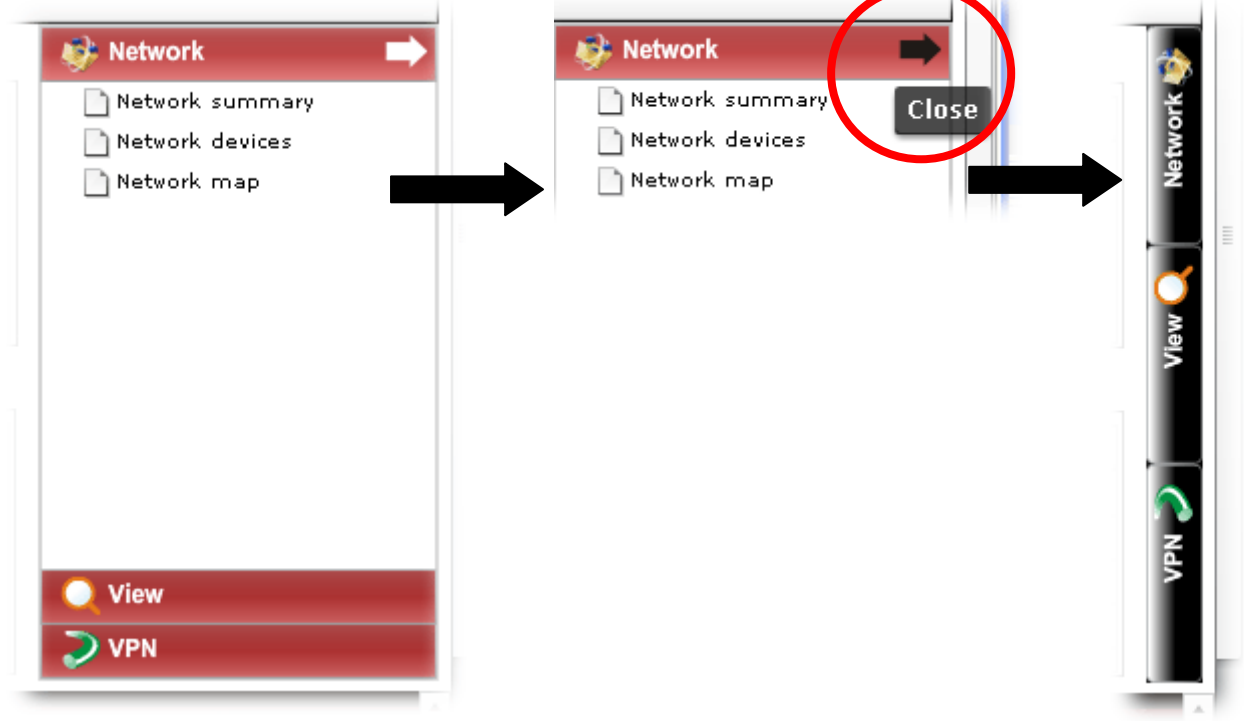

## **6.1.1 Network Summary**

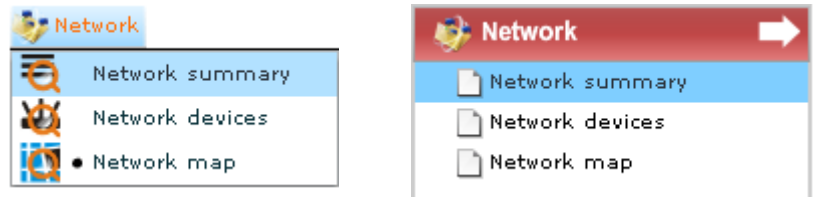

Network Summary provides summary for the whole management and shows the Networks information, devices information, latest alarms information and unknown devices information.

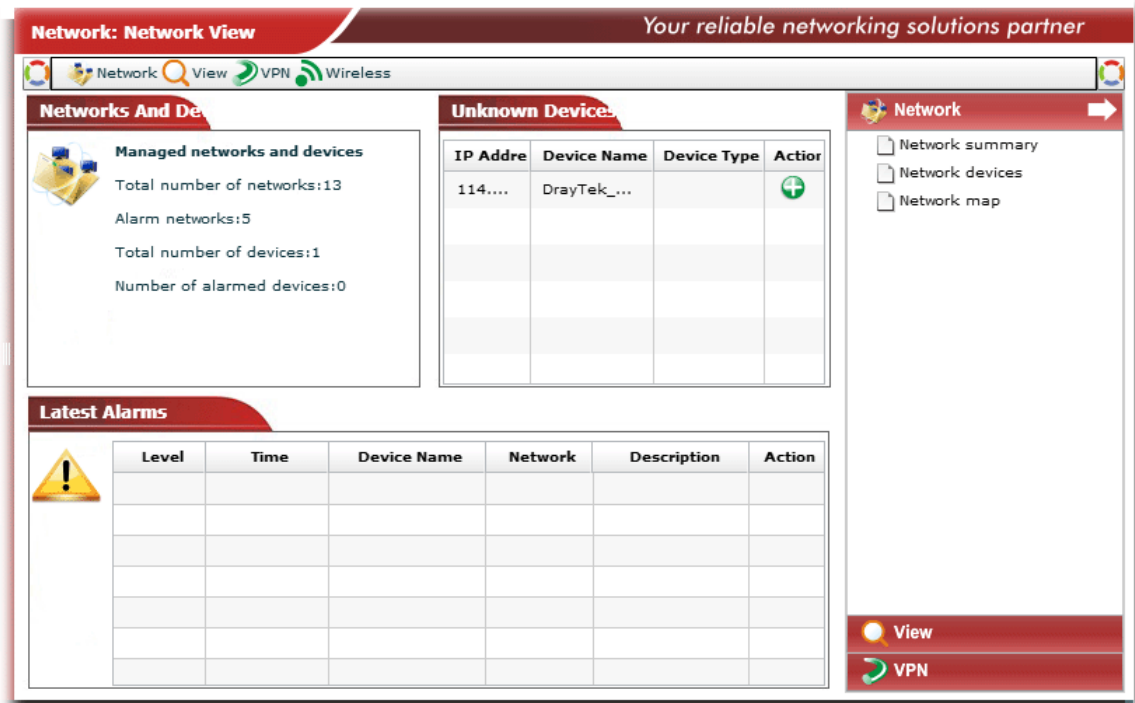

#### **6.1.2 Network devices**

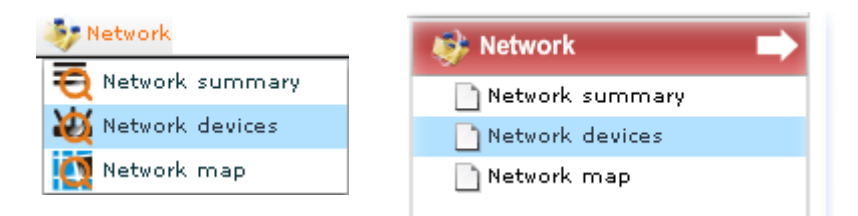

A list of managed and controlled CPEs under the selected network will be displayed with icons in this page. On the left side of the page, the tree view shows all the created groups. On the right side, the CPEs **under selected group** will be displayed.

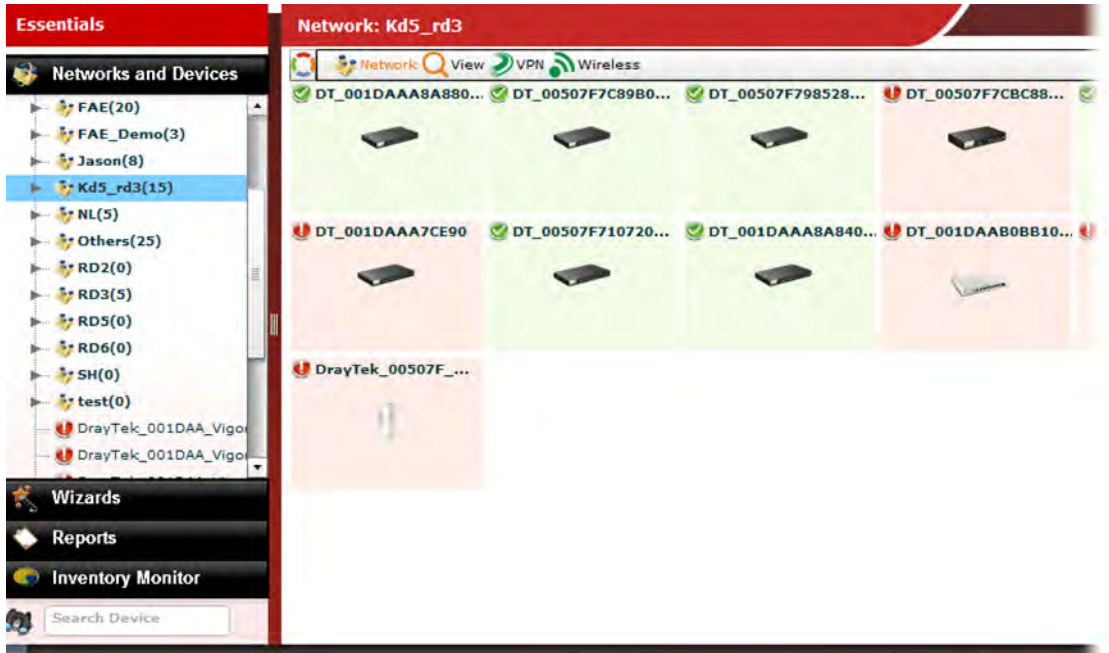

To have the detailed information for each CPE, simply move your mouse to the device (represented as an icon) you want and click on it. A **Device Details** page for the selected CPE will be displayed immediately for your reference.

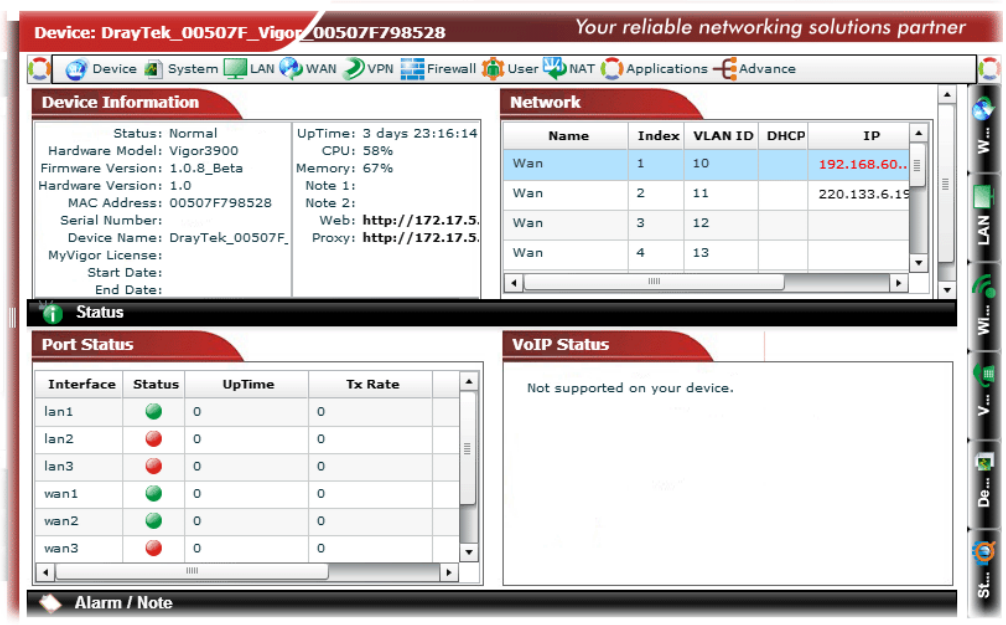

#### **6.1.3 Network map**

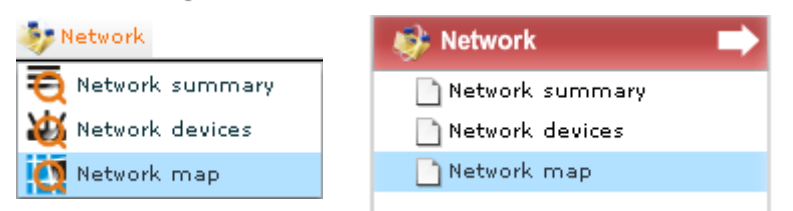

Such mode allows you to view the devices with a bird view. Network map can assist you to find out the location of the devices conveniently and easily.

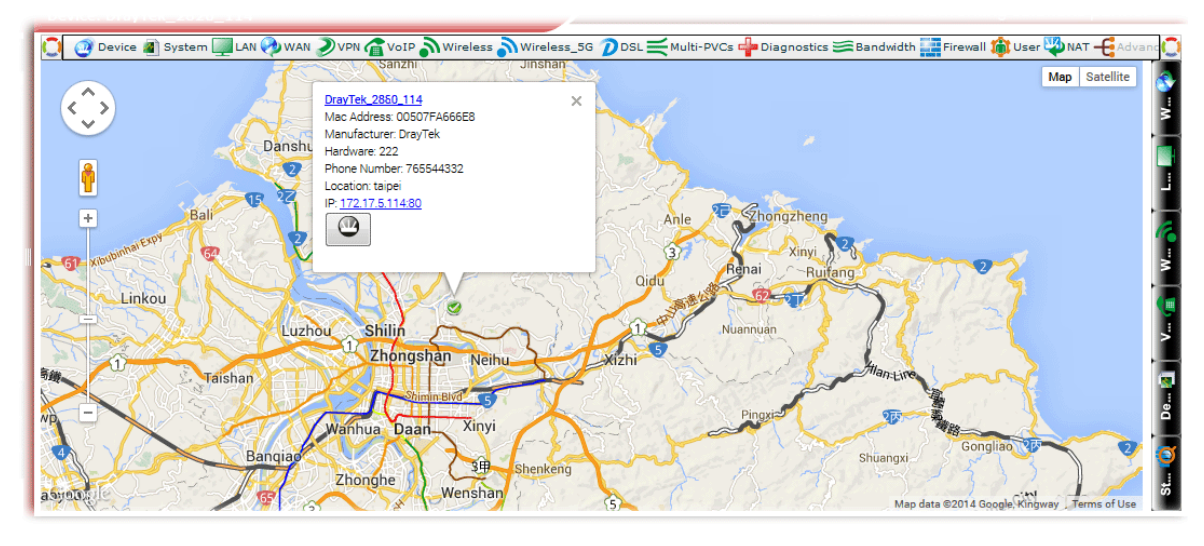

#### **6.1.4 Refresh**

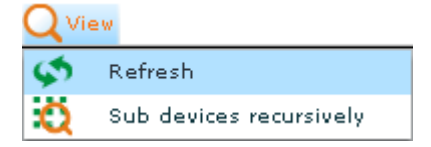

This function can refresh current network information displayed on the screen.

## **Dray** Tek

## **6.1.5 Sub devices recursively**

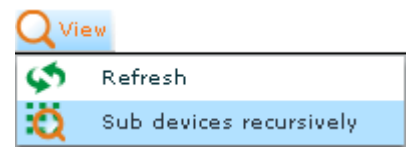

This function can display the network information for all of the networks and devices if it is enabled.

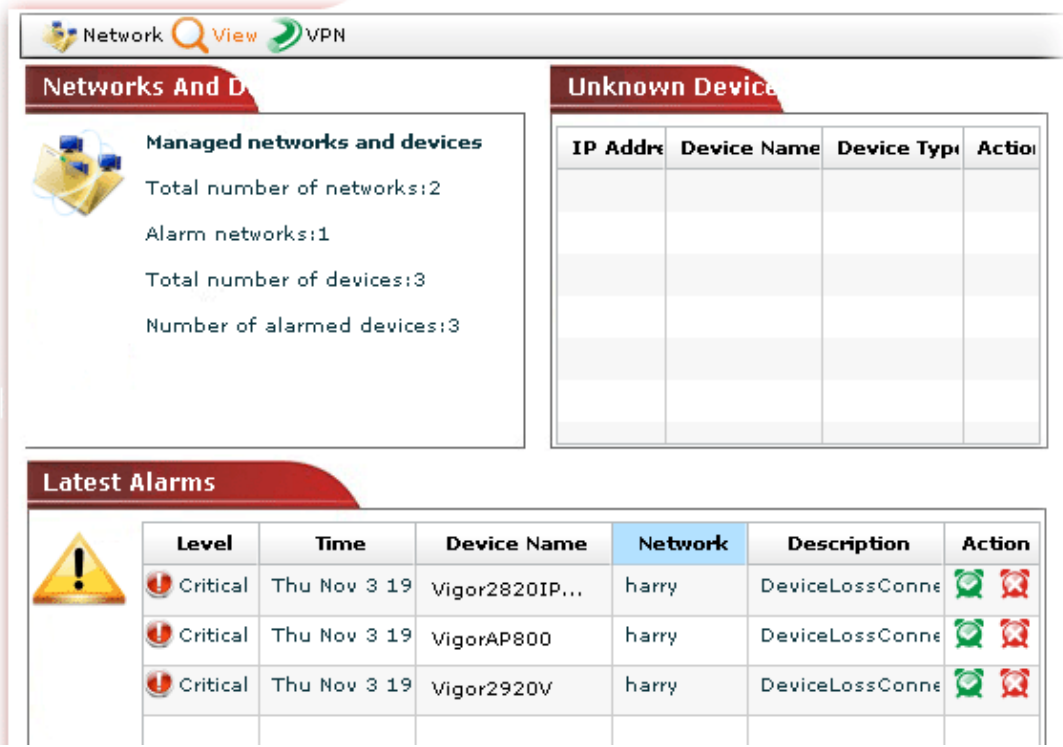

#### 6.2 Devices

Most of the Vigor CPEs controlled and managed by VigorACS can be viewed and modified though VigorACS. Click one of the CPEs from the tree view under **Essentials>>Networks and Devices**.

**Note**: The menu items displayed on menu bar /side bar will be different according to the Vigor router selected. Here, in this section, Vigor2860n is selected as an example for introducing device management.

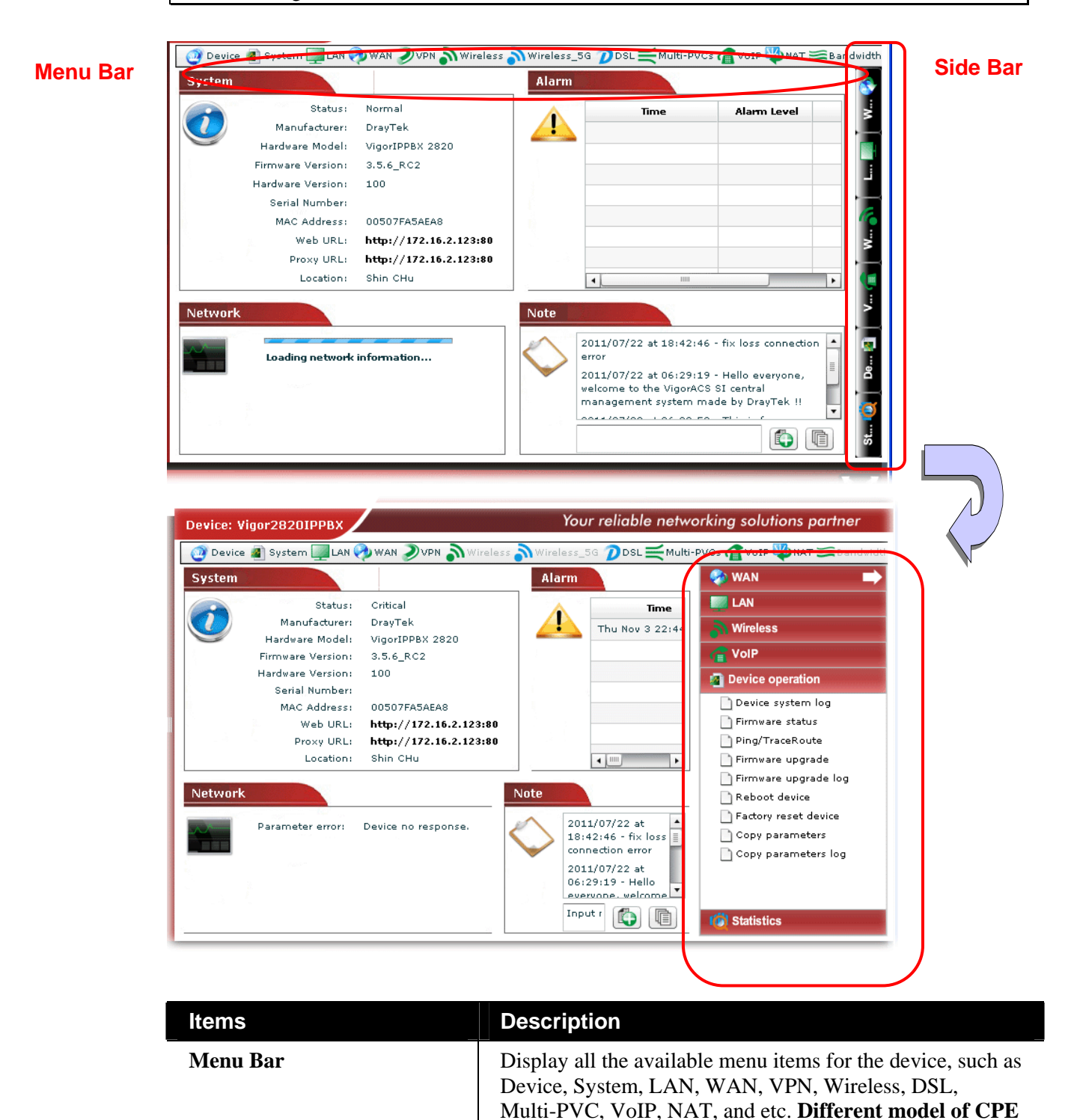

**will bring out different menu items.**

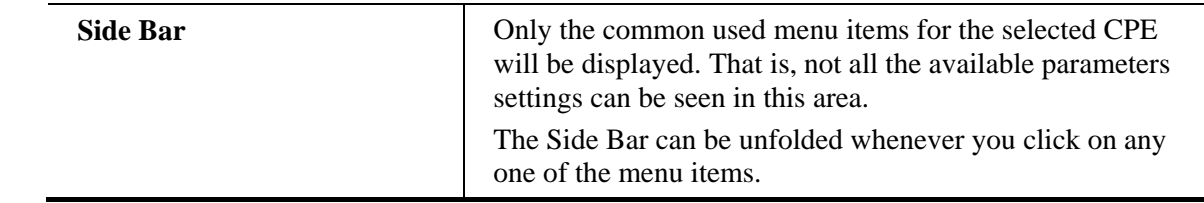

#### **6.2.1 Device Summary**

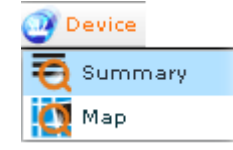

Click one of the CPEs from the tree view under **Essentials>>Networks and Devices**. Then Open **Device>>Summary**. Device details for the selected CPE will be shown with the summary information of system, alarm, network and note. The following example shows the summary of Vigor2860n.

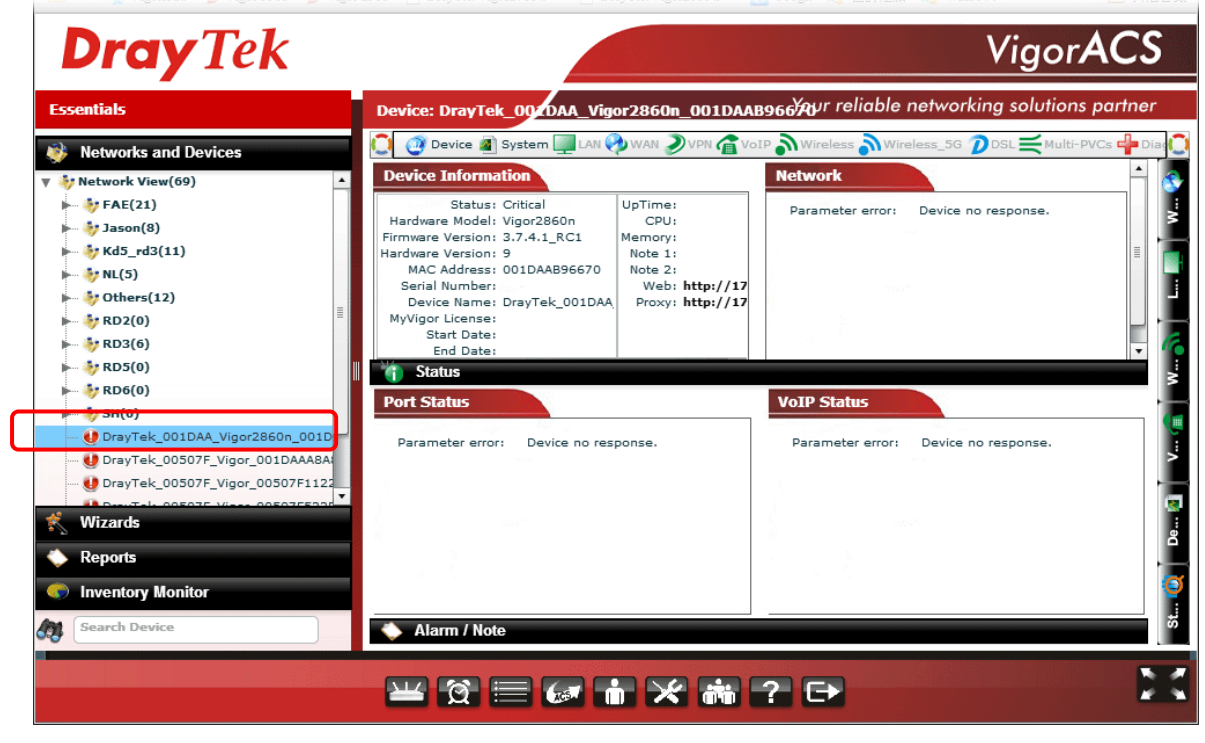

You can **switch into** other page to check additional information, e.g., location of CPE, list of managed CPEs, Web URL to connect CPE and so on. Just move your mouse to **Device** menu and select one of the items from the drop down list.

#### **6.2.2 Device Map**

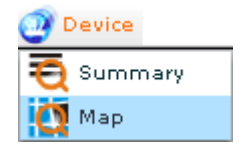

Click this item to display the location of current selected CPE (e.g., Vigor2860n) with a map.

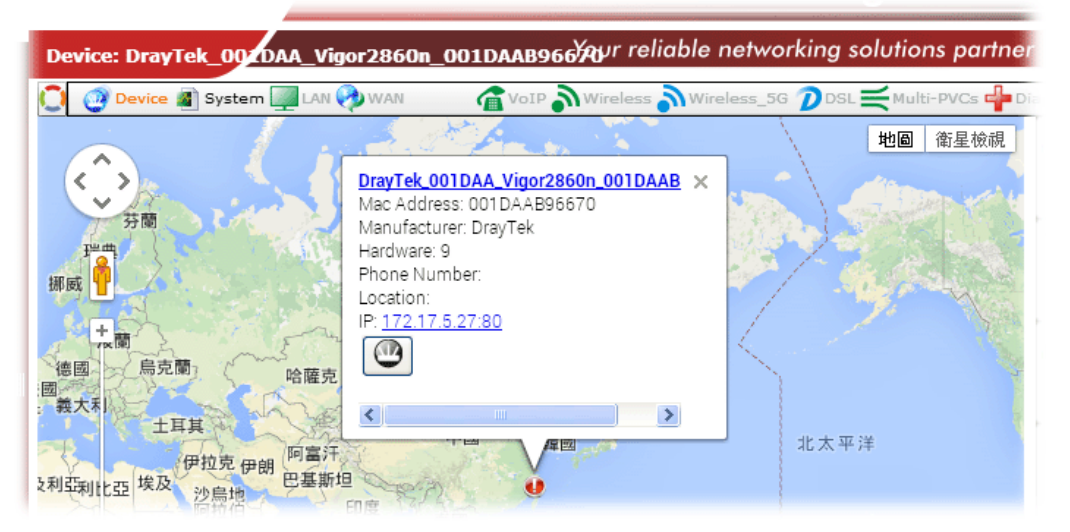

#### **6.2.3 System Management for Selected CPE**

VigorACS allows you to view device system log, firmware status, statistics, ping/trace route, reboot the device or factory reset the device by using System menu items.

Click one of the CPEs from the tree view under **Essentials>>Networks and Devices** to display general information for the selected CPE.

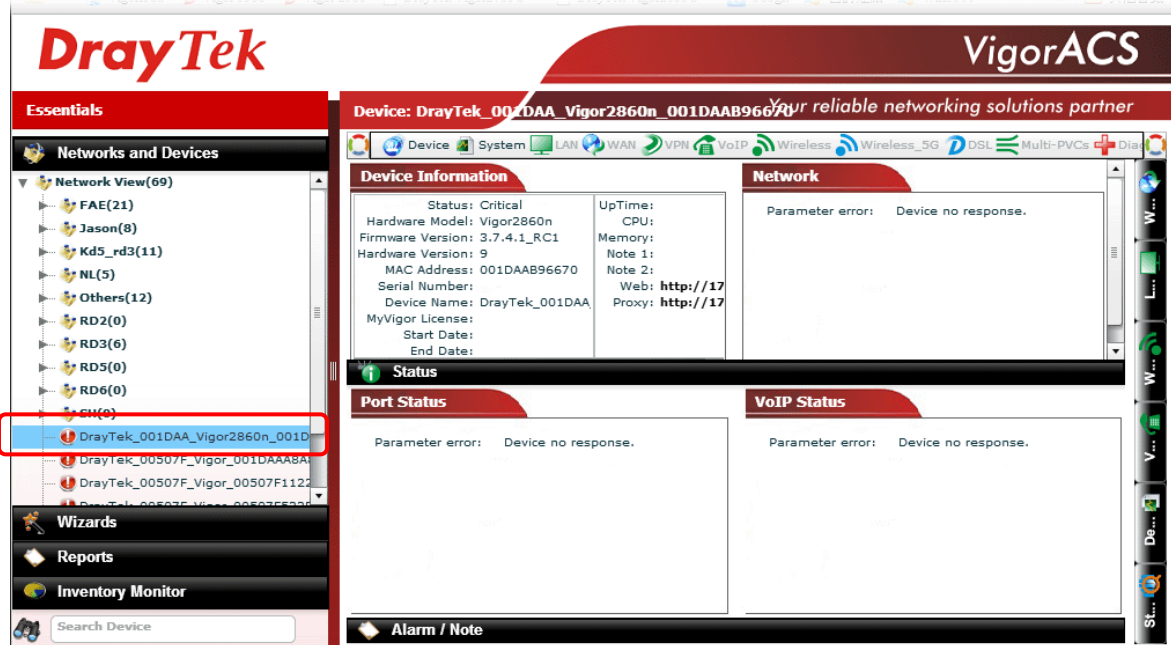

Next, open the **System** menu by using the drop down menu or clicking the **System** button on side bar.

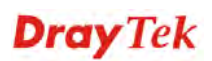

#### **Checking Device SysLog for the Selected CPE**

The administrator can check syslog for **selected** CPE. Simply choose **System>>Device System Log**.

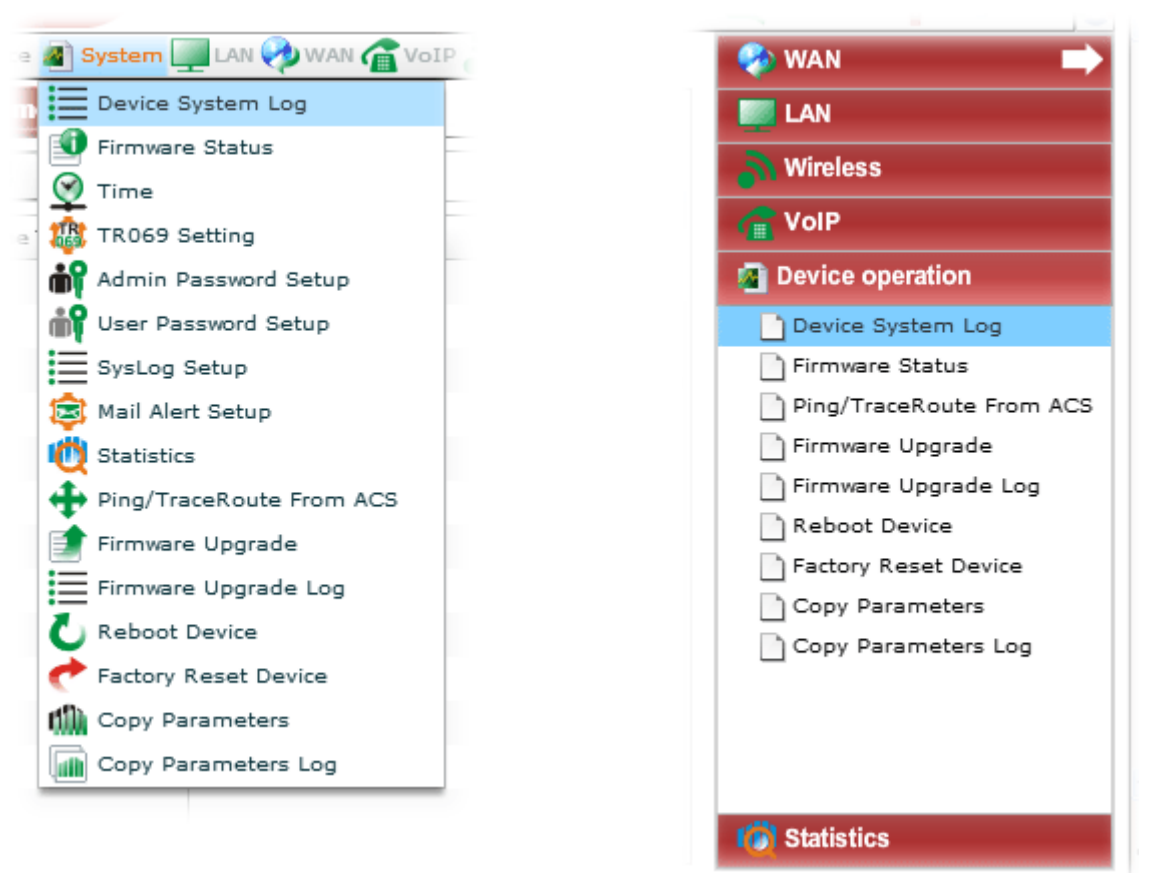

Related page will be shown as follows:

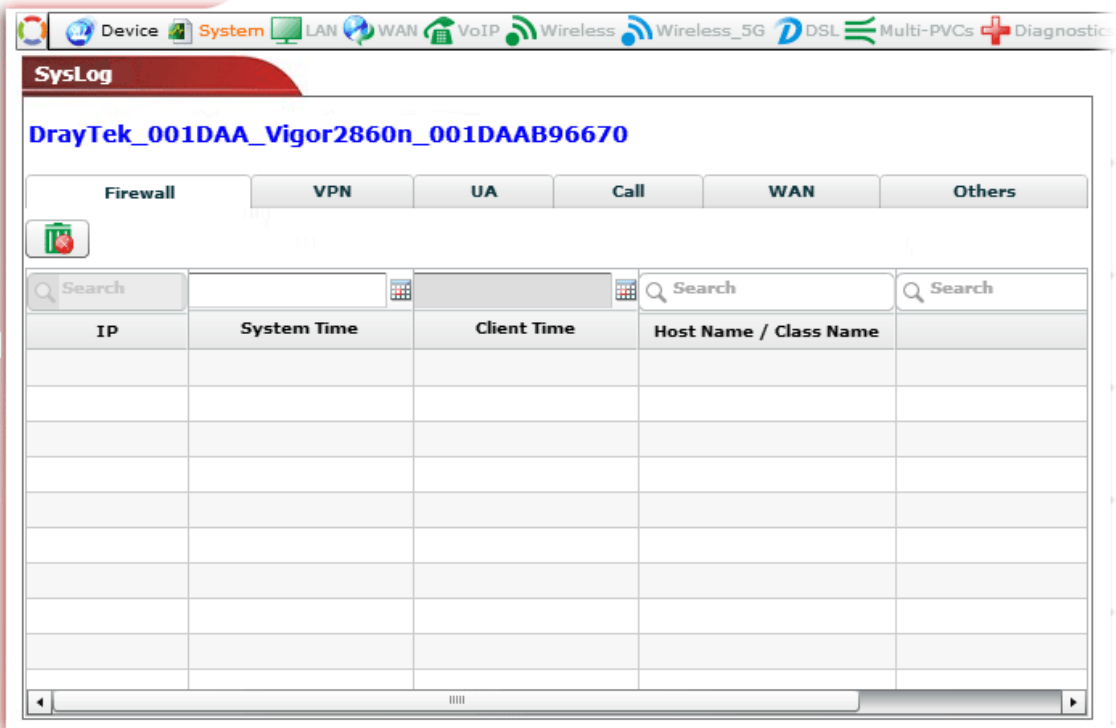

If you want to check syslog for **all devices** which are controlled by VigorACS, please refer to Chapter 6 Log View for more detailed information.

#### **Checking the Firmware Status for the Selected CPE**

To get the information of firmware version for the selected CPE, please open **System>>Firmware status**.

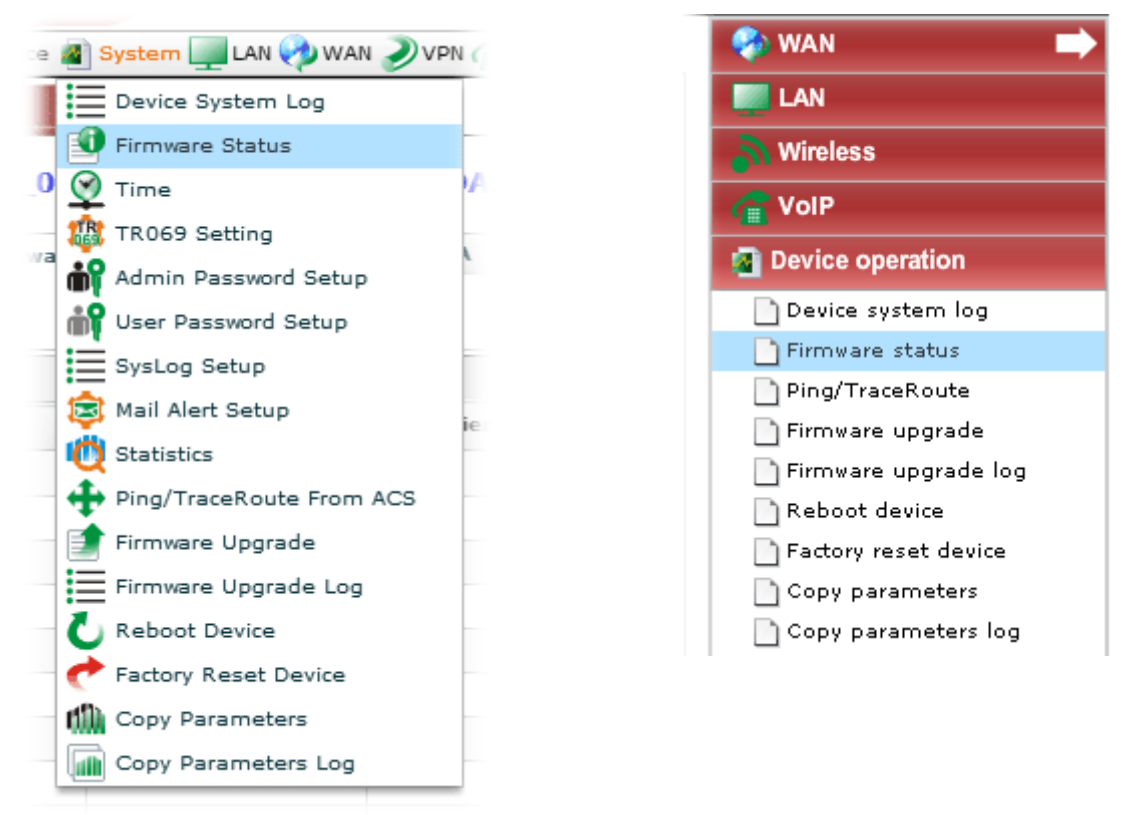

A screen of firmware status for the selected CPE will be shown as follows.

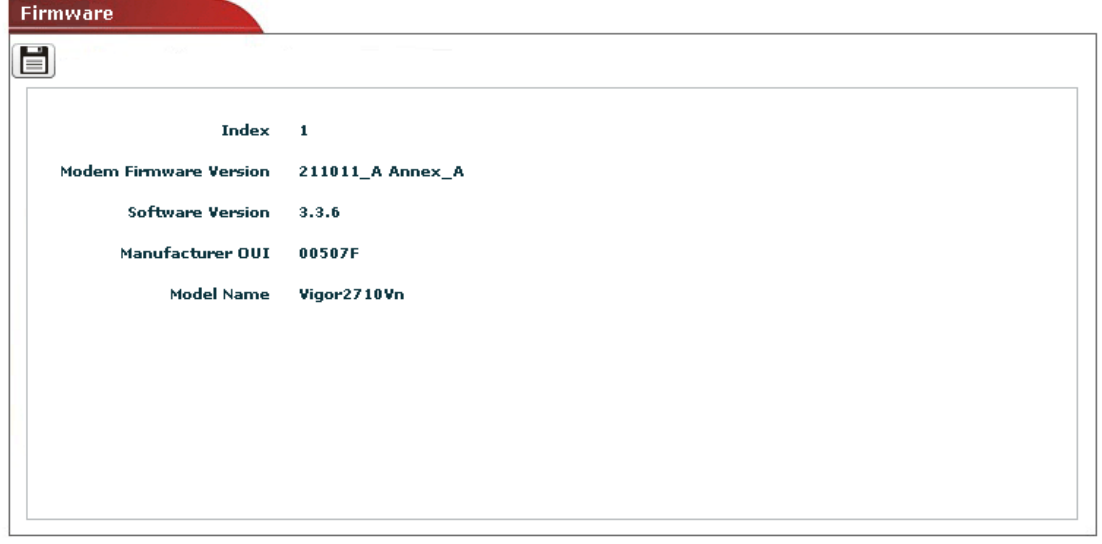

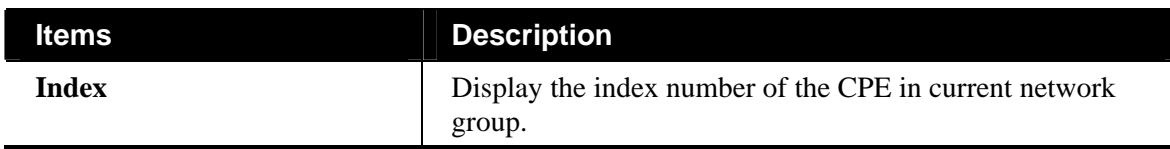

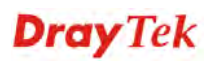

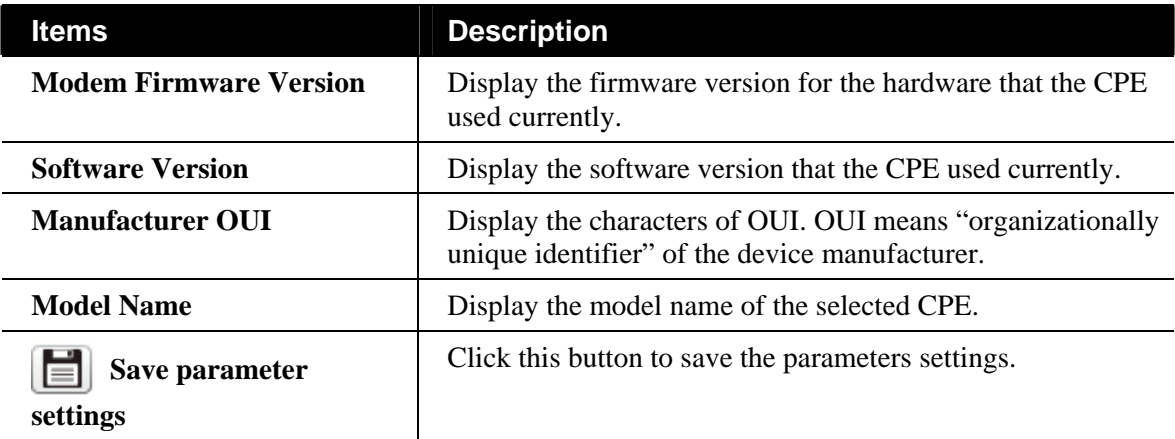

#### **Specifying the Time Setting for the Selected CPE**

To get the information of time setting or modify the time setting for the selected CPE, please open **System>>Time.** 

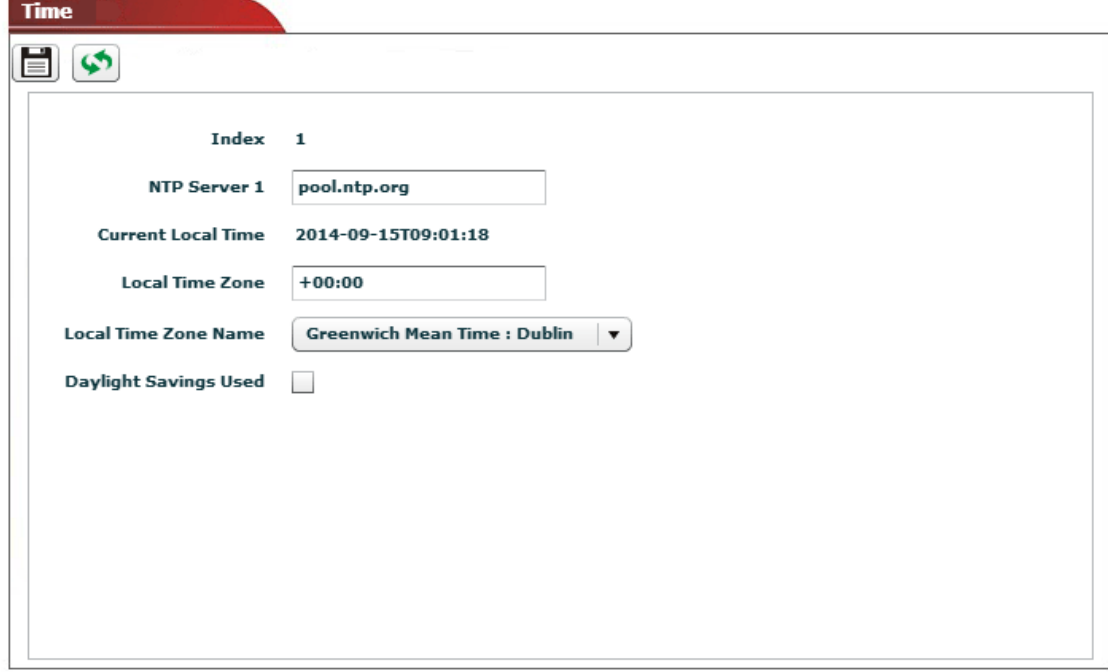

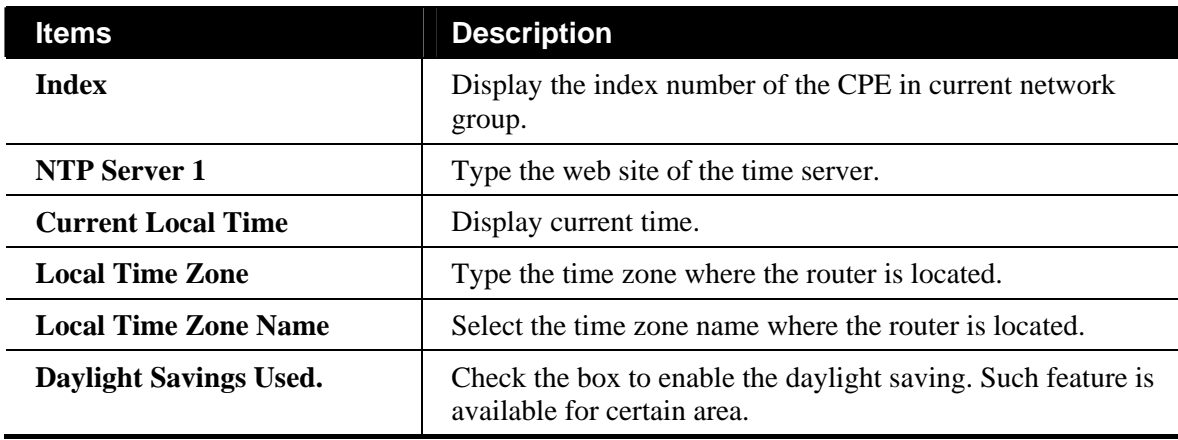

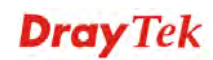

#### **Checking the TR-069 Settings for the Selected CPE**

The administrator can view TR-069 settings for the selected CPE.

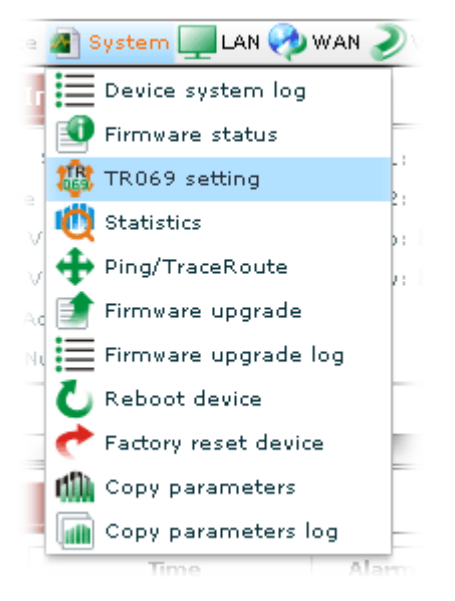

A screen of TR-069 status for the selected CPE will be shown as follows.

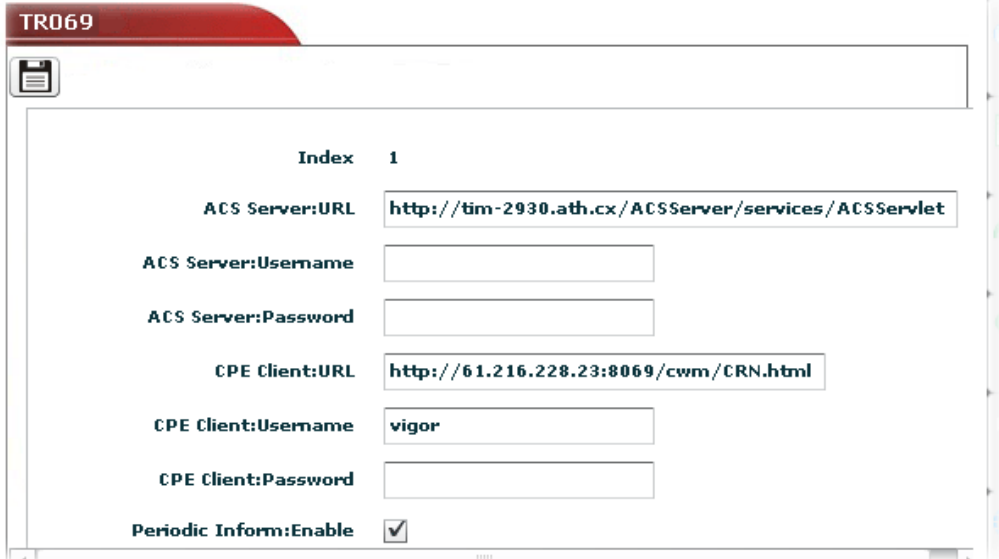

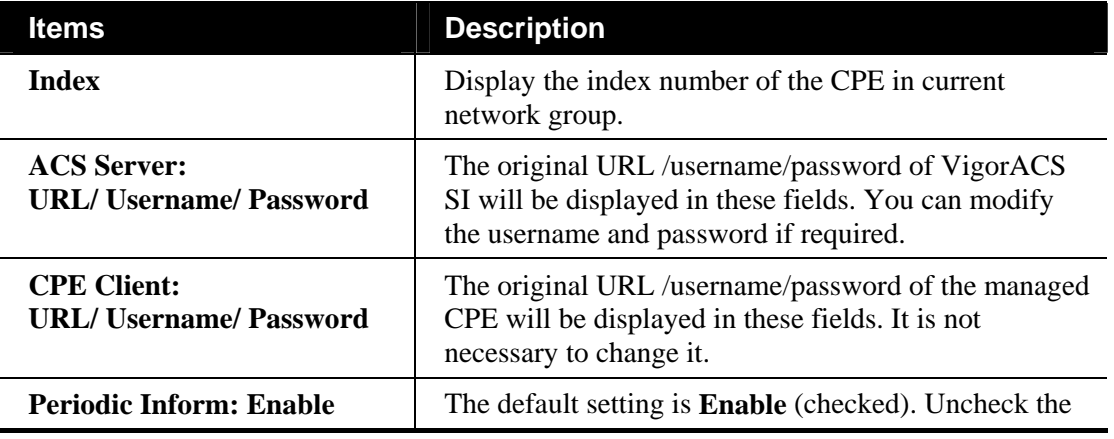

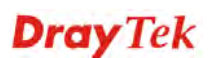

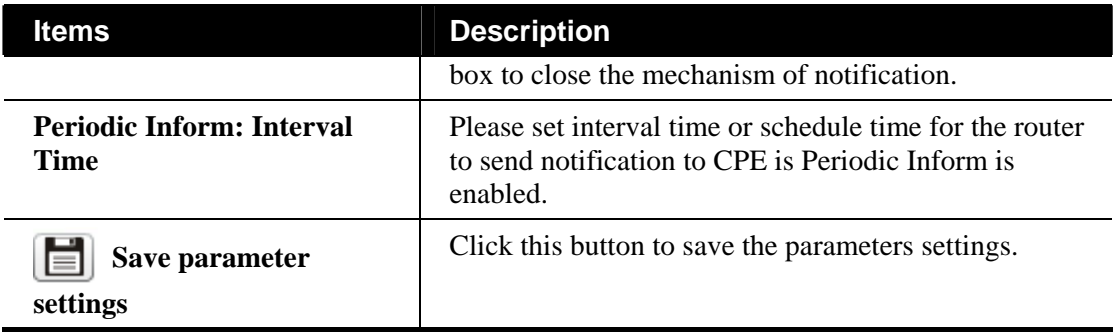

#### **Checking the Statistics for the Selected CPE**

The administrator can view specified date of statistics for CPE(s).

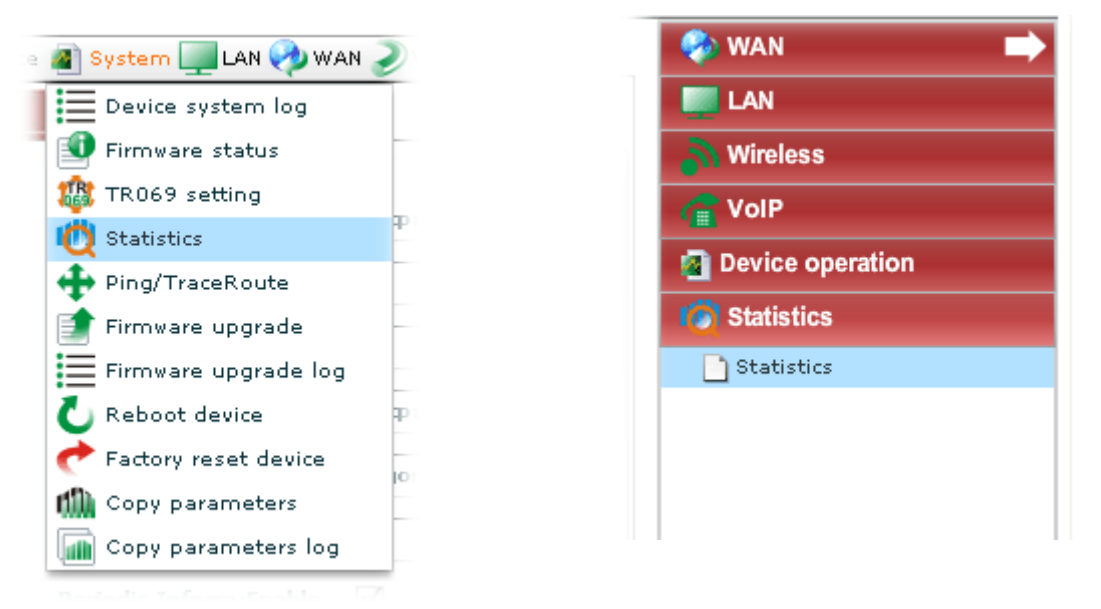

Please open **System>>Statistics**. Such page will display graphics for LAN statistics, WAN Statistics and VPN statistics of the selected CPE.

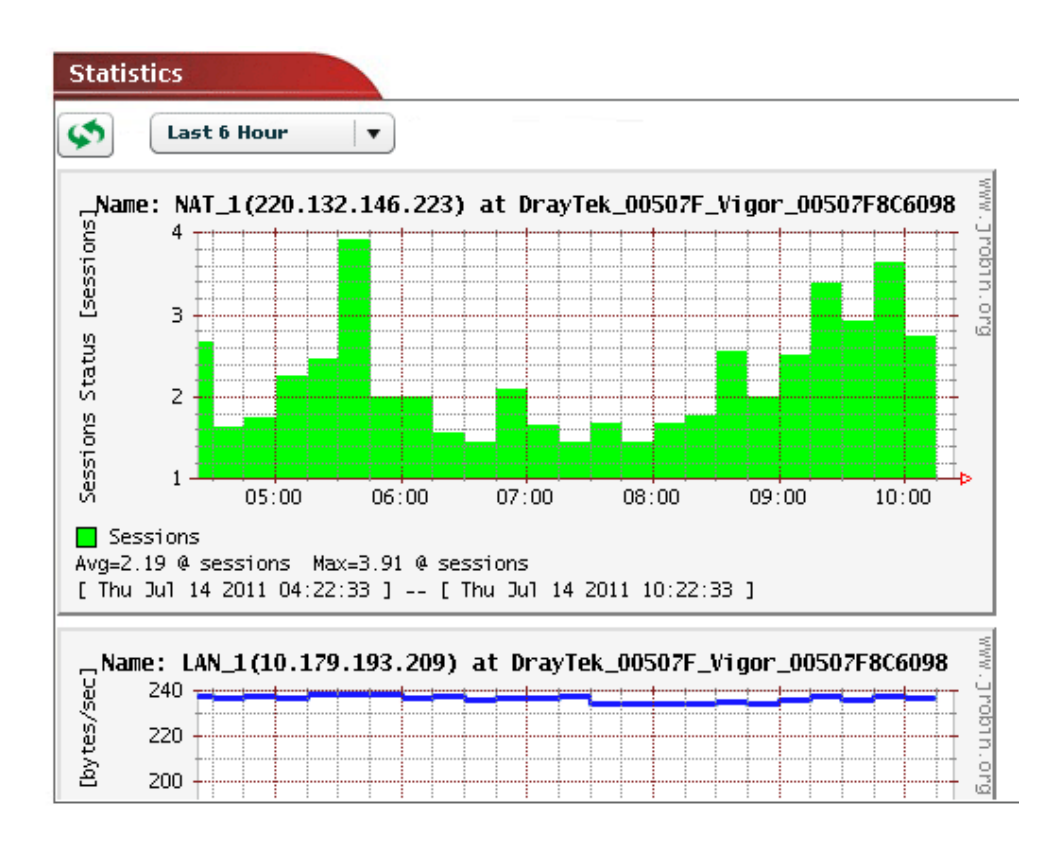

#### **Pinging or Tracing the Route for the Selected CPE**

To trace the route of a host or ping a specific host for the purpose of diagnosis, please open **System>>Ping/TraceRoute**.

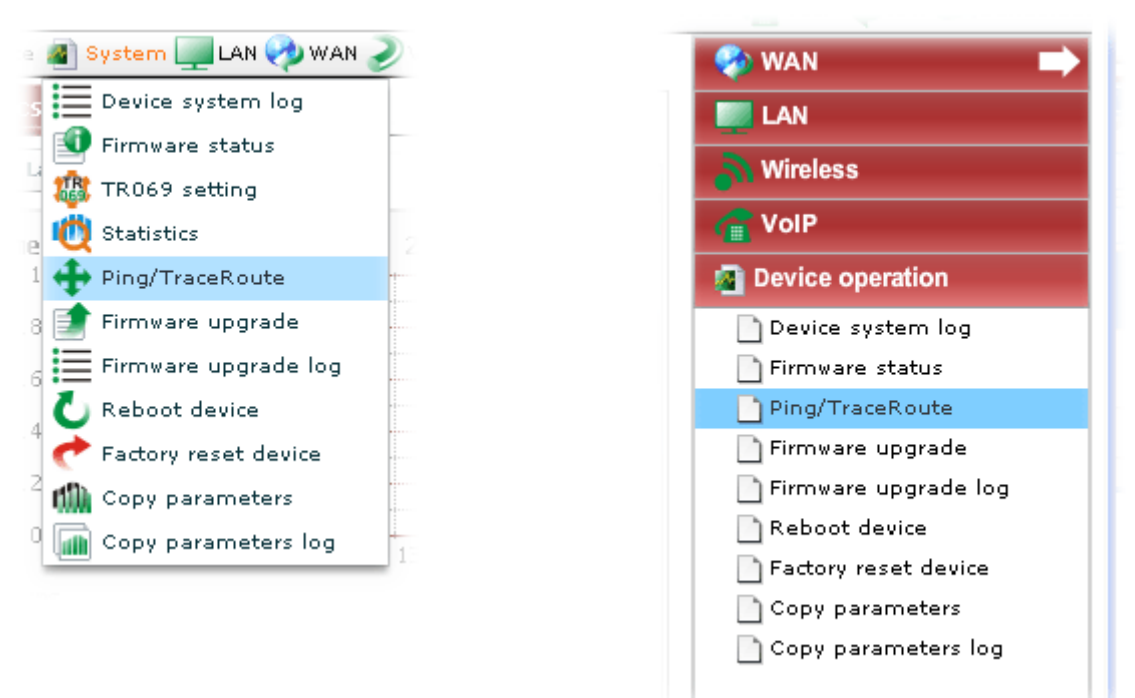

This page allows you to specify a host for tracing route or pinging.

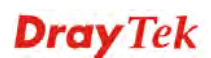

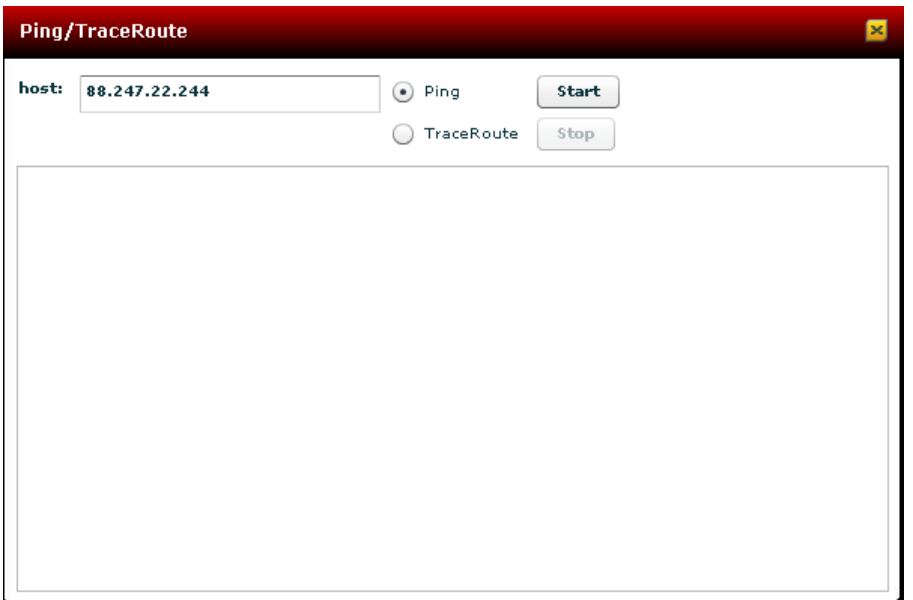

Available parameters for this function include

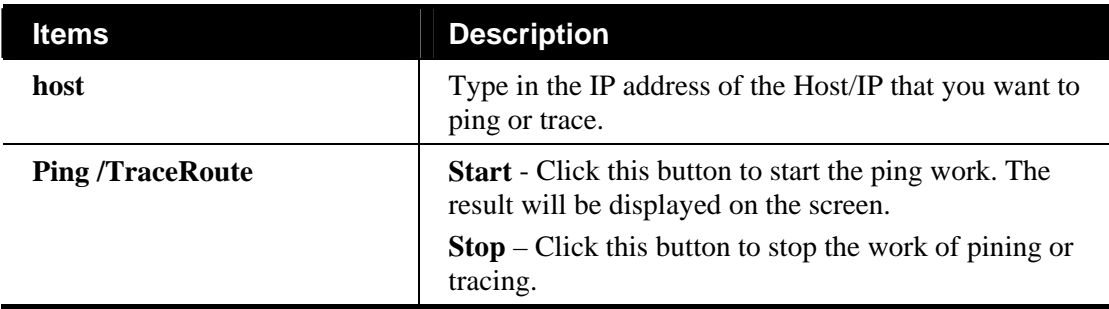

#### **Upgrading the Firmware for the Selected CPE**

Firmware Upgrade web pages allow you to do firmware upgrade for specified CPE device.

**Note:** If you want to upgrade the firmware for multiple devices at one time, please go to section **4.2.3** Firmware Upgrade for more detailed information.

Please open **System>>Firmware upgrade.** 

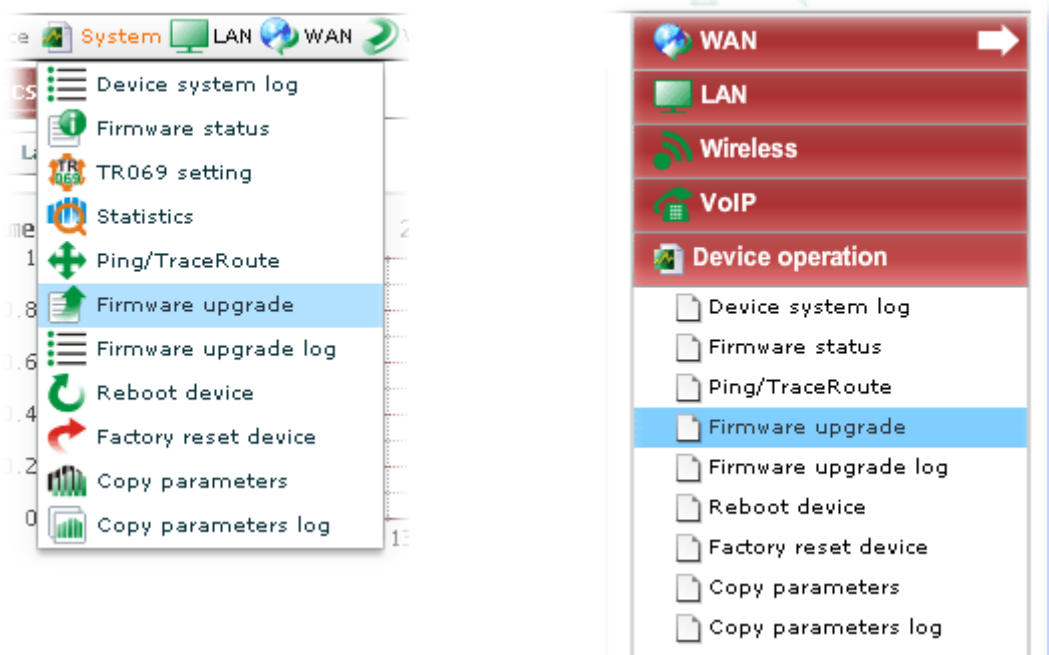

A screen of firmware used by current selected CPE will be shown as follows.

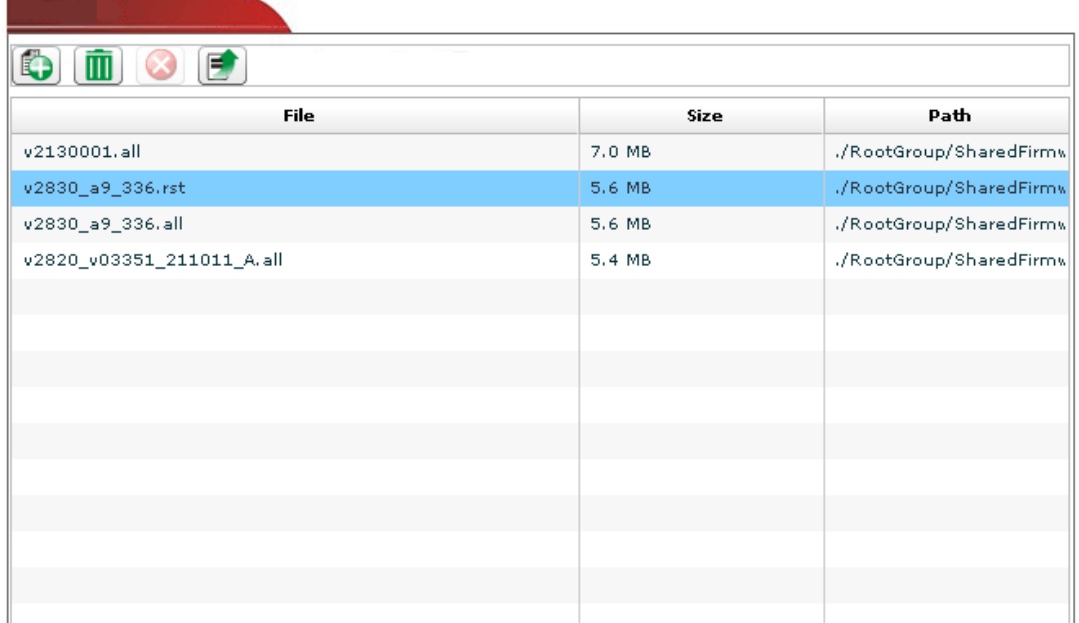

Available parameters for this function include:

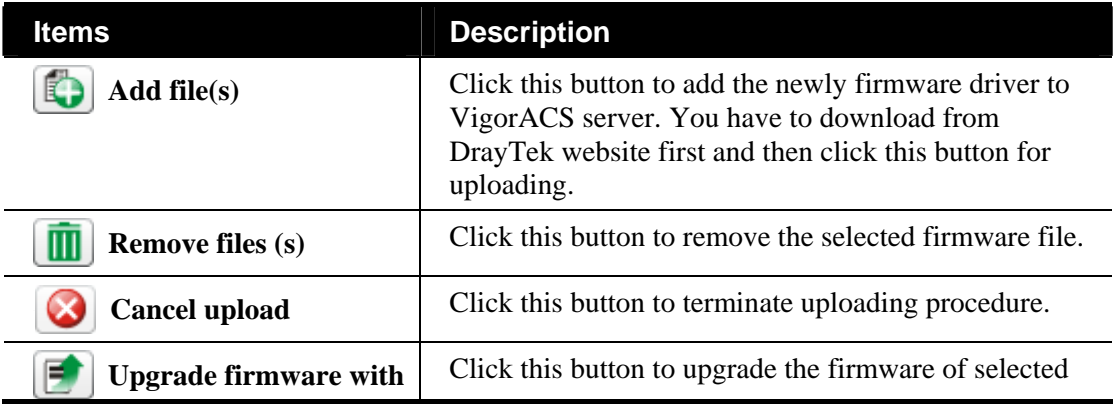

## **Dray** Tek

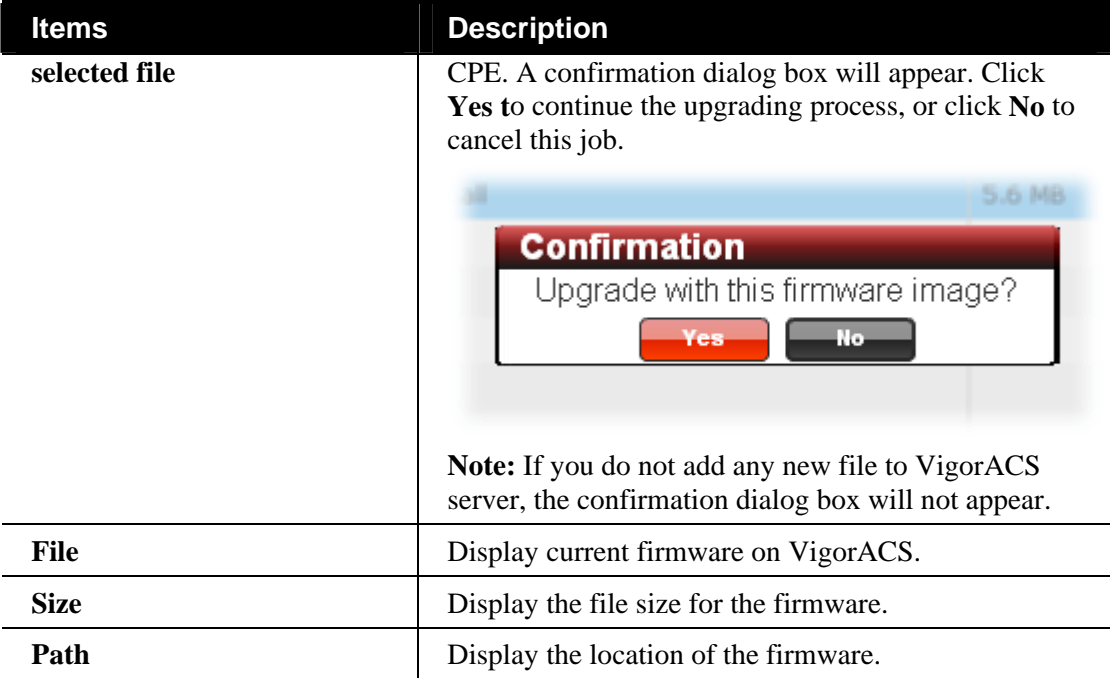

#### **Performing the Firmware Update**

To do the firmware upgrade, please:

- 1. Upload the required firmware from vendor for the CPE that you want to upgrade to VigorACS server by clicking **Add**  $\boxed{\bigcirc}$
- 2. Choose suitable firmware for the CPE that you want to upgrade. You must specify which firmware to be applied in the CPE device requiring for firmware upgrade. The uploaded firmware will be displayed in the screen as shown below:

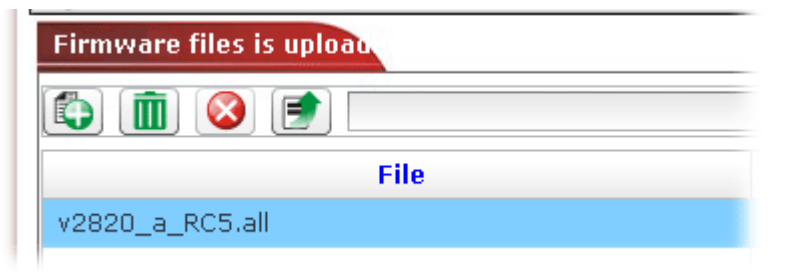

3. When the uploading process is finished, please choose the file and click  $\boxed{\Box}$  to upgrade the firmware with the selected file to the current selected CPE.

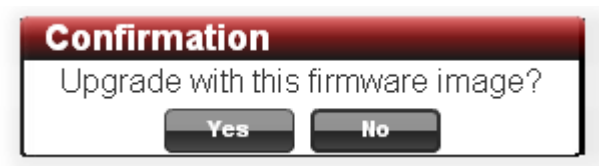

4. When the upgrading is completed, the new driver will be shown on the screen.

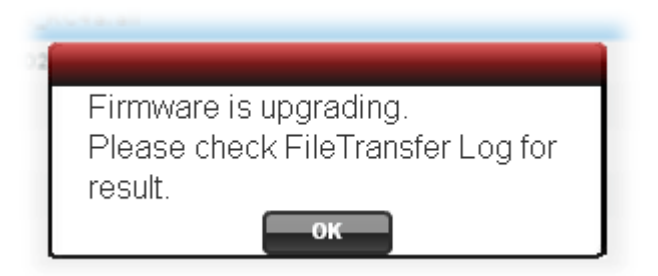

5. Click **OK**. Open click the **Log** icon. Under **Device Action**, choose **FileTransferLog**. The new result will be added on the top.

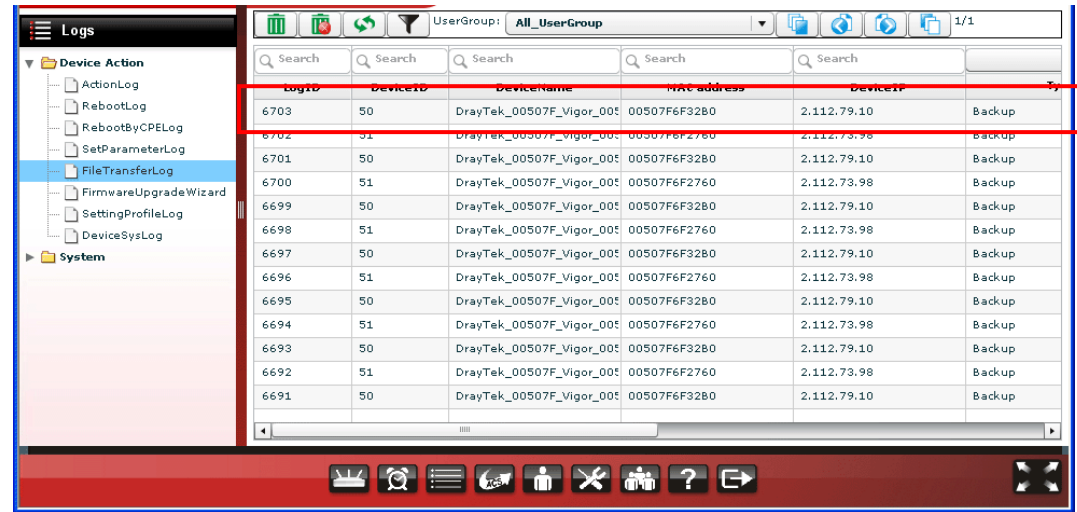

#### **Checking the Firmware Update Log**

Please open **System>>Firmware upgrade log** to check the firmware update history.

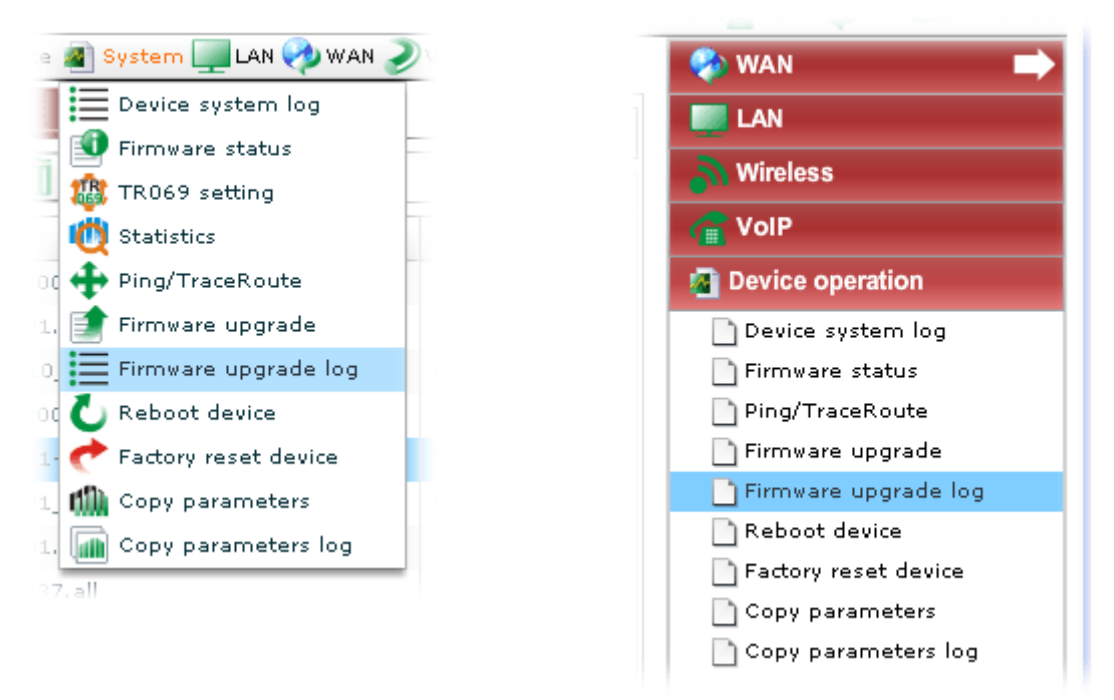

A screen of firmware upgrade log current selected CPE will be shown as follows.

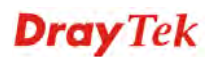

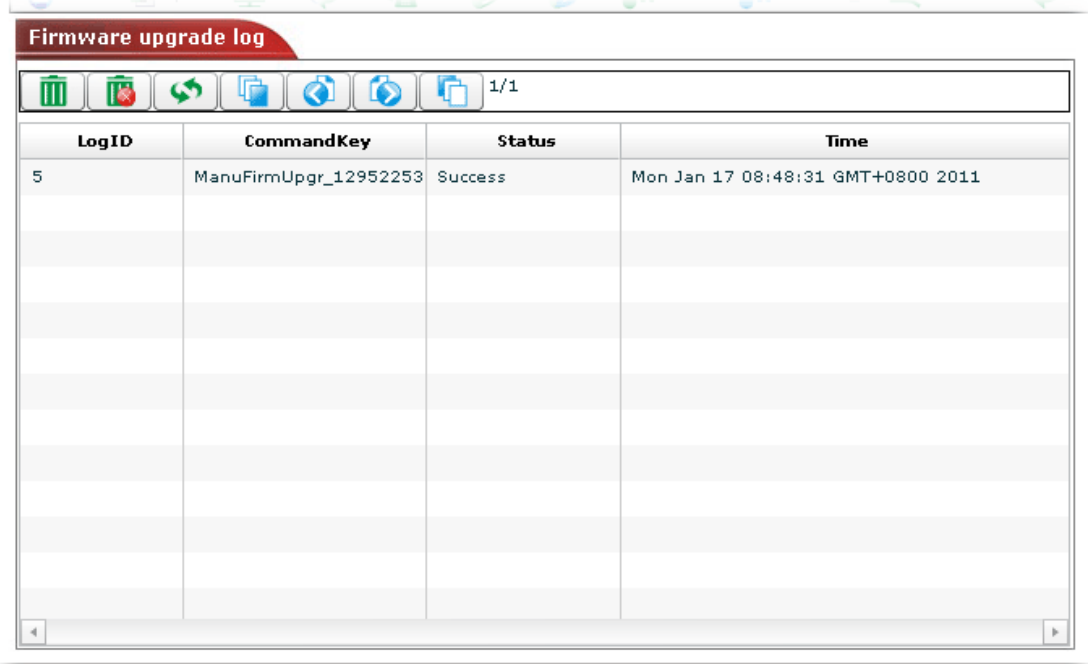

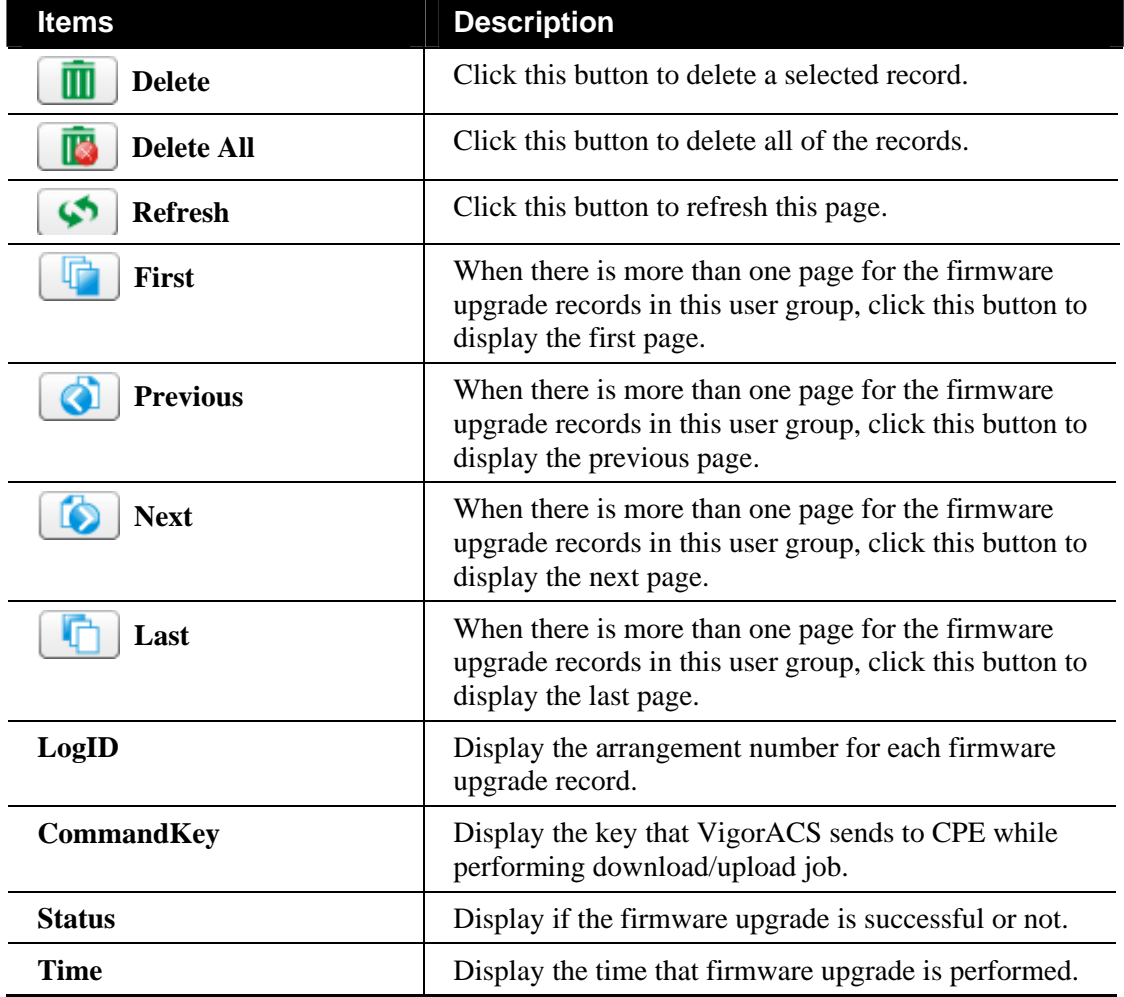

#### **Rebooting the Selected CPE**

When you finish configuration, please open **System>>Reboot device** to make the new settings enabled**.**

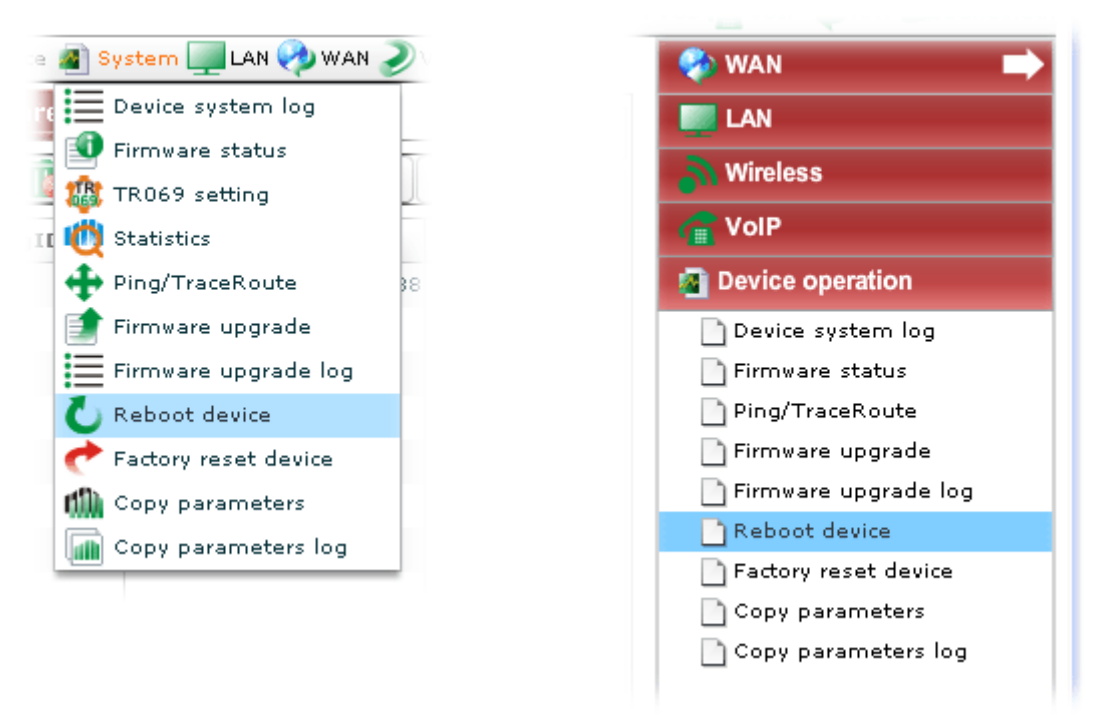

In the confirmation dialog box, click **Yes** to reboot the selected CPE or click **No** to cancel the reboot process.

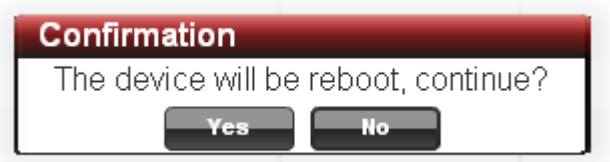

#### **Returning to Factory Default Settings for Selected CPE**

If, any time, you want to return to the factory default settings for the selected CPE, choose the device and click **System>>Factory reset device**.

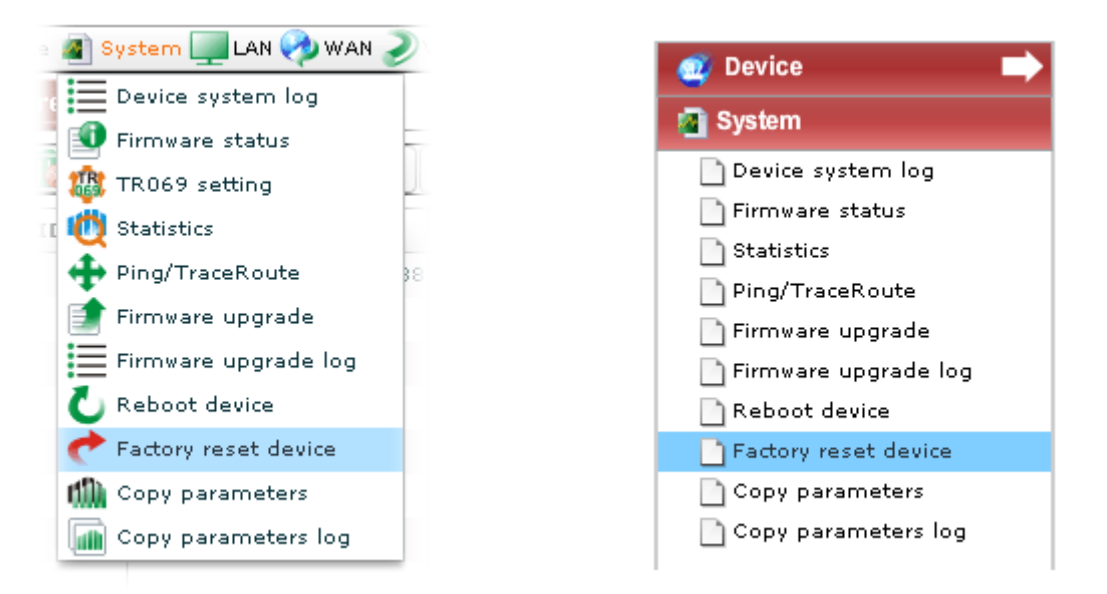

In the confirmation dialog box, click **Yes** to rest the selected CPE or click **No** to cancel the reset process.

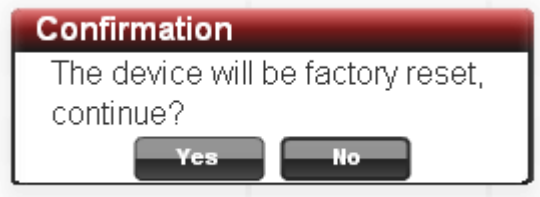

#### **Copying Parameters for Selected CPE**

Such function allows you to copy parameters from the selected CPE to the devices specified in the of **Copy Parameter** page.

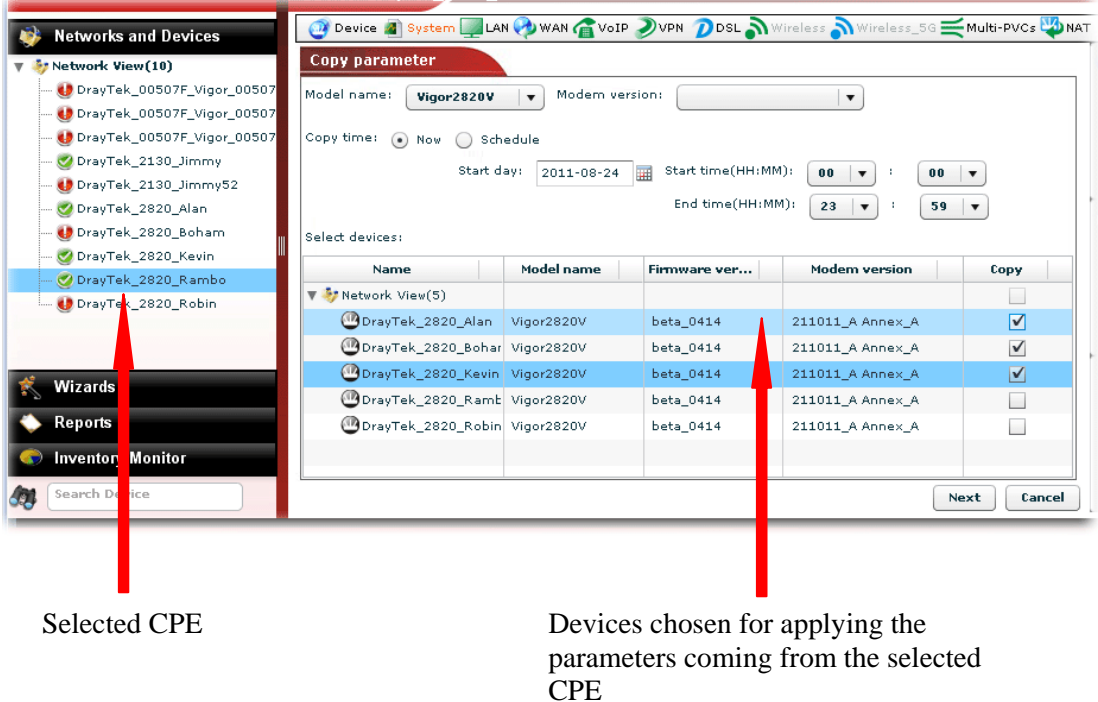

Follow the steps below to perform the operation of **Copy Parameter**.

1. Choose a device from **Networks and Devices**. Next, open **System>> Copying Parameters**.

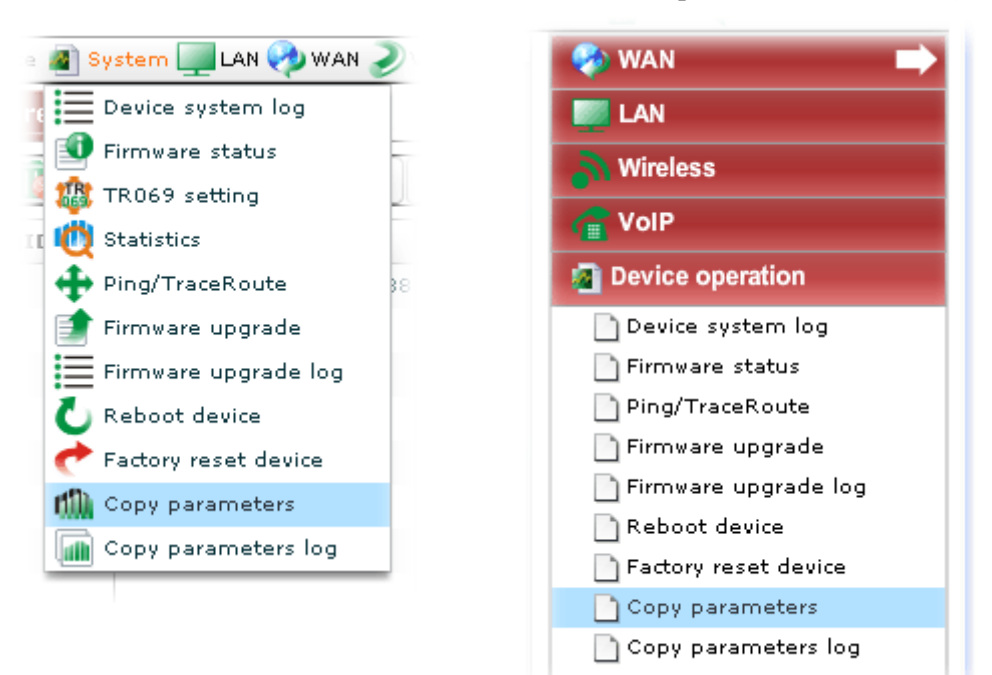

**Dray** Tek

2. The following page will be shown. Set the corresponding settings and select devices from the tree view.

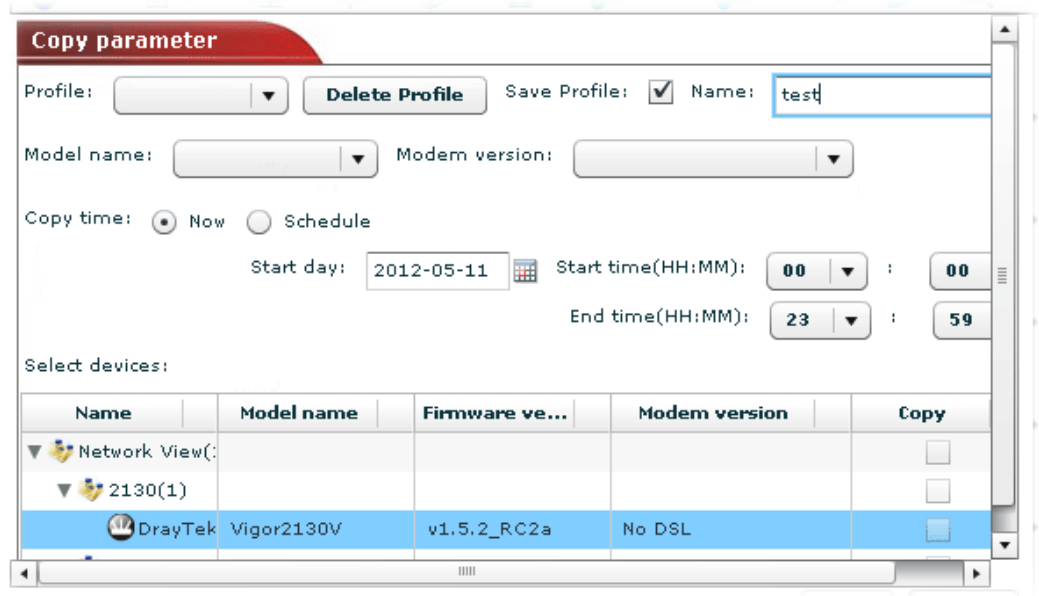

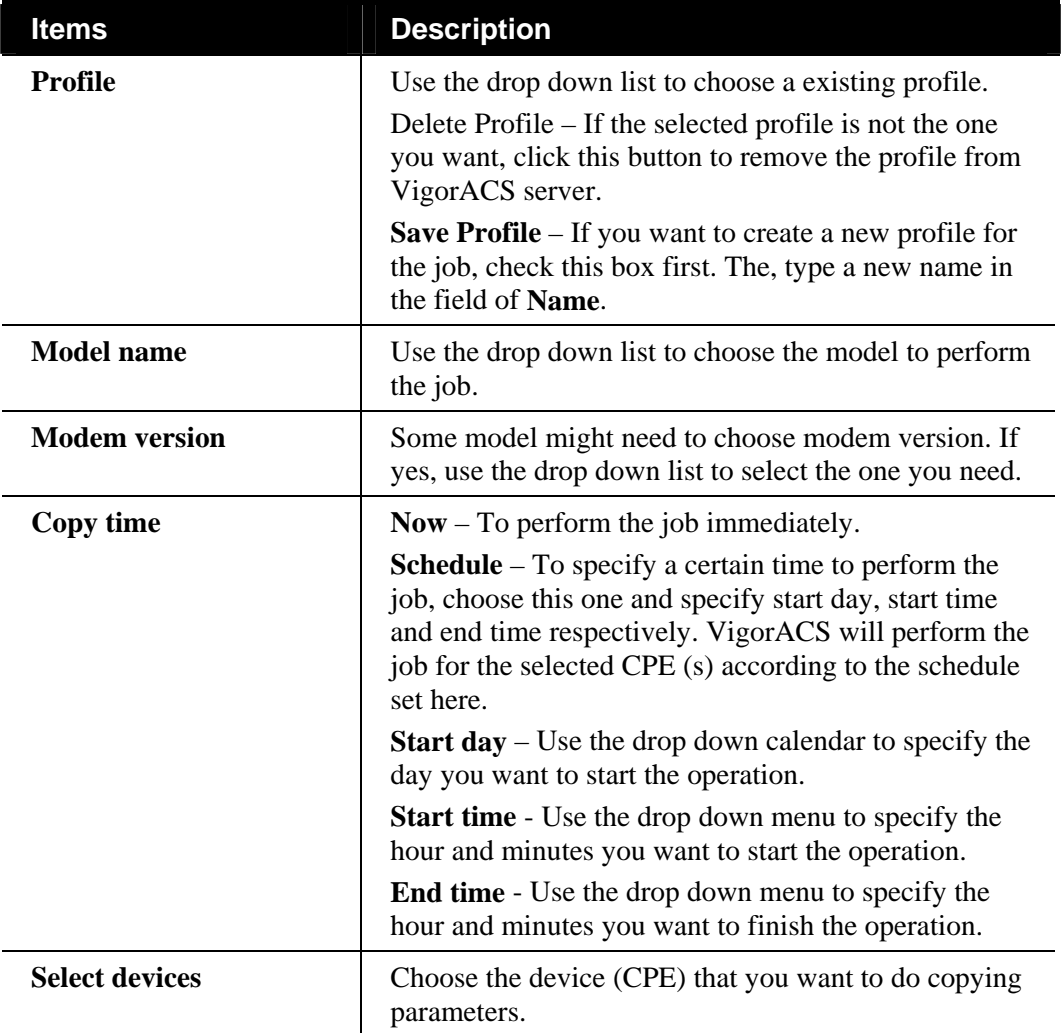

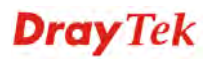

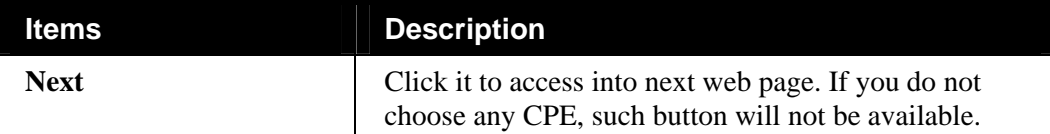

3. After specified the CPE to be applied with the parameters from the selected CPE, click **Next** to access into the following page. In this case, three devices are selected.

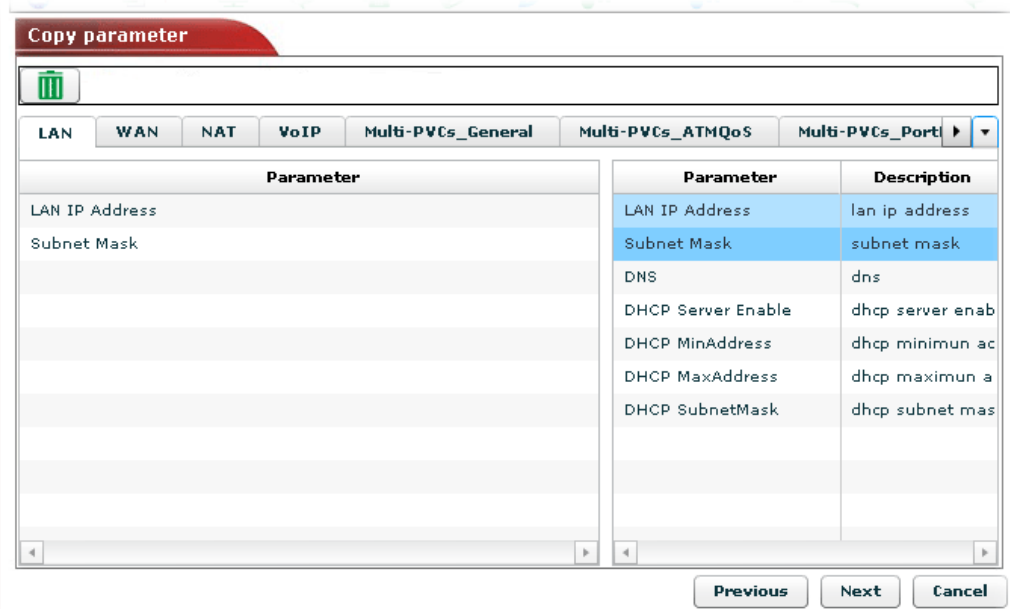

4. From the above page, choose the parameters that you want to copy. In this case, **LAN IP Address** and **Subnet Mask** are selected. Click **Next**. The parameters with values will be displayed on the screen.

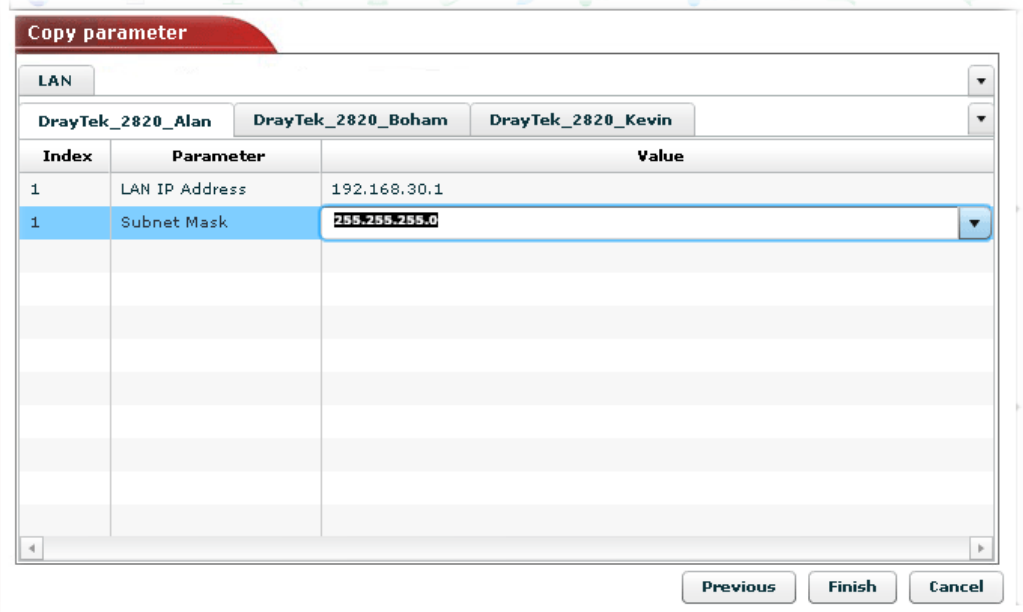

5. Values will be displayed automatically. Such values are from the selected CPE under **Networks and Devices.** Note that the selected devices will be displayed with tabs respectively.

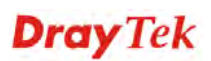

You can click every tab for every device for checking or modifying the parameters and values. If you want to modify any value, simply move and click your mouse on the value field.

6. If you are satisfied with the settings, click **Finish**. Later, the following dialog will appear.

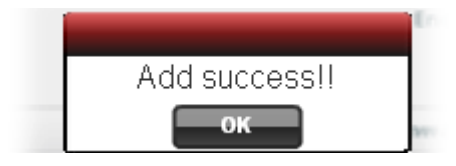

#### **Checking the Copying Parameters Log**

Only the operation that failed to copy parameters will be displayed in this page.

Please open **System>> Copying Parameters log** to check the log.

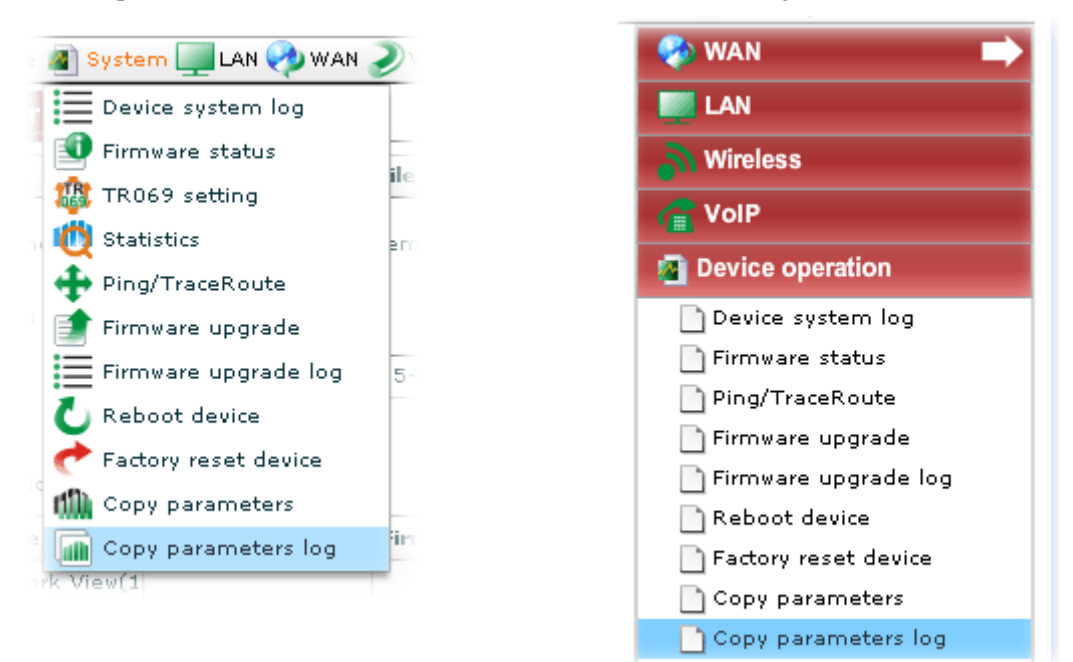

A screen of copy parameters log will be shown as follows:

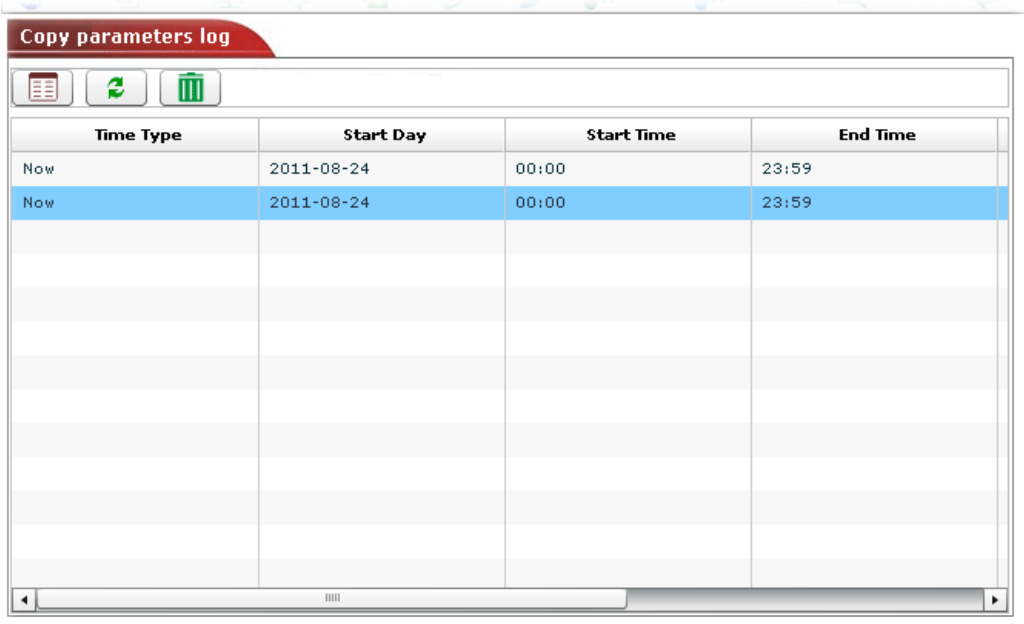

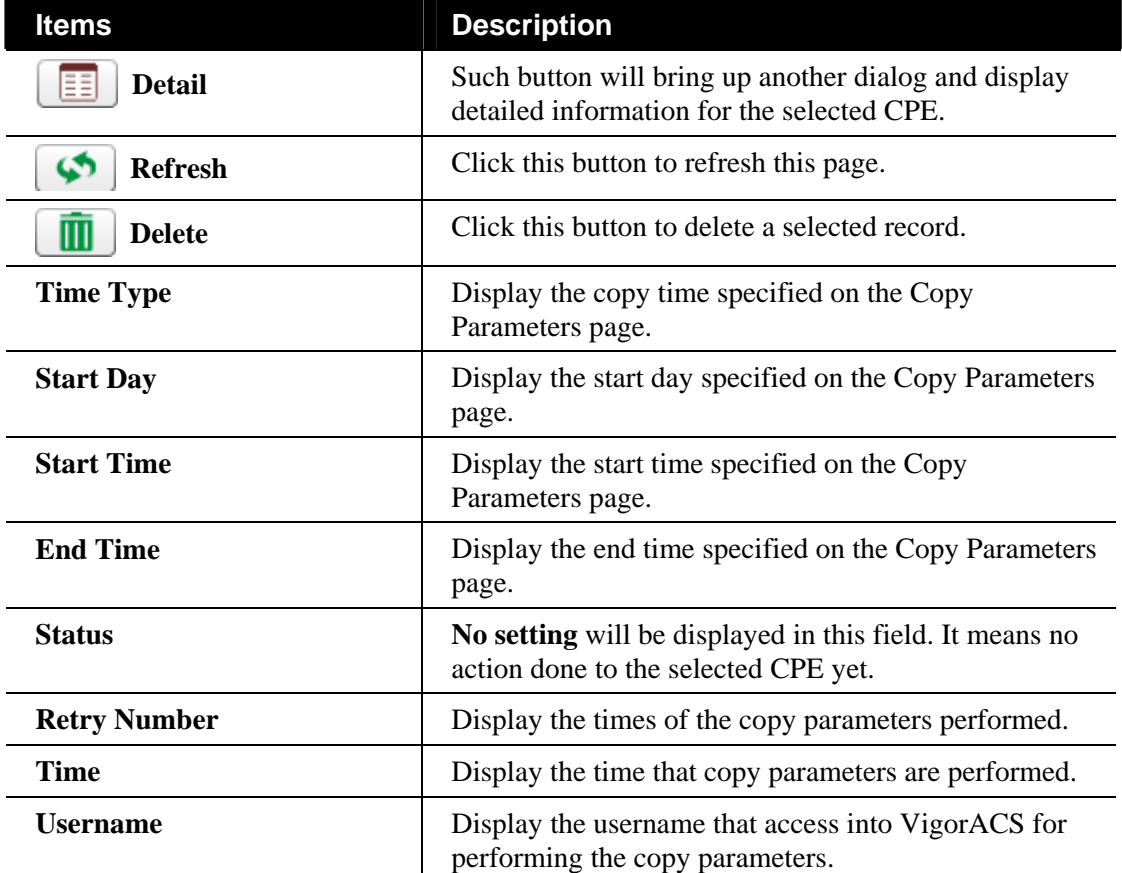

#### **6.2.4 LAN Settings for the Selected CPE**

The administrator can check and edit LAN settings for the selected **CPE/group** if it is necessary to modify. Simply open **LAN>>LAN**.

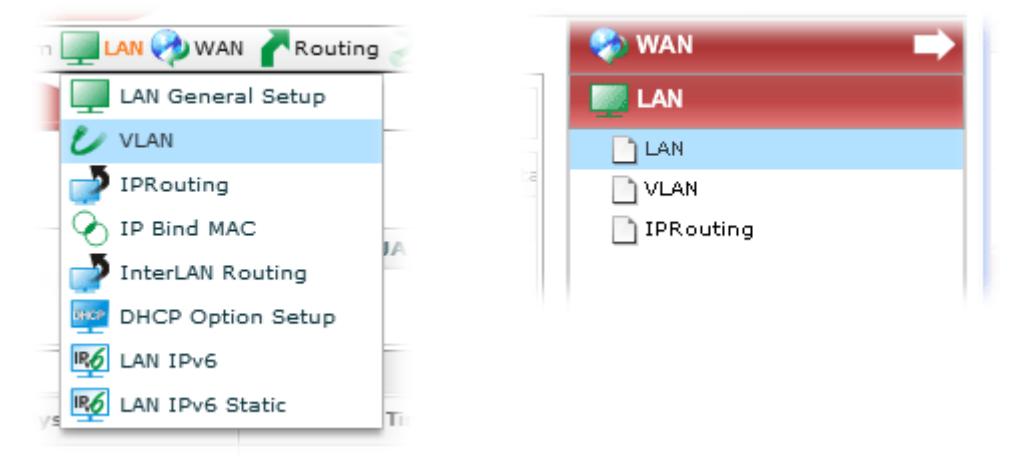

The following screen will appear with all of the LAN settings for the selected CPE/group.

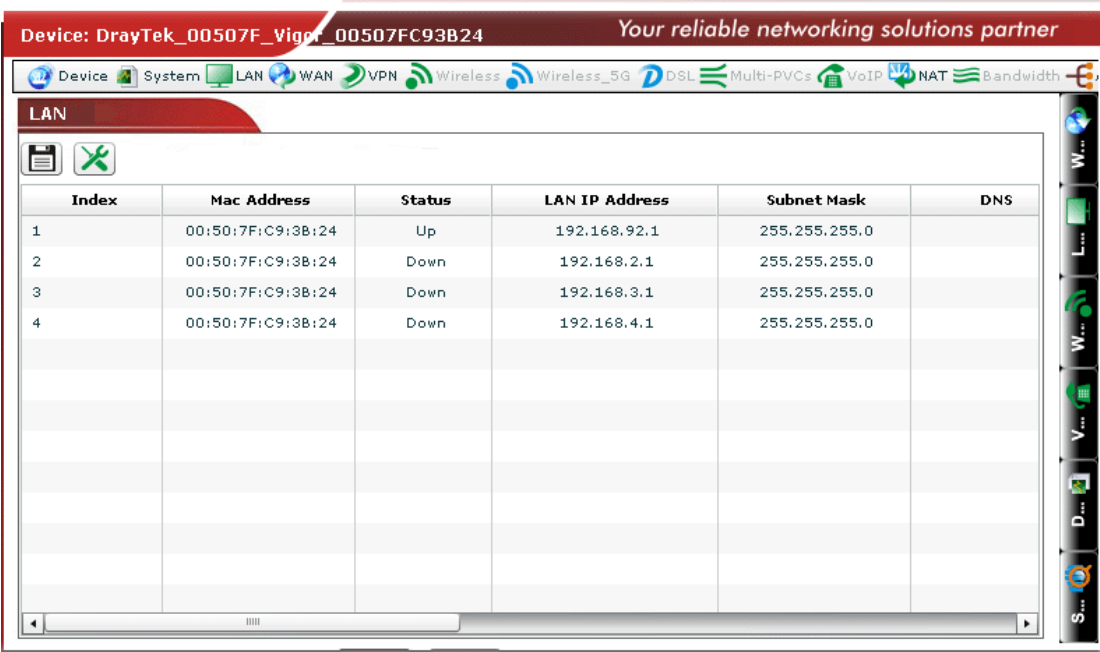

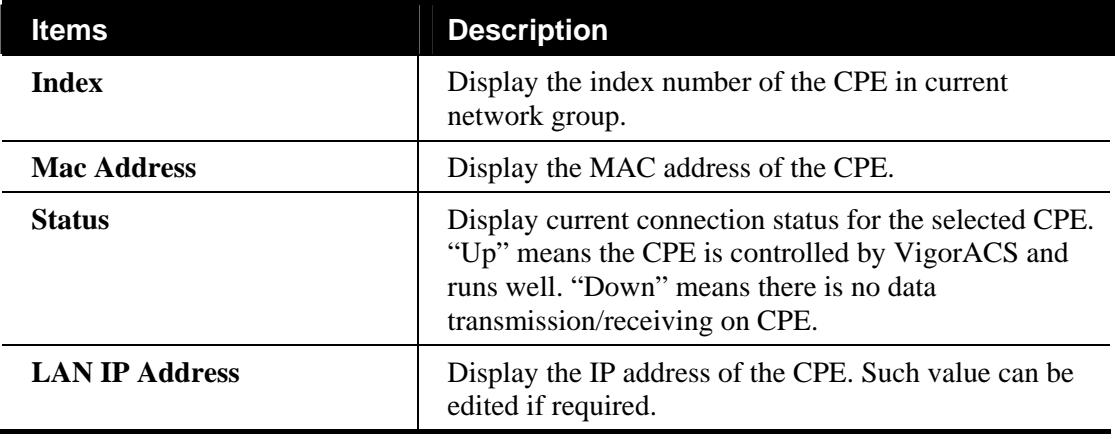

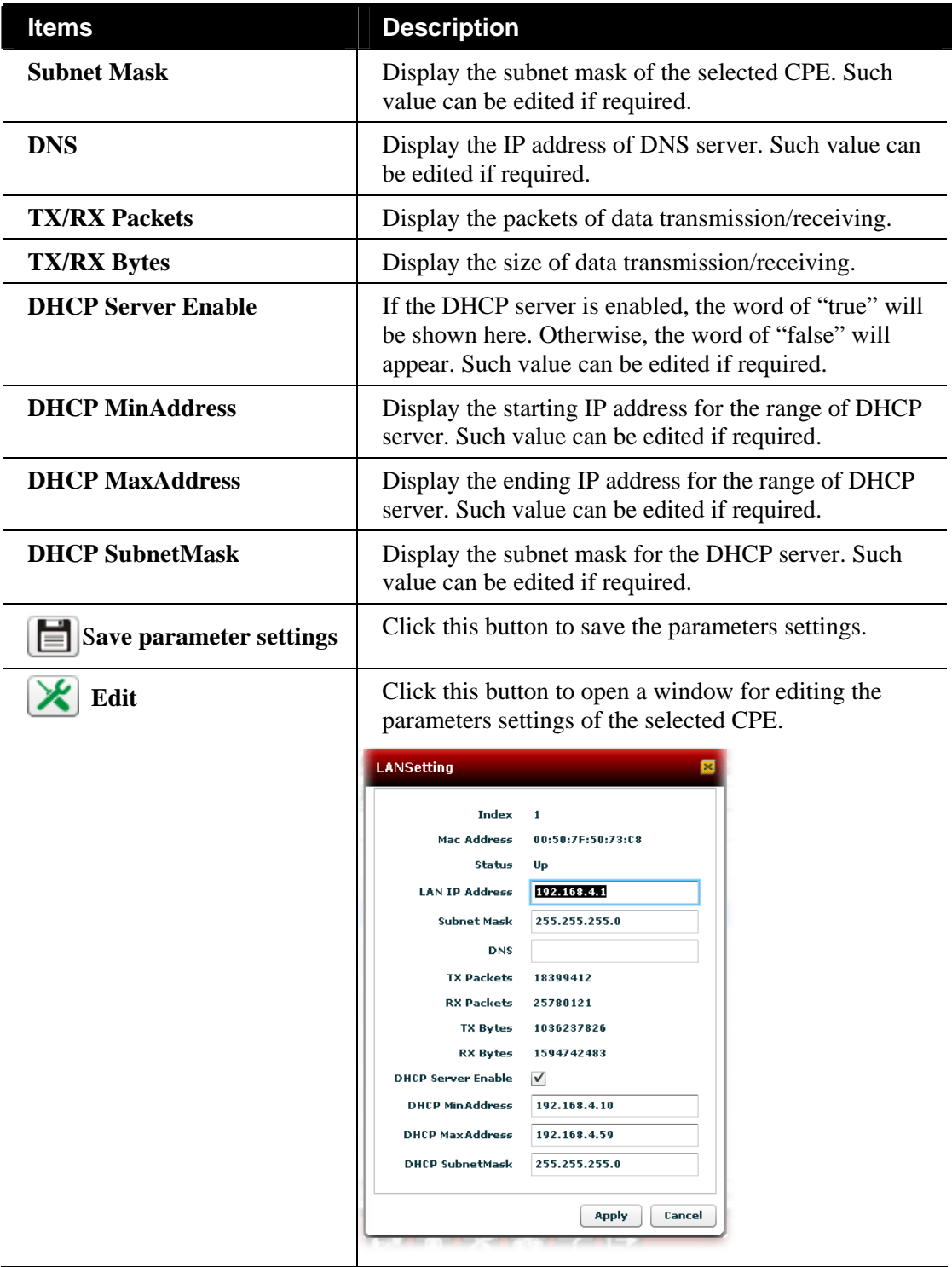

#### **Checking and Editing VLAN Settings for the Selected CPE**

WAN settings relate to access Internet for CPEs. If you want to change VLAN settings for specified CPE(s), please choose the device. And, open **LAN >>VLAN**.

**Note**: Only the CPE supporting VLAN feature can be modified by VigorACS. Otherwise, the system will display "Lack of required parameters".

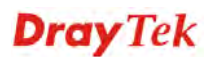

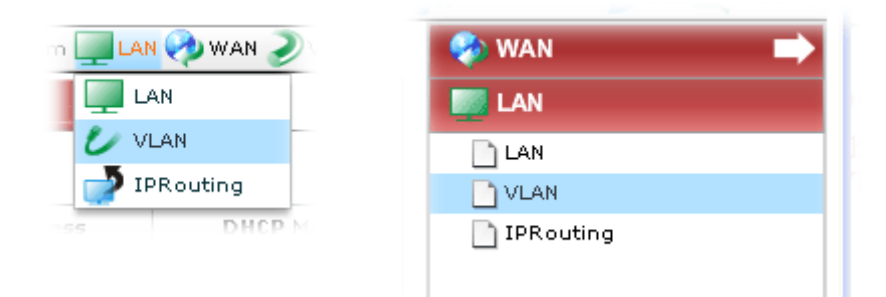

The following screen will appear with all of the VLAN settings for the selected CPE/group.

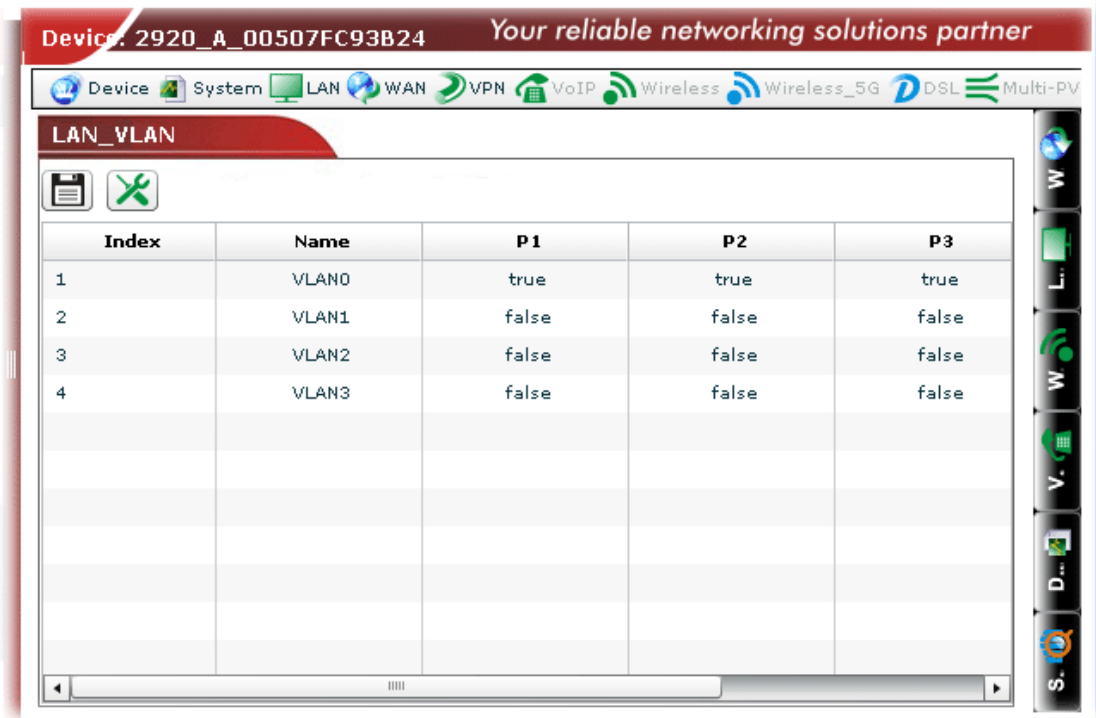

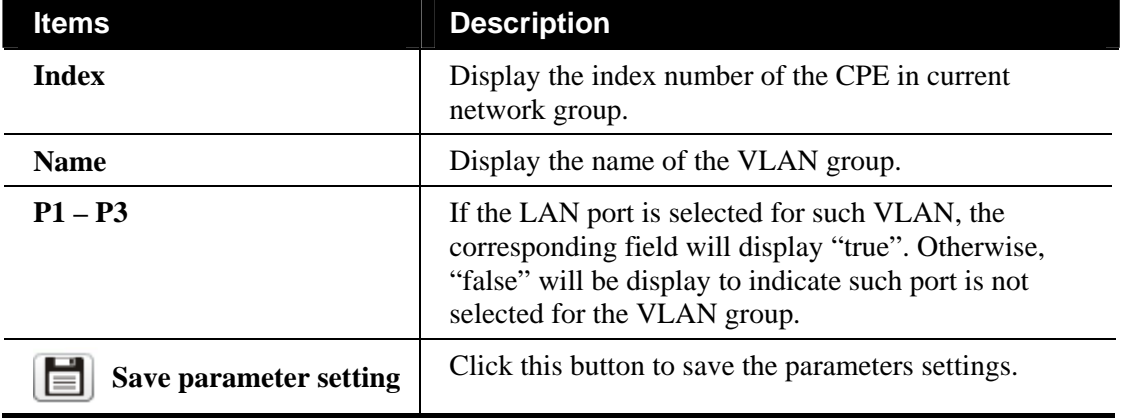
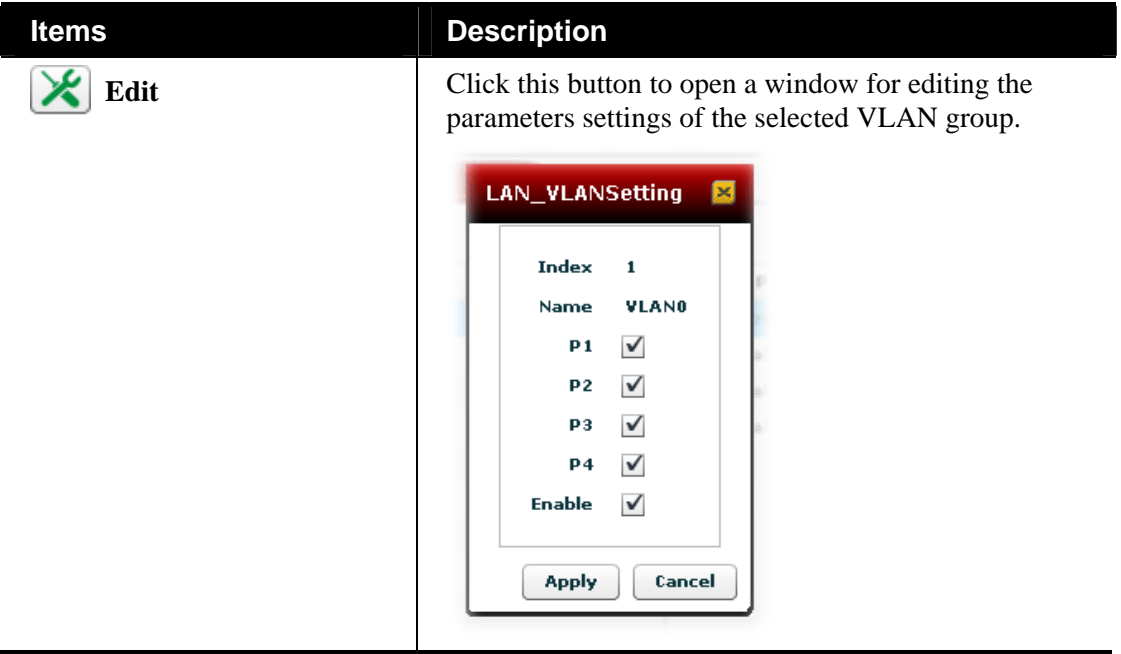

#### **Checking and Editing IP Routing Settings for the Selected CPE**

If you want to change IP route settings for specified CPE(s), please choose the device. And, open **LAN >>IPRouting**.

**Note**: Only the CPE supporting IP routing feature can be modified by VigorACS. Otherwise, the system will display "Lack of required parameters".

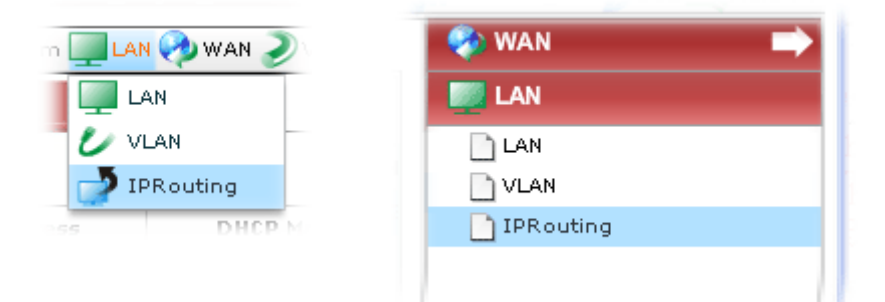

The following screen will appear with all of the VLAN settings for the selected CPE/group.

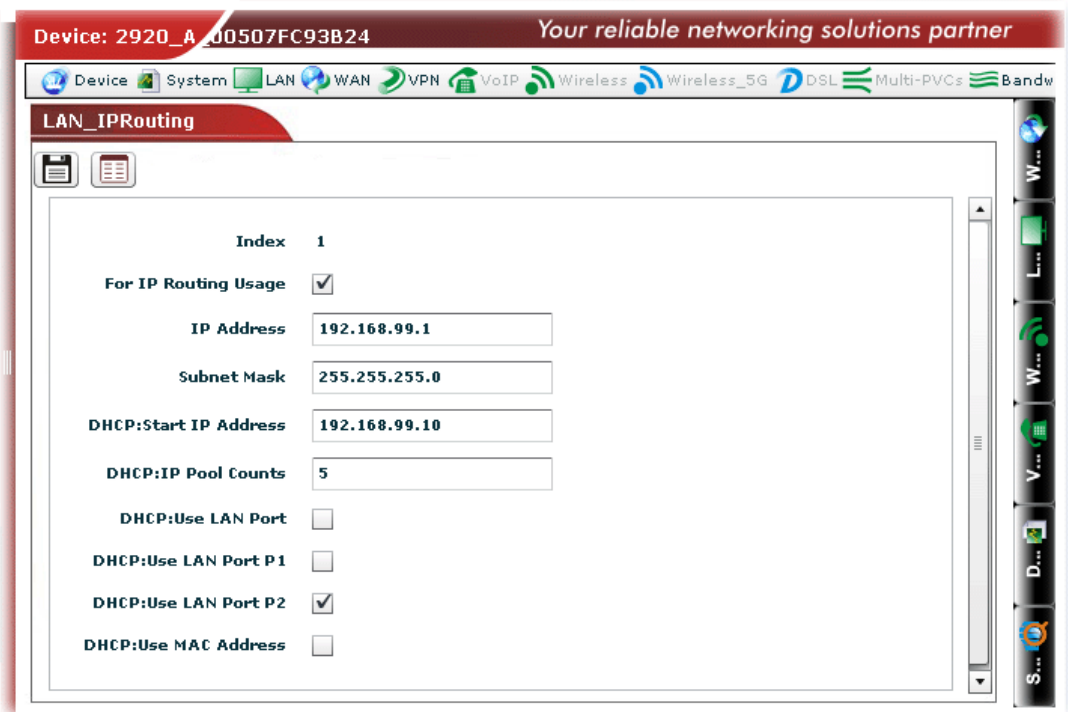

Available parameters for this function include:

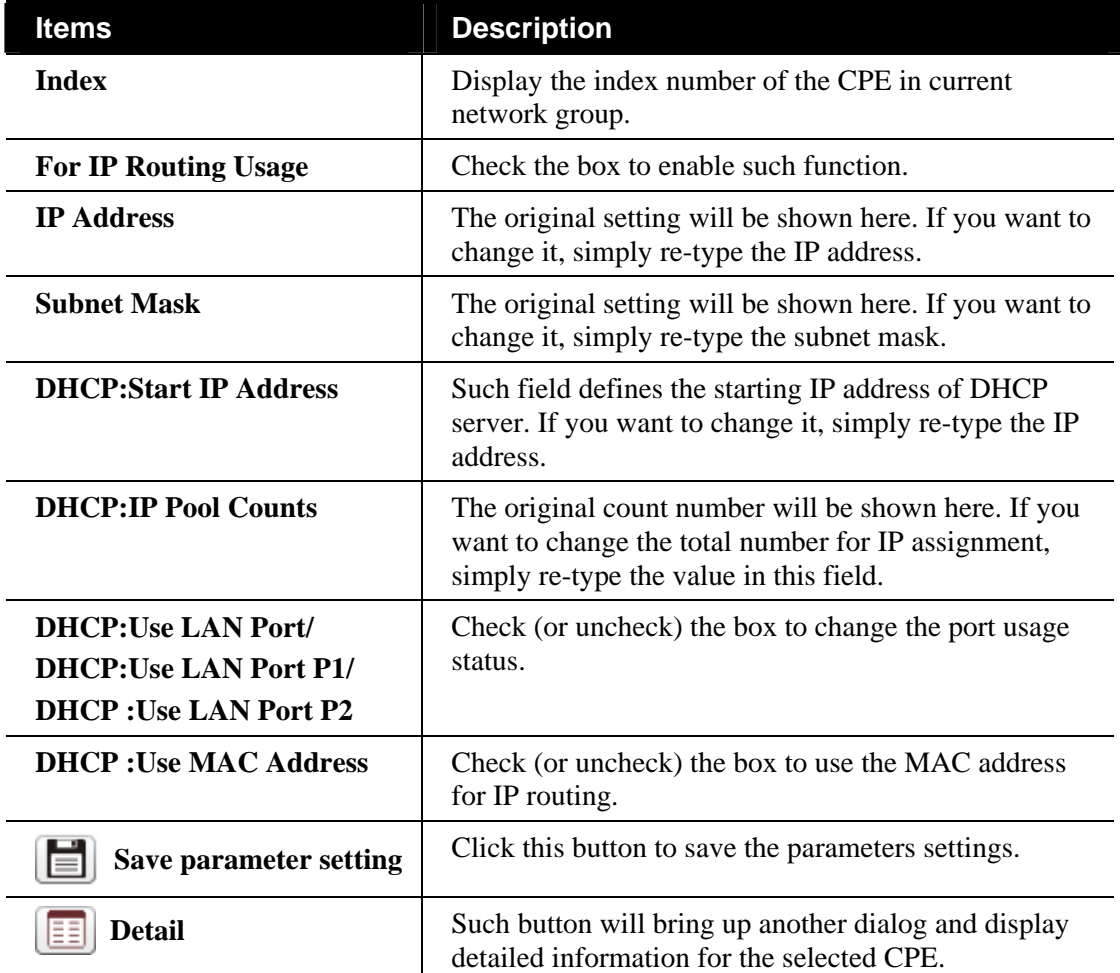

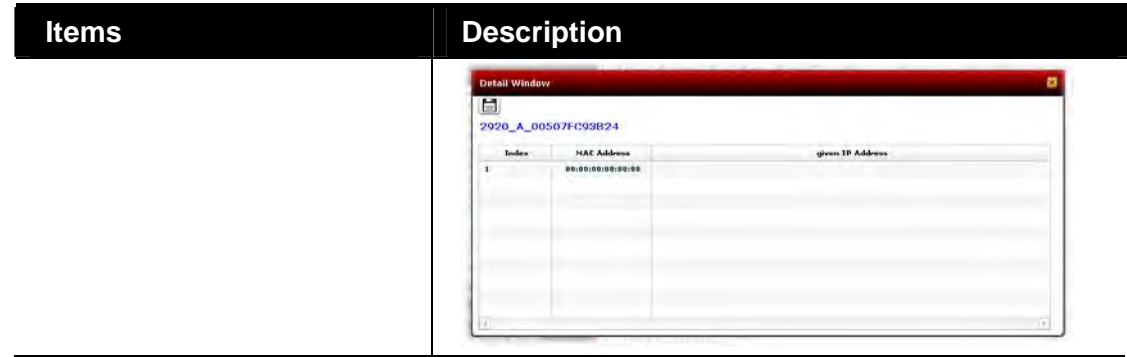

### **6.2.5 WAN Settings for the Selected CPE**

WAN settings relate to access Internet for CPEs. If you want to change WAN settings for specified CPE(s), please choose the device. And, open **WAN >>WAN**.

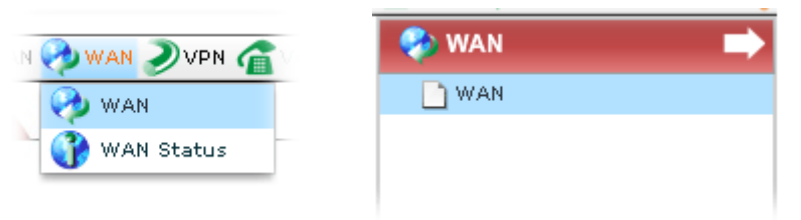

The following screen will appear with all of the WAN settings for the selected CPE/group.

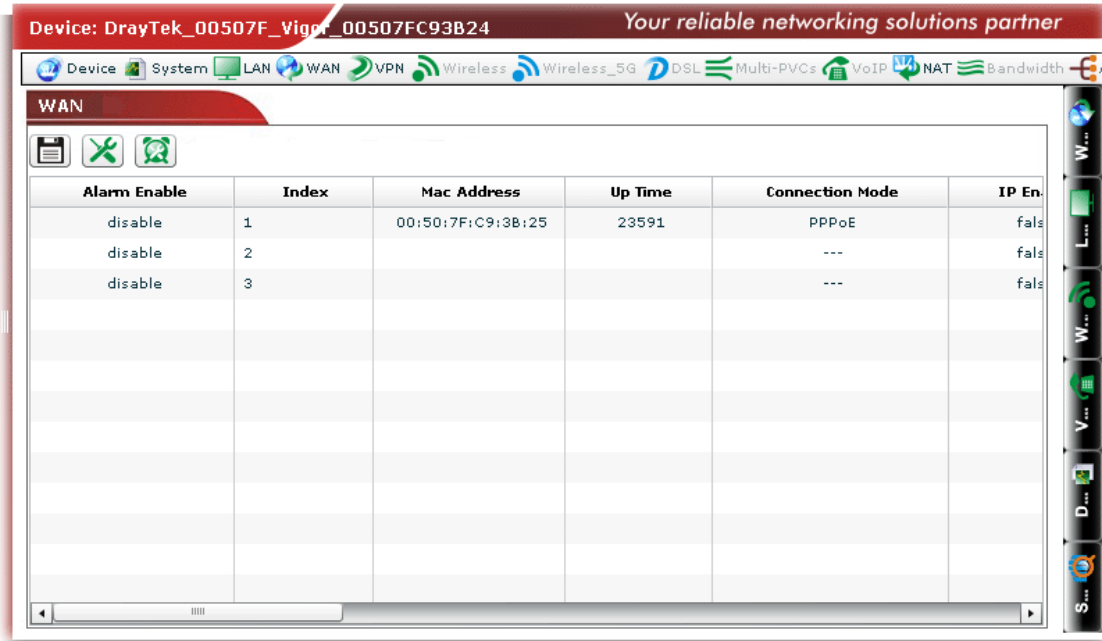

Available parameters for this function include:

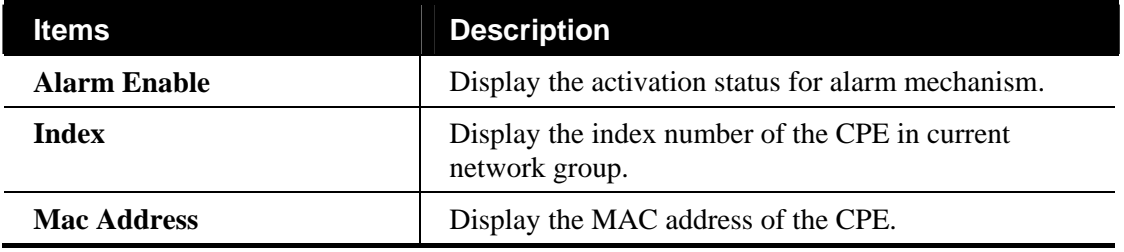

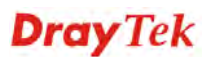

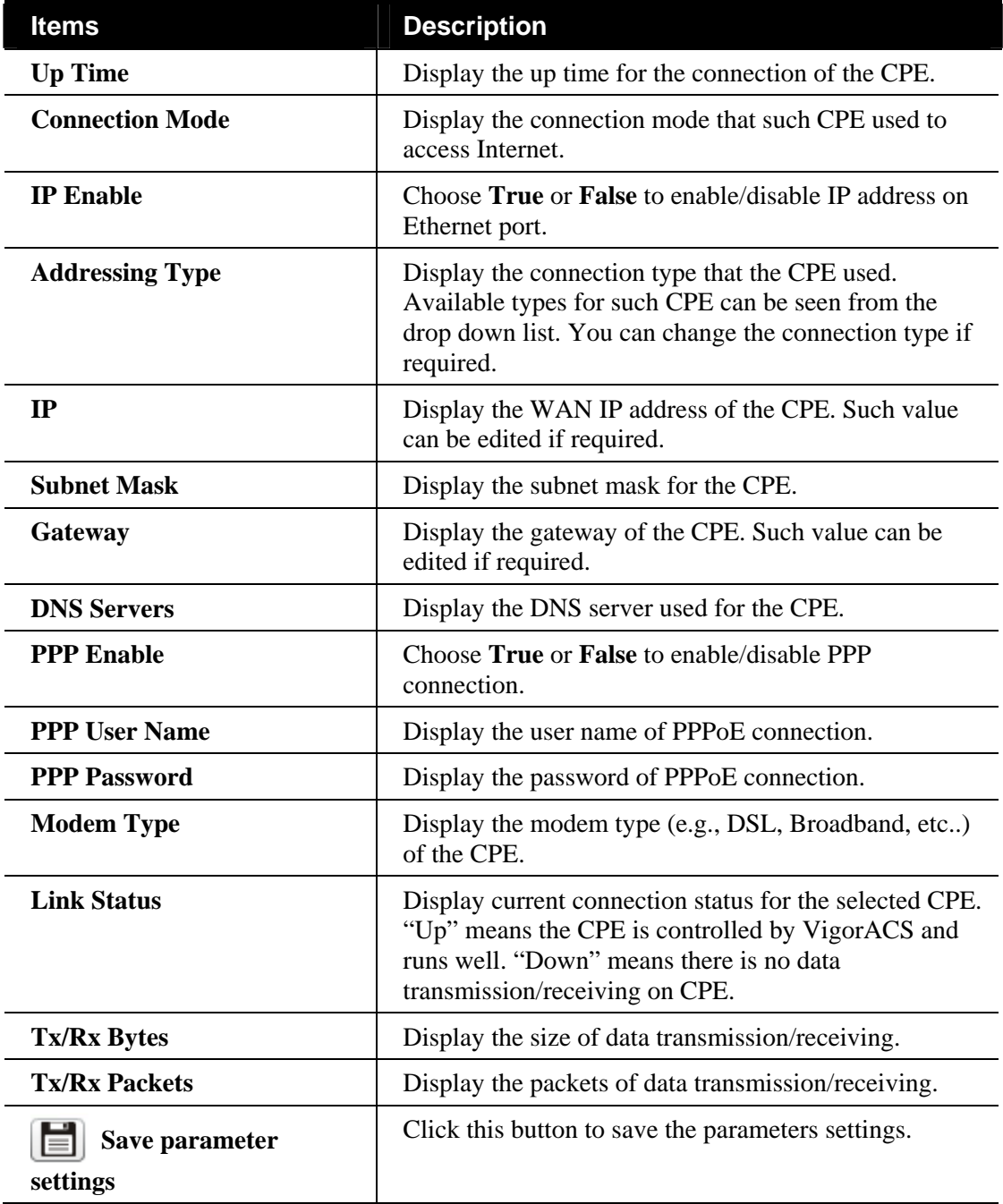

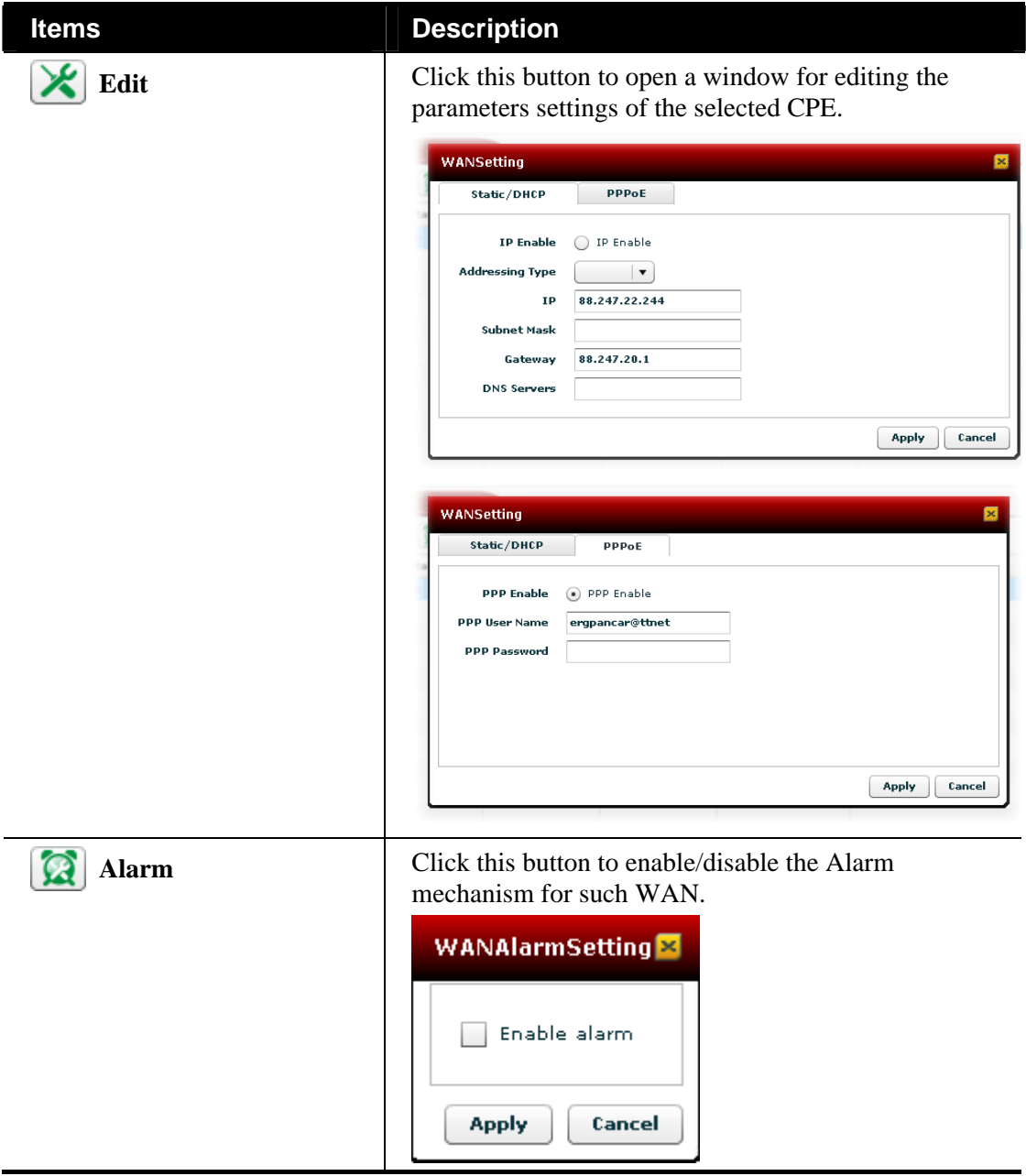

#### **Checking WAN Status for the Selected CPE**

WAN settings relate to access Internet for CPEs. For checking the status, open WAN >>WAN **Status**.

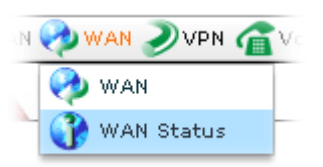

The following screen will appear with all of the WAN settings for the selected CPE/group.

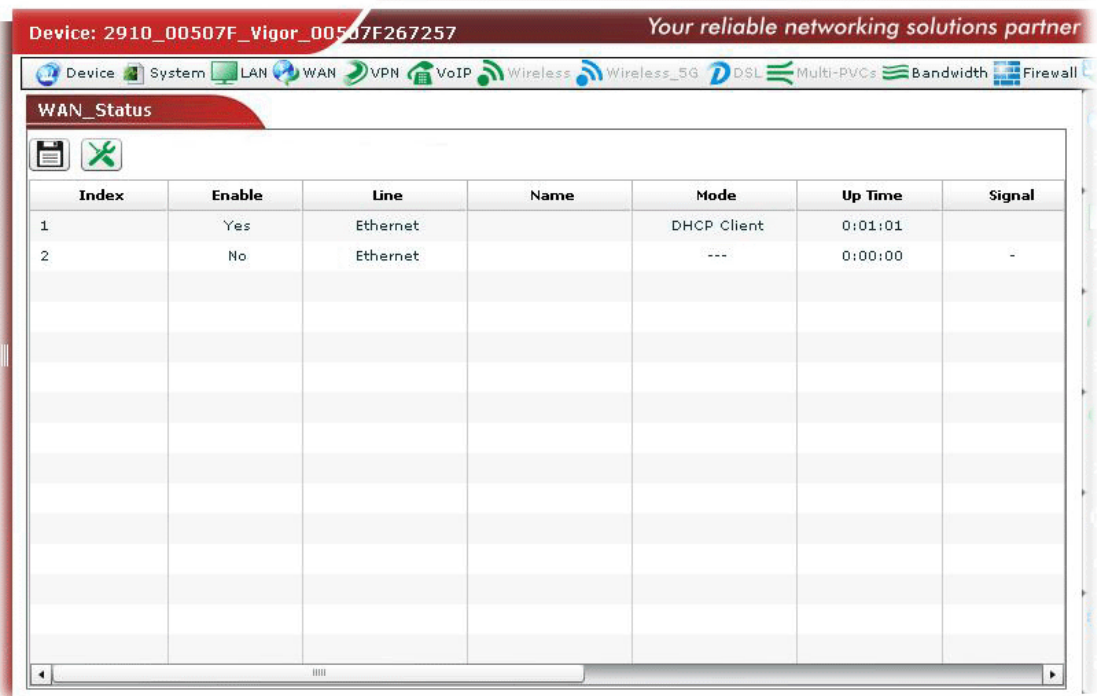

#### **6.2.6 VoIP Settings for the Selected CPE**

This page allows you to set VoIP configuration which maps with SIP accounts of the selected device.

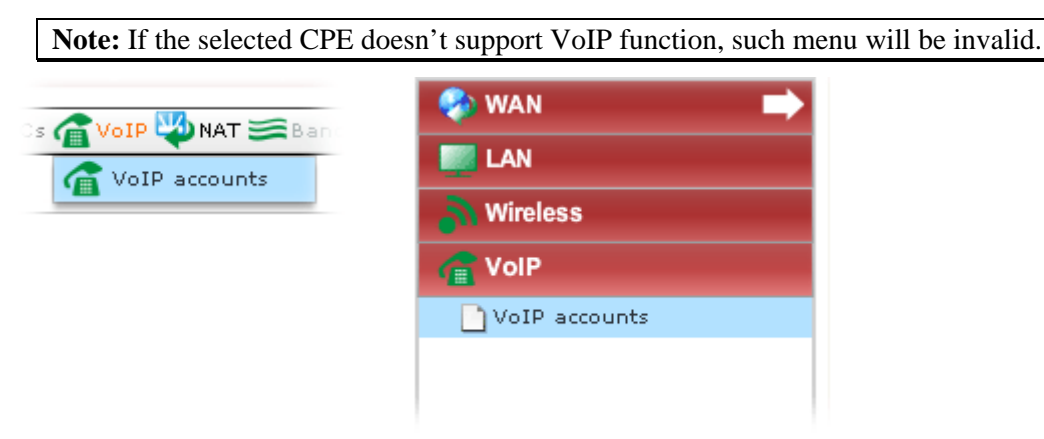

Click **VoIP>>VoIP accounts** to open the following screen.

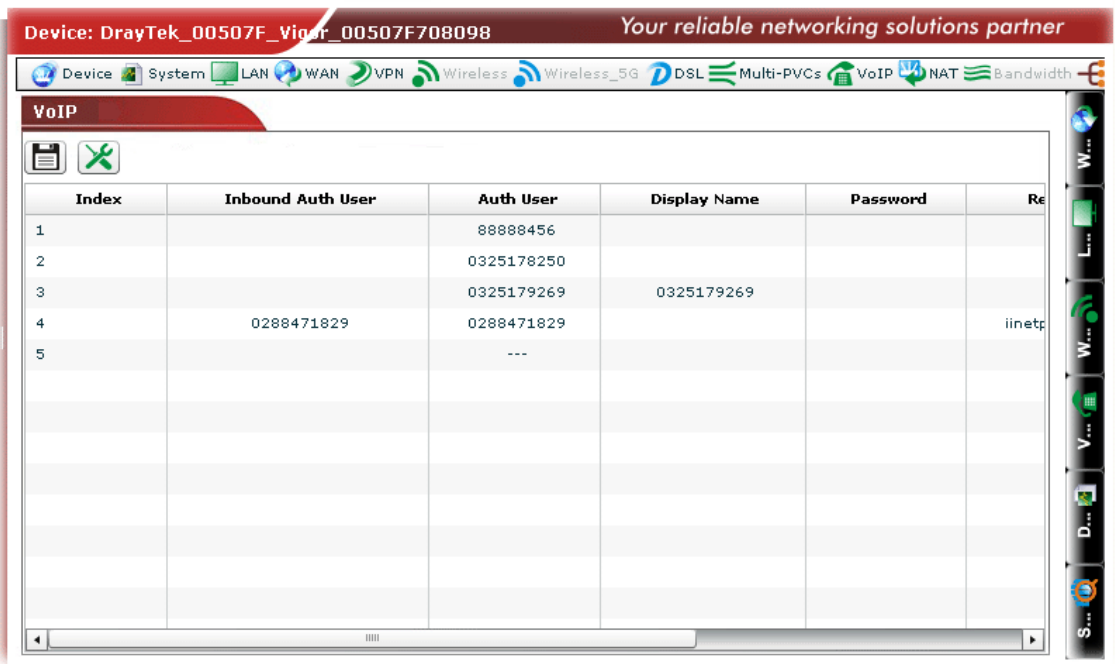

Available settings for such feature will be shown as follows:

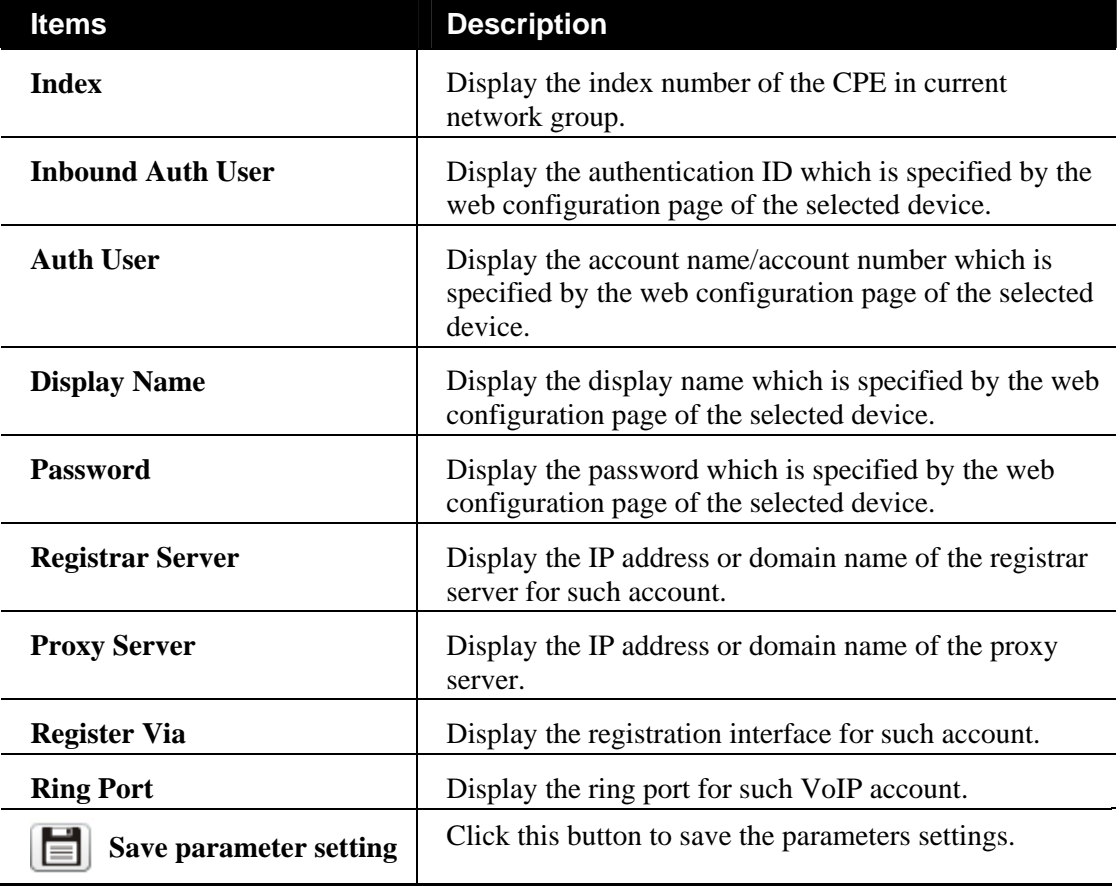

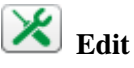

#### **Items Description**

Editor Click this button to open a window for editing the parameters settings of the selected account

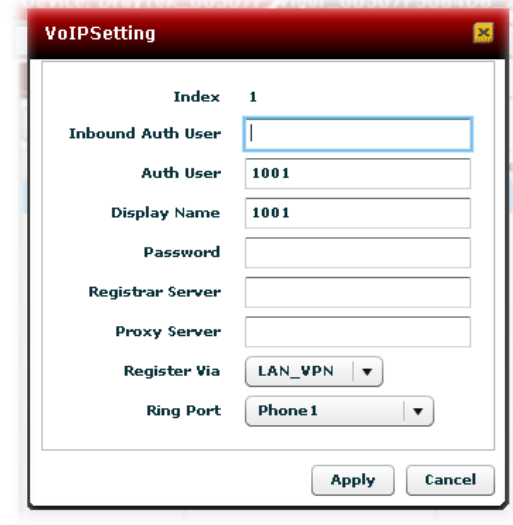

**Inbound Auth User** - Type the authentication ID which is specified by the web configuration page of the selected device.

**Auth User** - Type the account name/account number which is specified by the web configuration page of the selected device.

**Display Name** - Type the display name which is specified by the web configuration page of the selected device.

**Password** –Type the password which is specified by the web configuration page of the selected device.

**Registrar Server** –Type the IP address or domain name of the registrar server for such account.

**Proxy Server** –Type the IP address or domain name of the proxy server.

**Register Via** –Use the drop down list to choose the registration interface (including **None, Auto, WAN1, WAN2**, **LAN\_VPN, PVC**) for such account.

**Ring Port** - Choose the ring port (including **Phone1, Phone2, Phone1, Phone2**) for such VoIP account.

**Apply** – Click it to save the settings.

**Cancel** – Click it to exit the screen without saving any settings.

#### **6.2.7 VPN Settings for the Selected CPE**

#### **VPN Wizard - Creating VPN Connection between Two CPEs**

VigorACS offers an easy method to configure VPN settings for building VPN connection between two CPEs.

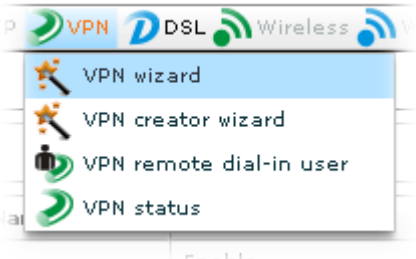

Open **VPN>>VPN wizard**, the following screen will appear.

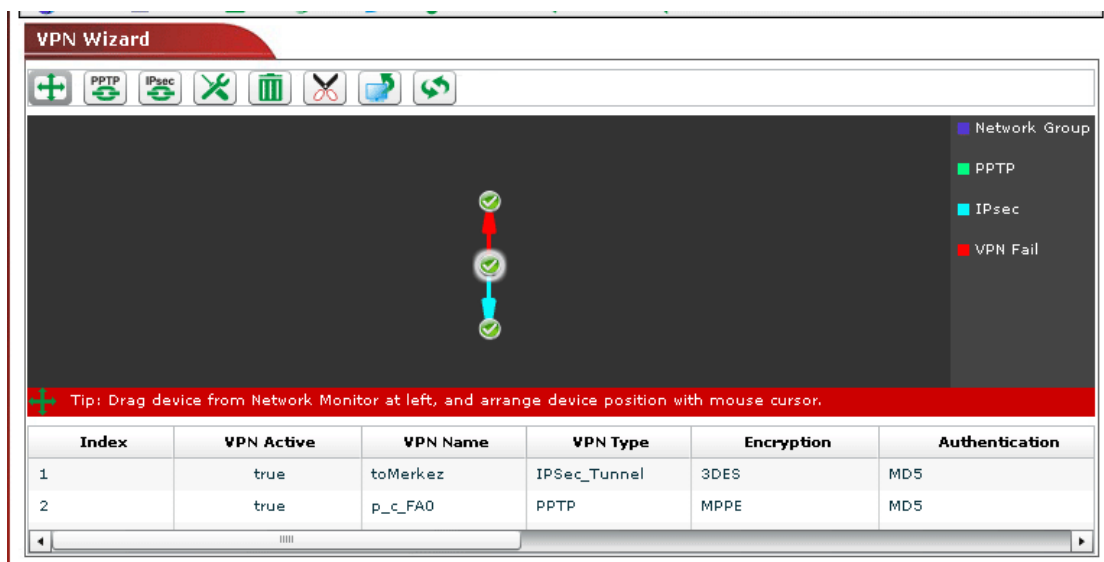

Available settings for such feature will be shown as follows:

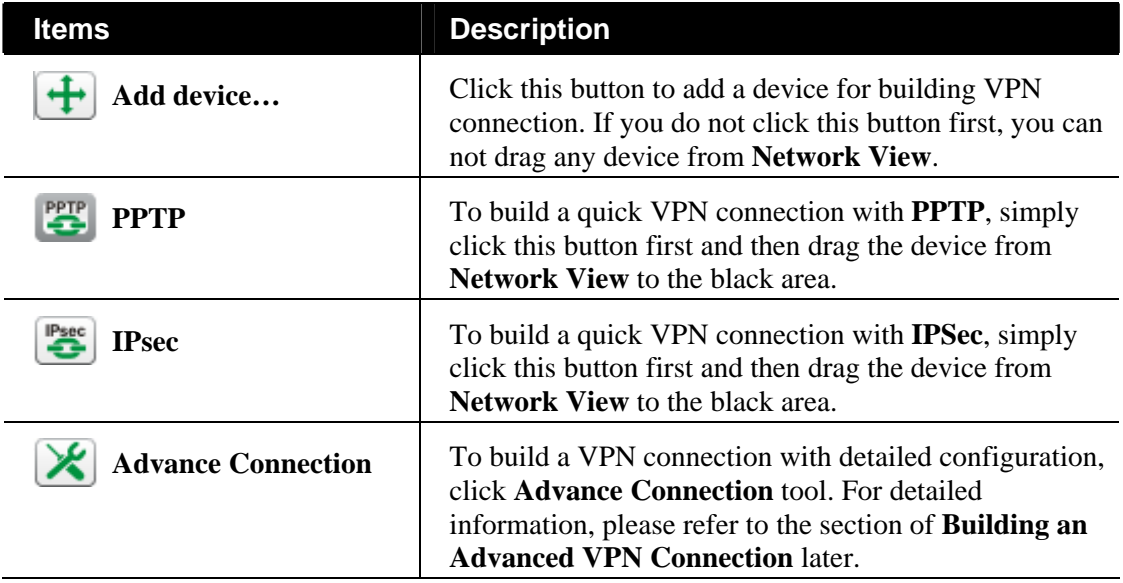

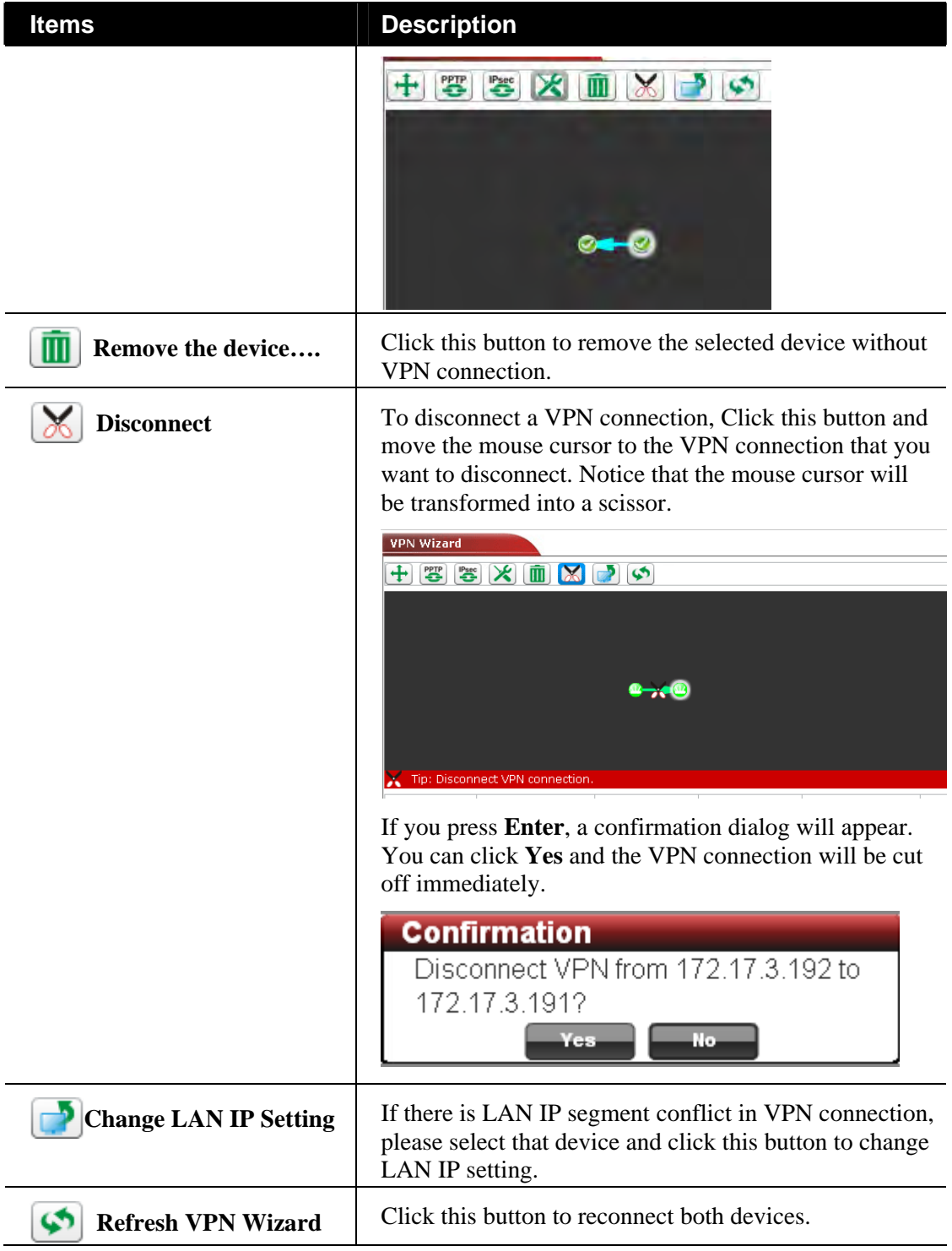

#### **Building a Simple VPN Connection**

Please follow the steps to build a simple VPN connection.

1. Open **VPN>>WPN wizard.** You will get the following page. Selected CPE will be displayed in the middle of the screen. There is no VPN connection existed.

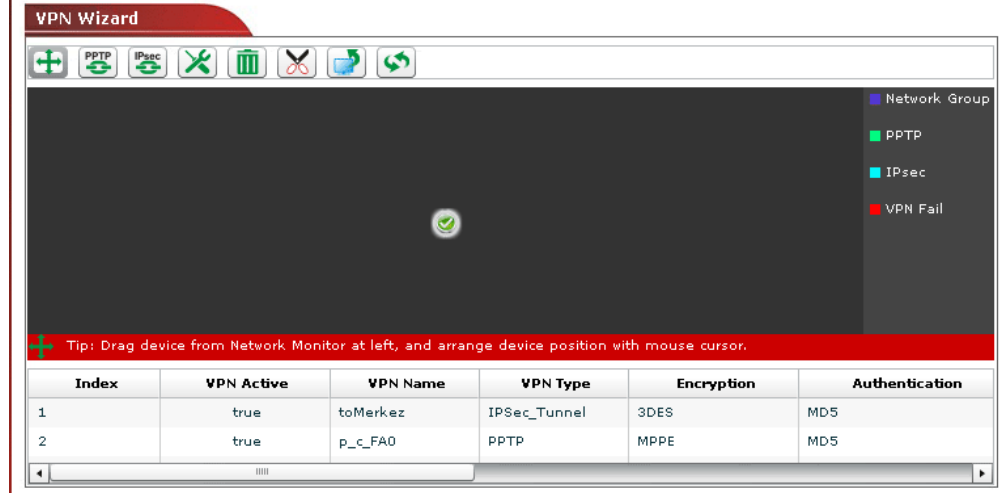

2. Open the **Networks and Devices** and expand the group folder as the following:

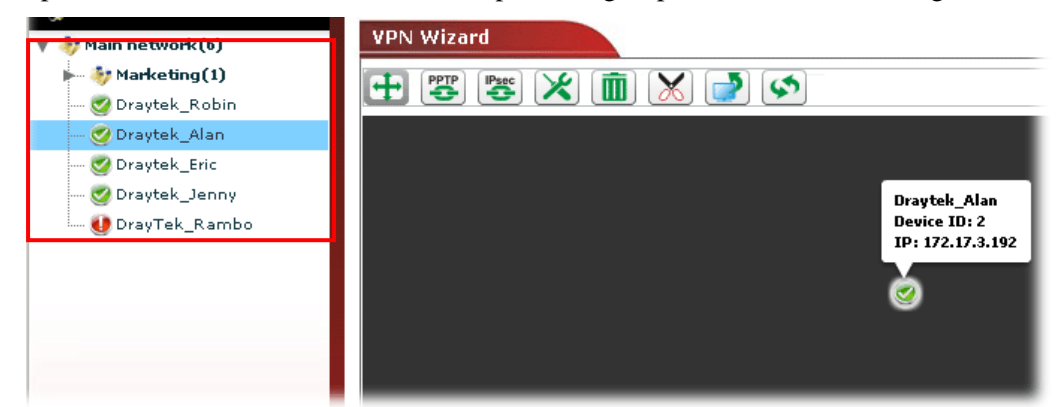

3. Click the **Add device** button.

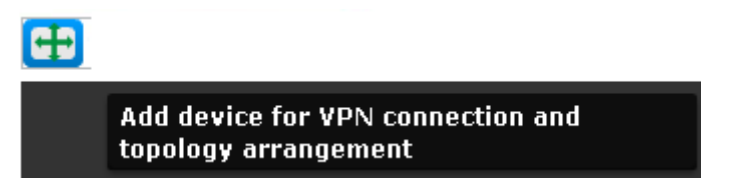

4. Choose one device from the **Networks and Devices** that you want to build a VPN connection with the current selected device. *Drag* it from the **Networks and Devices** to the page of **Device Details**.

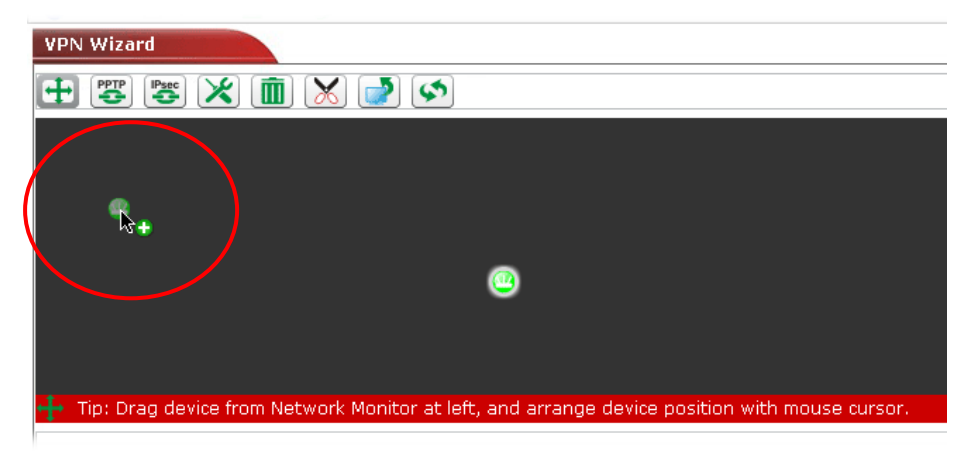

5. If you want to build VPN connection through PPTP or IPSec, click the PPTP or IPSec icon first. Then, drag one of the devices to the other.

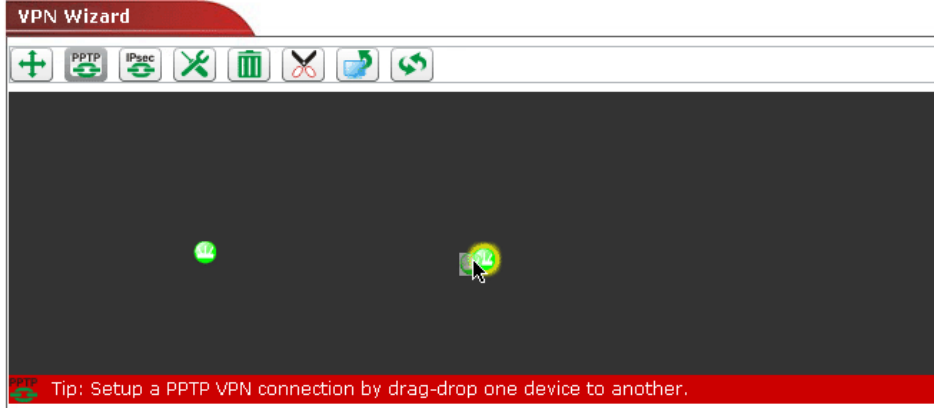

6. A confirmation dialog will appear. Click **Yes**.

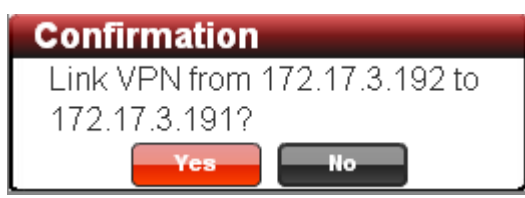

7. Now, the system will configure parameters automatically between these two devices. Please wait patiently.

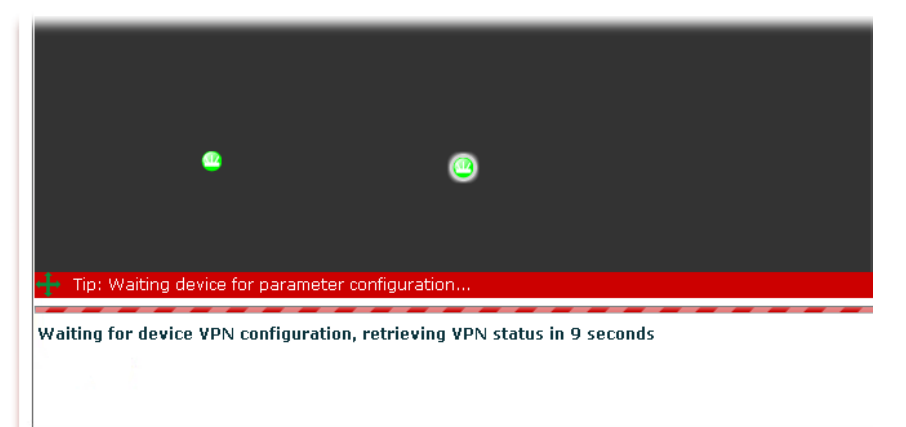

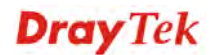

- 8. When the VPN connection has been done, an arrow will appear and indicate the direction between these two devices. VPN connection information also will be displayed below the black area.
- 9. Different colors for arrows represent different protocols used in VPN connections. Green means PPTP mode; blue means IPSec mode; and red means the VPN connection is failed.

#### **Building an Advanced VPN Connection**

Please follow the steps to build an advanced VPN connection.

1. Open **VPN>>WPN wizard.** You will get the following page. Selected CPE will be displayed in the middle of the screen. No other device connects to it.

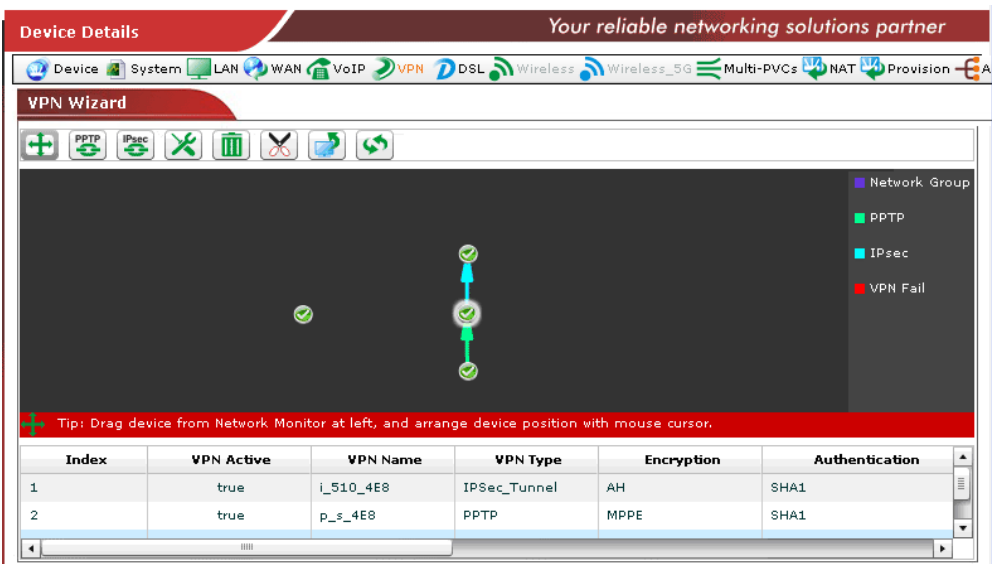

2. Click the **Advance connection** button.

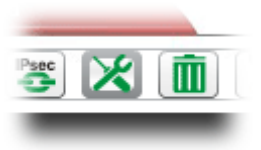

3. To build an advanced VPN connection through PPTP or IPSec, drag the selected CPE s to the one you want to build.

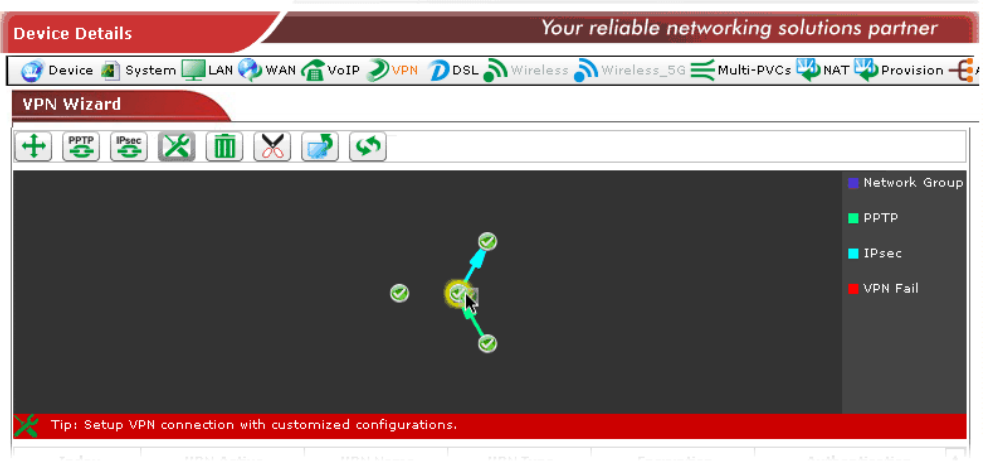

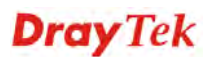

4. A confirmation dialog will appear. Click **Yes**.

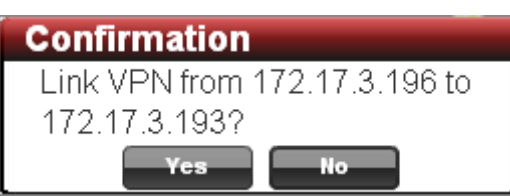

5. A dialog appears as follows. Please set the corresponding parameters and settings manually and click **Connect**.

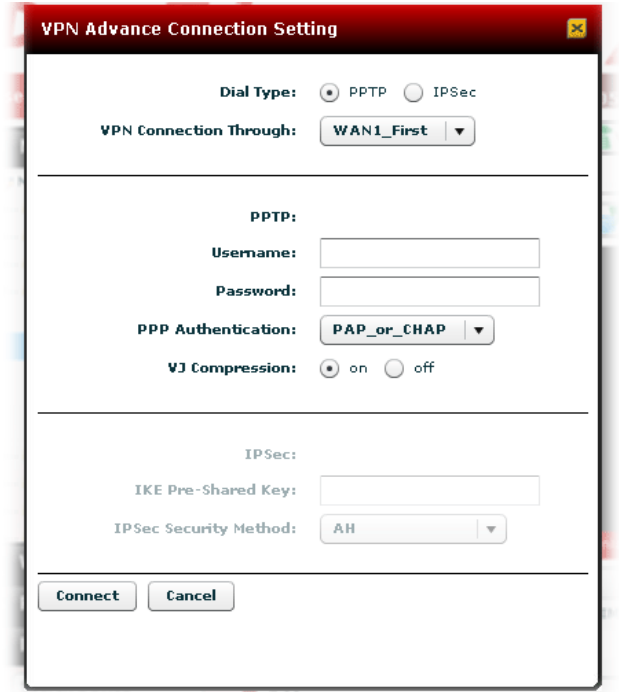

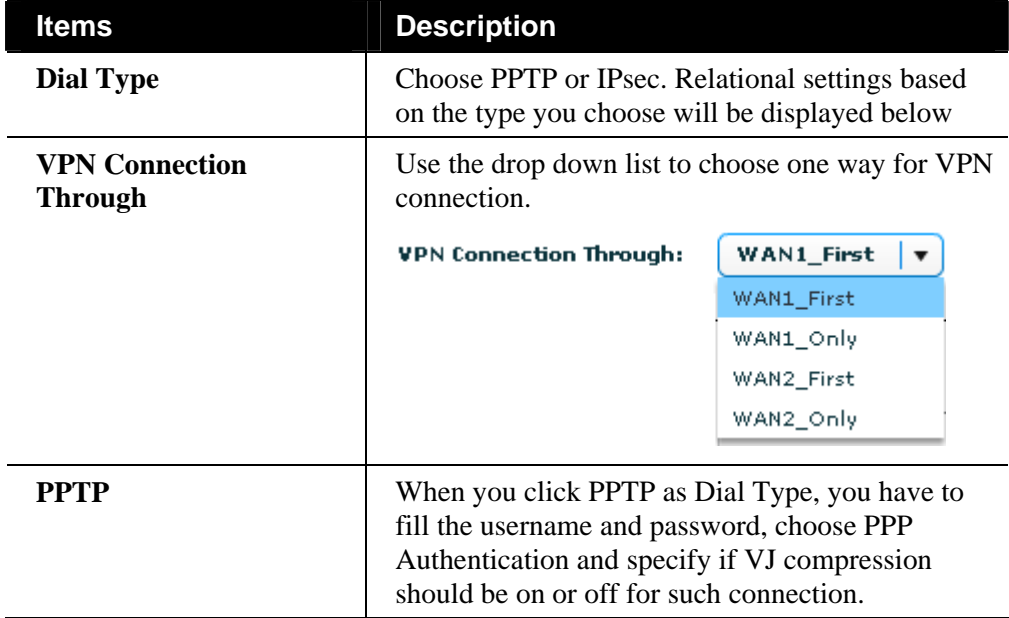

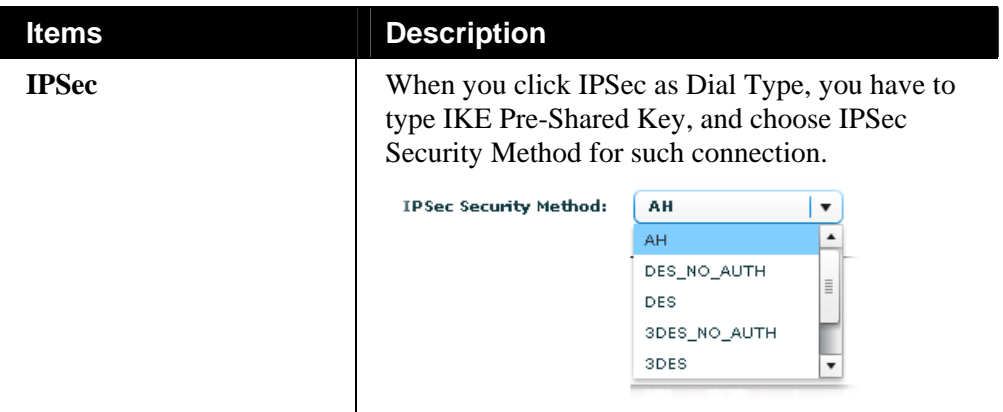

6. Now, the system will configure parameters automatically between these two devices. Please wait patiently.

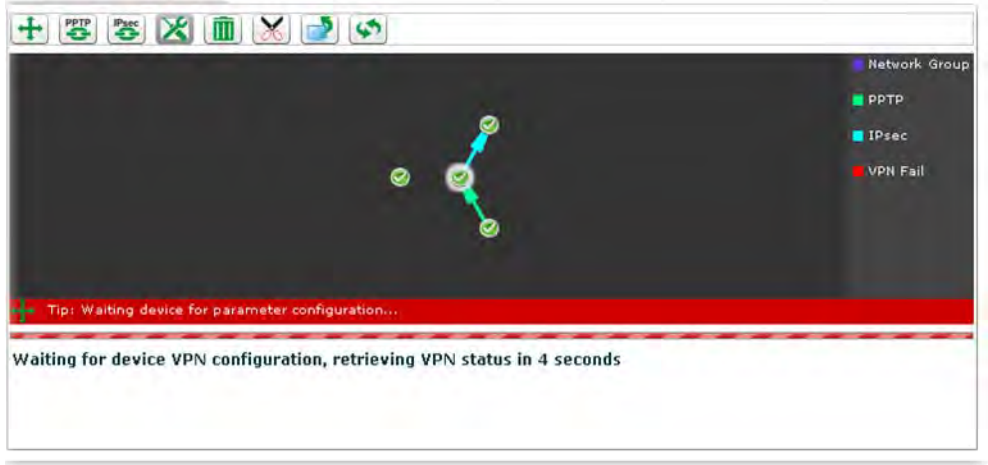

7. When the VPN connection has been done, an arrow will appear and indicate the direction between these two devices. VPN connection information also will be displayed below the black area.

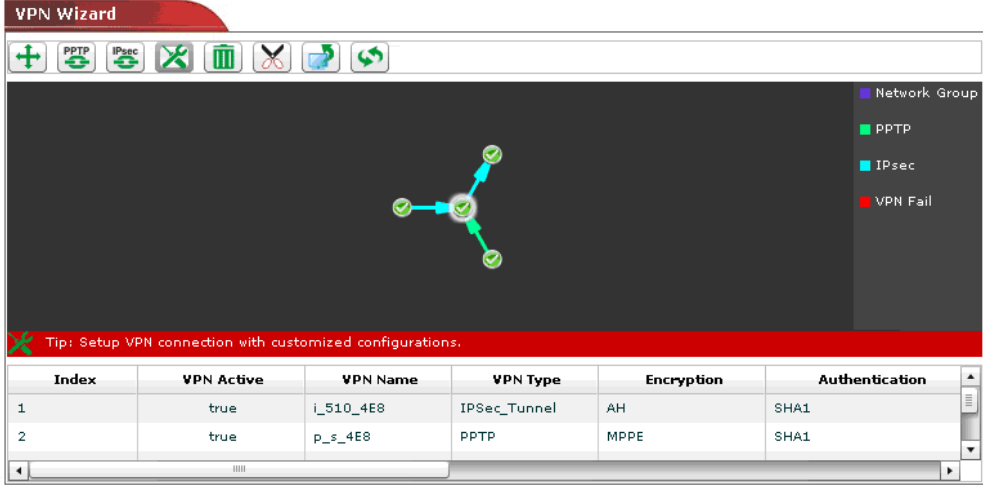

**Note:** Different colors for arrows represent different protocols used in VPN connections. Purple means Network Group; Green means PPTP mode; blue means IPSec mode; and red means the VPN connection is failed.

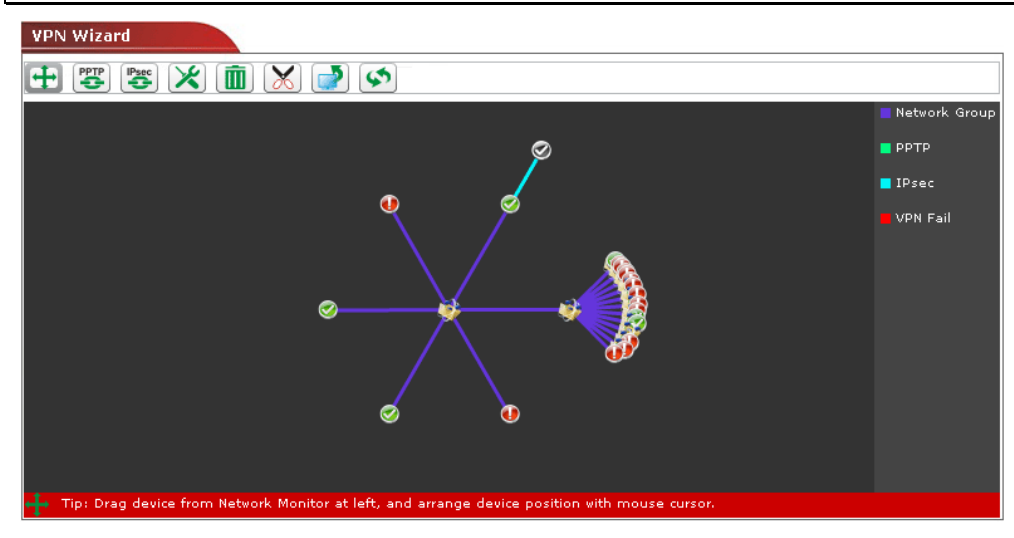

#### **Changing LAN IP Setting**

If there is LAN IP segment conflict in VPN connection, you can change the LAN IP setting

for the device and avoid the conflict. Choose the device on the screen and click **Change LAN IP Setting**. The following dialog will appear.

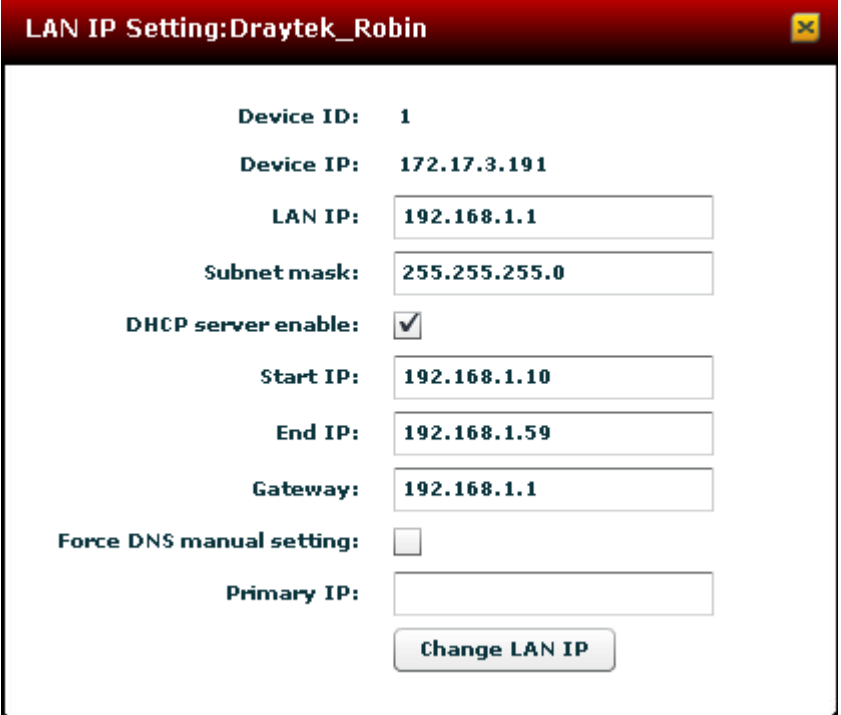

Available settings for such feature will be shown as follows:

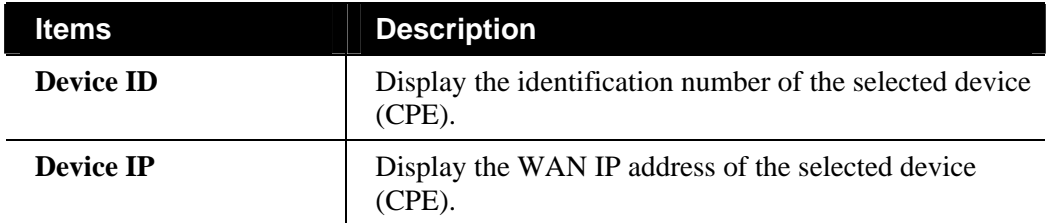

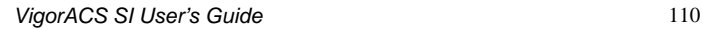

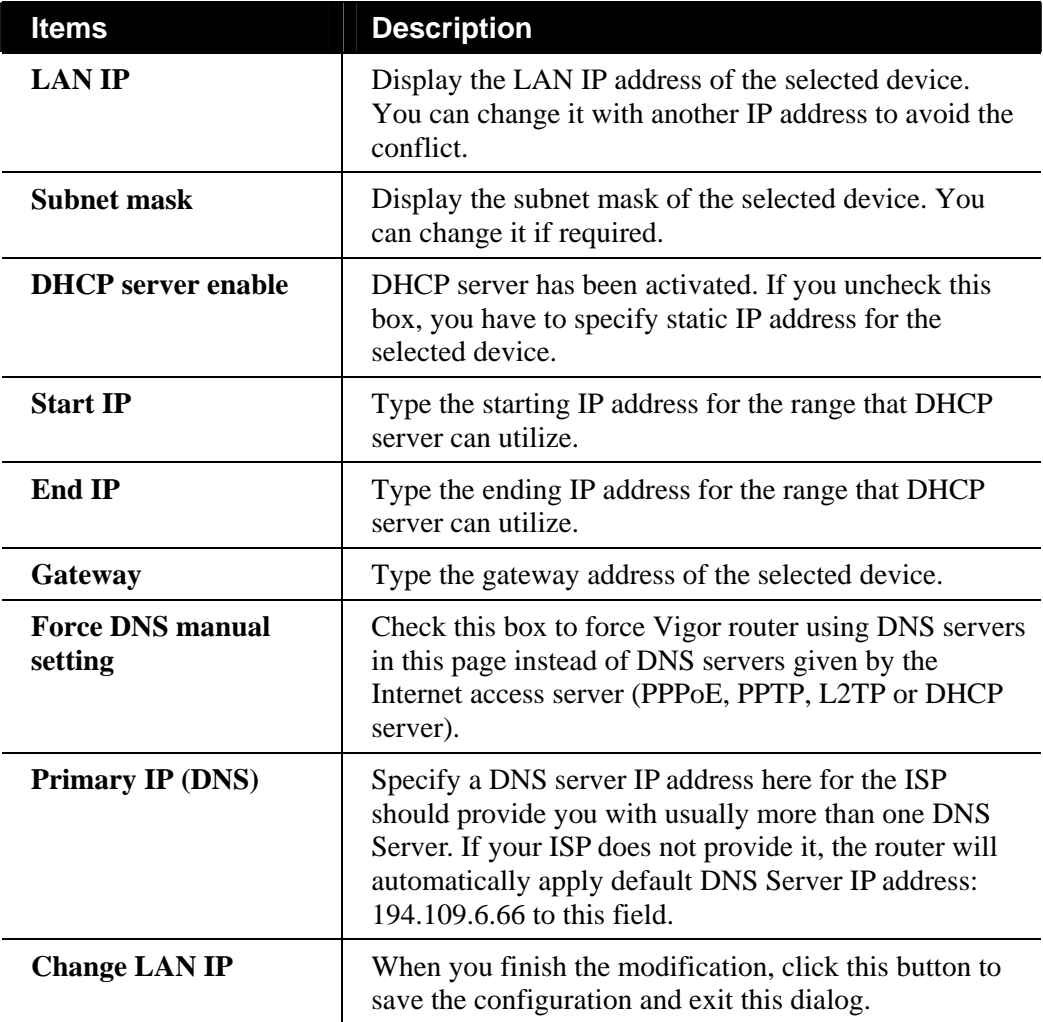

#### **VPN Creator Wizard - Creating LAN to LAN VPN Connection**

To create a LAN to LAN connection for the selected CPE, choose **VPN creator wizard.** You can create up to 32 profiles for such CPE.

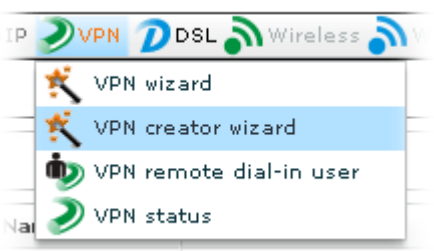

Open **VPN>>VPN creator wizard**, the following screen will appear.

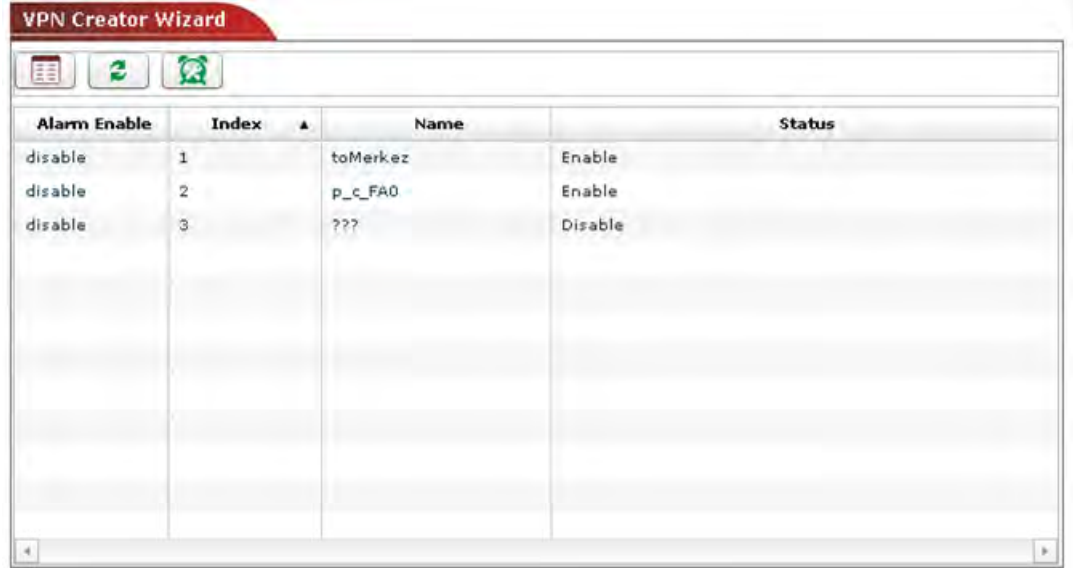

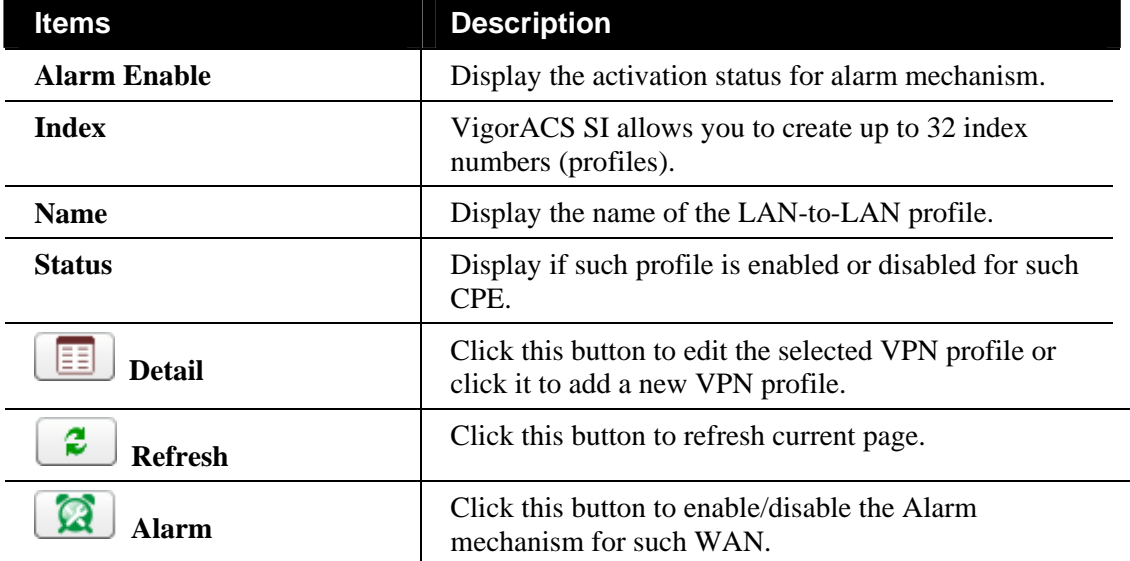

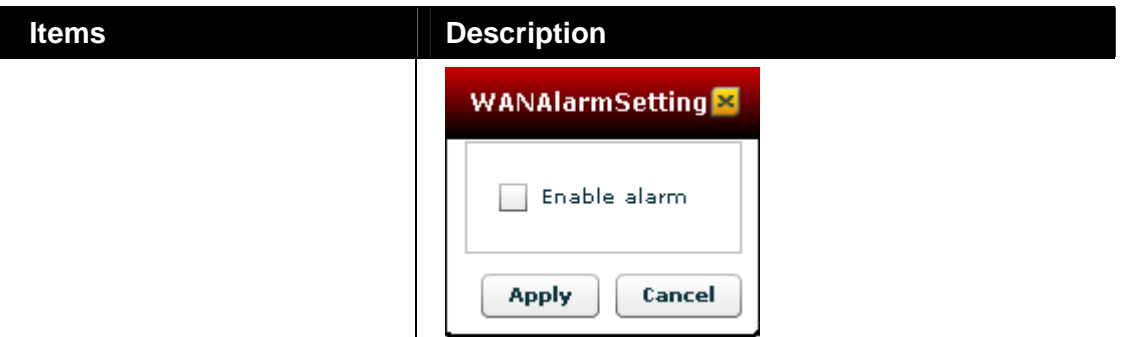

#### **Adding/Editing a new LAN-to-LAN VPN Profile**

To add a new LAN-to-LAN VPN profile, simply choose the one with the name (???) and click the **Detail** button  $\boxed{E}$ 

To modify a VPN profile, choose one of the profile names from the list and click the **Detail**  button  $\boxed{\equiv}$ . The following dialog will appear. You can modify the LAN to LAN settings to fit your necessity.

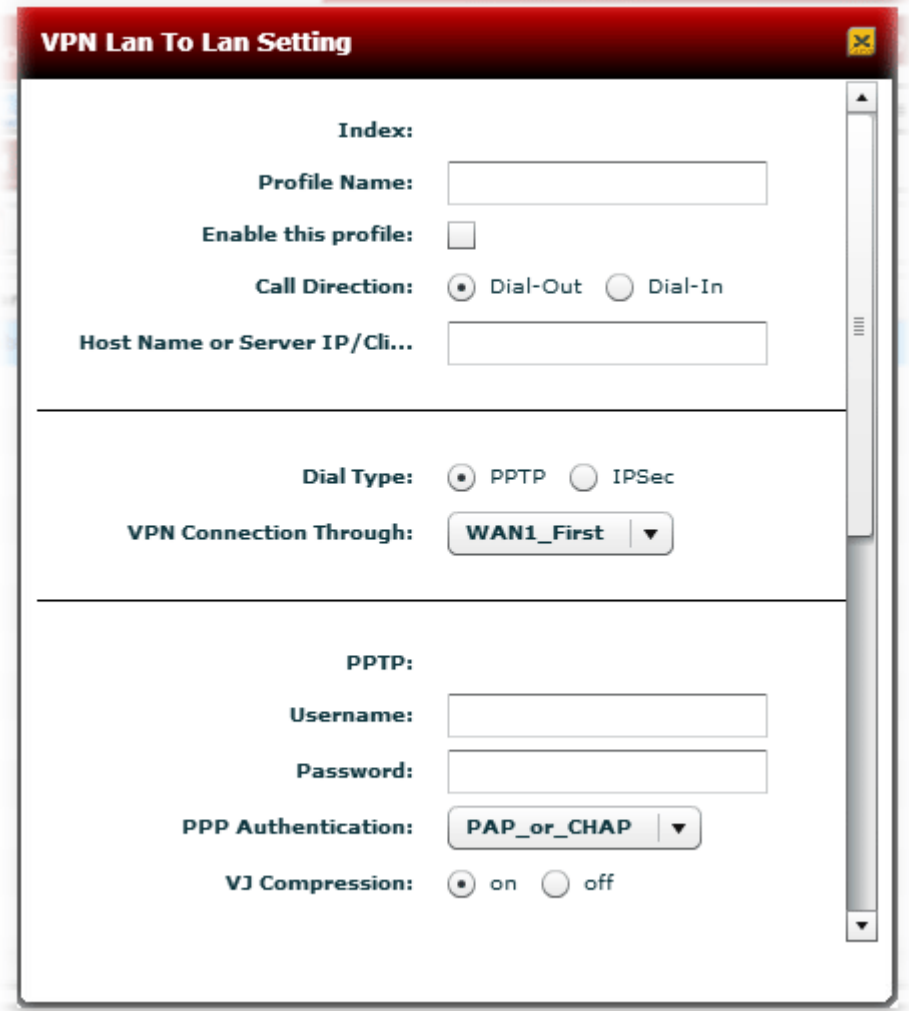

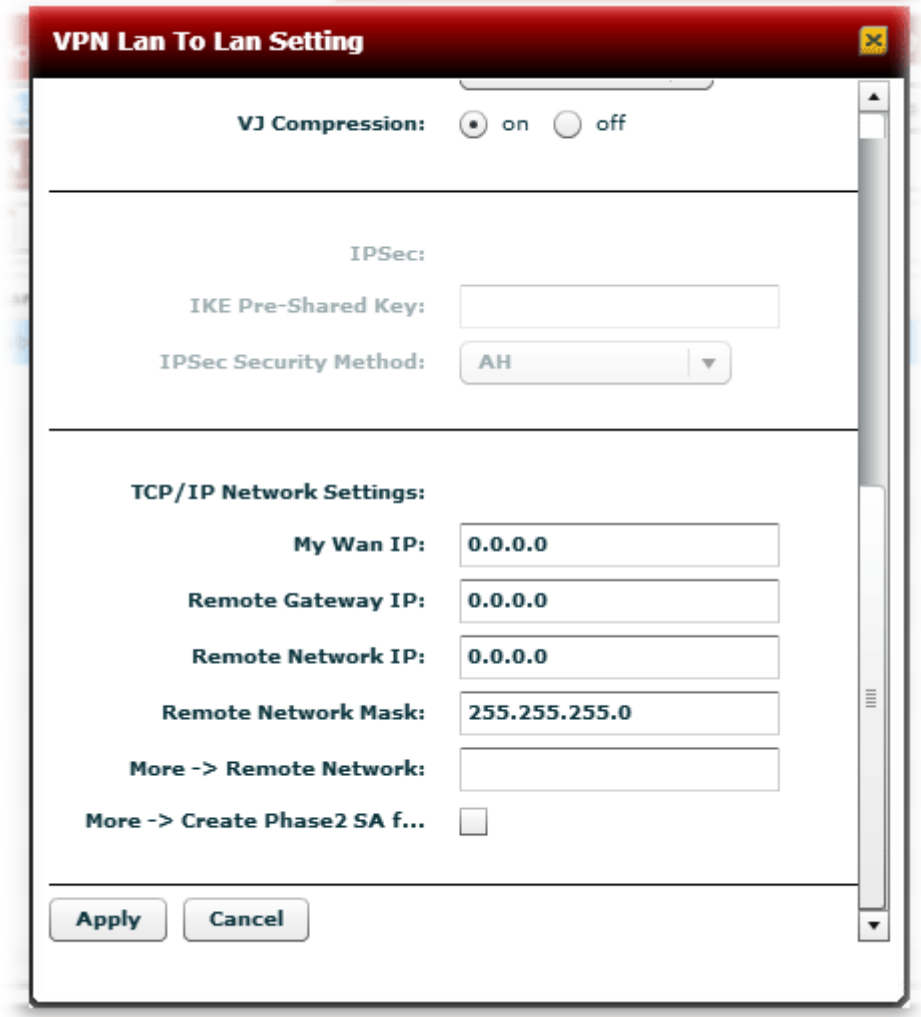

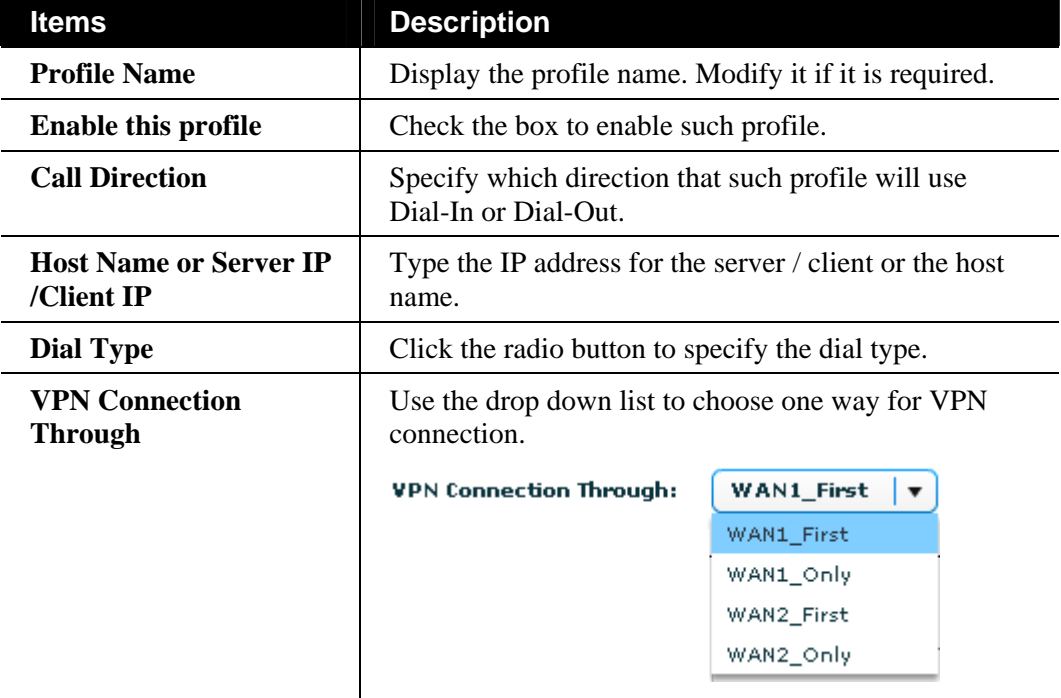

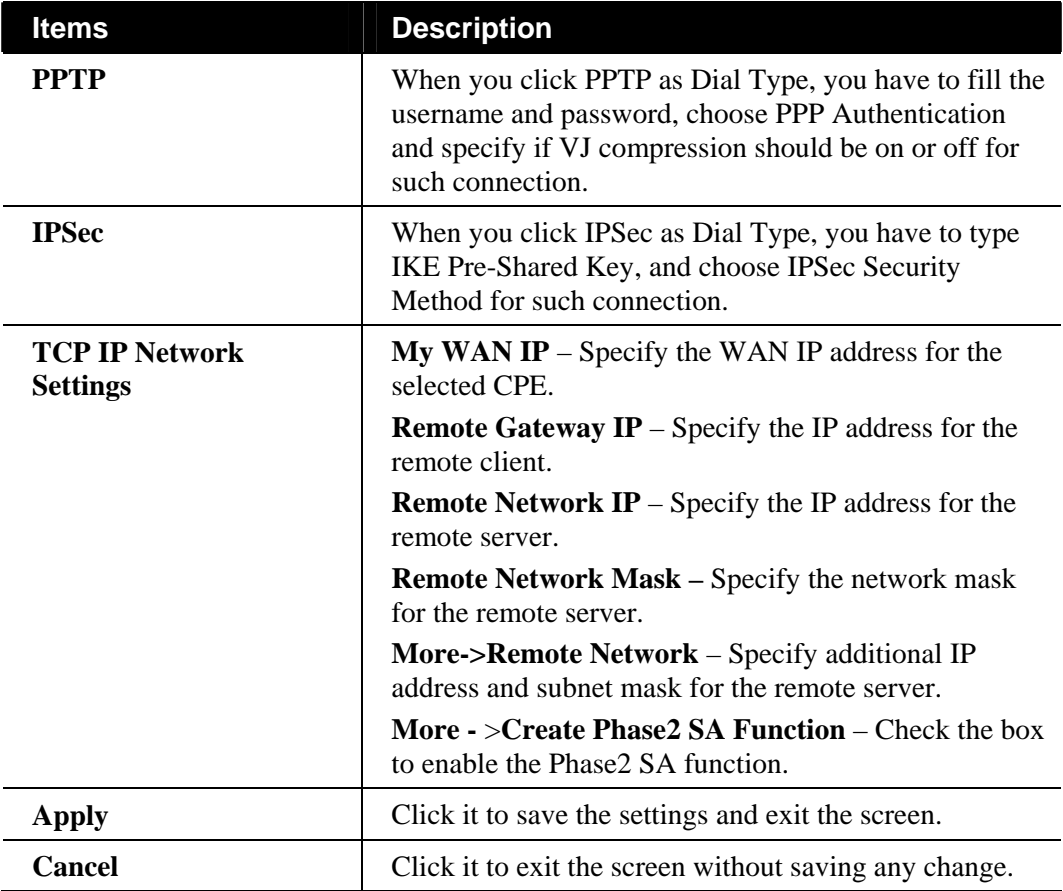

Click **Apply** to save the configuration and exit such window.

#### **Creating Remote Dial-in User Profile for VPN Connection**

The administrator can manage remote access by maintaining a table of remote user profile, so that users can be authenticated to dial-in via VPN connection. The administrator may set parameters including specified connection peer ID, connection type (VPN connection - including PPTP, IPSec Tunnel, and L2TP by itself or over IPSec) and corresponding security methods, etc.

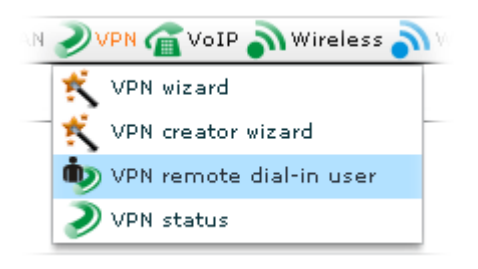

Open **VPN>>VPN remote dial-in user**, the following screen will appear.

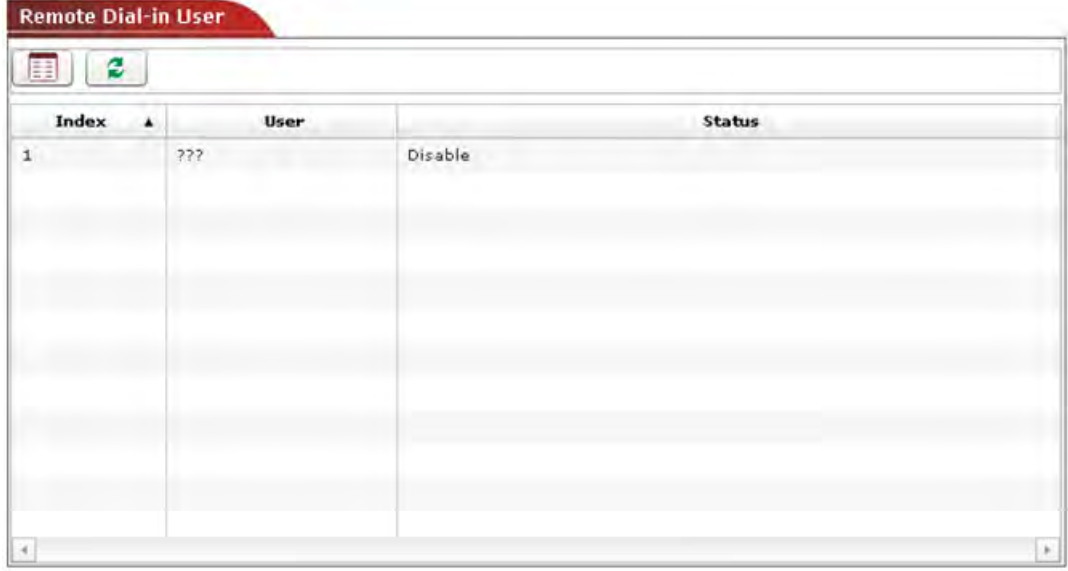

Available settings for such feature will be shown as follows:

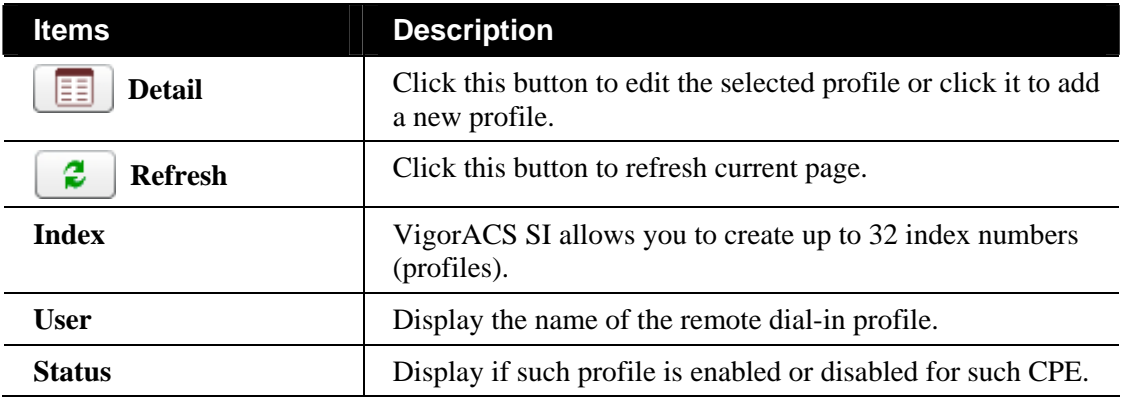

#### **Adding/Editing a new Remote Dial-in User Profile**

To add a new remote dial-in profile, simply choose the one with the name (???) and click the **Detail** button .

To modify a selected profile, choose one of the profile names from the list and click the **Detail**  button  $\boxed{\boxed{\equiv}$ . The following dialog will appear. You can modify the settings to fit your necessity.

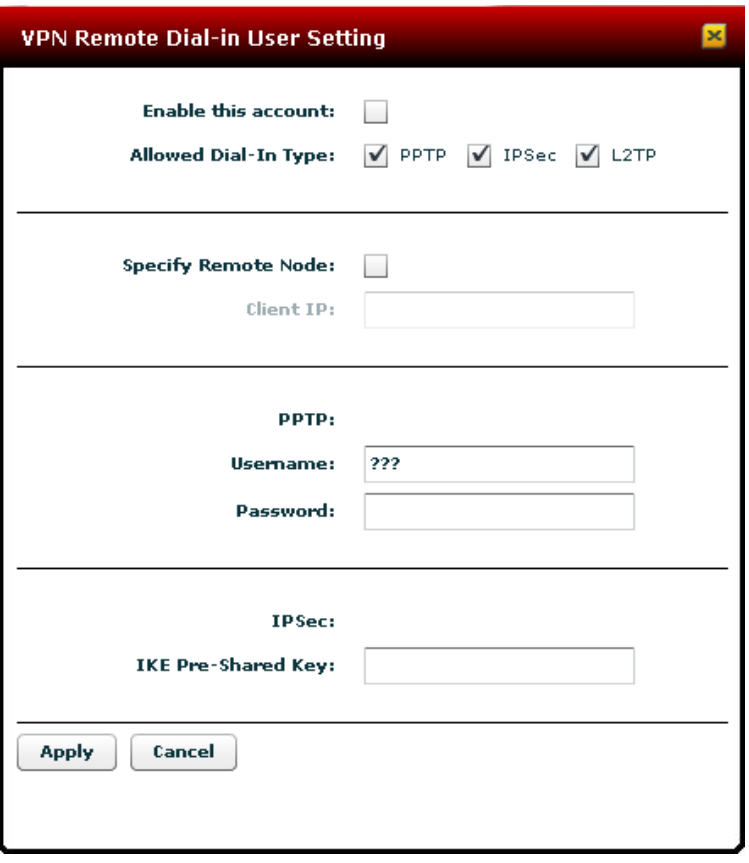

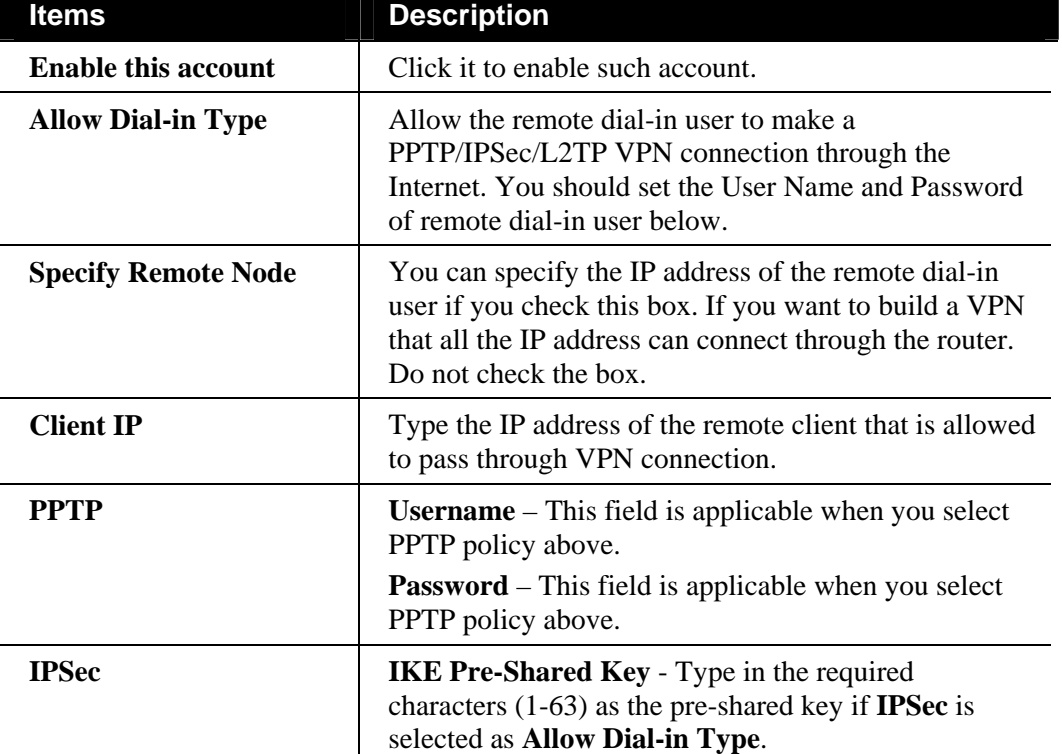

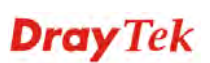

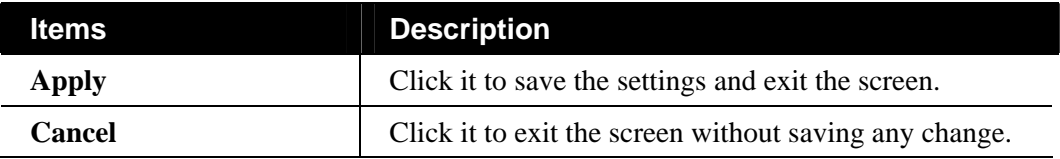

#### **Checking VPN Connection Status**

VPN Status displays VPN name, remote IP address, virtual network address, VPN type, VPN Active, encryption, authentication, transmission packets, transmission bytes, receiving packets, receiving rate, and connection time for the selected CPE.

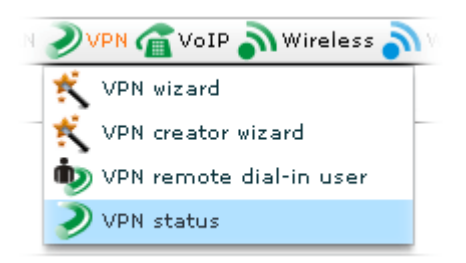

Open **VPN>>VPN status**, the following screen will appear.

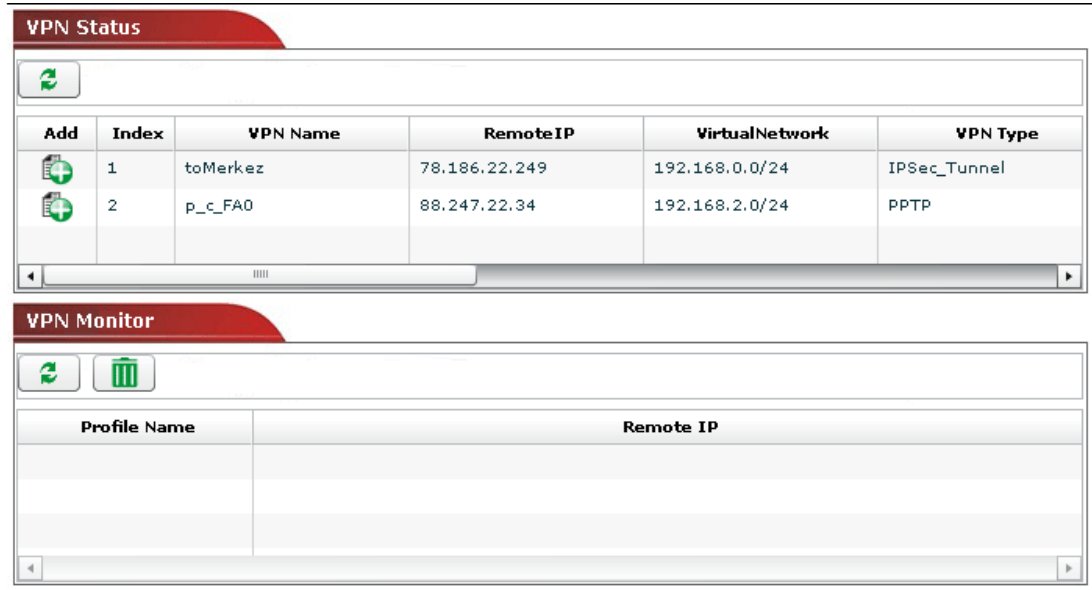

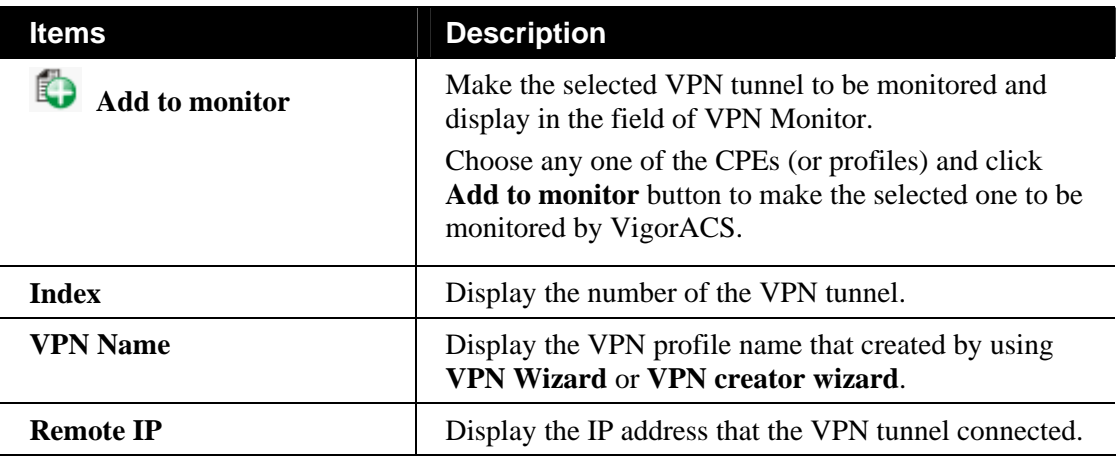

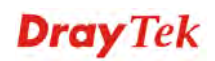

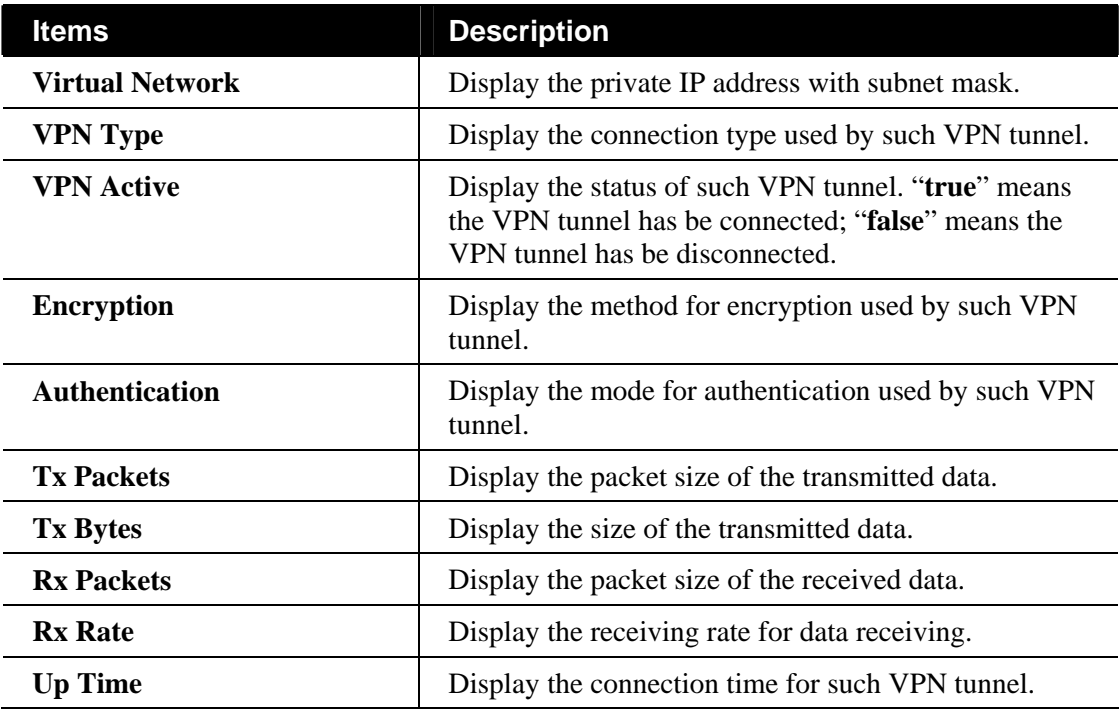

#### **Monitoring VPN Tunnel**

In the **VPN Status** page, basic information for each VPN tunnel will be shown on the screen. However, if you want to check the total traffic of VPN tunnel, you have to do the job of VPN Monitor.

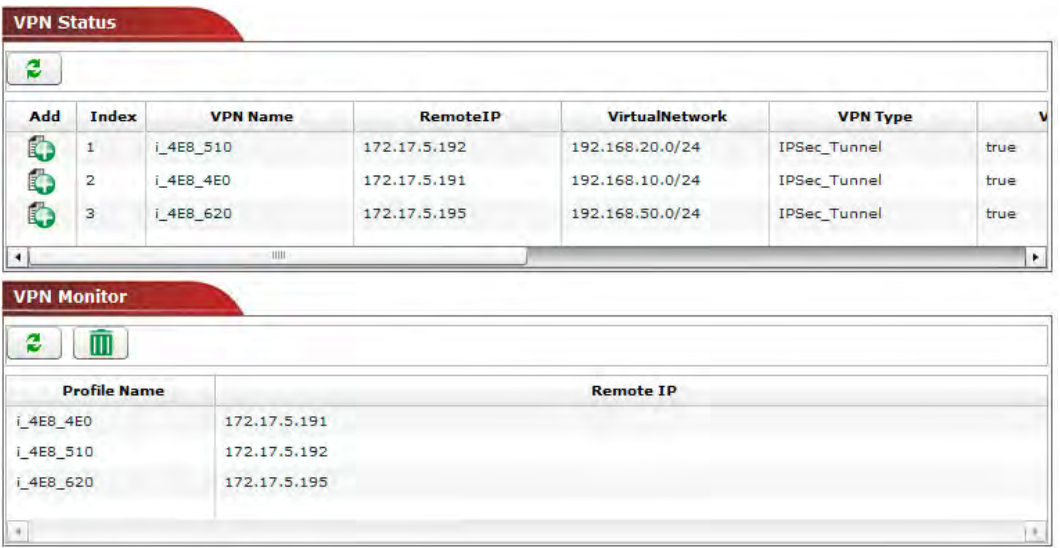

Available settings for such feature will be shown as follows:

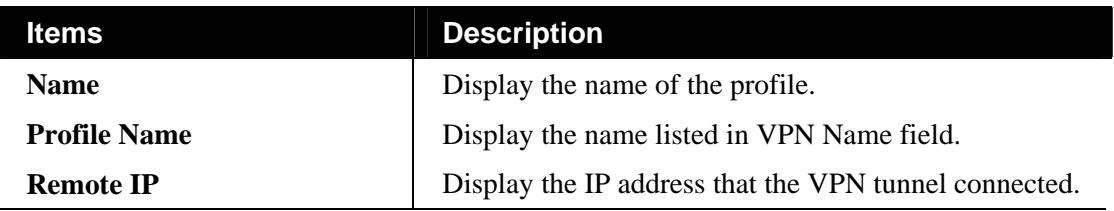

Choose the VPN tunnel(s) (in this case, p\_c\_FA0 and toMerkez are selected) that you want to monitor and click the **Add to monitor** icon. Next, open **System >> Statistics.**

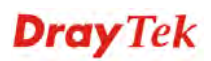

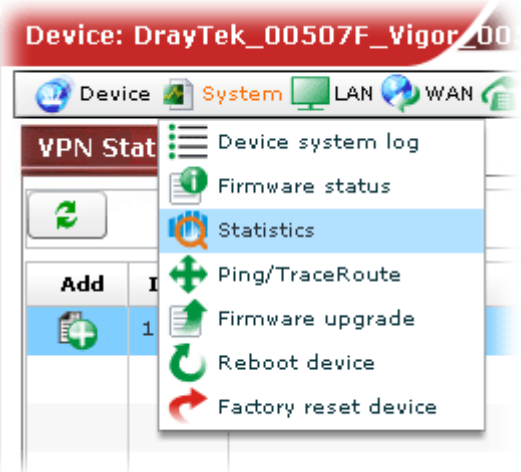

The statistics for the above three profiles will be displayed on the screen as shown below.

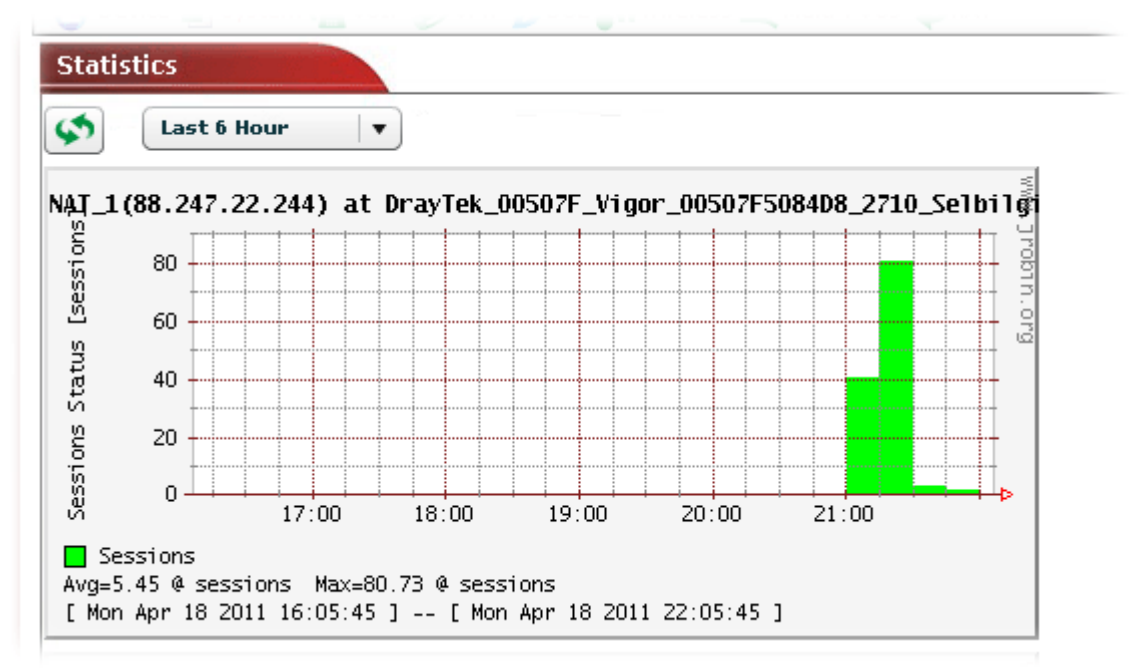

#### **6.2.8 DSL Settings for the Selected CPE**

This page display DSL settings for the selected CPE. You can modify the settings if required.

**Note:** If the selected CPE is not a DSL router, such menu will be invalid.

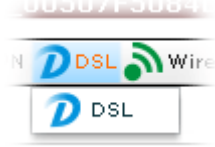

Open **DSL>>DSL**, the following screen will appear.

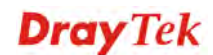

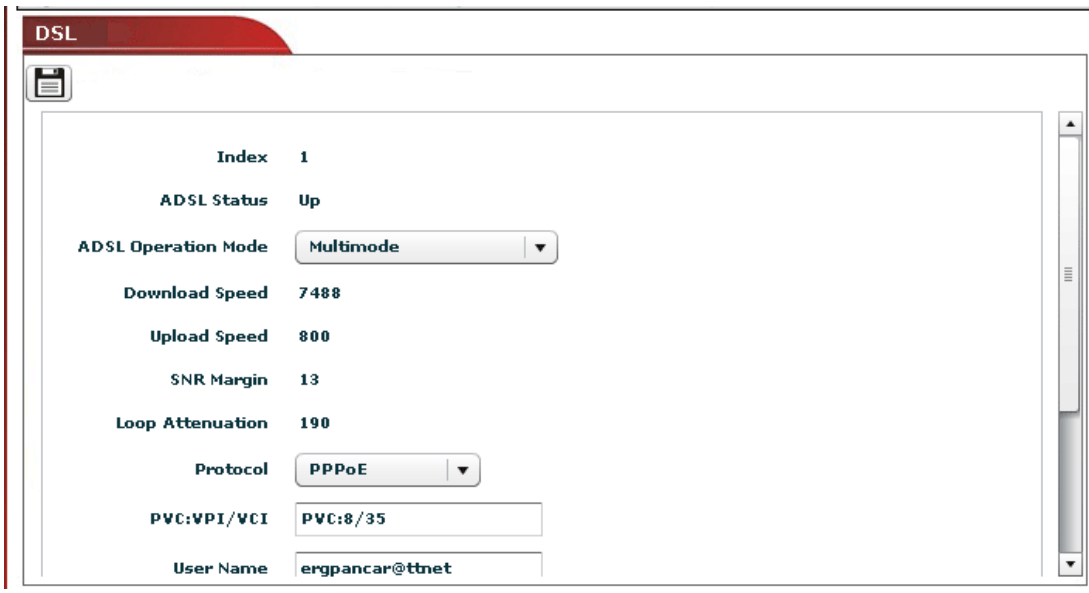

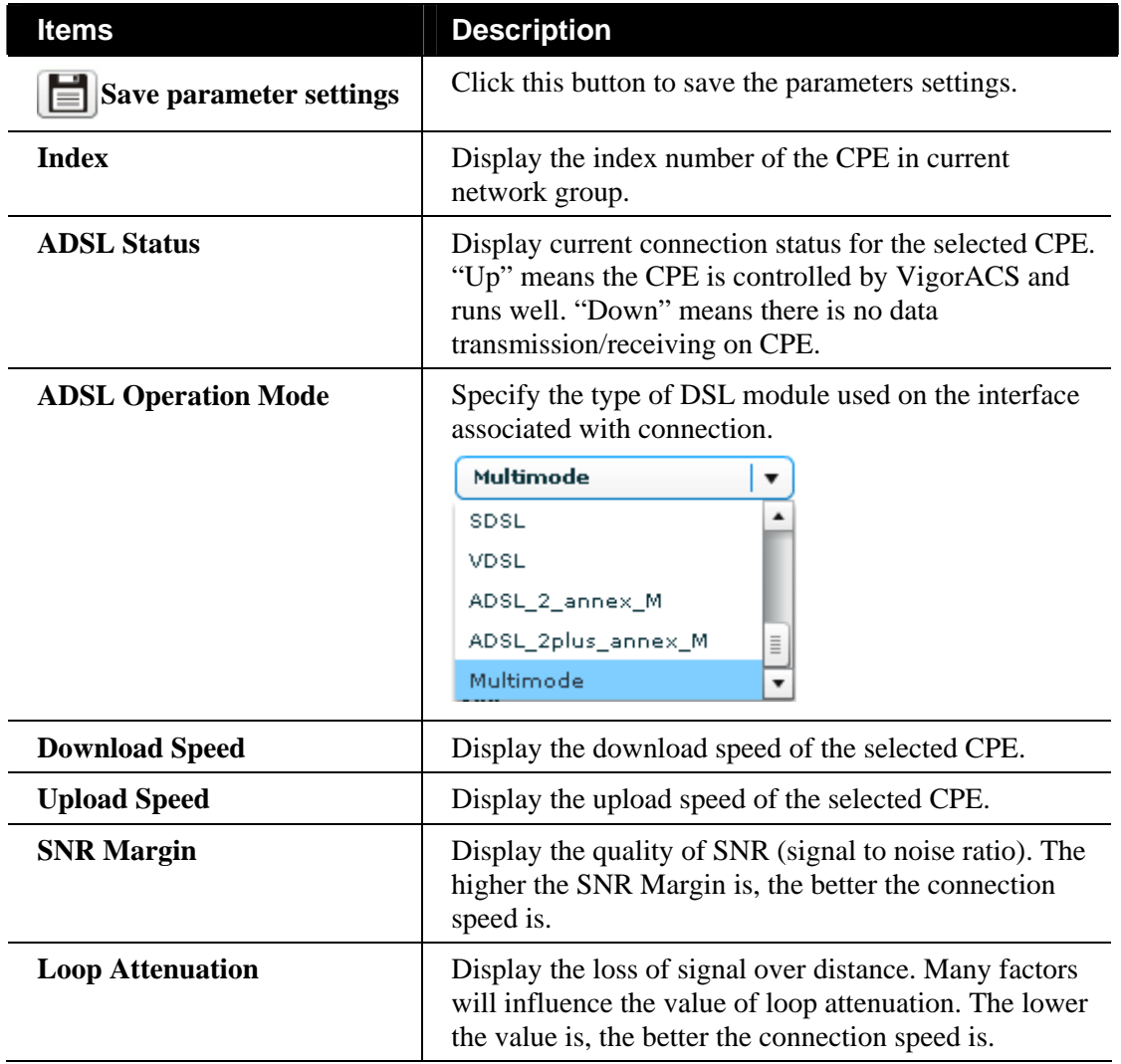

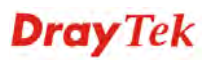

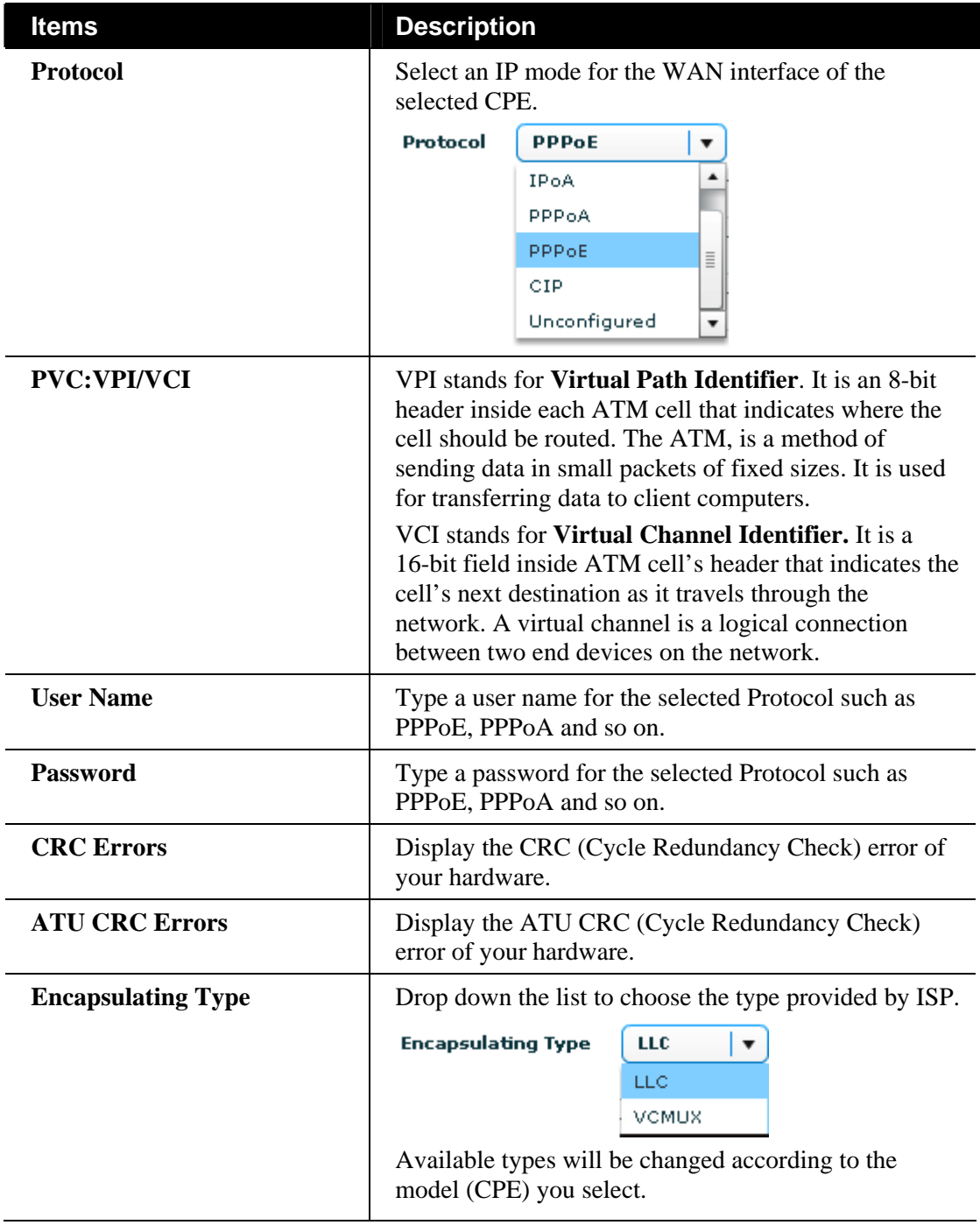

#### **6.2.9 Wireless Settings for the Selected CPE**

This page display wireless settings for the selected CPE. You can modify the settings if required.

**Note:** If the selected CPE does not support wireless function, such menu will be invalid.

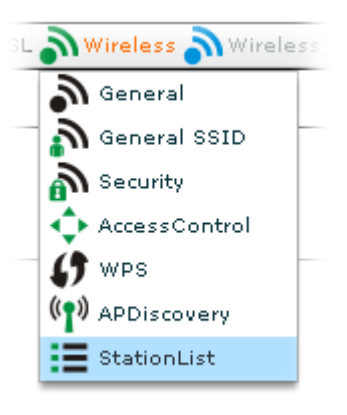

#### **General Setting for Wireless Connection**

This page allows you to enable the wireless LAN connection for the selected CPE; specify different wireless mode; change wireless channel and invoke the Long Preamble function for the selected CPE.

Open **Wireless>>General**, the following screen will appear.

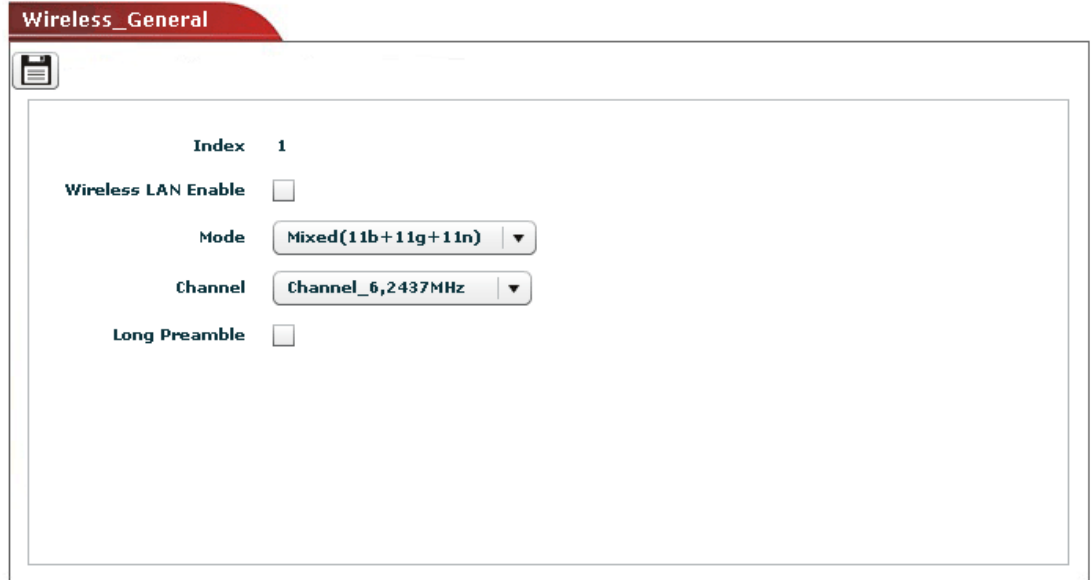

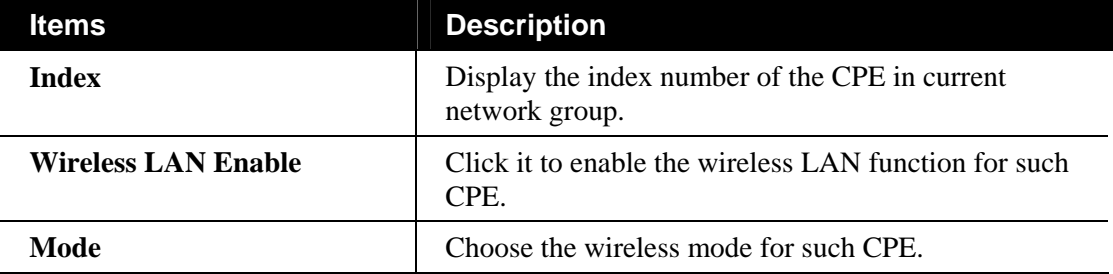

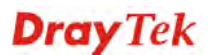

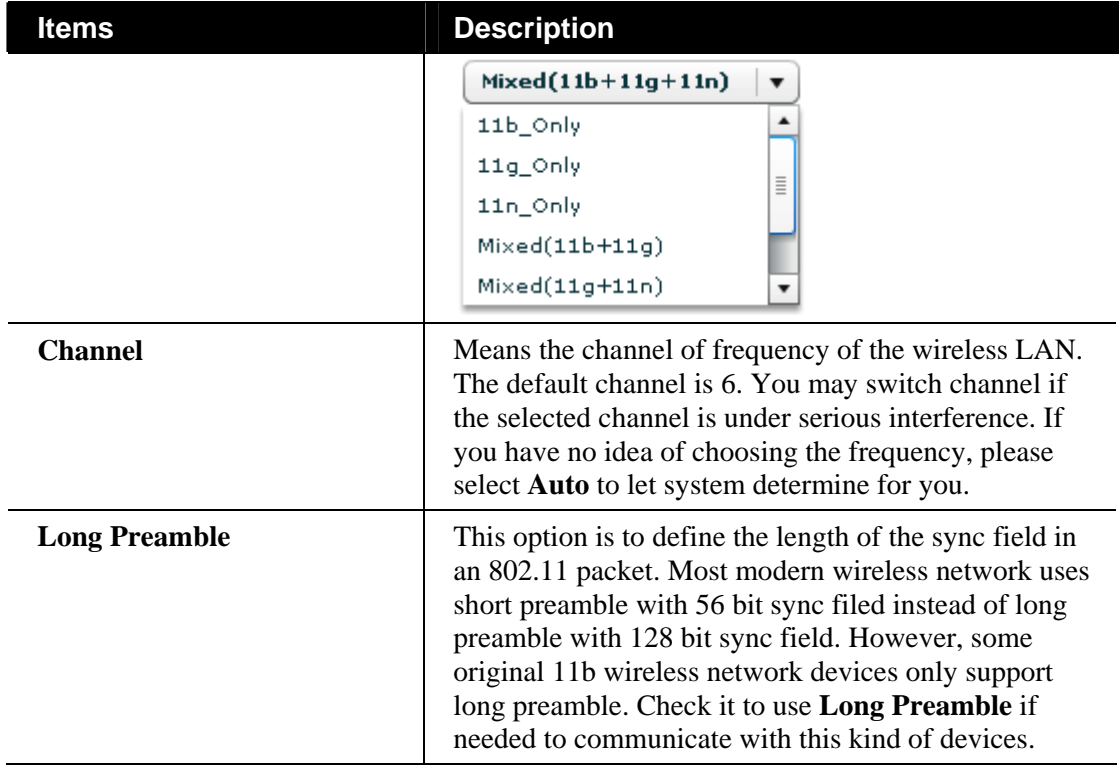

#### **General SSID Setting for Wireless Connection**

This page allows you to configure SSID for the selected CPE.

Open **Wireless>>General SSID**, the following screen will appear.

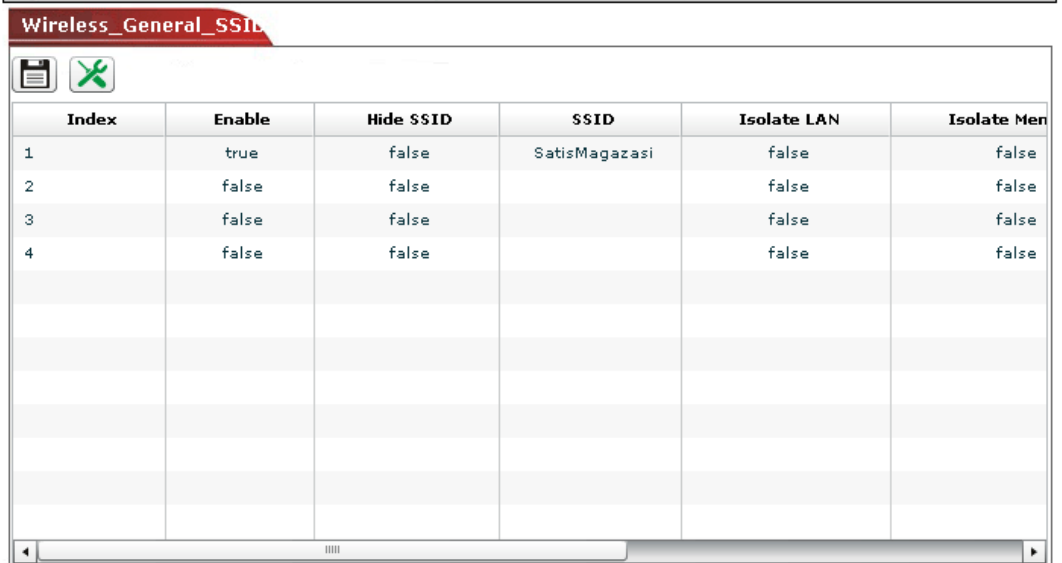

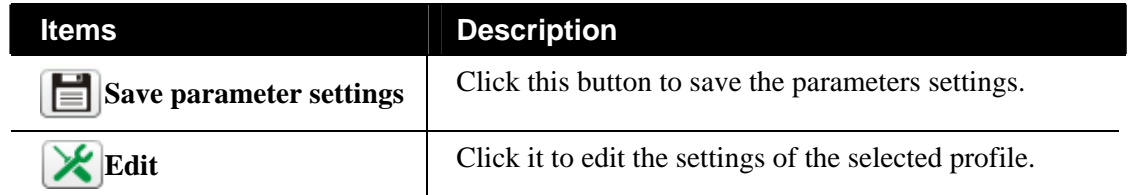

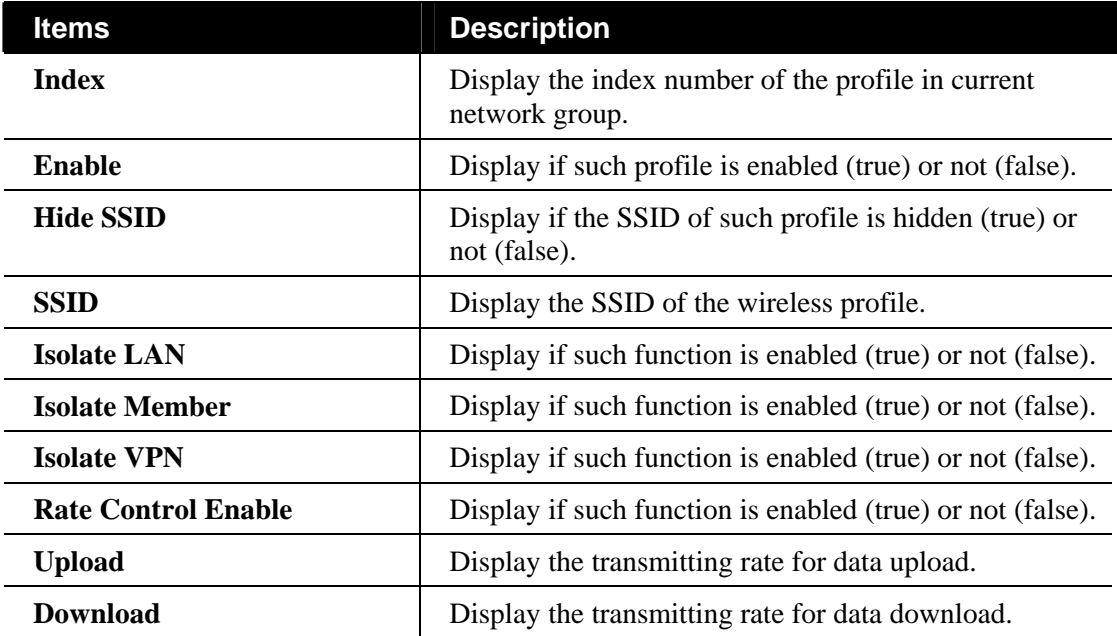

#### **Editing the SSID Setting**

To modify a selected profile, choose one of the profile names from the list and click the **Edit** 

button  $\chi$ . The following dialog will appear. You can modify the settings to fit your necessity.

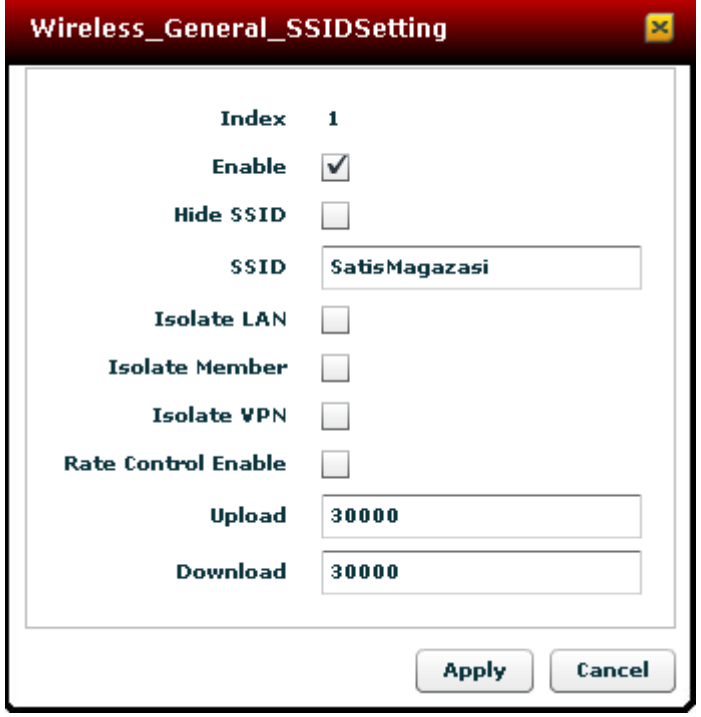

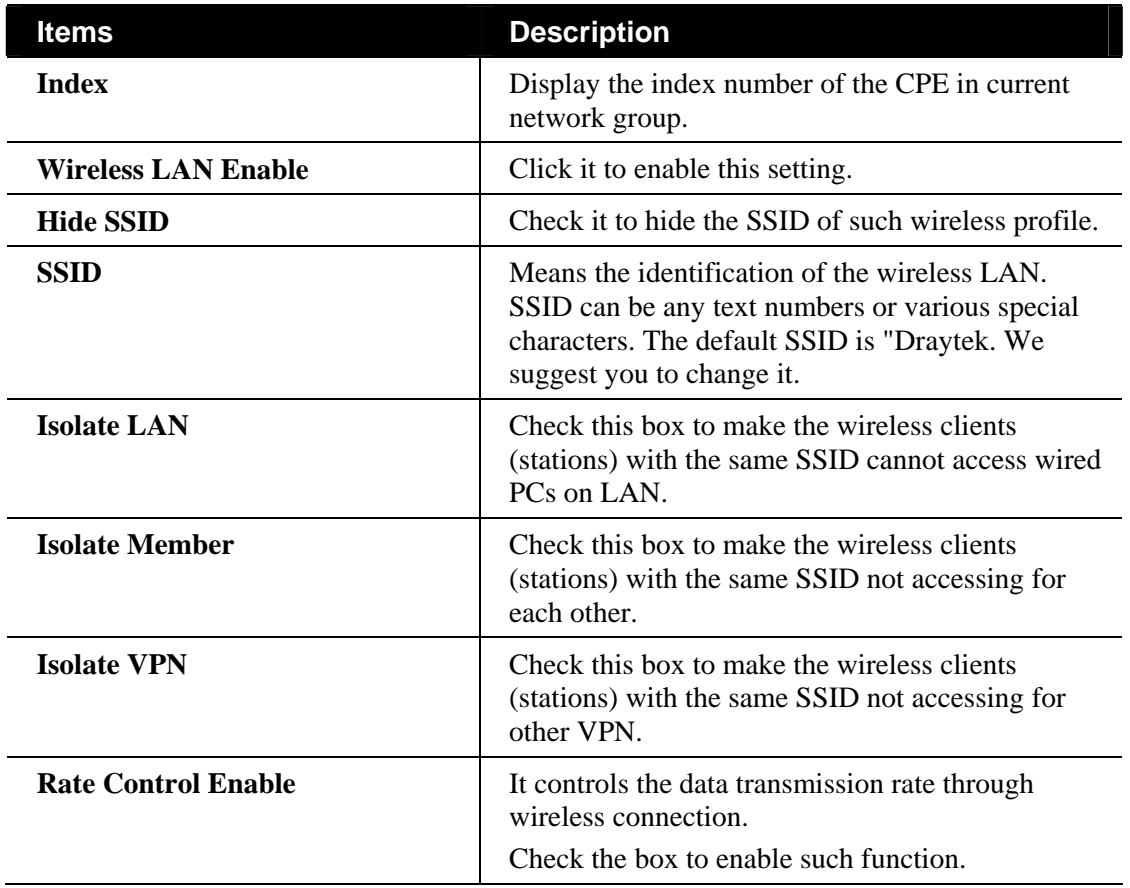

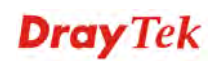

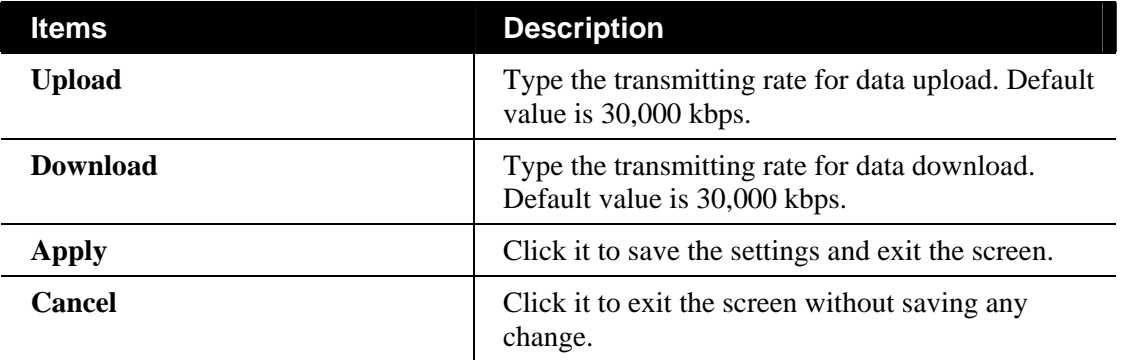

#### **Security Setting for Wireless Connection**

Display the security settings that Vigor router supports. The administrator can modify and save the changes for the Vigor router remotely by using VigorACS. **However, not all of the Vigor routers' wireless security settings can be handled by VigorACS.** Here, we take VigorAP 800 as an example for explanation.

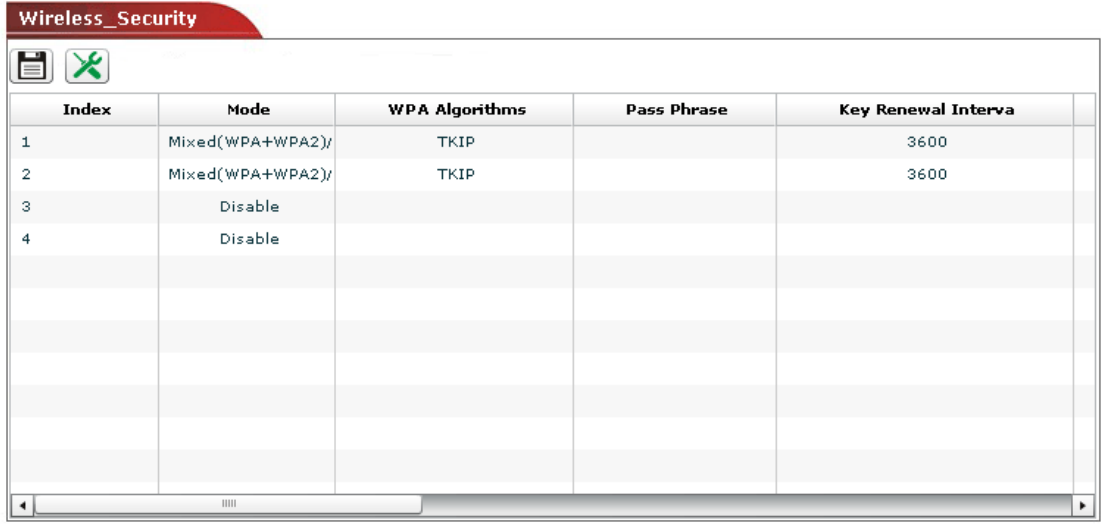

Available settings for such feature will be shown as follows:

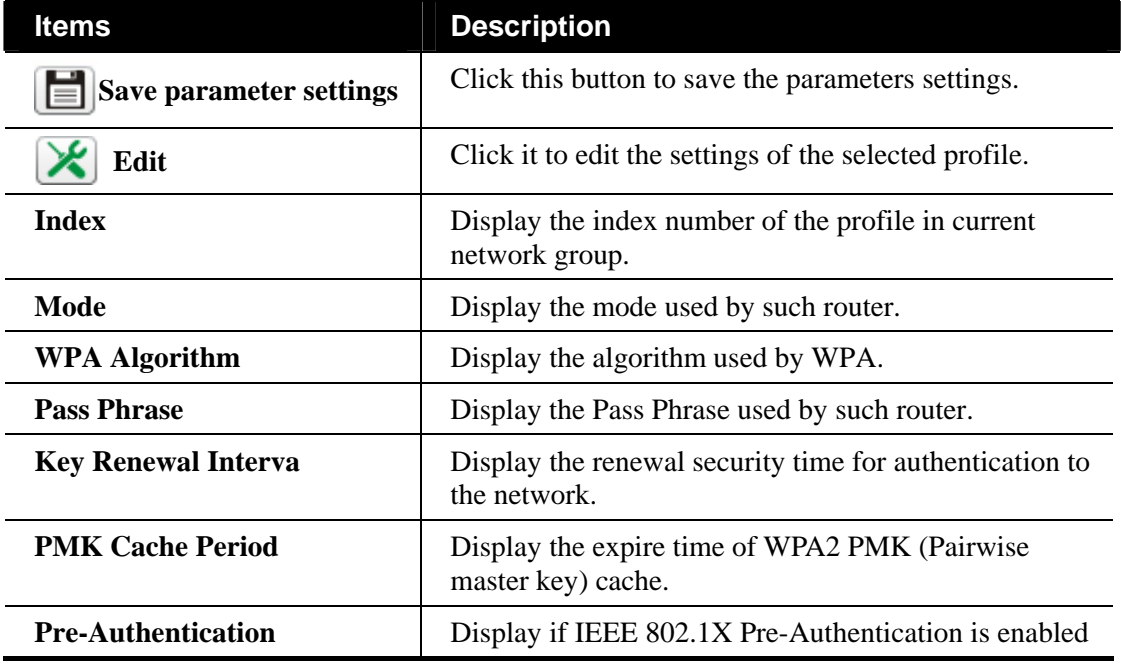

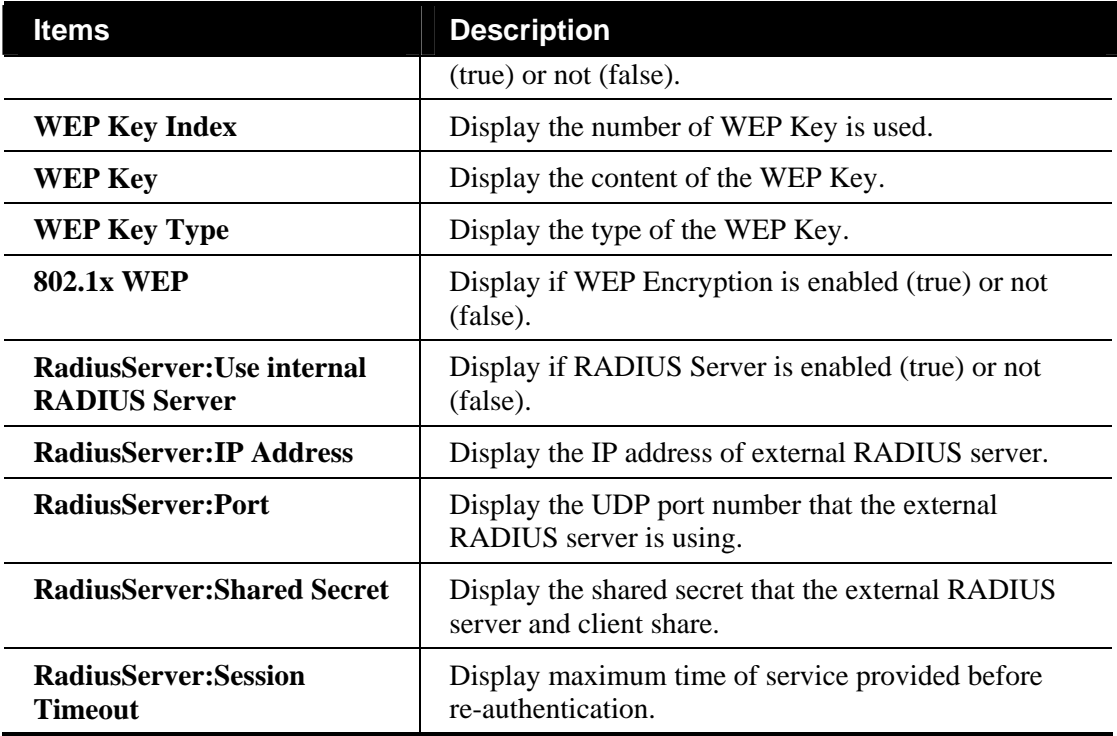

#### **Editing the Security Setting**

To modify a selected profile, choose one of the profile names from the list and click the **Edit** 

button  $\chi$ . The following dialog will appear. You can modify the settings to fit your necessity.

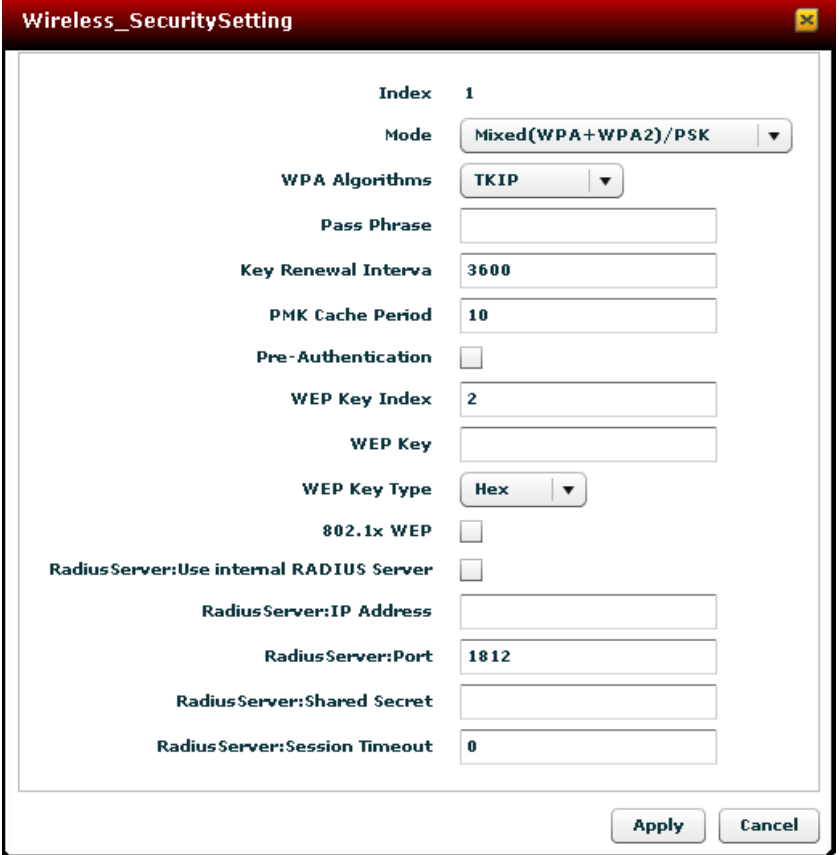

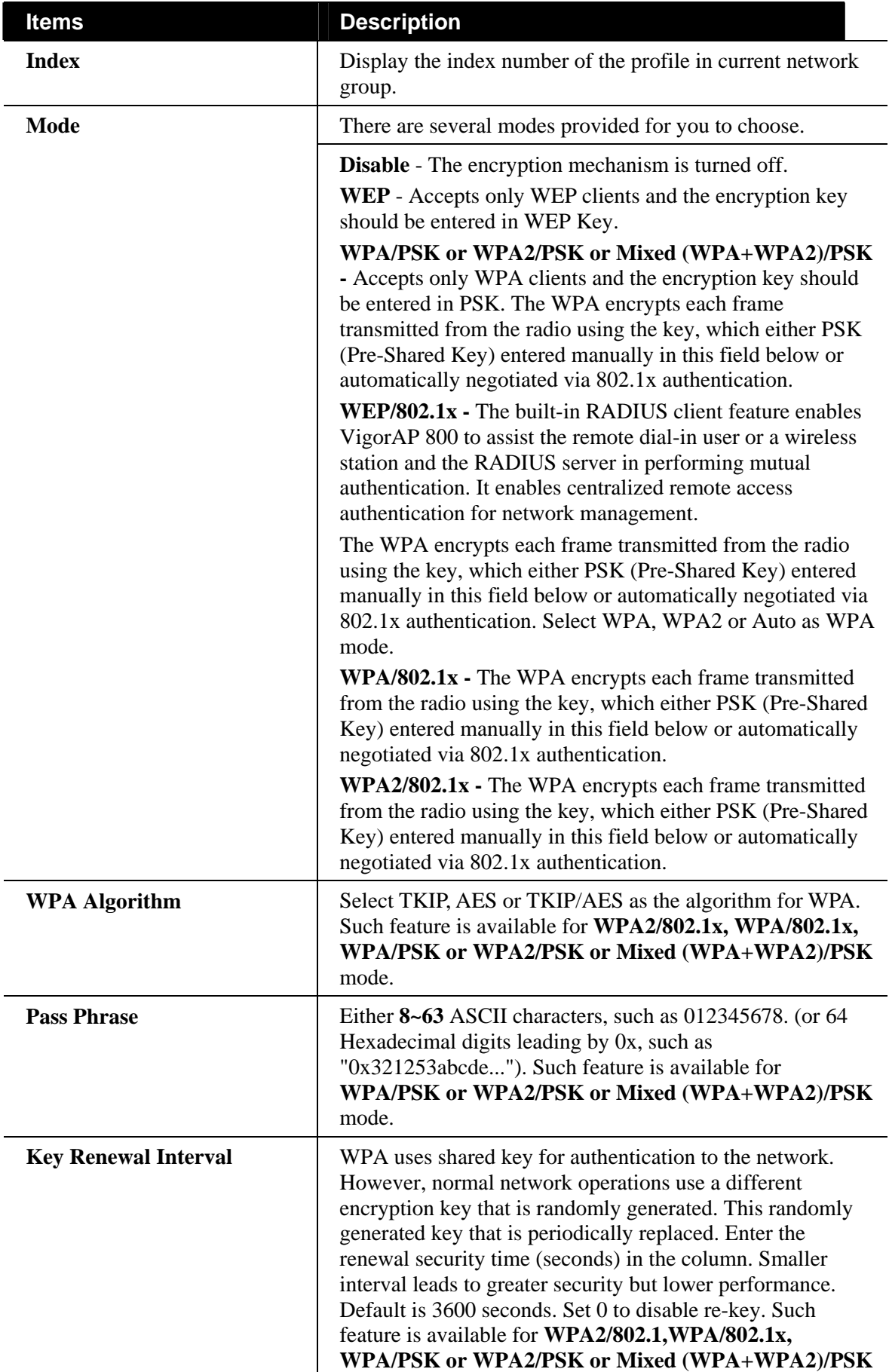

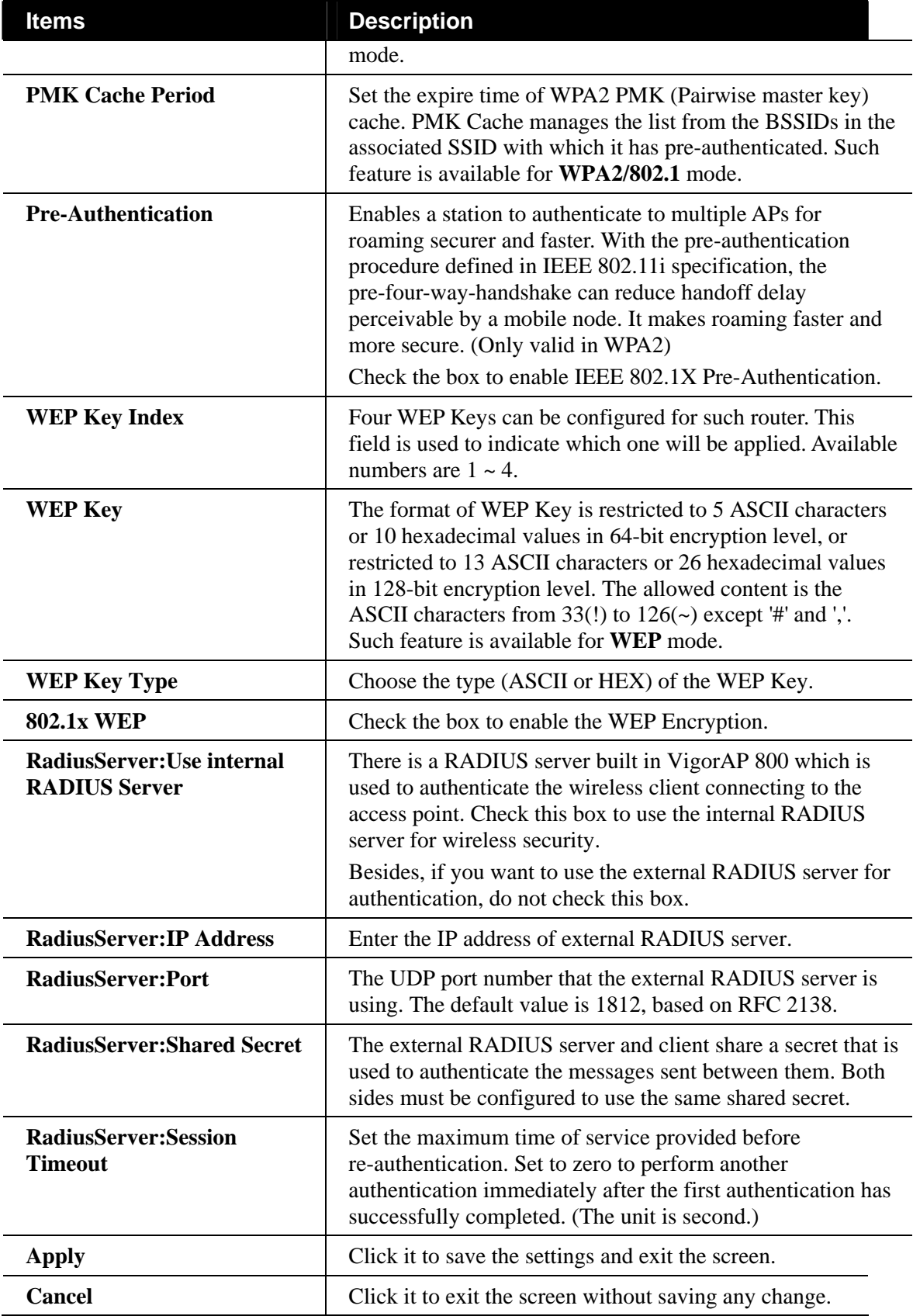

#### **Access Control Setting for Wireless Connection**

Display the Access Control settings that Vigor router supports.
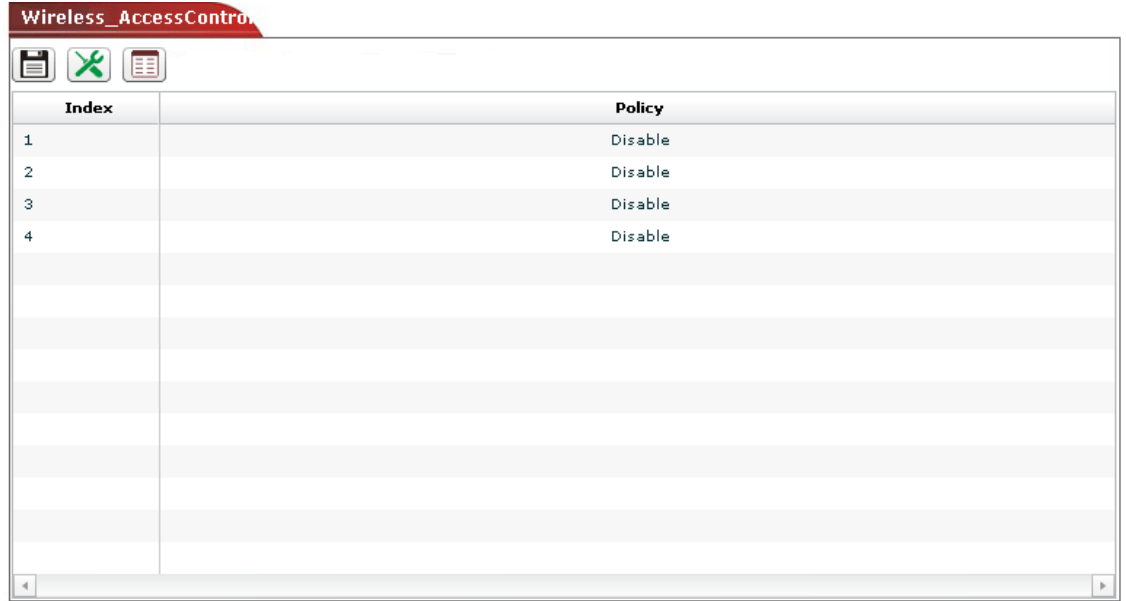

Available settings for such feature will be shown as follows:

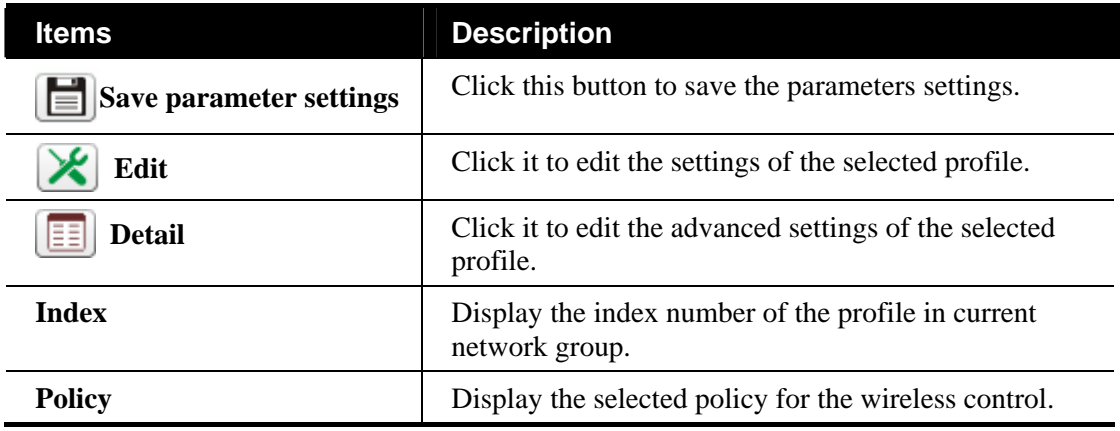

#### **Editing the Access Control Setting**

To modify a selected profile, choose one of the profile names from the list and click the **Edit**  button  $\chi$ . The following dialog will appear. You can modify the settings to fit your necessity.

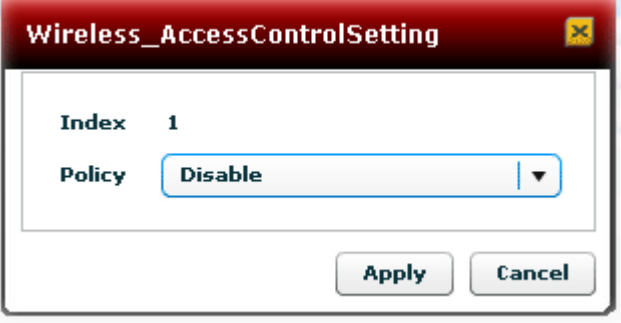

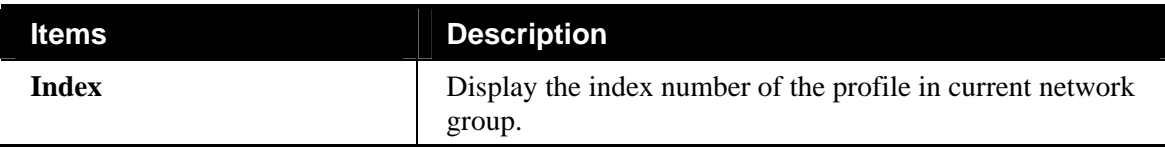

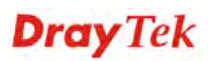

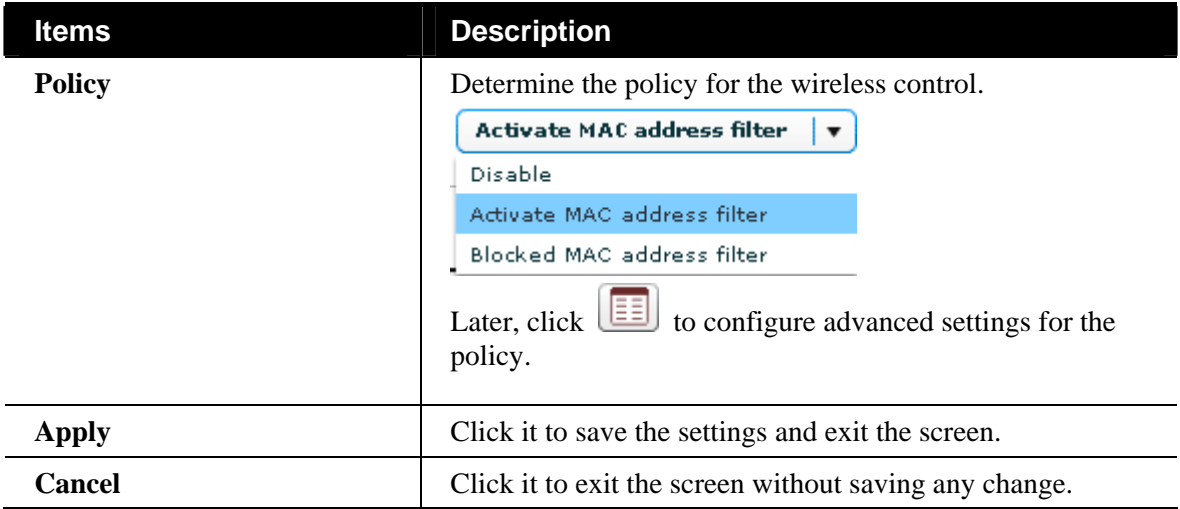

## **WPS Setting for Wireless Connection**

Display the WPS settings that Vigor router supports.

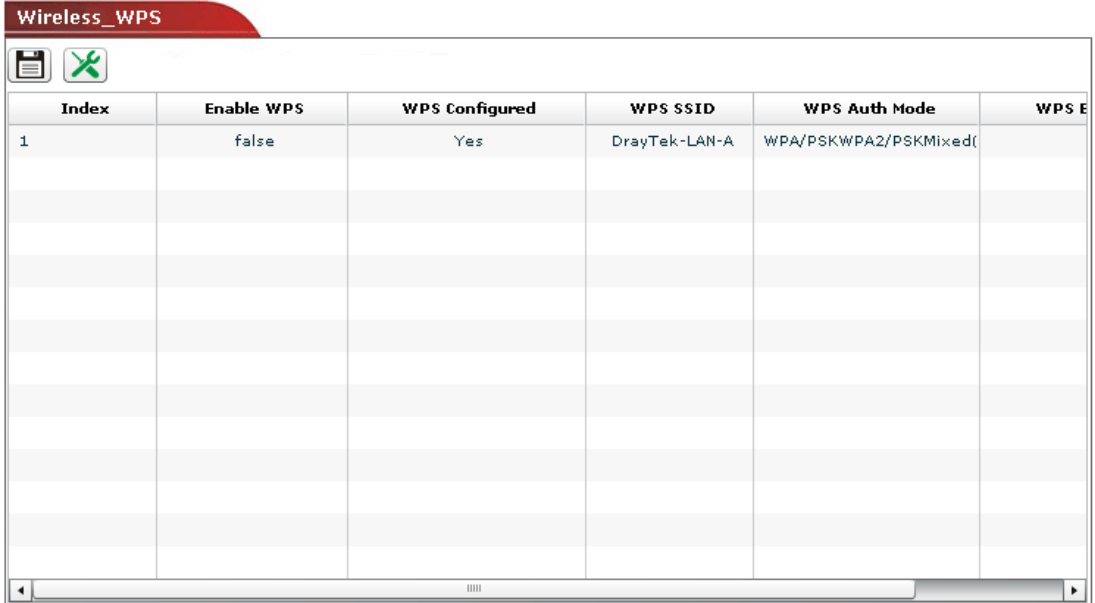

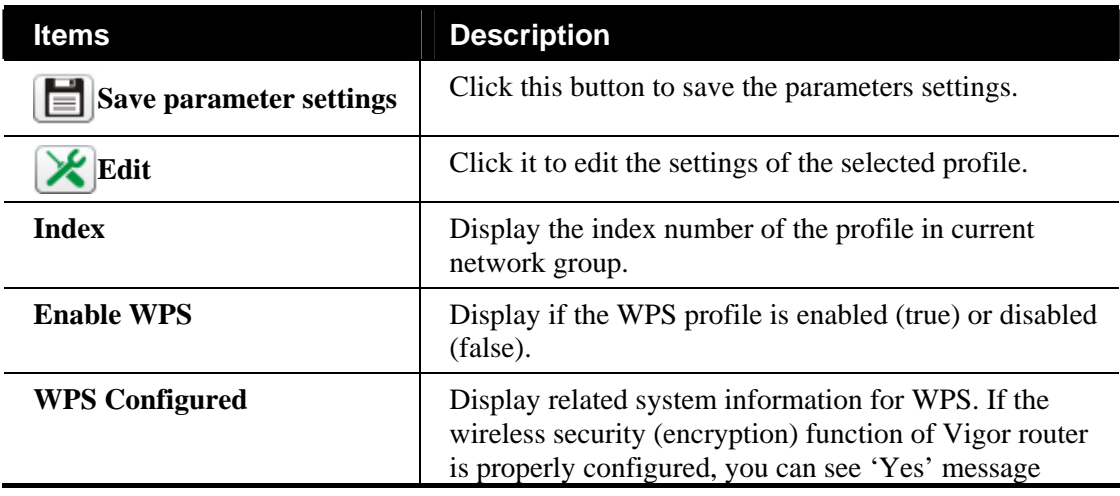

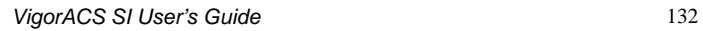

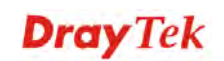

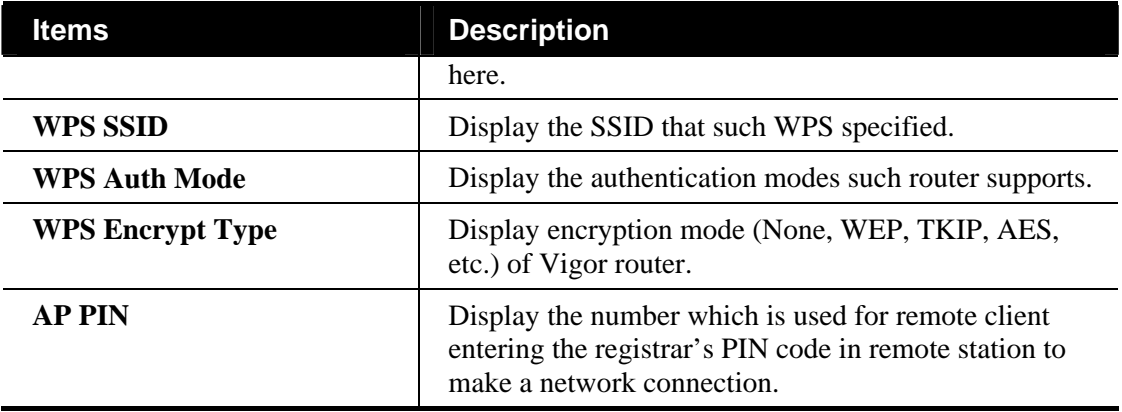

#### **Editing the WPS Setting**

To modify a selected profile, choose one of the profile names from the list and click the **Edit**  button  $\chi$ . The following dialog will appear. You can modify the settings to fit your necessity.

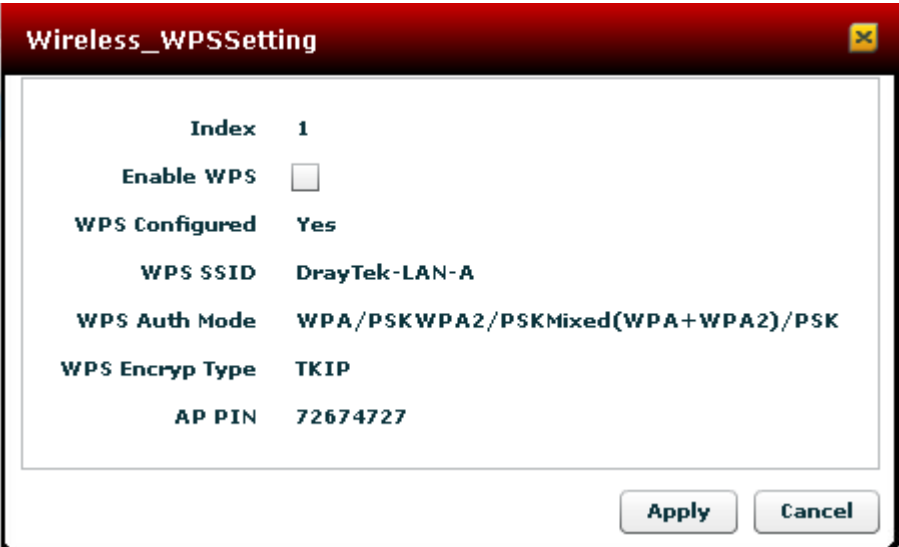

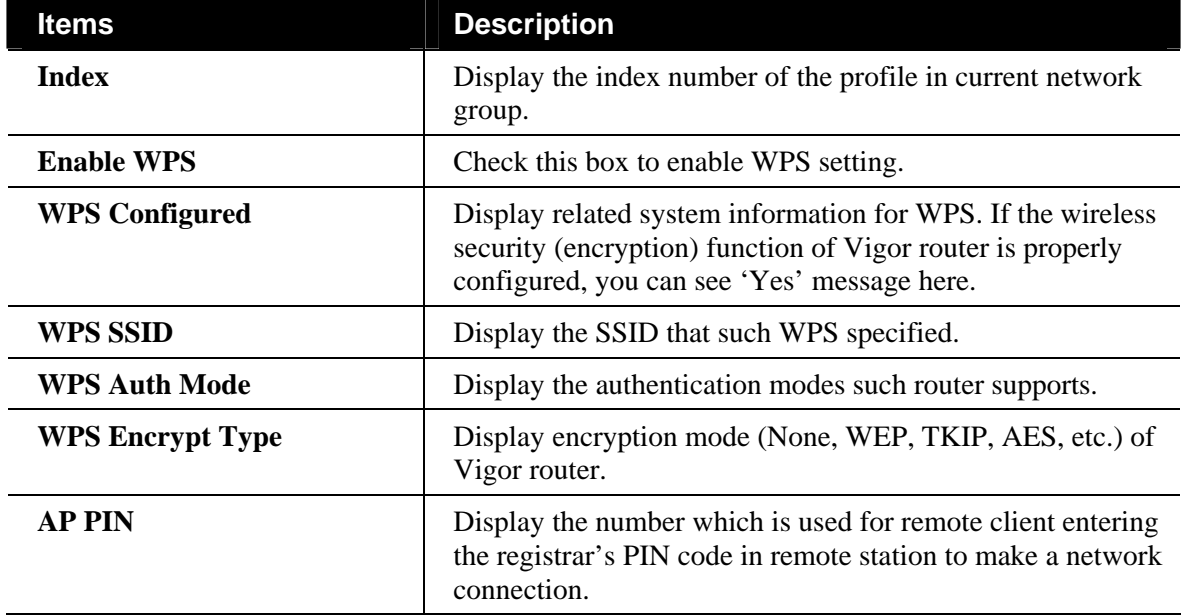

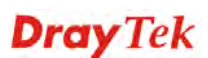

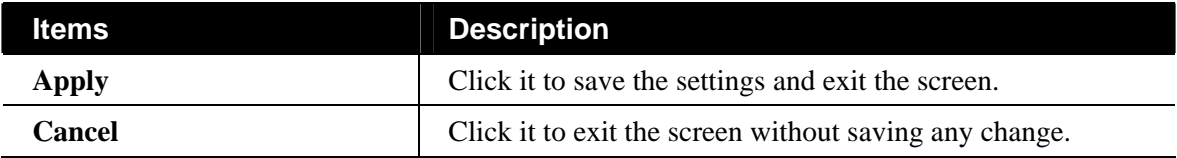

## **AP Discovery Setting for Wireless Connection**

Display the AP Discovery settings that Vigor router supports.

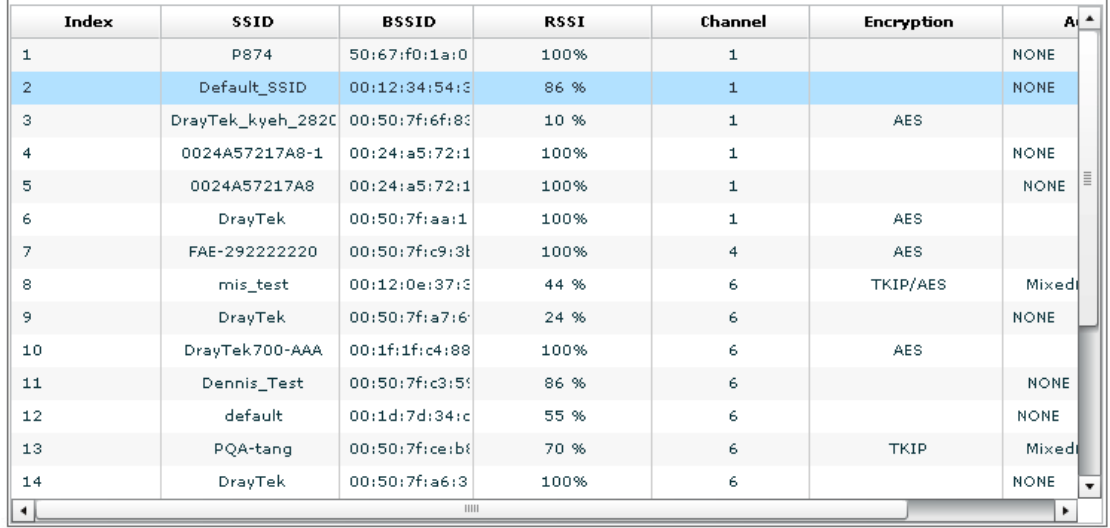

Available settings for such feature will be shown as follows:

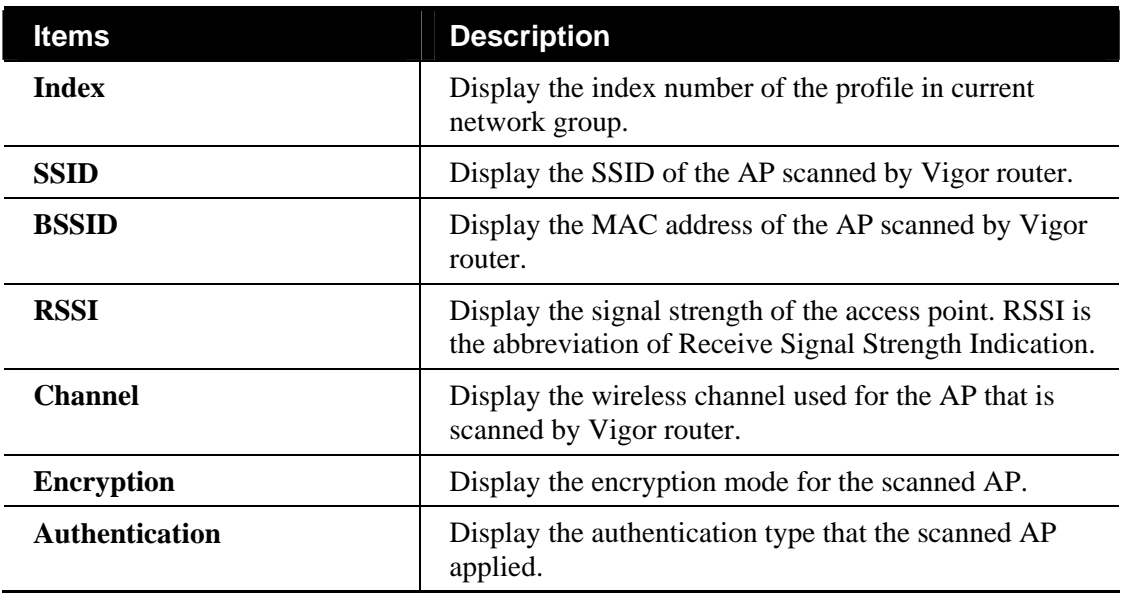

#### **Station List for Wireless Connection**

Display the stations connecting to Vigor router.

## **6.2.10 Wireless 5G Settings for the Selected CPE**

At present, VigorAP 800 supports wireless 5G function. You can modify the settings for VigorAP800 via VigorACS SI.

**Note:** If the selected CPE does not support wireless 5G function, such menu will be invalid.

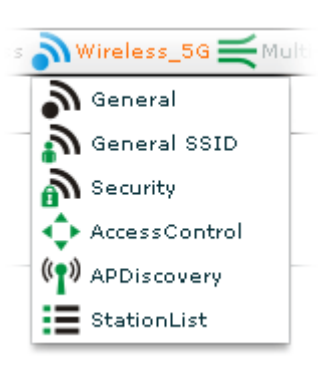

#### **General Setting for Wireless Connection**

This page display wireless settings for the selected CPE. You can modify the settings if required.

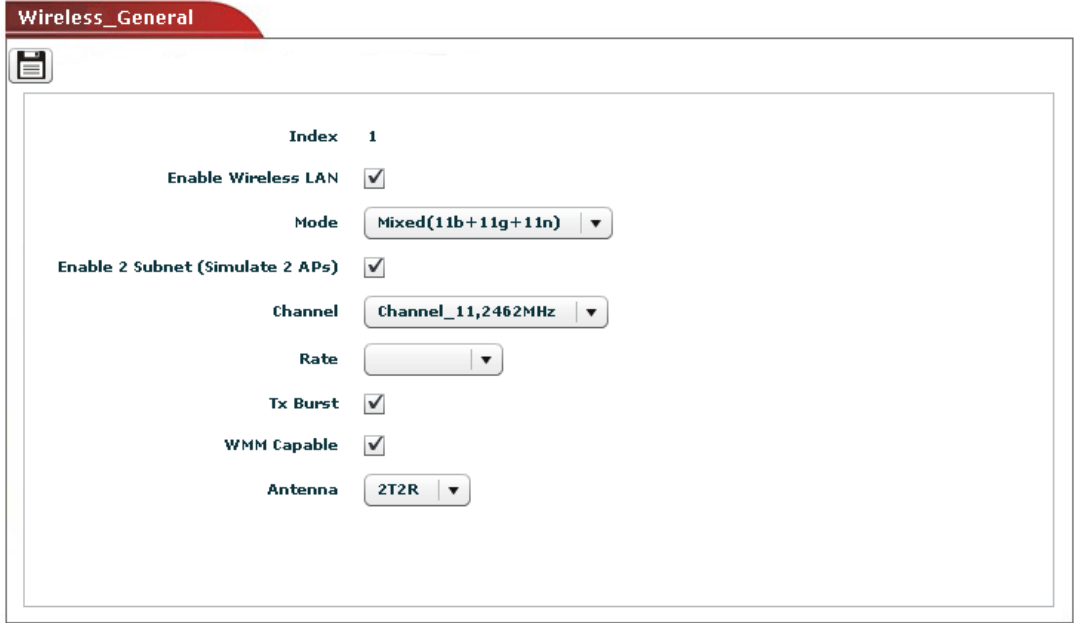

Available settings for such feature will be shown as follows:

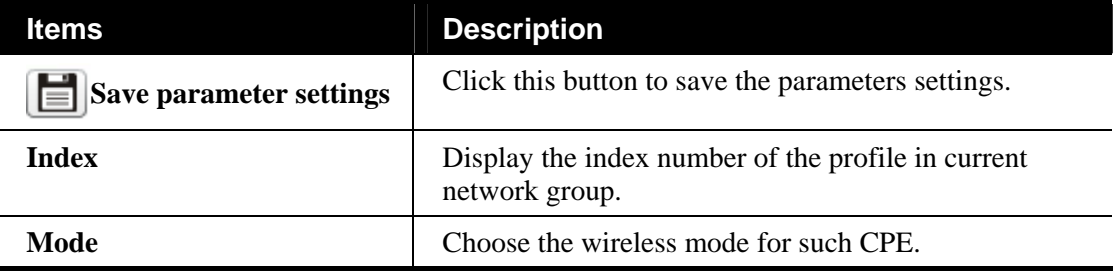

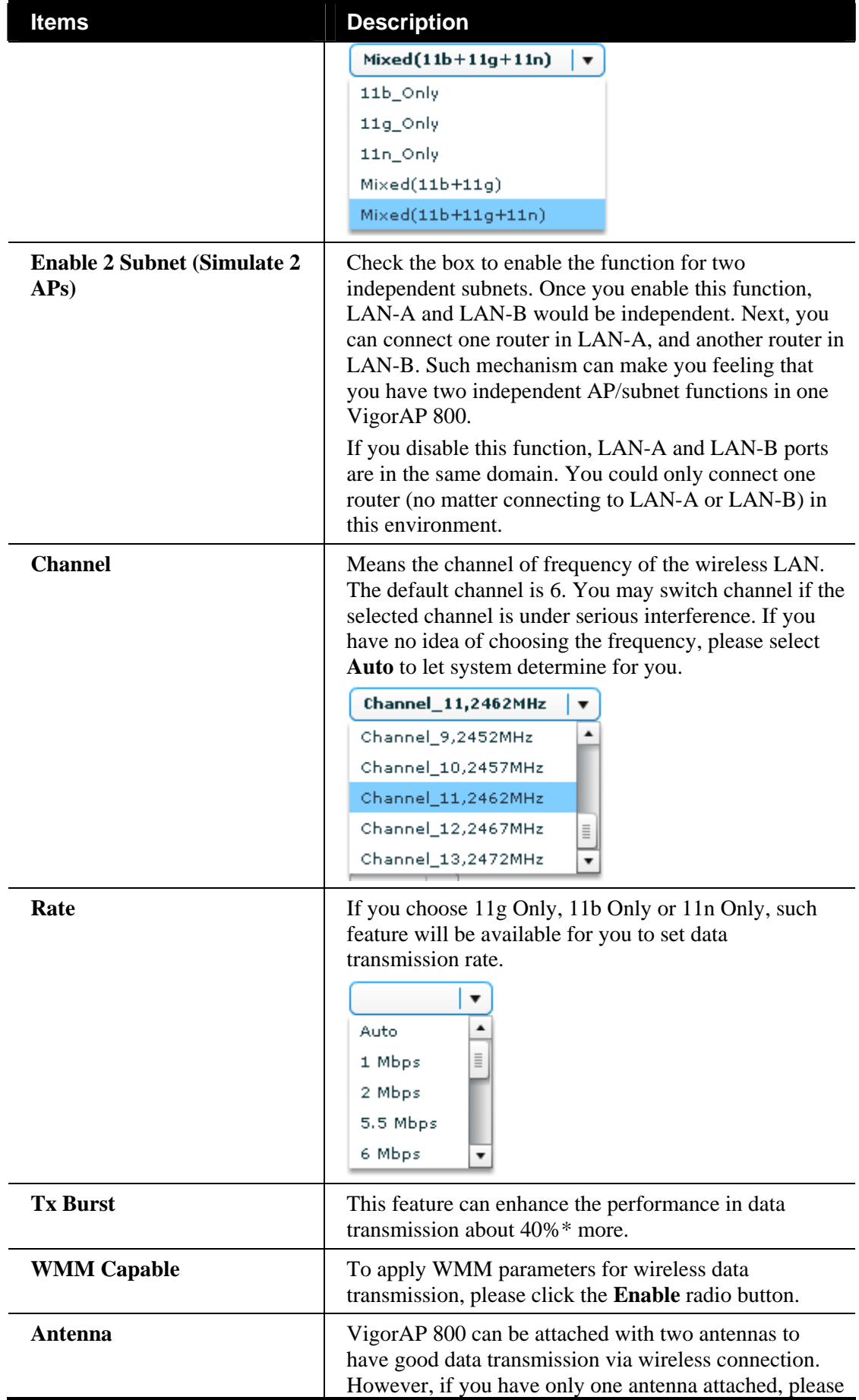

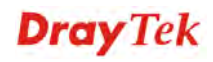

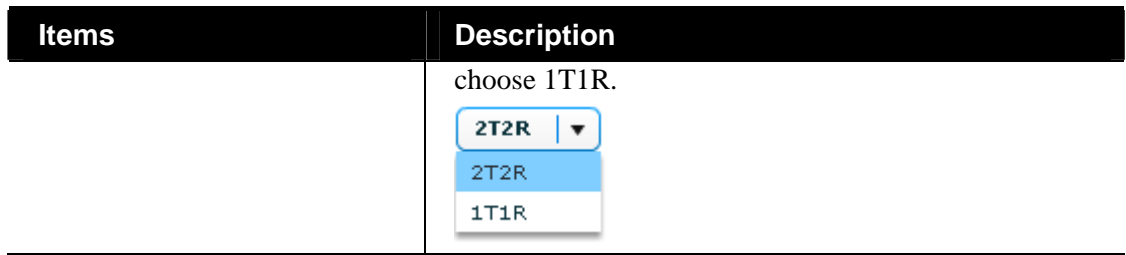

## **General SSID Setting for 5G Wireless Connection**

This page allows you to configure SSID for the selected CPE.

Open **Wireless\_5G>>General SSID**, the following screen will appear.

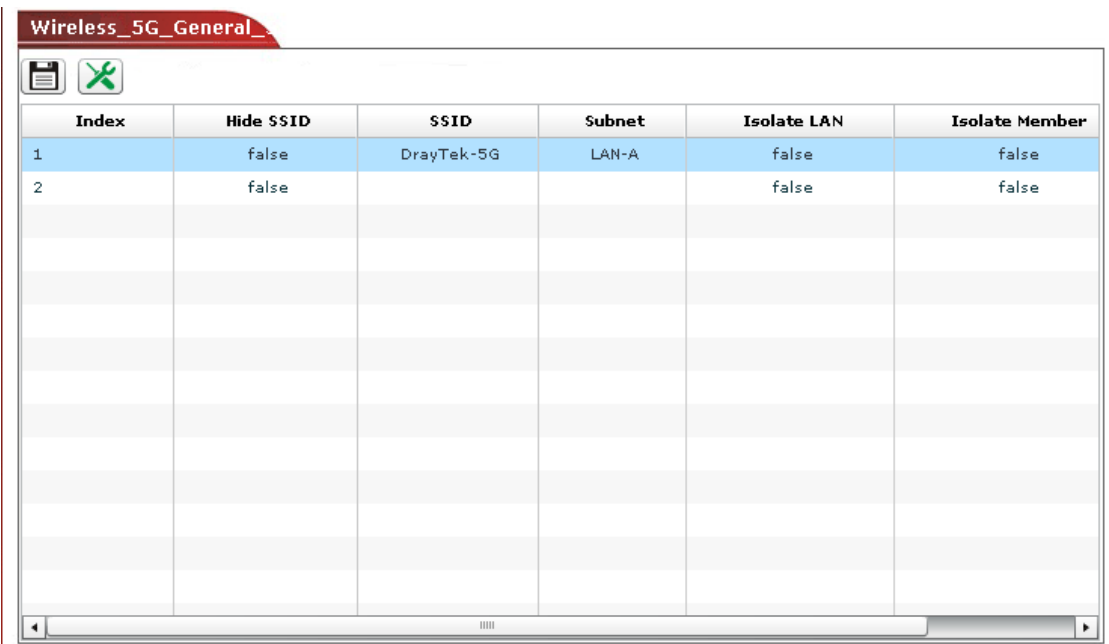

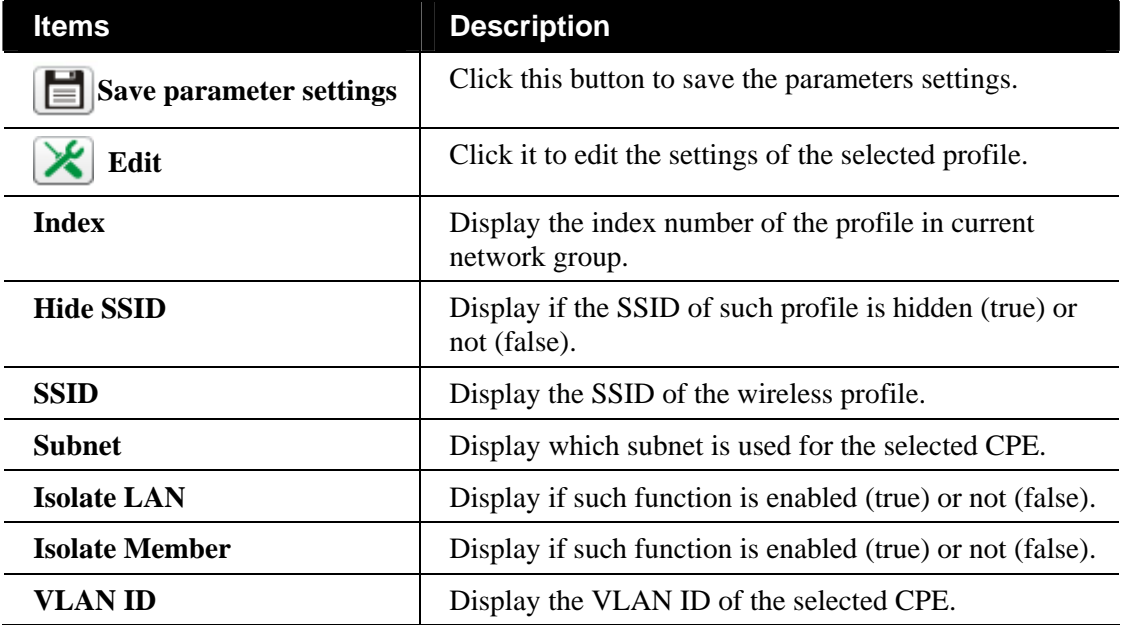

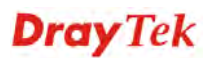

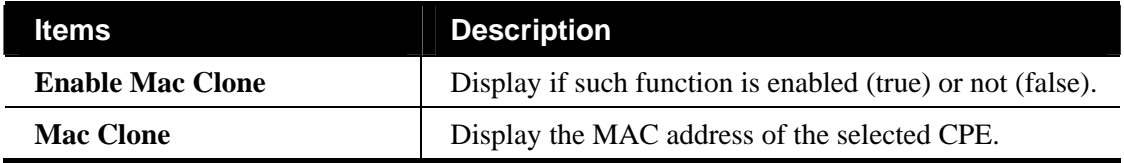

#### **Editing the SSID Setting**

To modify a selected profile, choose one of the profile names from the list and click the **Edit**  button  $\mathcal{R}$ . The following dialog will appear. You can modify the settings to fit your necessity.

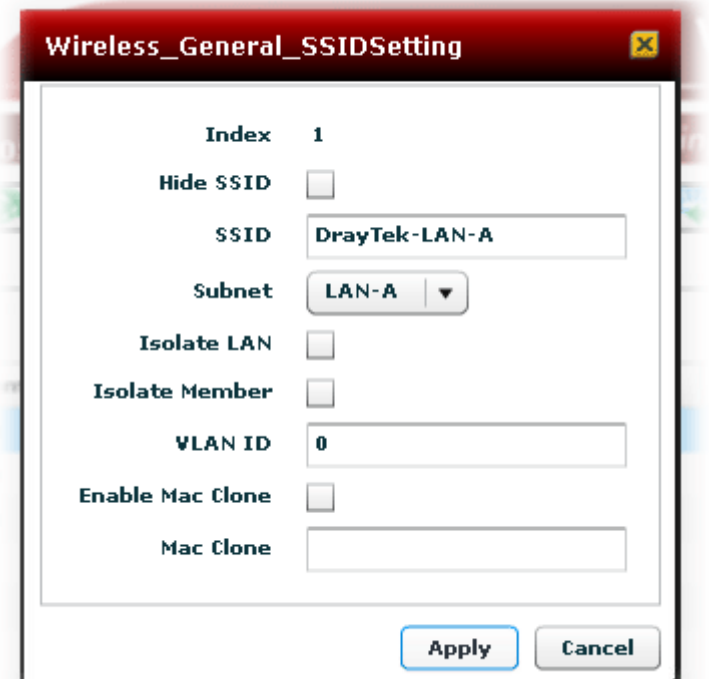

Available settings for such feature will be shown as follows:

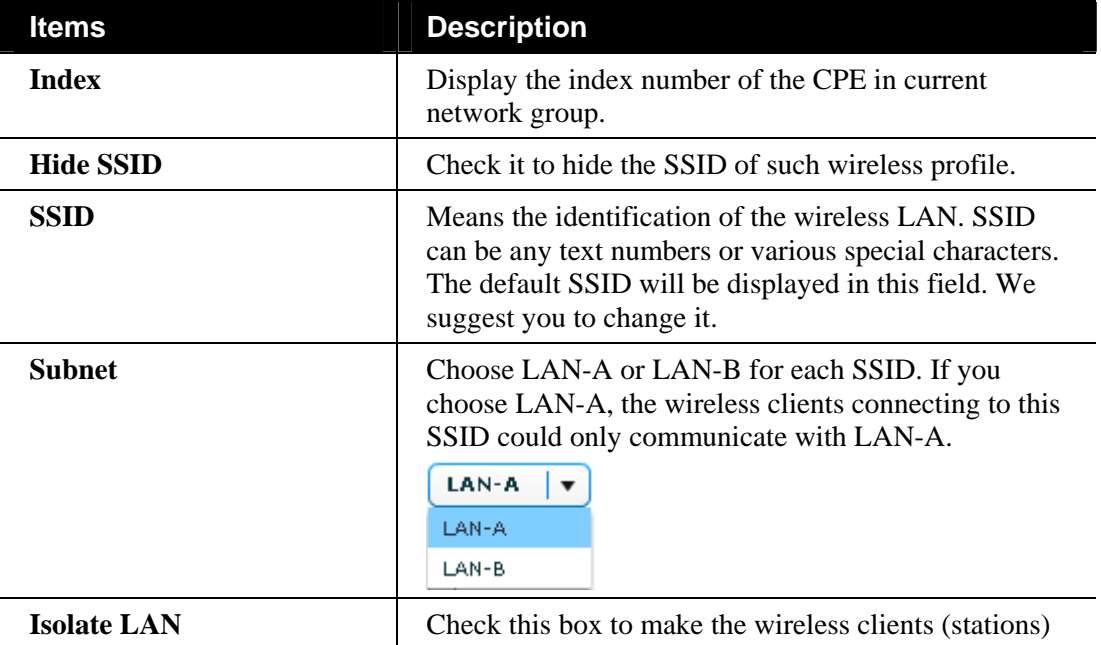

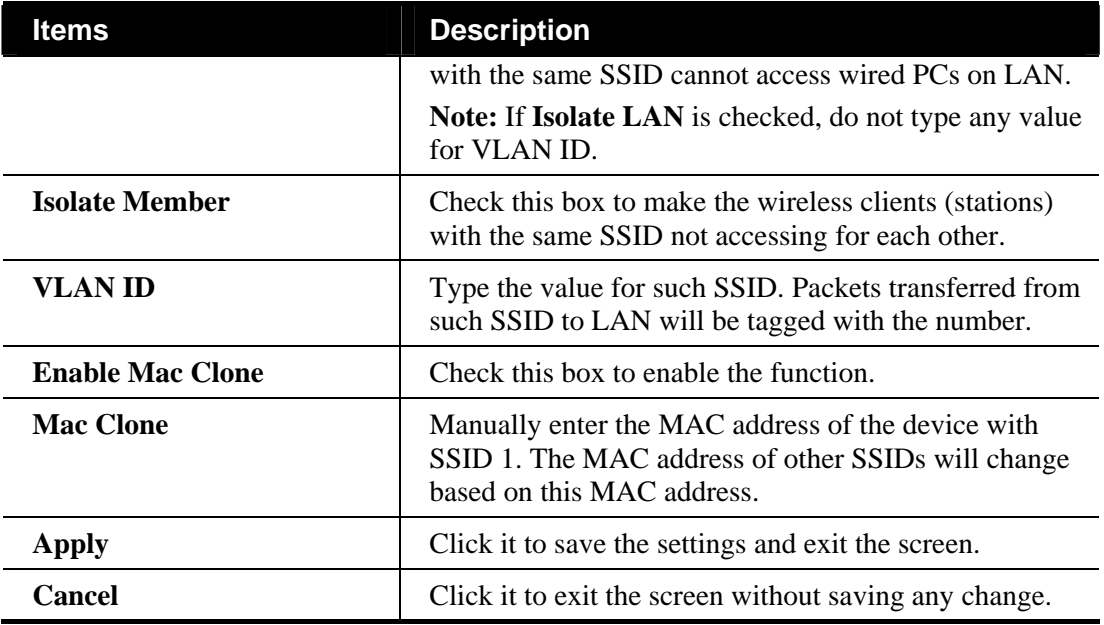

## **Security Setting for 5G Wireless Connection**

Display the security settings that Vigor router supports. The administrator can modify and save the changes for the Vigor router remotely by using VigorACS. However, not all of the Vigor routers' wireless security settings can be handled by VigorACS.

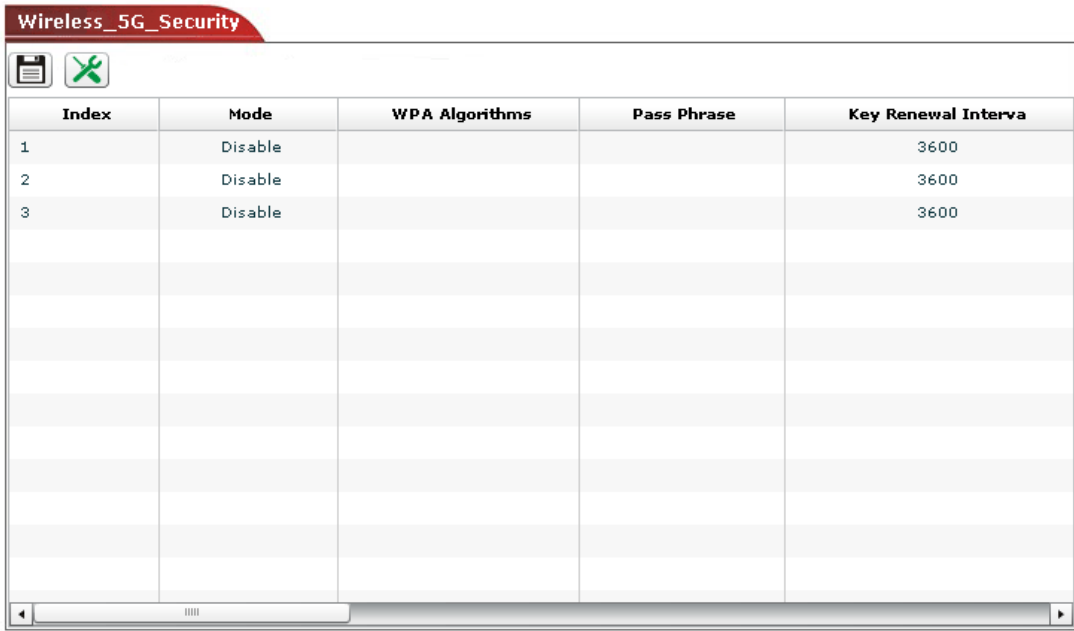

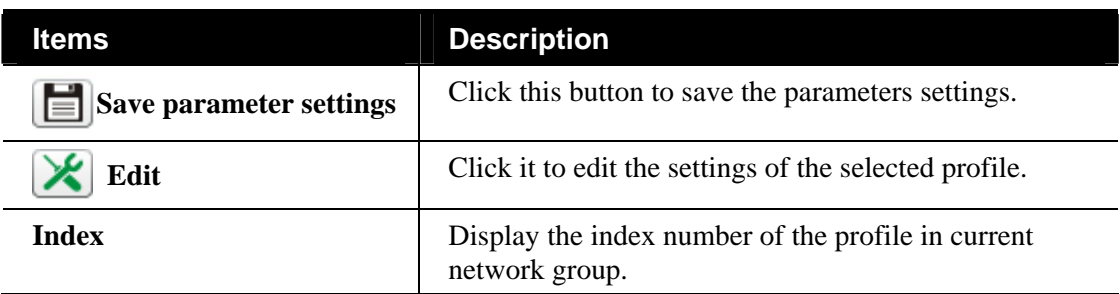

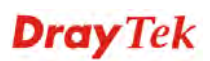

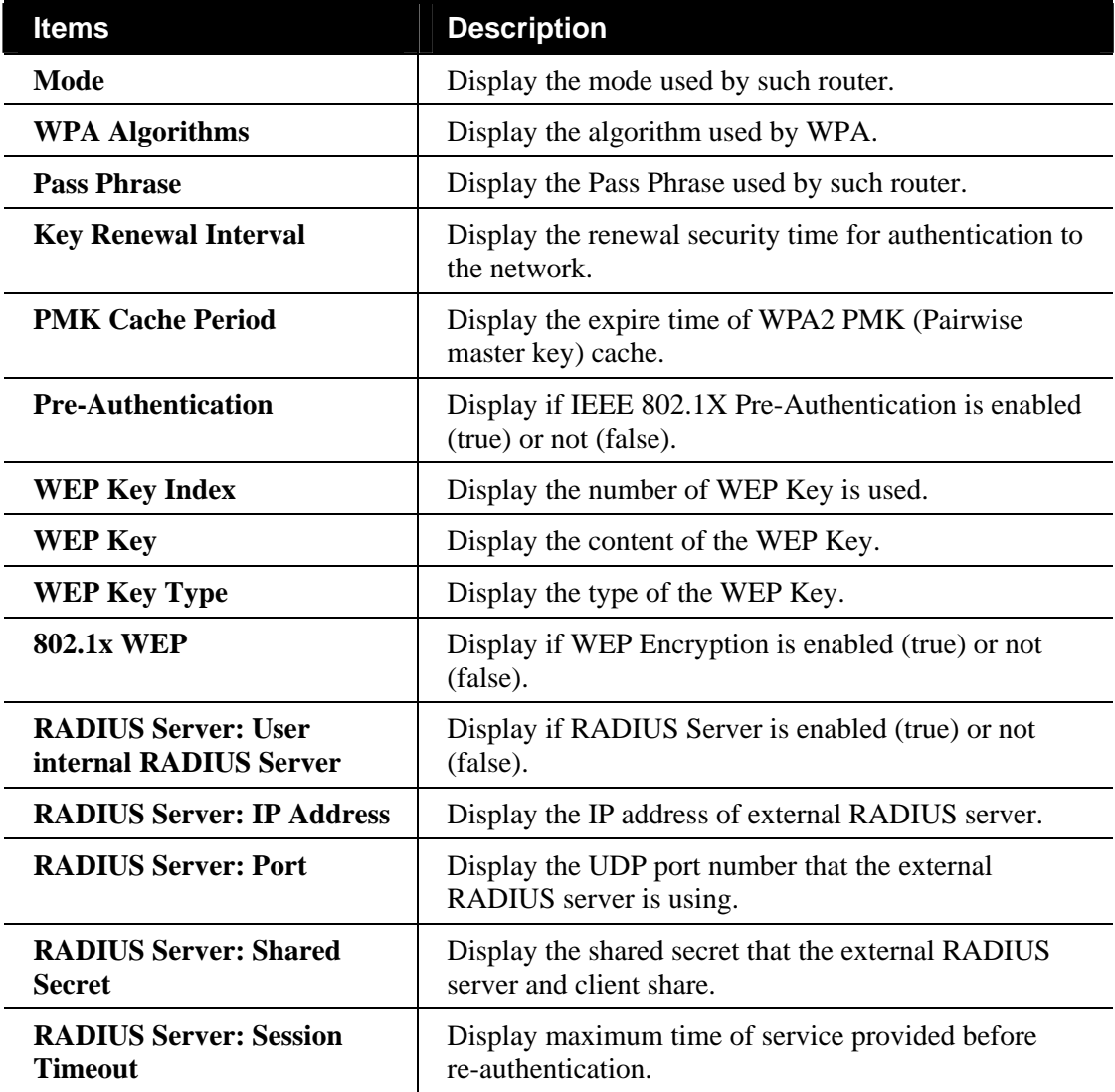

## **Editing the Security Setting**

To modify a selected profile, choose one of the profile names from the list and click the **Edit** 

button  $\left[\right]$ . The following dialog will appear. You can modify the settings to fit your necessity.

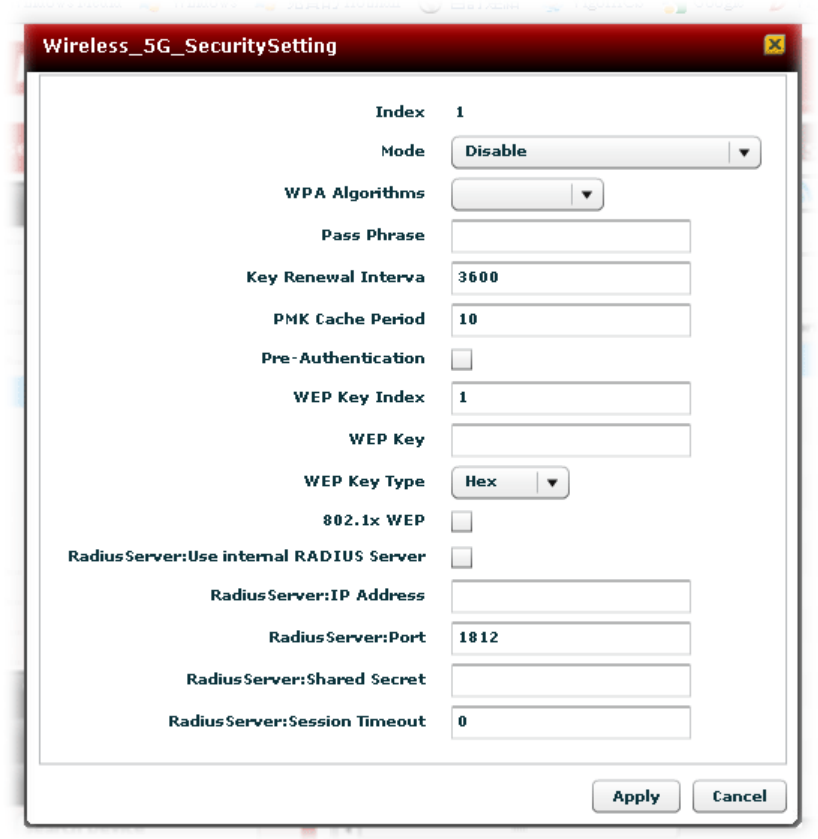

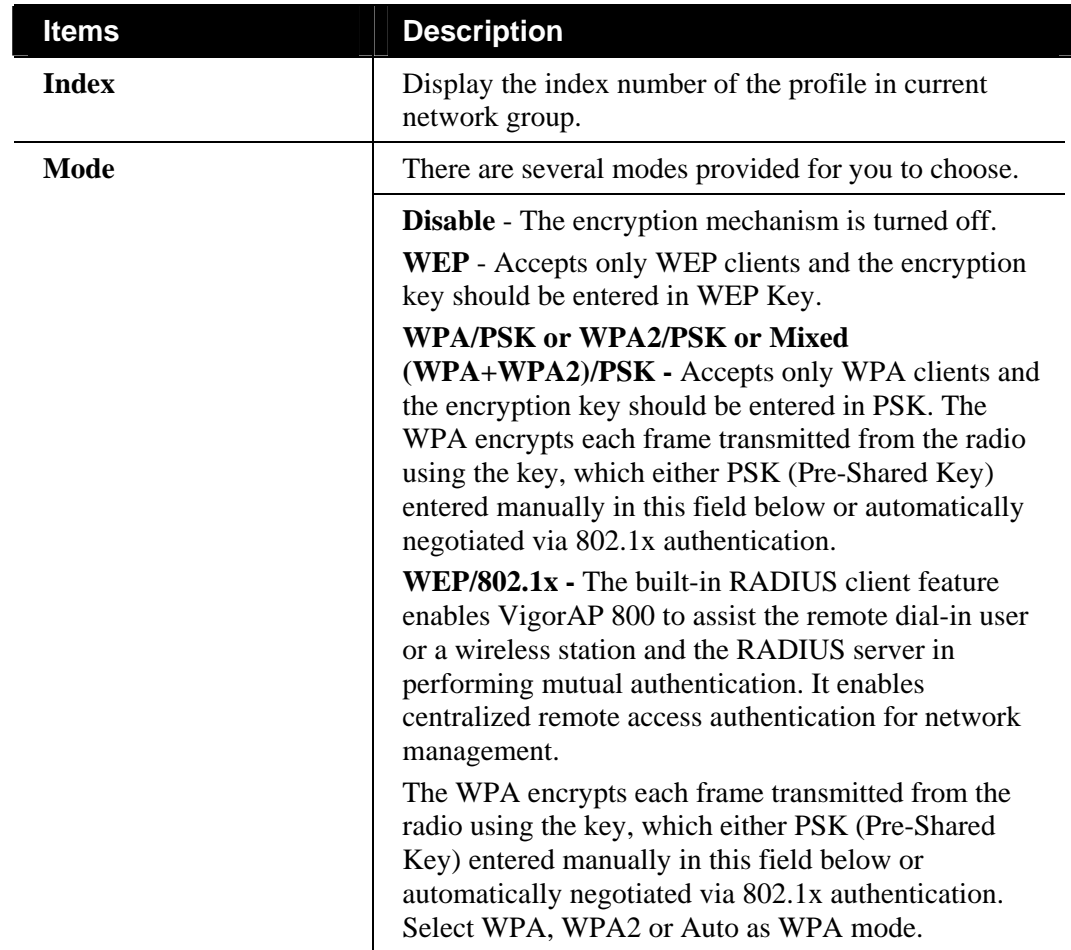

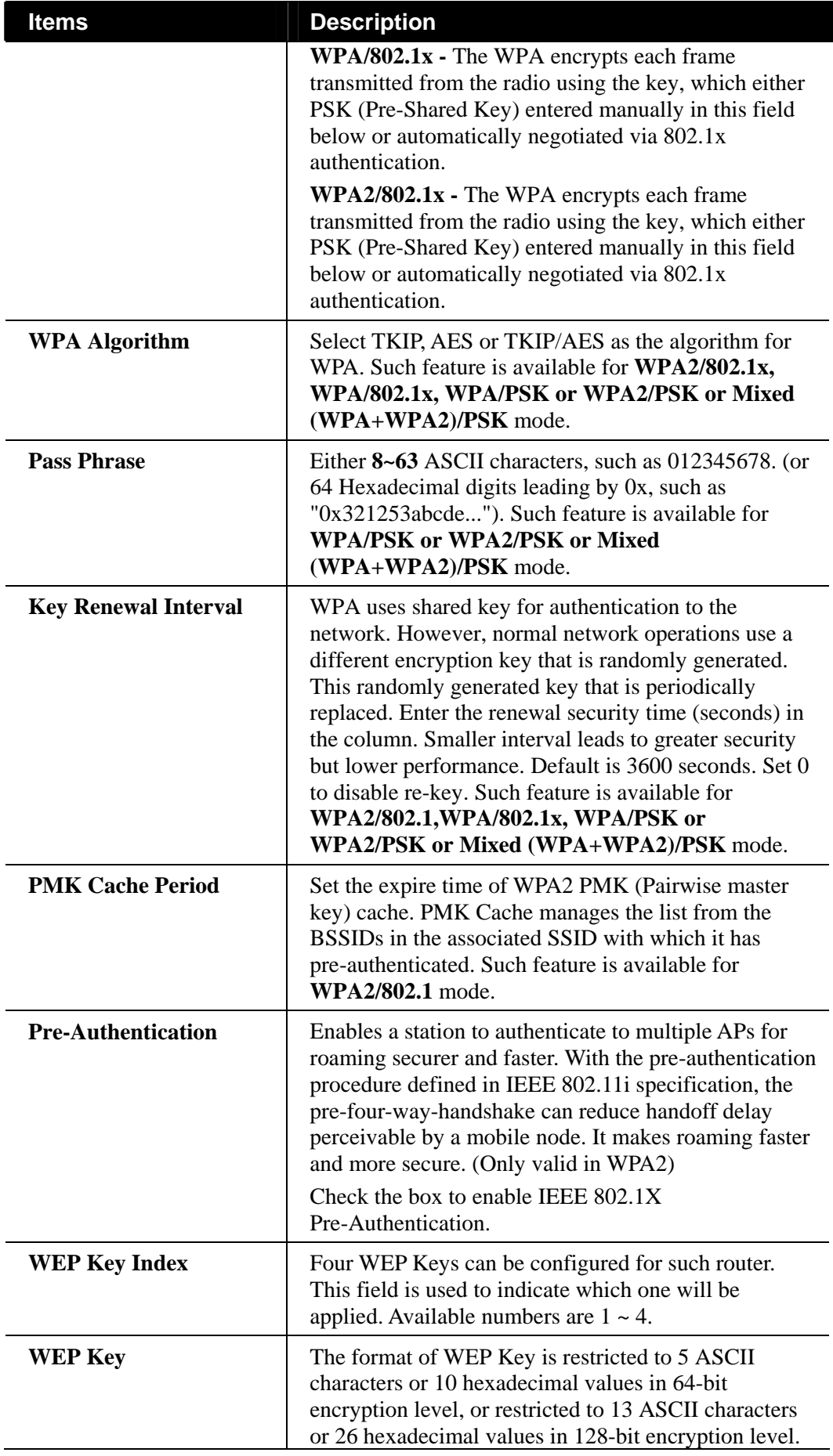

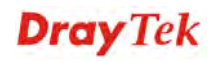

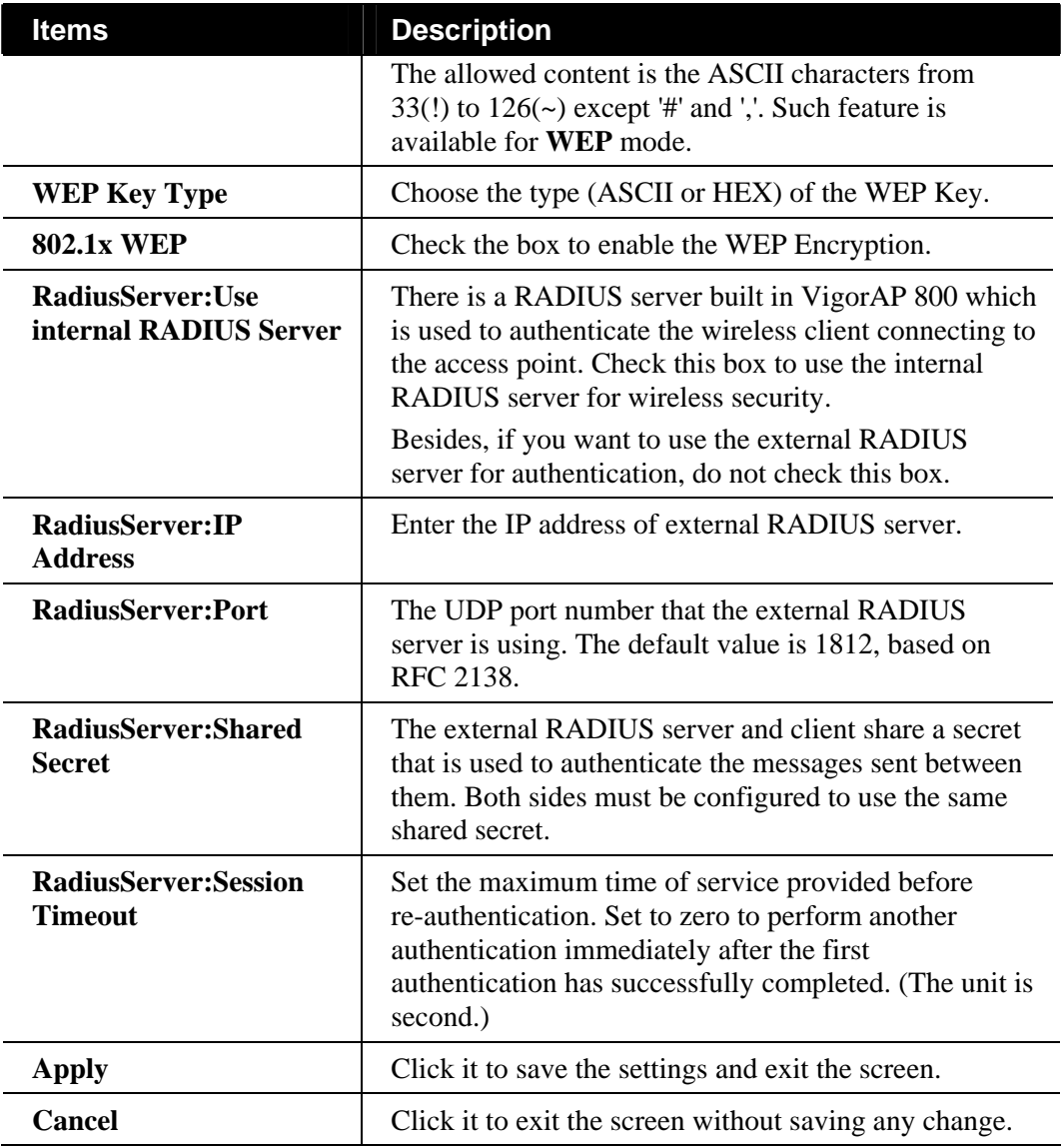

## **Access Control Setting for 5G Wireless Connection**

Display the Access Control settings that Vigor router supports.

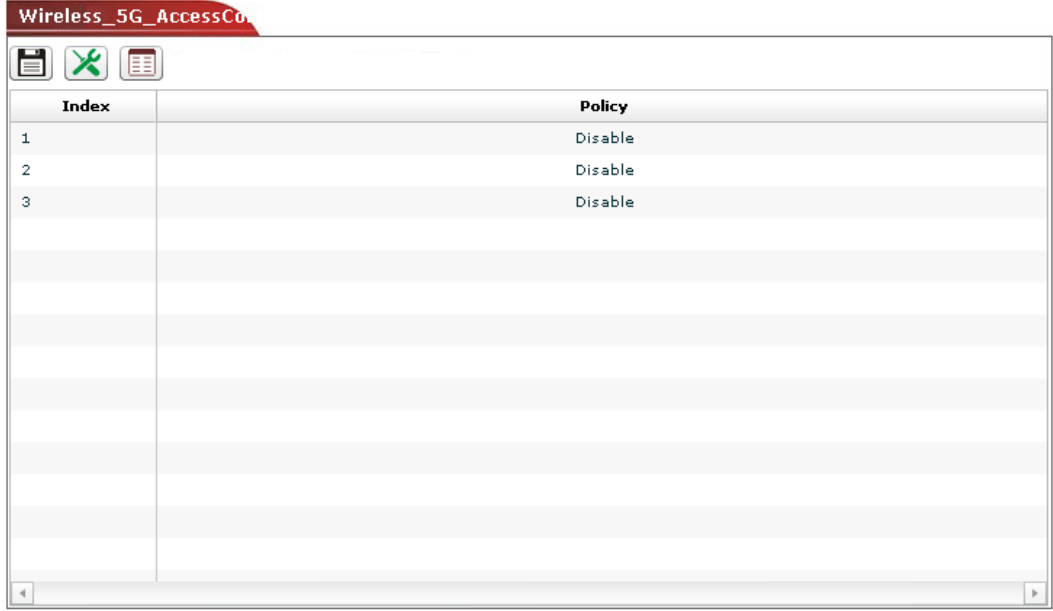

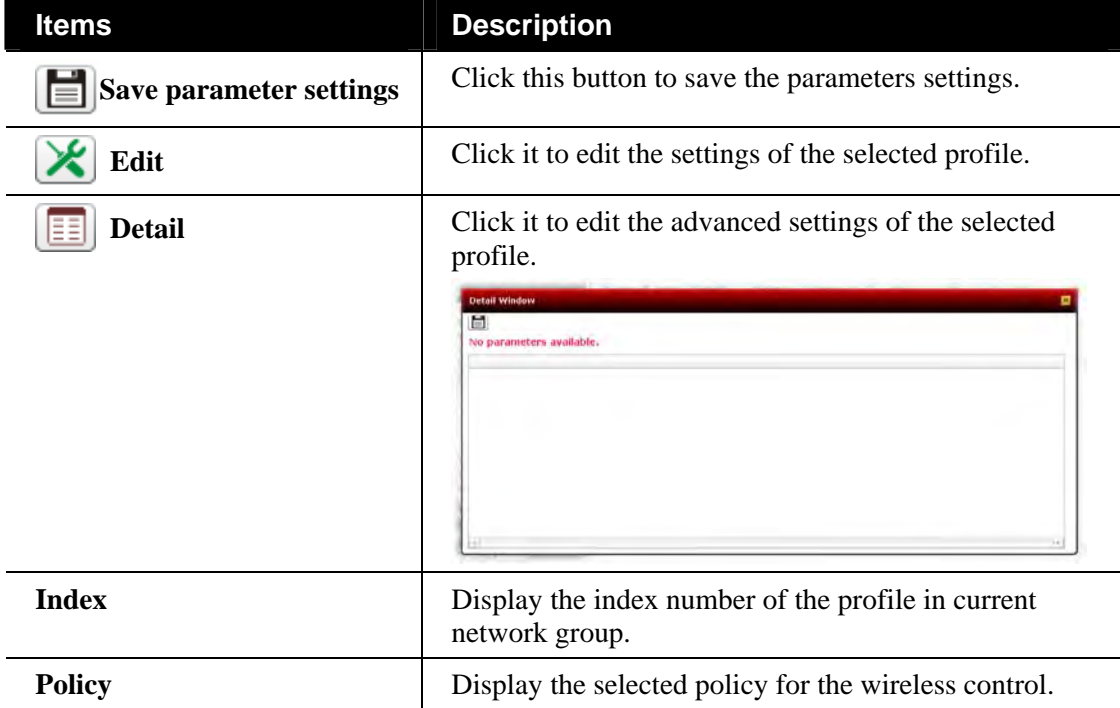

## **Editing the Access Control Setting**

To modify a selected profile, choose one of the profile names from the list and click the **Edit**  button  $\triangleright$ . The following dialog will appear. You can modify the settings to fit your necessity.

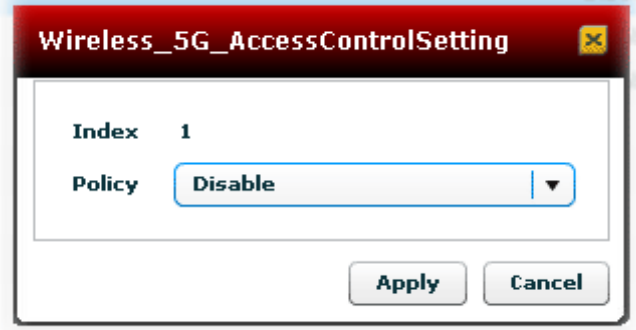

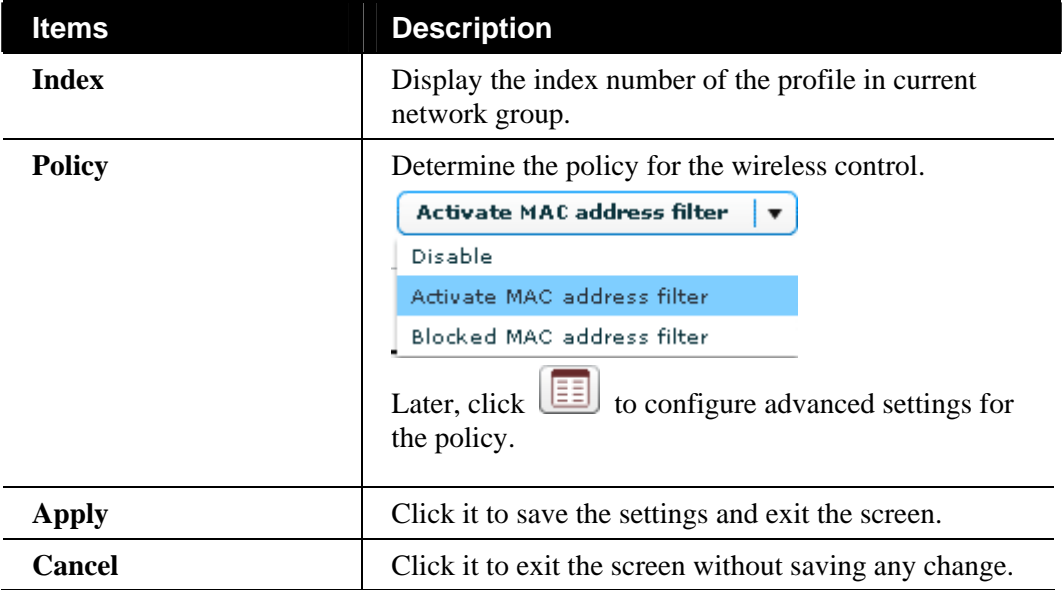

## **AP Discovery Setting for 5G Wireless Connection**

Display the AP Discovery settings that Vigor router supports.

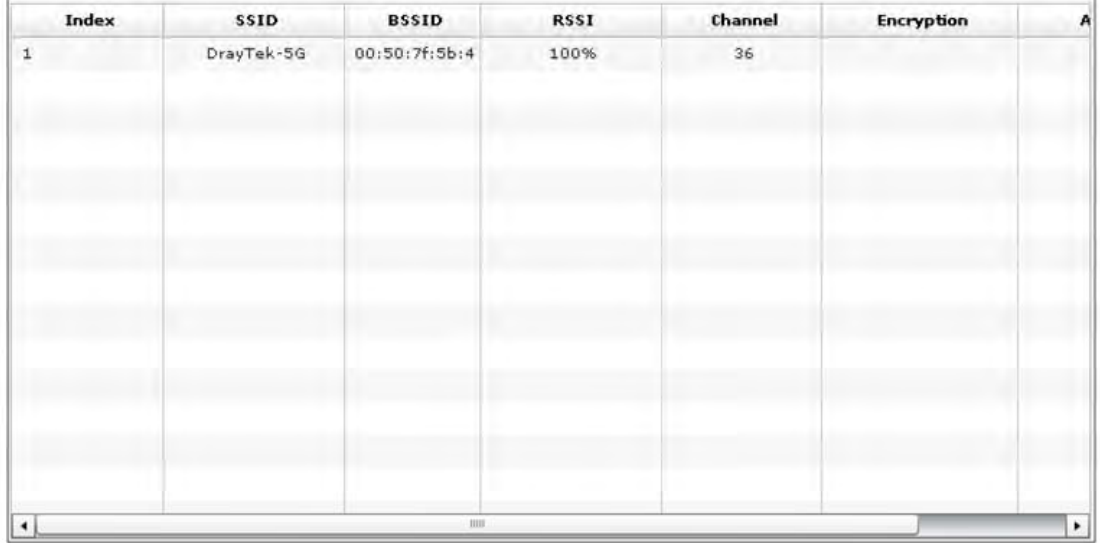

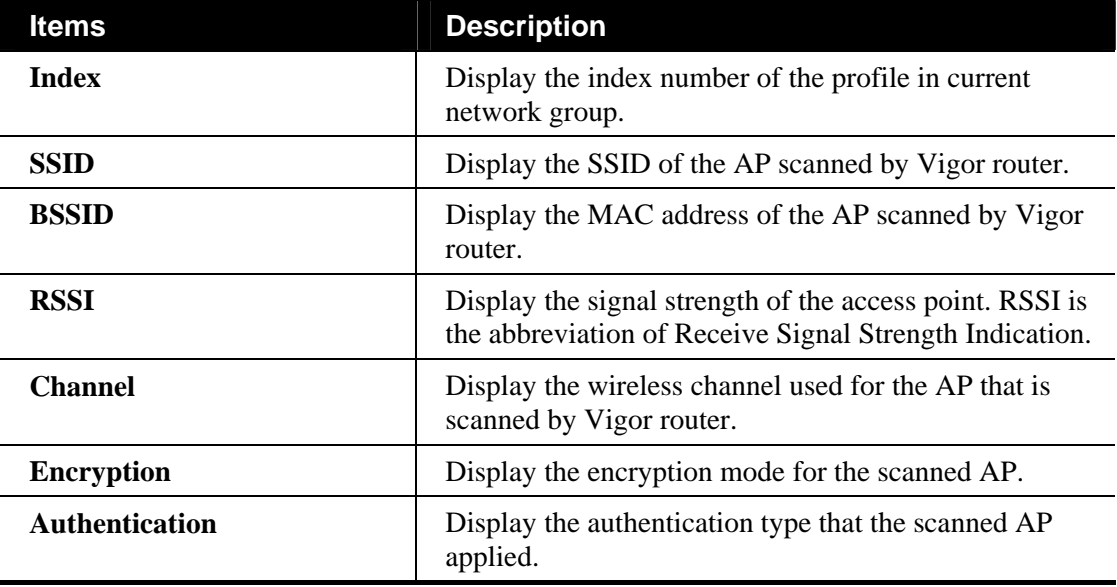

## **Station List for 5G Wireless Connection**

Display which stations connecting to Vigor router.

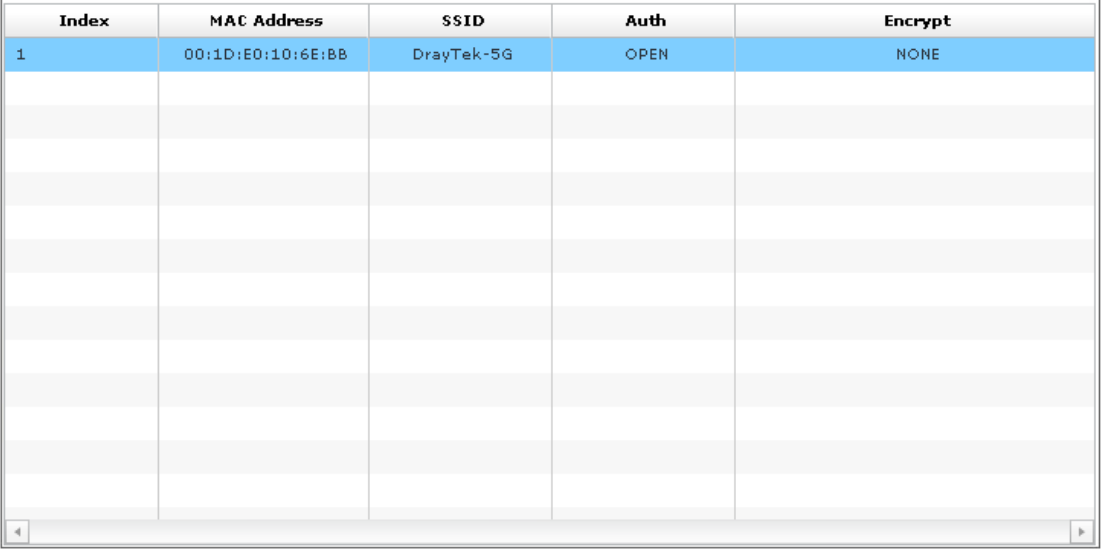

Available settings for such feature will be shown as follows:

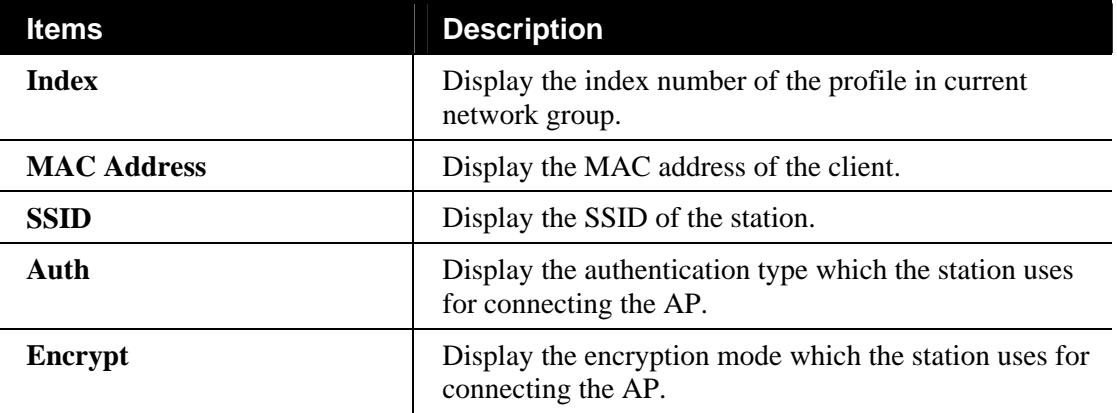

#### **6.2.11 Multi-PVCs for the Selected CPE**

**Note:** If the selected CPE does not support Multi-PVCs function, such menu will be invalid.

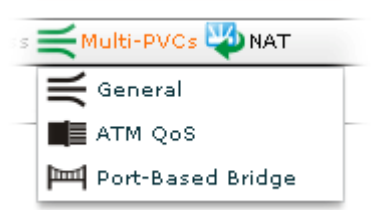

#### **General Settings for Multi-PVCs**

Open **Multi-PVCs>>General**, the following screen will appear.

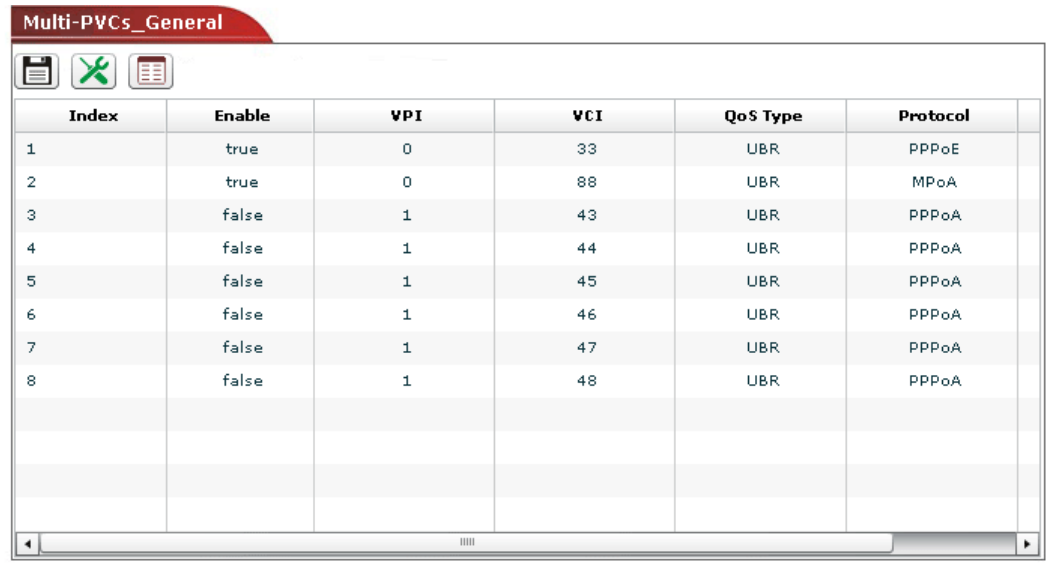

Available settings for such feature will be shown as follows:

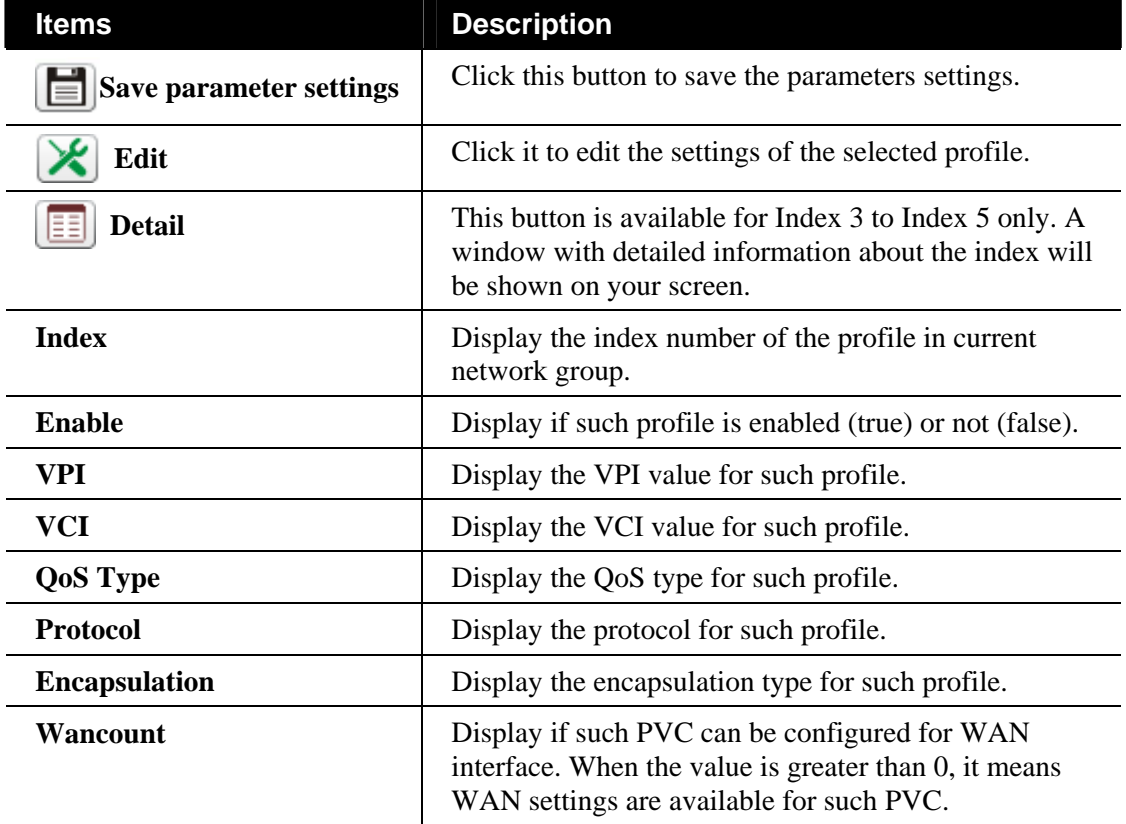

#### **Editing the General Multi-PVCs Setting**

To modify a selected profile, choose one of the profile names from the list and click the **Edit**  button  $\Box$ . The following dialog will appear. You can modify the settings to fit your necessity.

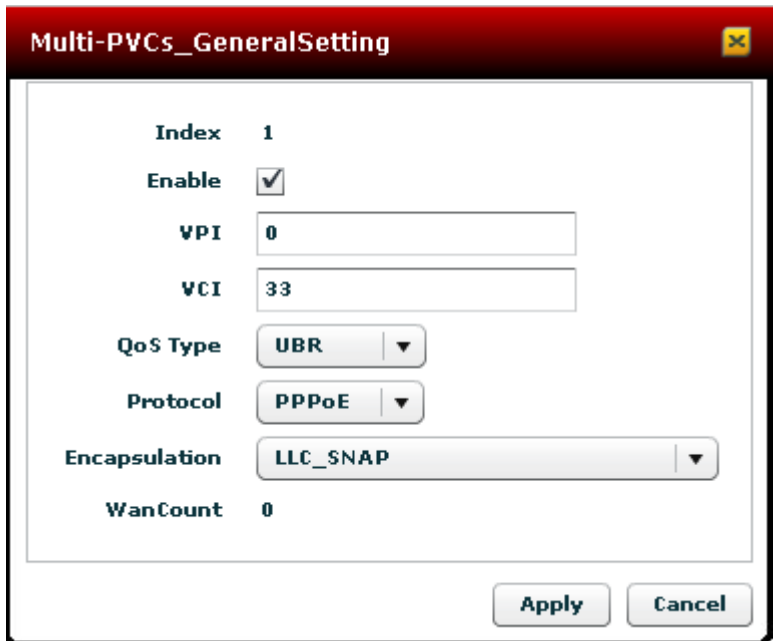

Available settings for such feature will be shown as follows:

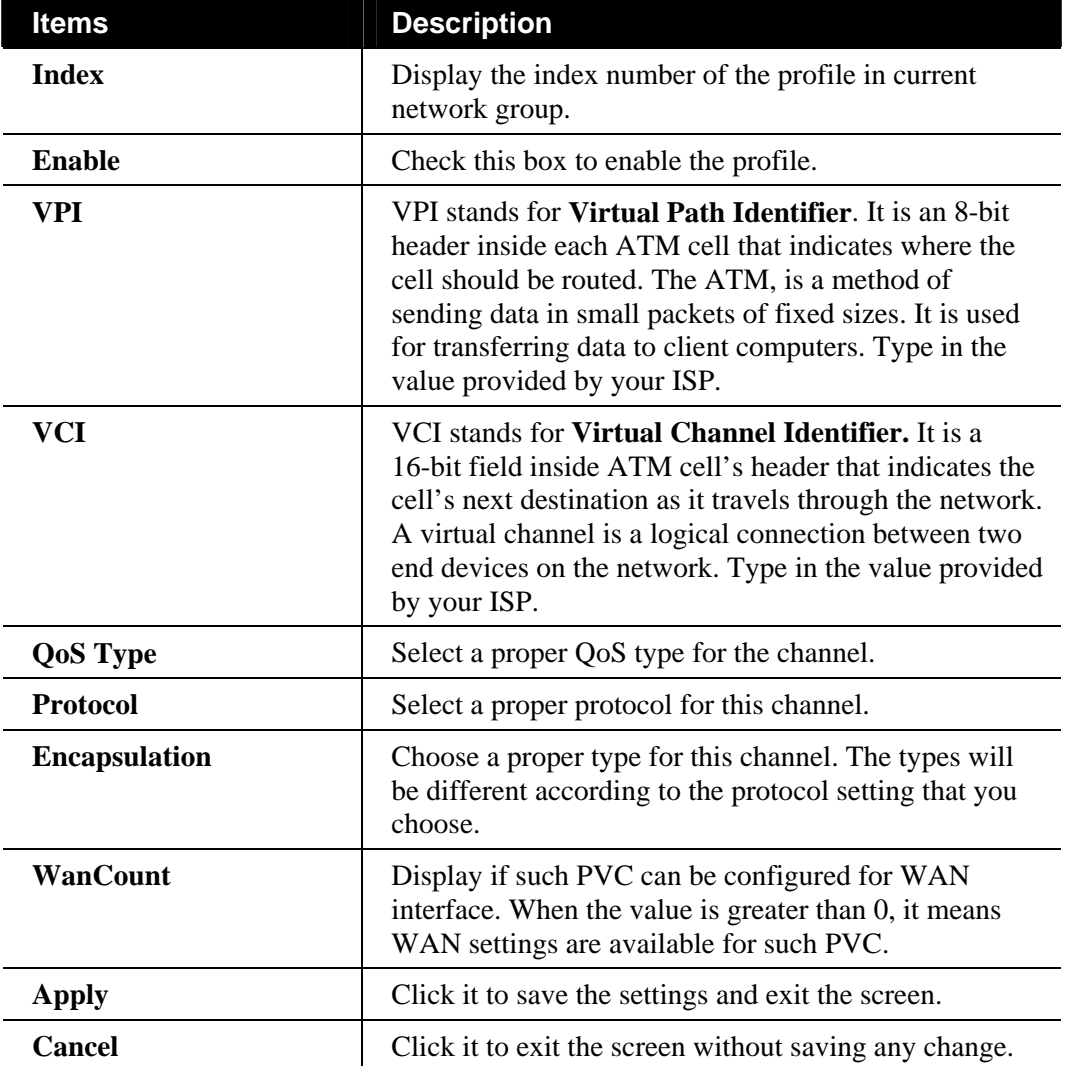

# **ATM QoS for Multi-PVCs**

This function can display the ATM QoS function settings for the selected CPE.

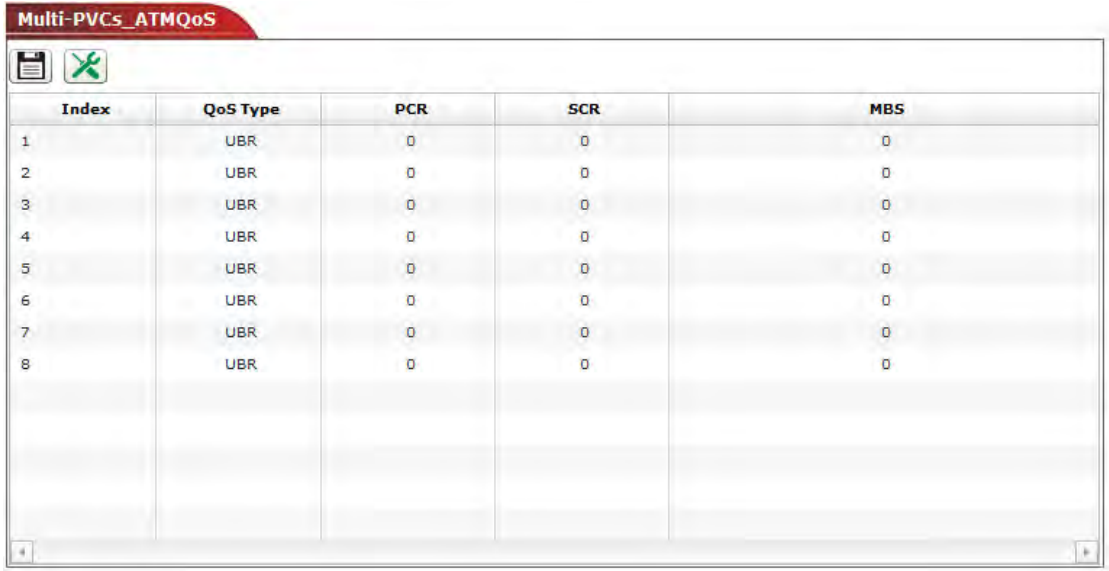

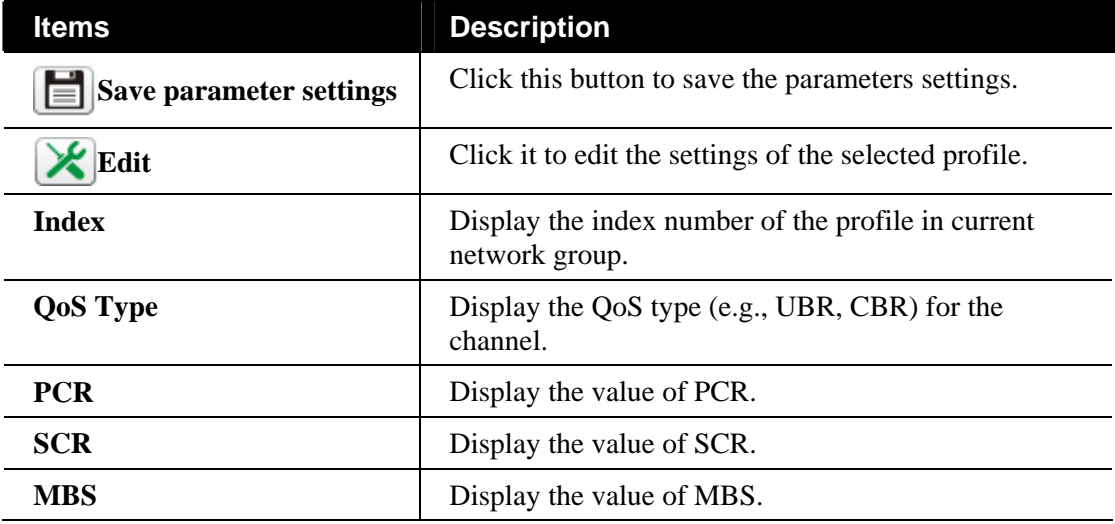

#### **Editing the ATM QoS for Multi-PVCs Settings**

To modify the profile, simply choose the one you want to modify from the list and click the **Edit** button. The following screen will appear.

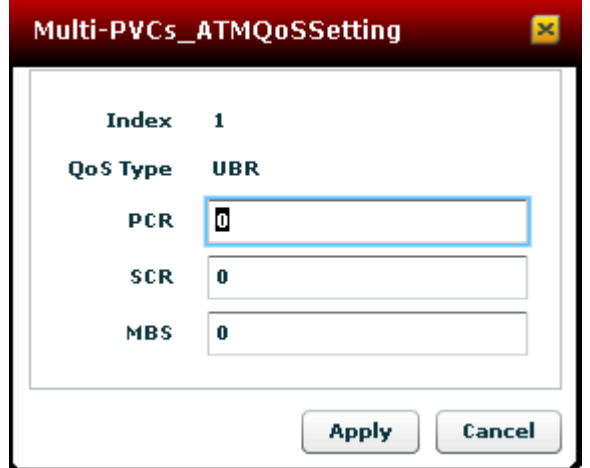

Available settings for such feature will be shown as follows:

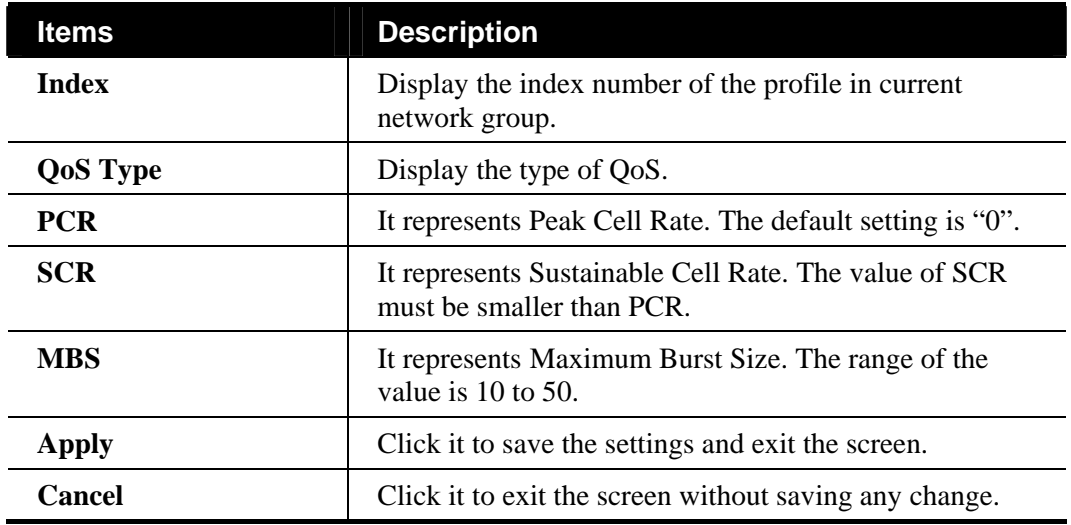

## **Port-Based Bridge for Multi-PVCs**

This function can display the Port-Based Bridge function settings for the selected CPE. There are eight channel can be configured in this page.

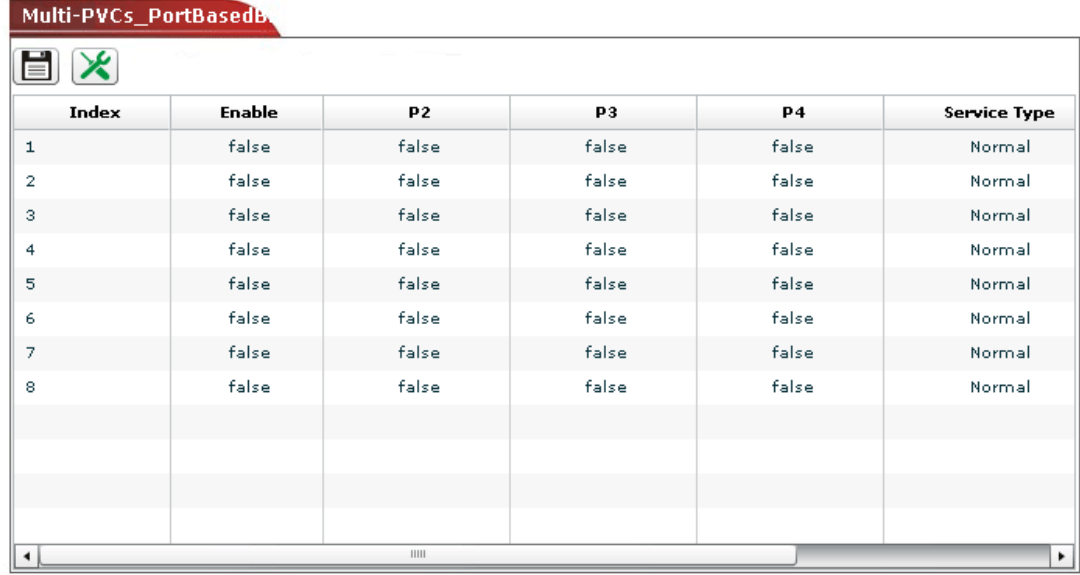

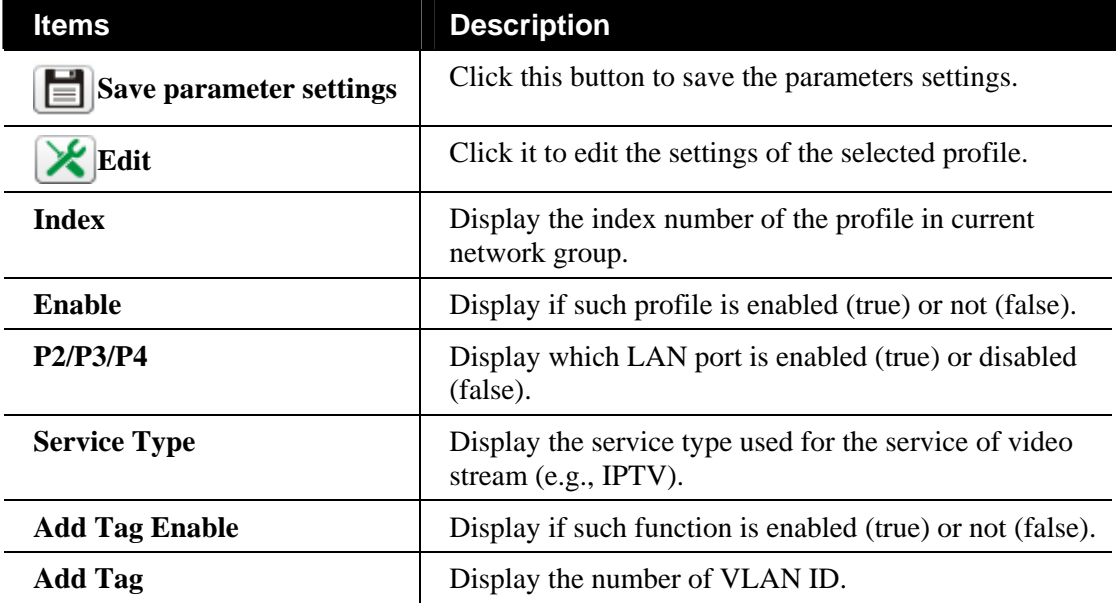

#### **Editing the Port-Based Bridge for Multi-PVCs Settings**

To modify the profile, simply choose the one you want to modify from the list and click the **Edit** button. The following screen will appear.

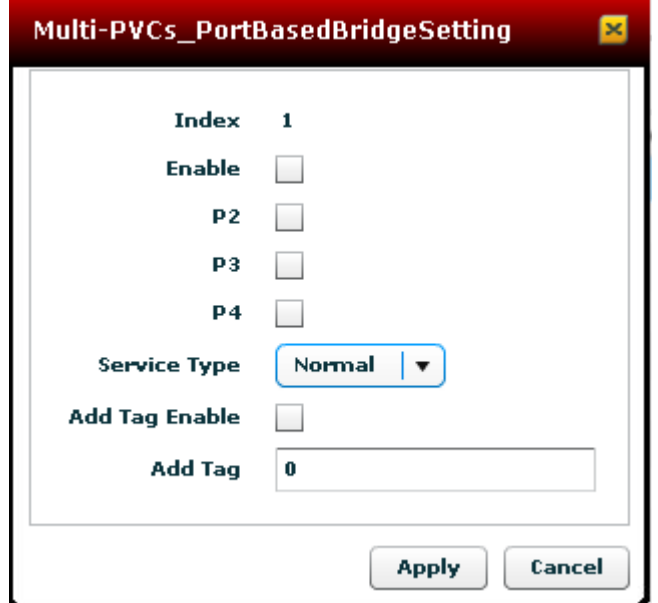

Available settings for such feature will be shown as follows:

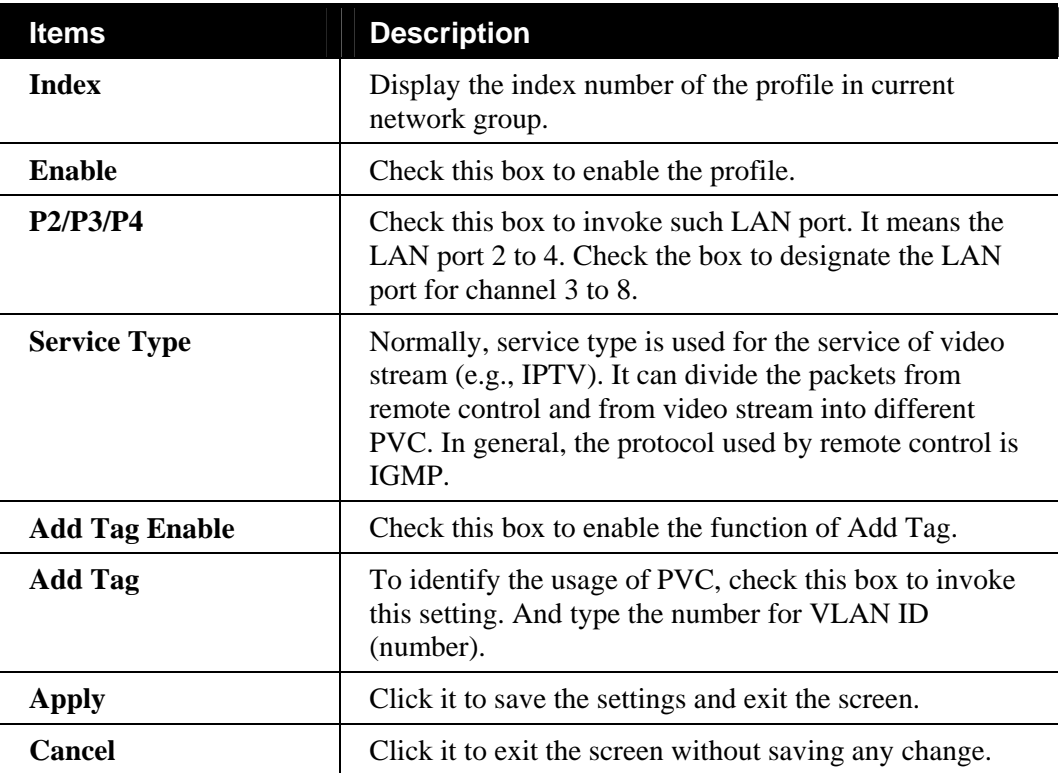

## **6.2.12 Configuring NAT Setting for the Selected CPE**

Usually, the router serves as an NAT (Network Address Translation) router. NAT is a mechanism that one or more private IP addresses can be mapped into a single public one. Public IP address is usually assigned by your ISP, for which you may get charged. Private IP addresses are recognized only among internal hosts.

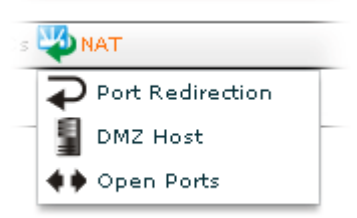

#### **Port Redirection**

Port Redirection is usually set up for server related service inside the local network (LAN), such as web servers, FTP servers, E-mail servers etc. Most of the case, you need a public IP address for each server and this public IP address/domain name are recognized by all users. Since the server is actually located inside the LAN, the network well protected by NAT of the router, and identified by its private IP address/port, the goal of Port Redirection function is to forward all access request with public IP address from external users to the mapping private IP address/port of the server.

Open **NAT>>Port Redirection**. The following screen will appear with all of the NAT settings for the selected CPE/group.

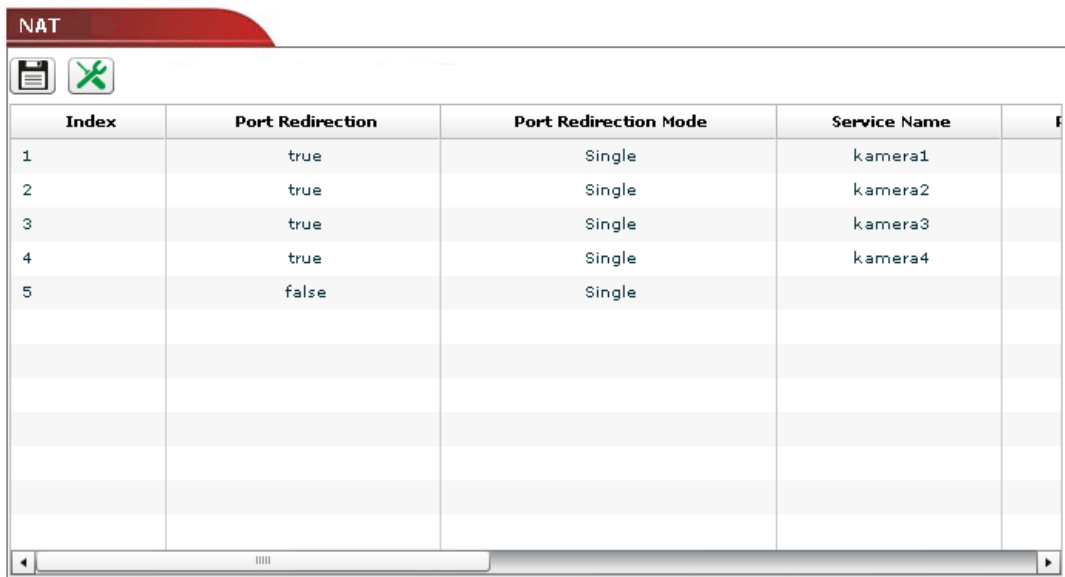

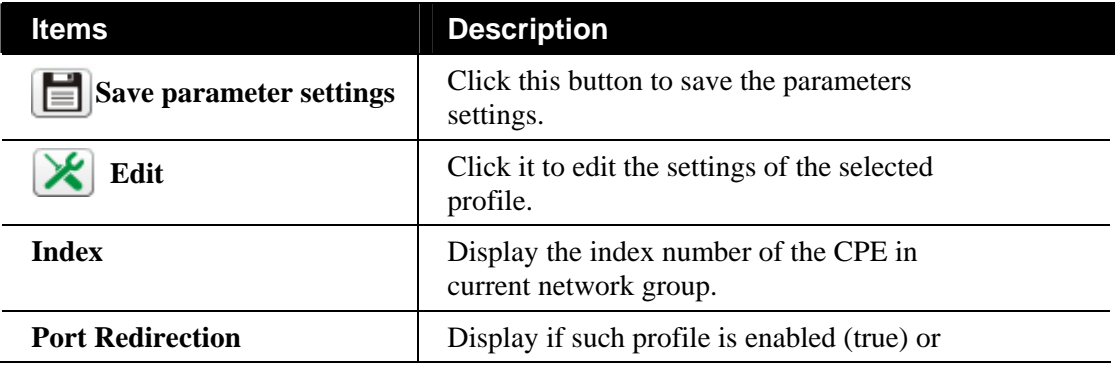

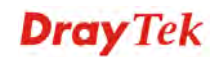

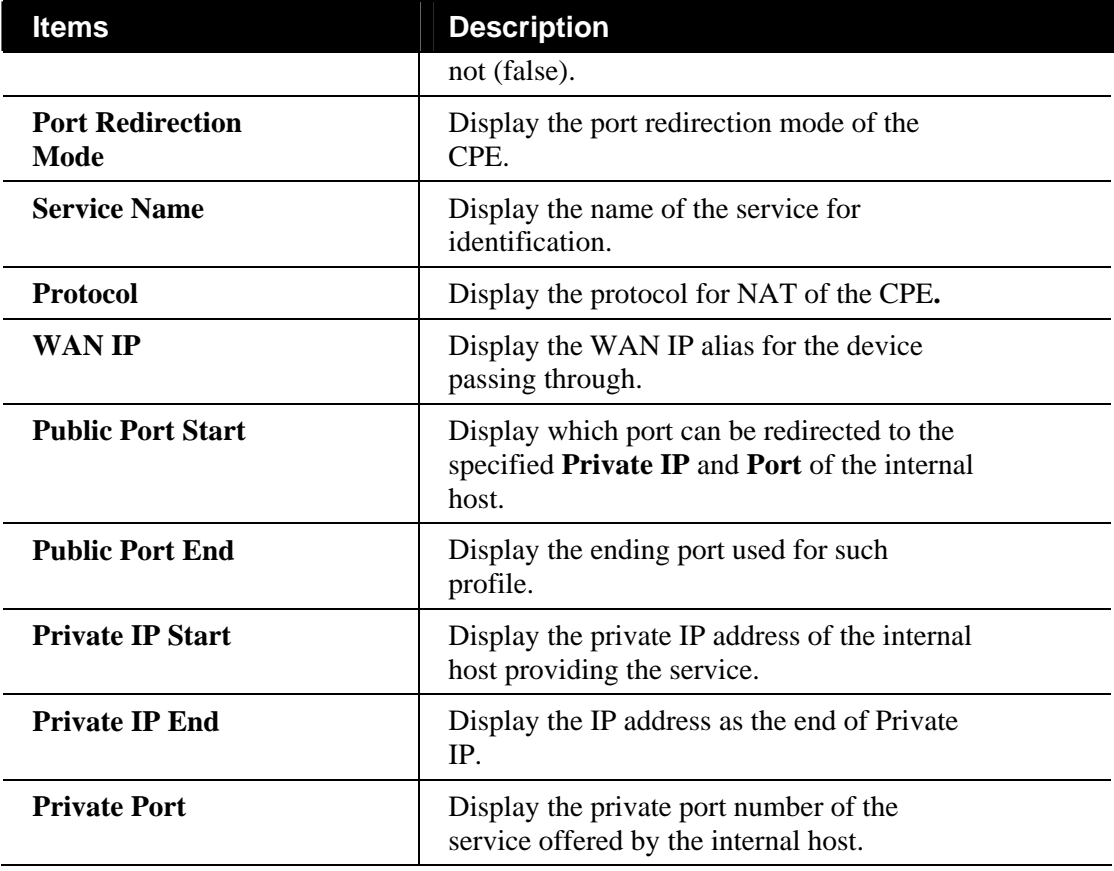

#### **Editing the Port Redirection Setting**

To modify the profile, simply choose the one you want to modify from the list and click the **Edit** button. The following screen will appear.

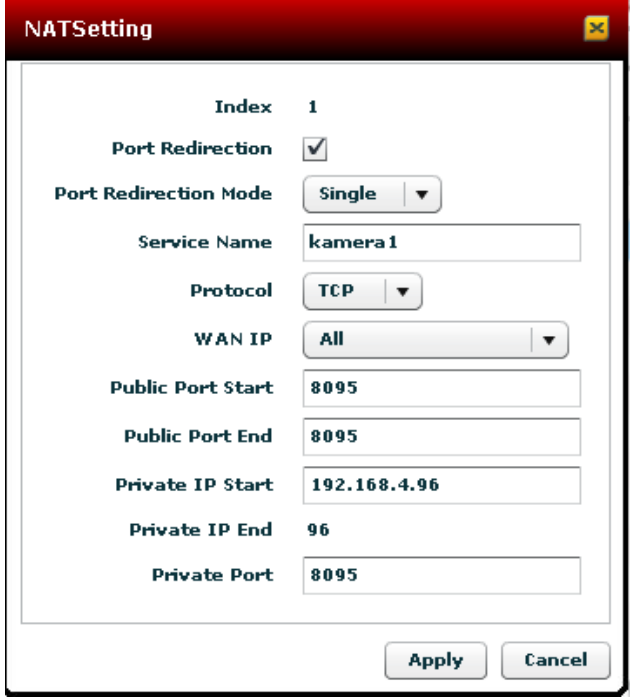

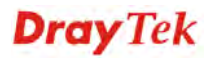

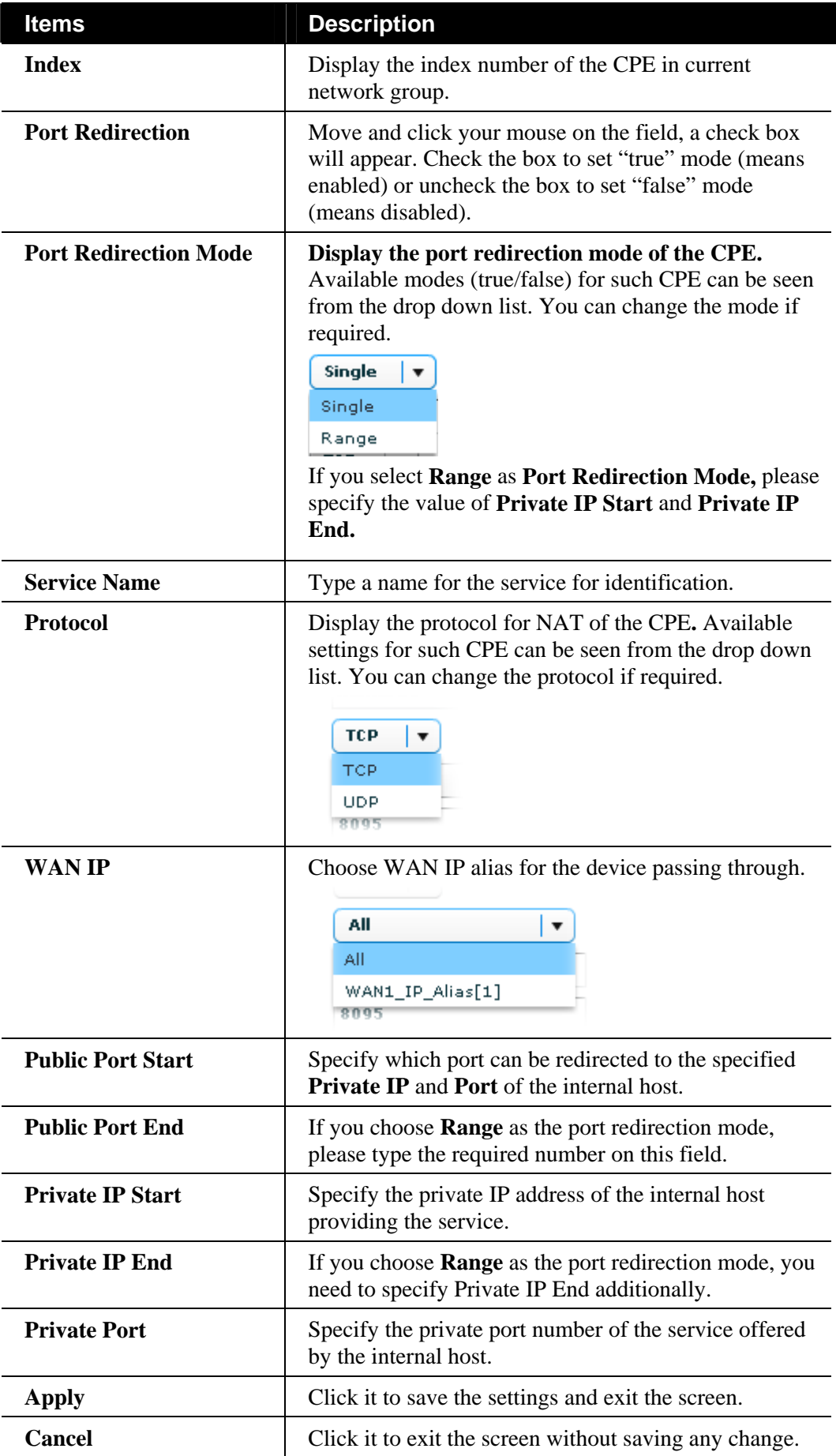

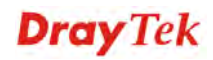

#### **DMZ Host**

As mentioned above, **Port Redirection** can redirect incoming TCP/UDP or other traffic on particular ports to the specific private IP address/port of host in the LAN. However, other IP protocols, for example Protocols 50 (ESP) and 51 (AH), do not travel on a fixed port. Vigor router provides a facility **DMZ Host** that maps ALL unsolicited data on any protocol to a single host in the LAN. Regular web surfing and other such Internet activities from other clients will continue to work without inappropriate interruption. **DMZ Host** allows a defined internal user to be totally exposed to the Internet, which usually helps some special applications such as Netmeeting or Internet Games etc.

Open **NAT>>DMZ Host**. The following screen will appear with all of the NAT settings for the selected CPE/group.

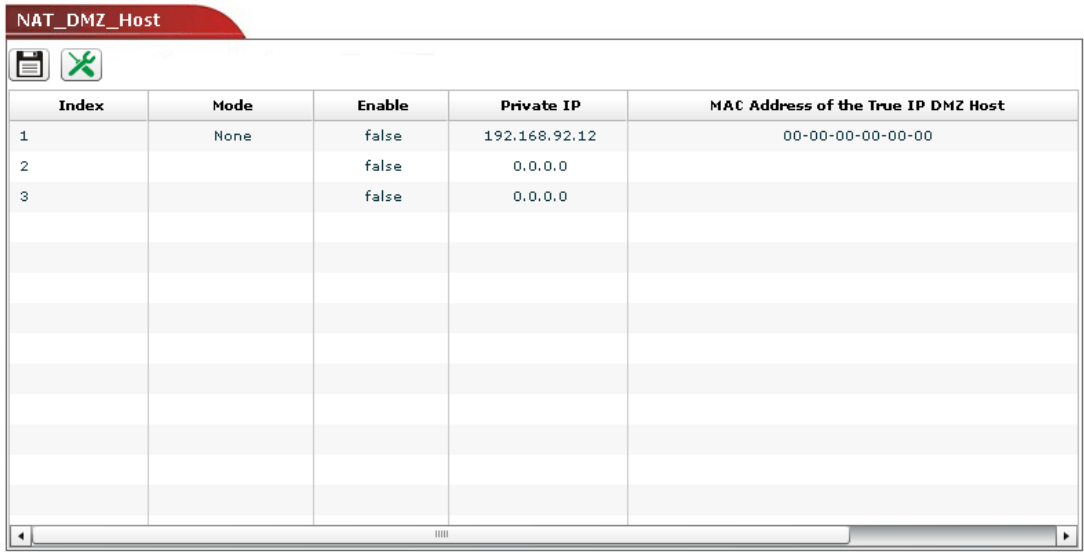

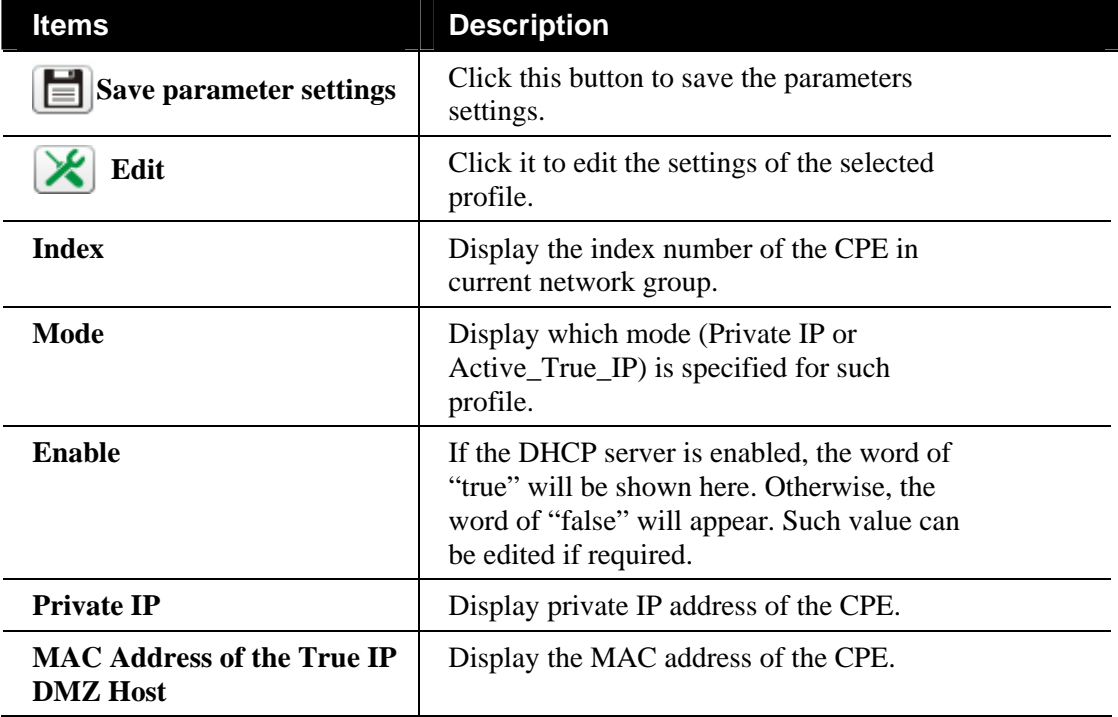

#### **Editing the DMZ Host Setting**

To modify the profile, simply choose the one you want to modify from the list and click the **Edit** button. The following screen will appear.

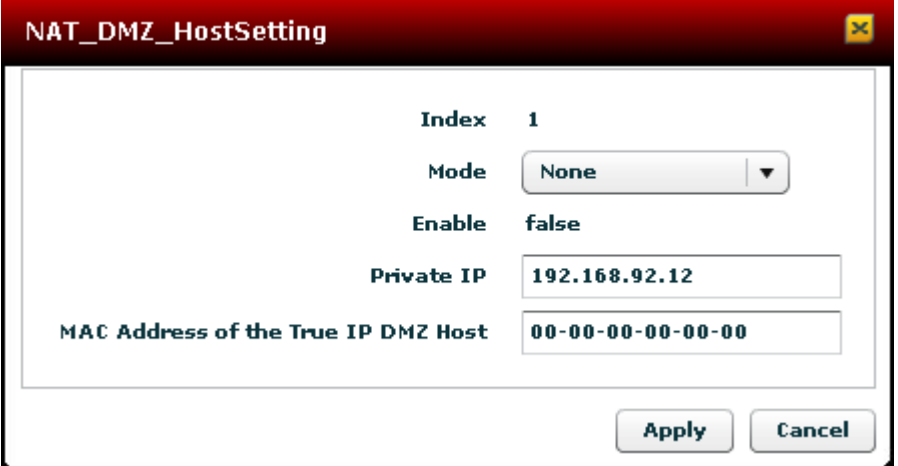

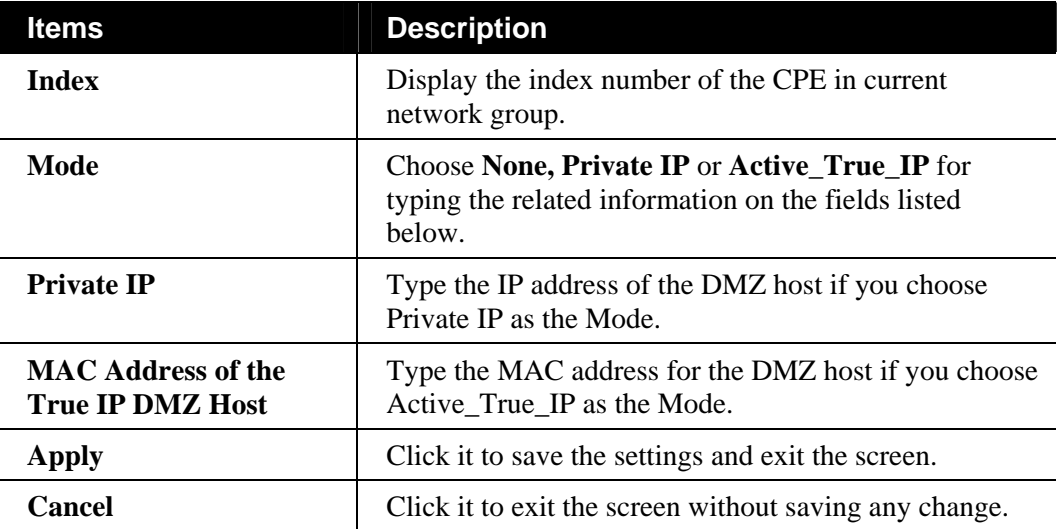

#### **Open Ports**

**Open Ports** allows you to open a range of ports for the traffic of special applications. Common application of Open Ports includes P2P application (e.g., BT, KaZaA, Gnutella, WinMX, eMule and others), Internet Camera etc. Ensure that you keep the application involved up-to-date to avoid falling victim to any security exploits.

Open **NAT>>Open Port**. The following screen will appear with all of the NAT settings for the selected CPE/group.

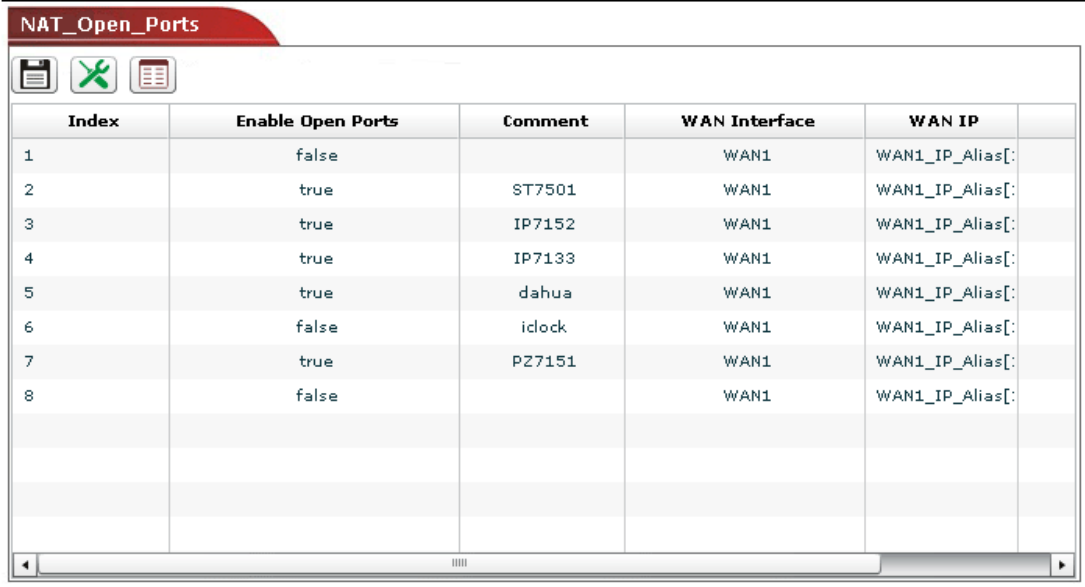

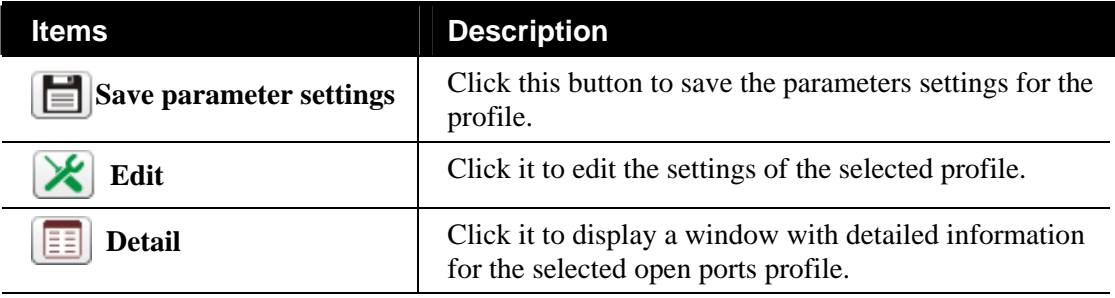

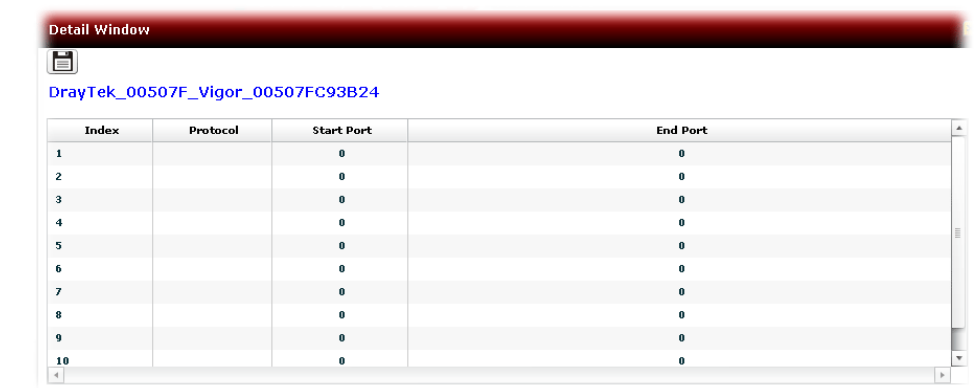

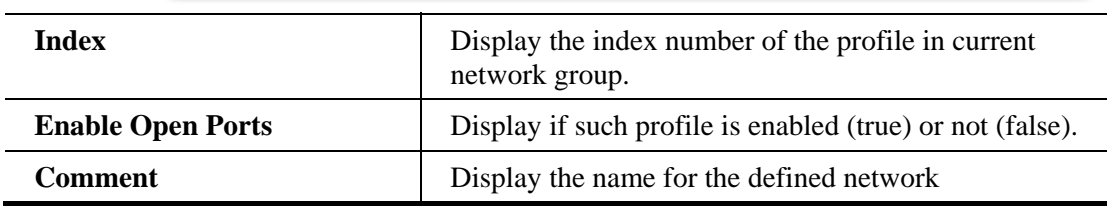

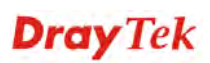

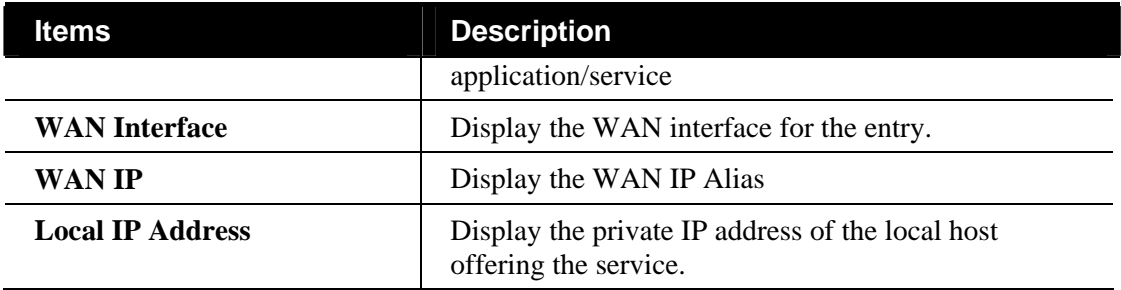

#### **Editing the Open Ports Setting**

To modify the profile, simply choose the one you want to modify from the list and click the **Edit** button. The following screen will appear.

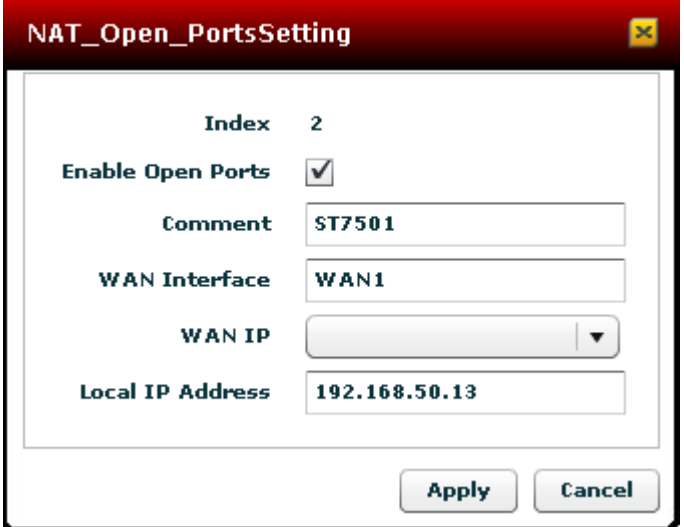

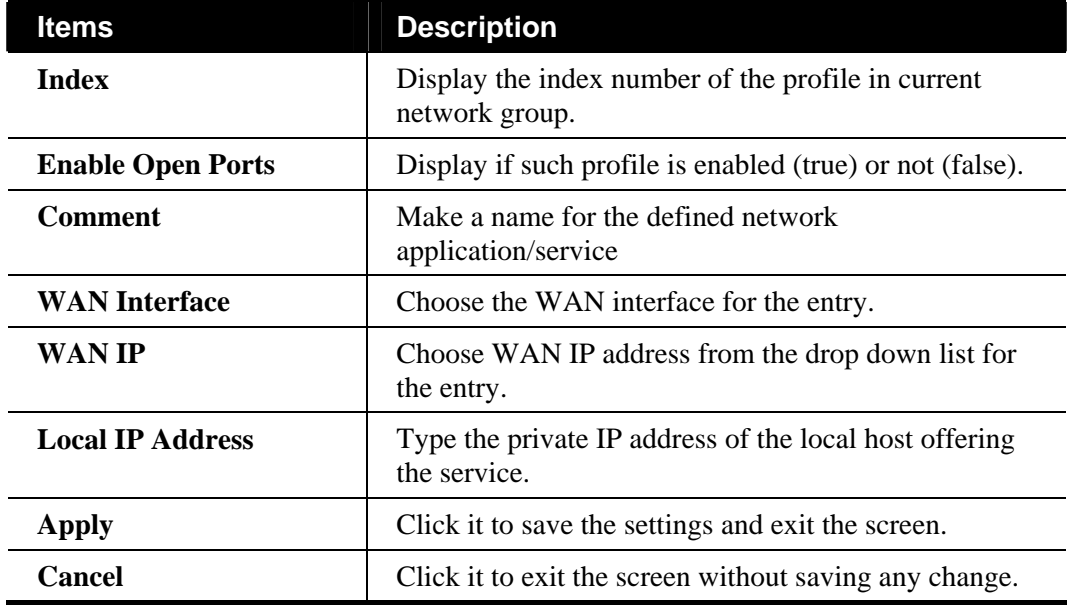

## **6.2.13 Bandwidth Settings for the Selected CPE**

As an administrator, you can configure the bandwidth ratio for QoS of the WAN interface for the selected CPE.

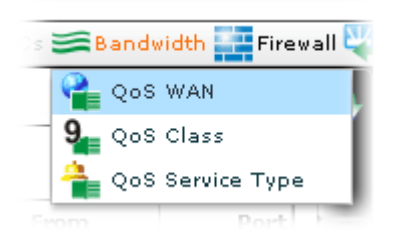

#### **Configuring QoS WAN Setting for the Selected CPE**

Open **Bandwidth>>QoS WAN**. The following screen will appear with all of the QoS WAN settings for the selected CPE/group.

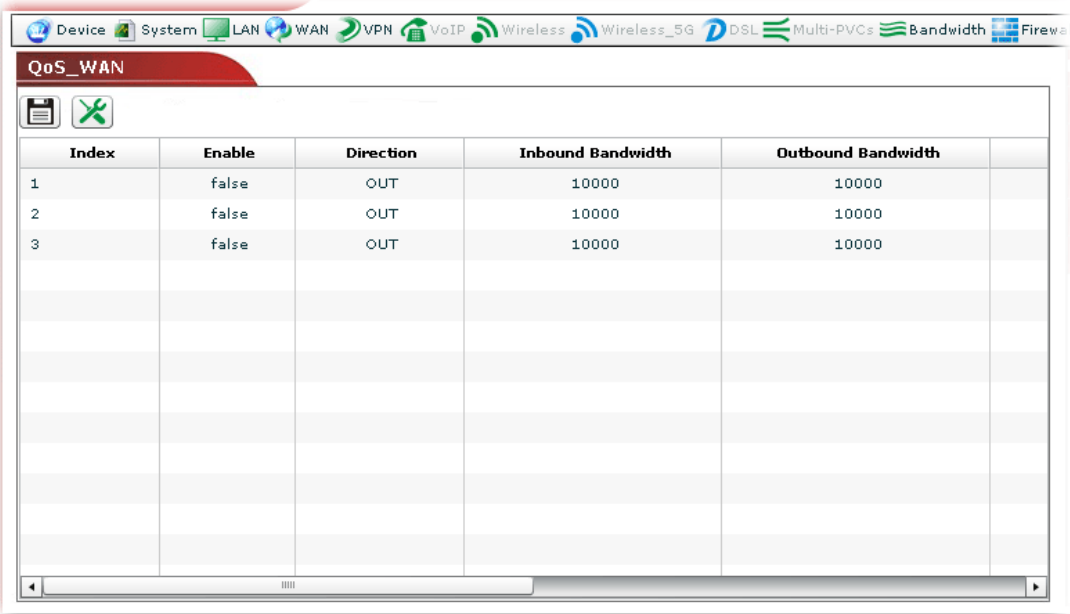

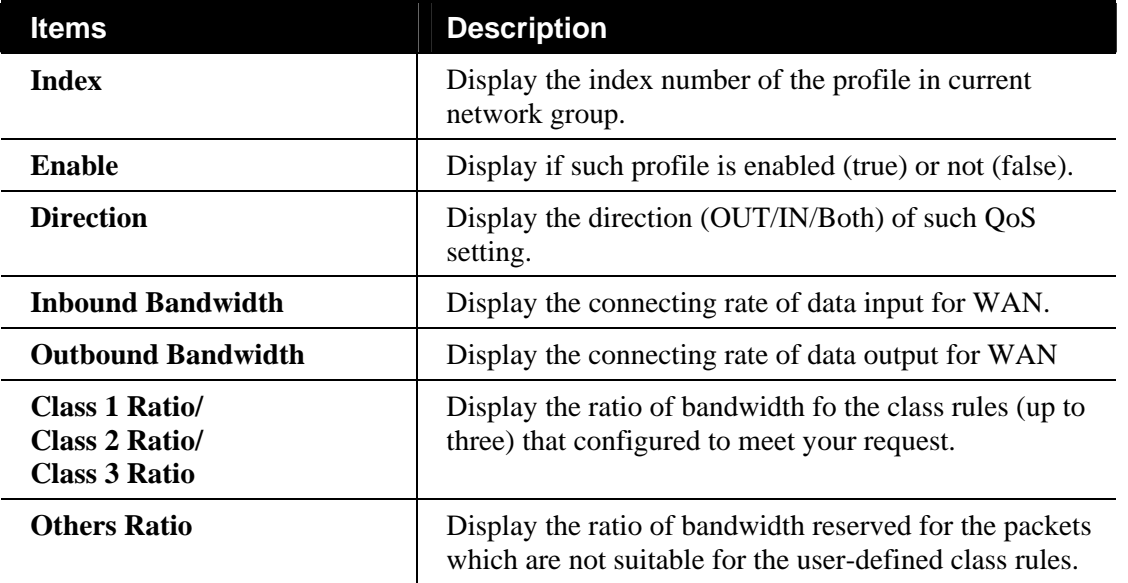

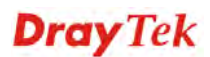

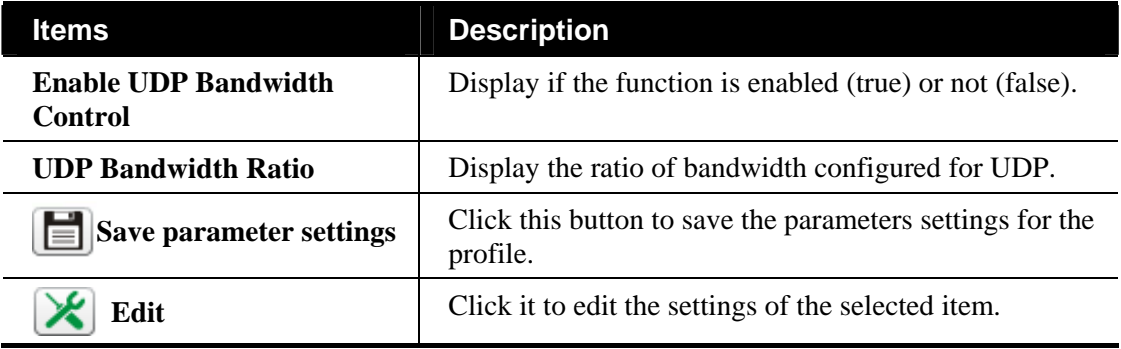

#### **Editing the QoS WAN Setting**

To modify the QoS WAN setting, simply choose the one you want to modify from the list and click the **Edit** button. The following screen will appear.

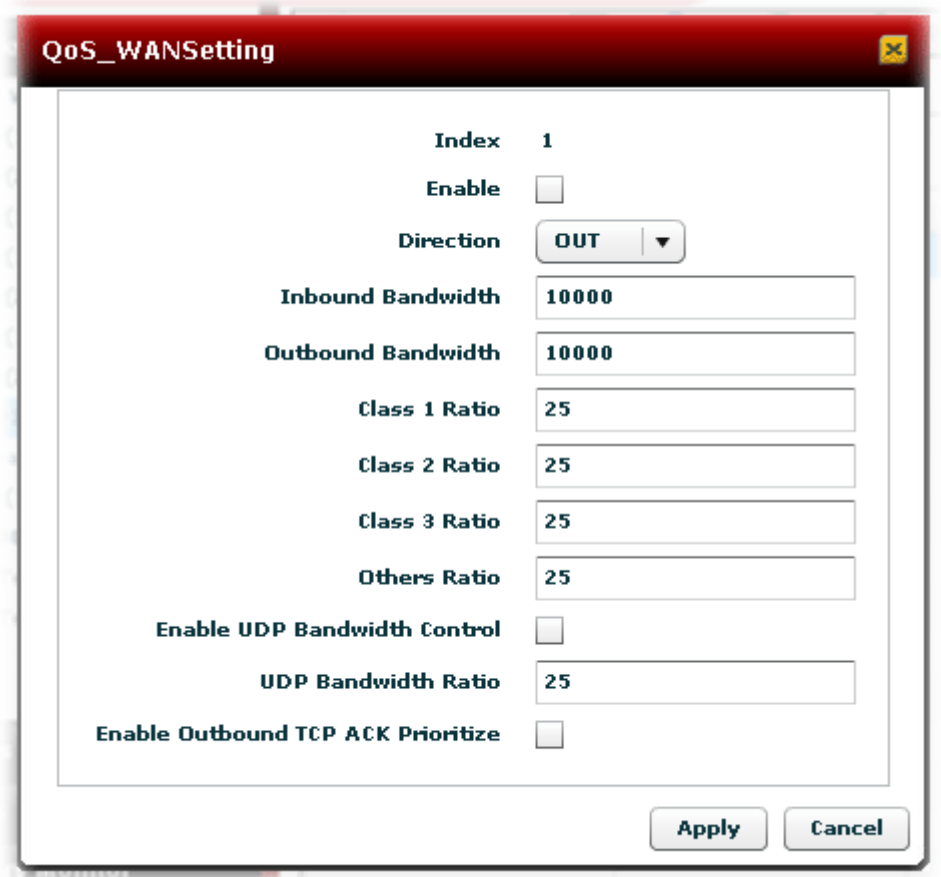

Available settings for such feature will be shown as follows:

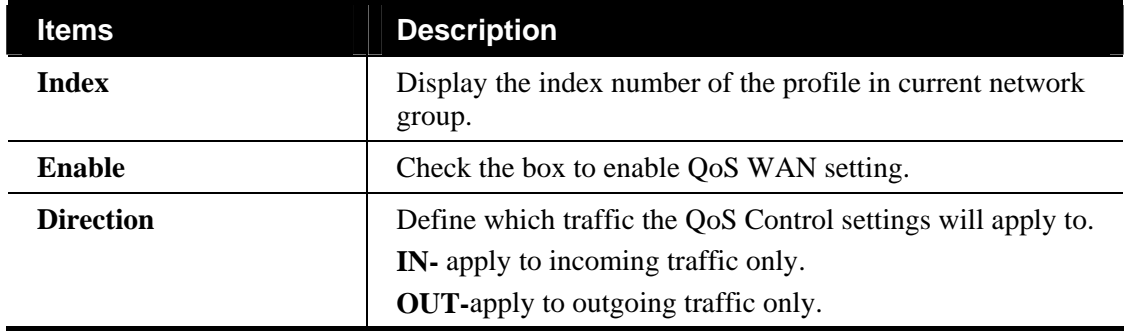

VigorACS SI User's Guide 162

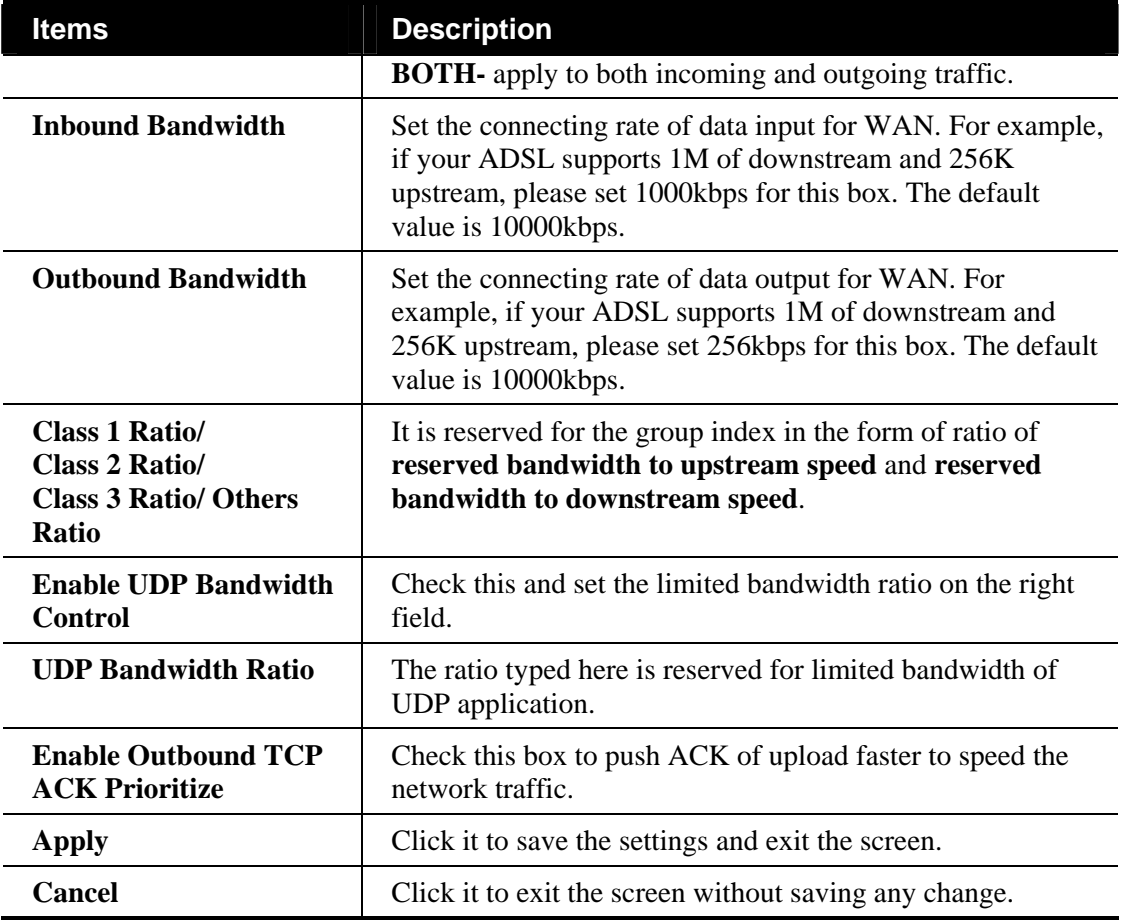

## **Configuring QoS Class Setting for the Selected CPE**

The QoS class rules (Class 1 to Class 3) can be adjusted for your necessity.

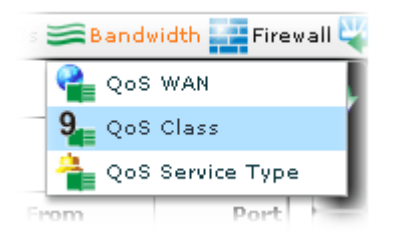

Open **Bandwidth>>QoS WAN**. The following screen will appear with all of the QoS class rule settings for the selected CPE/group.

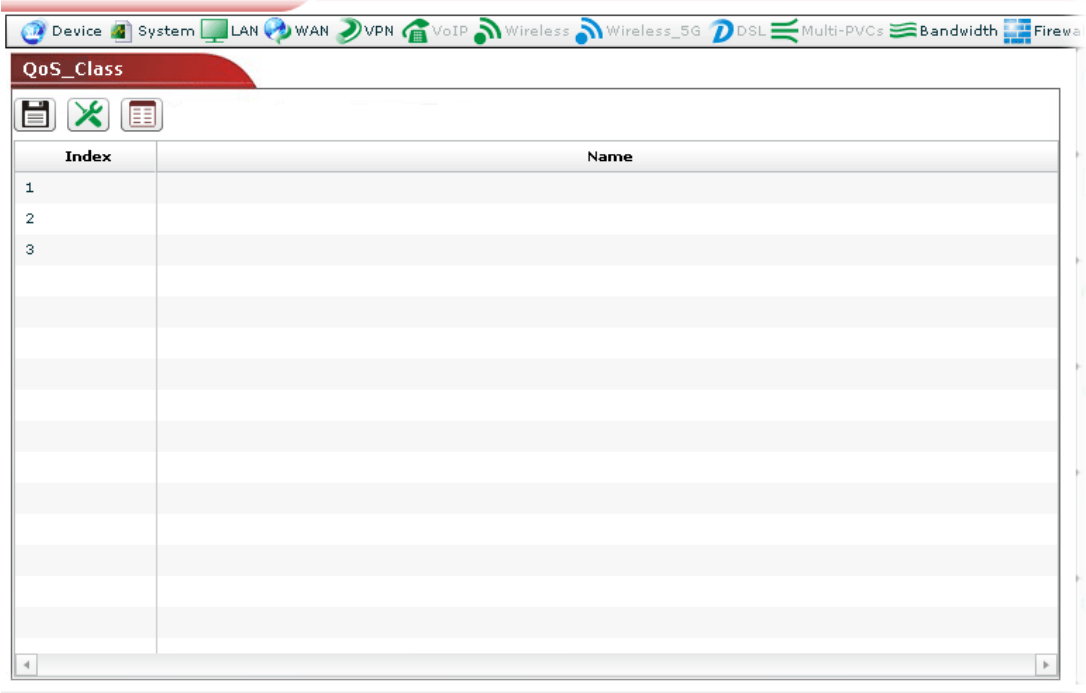

Available settings for such feature will be shown as follows:

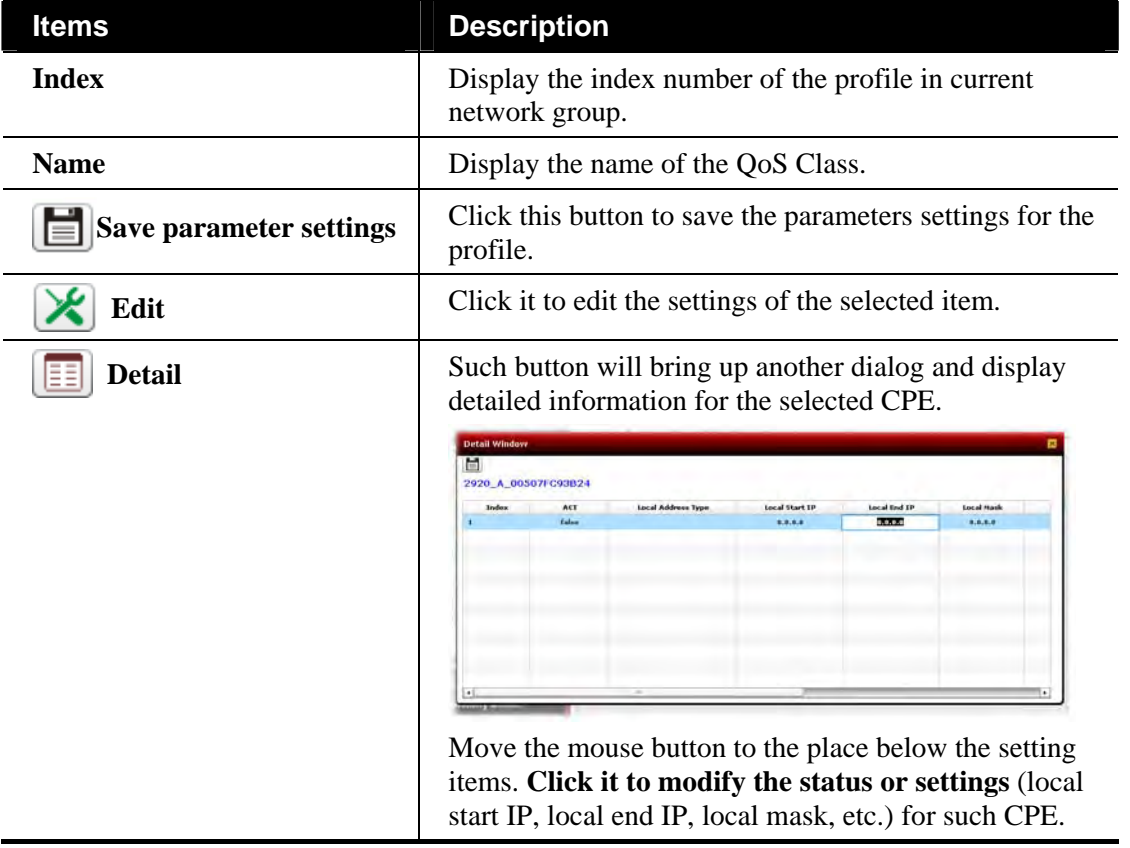

#### **Editing the QoS Class Setting**

To modify the QoS Class setting, simply choose the one you want to modify from the list and click the **Edit** button. The following screen will appear.

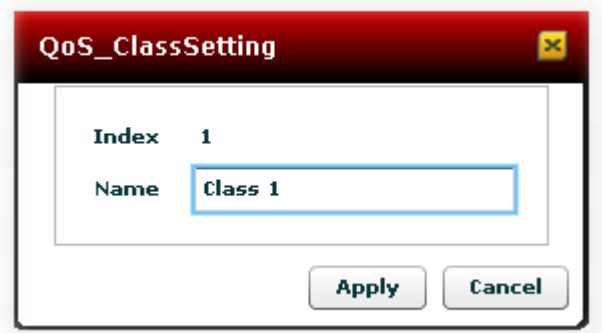

Available settings for such feature will be shown as follows:

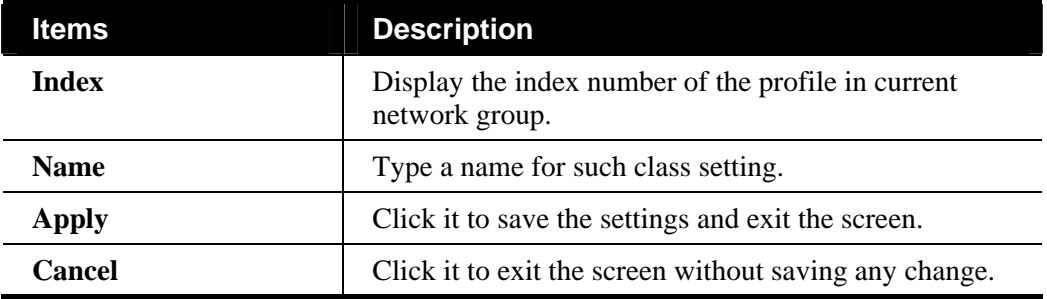

## **Configuring QoS Service Type Setting for the Selected CPE**

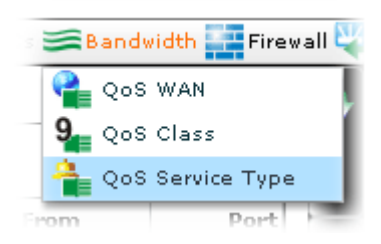

Open **Bandwidth>>QoS WAN**. The following screen will appear with all of the QoS service

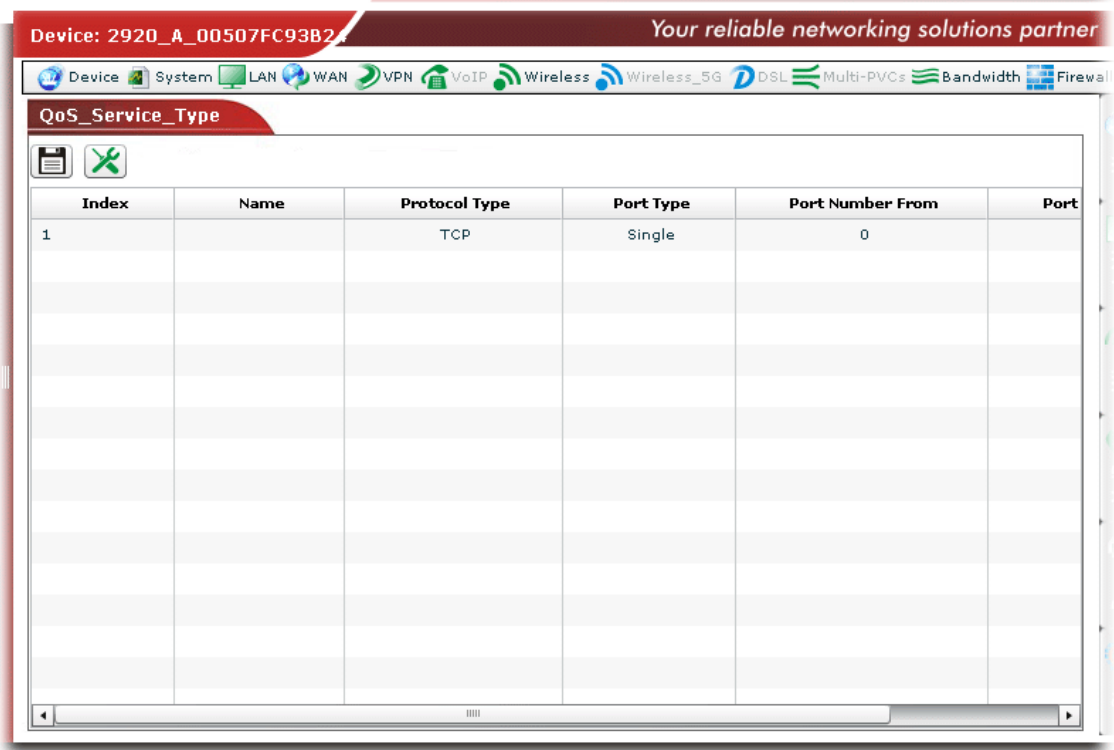

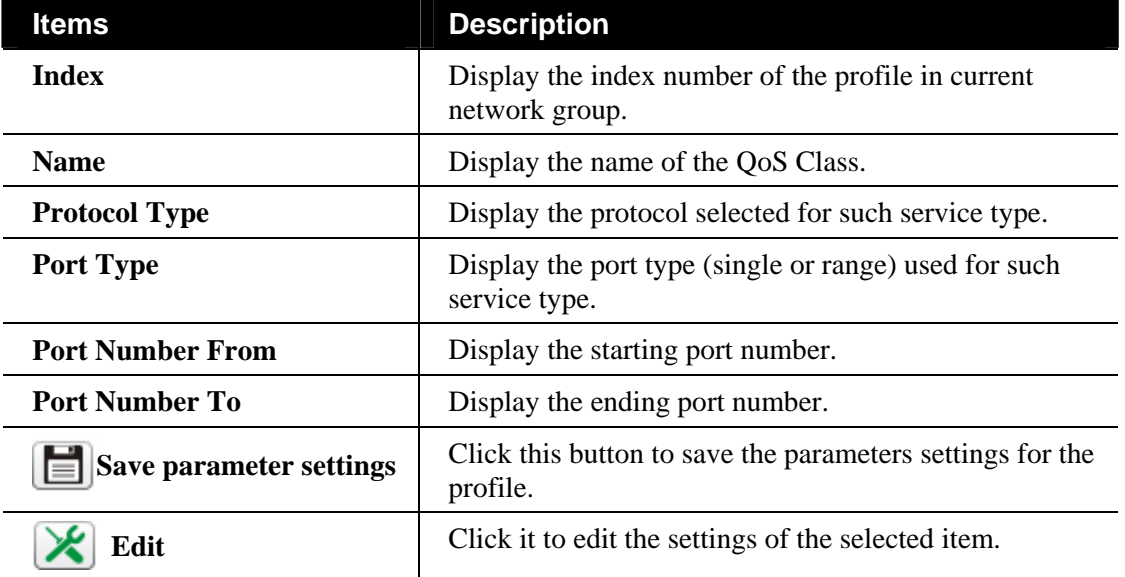

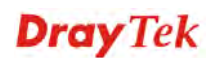
#### **Editing the QoS Service Type Setting**

To modify the QoS service type setting, simply choose the one you want to modify from the list and click the **Edit** button. The following screen will appear.

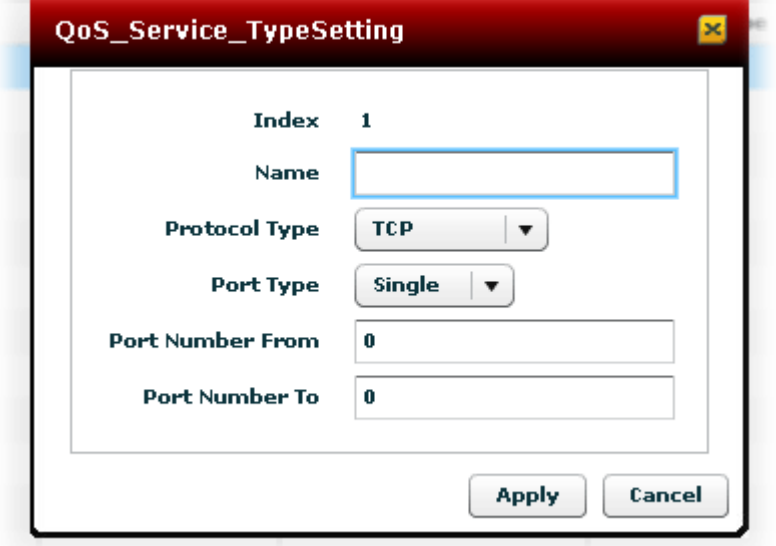

Available settings for such feature will be shown as follows:

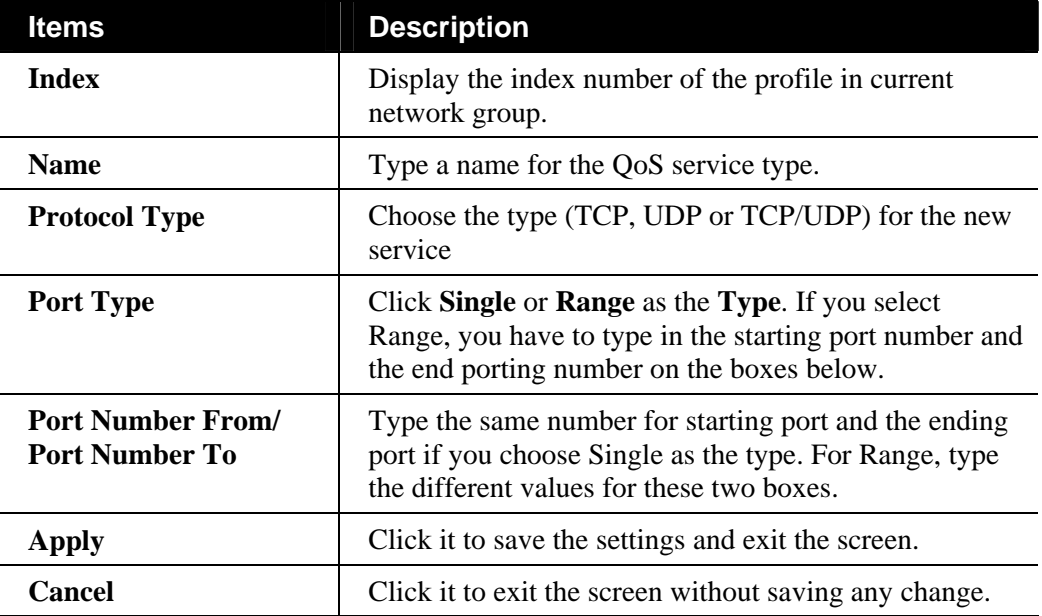

## **6.2.14 Firewall Settings for the Selected CPE**

## **Configuring General Setup of Firewall for the Selected CPE**

General Setup for firewall allows you to adjust settings of IP Filter and common options for the selected CPE.

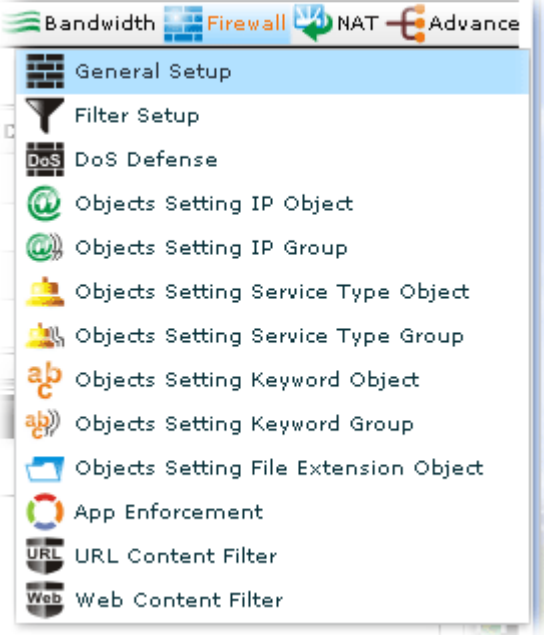

Open **Firewall>>General Setup**. The following screen will appear.

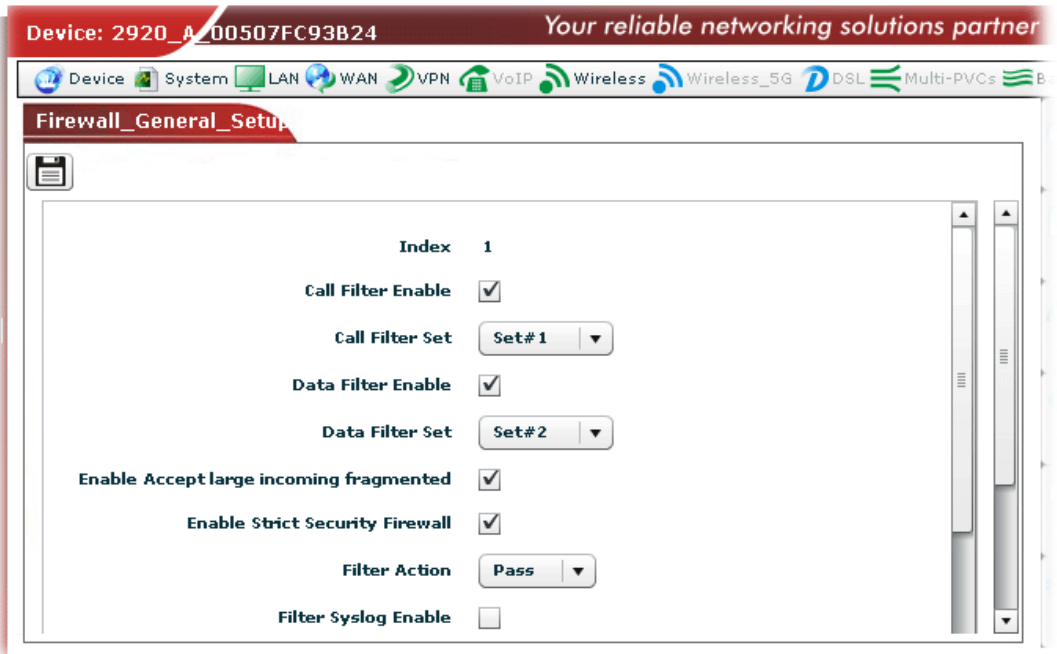

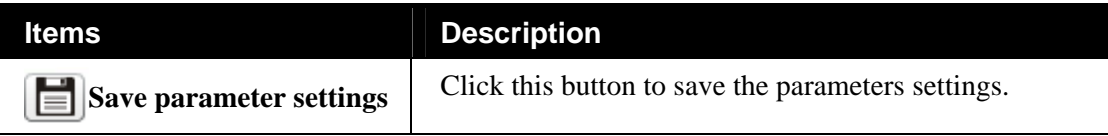

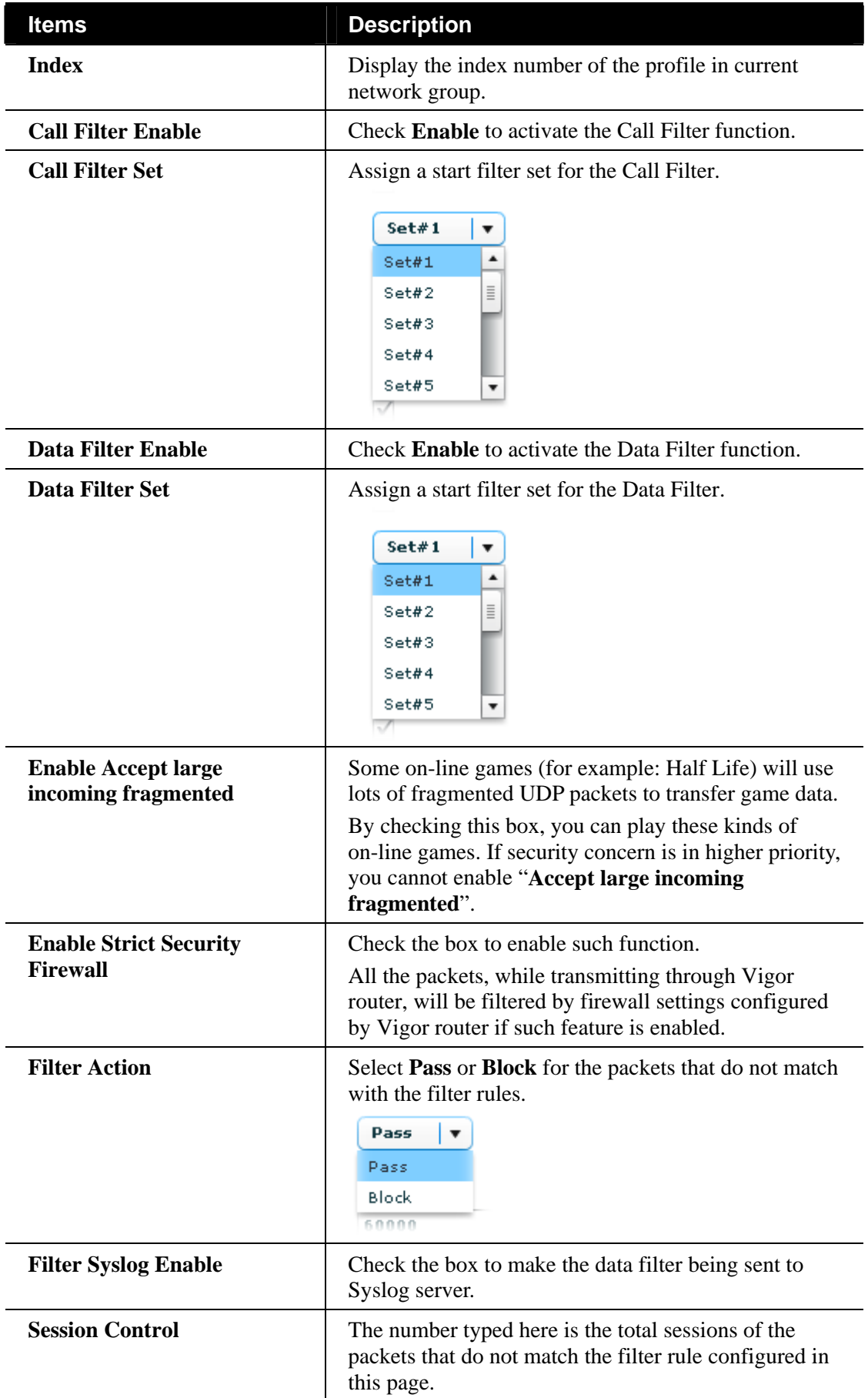

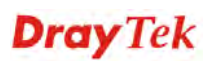

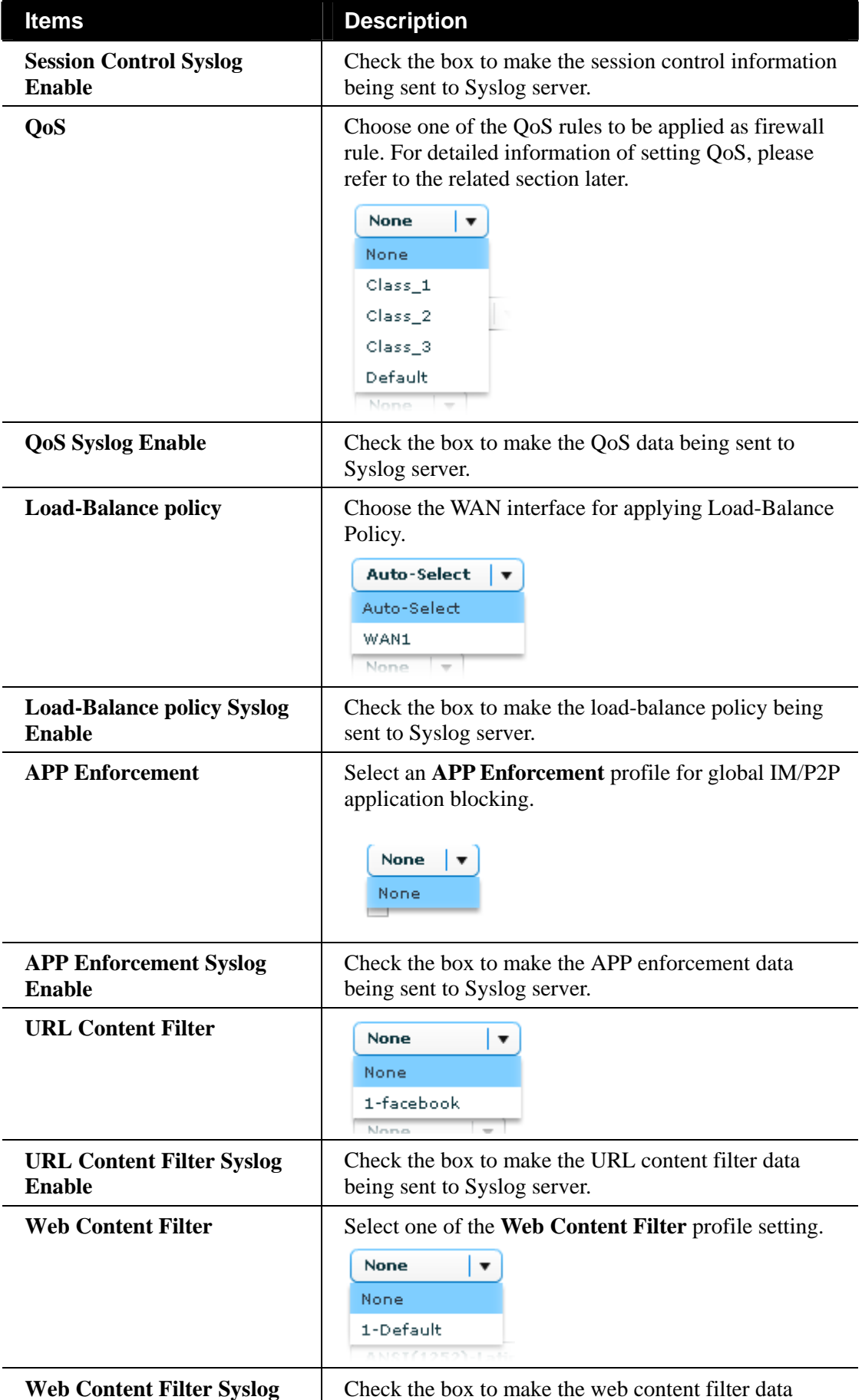

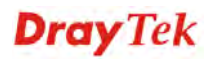

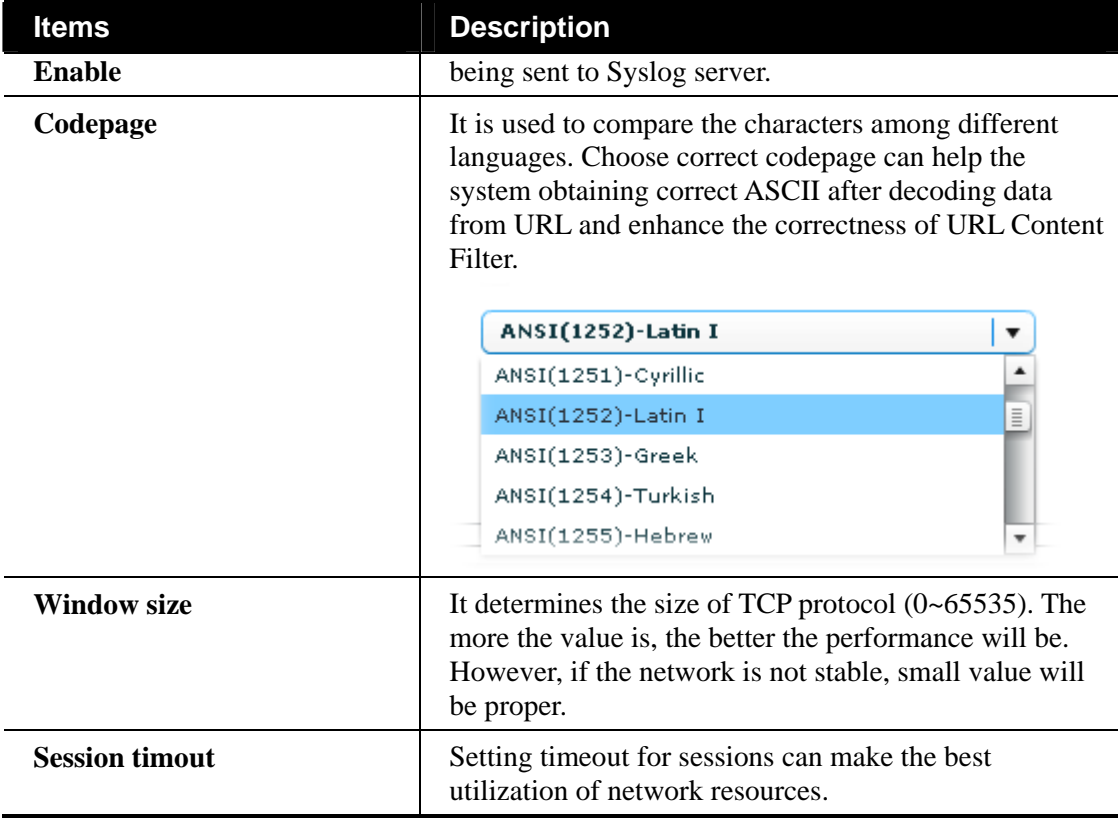

## **Configuring Filter Setup of Firewall for the Selected CPE**

Firewall filter can filter out specific packets that trigger the router to build an unwanted outgoing connection.

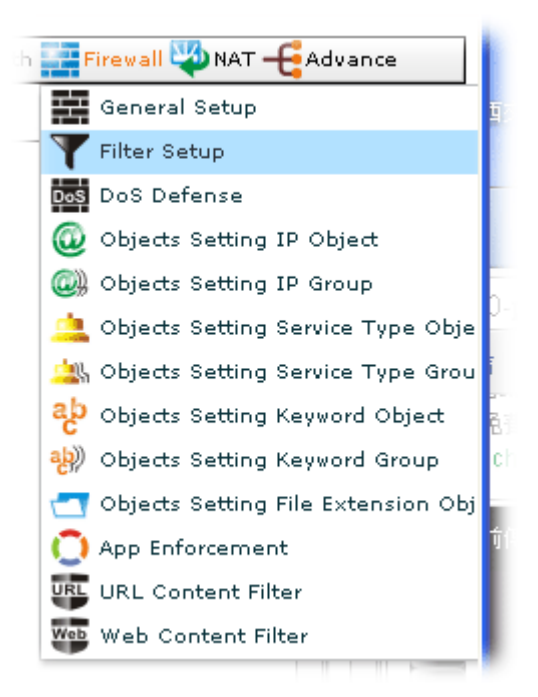

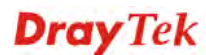

Open **Firewall>>Filter Setup**. The following screen will appear.

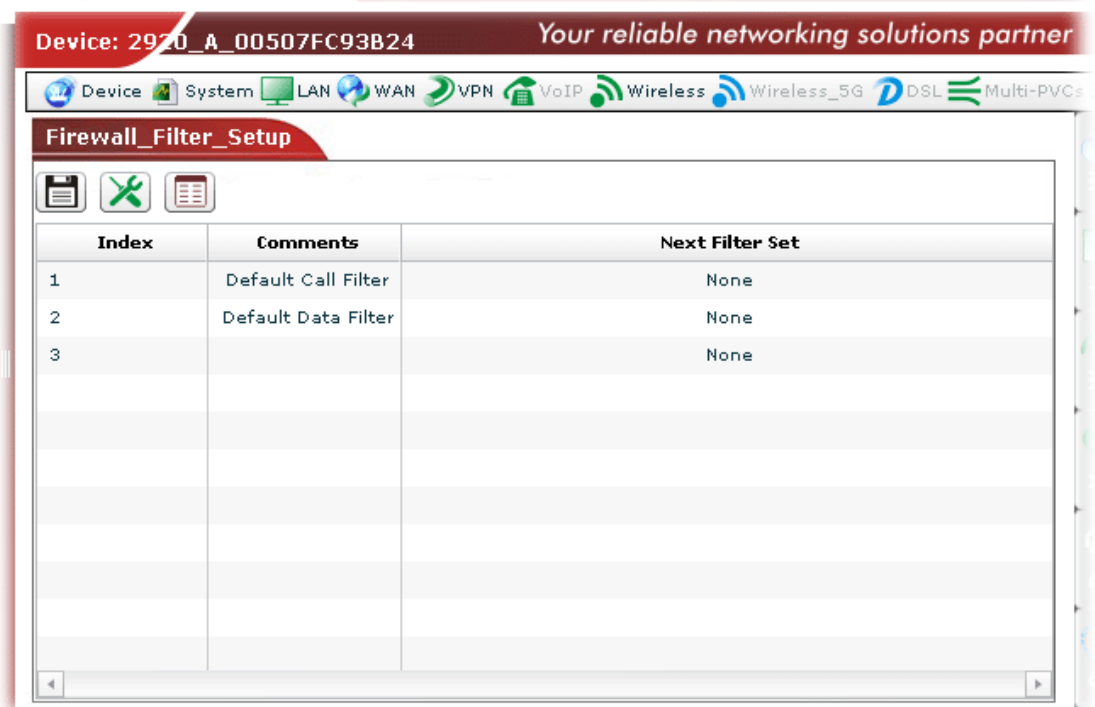

Available settings are shown as follows:

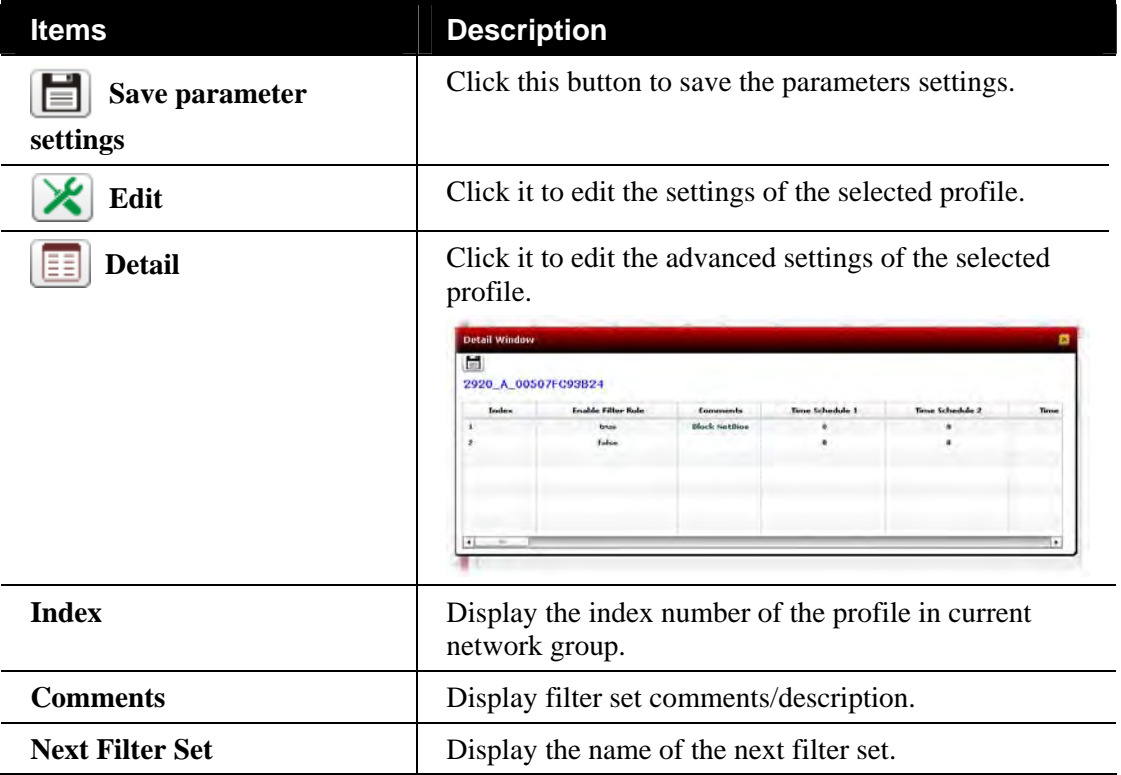

#### **Editing the Filter Setup Setting**

To modify the filter setup setting, simply choose the one you want to modify from the list and click the **Edit** button. The following screen will appear.

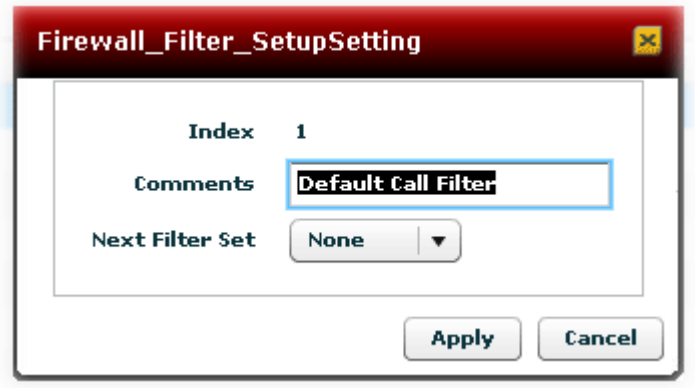

Available settings for such feature will be shown as follows:

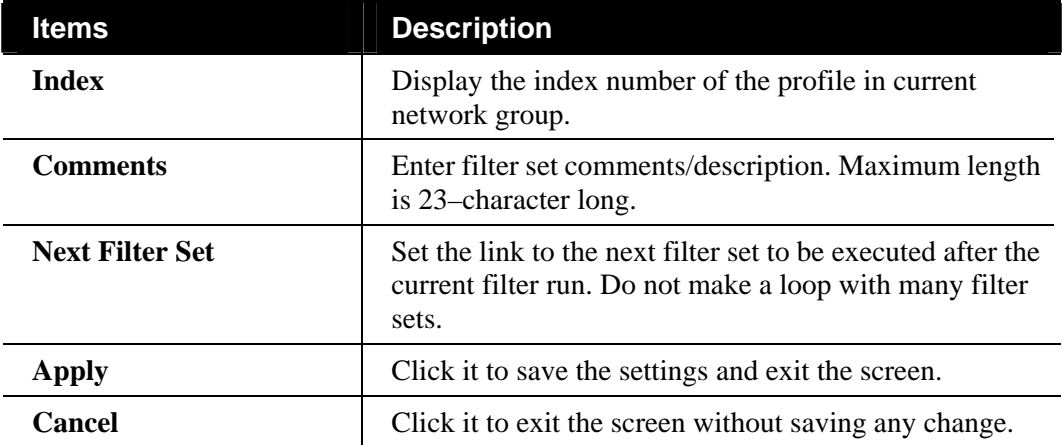

### **Configuring DoS Defense of Firewall for the Selected CPE**

As a sub-functionality of IP Filter/Firewall, there are 15 types of detect/ defense function in the **DoS Defense** setup.

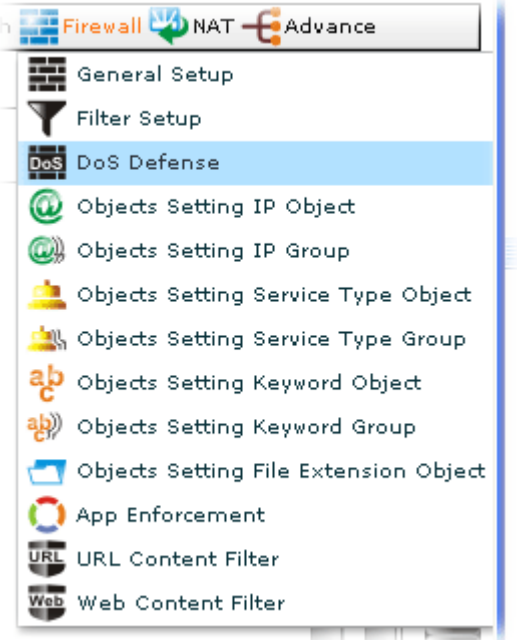

Open **Firewall>>DoS Defense**. The following screen will appear.

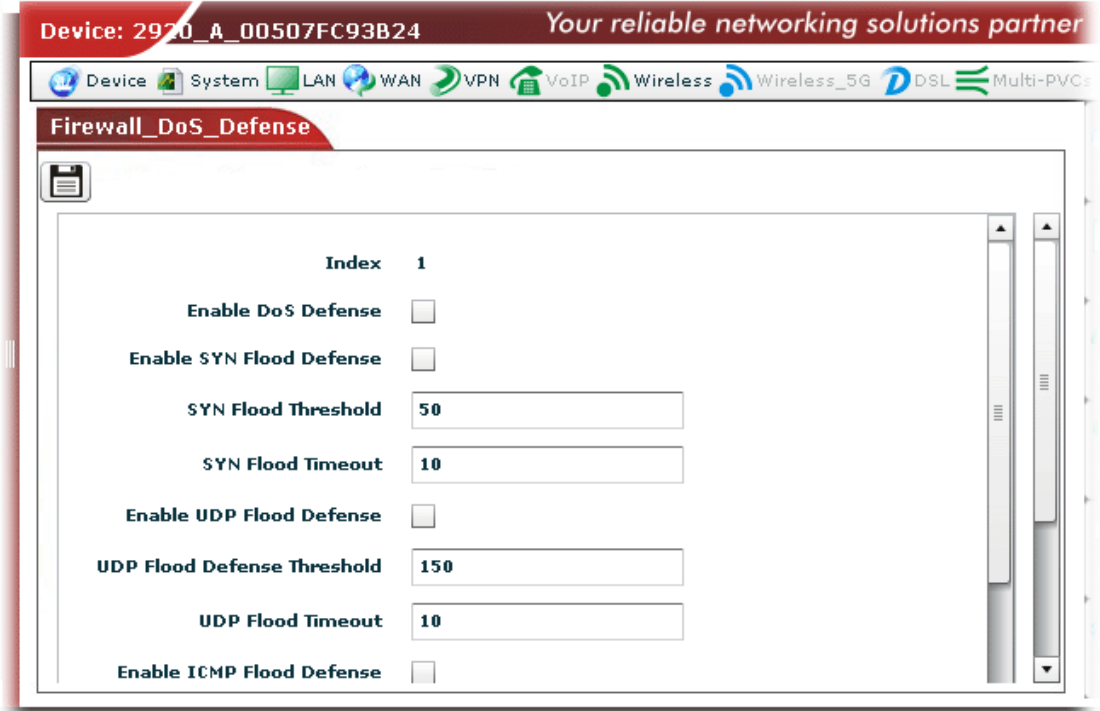

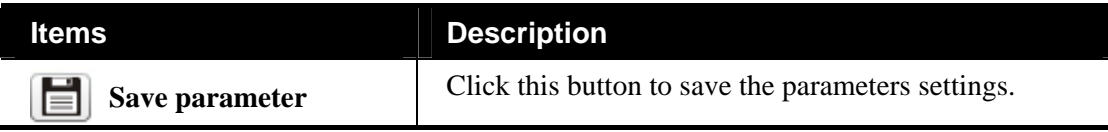

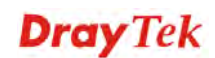

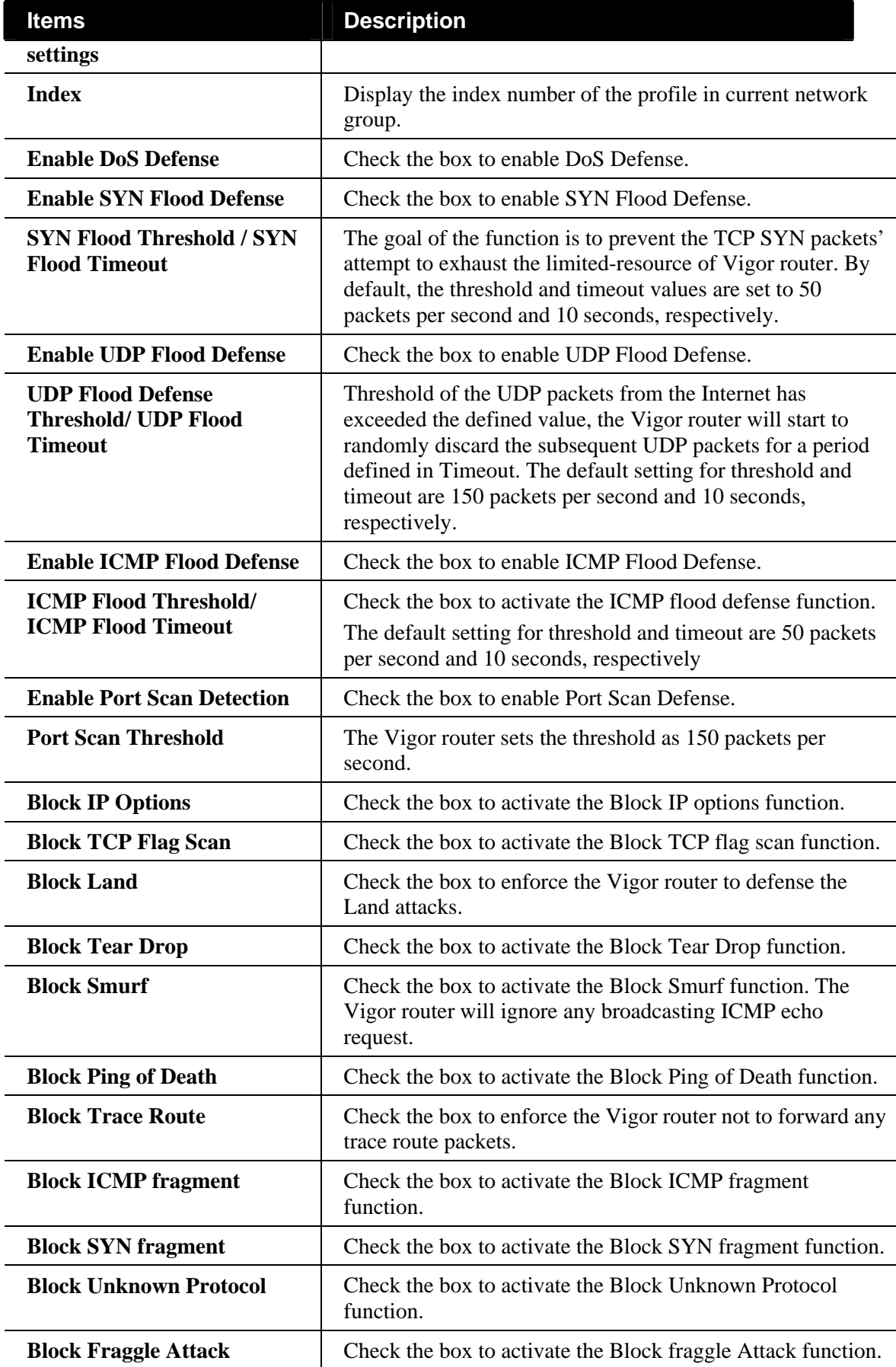

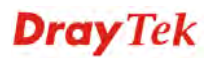

## **Configuring IP Object Setting of Firewall for the Selected CPE**

For IPs in a range and service ports in a limited range usually will be applied in configuring router's settings, therefore we can define them with *objects* and bind them with *groups* for using conveniently. Later, we can select that object/group that can apply it. For example, all the IPs in the same department can be defined with an IP object (a range of IP address).

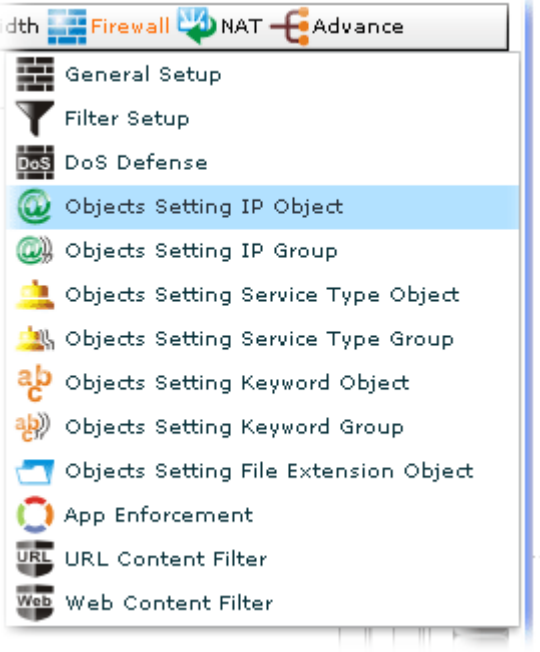

Open **Firewall>>Objects Setting IP Object**. The following screen will appear.

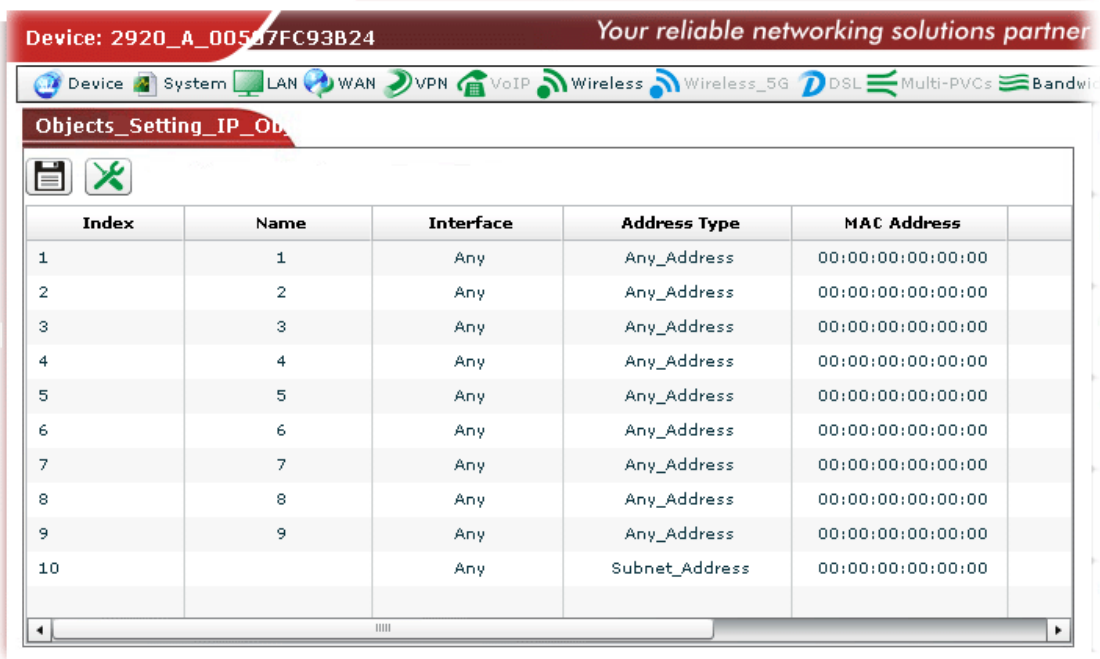

Available settings for such feature will be shown as follows:

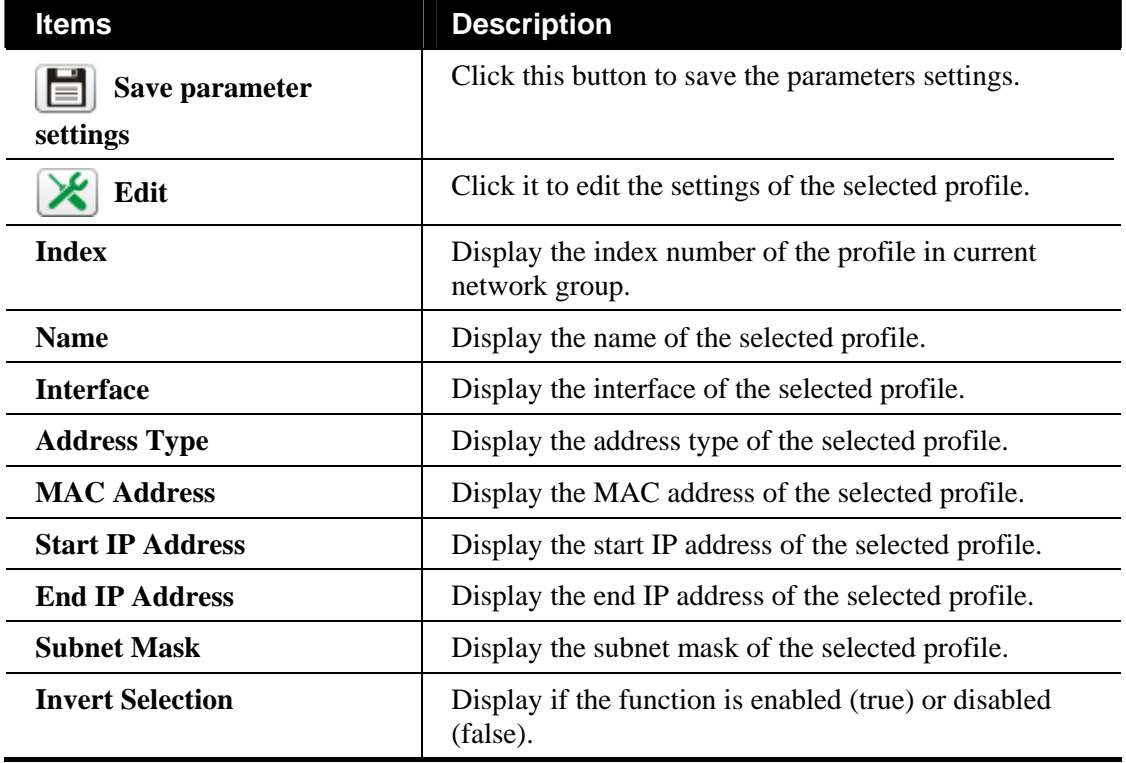

#### **Editing the IP Object Setting**

To modify the IP Object setting, simply choose the one you want to modify from the list and click the **Edit** button. The following screen will appear.

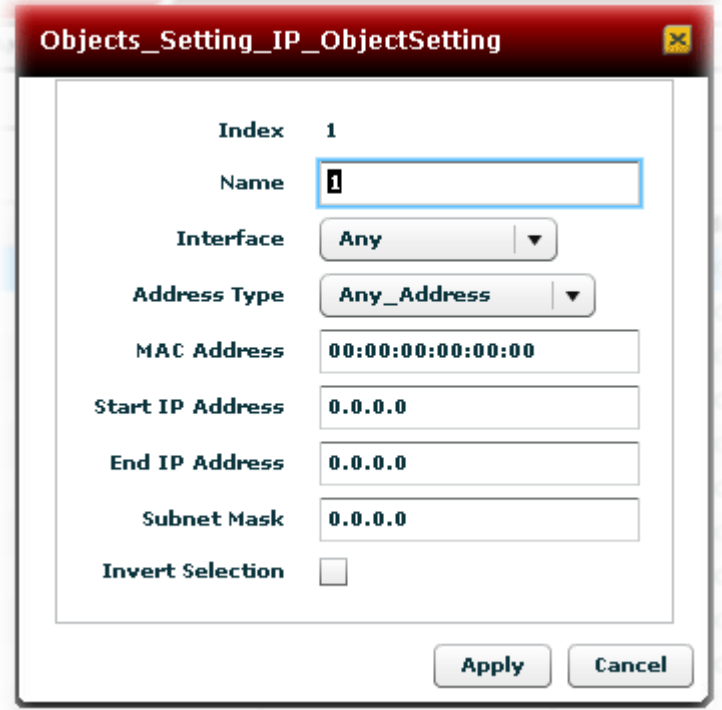

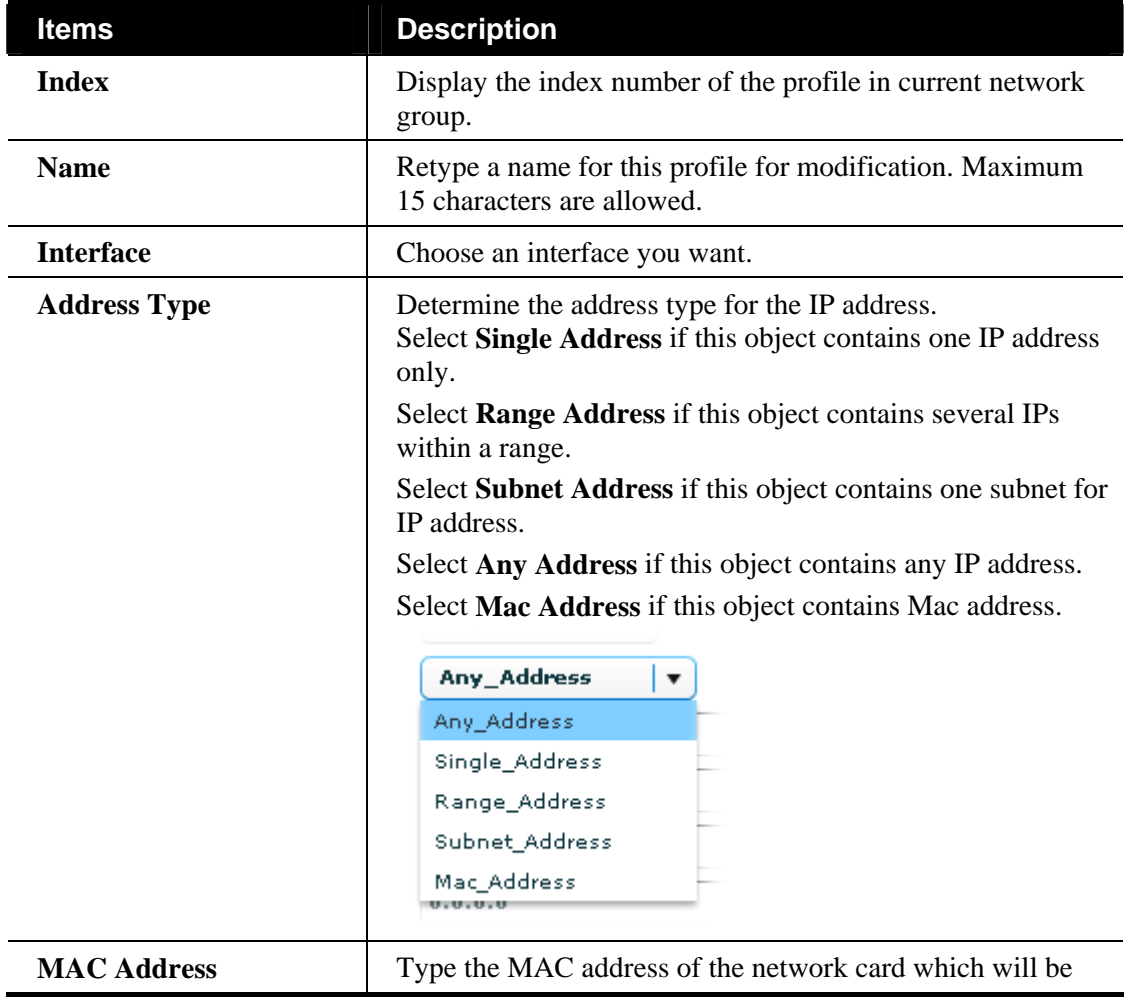

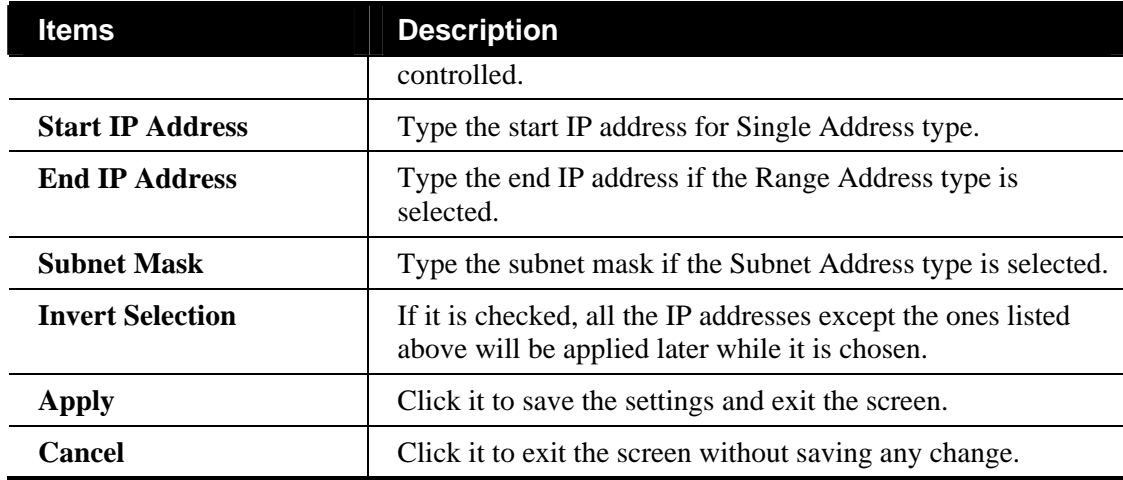

## **Configuring IP Group Setting of Firewall for the Selected CPE**

Several IP objects can be grouped under one IP group profile.

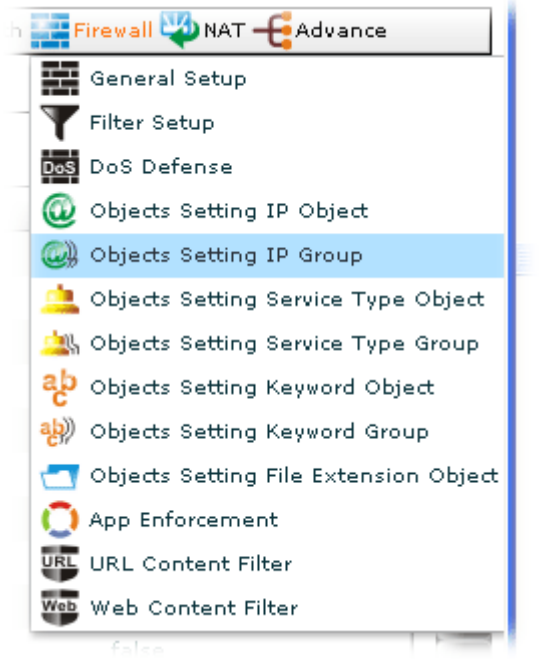

Open **Firewall>>Objects Setting IP Group.** The following screen will appear.

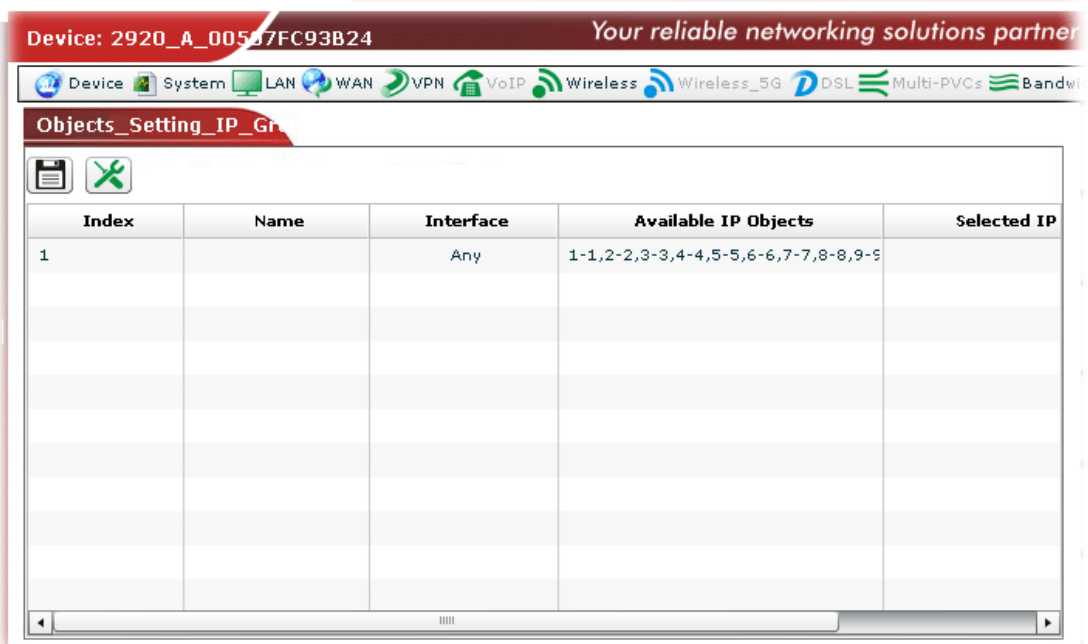

Available settings for such feature will be shown as follows:

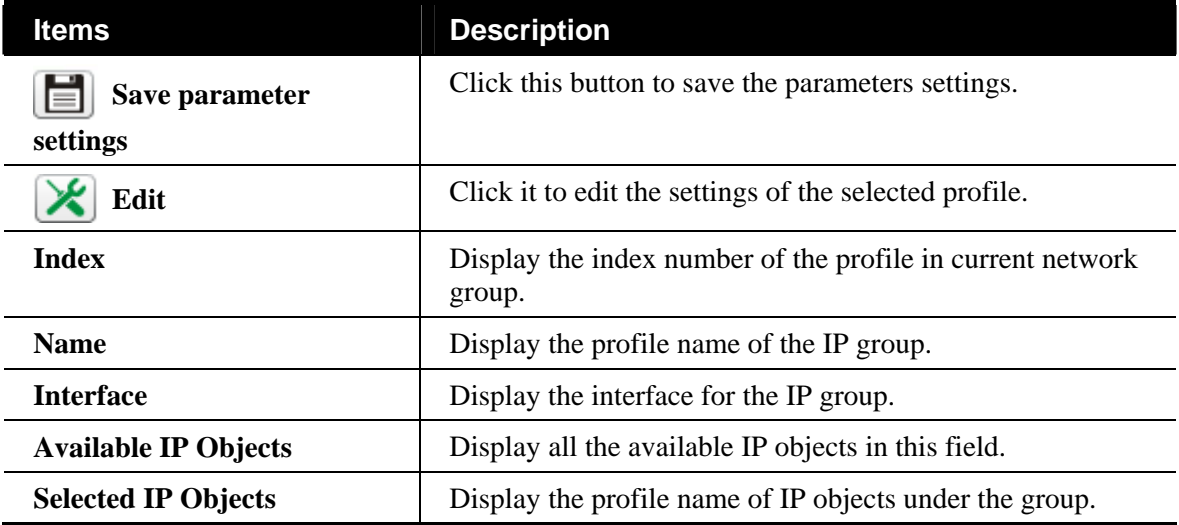

#### **Editing the IP Group Setting**

To modify the IP Group setting, simply choose the one you want to modify from the list and click the **Edit** button. The following screen will appear.

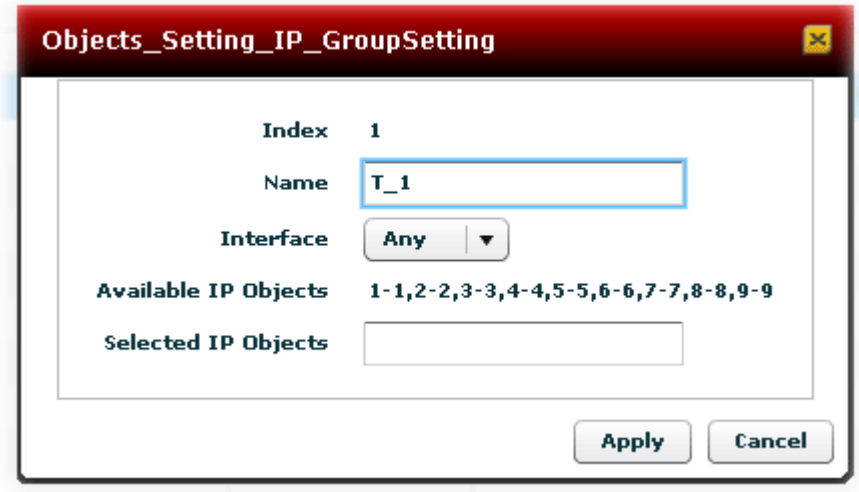

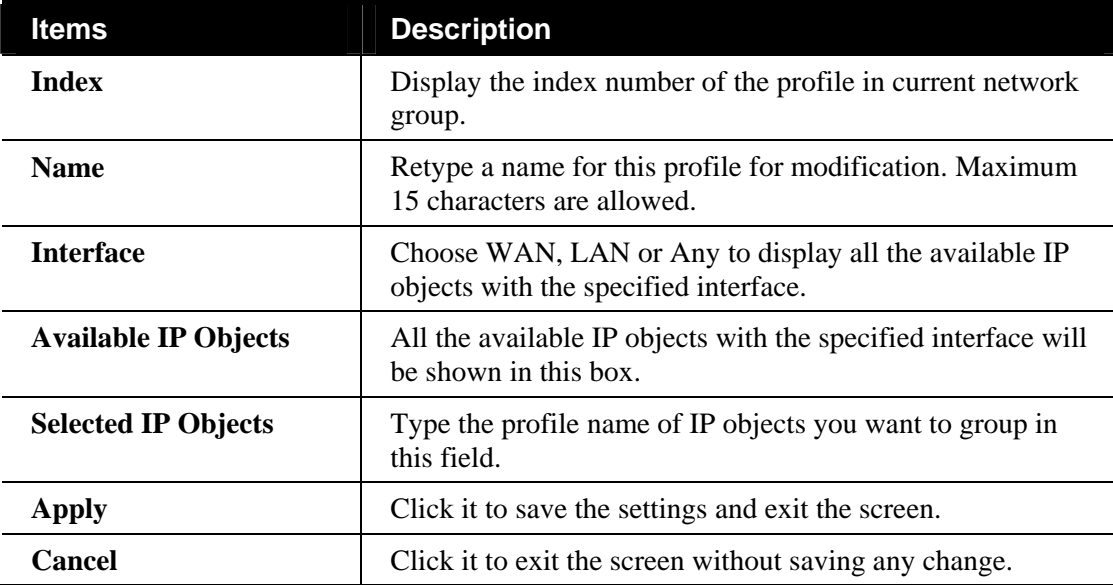

**Configuring Service Type Object Setting of Firewall for the Selected CPE**

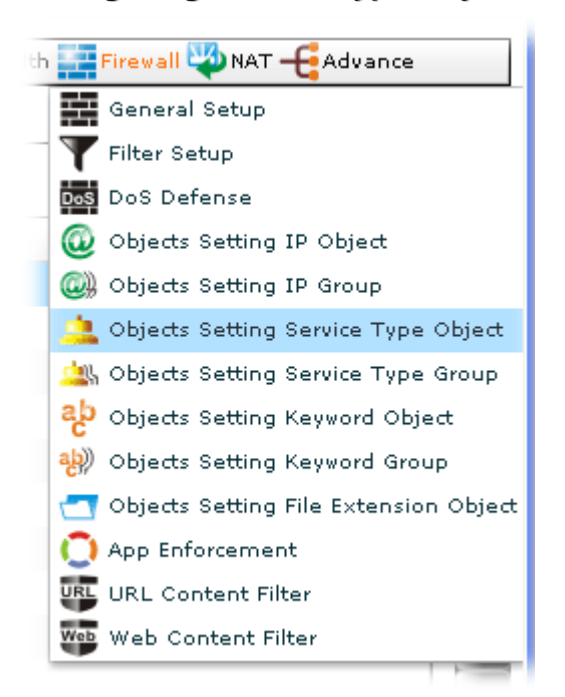

Open **Firewall>>Objects Setting Service Type Object.** The following screen will appear.

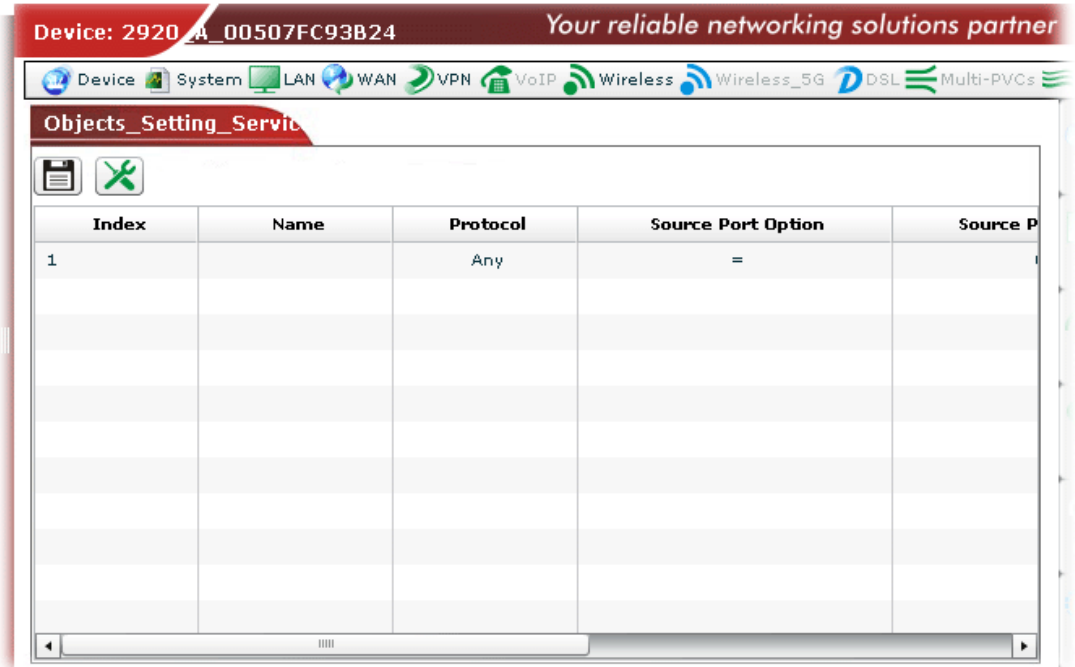

Available settings for such feature will be shown as follows:

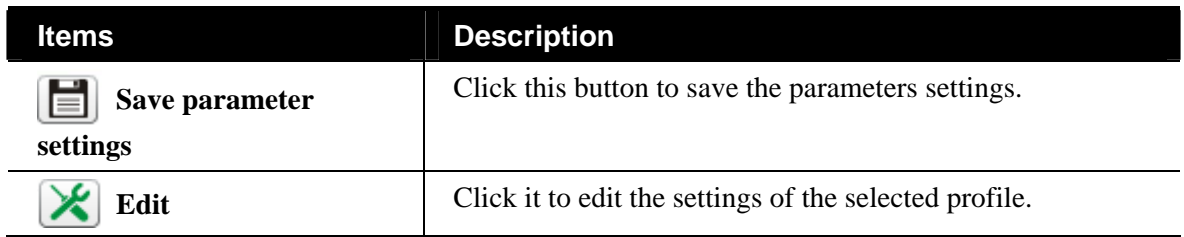

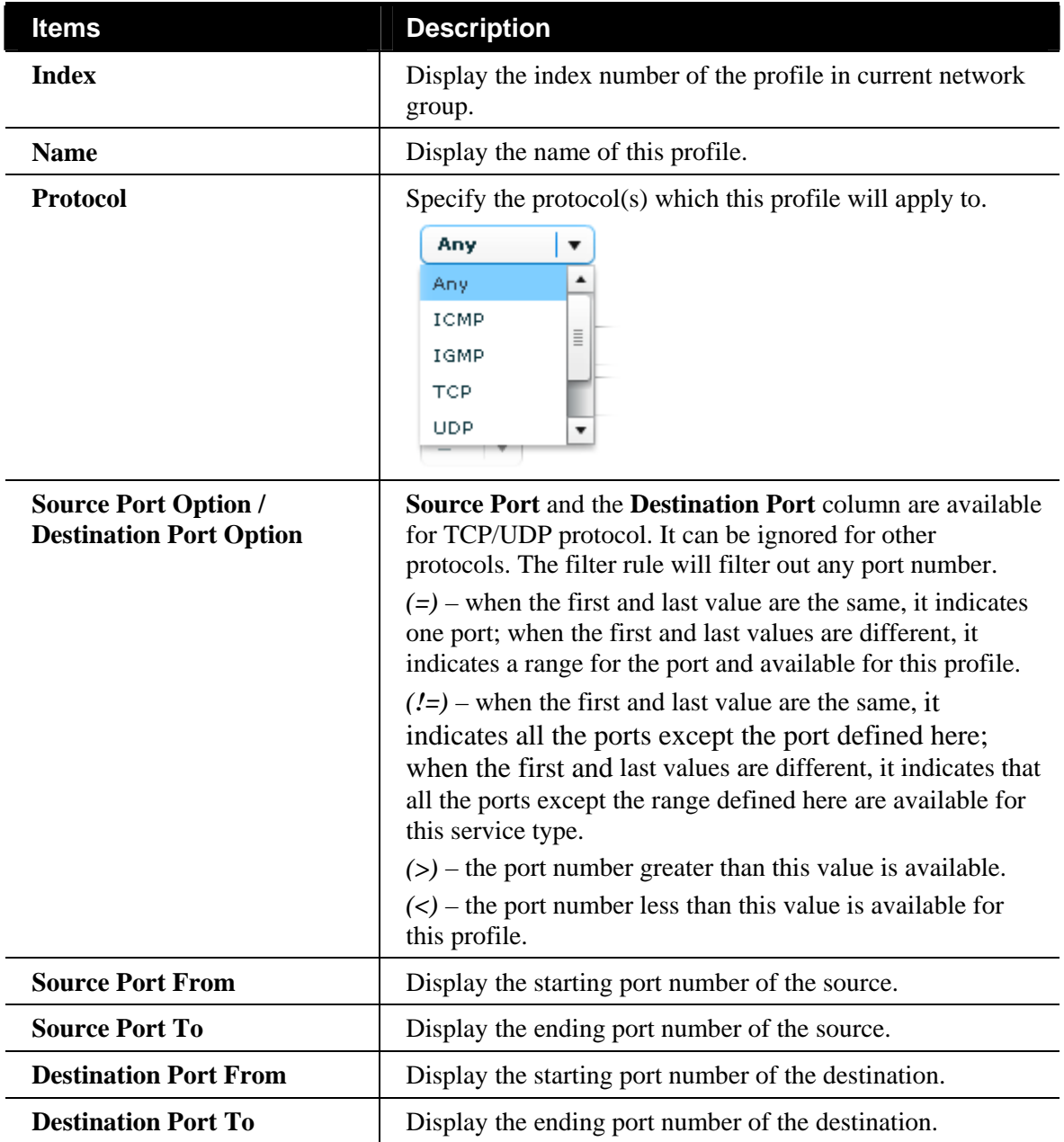

## **Editing the Service Type Object**

To modify the service type object setting, simply choose the one you want to modify from the list and click the **Edit** button. The following screen will appear.

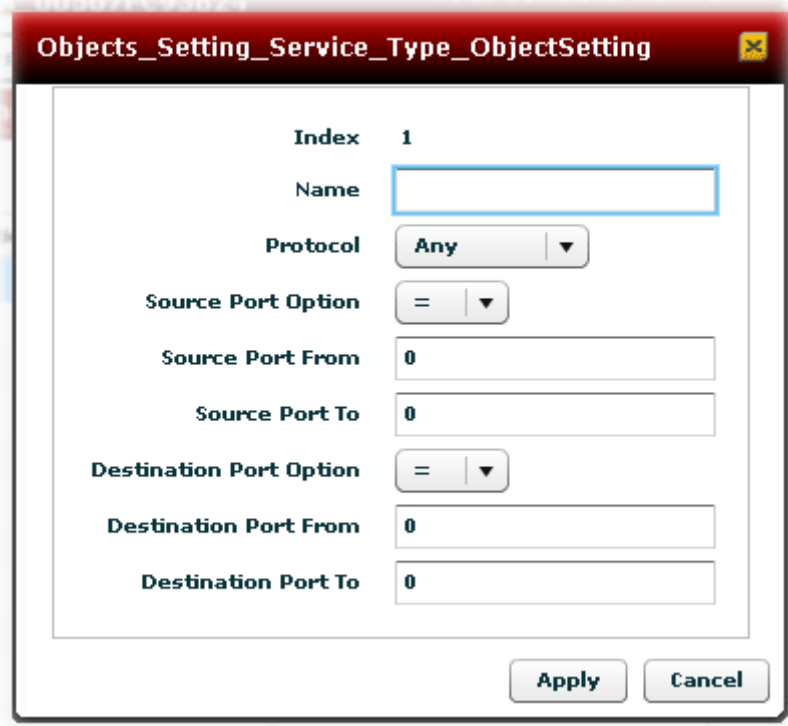

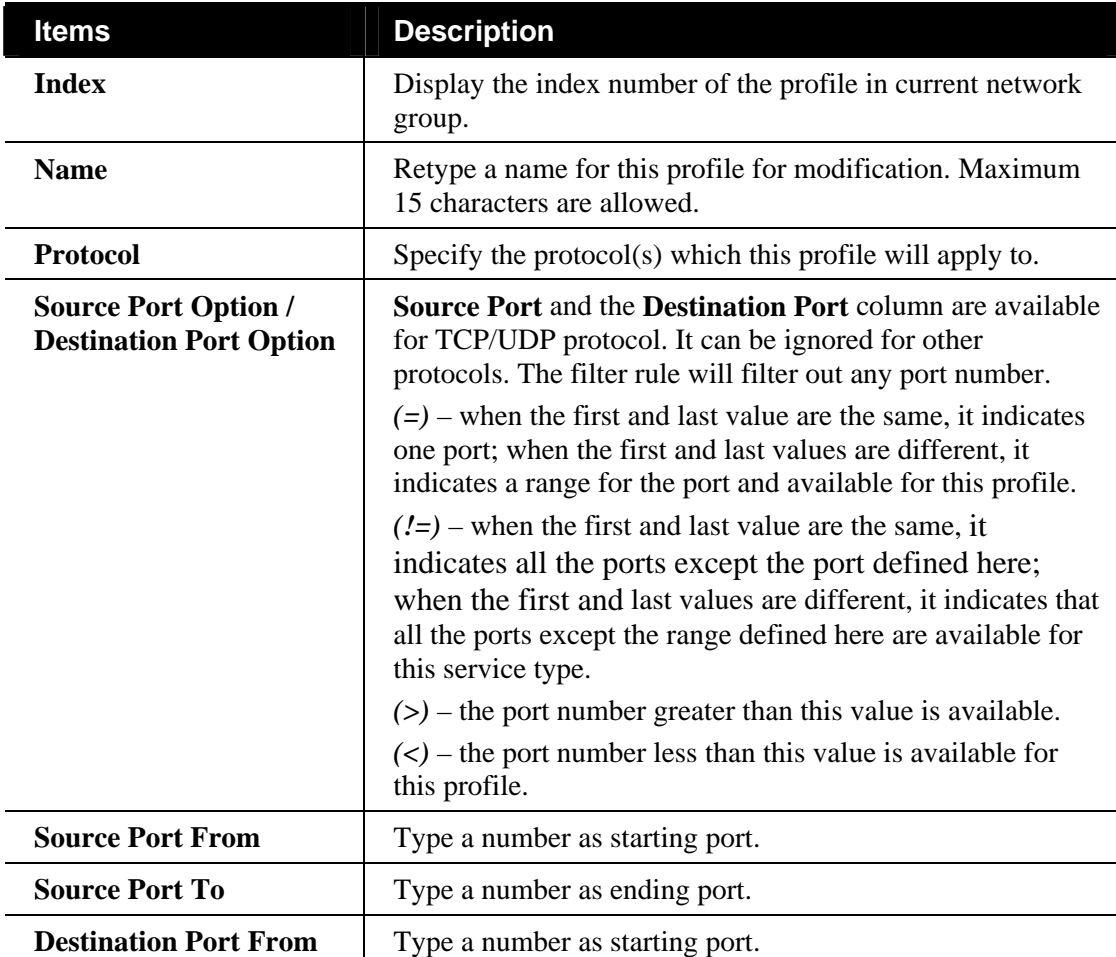

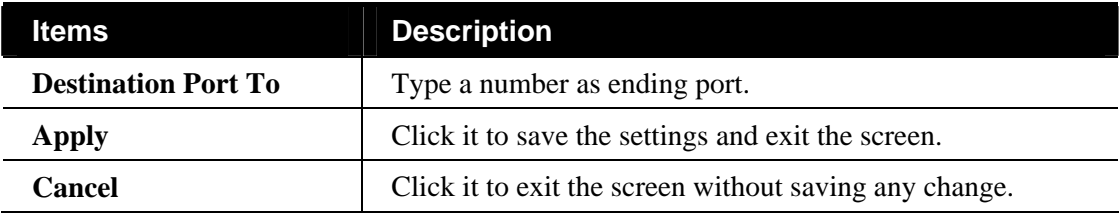

## **Configuring Service Type Group Setting of Firewall for the Selected CPE**

Several service type objects can be grouped under one IP group profile.

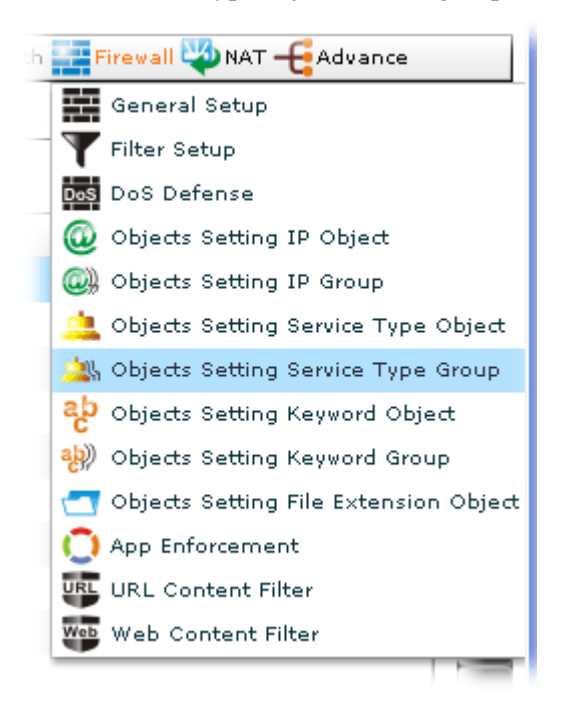

Open **Firewall>>Objects Setting Service Type Group.** The following screen will appear.

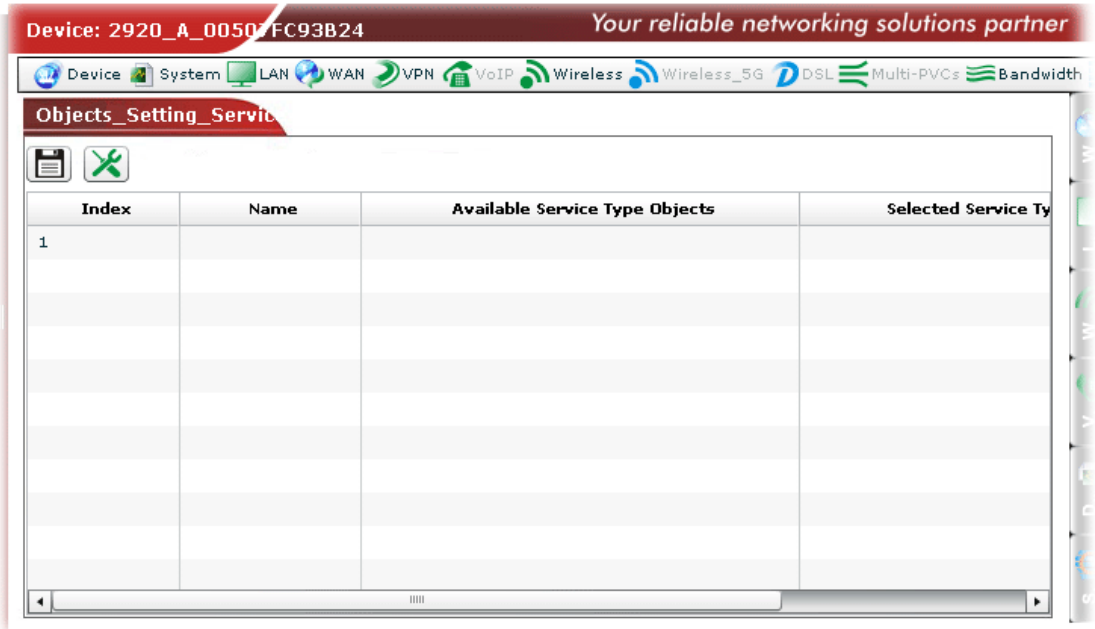

Available settings for such feature will be shown as follows:

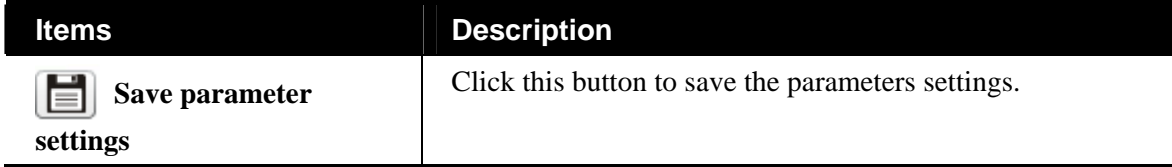

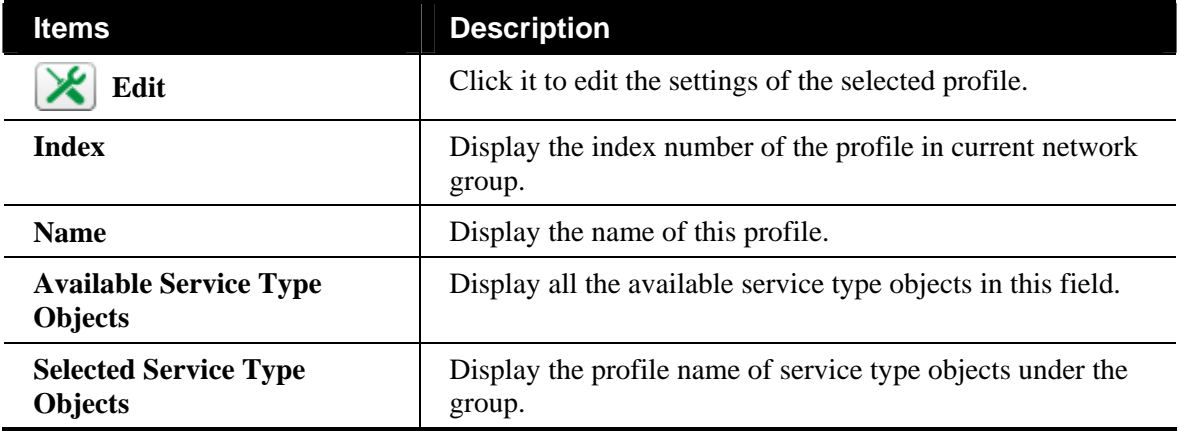

#### **Editing the Service Type Group Object**

To modify the service type group setting, simply choose the one you want to modify from the list and click the **Edit** button. The following screen will appear.

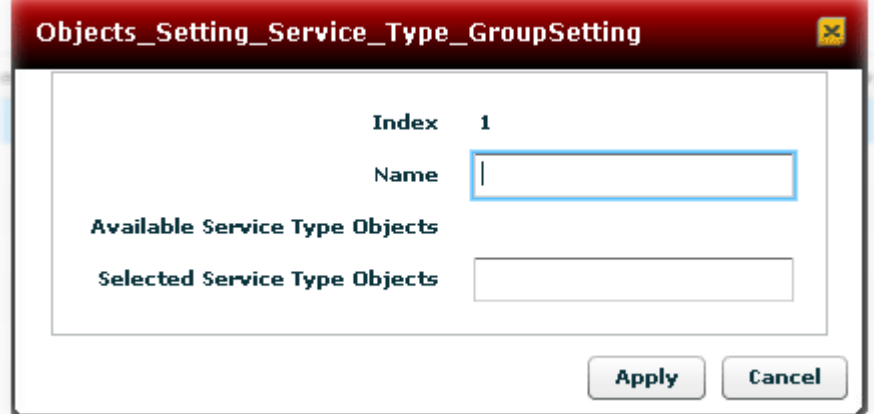

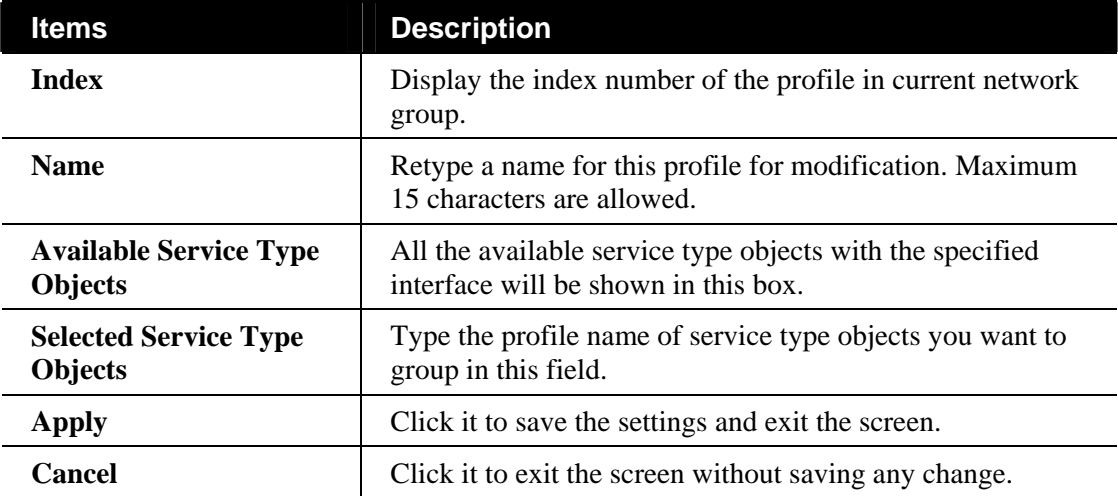

## **Configuring Keyword Object Setting of Firewall for the Selected CPE**

You can set 200 keyword object profiles for choosing as black /white list used for **URL Content Filter Profile.**

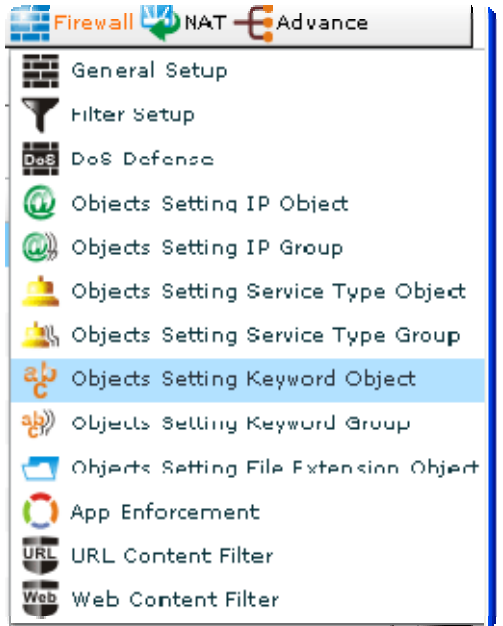

Open **Firewall>>Objects Setting Keyword Object.** The following screen will appear.

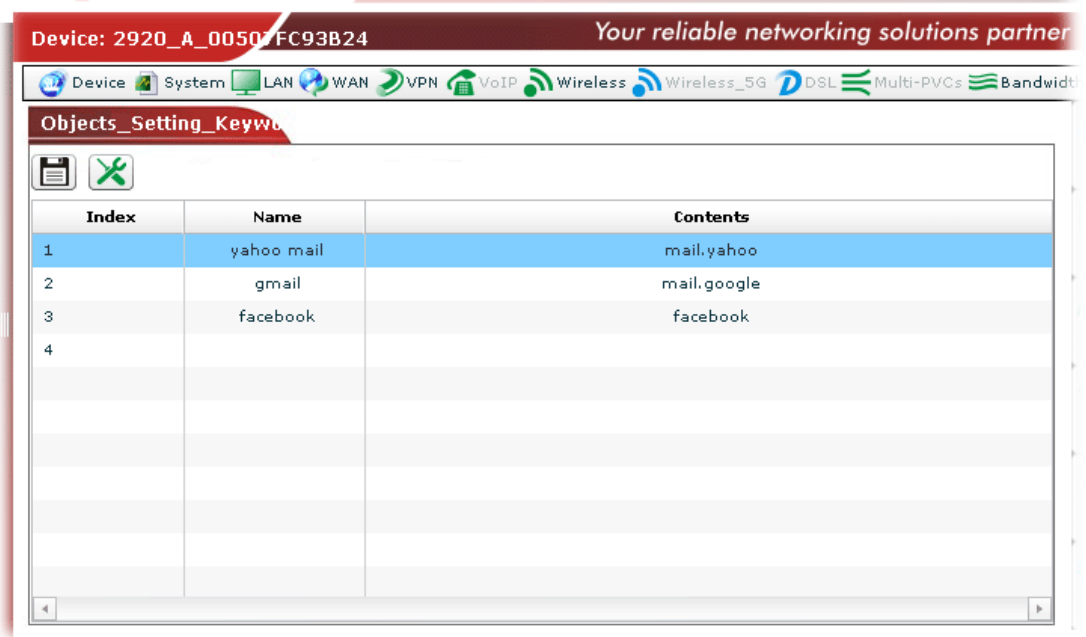

Available settings for such feature will be shown as follows:

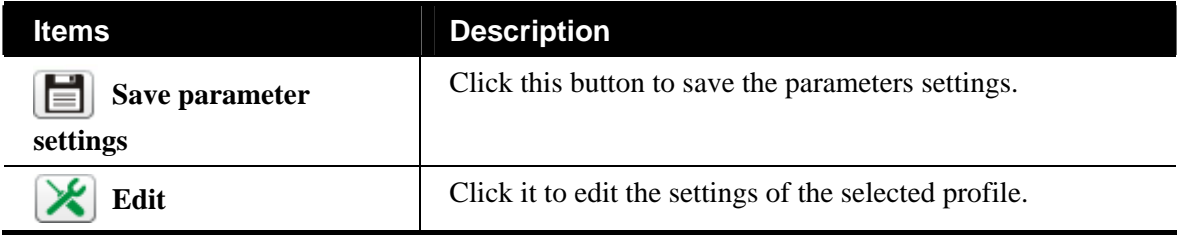

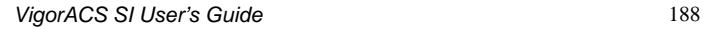

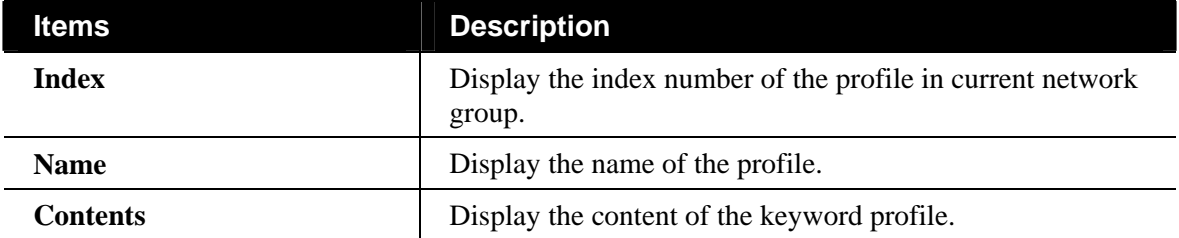

#### **Editing the Keyword Object**

To modify the keyword object setting, simply choose the one you want to modify from the list and click the **Edit** button. The following screen will appear.

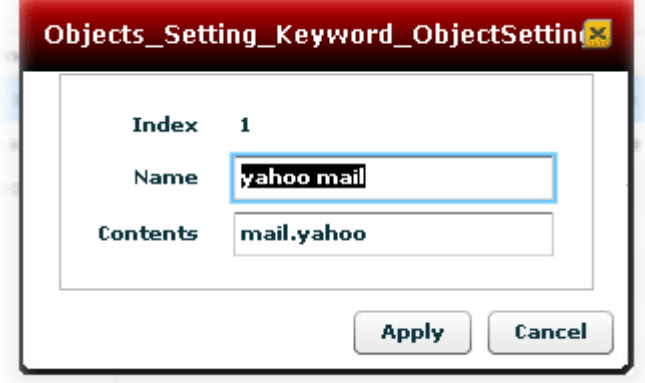

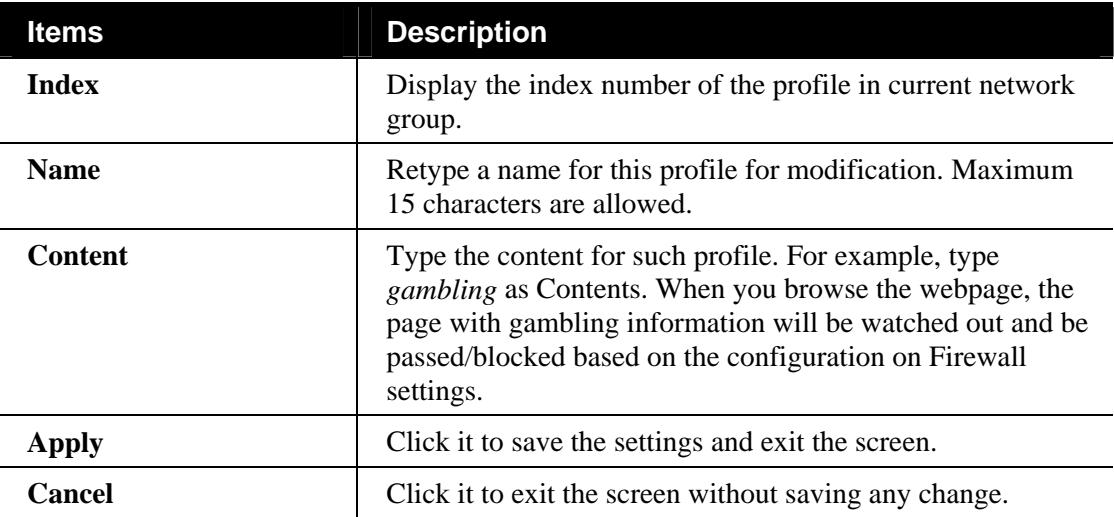

## **Configuring Keyword Group Setting of Firewall for the Selected CPE**

Several keyword group objects can be grouped under one IP group profile.

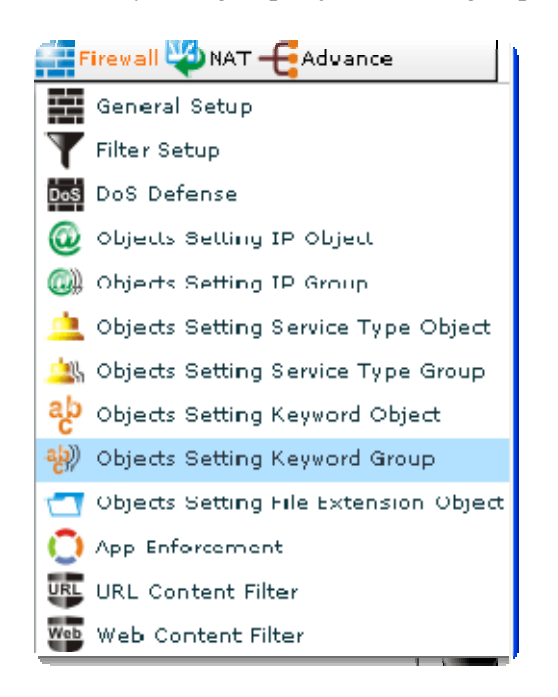

Open **Firewall>>Objects Setting Keyword Group.** The following screen will appear.

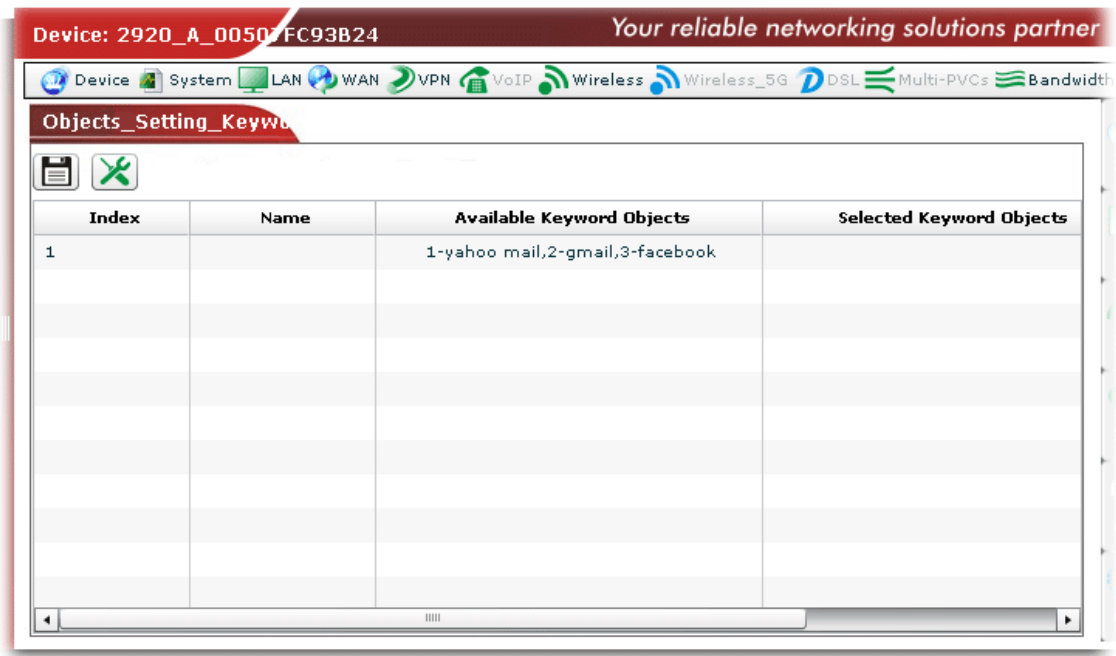

Available settings for such feature will be shown as follows:

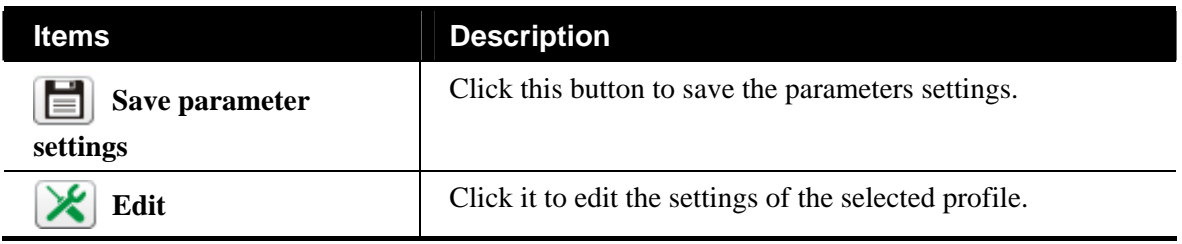

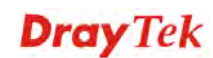

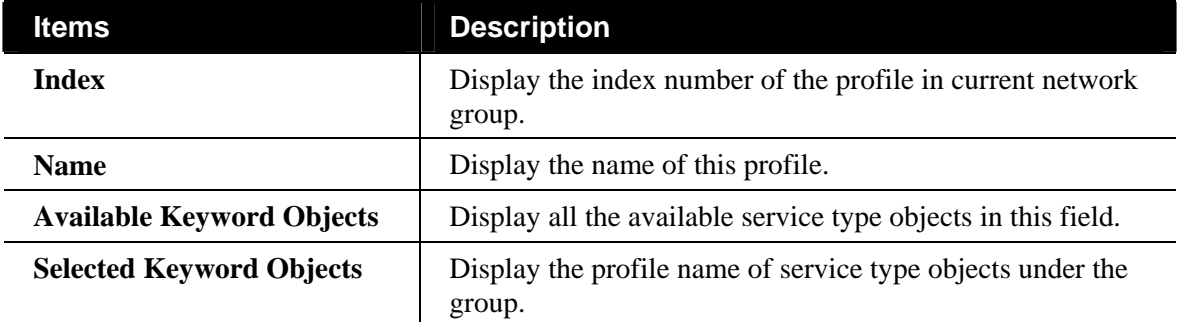

#### **Editing the Keyword Group**

To modify the keyword group setting, simply choose the one you want to modify from the list and click the **Edit** button. The following screen will appear.

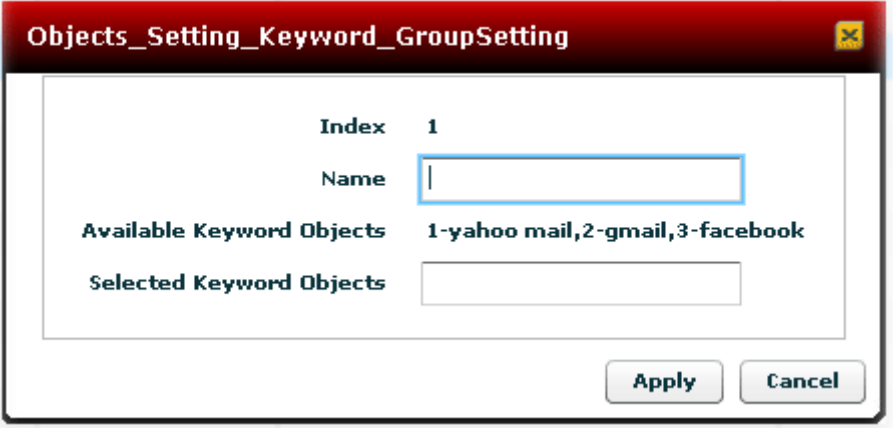

Available settings are shown as follows:

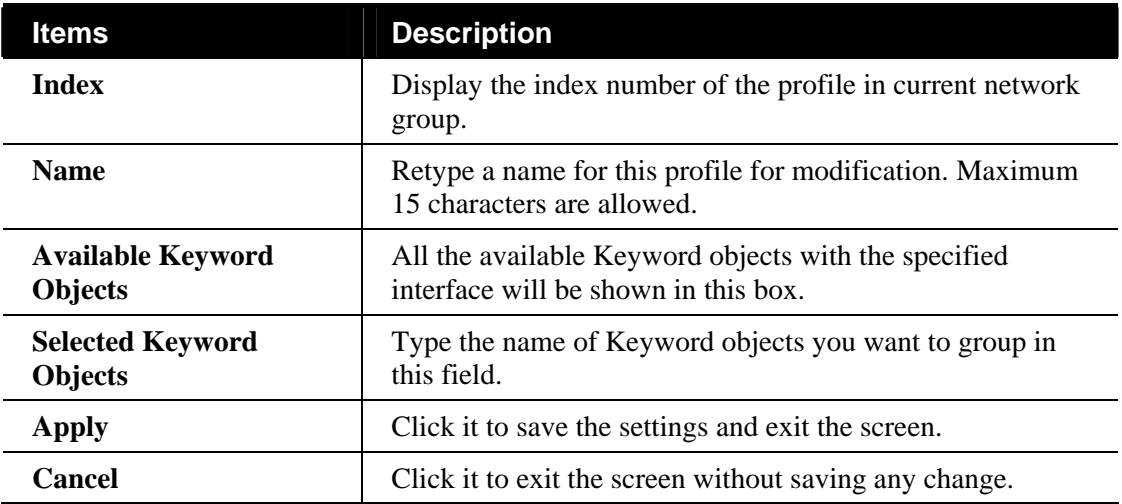

## **Configuring File Extension Setting of Firewall for the Selected CPE**

All the files with the extension names specified in these profiles will be processed according to the chosen action.

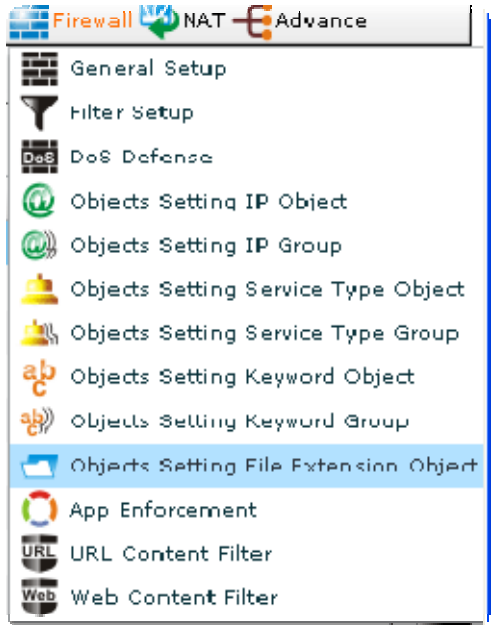

Open **Firewall>>Objects Setting File Extension Object.** The following screen will appear.

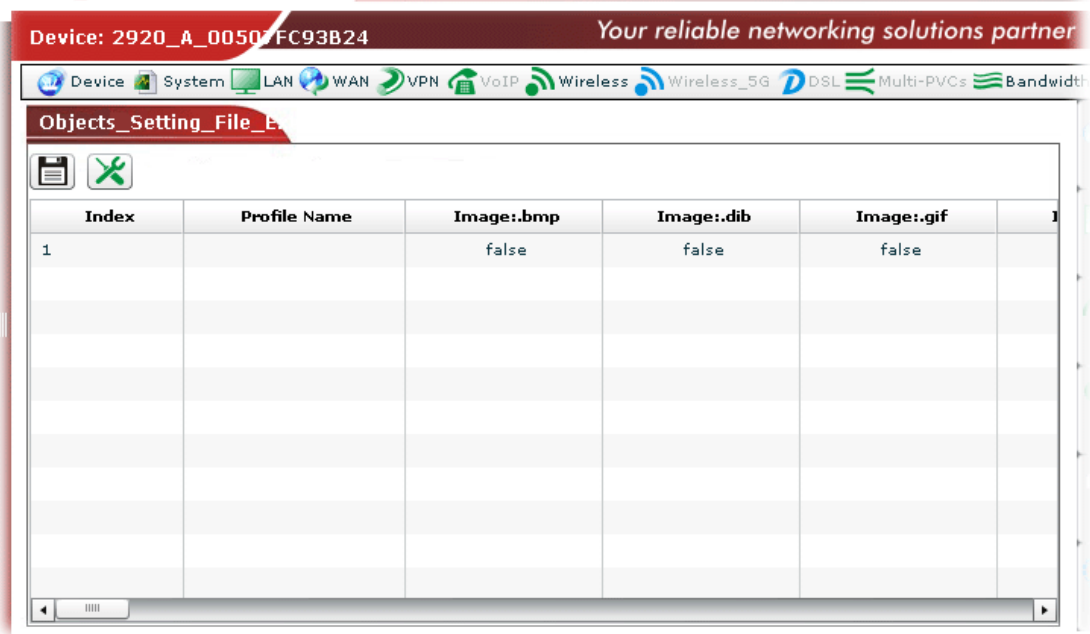

Available settings for such feature will be shown as follows:

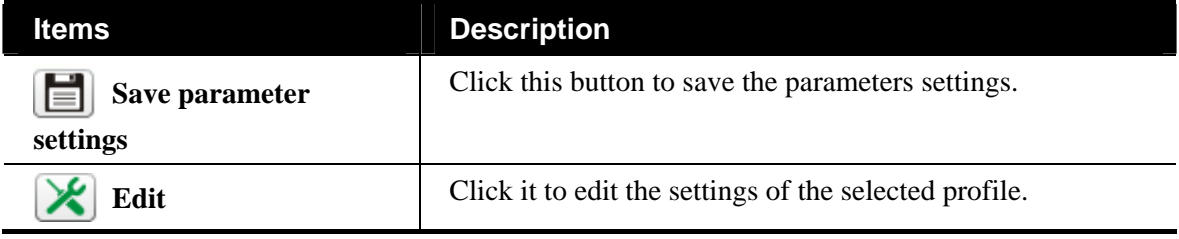

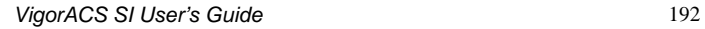

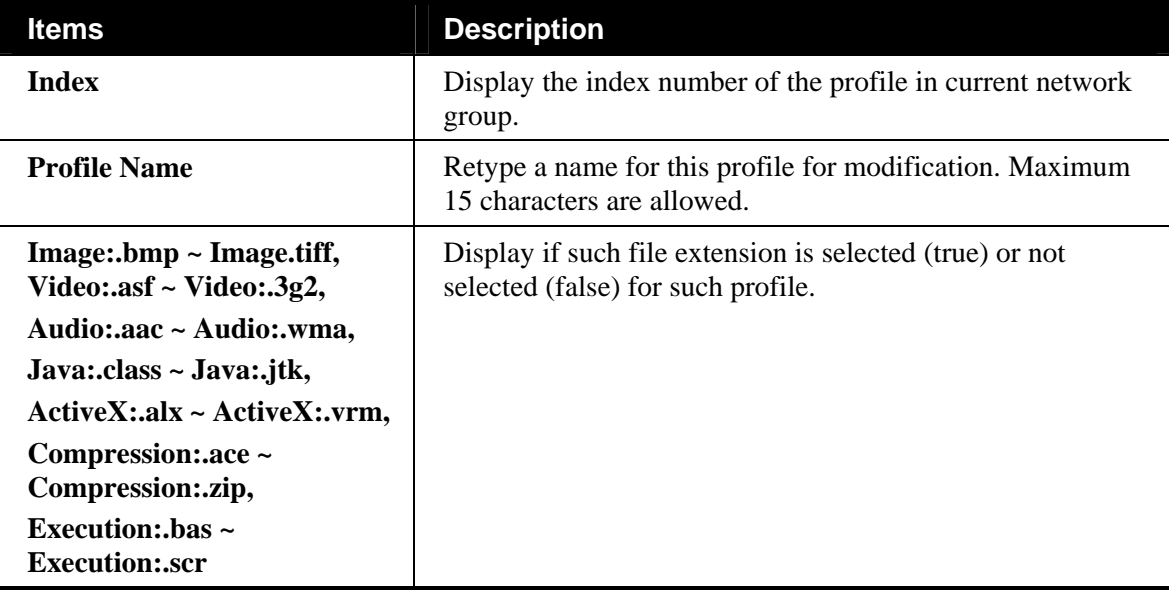

#### **Editing the File Extension Object Setting**

To modify the file extension object setting, simply choose the one you want to modify from the list and click the **Edit** button. The following screen will appear.

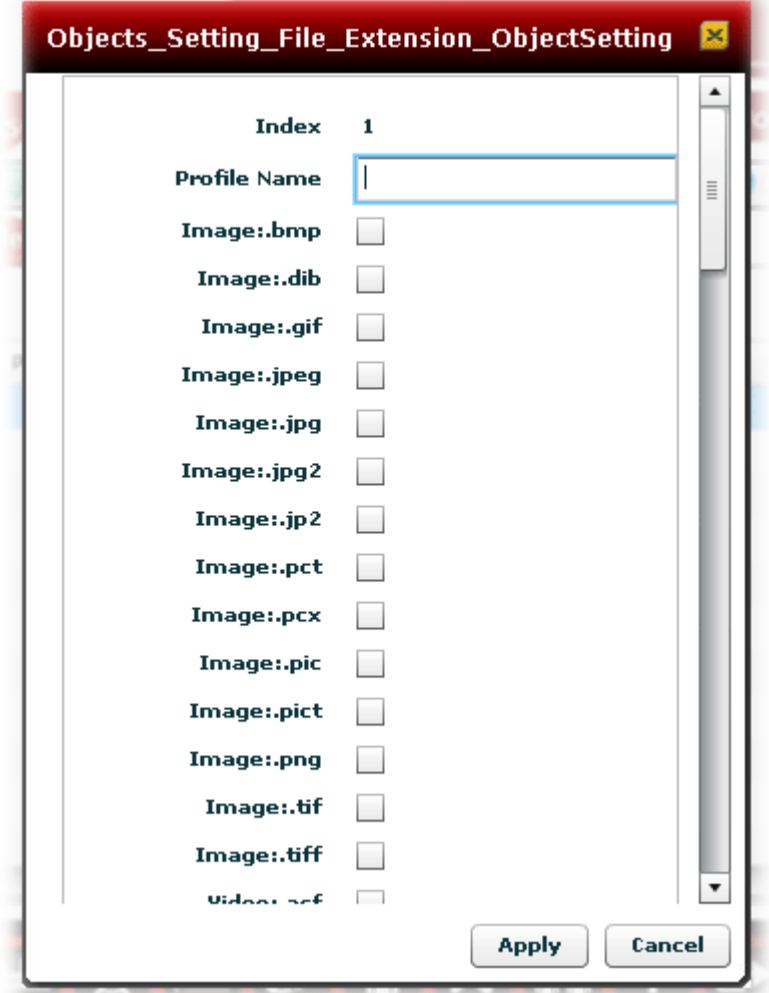

Available settings are shown as follows:

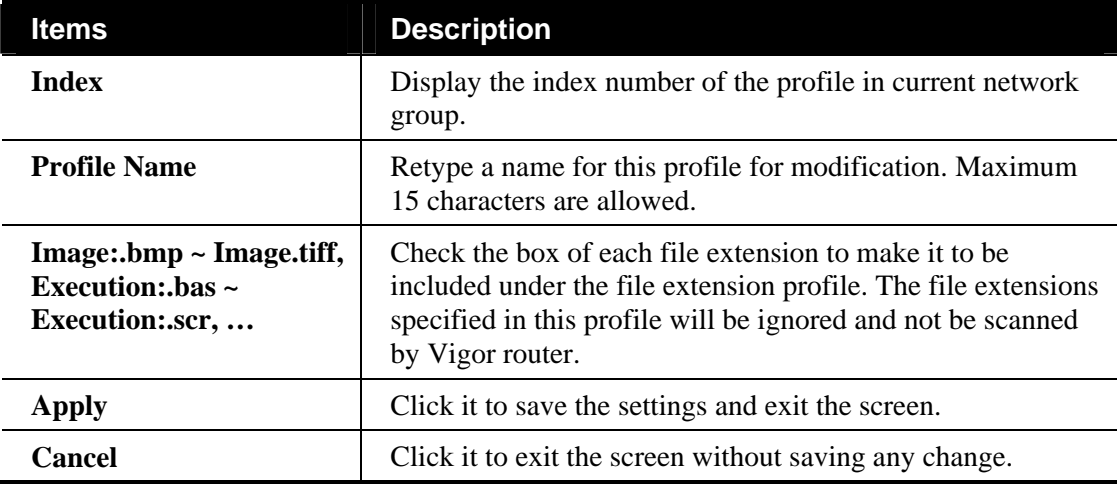

## **Configuring APP Enforcement Setting of Firewall for the Selected CPE**

You can define/edit policy profiles for IM (Instant Messenger)/P2P (Peer to Peer)/Protocol/Misc application.

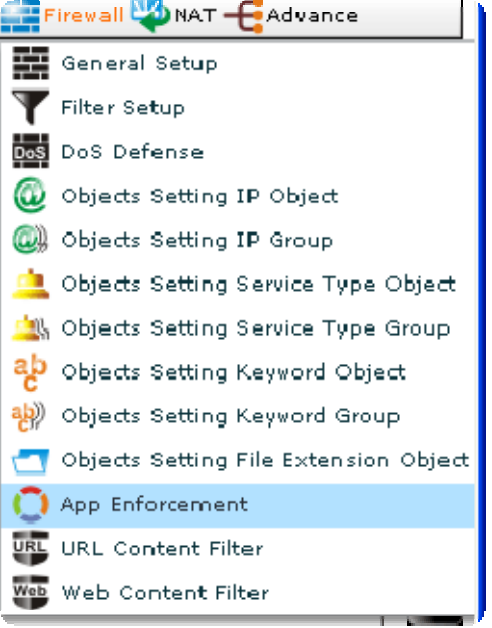

Open **Firewall>>APP Enforcement.** The following screen will appear.

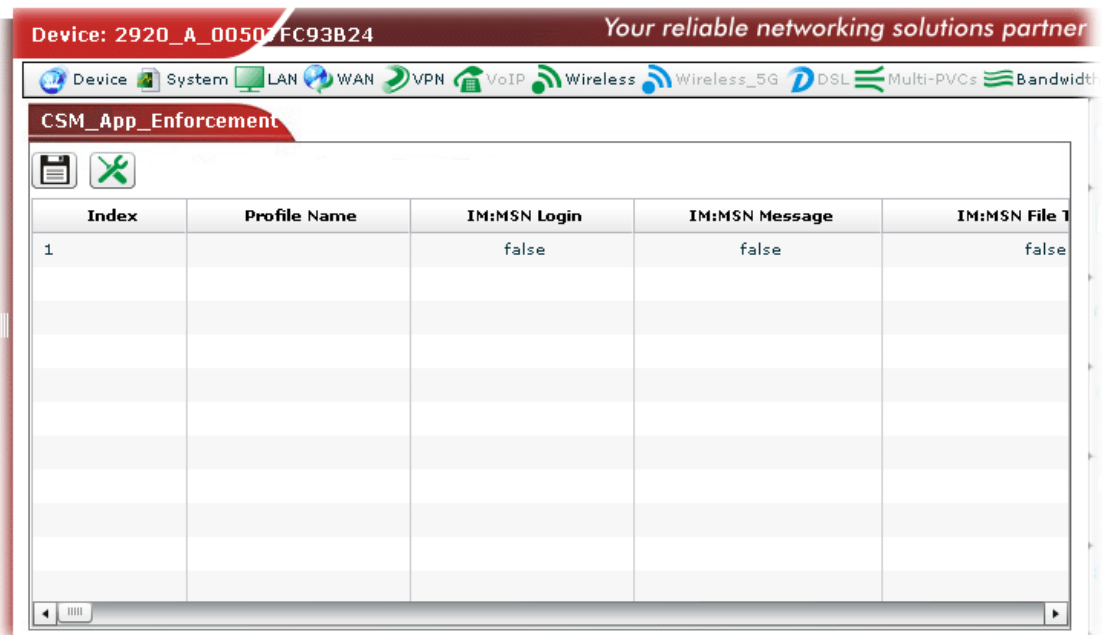

Available settings for such feature will be shown as follows:

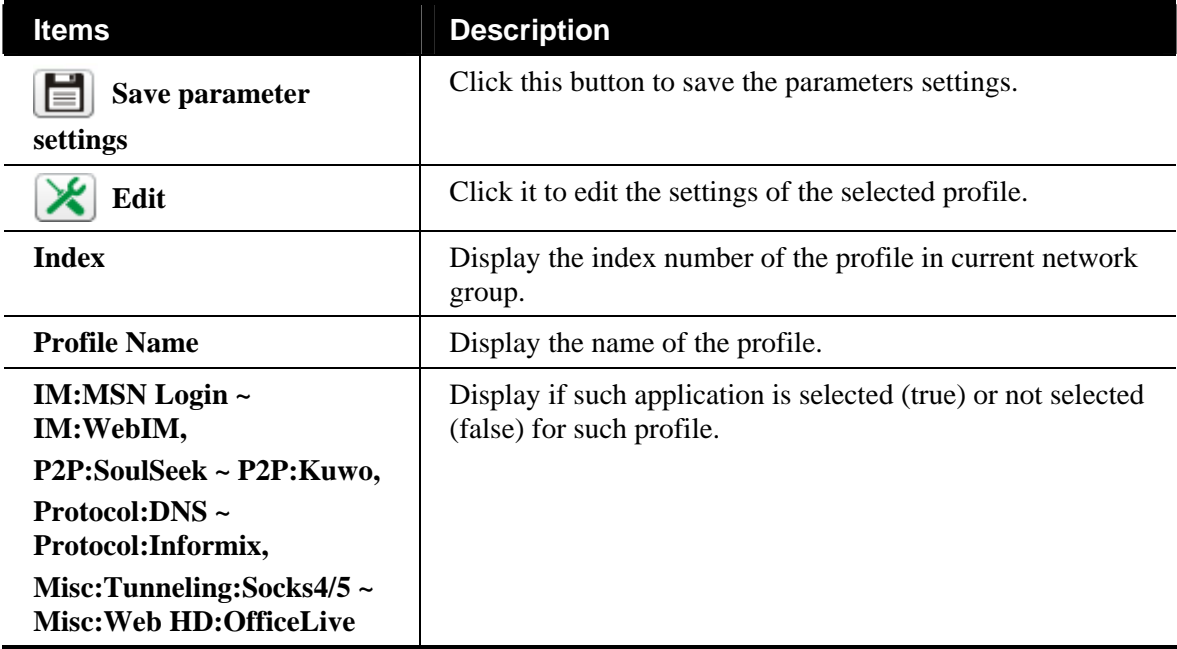

#### **Editing the APP Enforcement Setting**

To modify the APP enforcement setting, simply choose the one you want to modify from the list and click the **Edit** button. The following screen will appear.

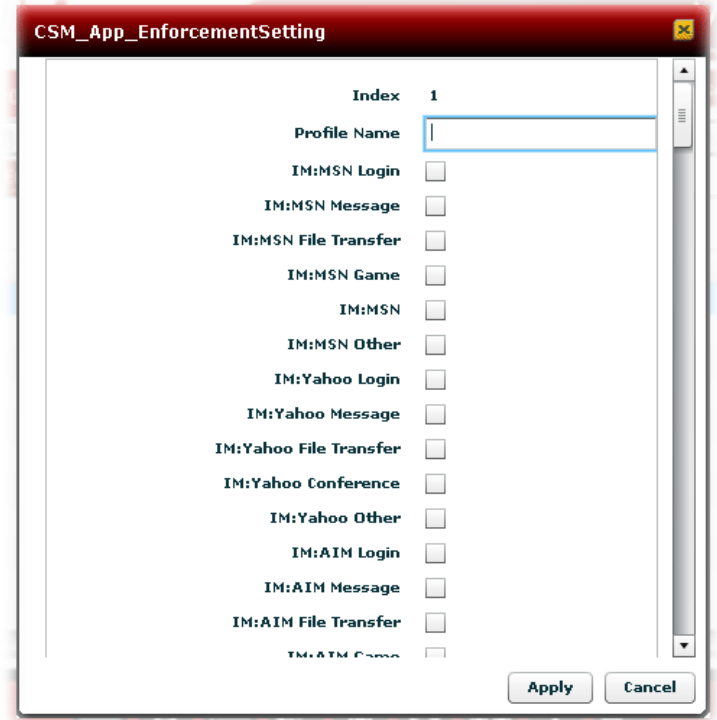

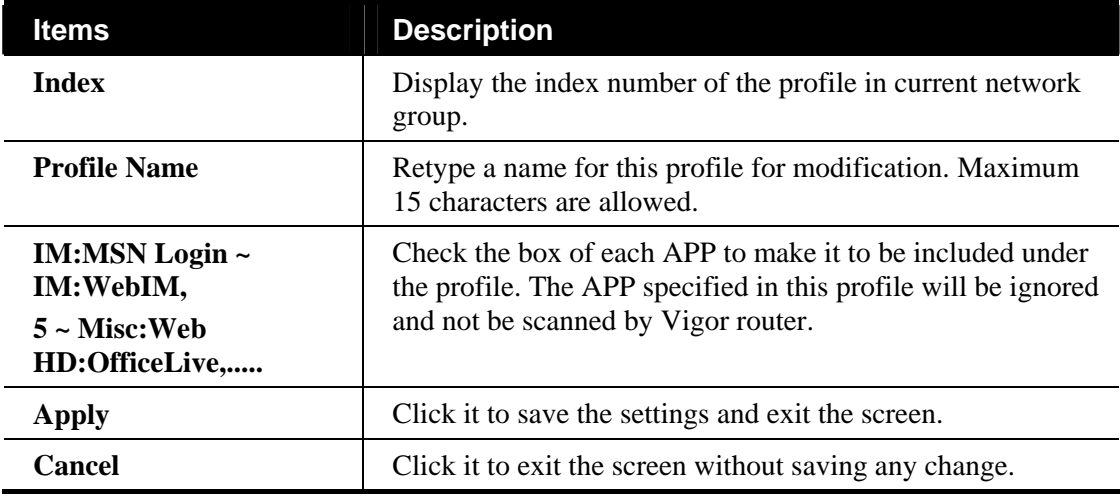

## **Configuring URL Content Filter Setting of Firewall for the Selected CPE**

**URL Content Filter** not only can limit illegal traffic from/to the inappropriate web sites but also can prohibit other web feature where malicious code may conceal.

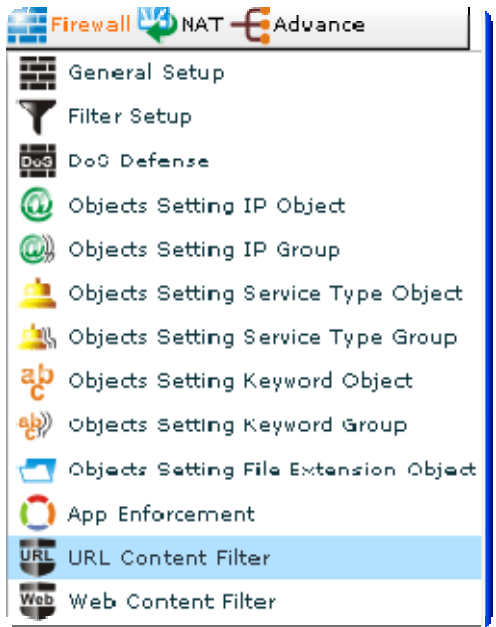

Open **Firewall>>URL Content Filter.** The following screen will appear.

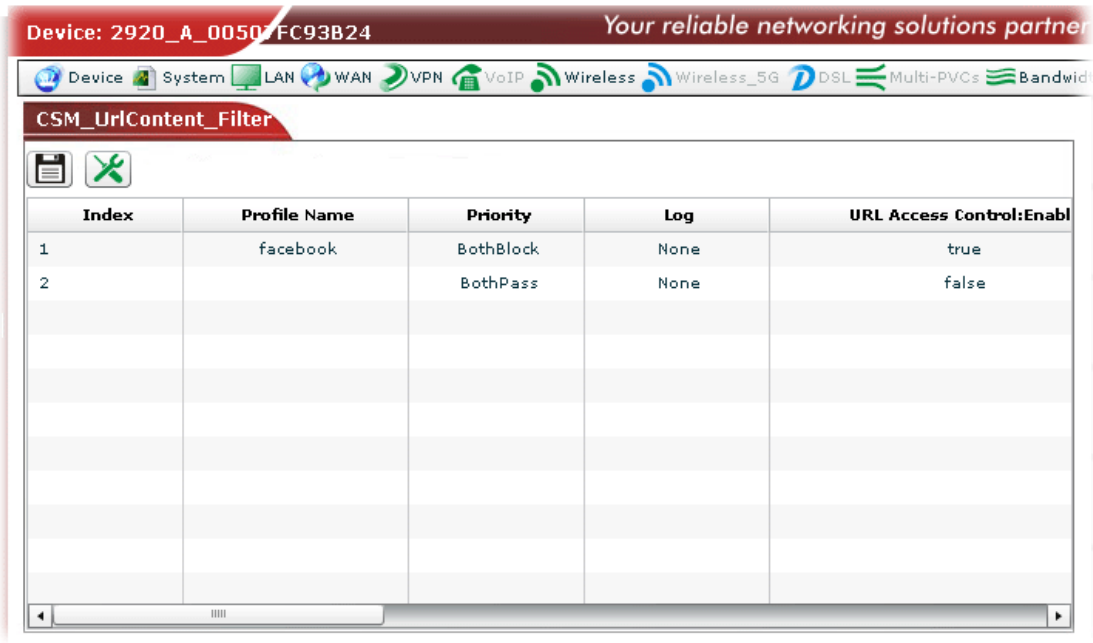

Available settings for such feature will be shown as follows:

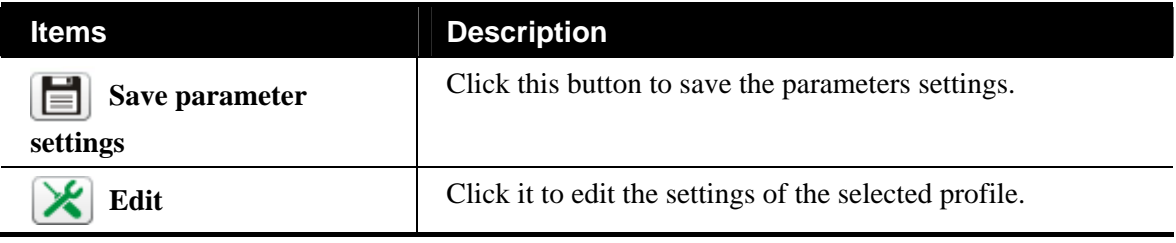

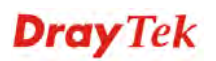

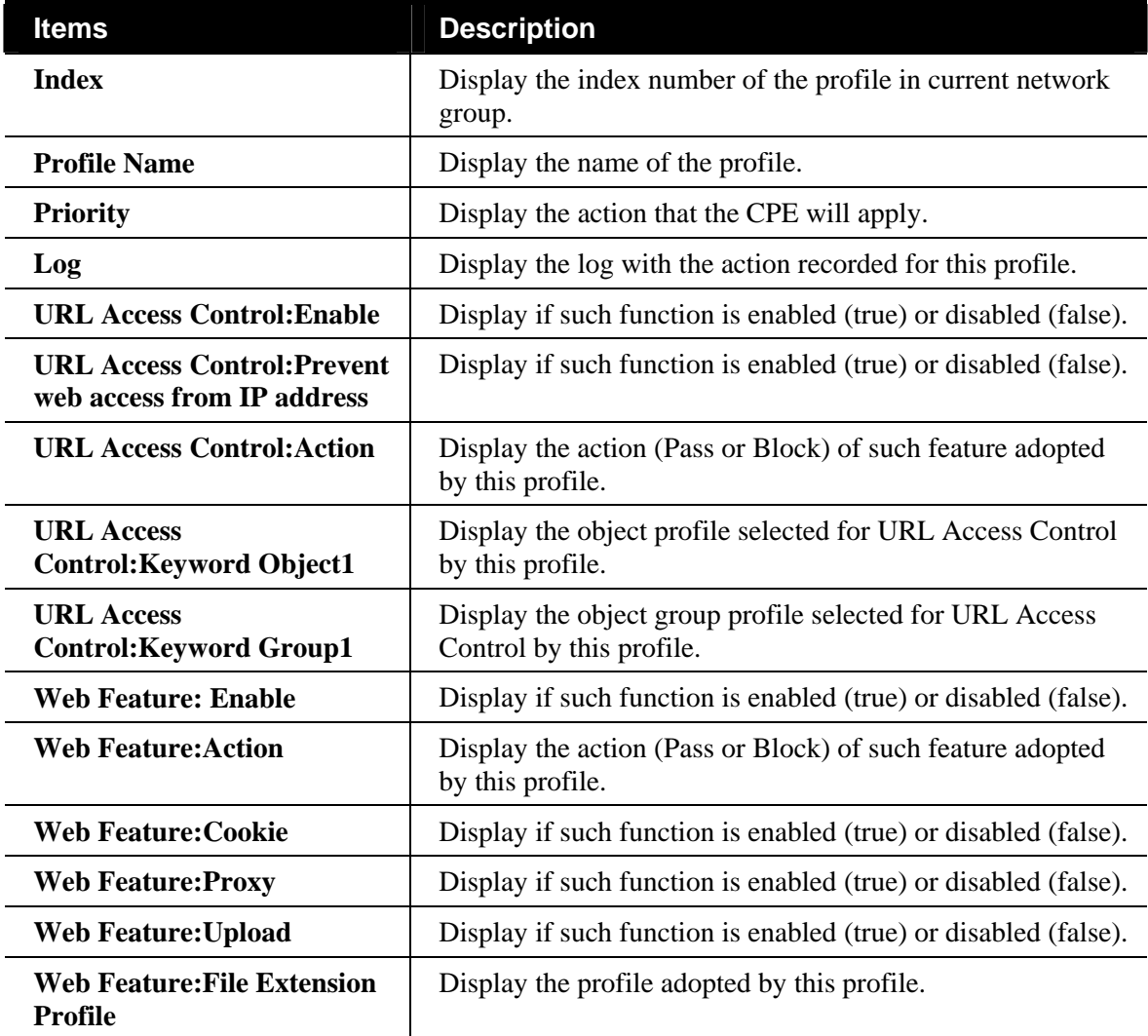

#### **Editing the URL Content Filter Setting**

To modify the URL content filter setting, simply choose the one you want to modify from the list and click the **Edit** button. The following screen will appear.

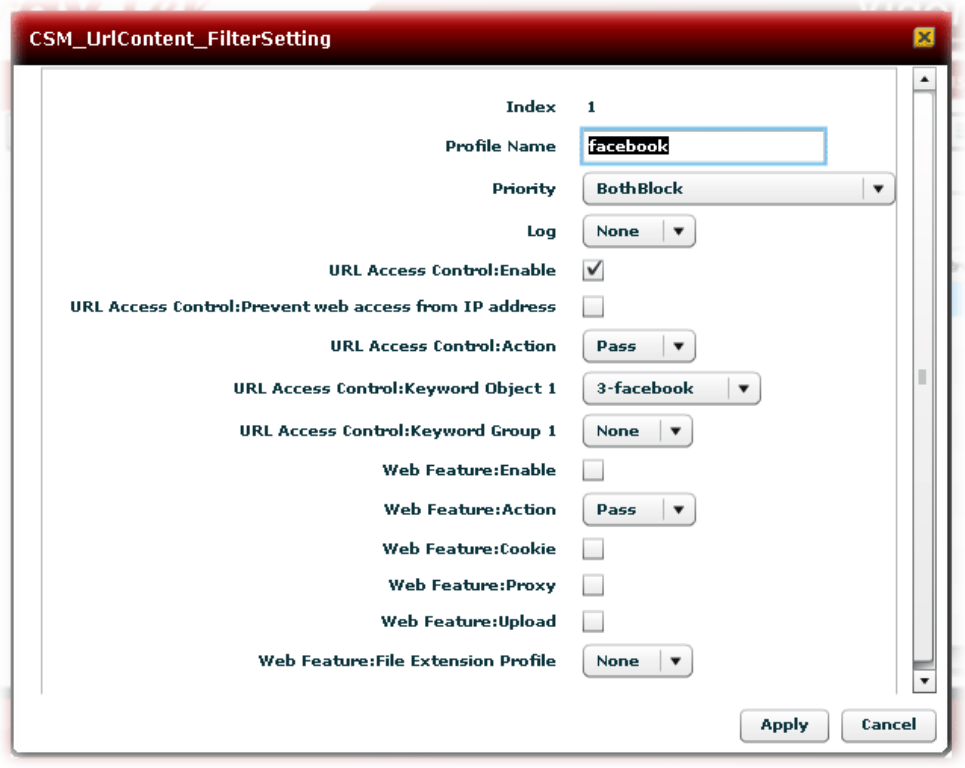

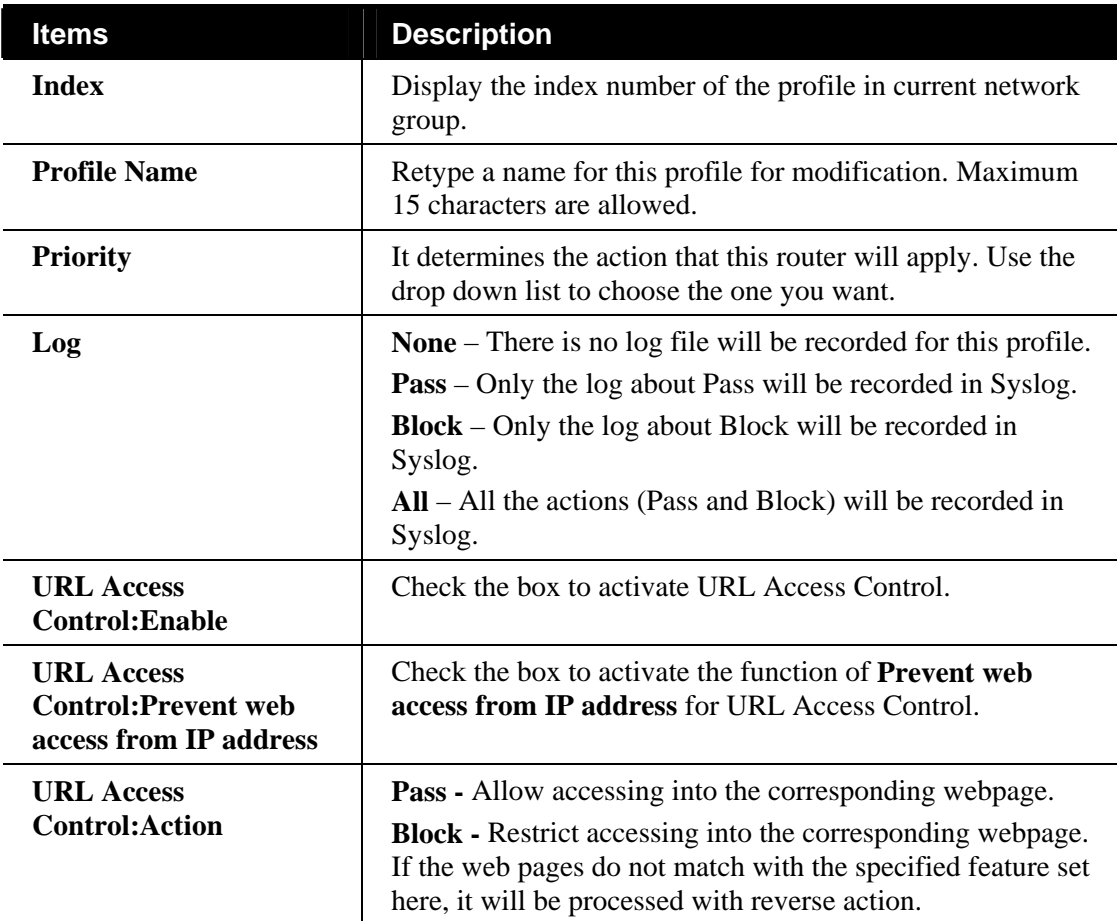

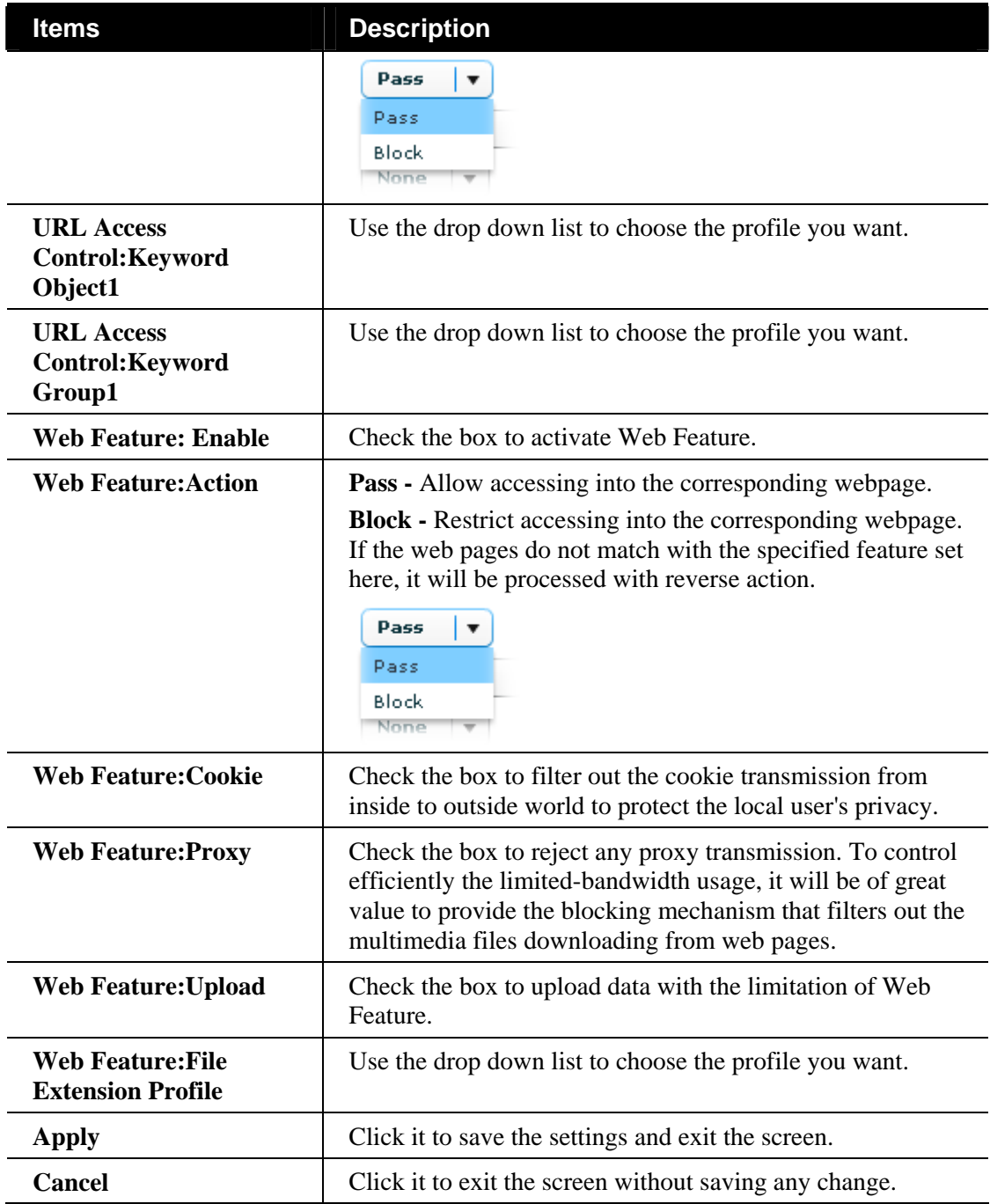

## **Configuring Web Content Filter Setting of Firewall for the Selected CPE**

With Web filtering service of the Vigor router, you can protect your business from common primary threats, such as productivity, legal liability, network and security threats. For parents, you can protect your children from viewing adult websites or chat rooms.

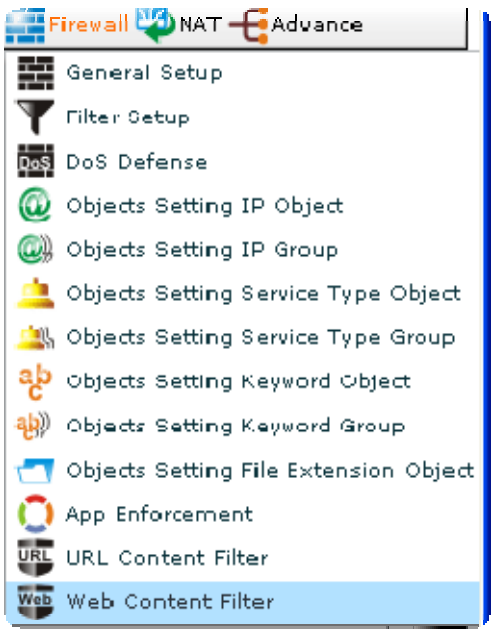

Open **Firewall>>Web Content Filter.** The following screen will appear.

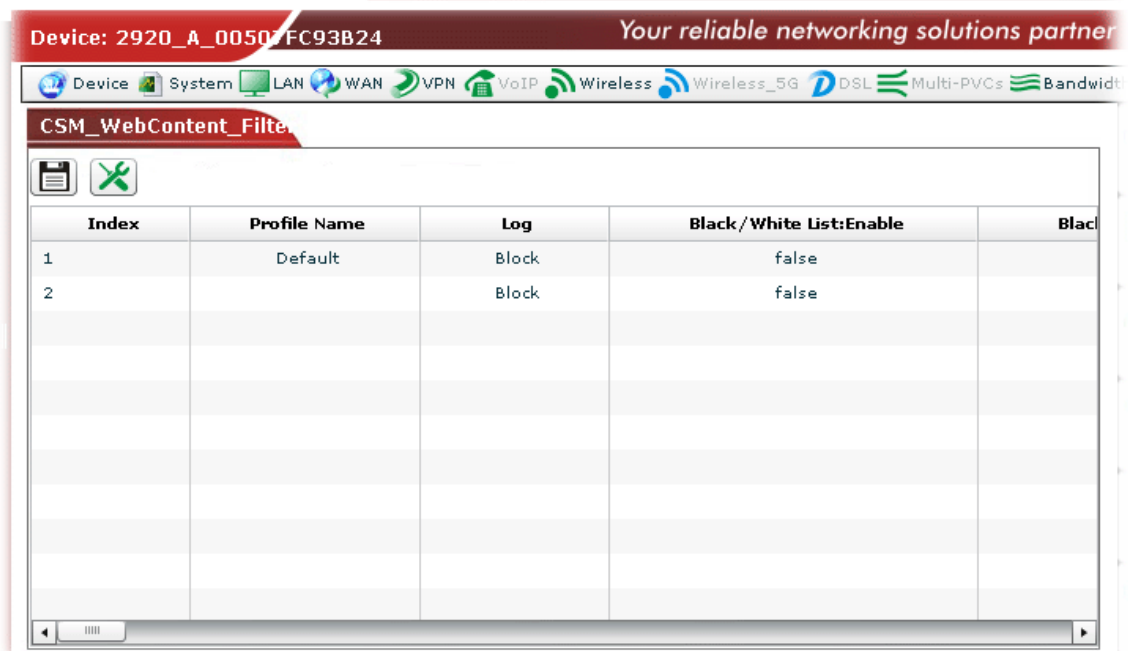

Available settings for such feature will be shown as follows:

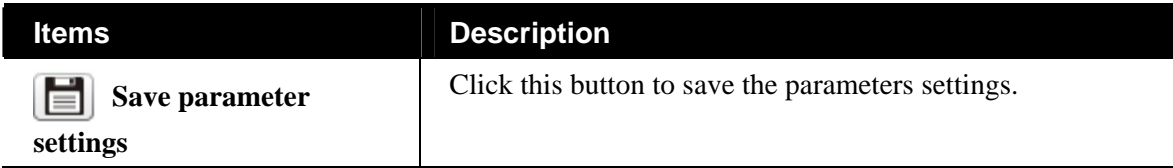

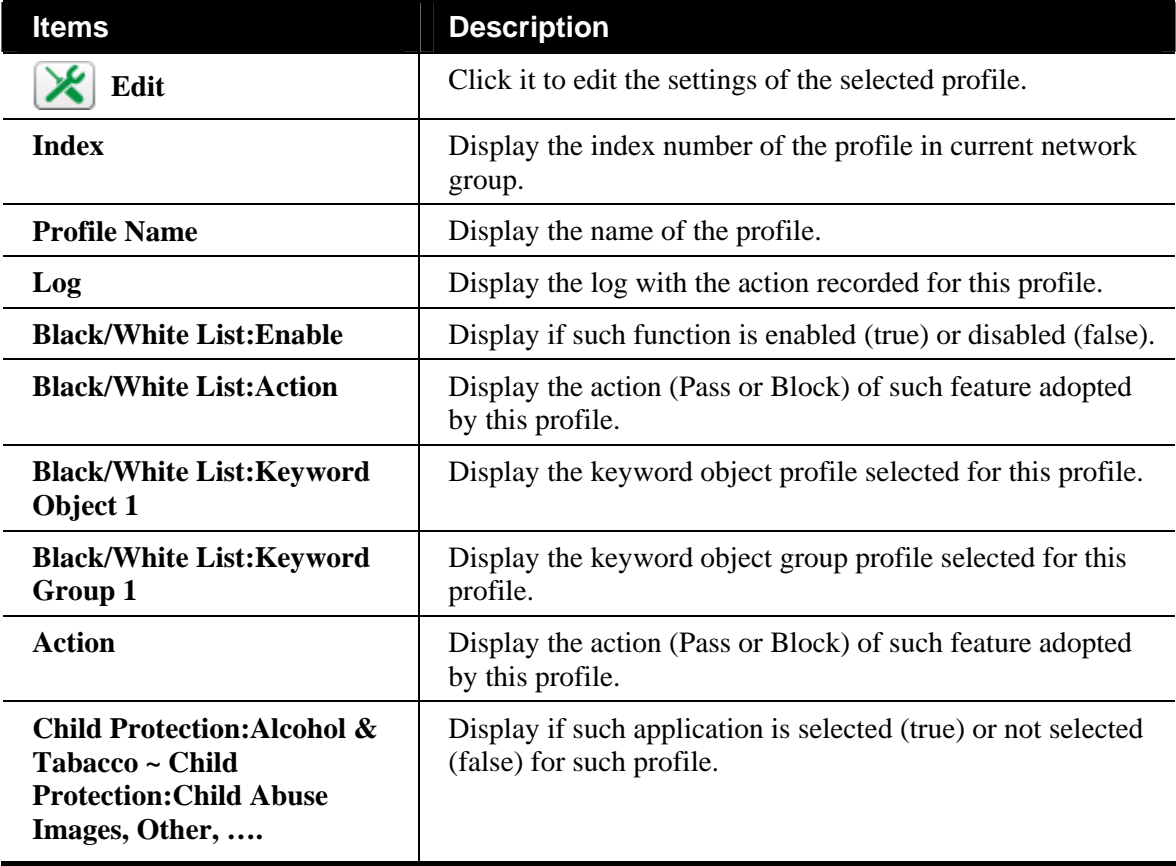

#### **Editing the Web Content Filter Setting**

To modify the Web content filter setting, simply choose the one you want to modify from the list and click the **Edit** button. The following screen will appear.
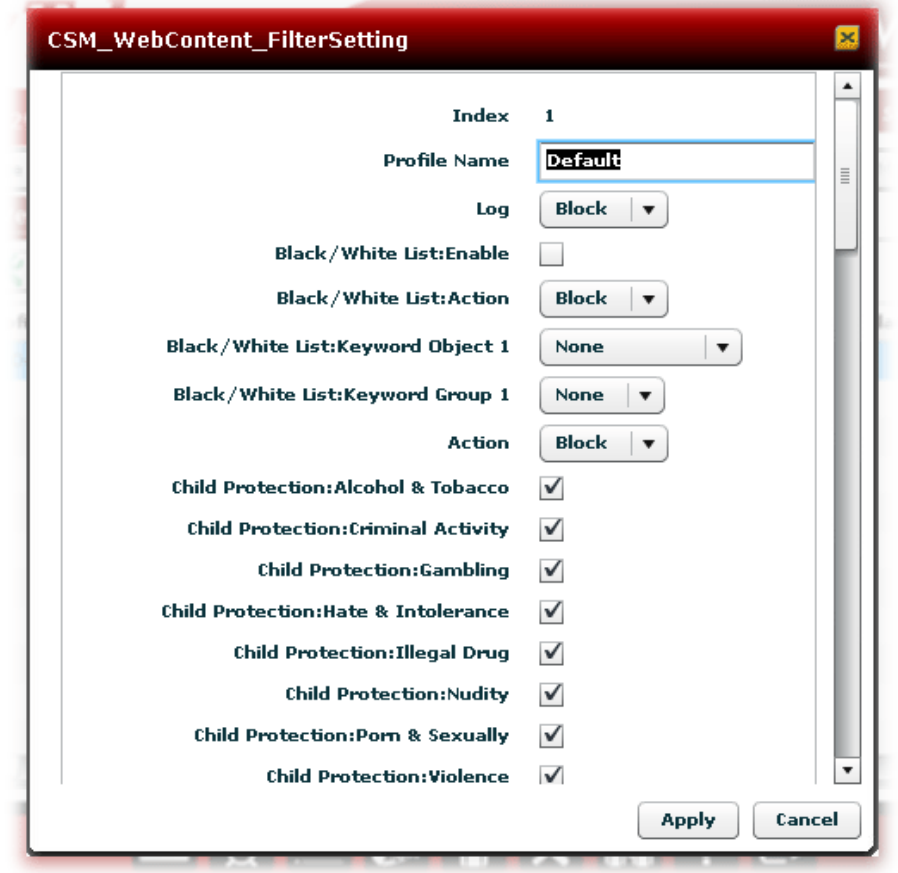

Available settings are shown as follows:

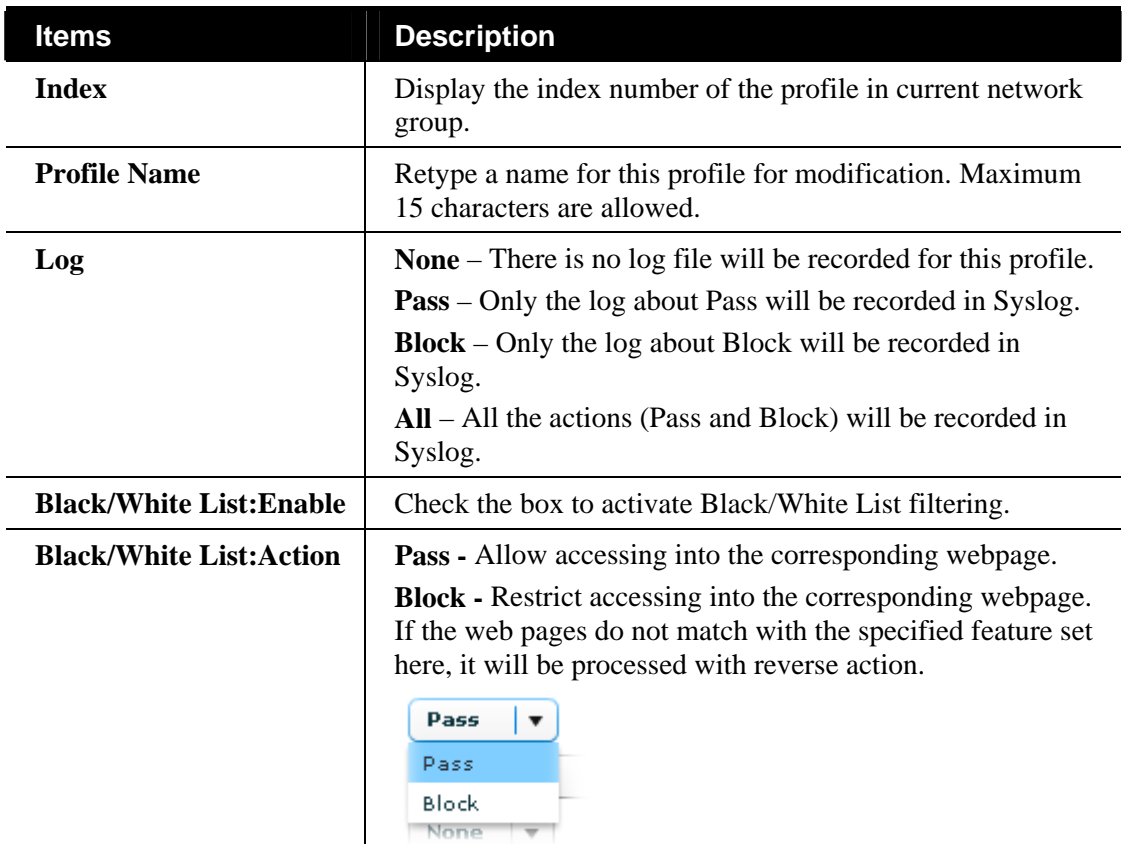

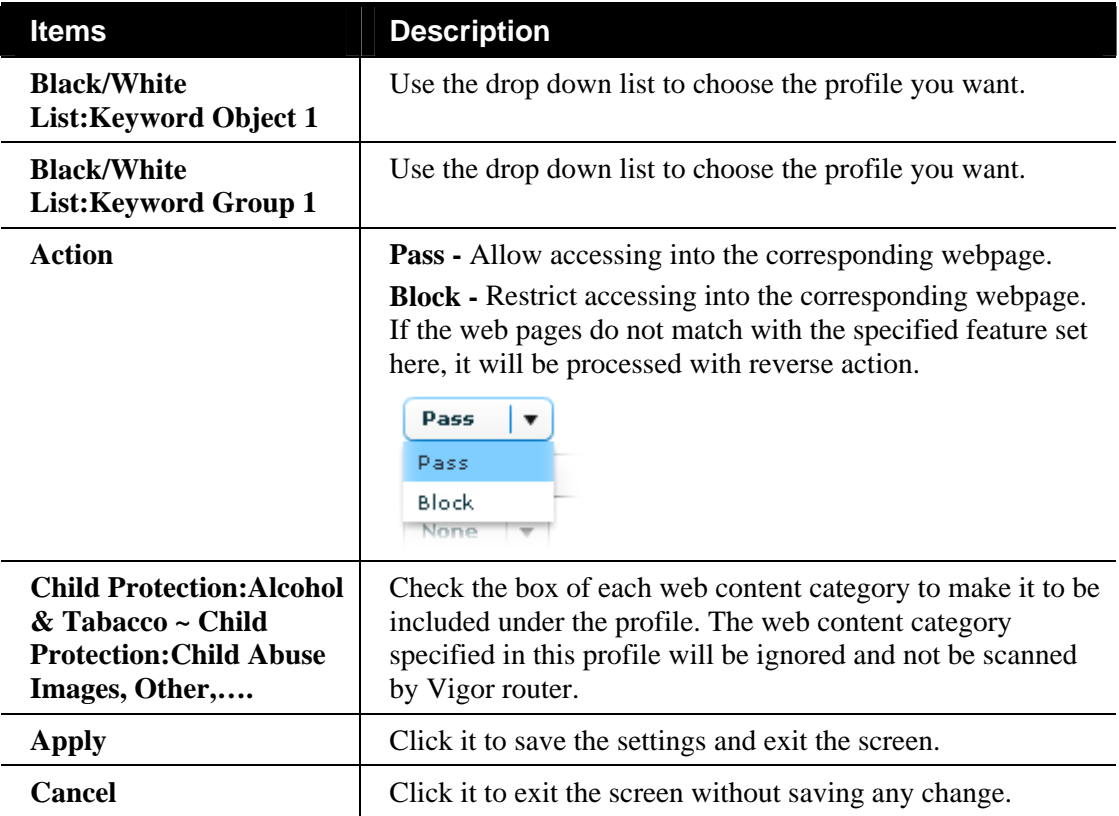

## 6.3 Wizards

Such page offers several wizards for you to implement the backup, restore, firmware upgrade, system reboot, factory reset for CPE and batch activation of WCF license.

#### **6.3.1 Backup Configuration**

It allows you to do backup operation for specified CPEs (devices) immediately or within a specified period.

Open **Wizards>>Configuration>>Backup** to display the following page.

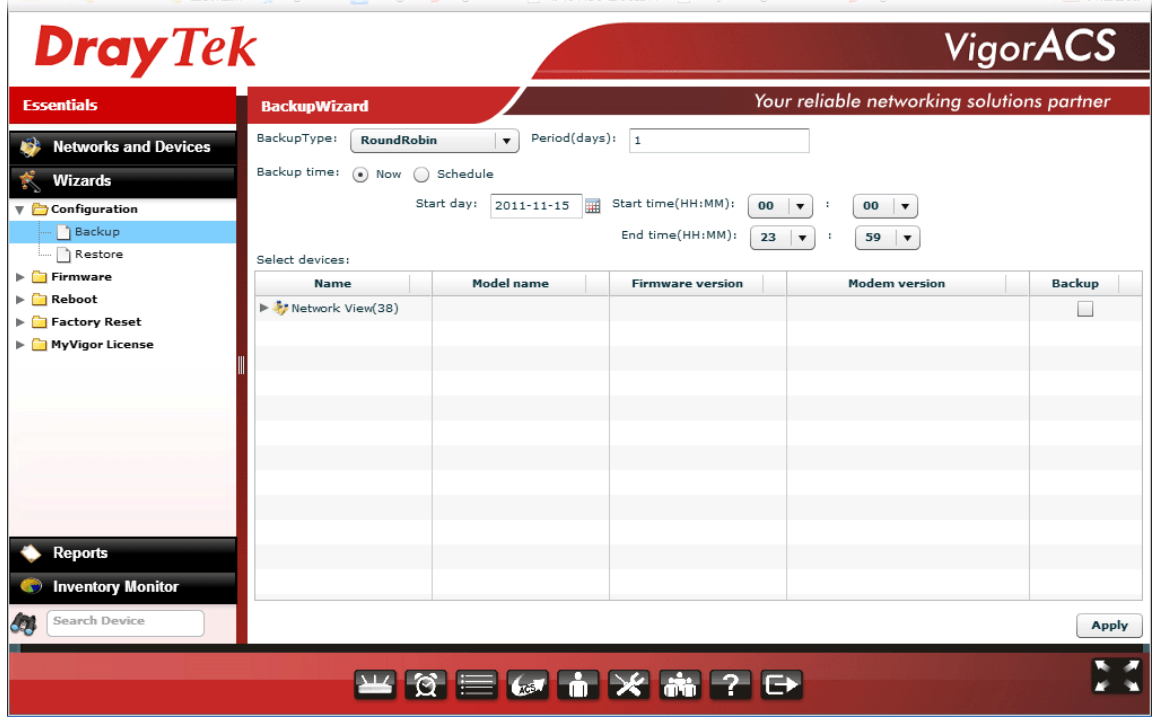

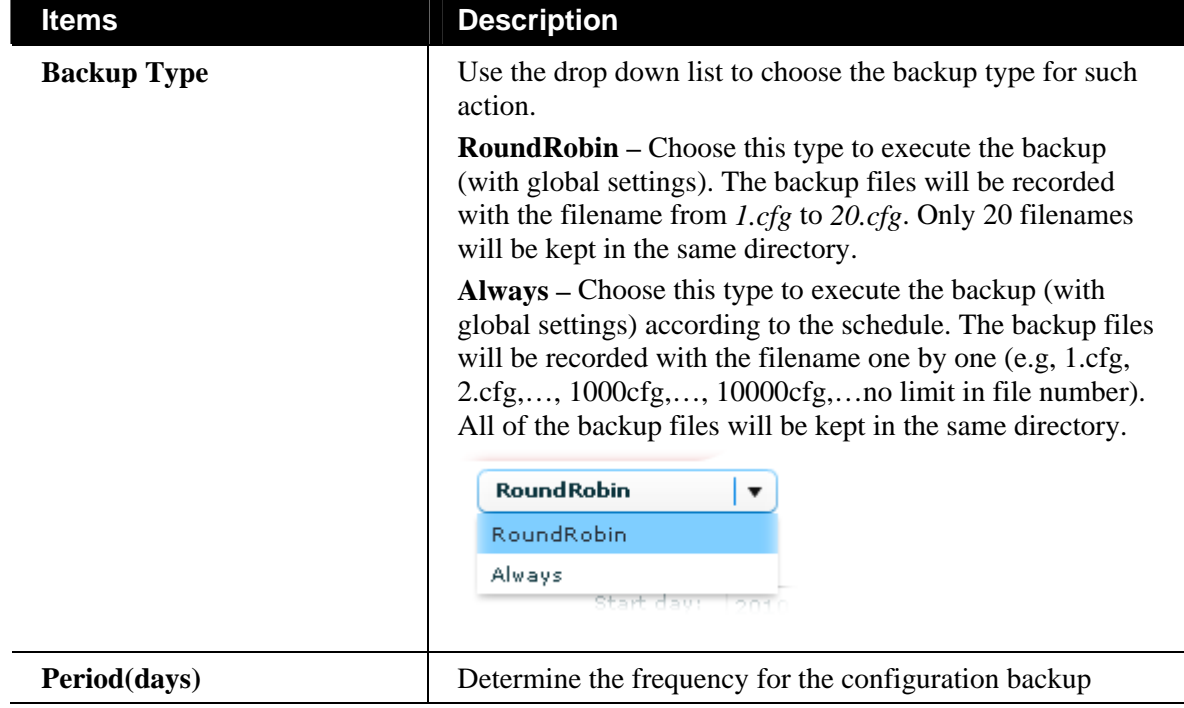

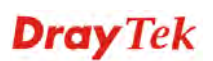

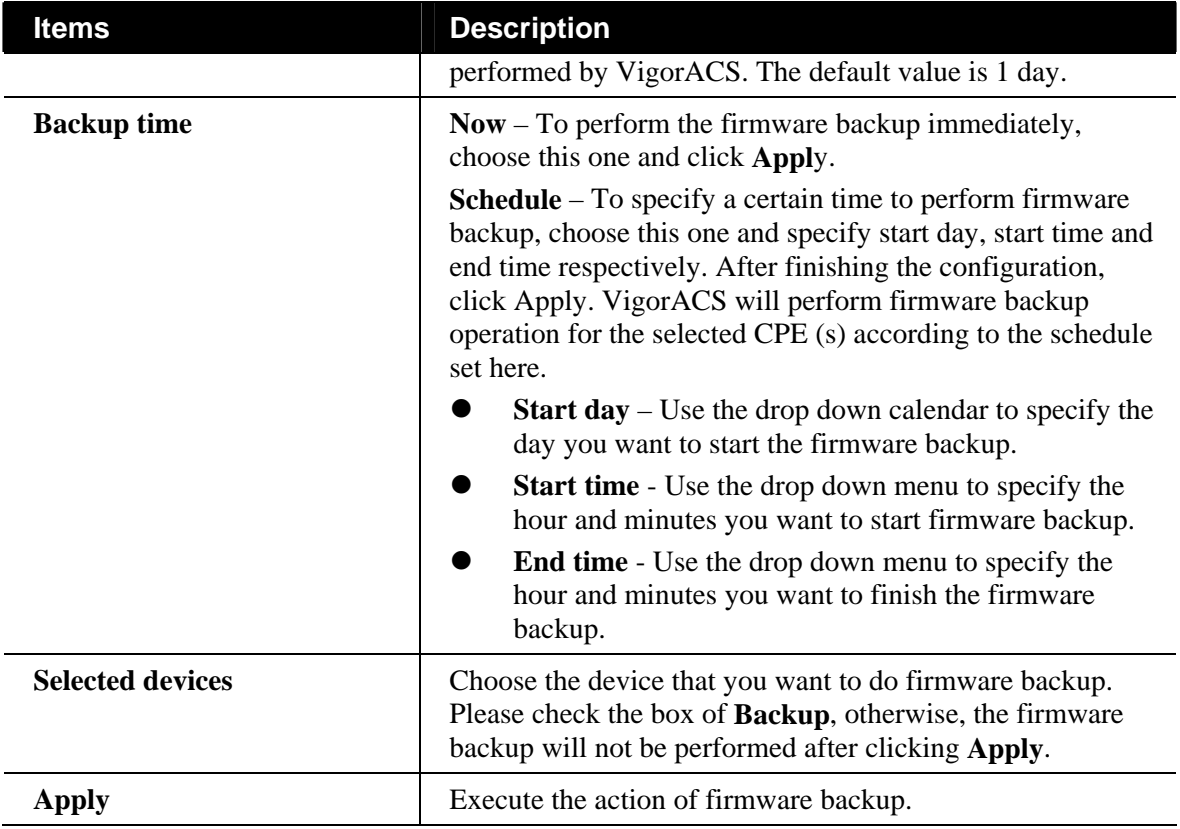

## **6.3.2 Restore configuration**

Such page allows you to do firmware restoration for specified CPEs (devices) immediately or within a specified period.

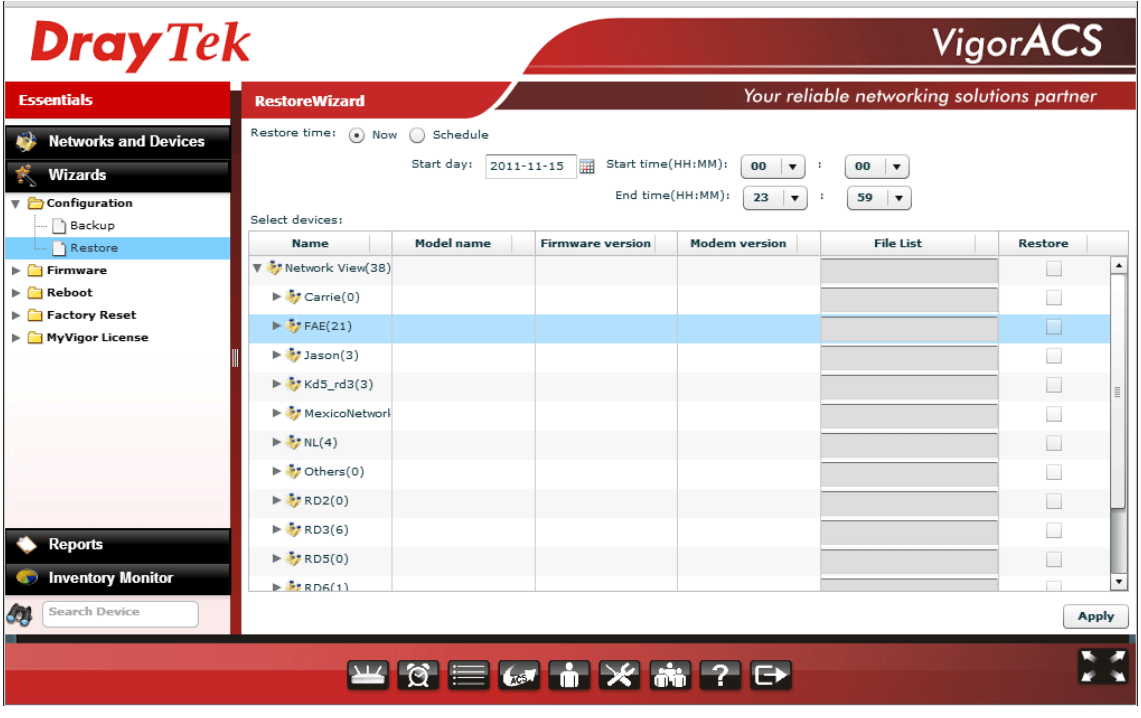

Open **Wizards>>Configuration>>Restore** to display the following page.

Available settings for such feature will be shown as follows:

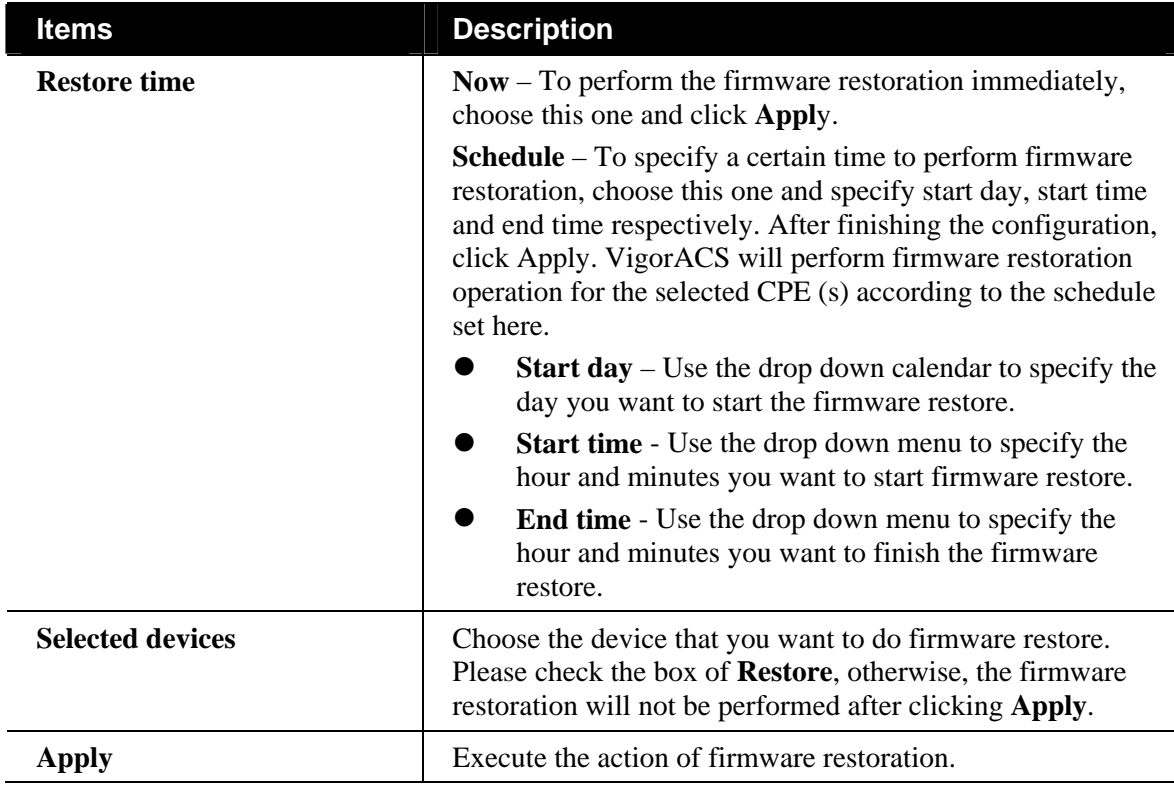

#### **6.3.3 Firmware Upgrade for Selected CPE**

Firmware upgrade wizard allows you to upgrade firmware for CPEs in specified time or immediately. Open **Wizards>>Firmware>>Firmware Upgrade** to display the following page.

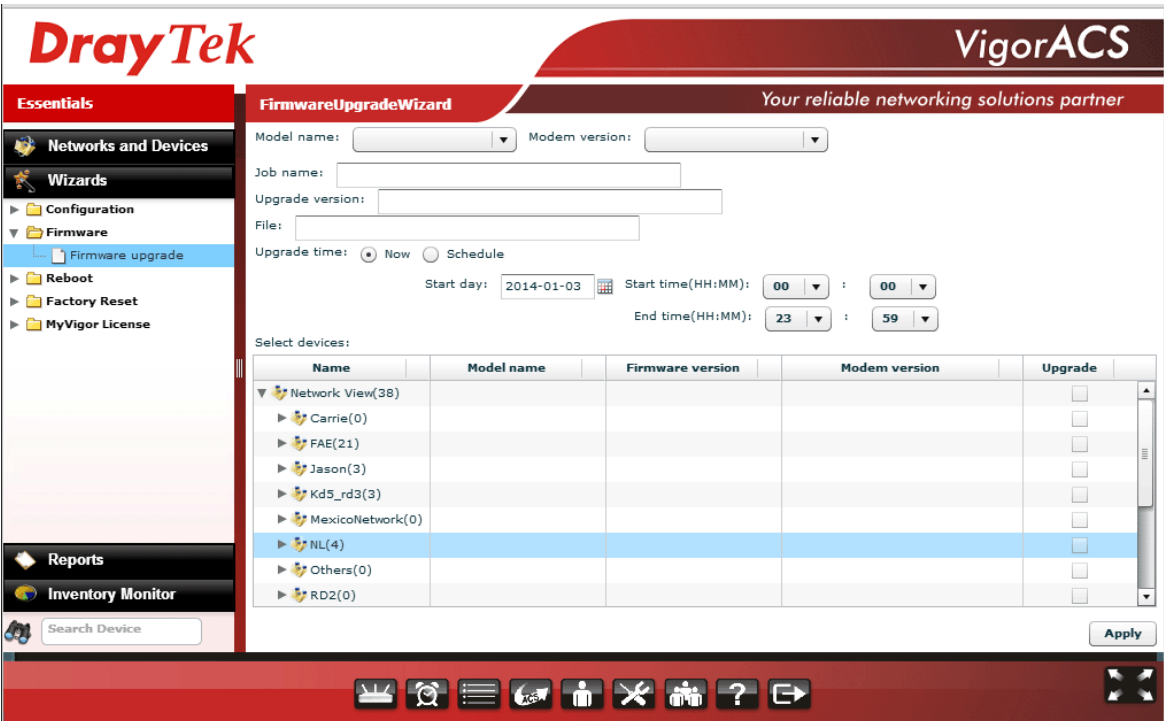

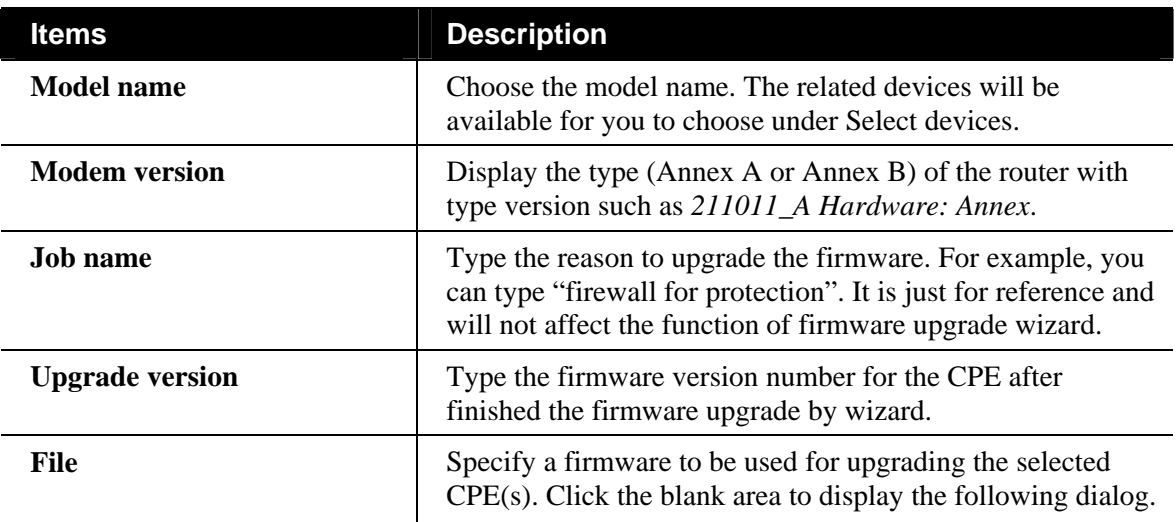

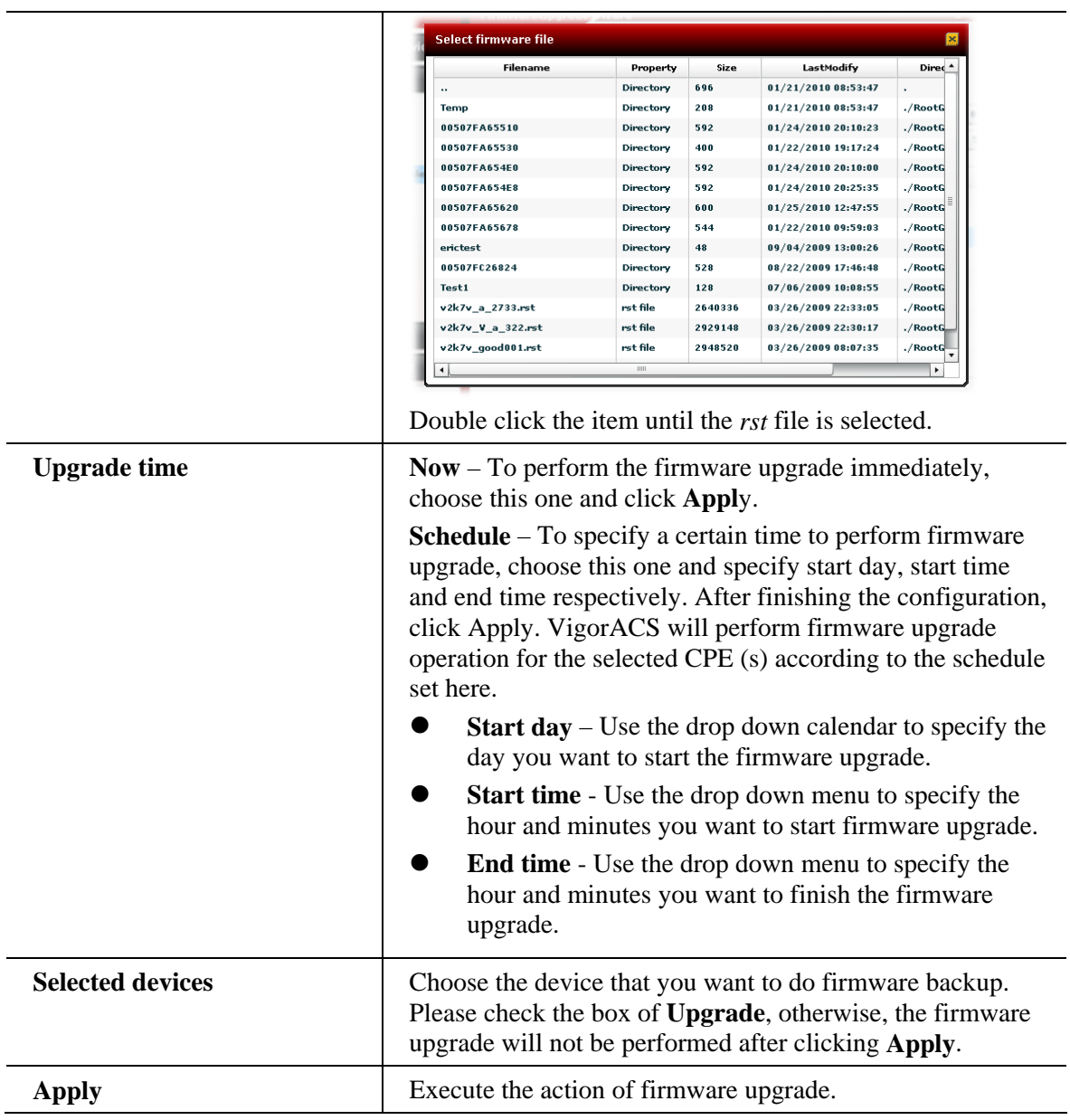

## **6.3.4 Reboot for Selected CPE(s)**

You can define the time schedule for rebooting the selected CPE(s) automatically by VigorACS SI. Open **Wizards>>Reboot>>Reboot** to display the following page.

| <b>Dray</b> Tek<br>VigorACS |                                                    |              |                                  |                                                                   |                    |
|-----------------------------|----------------------------------------------------|--------------|----------------------------------|-------------------------------------------------------------------|--------------------|
| <b>Essentials</b>           | <b>RebootWizard</b>                                |              |                                  | Your reliable networking solutions partner                        |                    |
| <b>Networks and Devices</b> | Period(days):<br>$\overline{1}$                    |              |                                  |                                                                   |                    |
| Wizards                     | Reboot time:<br>C Now                              | (.) Schedule |                                  |                                                                   |                    |
| ▼ Configuration             |                                                    | Start day:   | Start time(HH:MM):<br>2012-08-01 | 00<br>÷<br>00<br>$\blacktriangledown$<br>$\blacktriangledown$     |                    |
| Backup                      |                                                    |              | End time(HH:MM):                 | 23<br>59<br>$\blacktriangledown$<br>÷<br>$\overline{\phantom{a}}$ |                    |
| Restore                     | Select devices:                                    |              |                                  |                                                                   |                    |
| $\nabla$ Firmware           | Name                                               | Model name   | <b>Firmware version</b>          | <b>Modem version</b>                                              | Reboot             |
| Firmware upgrade            | $\blacktriangleright$ $\frac{1}{2}$ RD2(0)         |              |                                  |                                                                   |                    |
| $\nabla$ Reboot<br>Reboot   | $\blacktriangleright$ $\frac{1}{2}$ RD3(6)         |              |                                  |                                                                   |                    |
| Factory Reset               | $\blacktriangleright$ $\frac{1}{2}$ RD5(0)         |              |                                  |                                                                   |                    |
| MyVigor License             | $\blacktriangleright$ $\blacktriangleright$ RD6(0) |              |                                  |                                                                   |                    |
|                             | $\blacktriangleright$ $\frac{1}{2}$ SH(0)          |              |                                  |                                                                   |                    |
|                             | DrayTek_001D/ Vigor2860n                           |              | $3.7.4.1$ <sub>RC1</sub>         | 05-04-04-04-00-01 Annex A                                         |                    |
|                             | DrayTek_00507 Vigor3900                            |              | 1.0.9 Beta                       |                                                                   |                    |
|                             | DrayTek_00507 Vigor2820V                           |              | 3.3.7.4                          | 211011_A Annex_A                                                  |                    |
|                             | DrayTek 00507 VigorAP 800                          |              | 1.1.3                            | No DSL                                                            |                    |
| <b>Reports</b>              | DrayTek 00507 VigorIPPBX 2820                      |              | 3.5.10 RC1                       | 211011 A Annex A                                                  |                    |
|                             | DrayTek_00507 VigorFly 210                         |              | 1.3.4RC2                         | No DSL                                                            |                    |
| <b>Inventory Monitor</b>    |                                                    |              |                                  |                                                                   | $\pmb{\mathrm{v}}$ |
| Search Device<br>49.        |                                                    |              |                                  |                                                                   | Apply              |
|                             | 当网冒的话来的?                                           |              |                                  |                                                                   |                    |

Available settings for such feature will be shown as follows:

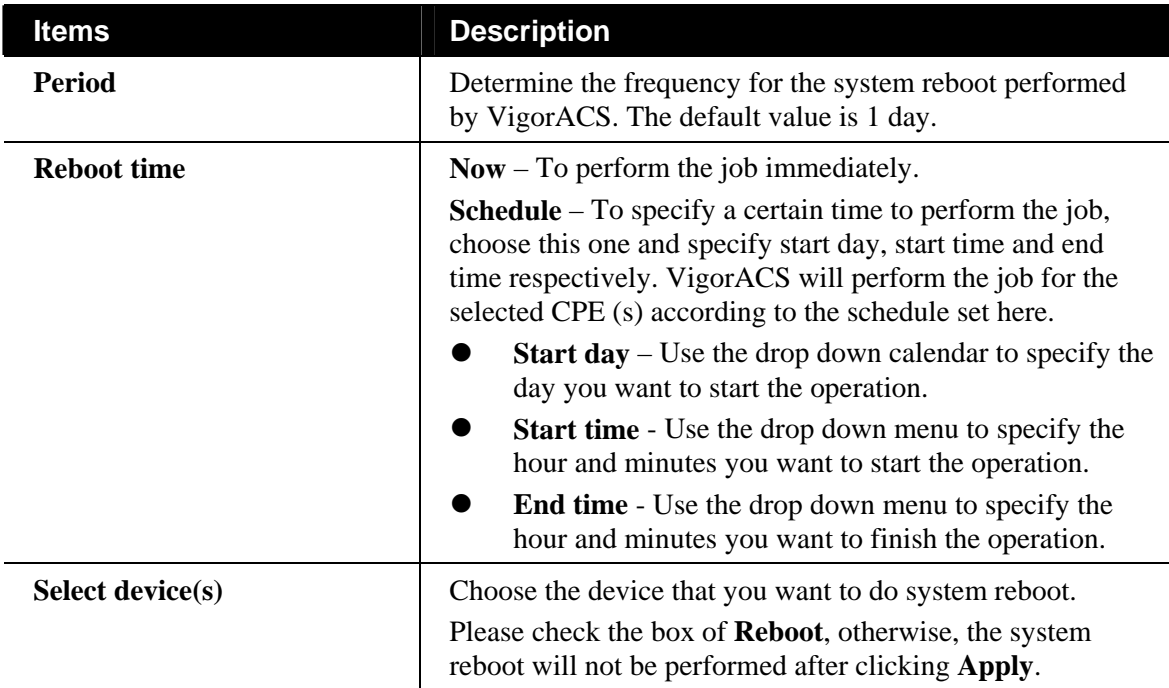

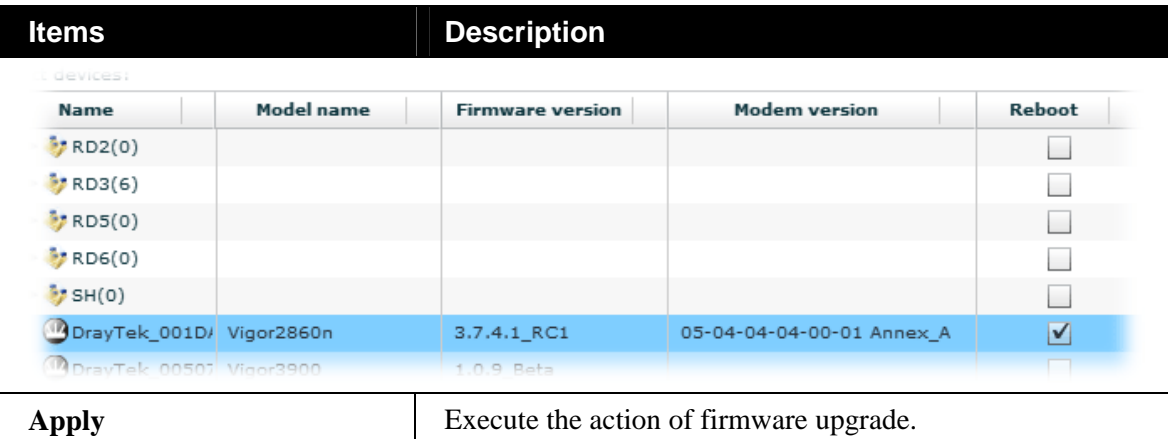

## **6.3.5 Factory Reset for Selected CPE(s)**

This page is used to reset the default factory password for the administrator of CPE.

| Your reliable networking solutions partner<br><b>Essentials</b><br>ResetPasswordWiza<br>Restore time: (a) Now ( ) Schedule<br><b>Networks and Devices</b><br>Start day:<br>Start time(HH:MM):<br>2013-05-03<br>00<br>00<br>$\blacktriangledown$<br>$\blacktriangledown$<br><b>Wizards</b><br>End time(HH:MM):<br>23<br>59<br>÷<br>$\overline{\mathbf{v}}$<br>$\overline{\phantom{a}}$<br>Configuration<br>Select devices:<br>  `) Backup<br><b>Model name</b><br><b>Firmware version</b><br><b>Modem version</b><br><b>Name</b><br><b>Reset</b><br>Restore<br>$\blacktriangleright$ $\frac{1}{2}$ NL(5)<br>$\nabla$ Firmware<br>$\blacktriangleright \frac{\blacktriangle}{\blacktriangleright}$ Others(12)<br>Firmware upgrade<br>$\nabla$ Reboot<br>$\blacktriangleright$ $\frac{1}{2}$ RD2(0)<br>$\Box$ Reboot<br>$\blacktriangleright$ RD3(6)<br>Factory Reset<br>$\blacktriangleright$ $\frac{1}{2}$ RD5(0)<br>Reset System Password<br>$\blacktriangleright$ $\frac{1}{2}$ RD6(0)<br>MyVigor License<br>$\blacktriangleright$ $\frac{\pi}{2}$ SH(0)<br>DrayTek_001D/ Vigor2860n<br>$3.7.4.1$ RC1<br>05-04-04-04-00-01 Annex A<br>10DrayTek_00507 Vigor3900<br>1.0.9_Beta<br>DrayTek_00507 Vigor2820V<br>3.3.7.4<br>211011_A Annex_A<br>DrayTek_00507 VigorAP 800<br>1.1.3<br>No DSL<br><b>Reports</b><br>DrayTek_00507 VigorIPPBX 2820<br>3.5.10 RC1<br>211011 A Annex A<br>DrayTek_00507 VigorFly 210<br><b>Inventory Monitor</b><br>1.3.4RC2<br>No DSL | <b>Dray</b> Tek | VigorACS |  |  |  |       |  |  |
|----------------------------------------------------------------------------------------------------|-----------------|----------|--|--|--|-------|--|--|
|                                                                                                    |                 |          |  |  |  |       |  |  |
|                                                                                                    |                 |          |  |  |  |       |  |  |
|                                                                                                    |                 |          |  |  |  |       |  |  |
|                                                                                                    |                 |          |  |  |  |       |  |  |
|                                                                                                    |                 |          |  |  |  |       |  |  |
|                                                                                                    |                 |          |  |  |  |       |  |  |
|                                                                                                    |                 |          |  |  |  |       |  |  |
|                                                                                                    |                 |          |  |  |  |       |  |  |
|                                                                                                    |                 |          |  |  |  |       |  |  |
|                                                                                                    |                 |          |  |  |  |       |  |  |
|                                                                                                    |                 |          |  |  |  |       |  |  |
|                                                                                                    |                 |          |  |  |  |       |  |  |
|                                                                                                    |                 |          |  |  |  |       |  |  |
|                                                                                                    |                 |          |  |  |  |       |  |  |
|                                                                                                    |                 |          |  |  |  |       |  |  |
|                                                                                                    |                 |          |  |  |  |       |  |  |
|                                                                                                    |                 |          |  |  |  |       |  |  |
|                                                                                                    |                 |          |  |  |  |       |  |  |
|                                                                                                    |                 |          |  |  |  |       |  |  |
|                                                                                                    | Search Device   |          |  |  |  | Apply |  |  |

Available settings for such feature will be shown as follows:

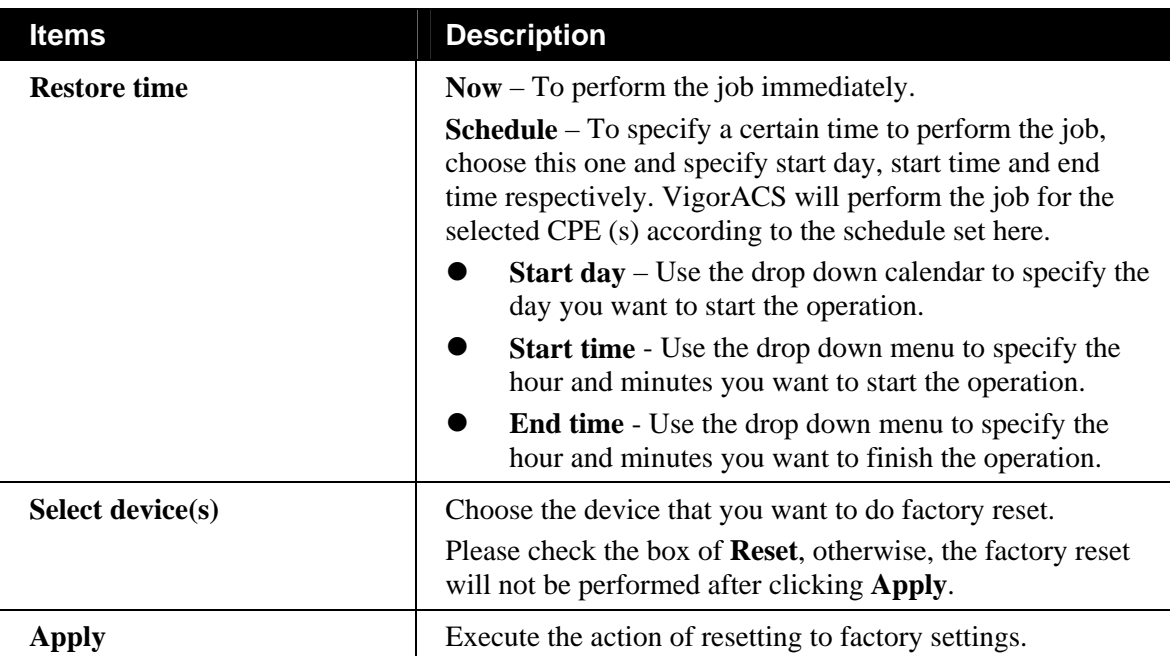

## **6.3.6 Batch Activation of MyVigor License for Selected CPE(s)**

1. You can activate multiple WCF license(s) for multiple Vigor router(s) at one time. Open **Wizards>>MyVigor License >>Batch Activation** to display the following page.

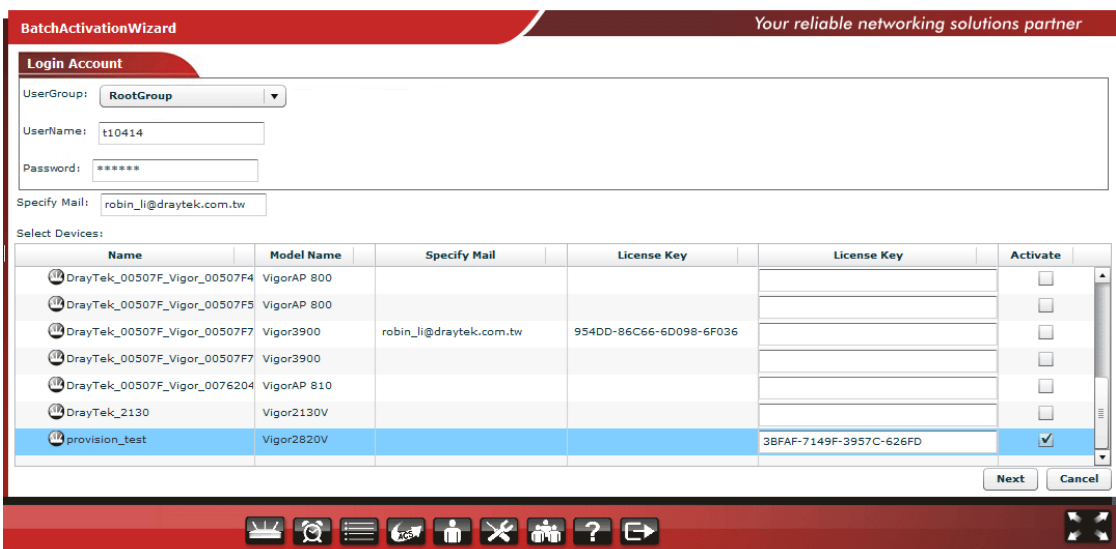

Available settings for such feature will be shown as follows:

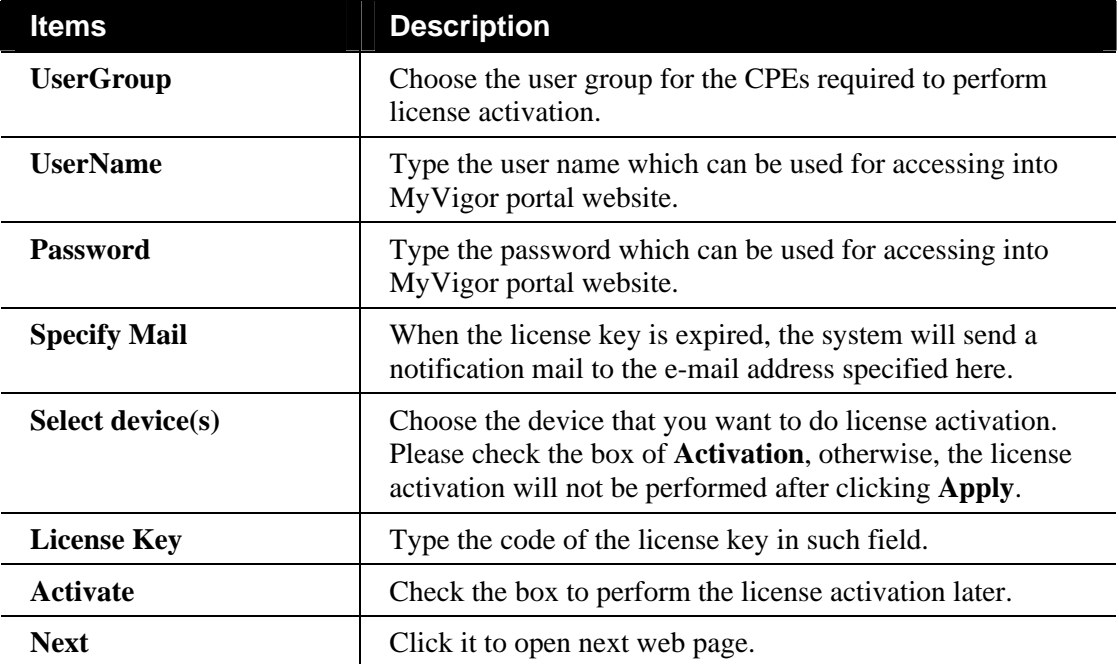

2. After specify the required information, click **Next** to get he following page.

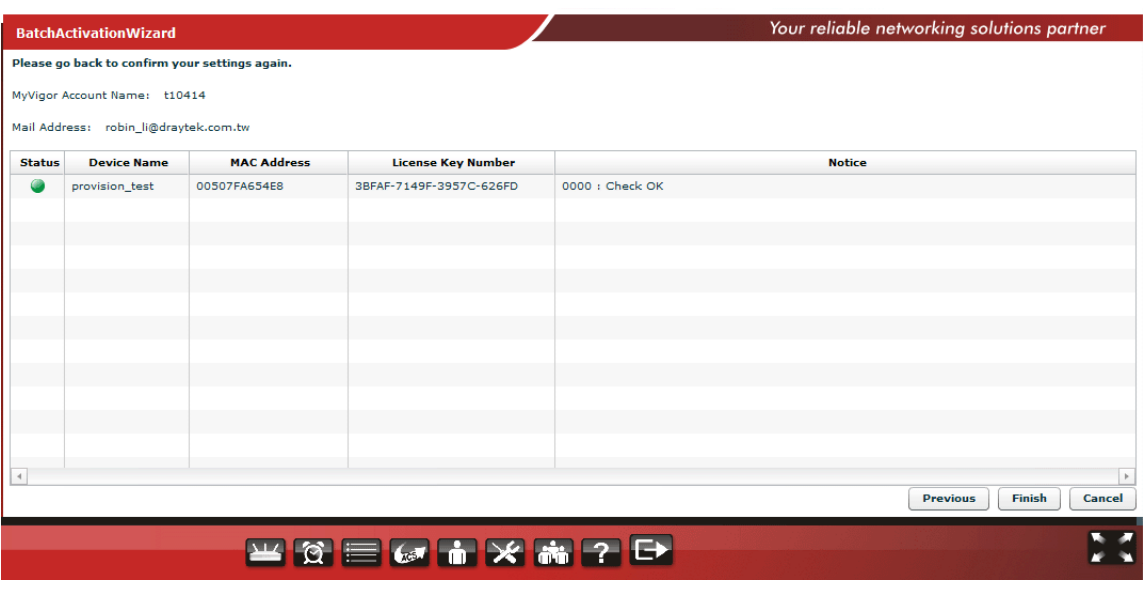

- 3. On the above page, simply check all the information is correct or not. If not, click **Previous** to change the settings.
- 4. If there is no problem, click **Finish**. Now, the system will perform the license activation automatically for lots of CPEs.

#### **6.3.7 Bind with MyVigor Account for Selected CPE(s)**

1. You can activate the WCF license for Vigor routers at one time. Open **Wizards>>MyVigor License >>Bind With MyVigor Account** to display the following page.

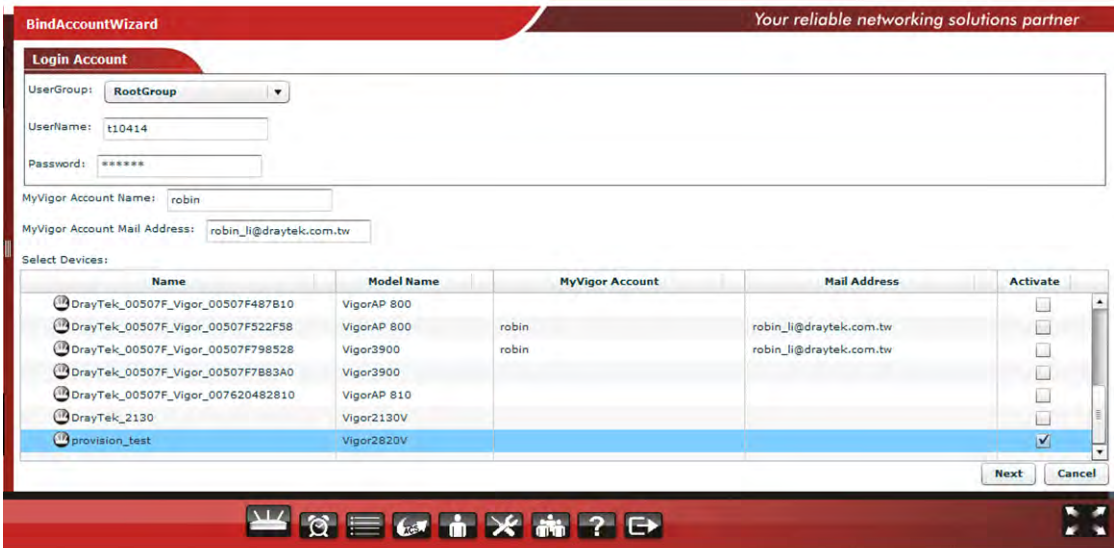

Available settings for such feature will be shown as follows:

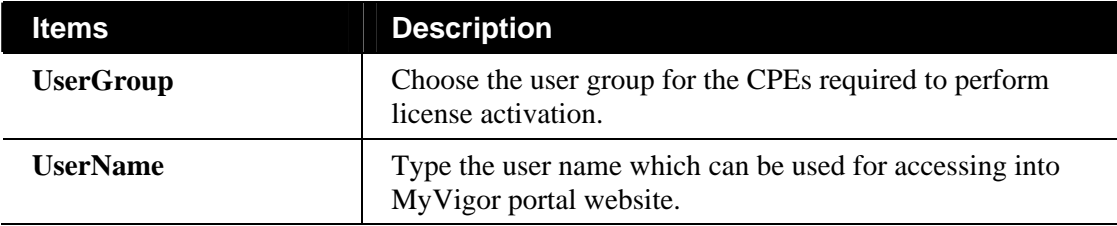

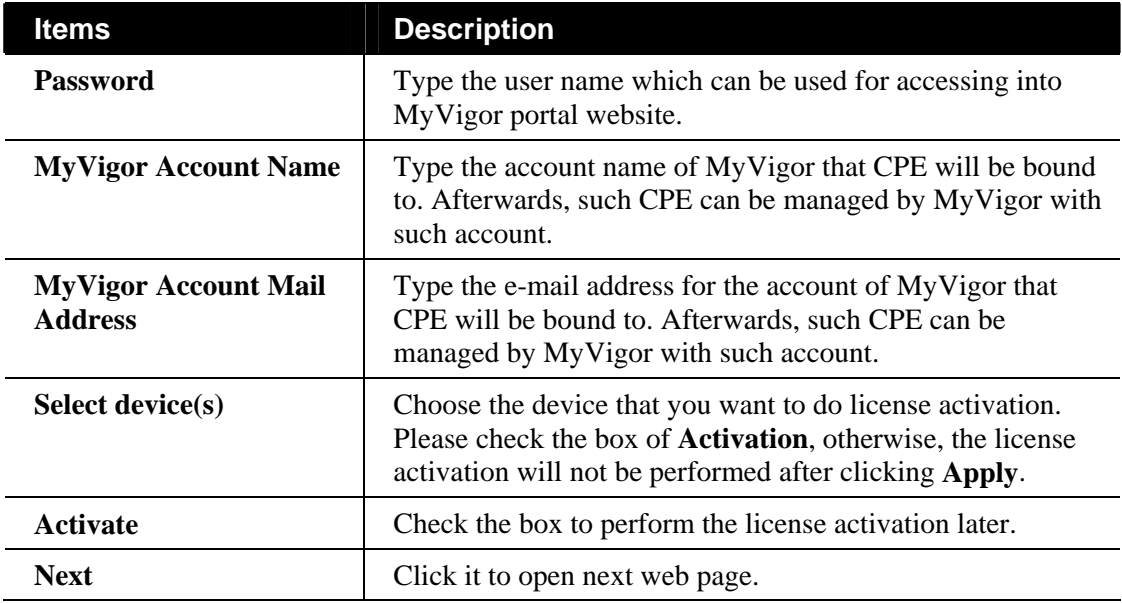

2. After specify the required information, click **Next** to get the following page.

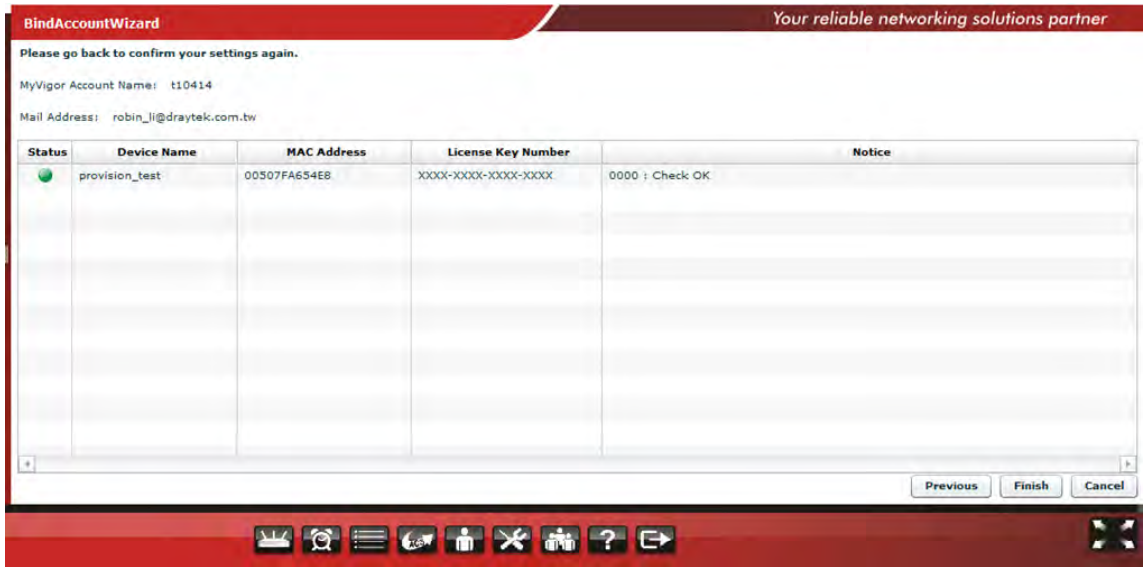

- 3. On the above page, simply check all the information is correct or not. If not, click **Previous** to change the settings.
- 4. If there is no problem, click **Finish**. Now, the system will perform the license activation automatically for lots of CPEs.

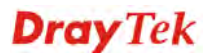

# 6.4 Reports

VigorACS allows you to print reports with PDF files. There are several types of reports that you can check and print out. Each type contains several items.

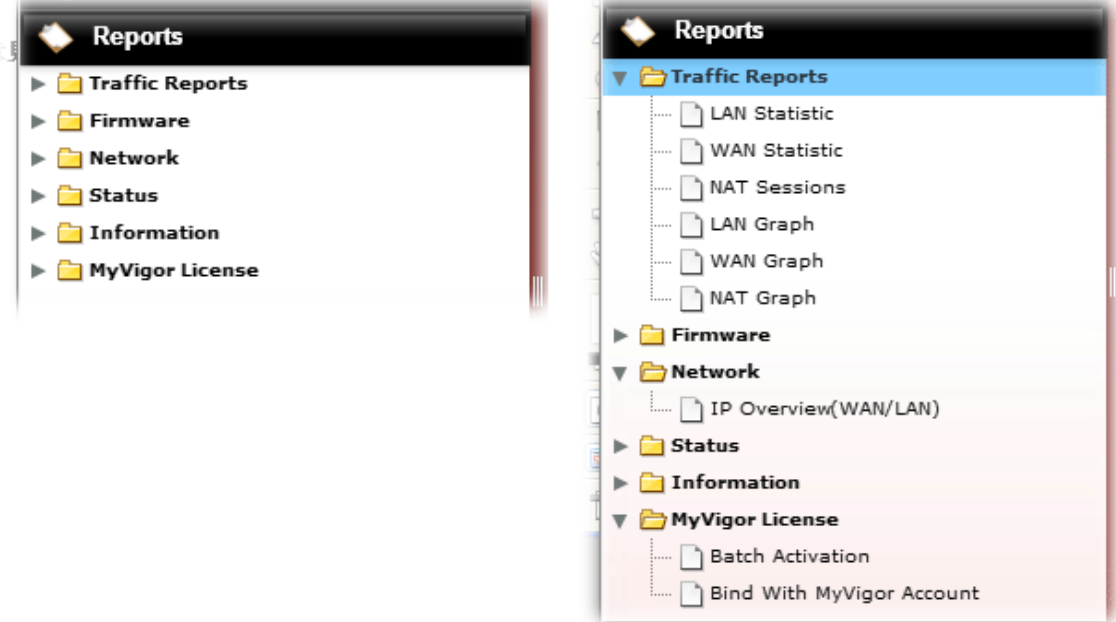

#### **6.4.1 LAN/WAN Statistic**

Choose **Traffic Reports>> LAN/WAN Statistic** from **Reports**.

Move your mouse to the items you want to print out and click on it. A dialog box will appear. Take **LAN Statistics** as an example.

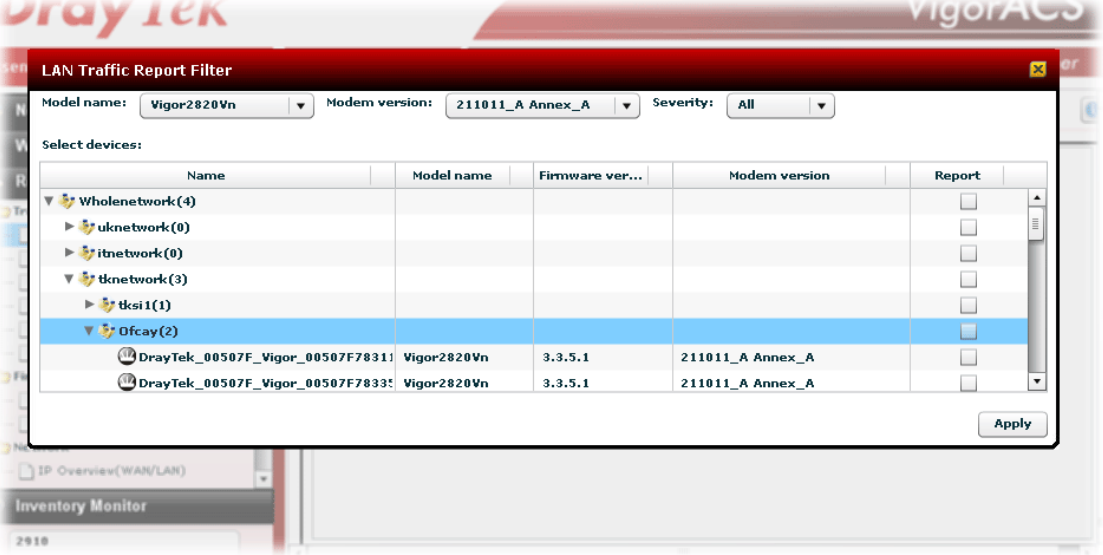

All the CPEs on the same network group will be displayed. Please choose the one(s) you want to print out and check the **Report** box.

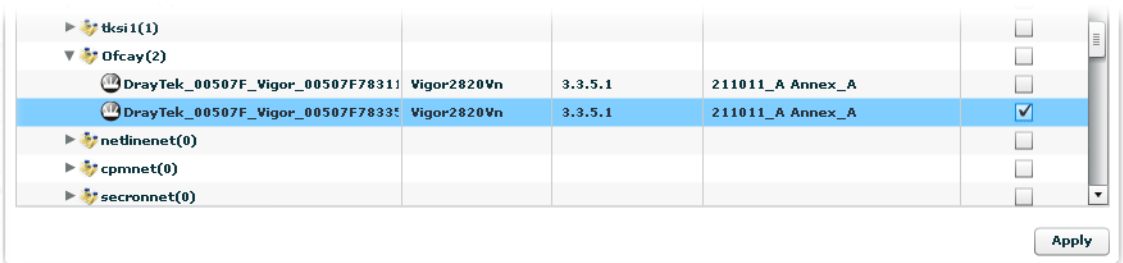

Next, please **Apply**. **VigorACS Report** containing all the records of LAN/WAN configuration for the selected CPE will be shown as the following.

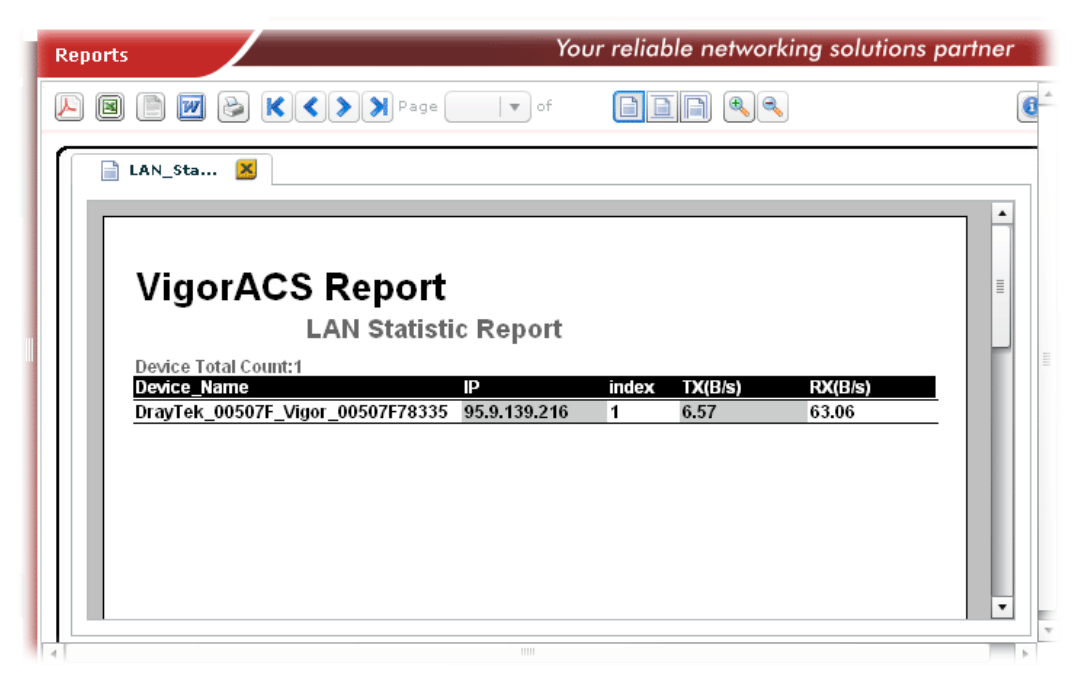

Now, you can print such report as a PDF file or print it out via specified printer.

#### **6.4.2 NAT Sessions**

Choose **Traffic Reports>> NAT Sessions** from **Reports**.

Move your mouse to the items you want to print out and click on it. A dialog box will appear.

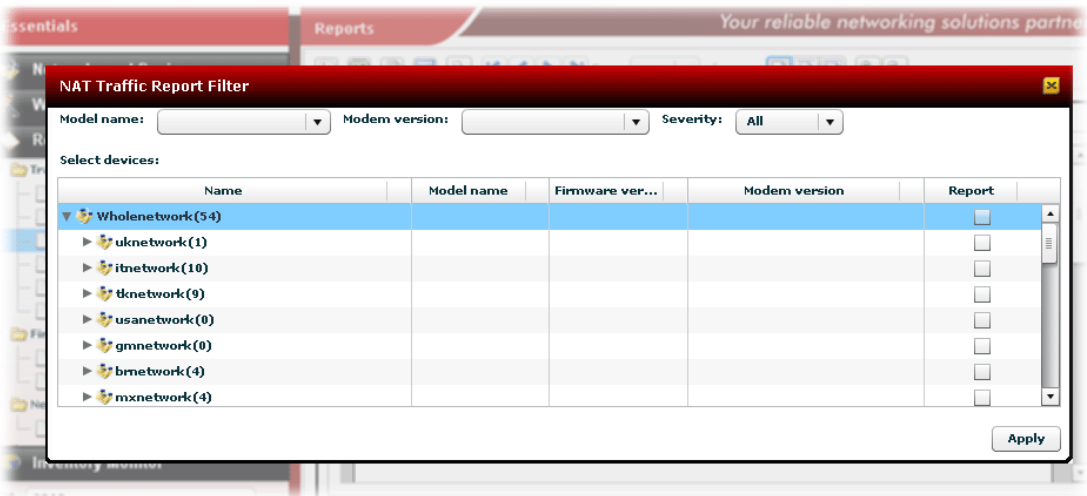

All the CPEs on the same network group will be displayed. Please choose the one(s) you want to print out and check the **Report** box.

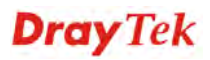

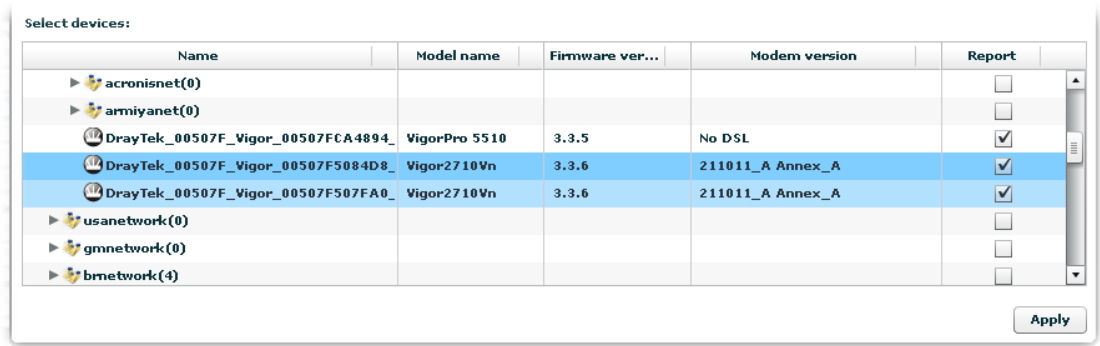

Next, please **Apply**. **VigorACS Report** containing all the records of NAT session for the selected CPE will be shown as the following.

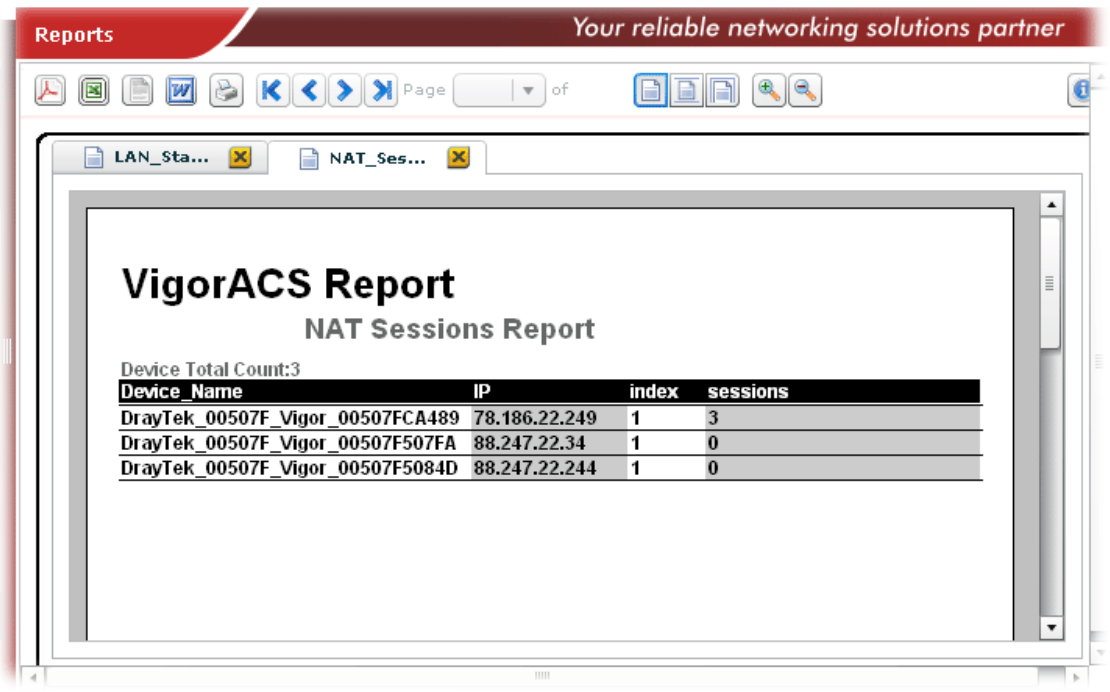

## **6.4.3 LAN/WAN/NAT Graph**

Move your mouse to the items you want to print out and click on it. A dialog box will appear. Take **LAN Graphic** as an example.

Choose **Traffic Reports>> LAN/WAN/NAT Graph** from **Reports**.

|                                                              |                                          |                    |                                               | all the ball of the control of the con-<br>$\mathbf{M}$ | <b>Contract Contract</b> |
|--------------------------------------------------------------|------------------------------------------|--------------------|-----------------------------------------------|---------------------------------------------------------|--------------------------|
| <b>LAN Graph Report Filter</b>                               |                                          |                    |                                               |                                                         | ×                        |
| <b>Model name:</b><br>Vigor2820 Series                       | Modem version:<br>$\blacktriangledown$   | 211801_A Annex_A   | Severity:<br>$\mathbf{v}$                     | All<br>$\mathbf{v}$                                     |                          |
| Preset:<br>Custom<br>$\blacktriangledown$<br>Select devices: | From:<br>06/14/2010<br>To:<br>06/14/2010 | щÍ<br>0<br>圃<br>23 | ÷<br>÷<br>$\bf{0}$<br>х.<br>÷<br>⊧<br>59<br>٠ | All<br>Critical<br>Major<br>Minor<br>Warning<br>۰       |                          |
| Name                                                         |                                          | Model name         | Firmware vers                                 | <b>Modem version</b>                                    | Report                   |
| V ** Network View (1)                                        |                                          |                    |                                               |                                                         |                          |
| DrayTek_00507F_Vigor_00507F871308                            |                                          | Vigor2820 Series   | 3.3.4_RC11                                    | 211801_A Annex_A                                        | $\overline{\mathbf{v}}$  |
|                                                              |                                          |                    |                                               |                                                         |                          |
|                                                              |                                          |                    |                                               |                                                         |                          |
|                                                              |                                          |                    |                                               |                                                         | Apply                    |

All the CPEs on the same network group will be displayed. Please choose the one(s) you want to print out and check the **Report** box.

Next, please **Apply**. **VigorACS Report** containing all the LAN/WAN/NAT Graph for the selected CPE will be shown as the following.

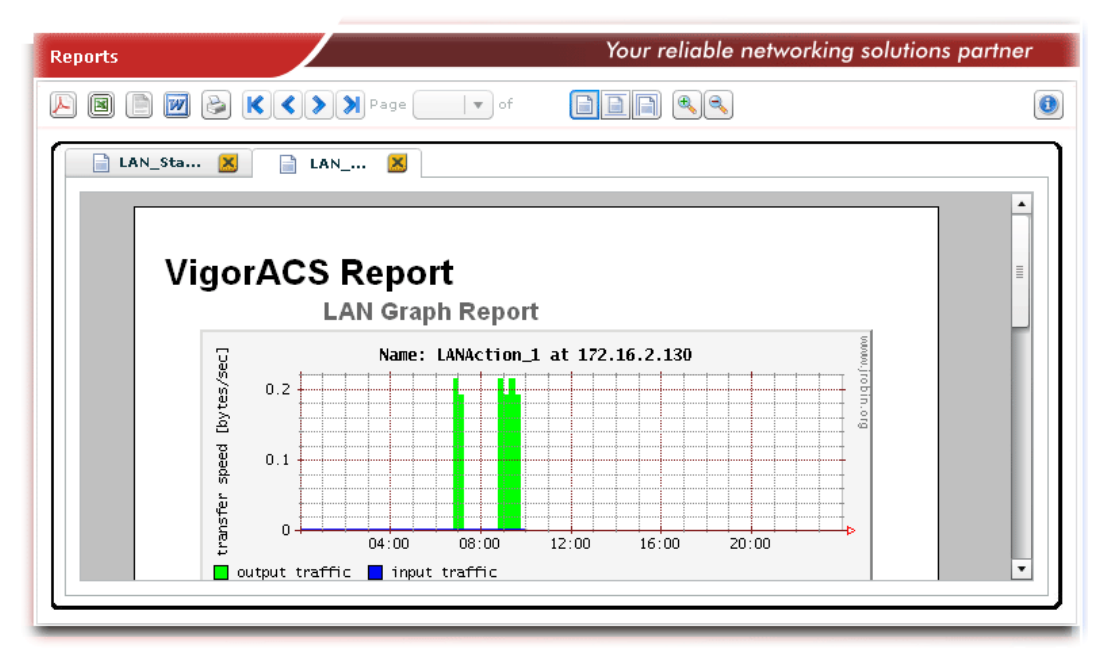

#### **6.4.4 Firmware Overview**

Choose **Firmware>>Firmware Overview** from **Reports**. A dialog box will appear.

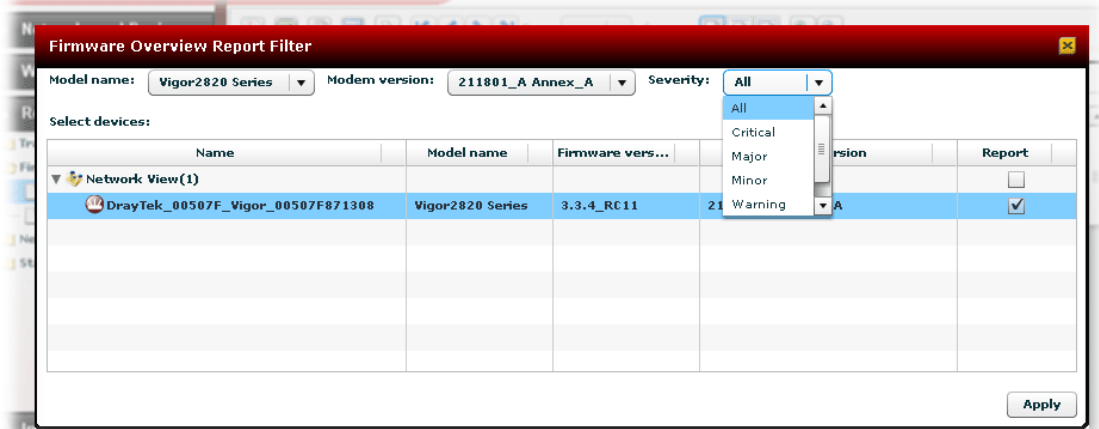

All the CPEs on the same network group will be displayed. Please choose the one(s) you want to print out and check the **Report** box.

Next, please **Apply**. **VigorACS Report** containing all the records of firmware version ordered with device names for different CPEs will be shown as the following.

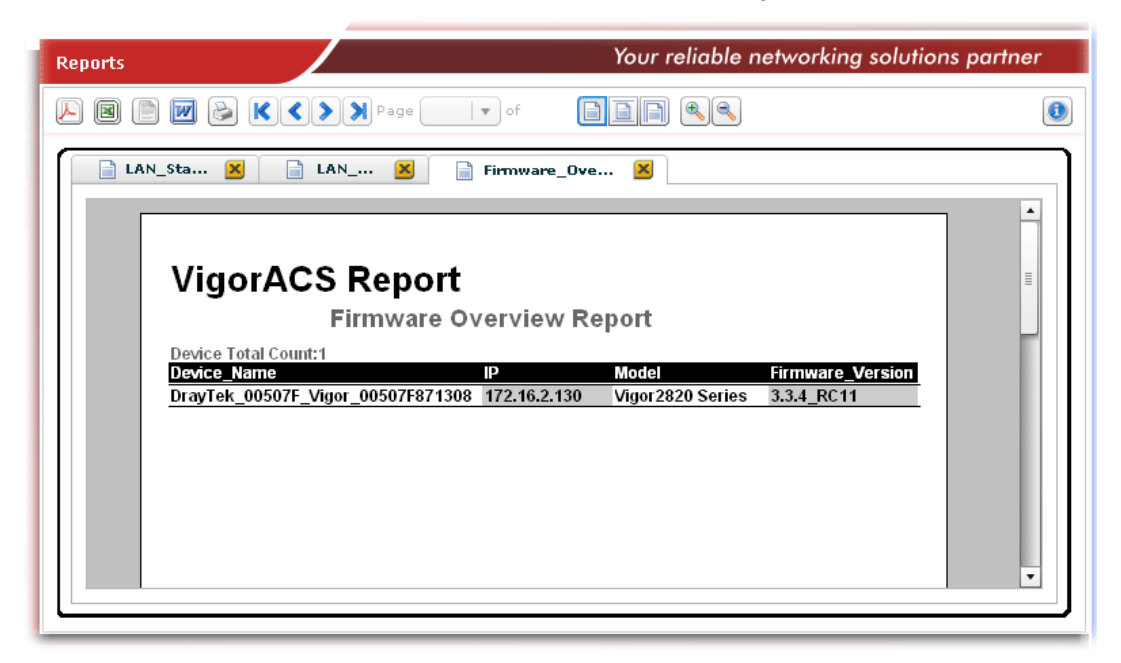

#### **6.4.5 Firmware Groupview**

Choose **Firmware >> Firmware Groupview** from **Reports**. A dialog box will appear.

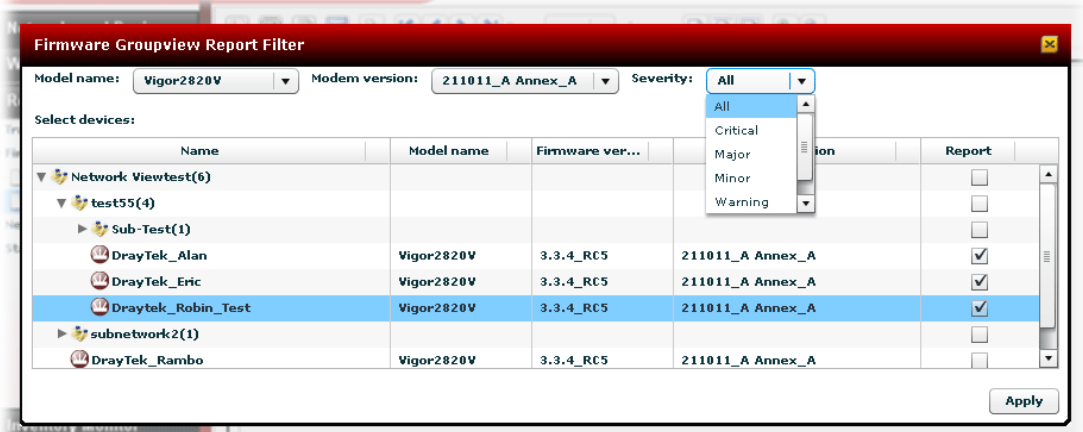

All the CPEs on the same network group will be displayed. Please choose the one(s) you want to print out and check the **Report** box.

Next, please **Apply**. **VigorACS Report** containing the records of firmware information ordered with model and firmware version for different CPEs will be shown as the following.

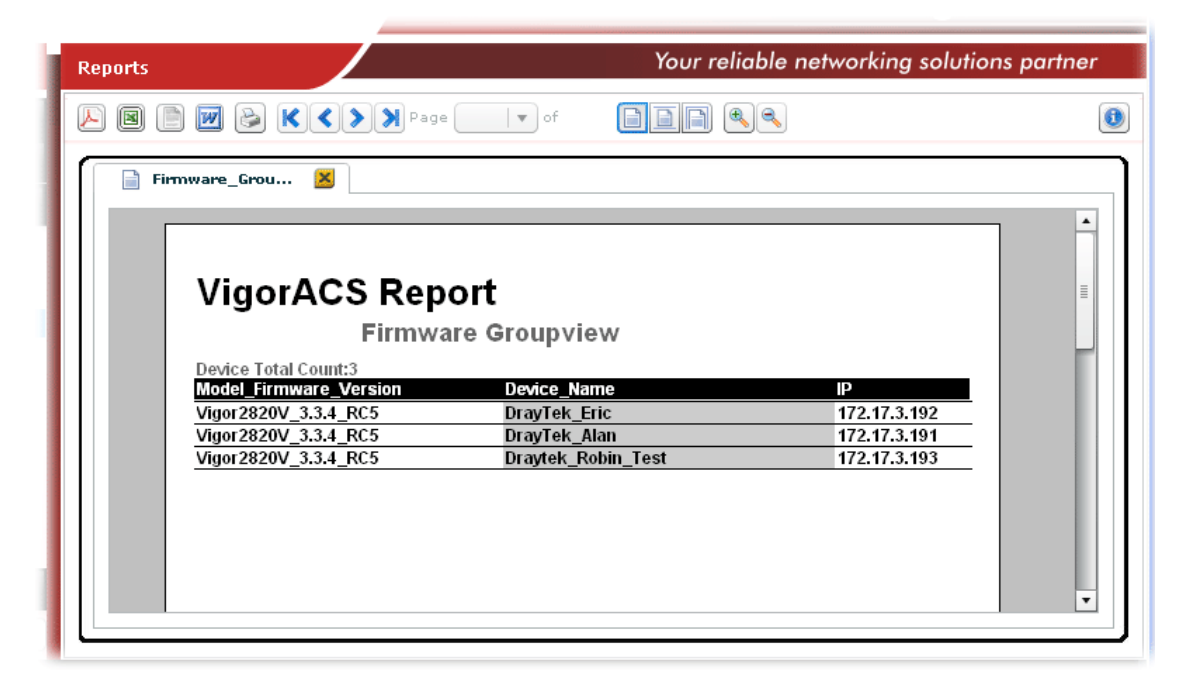

#### **6.4.6 Firmware Upgrade Wizard**

Choose **Firmware >> Firmware Upgrade Wizard** from **Reports**. A dialog box will appear.

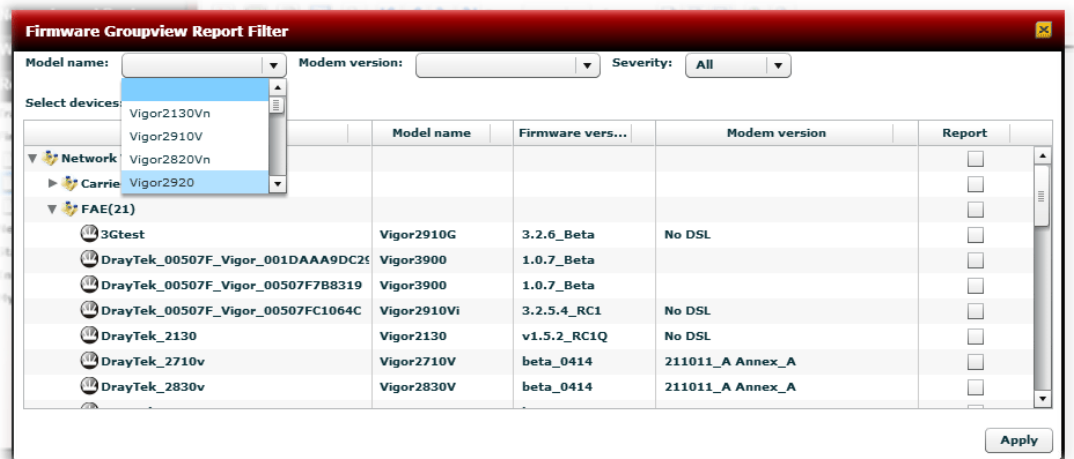

All the CPEs which match the conditions specified in Model name, Modem version and Severity will be displayed. Please choose the one(s) you want to print out and check the **Report** box.

Next, please **Apply**. **VigorACS Report** containing the records of network IP settings ordered with device names for different CPEs will be shown as the following.

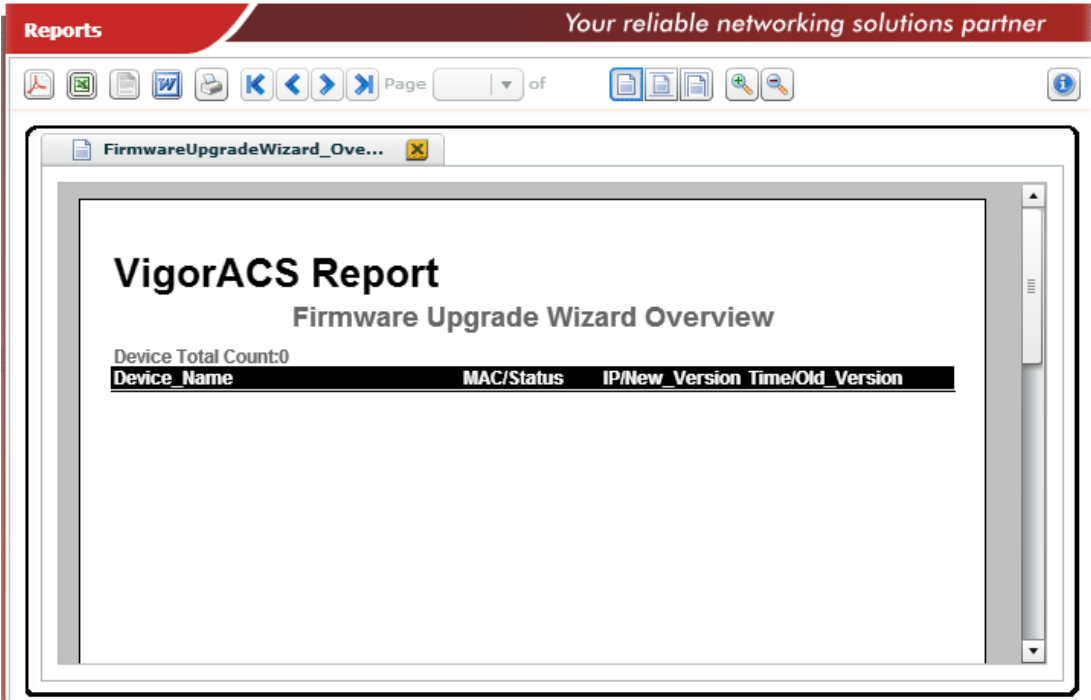

#### **6.4.7 Network IP Overview (WAN/LAN)**

Choose **Network>>IP Overview (WAN/LAN)** from **Reports**. A dialog box will appear.

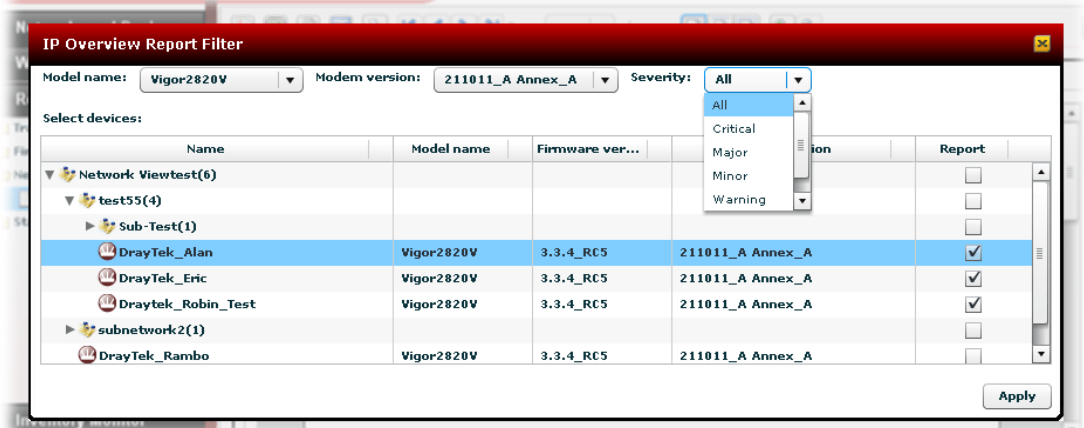

All the CPEs which match the conditions specified in Model, Modem version and Severity will be displayed. Please choose the one(s) you want to print out and check the **Report** box.

Next, please **Apply**. **VigorACS Report** containing the records of network IP settings ordered with device names for different CPEs will be shown as the following.

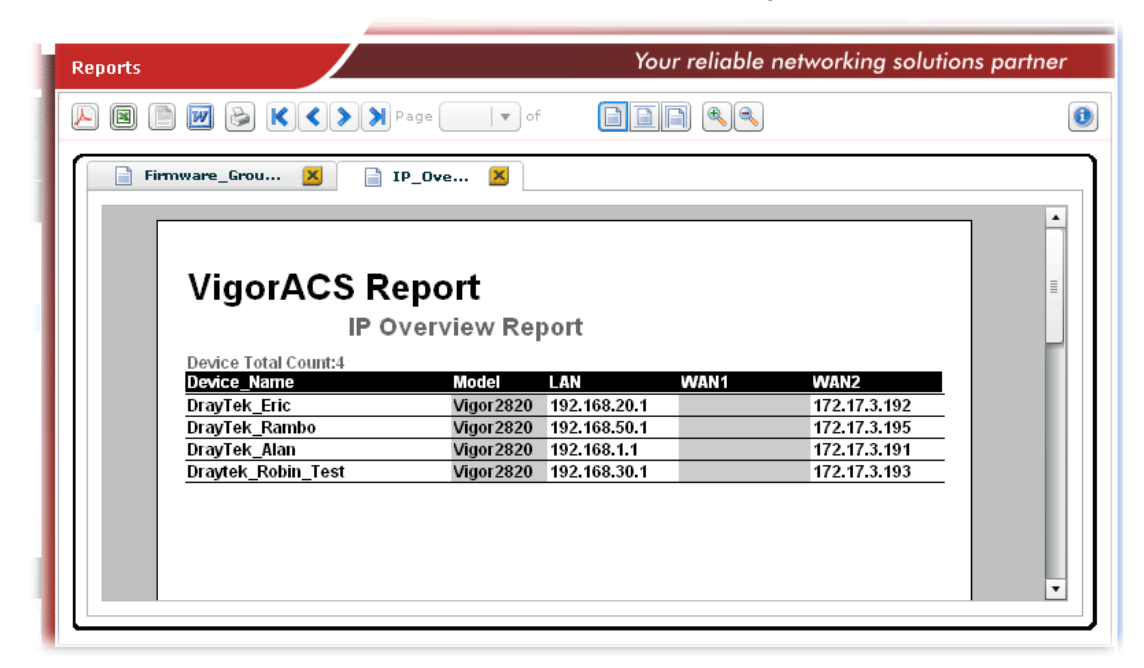

#### **6.4.8 Status Overview**

Choose **Status>>Status Overview** from **Reports**. A dialog box will appear.

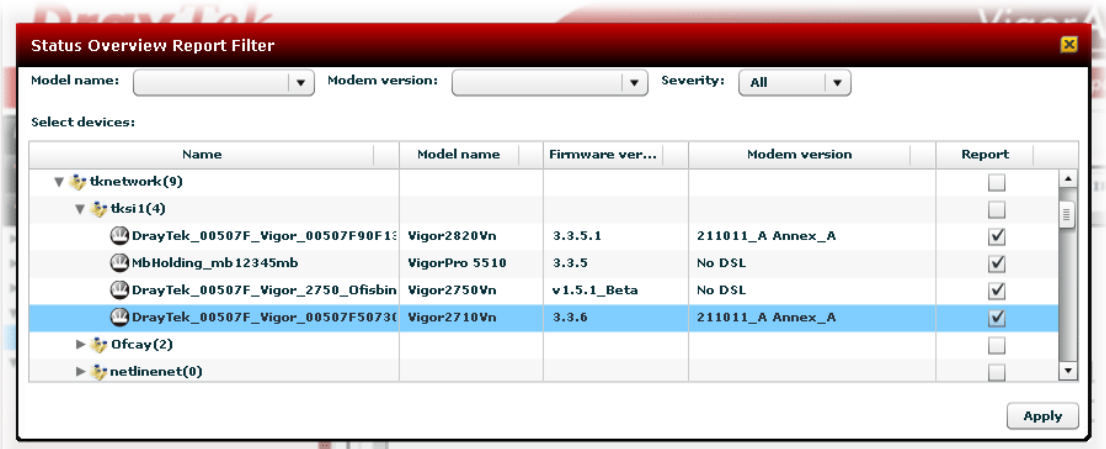

All the CPEs which match the conditions specified in Model, Modem version and Severity will be displayed. Please choose the one(s) you want to print out and check the **Report** box.

Next, please **Apply**. **VigorACS Report** containing the records of router status ordered with device names for different CPEs will be shown as the following.

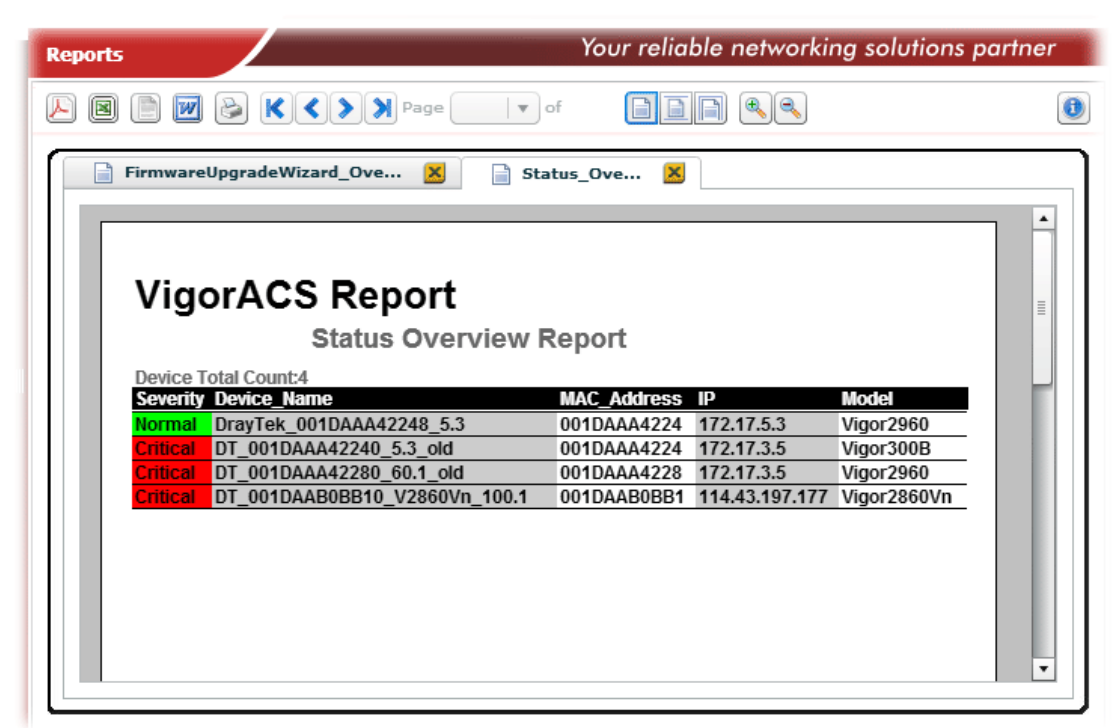

#### **6.4.9 Information Note Overview**

Choose **Information>>Note** from **Reports**. A dialog box will appear.

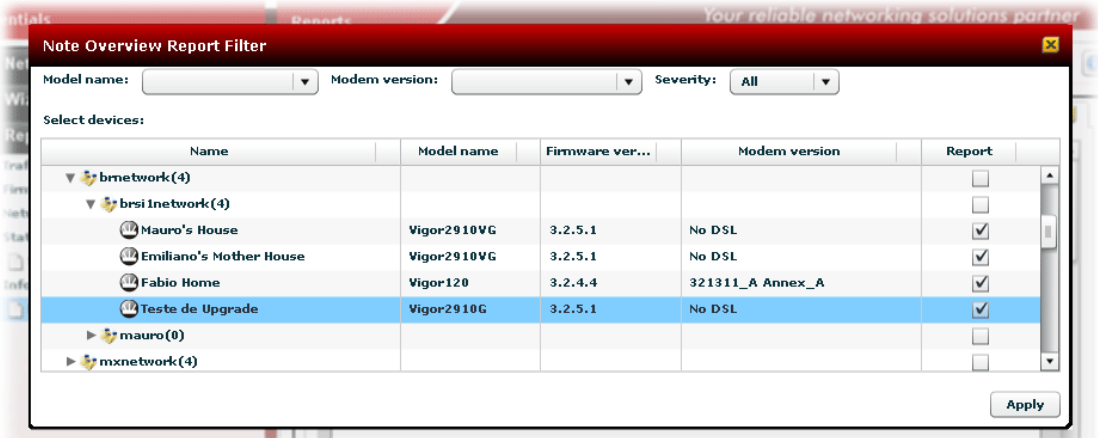

All the CPEs which match the conditions specified in Model, Modem version and Severity will be displayed. Please choose the one(s) you want to print out and check the **Report** box.

Next, please **Apply**. **VigorACS Report** containing the records of notes ordered with device names for different CPEs will be shown as the following.

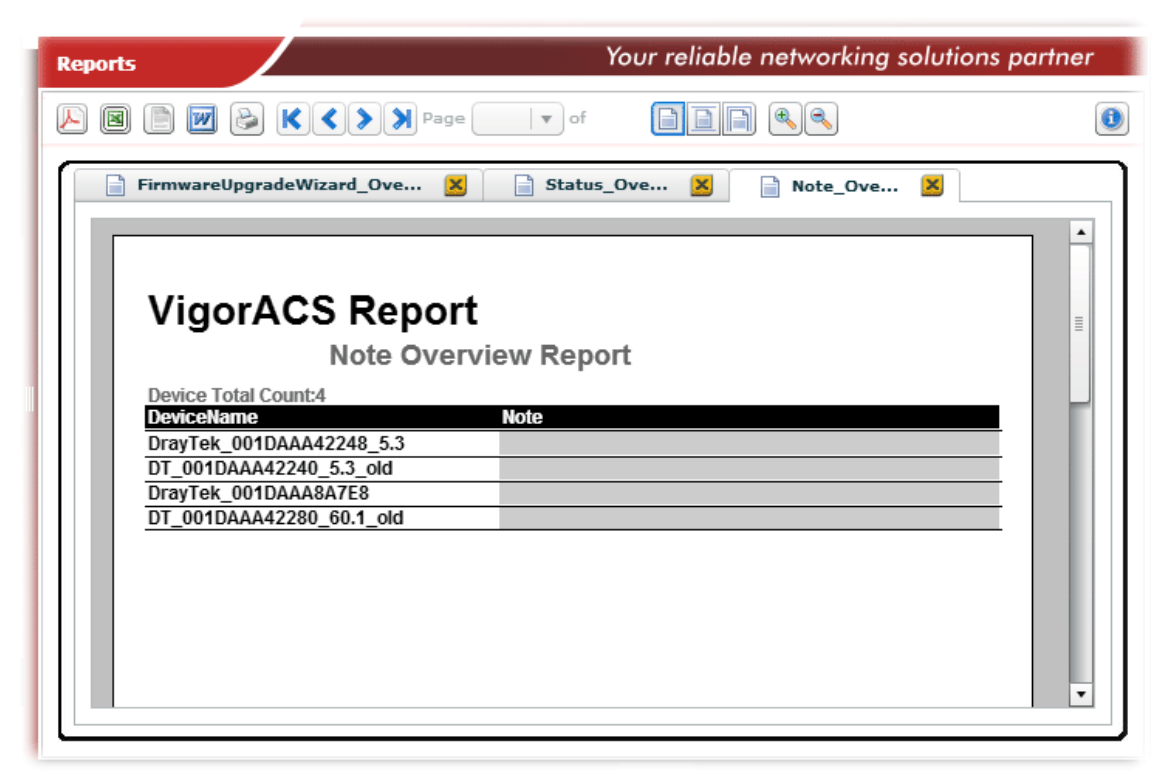

#### **6.4.10 Device Information Overview**

Choose **Information>>Device Information** from **Reports**. A dialog box will appear.

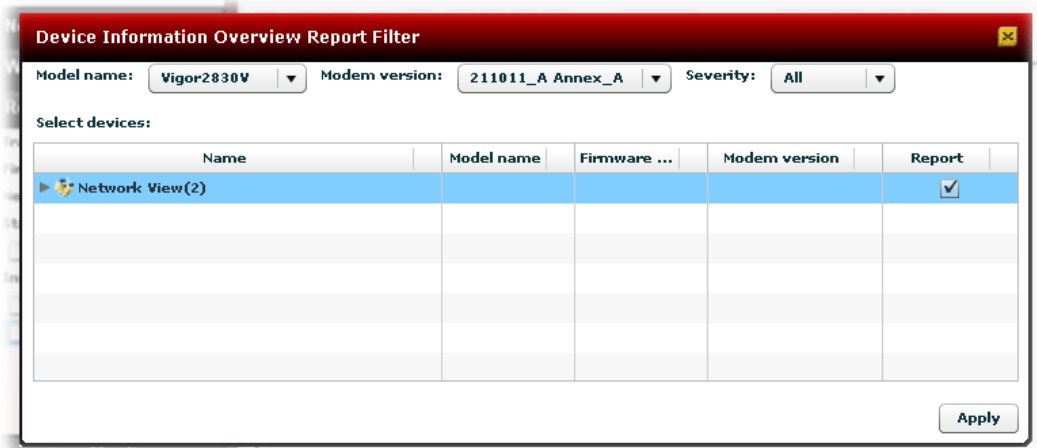

All the CPEs which match the conditions specified in Model, Modem version and Severity will be displayed. Please choose the one(s) you want to print out and check the **Report** box.

Next, please **Apply**. **VigorACS Report** containing the records of device information ordered with device names for different CPEs will be shown as the following.

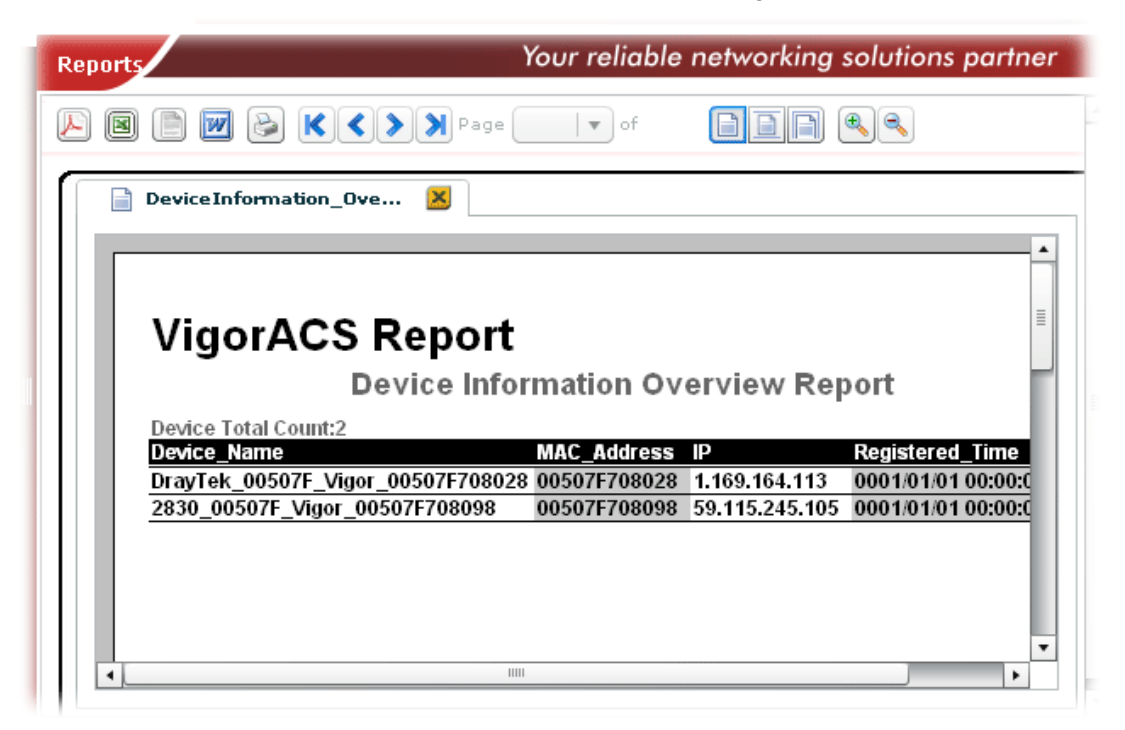

#### **6.4.11 Batch Activation Overview**

Choose **Information>> Batch Activation** from **Reports**. A dialog box will appear.

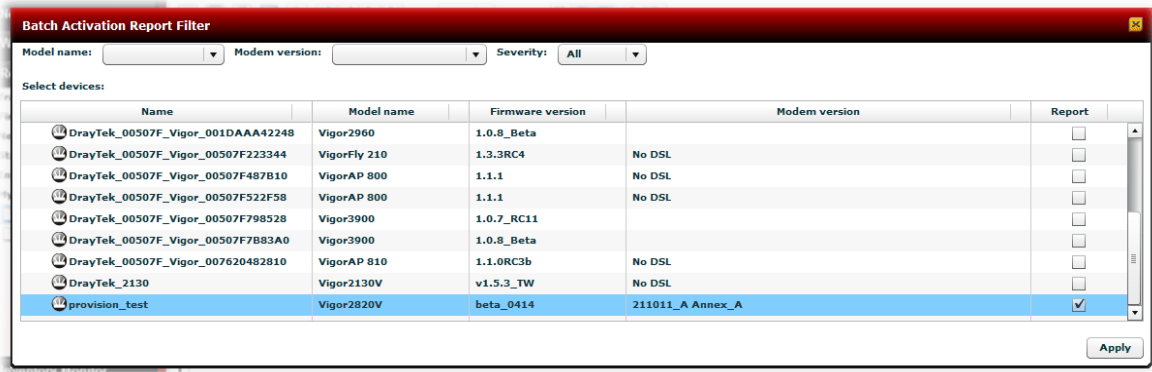

All the CPEs which match the conditions specified in Model, Modem version and Severity will be displayed. Please choose the one(s) you want to print out and check the **Report** box.

Next, please **Apply**. **VigorACS Report** containing the records of device information ordered with device names for different CPEs will be shown as the following.

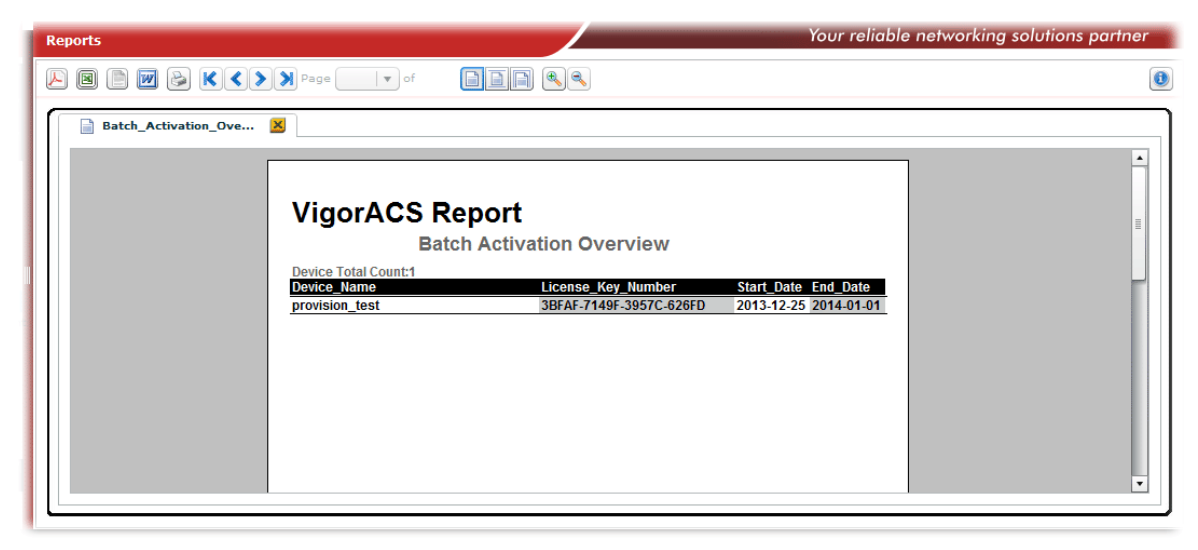

Now, you can print such report as a PDF file or print it out via specified printer.

#### **6.4.12 Bind with MyVigor Account Overivew**

Choose **Information>>Bind with MyVigor Account** from **Reports**. A dialog box will appear.

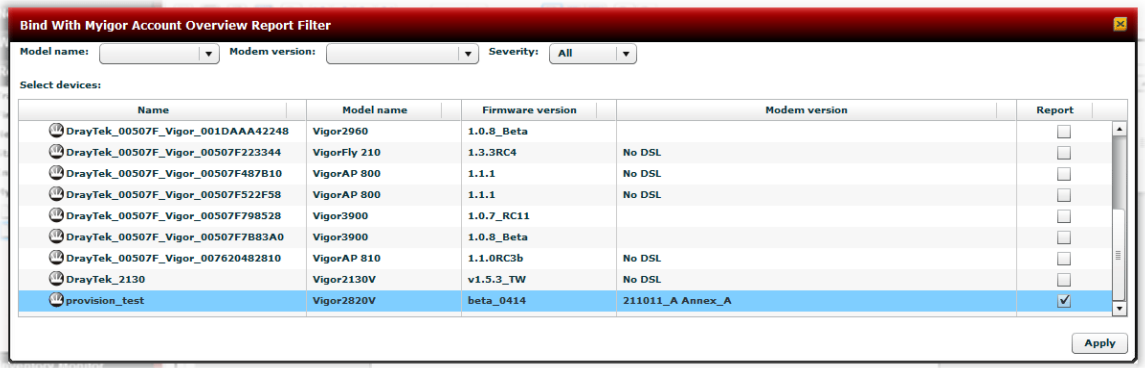

All the CPEs which match the conditions specified in Model, Modem version and Severity will be displayed. Please choose the one(s) you want to print out and check the **Report** box.

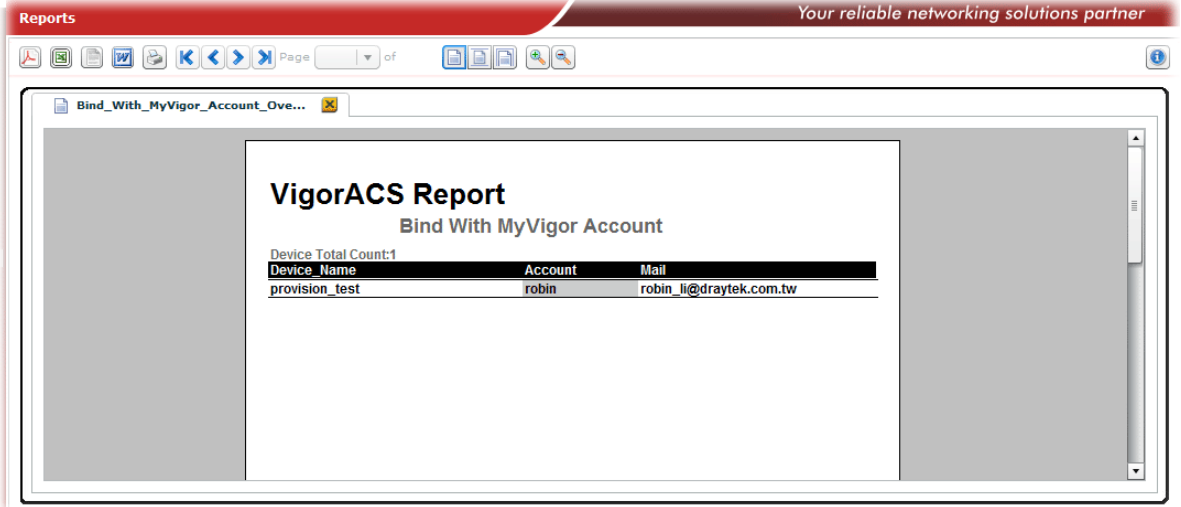

# 6.5 Inventory Monitor

Here, VigorACS SI provides another view for displaying the controlled CPEs. In this view, devices will be divided and categorized with the model series, such as Vigor2860 series, Vigor3900 series, and so on.

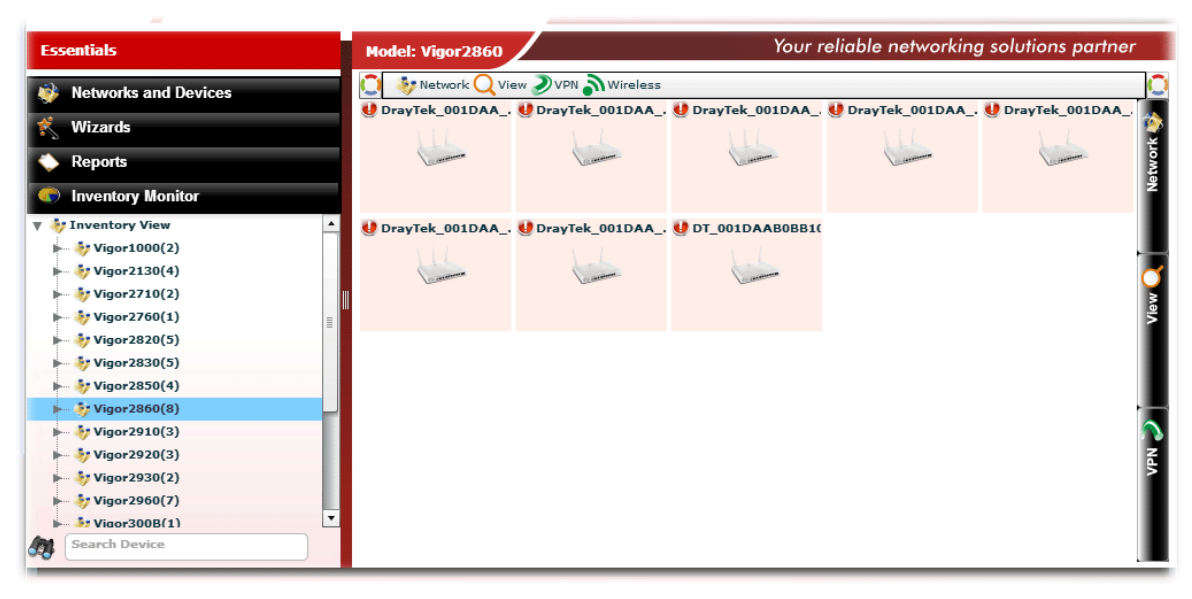

This page is left blank.

# Chapter 7 System Operation

System operation provides system parameters related to VigorACS itself.

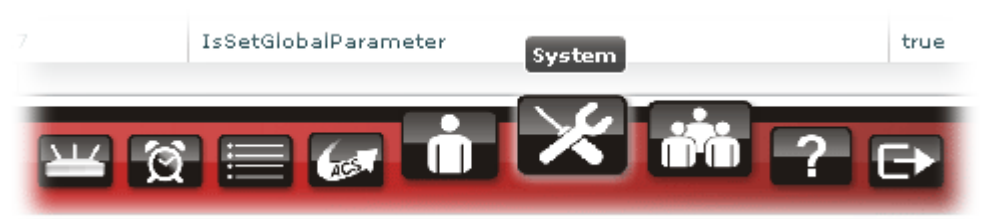

Click the **System** tab to open the following web page.

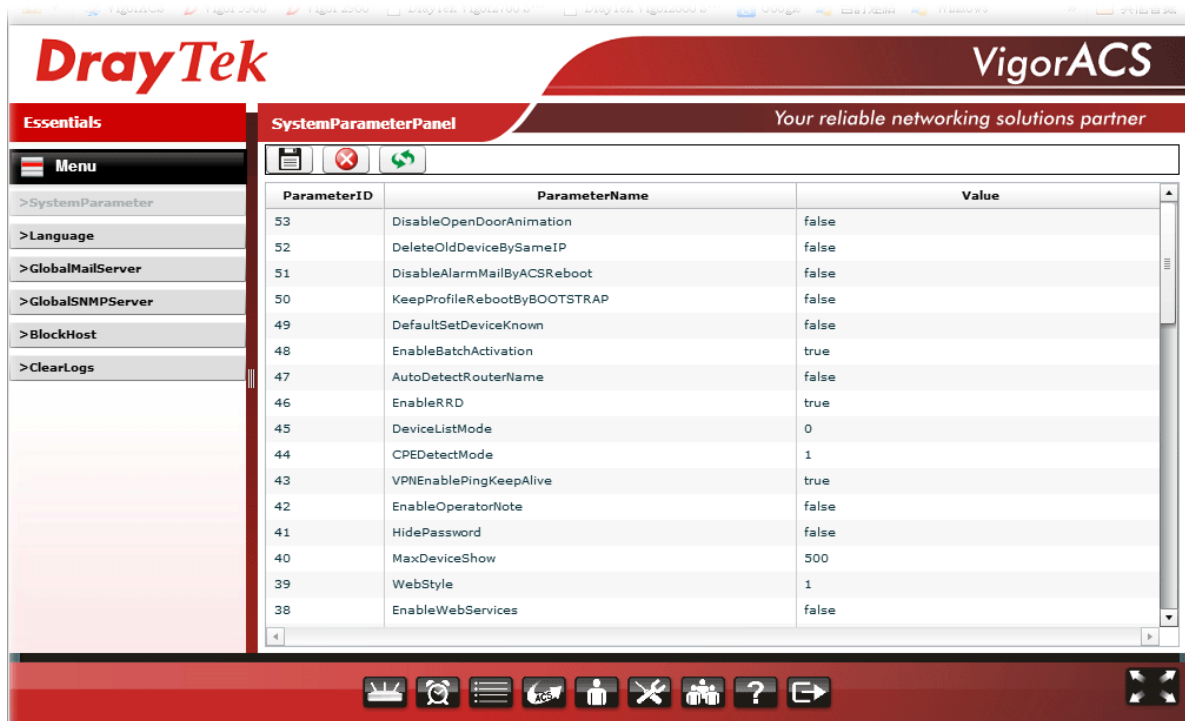

# 7.1 System Parameter Setting

This page displays all of the parameters used by VigorACS and allows you to modify the system parameters slightly.

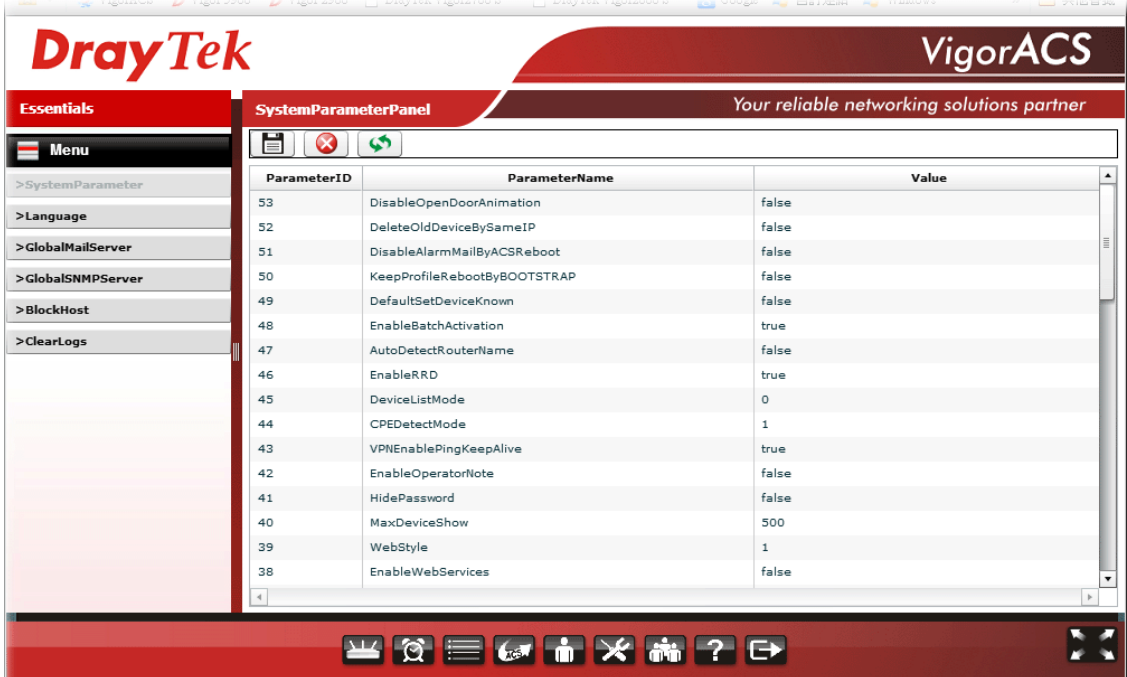

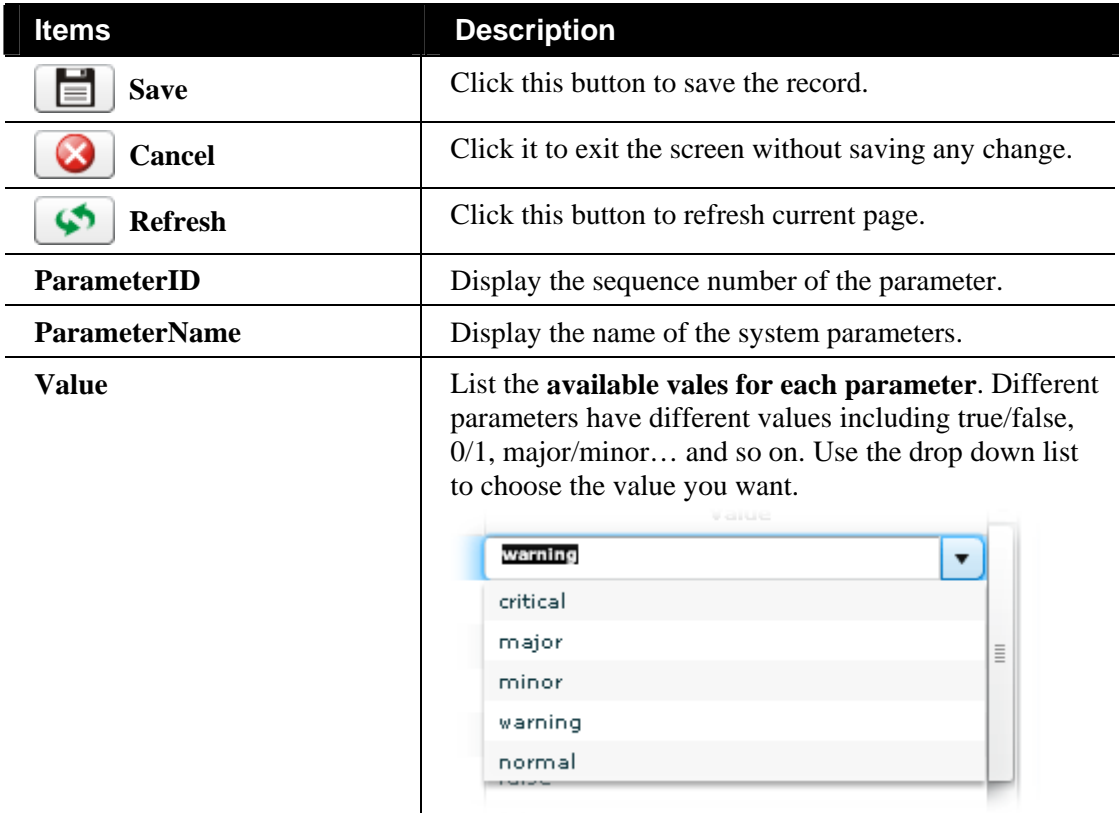

# 7.2 Language Setting

This page allows you to upload the language settings to VigorACS, and choose the language that you want to use for logging onto VigorACS.

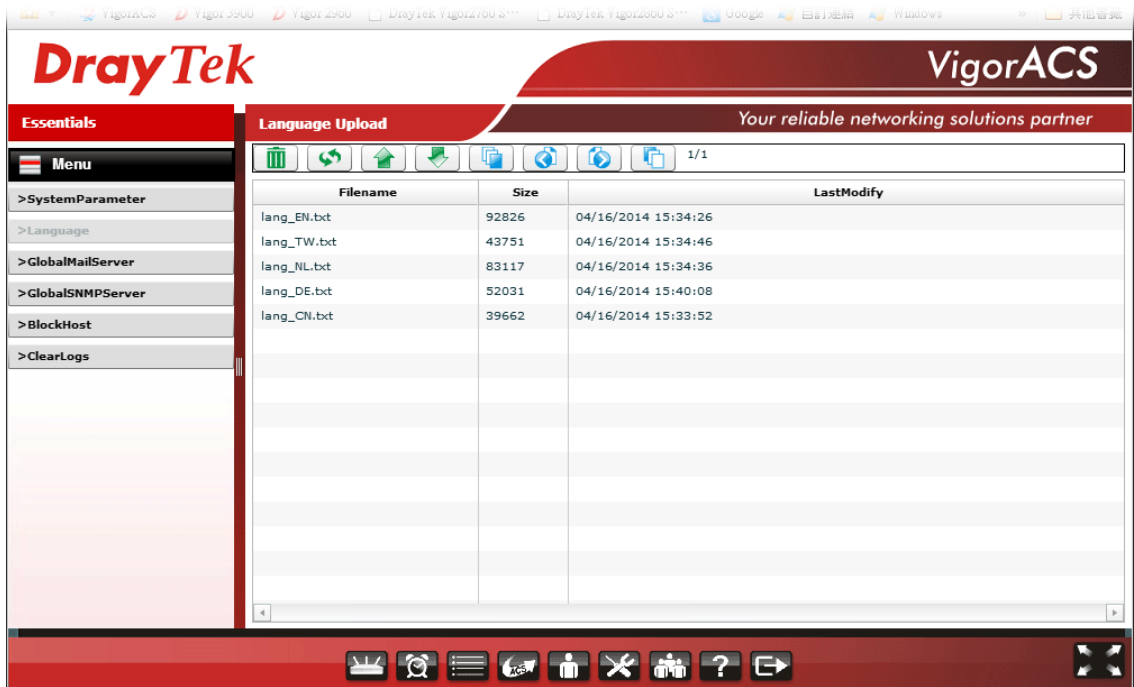

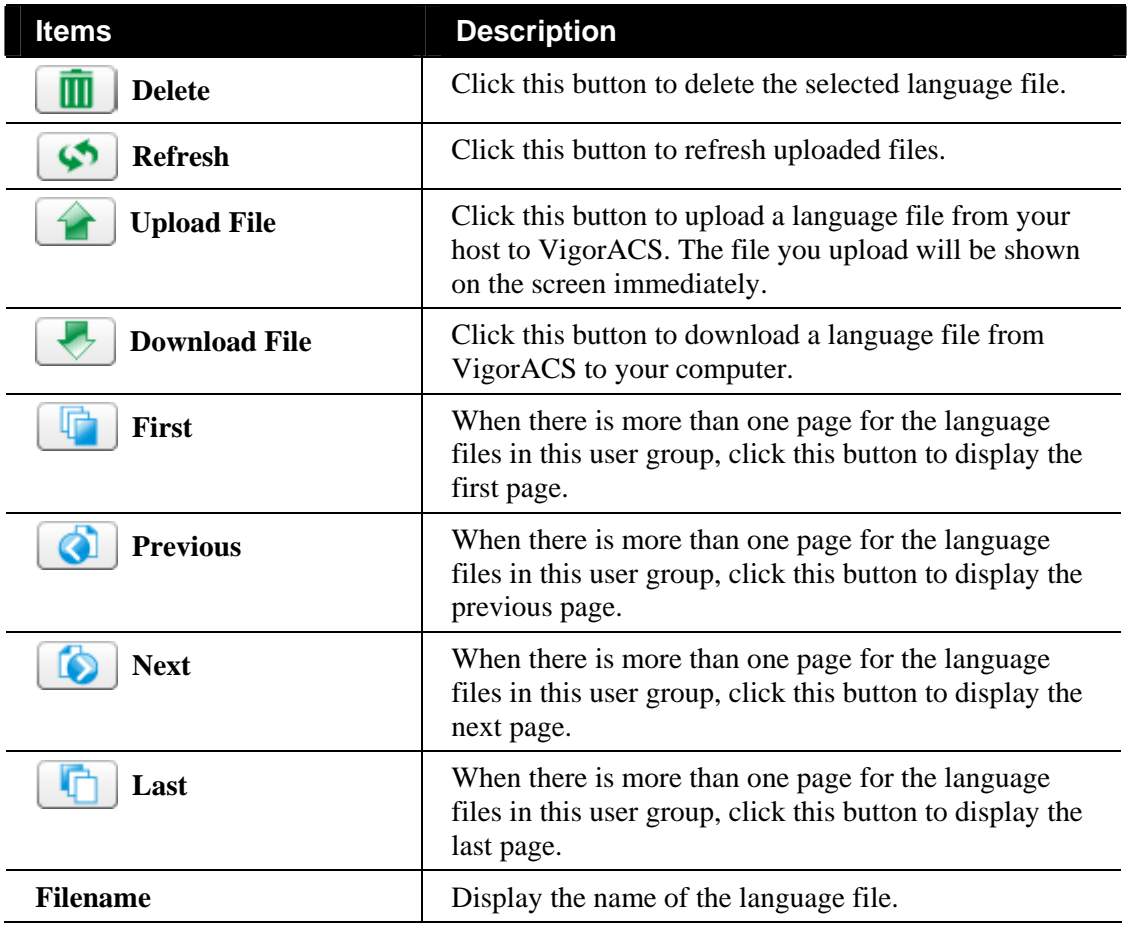

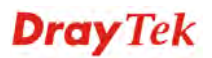

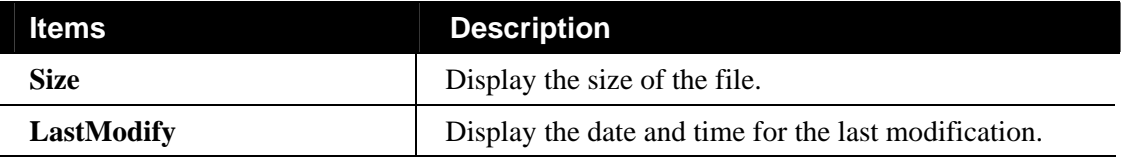

# 7.3 Global Mail Server Setting

All of the user groups can apply the mail server settings configured in this page.

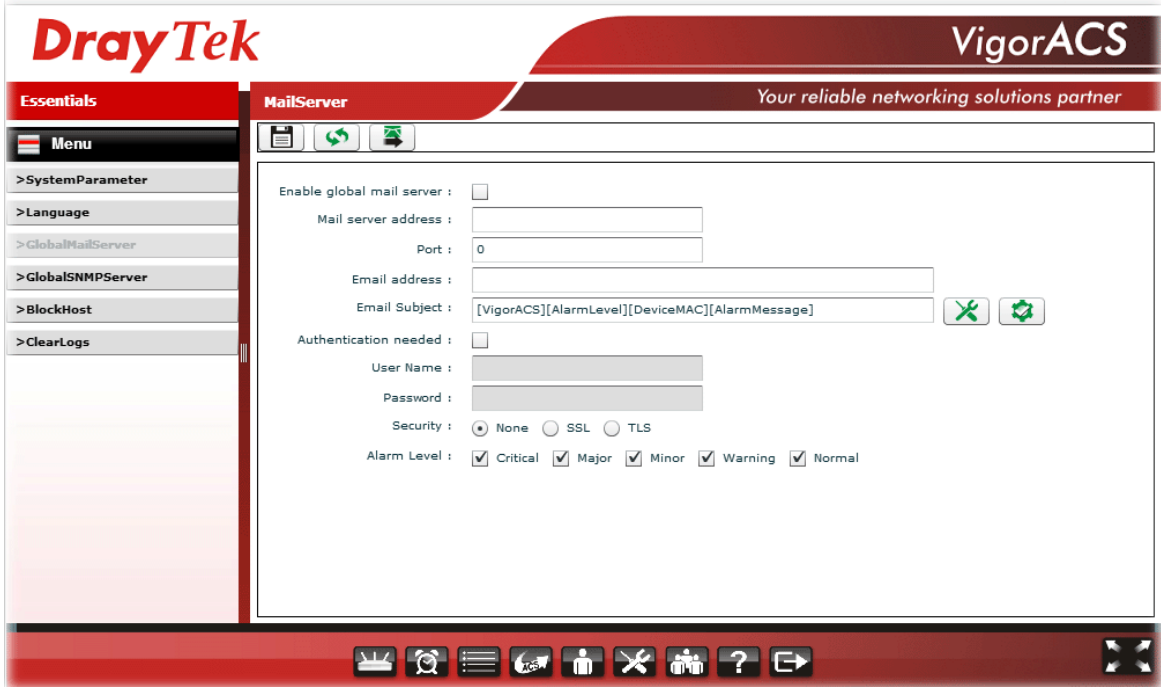

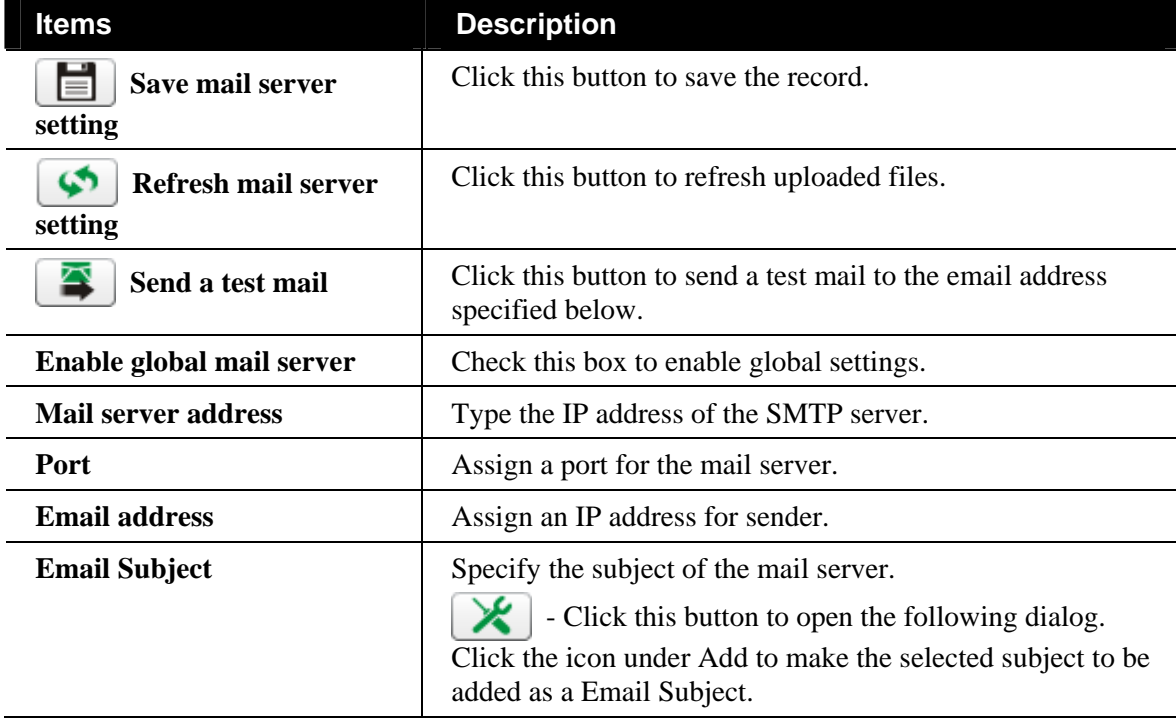

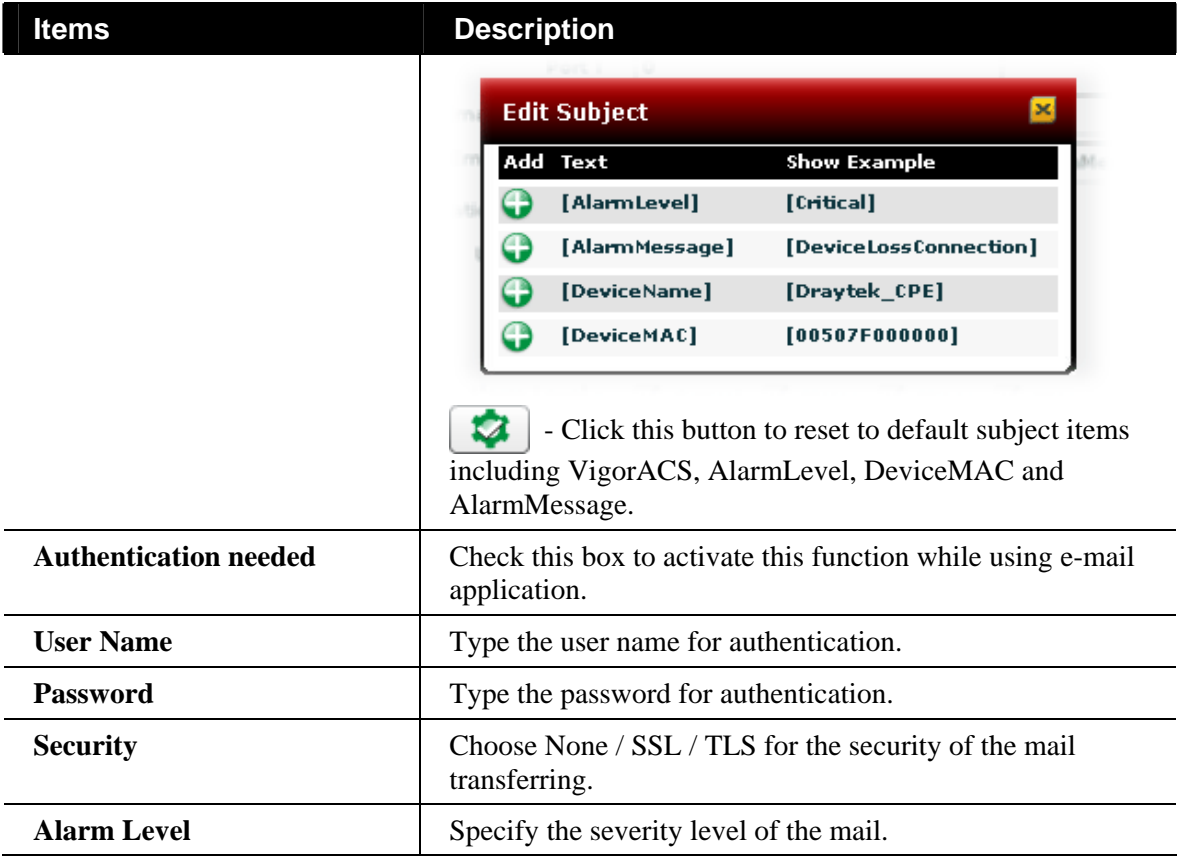

## 7.4 Global SNMP Server Setting

All of the user groups can apply SNMP server settings configured in this page.

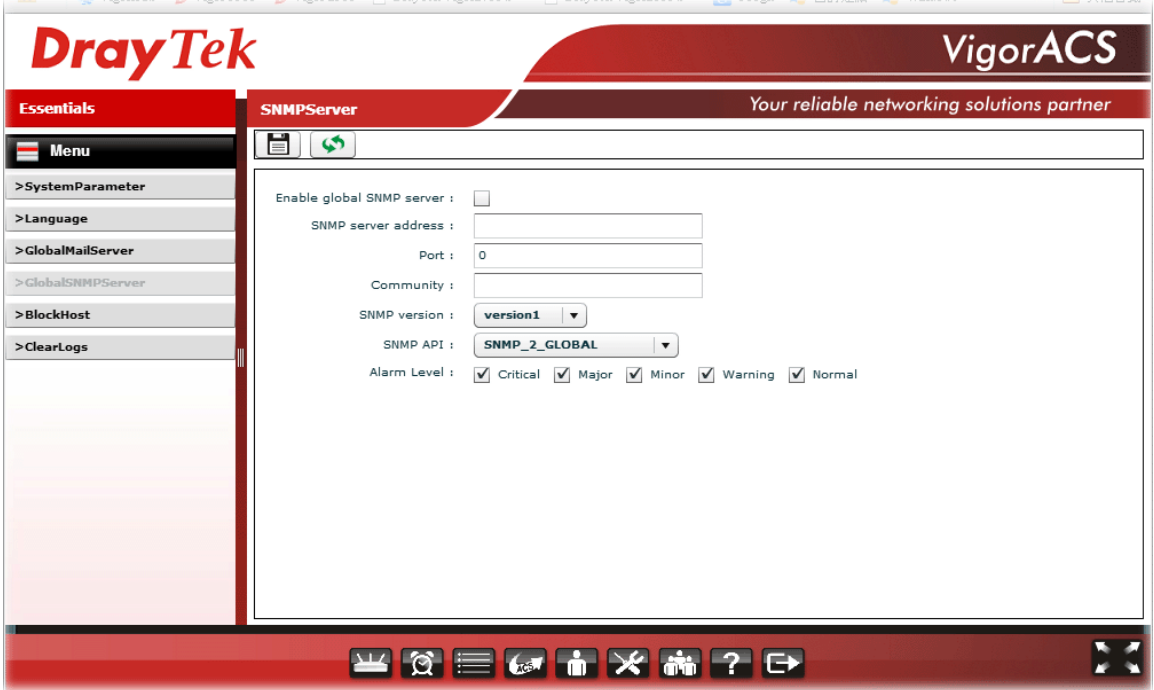

Available settings for such feature will be shown as follows:

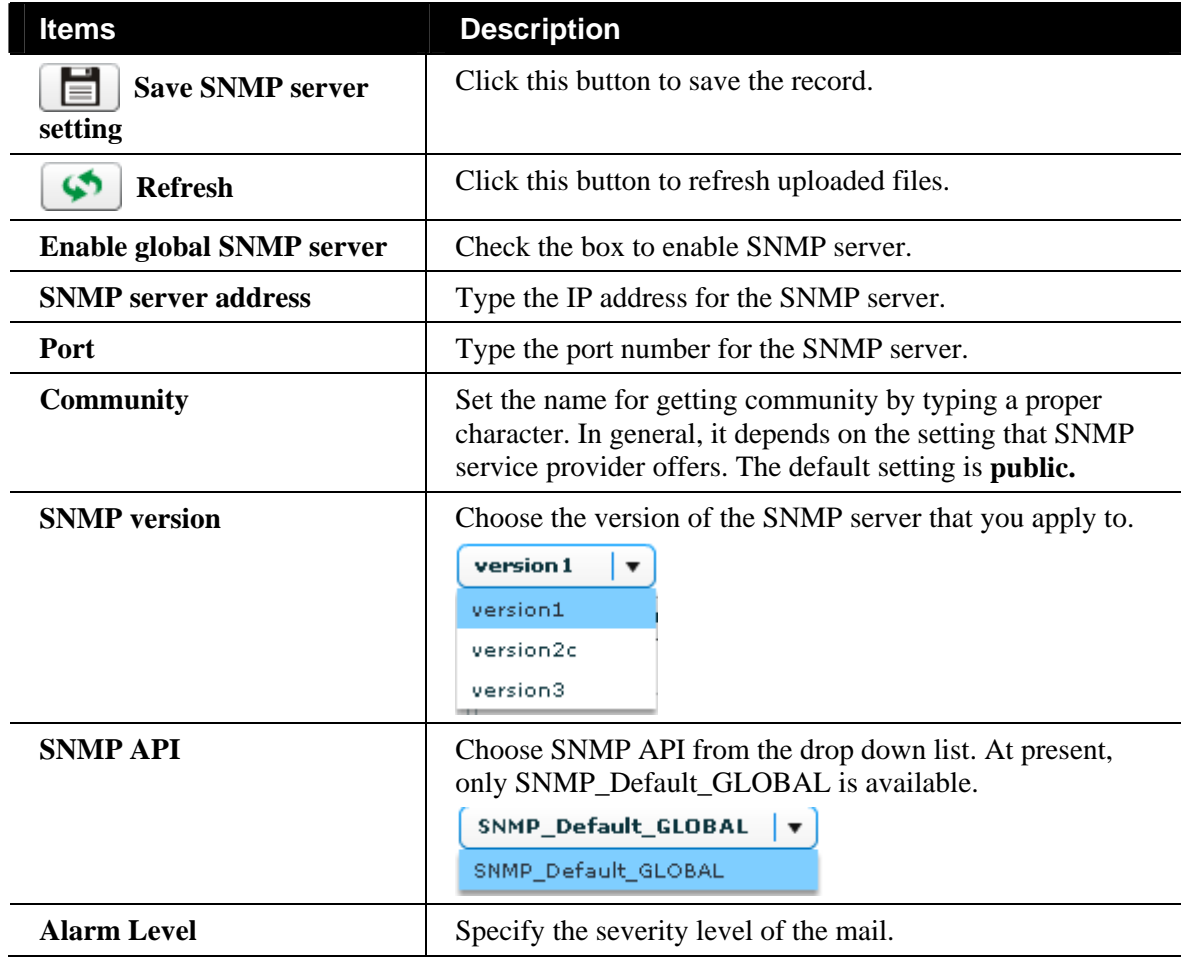

## 7.5 BlockHost Setting

This feature is used to block CPE which is allowed to register to VigorACS.

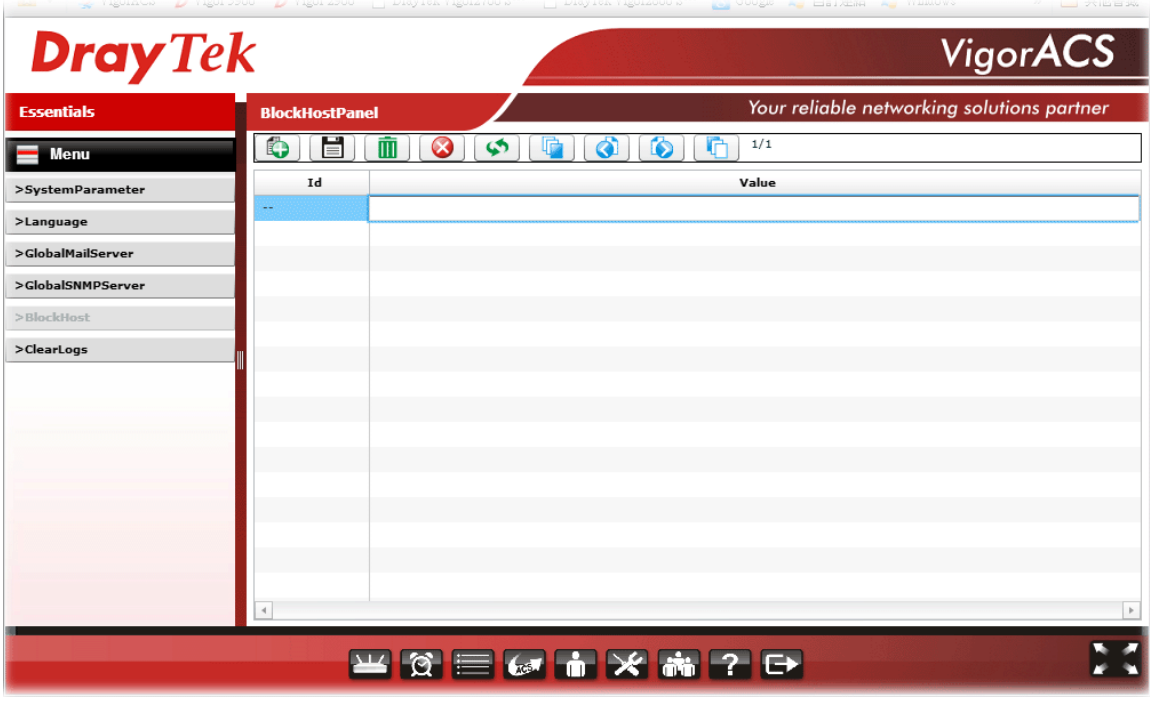

## 7.6 ClearLogs Setting

VigorACS will keep log until overload the capacity of hard disk. To avoid such trouble, use ClearLogs to delete the log periodically.

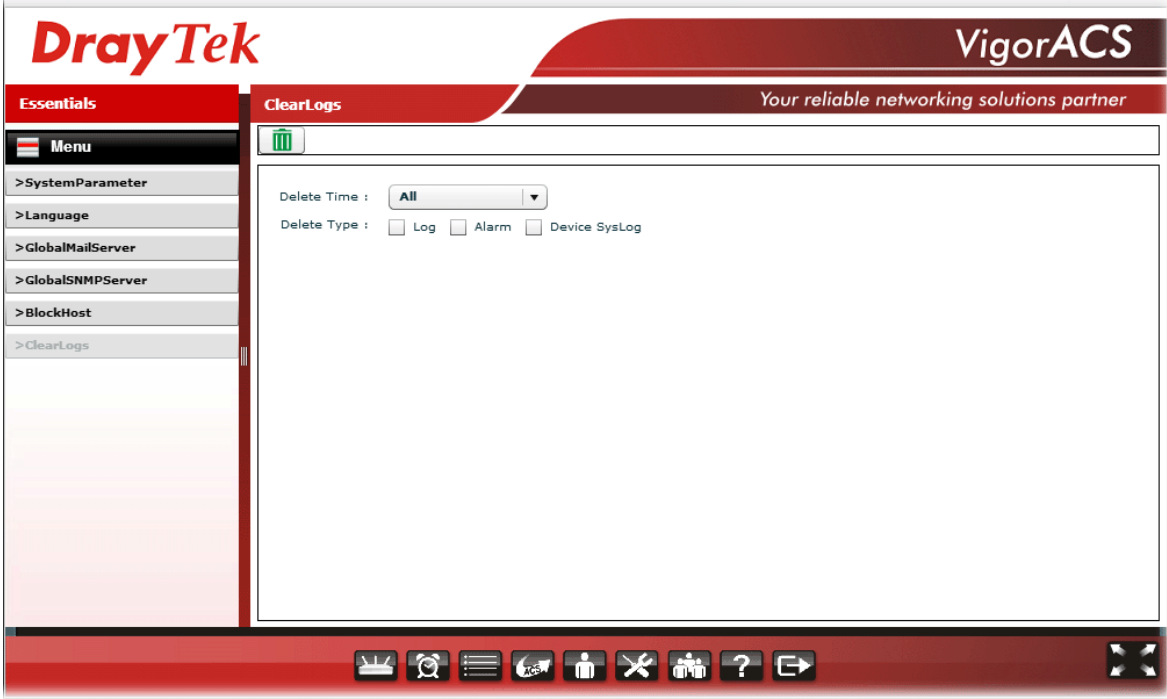

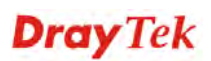

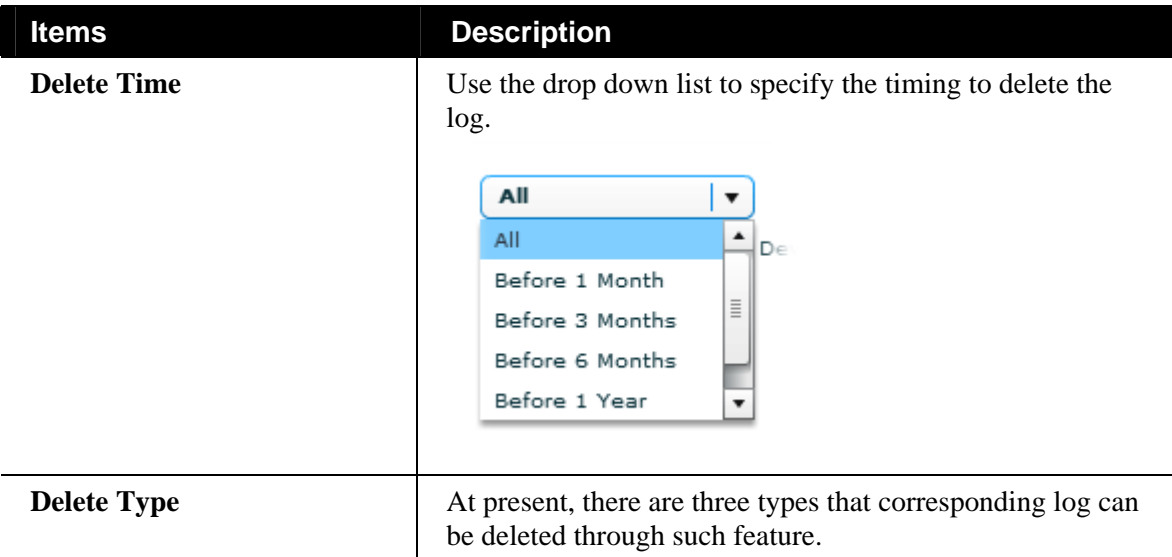
# Chapter 8 Alarm Information

To monitor the normal and abnormal actions for CPEs, you will need to set Alarm.

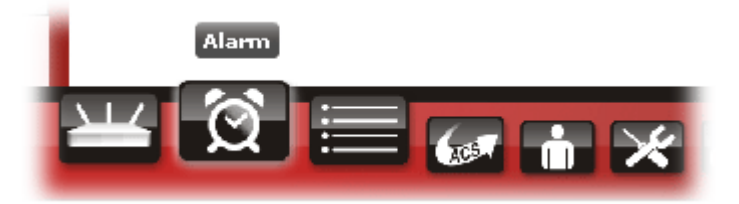

#### 8.1 Alarm

Alarm message will be recorded on VigorACS server when there is a trouble happened to the device (CPE). Only the users within the same user group will be notified for the message.

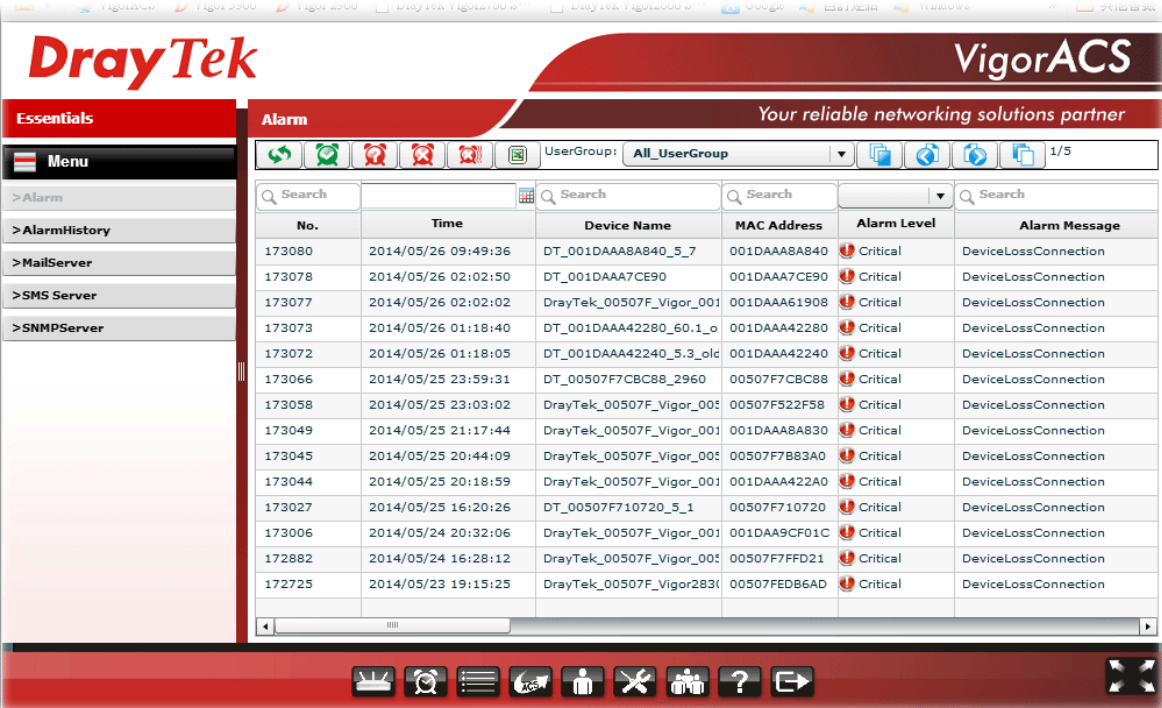

Available settings for such feature will be shown as follows:

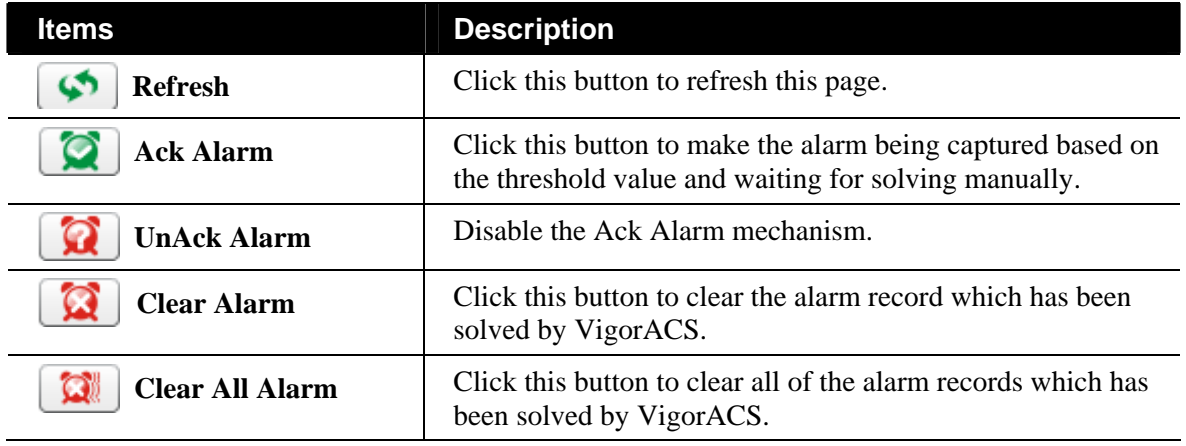

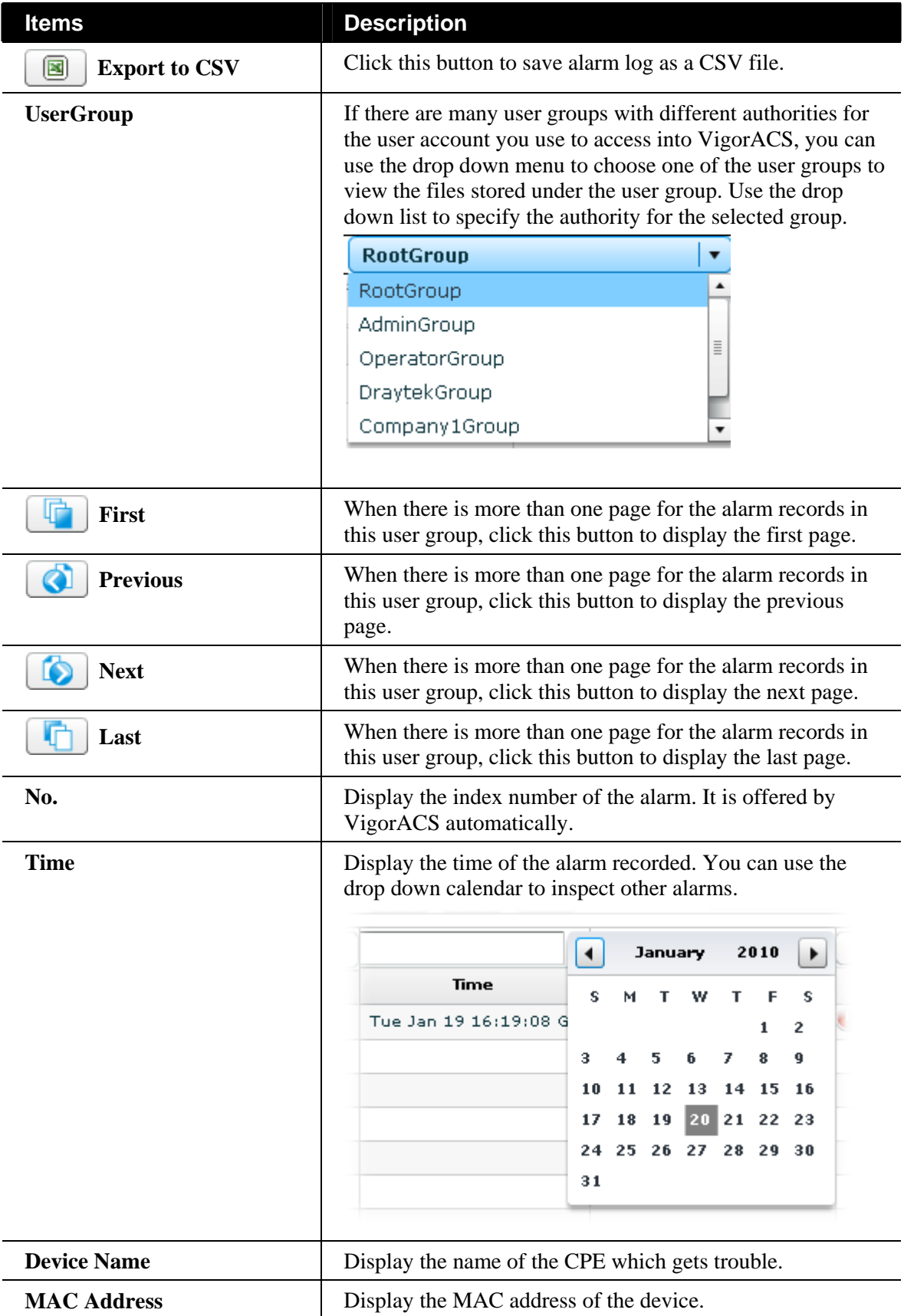

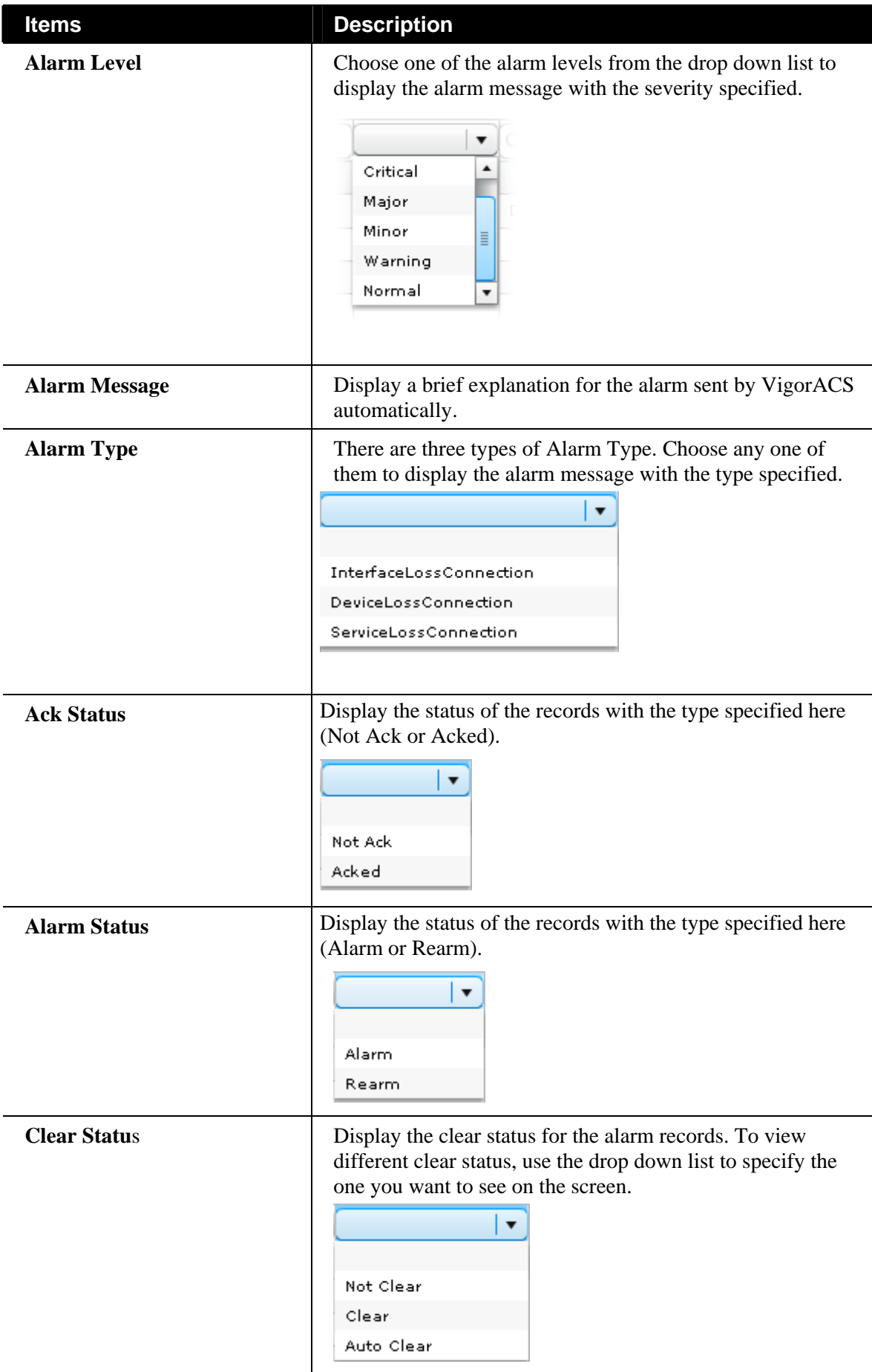

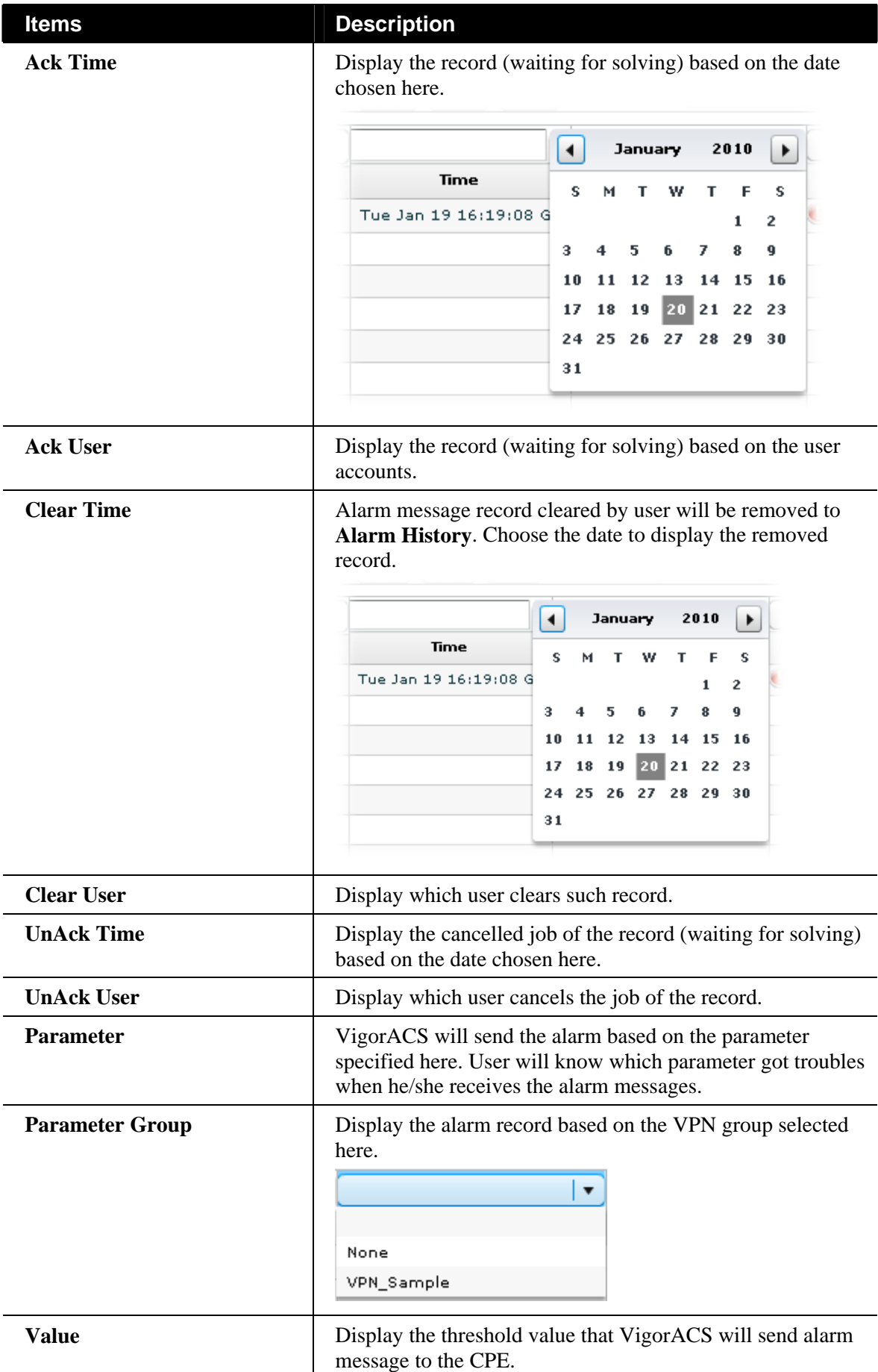

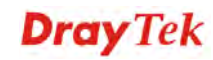

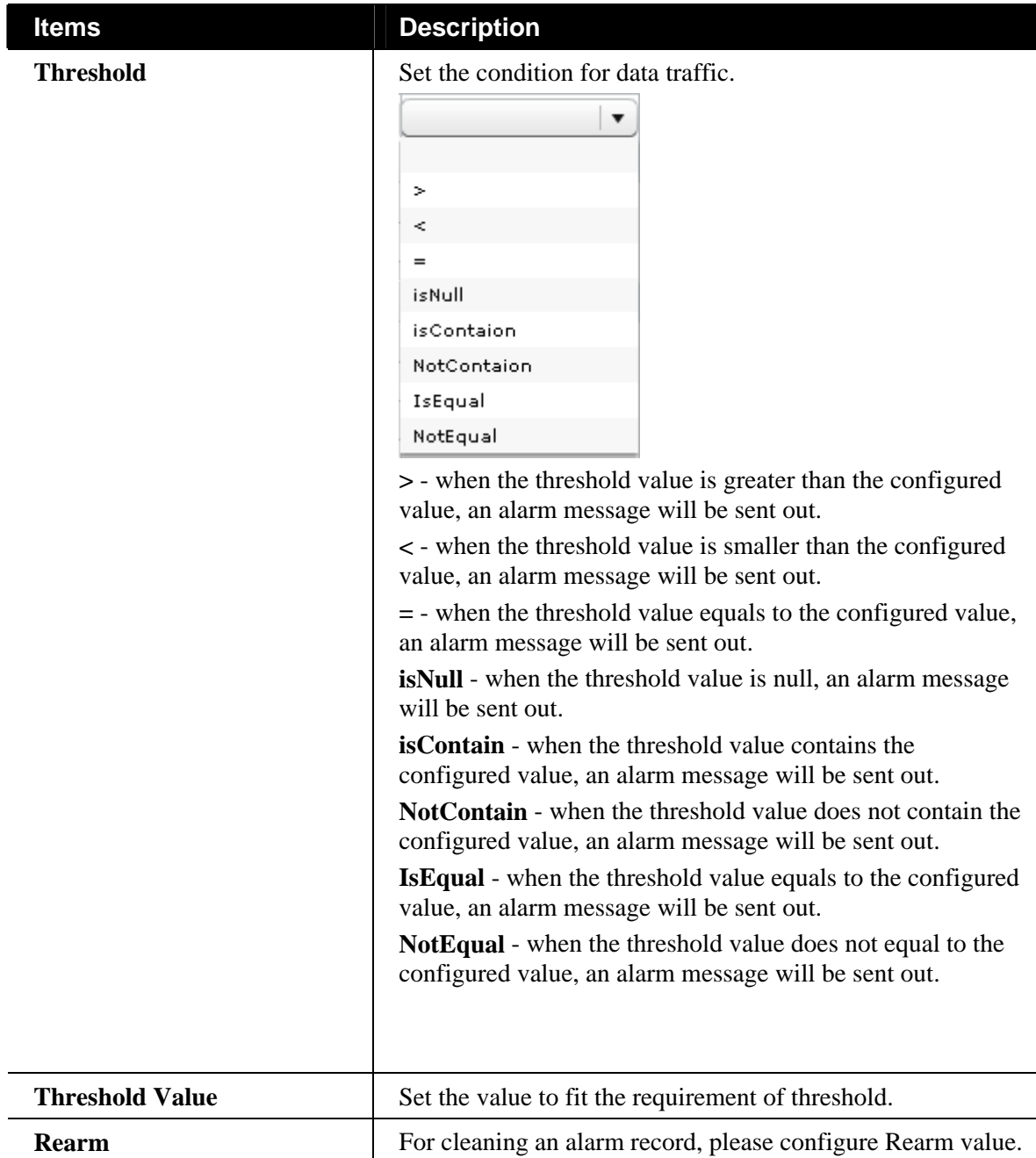

## 8.2 AlarmHistory

This page will display all the alarm records that have been solved and cleared.

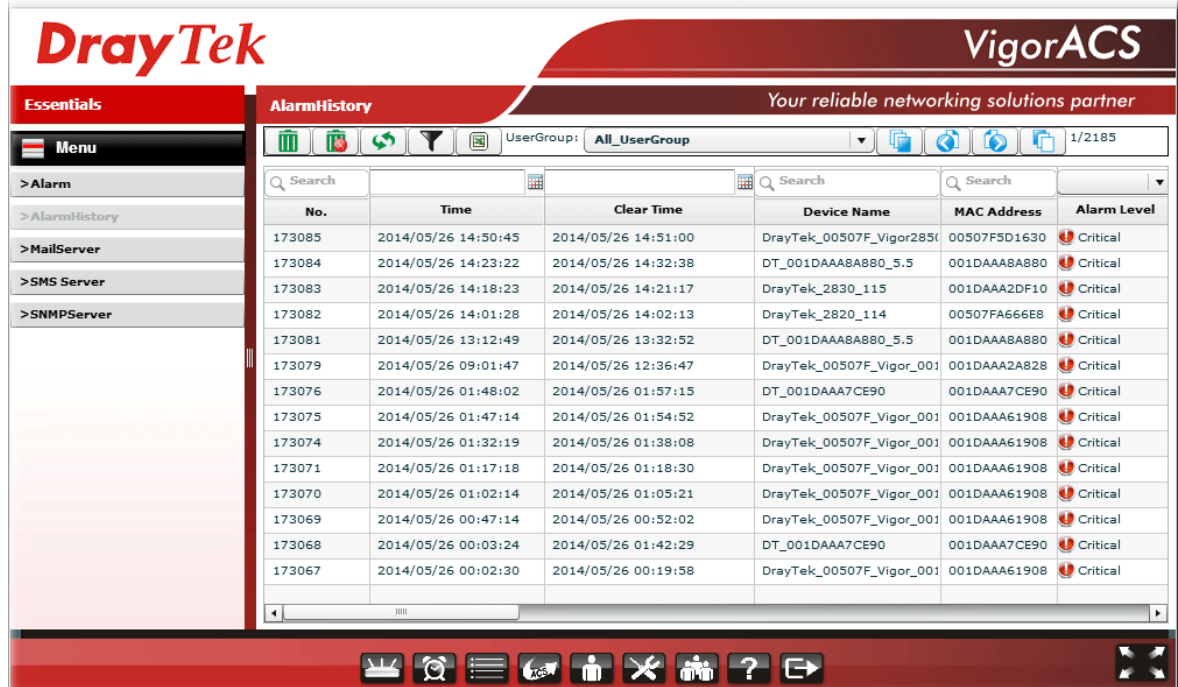

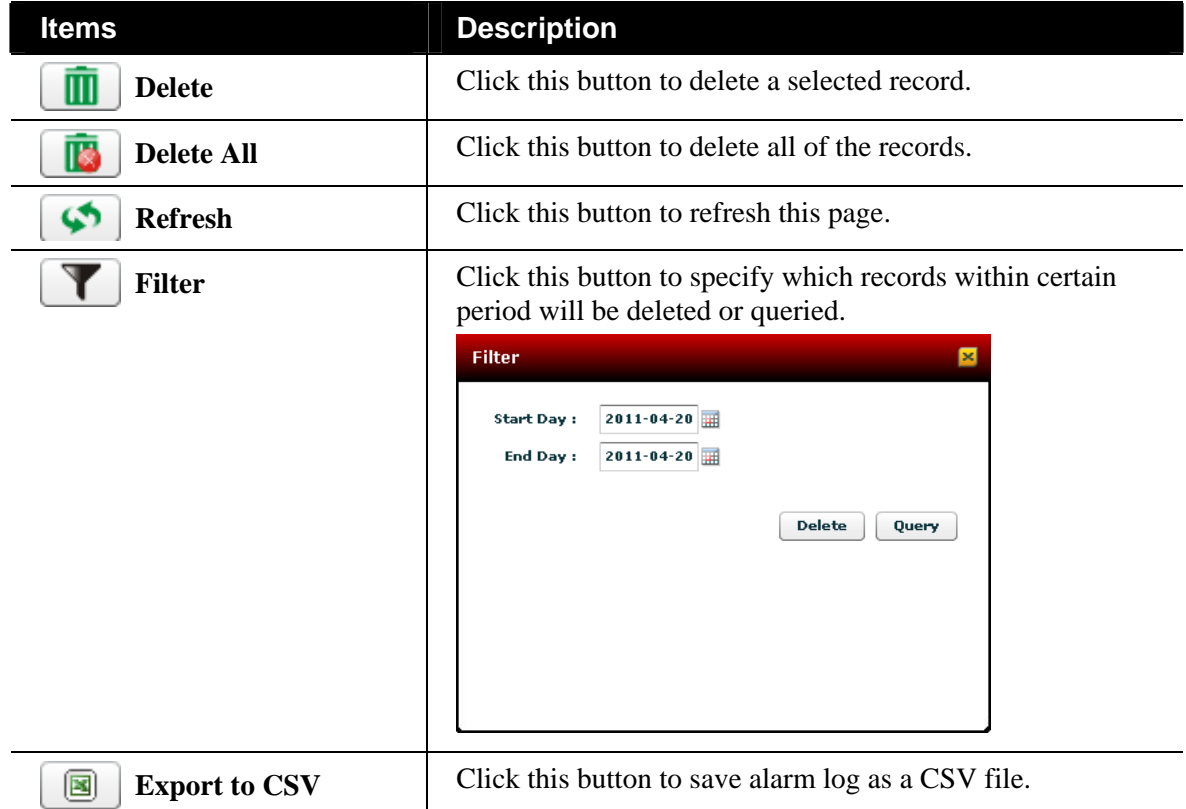

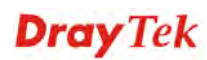

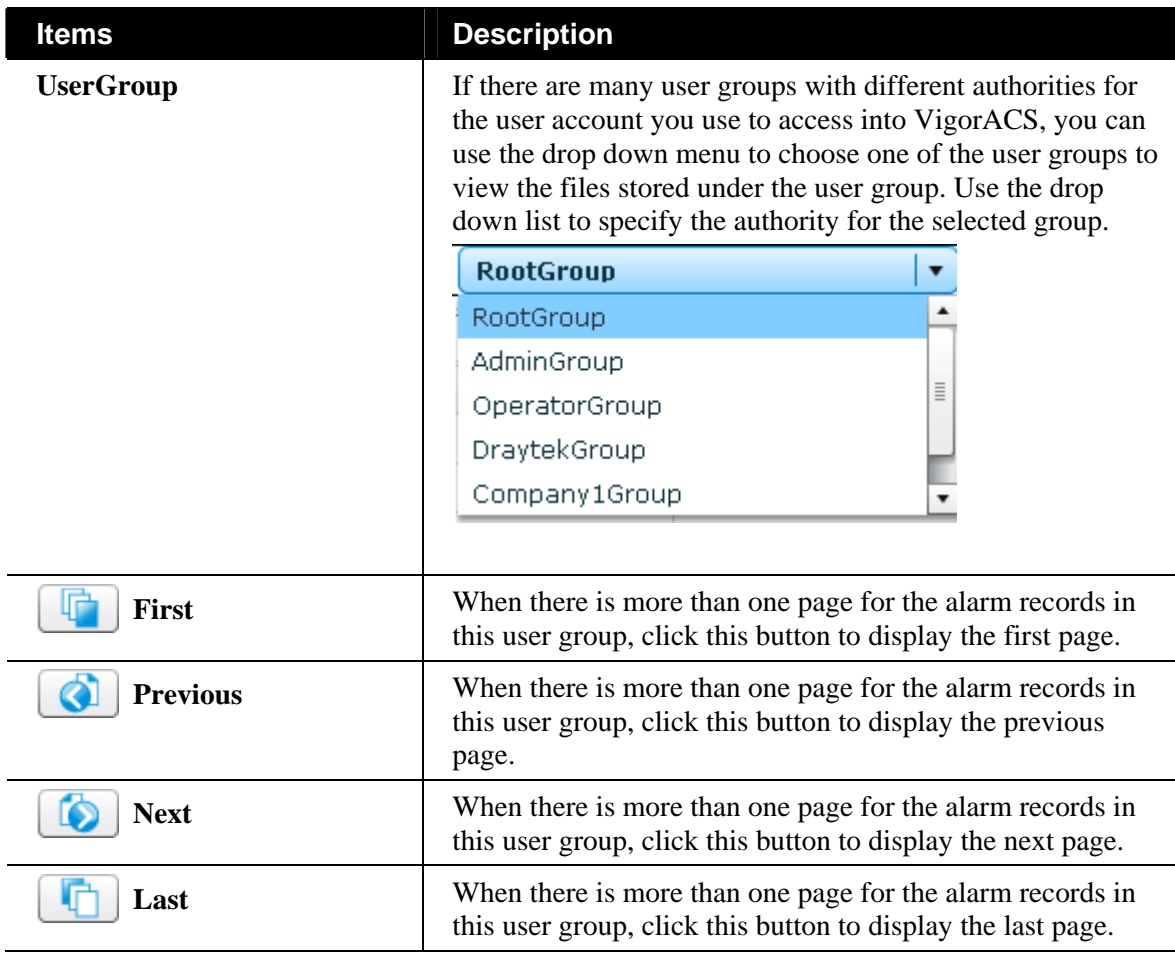

As for detailed information of each item (such as No., Time, Device Name, Alarm Level, Alarm Message….) in AlarmHistory, please refer to section 8.1.

### 8.3 Mail Server

VigorACS can notify the user by e-mail whenever an error is detected.

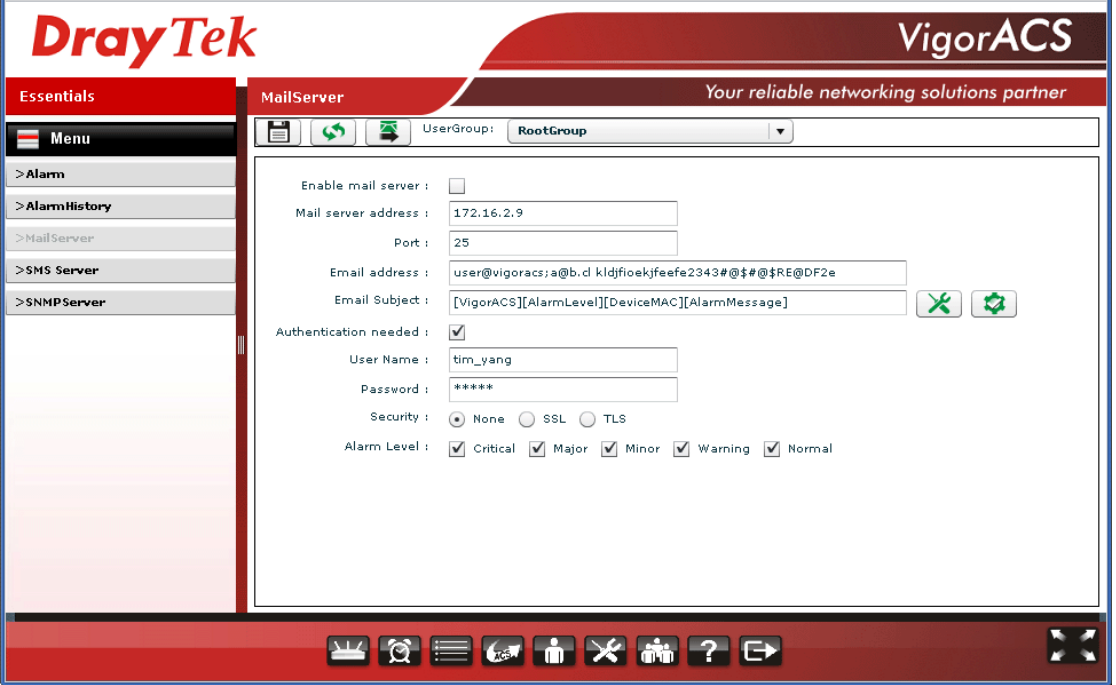

Available settings for such feature will be shown as follows:

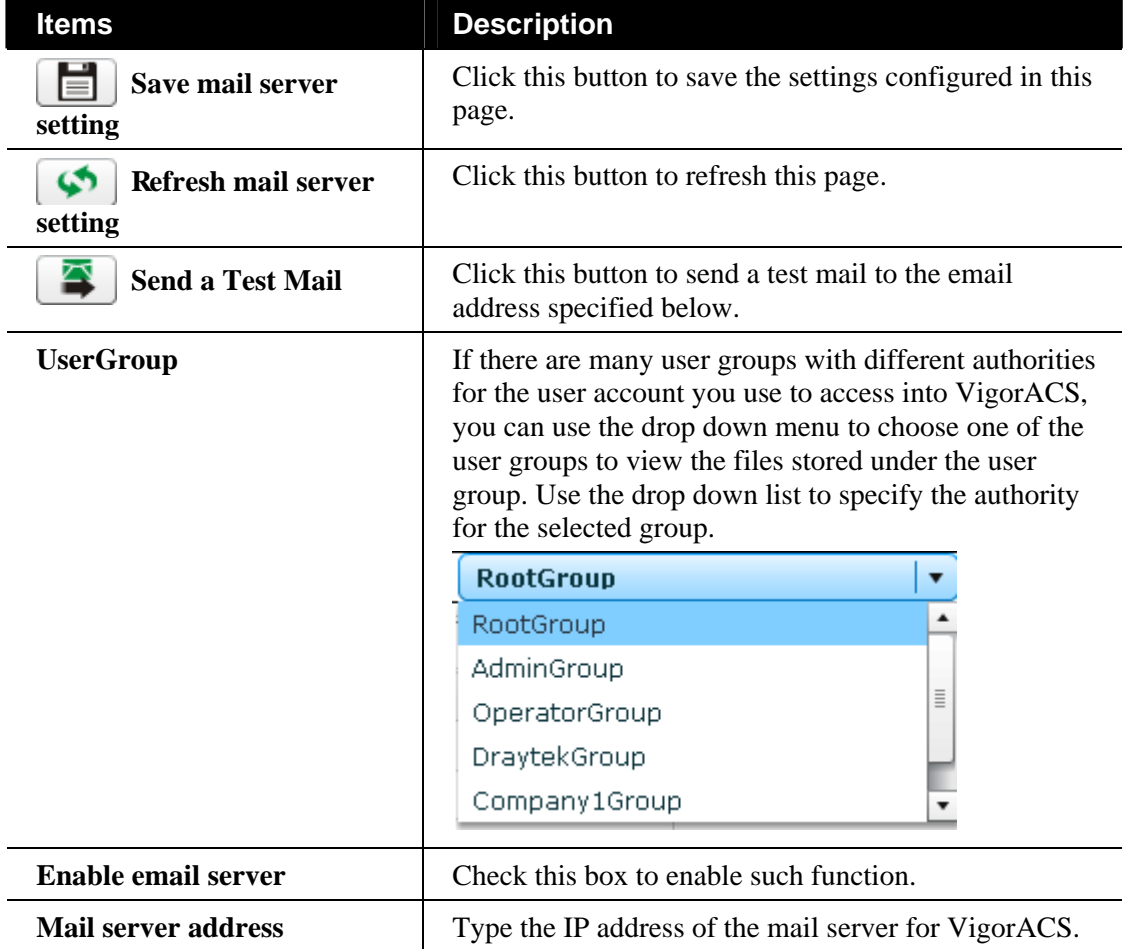

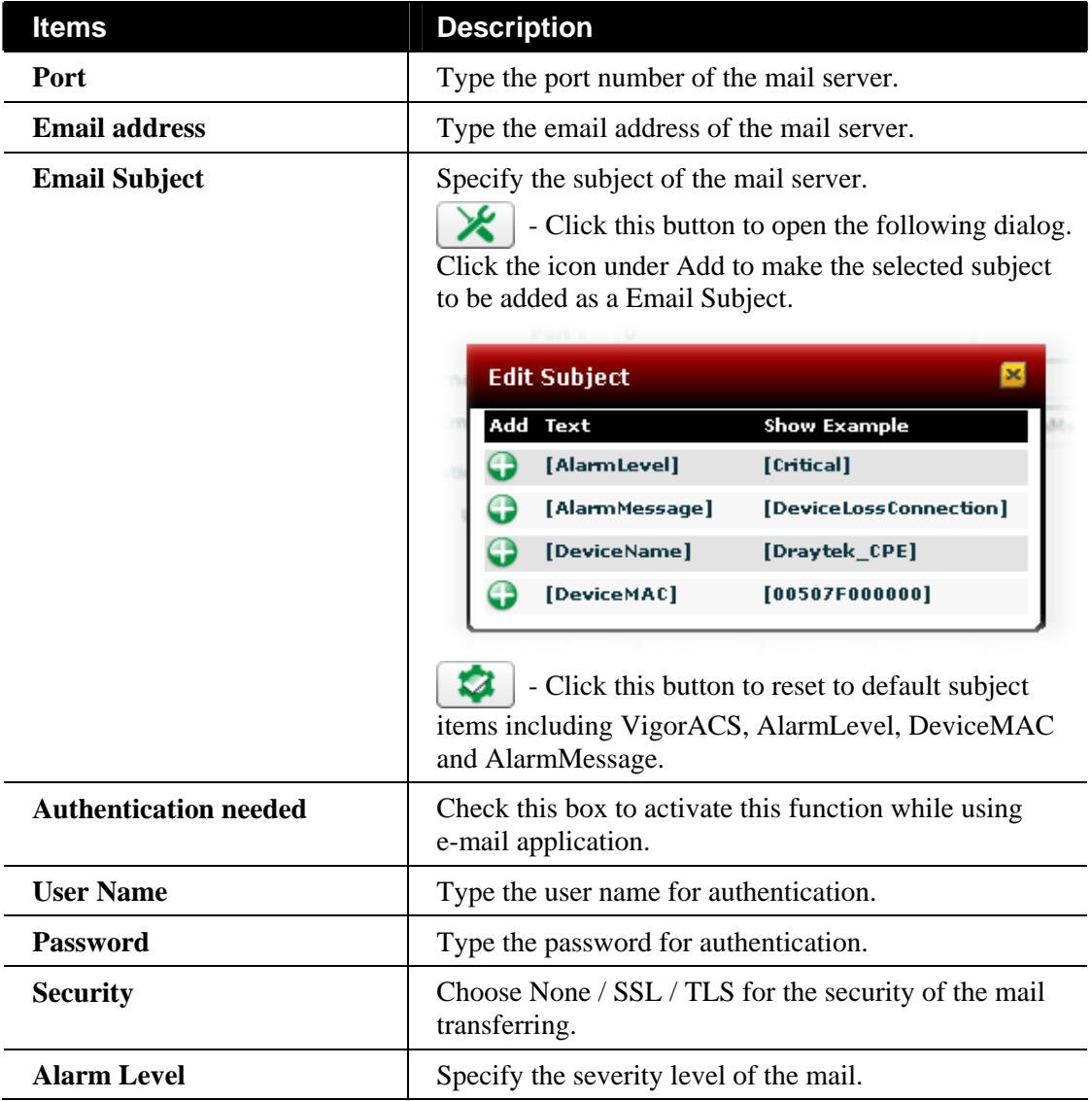

#### 8.4 SMS Server

This page allows you to choose which ISP with SMS service you want to use.

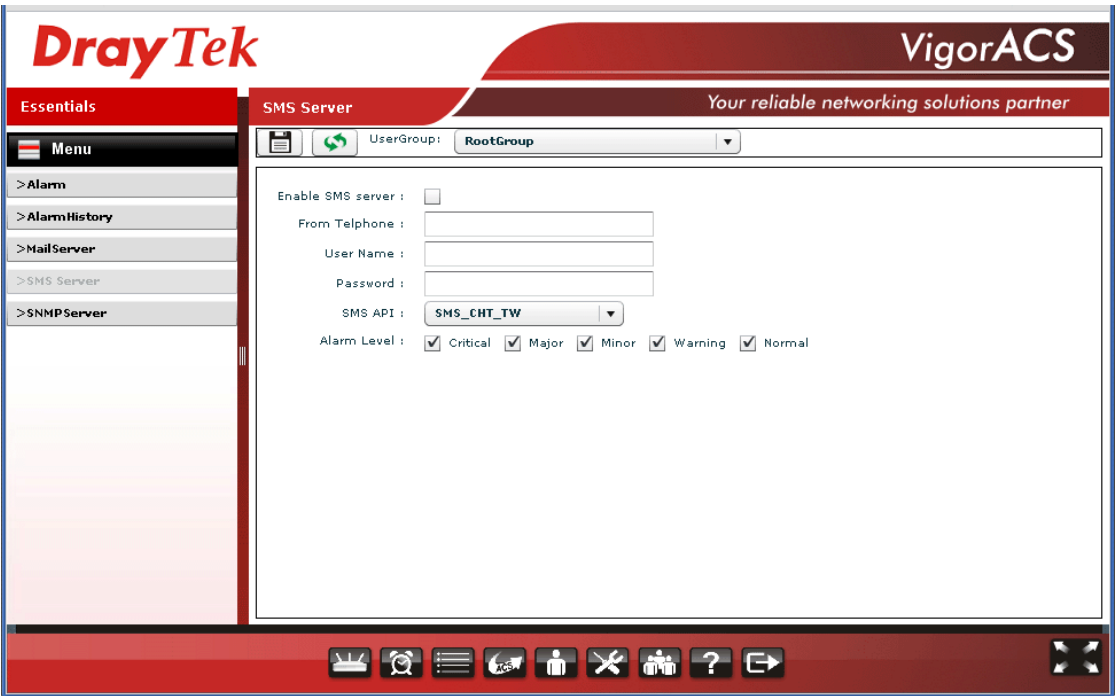

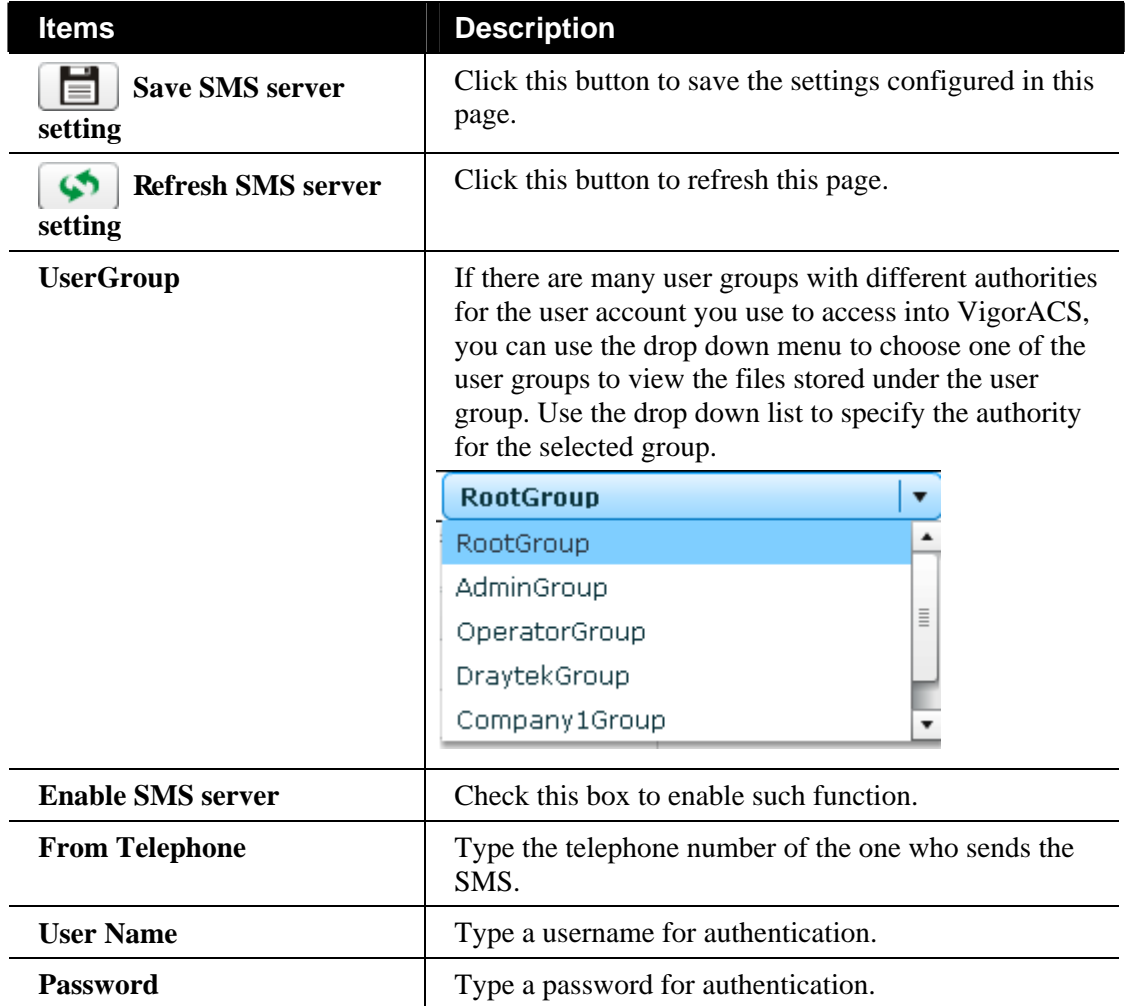

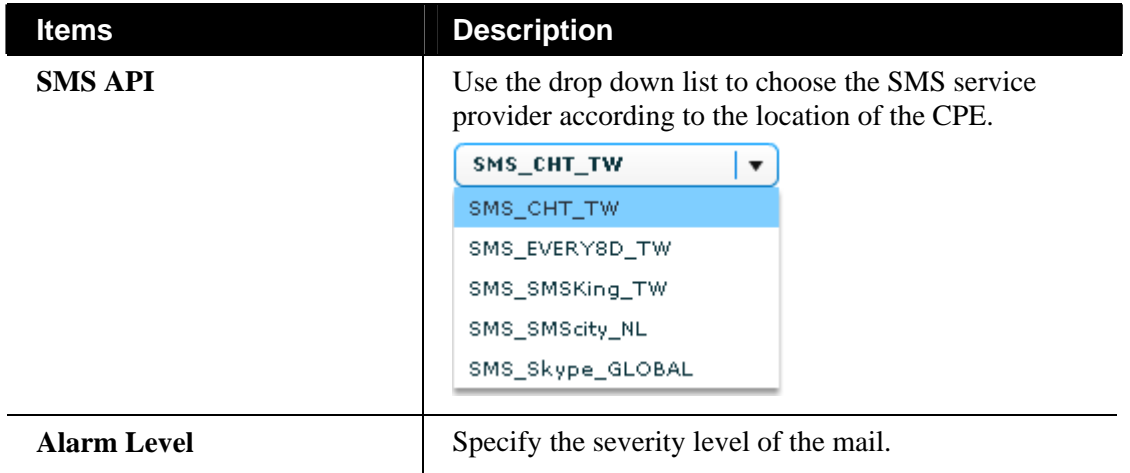

#### 8.5 SNMP Server

This page allows you to manage the settings for SNMP server. When there is alarm detected, VigorACS will transfer the message to the SNMP server specified in this page.

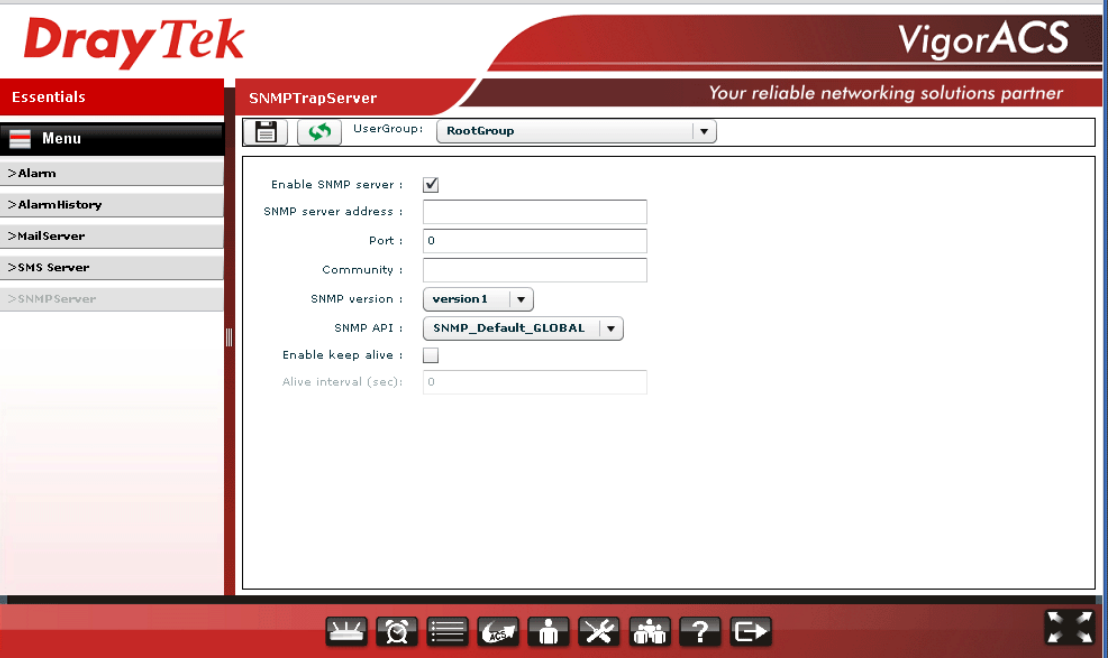

Available settings for such feature will be shown as follows:

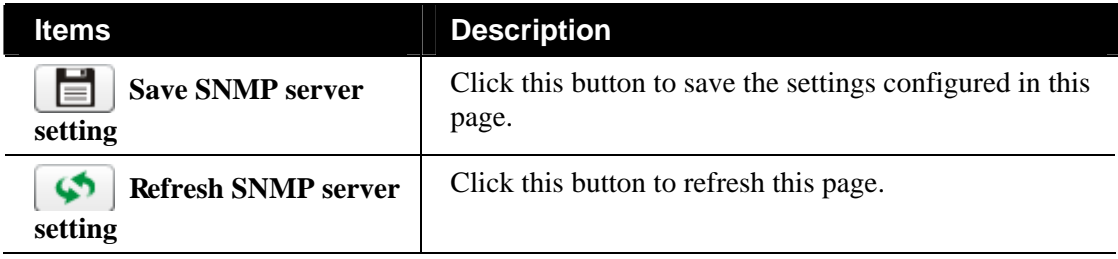

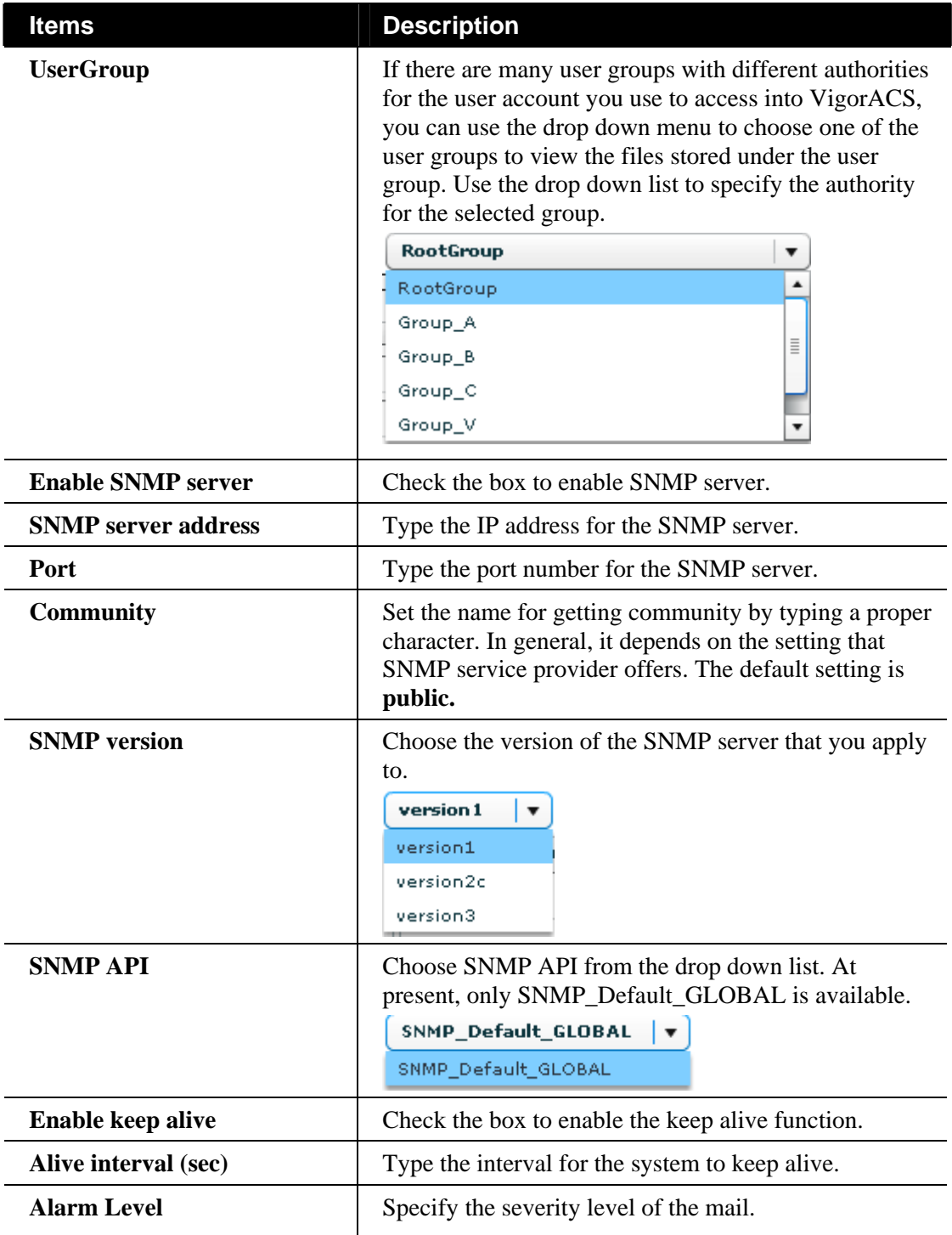

#### 8.6 Latest Alarms

The latest alarm will be displayed on the home page, tabbed with Latest Alarms. If the area is blank, it means there is no alarm or the alarm has been solved and cleared.

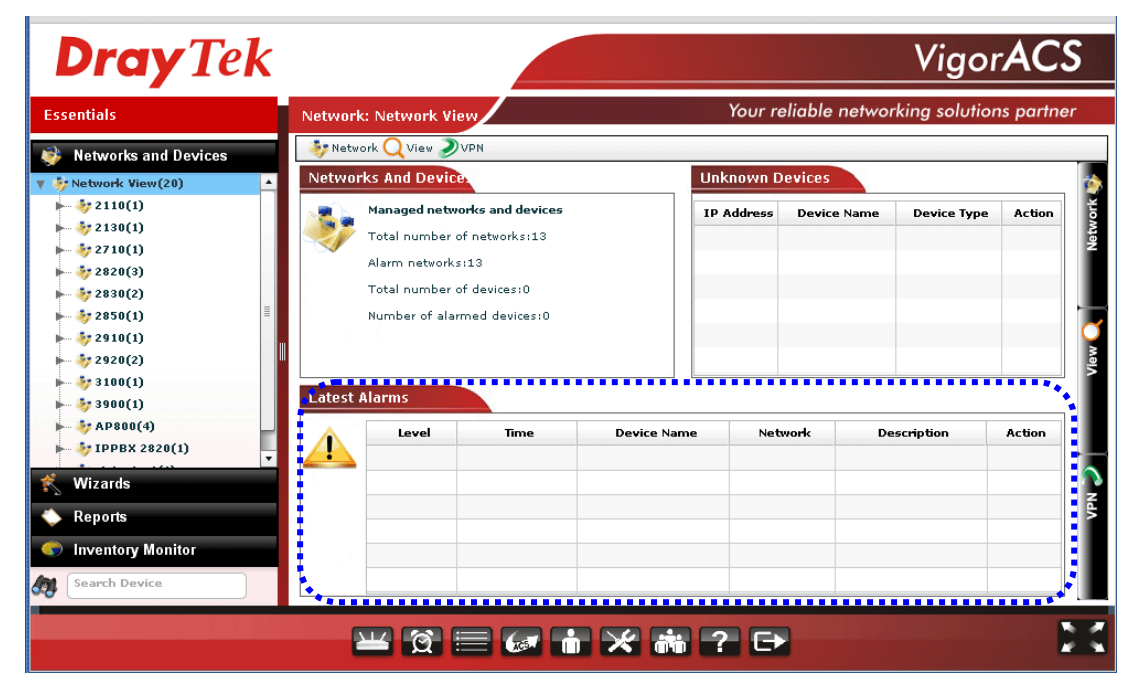

This page is left blank.

# Chapter 9 Log View

**Log** provides administrator records for action, download, reboot, parameter values, object adding and deleting executed by VigorACS.

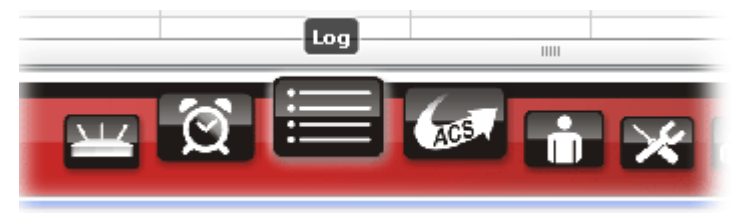

When you choose this function, the following screen will appear with all the information offered by VigorACS. Please click any one of the links on the left side. The detailed information will be shown on the right side box.

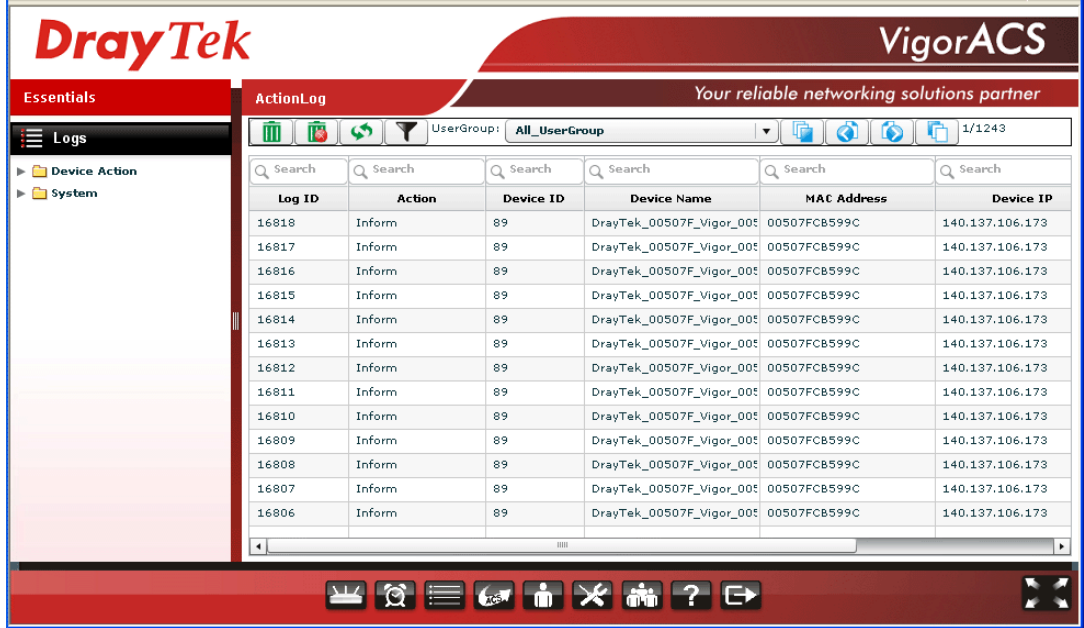

### 9.1 Device Action

#### **9.1.1 Action Log**

Such page displays all the actions executed by VigorACS for your reference.

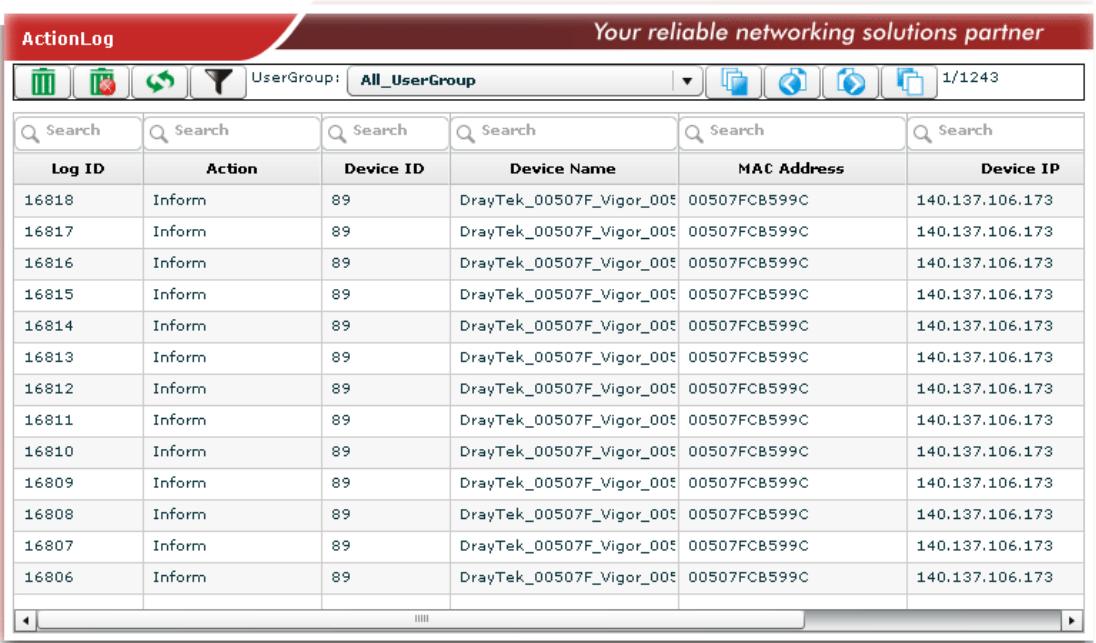

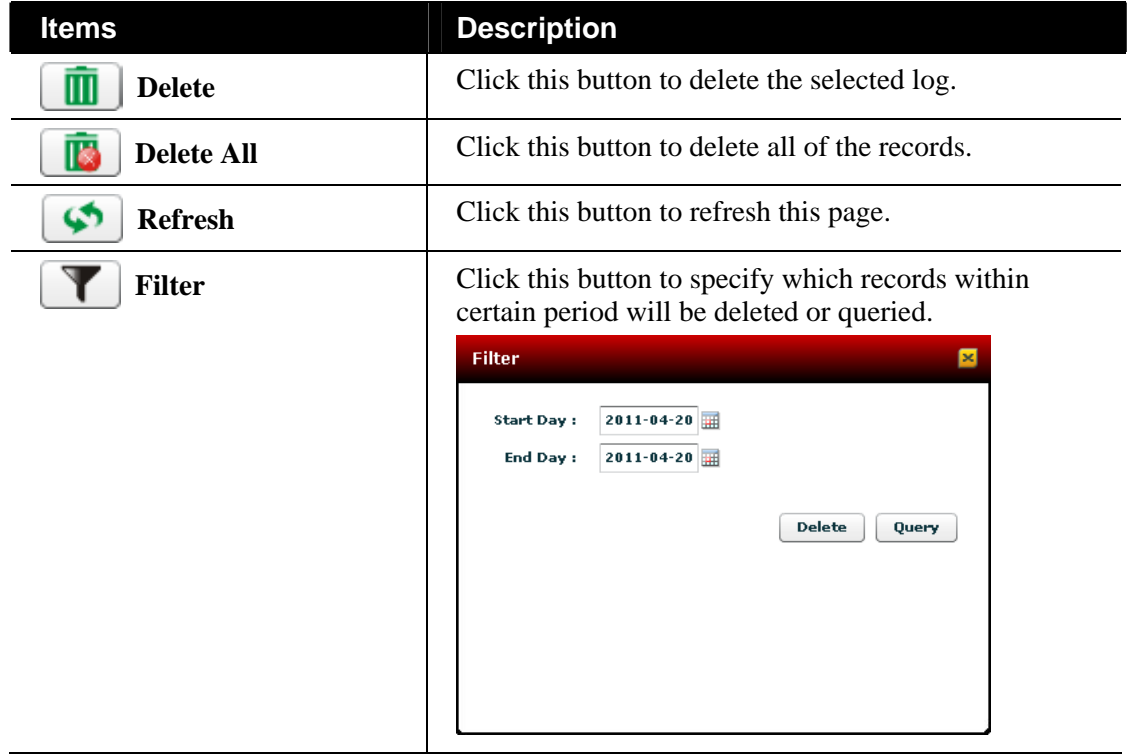

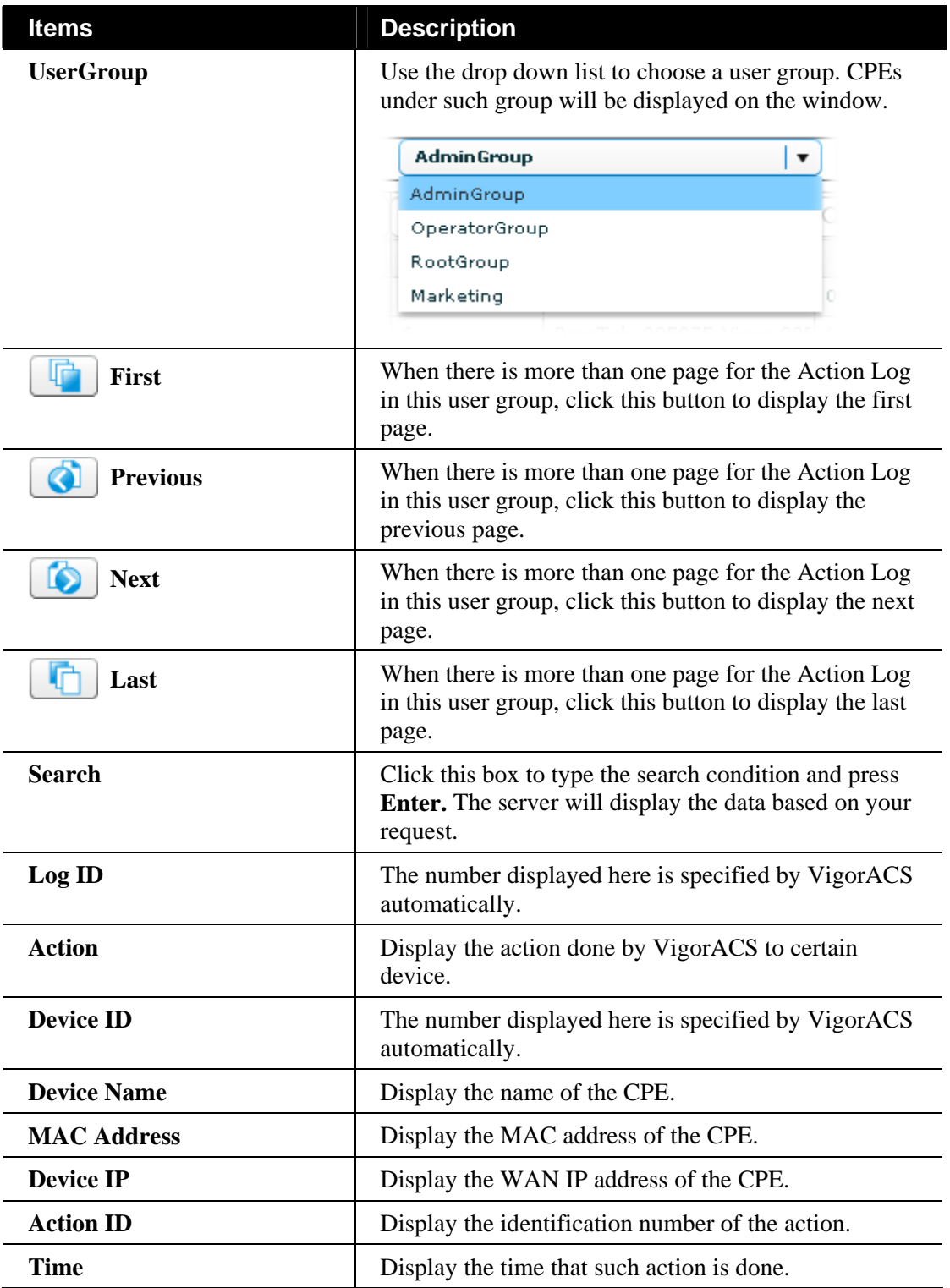

#### **9.1.2 Reboot Log**

Such page displays all the reboot actions initiated by VigorACS for your reference.

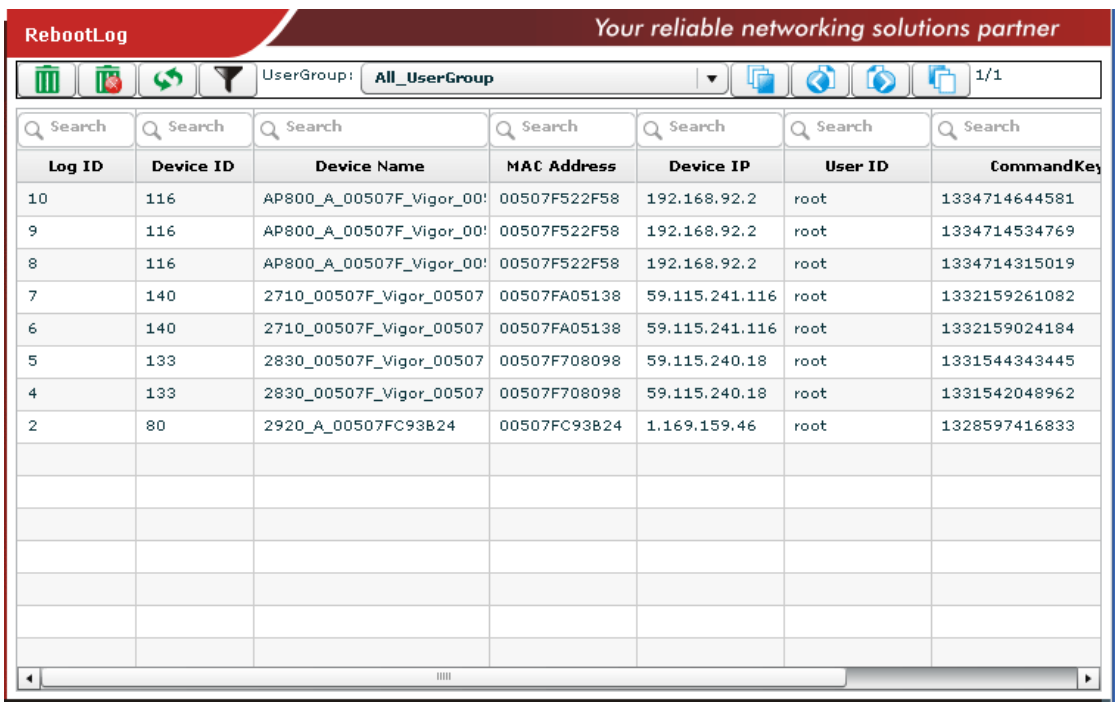

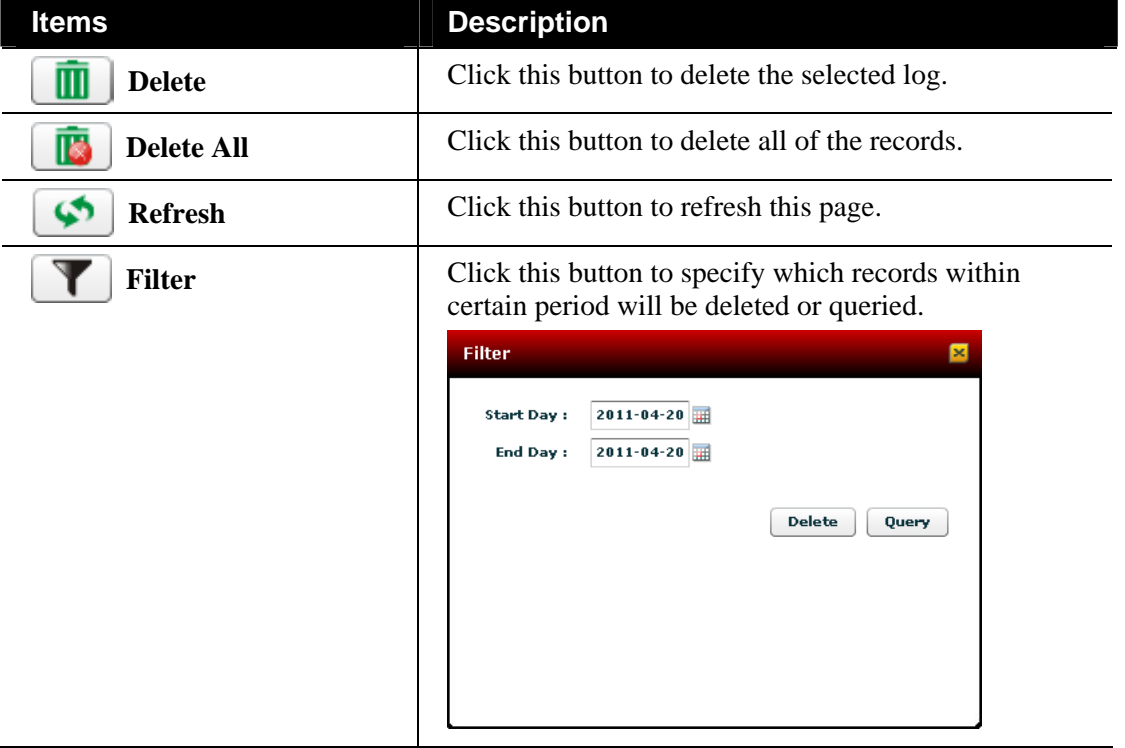

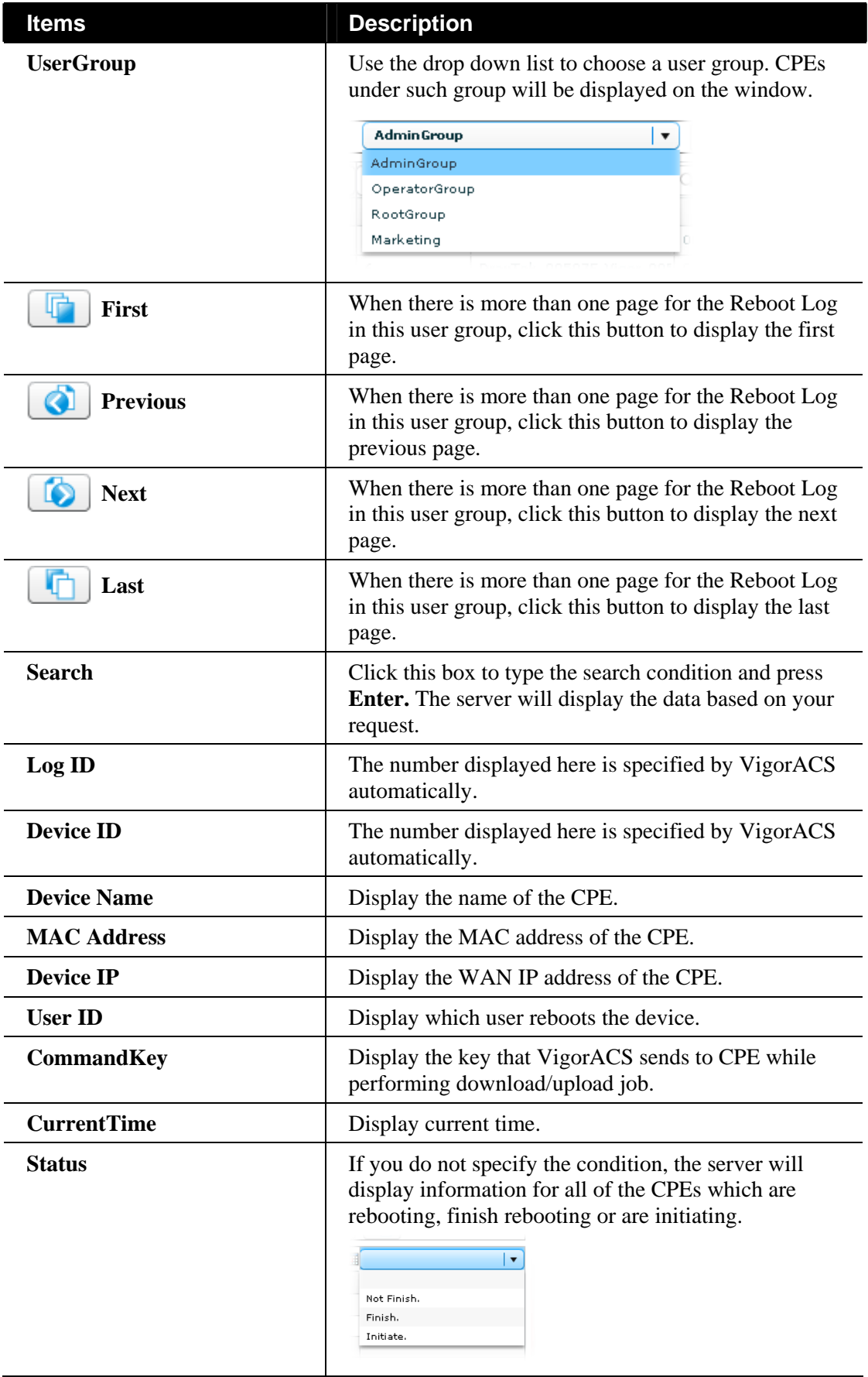

#### **9.1.3 RebootByCPELog**

Such page displays all the reboot actions initiated by CPE controlled under VigorACS for your reference.

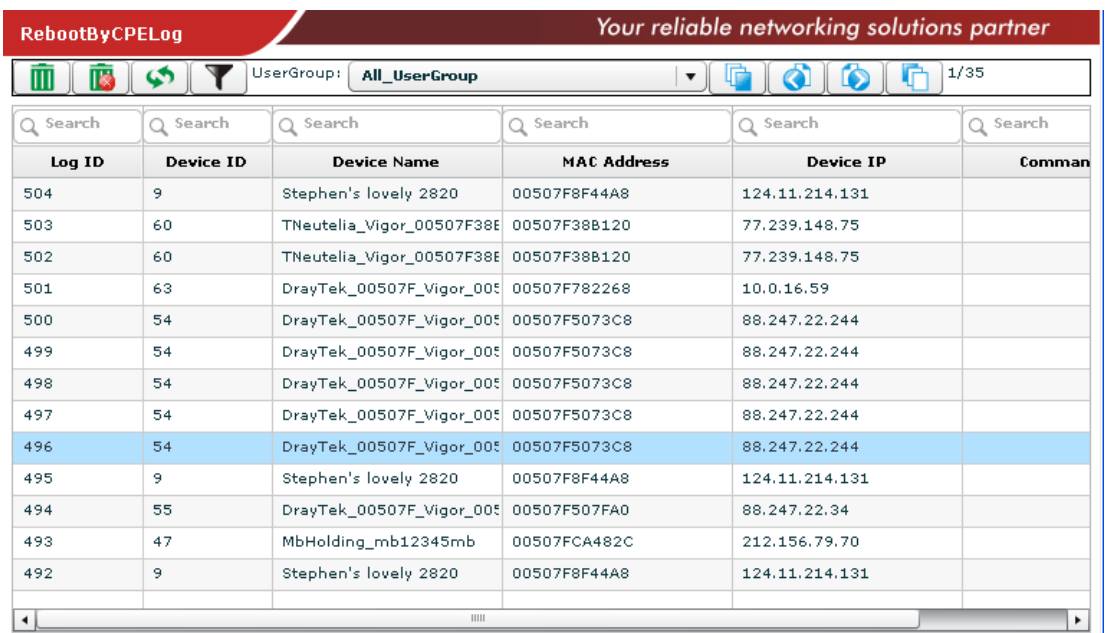

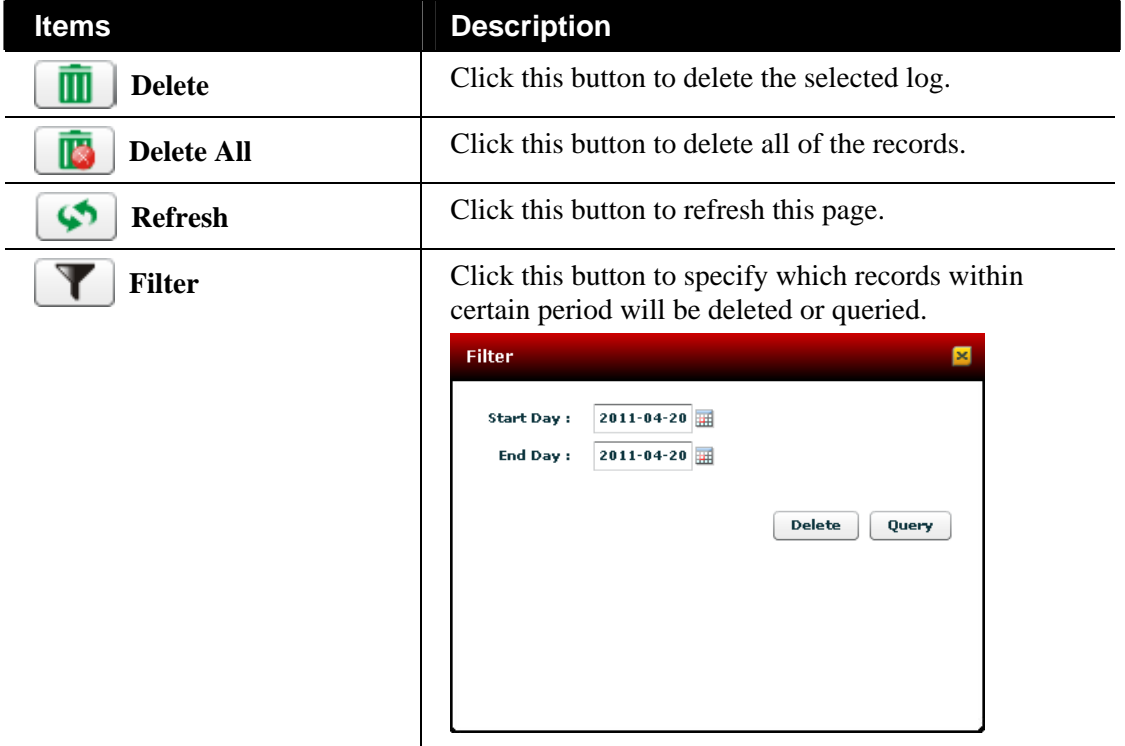

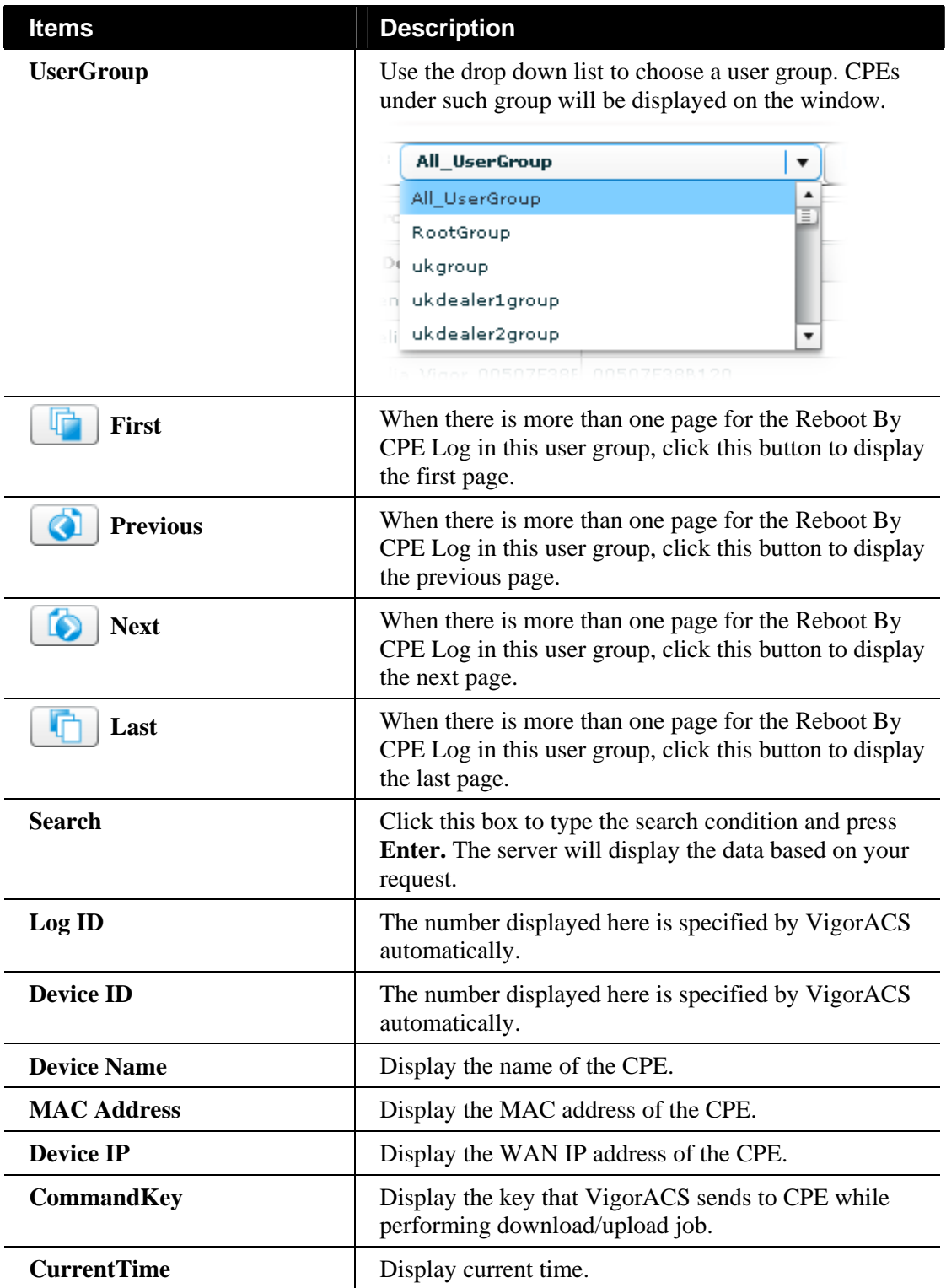

#### **9.1.4 SetParameterLog**

Such page displays all the values of parameters of CPE devices controlled by VigorACS for your reference.

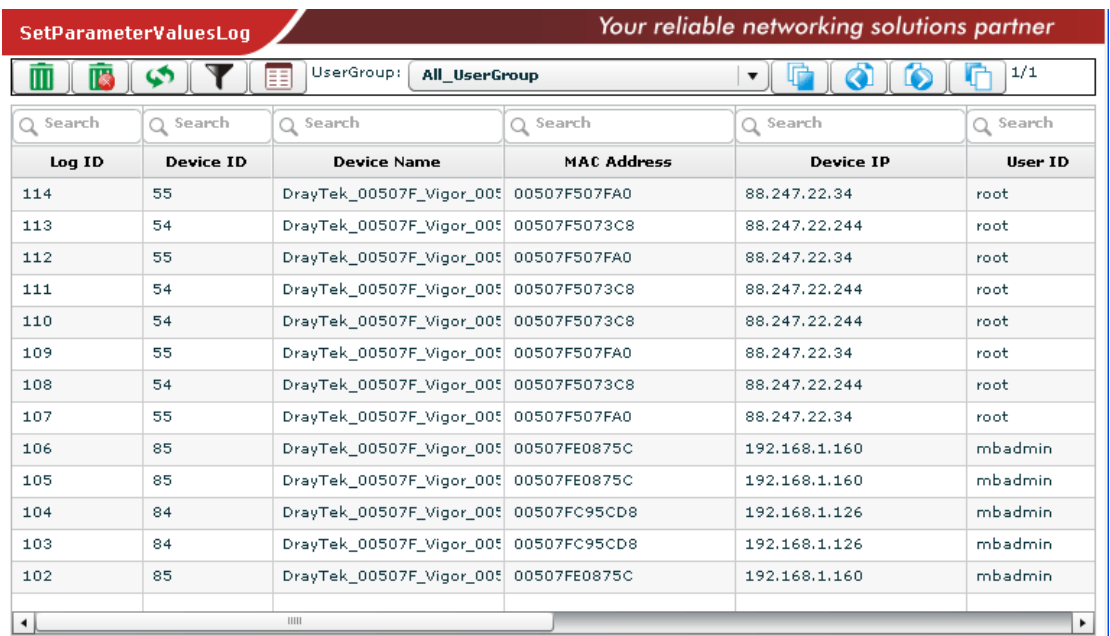

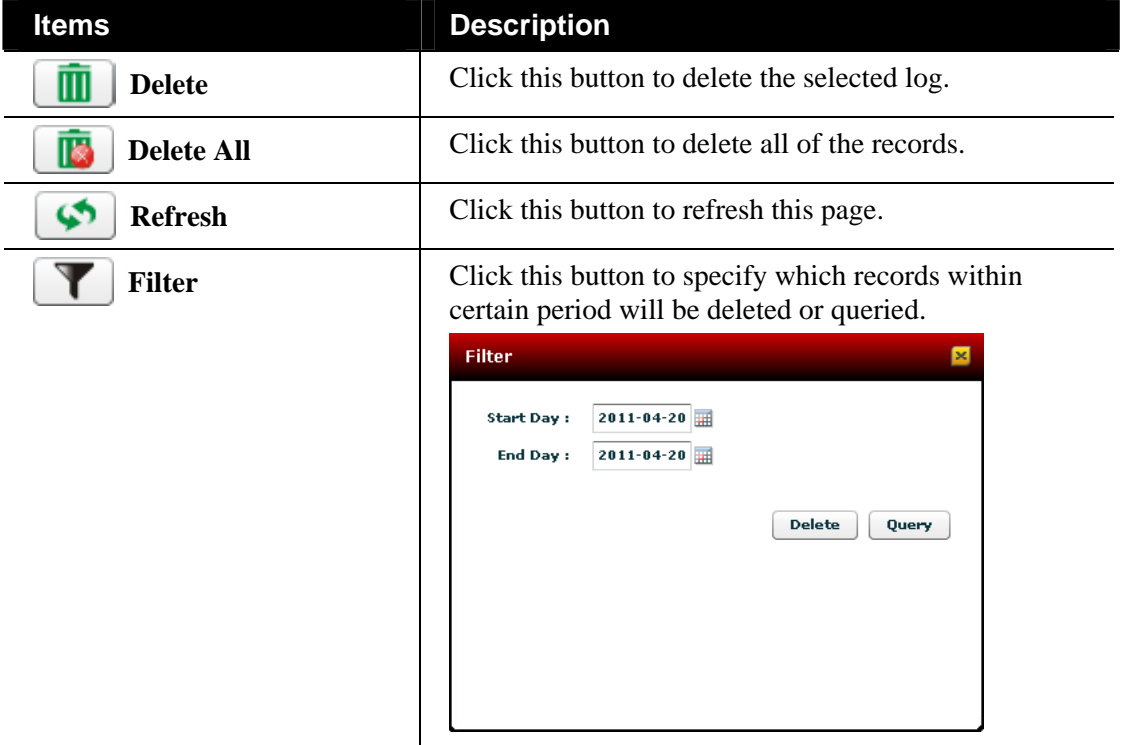

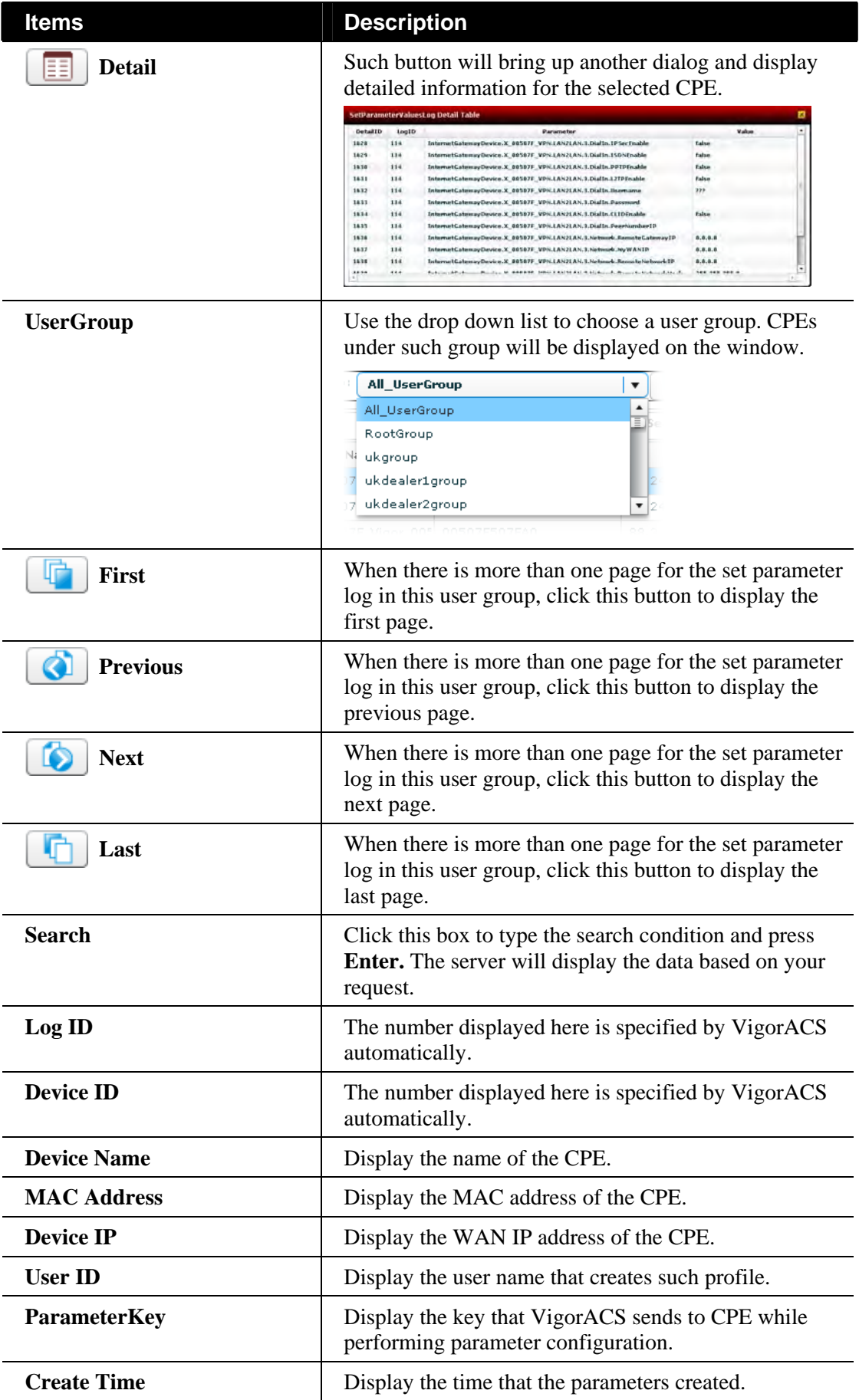

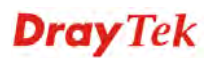

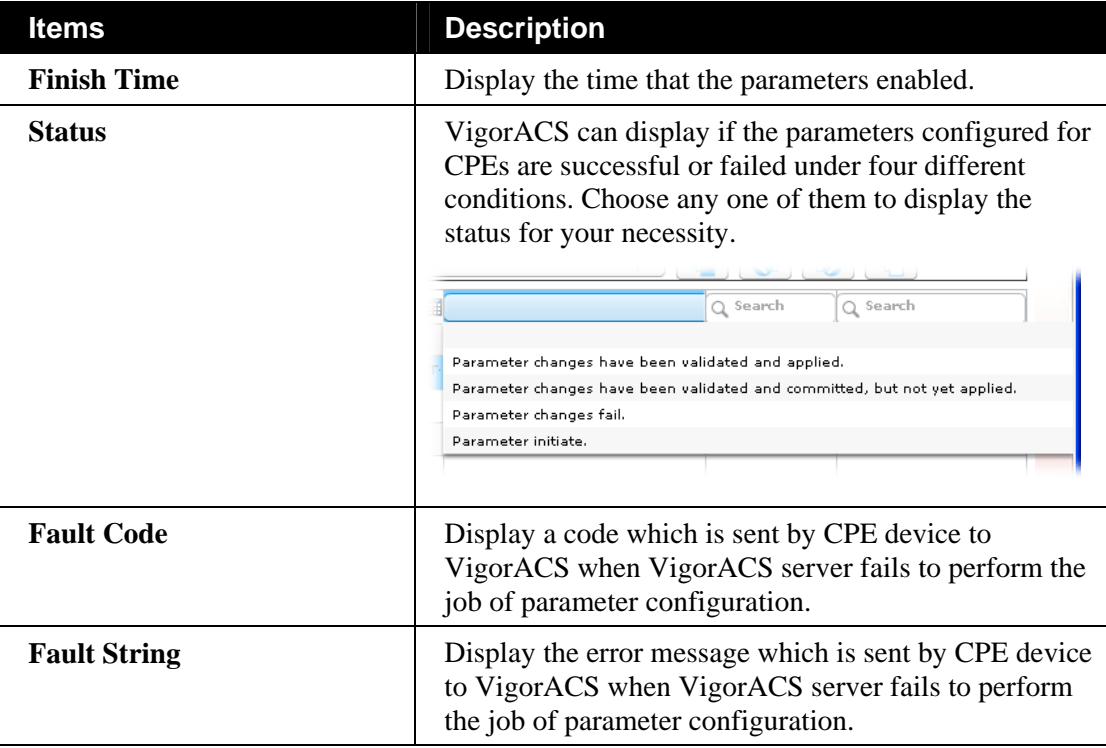

#### **9.1.5 FileTransferLog**

This page displays the record for firmware upload and download configuration for all CPEs controlled by VigorACS.

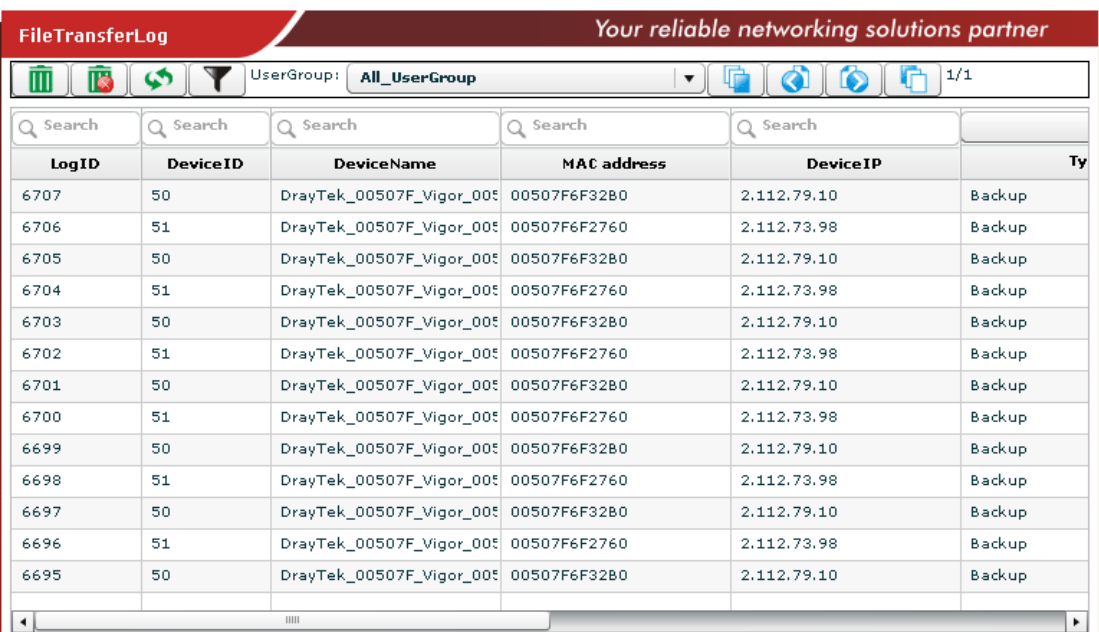

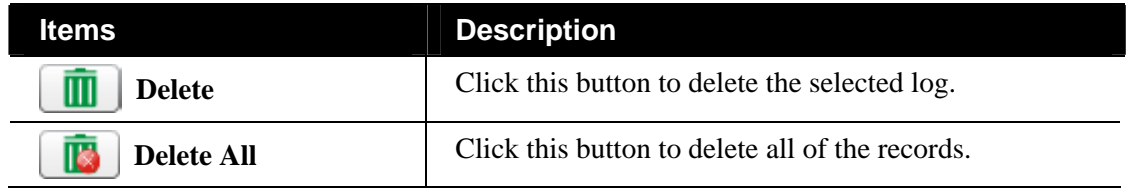

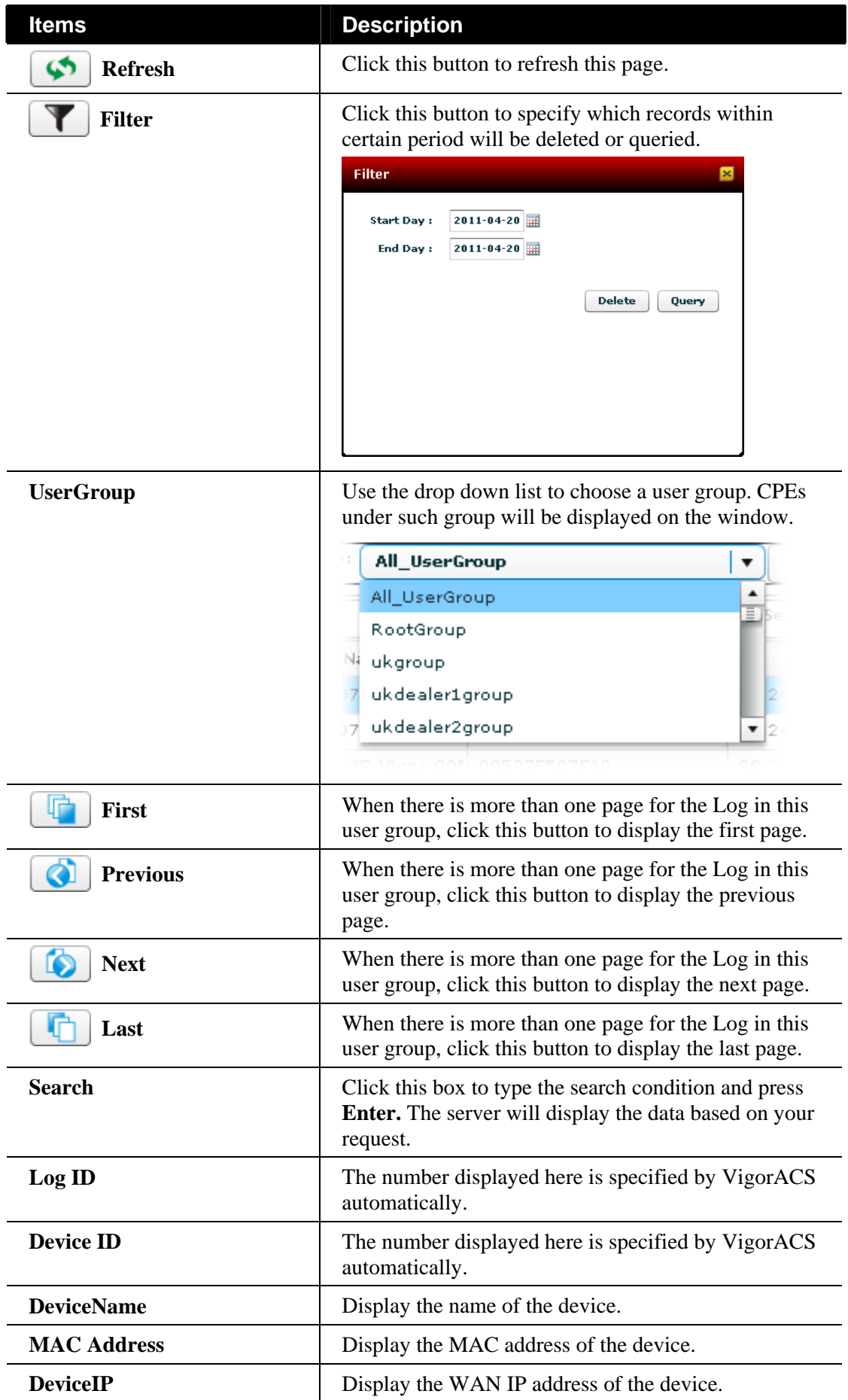

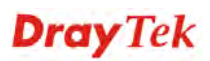

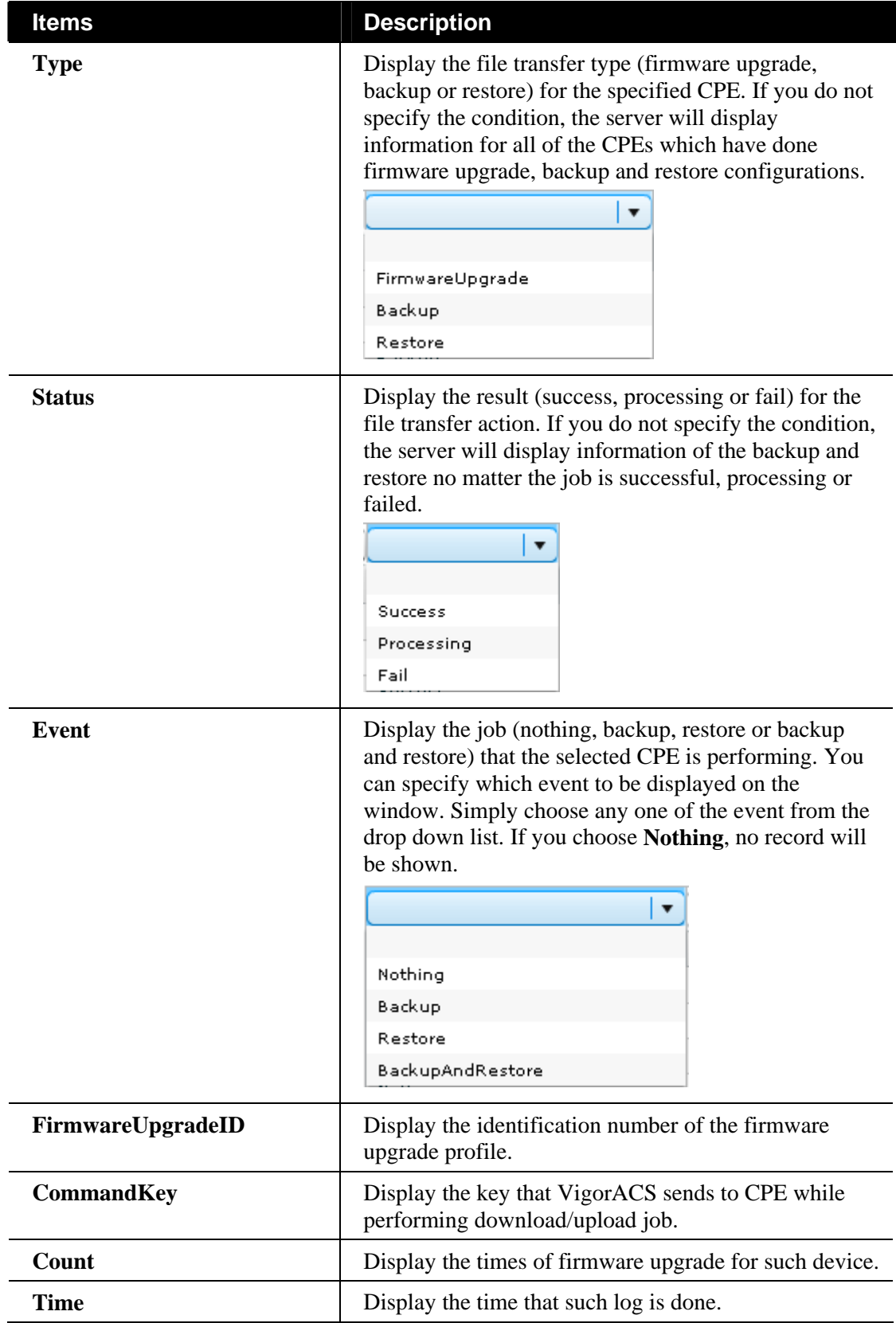

#### **9.1.6 FirmwareUpgradeWizard**

This page displays the record for firmware upgrade done by using wizard.

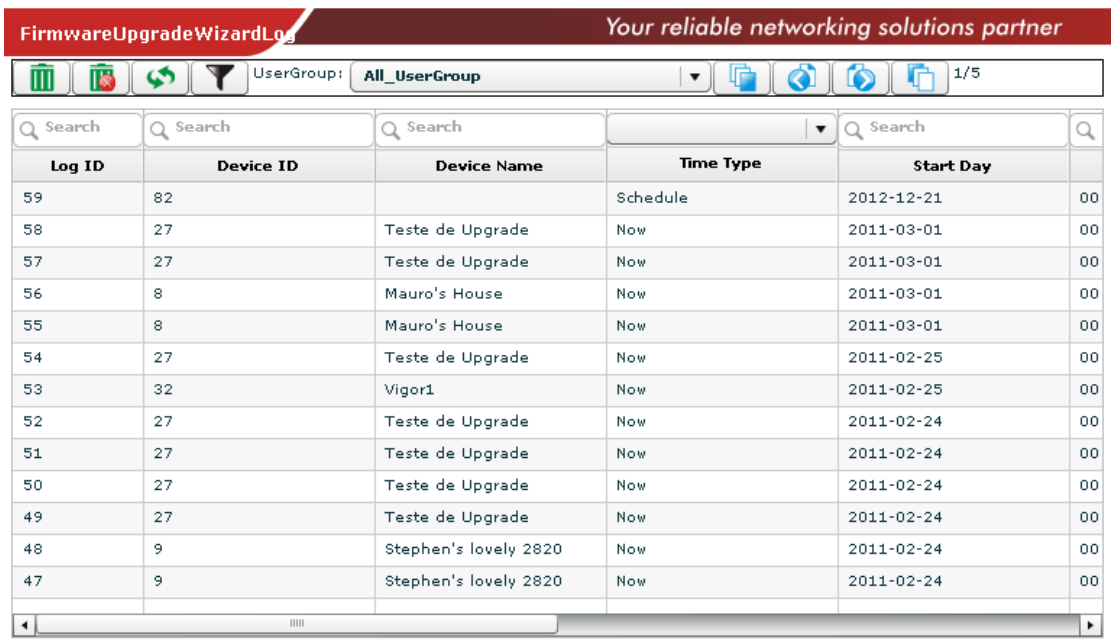

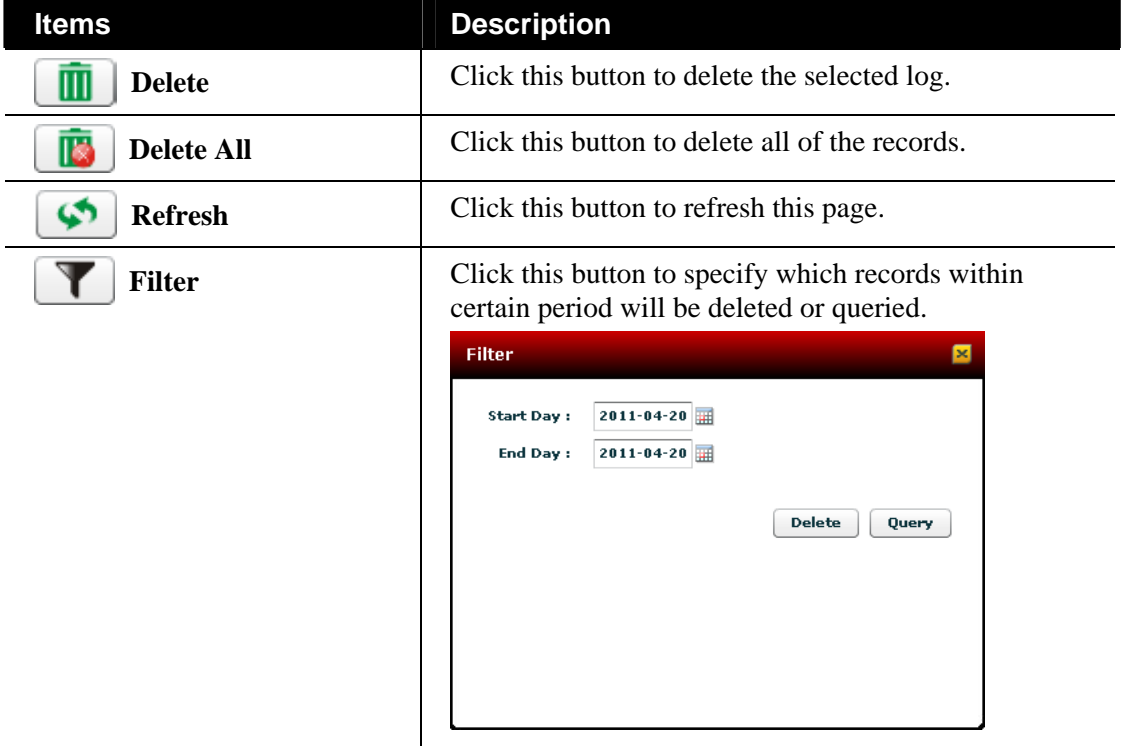

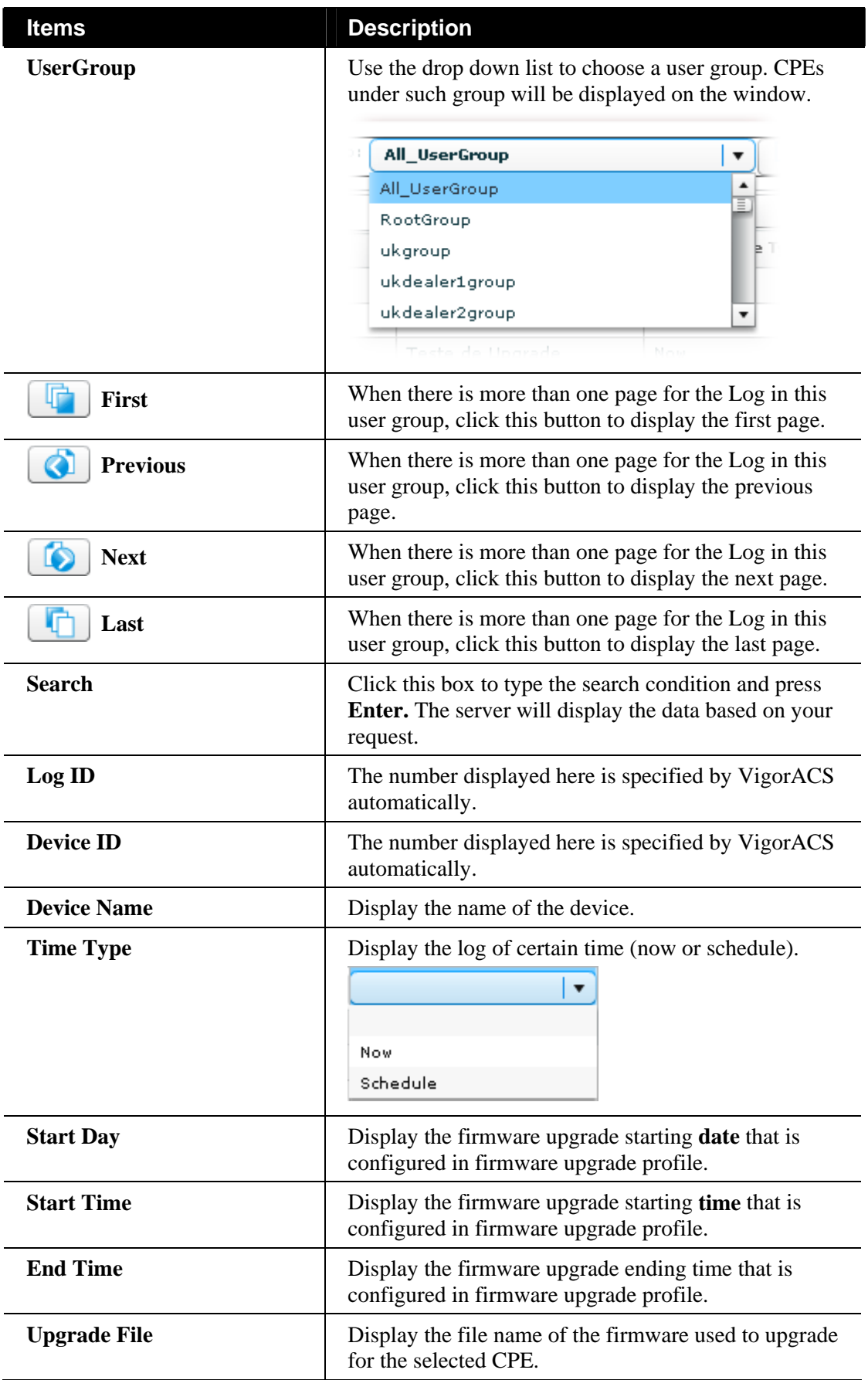

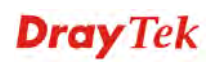

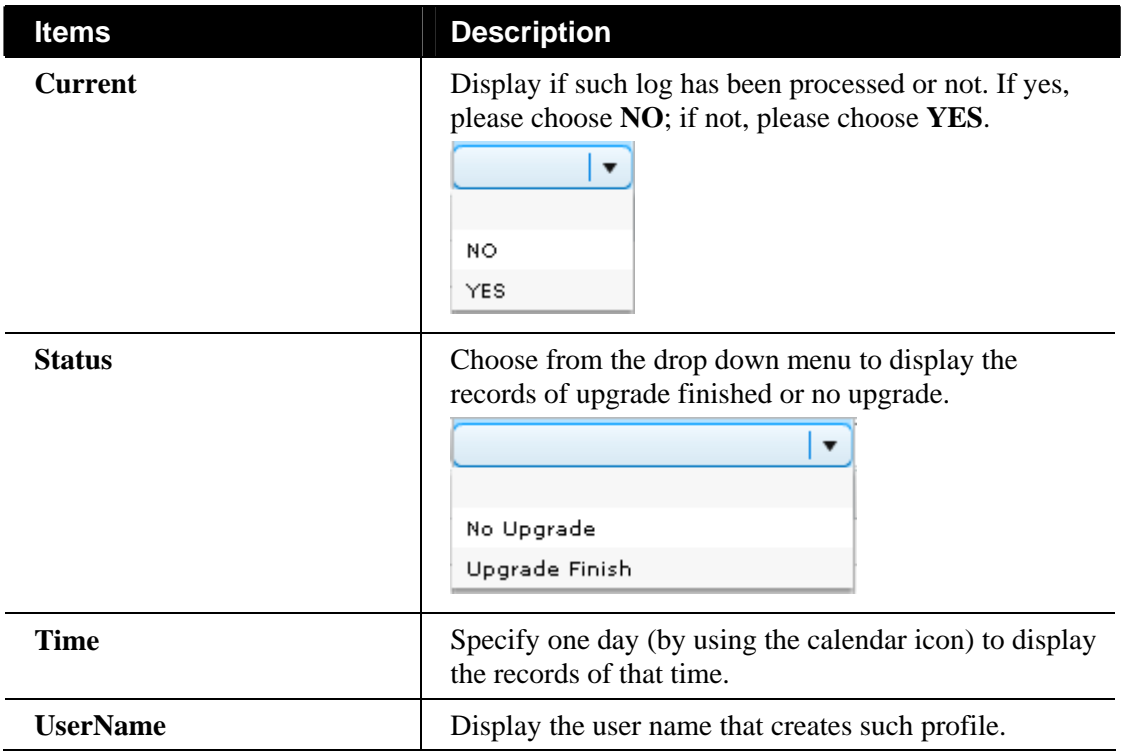

#### **9.1.7 SettingProfileLog**

After uploading the profile to the selected CPE, VigorACS will search from the database to find the proper configuration to the specified CPE when it tries to connect to VigorACS server. If the specified CPE receives the configuration, it will return confirmation information to VigorACS server.

This page will list **current** status of the returning message of the CPE to VigorACS server.

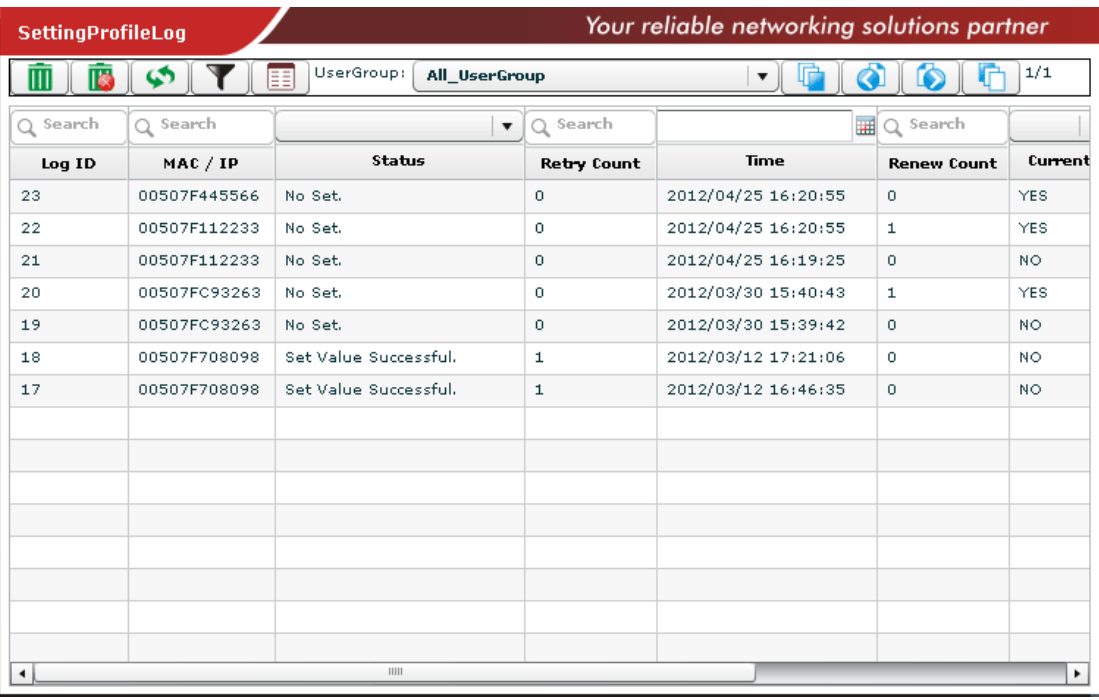

Available settings for such feature will be shown as follows:

**Items** Description

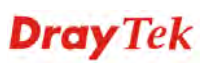

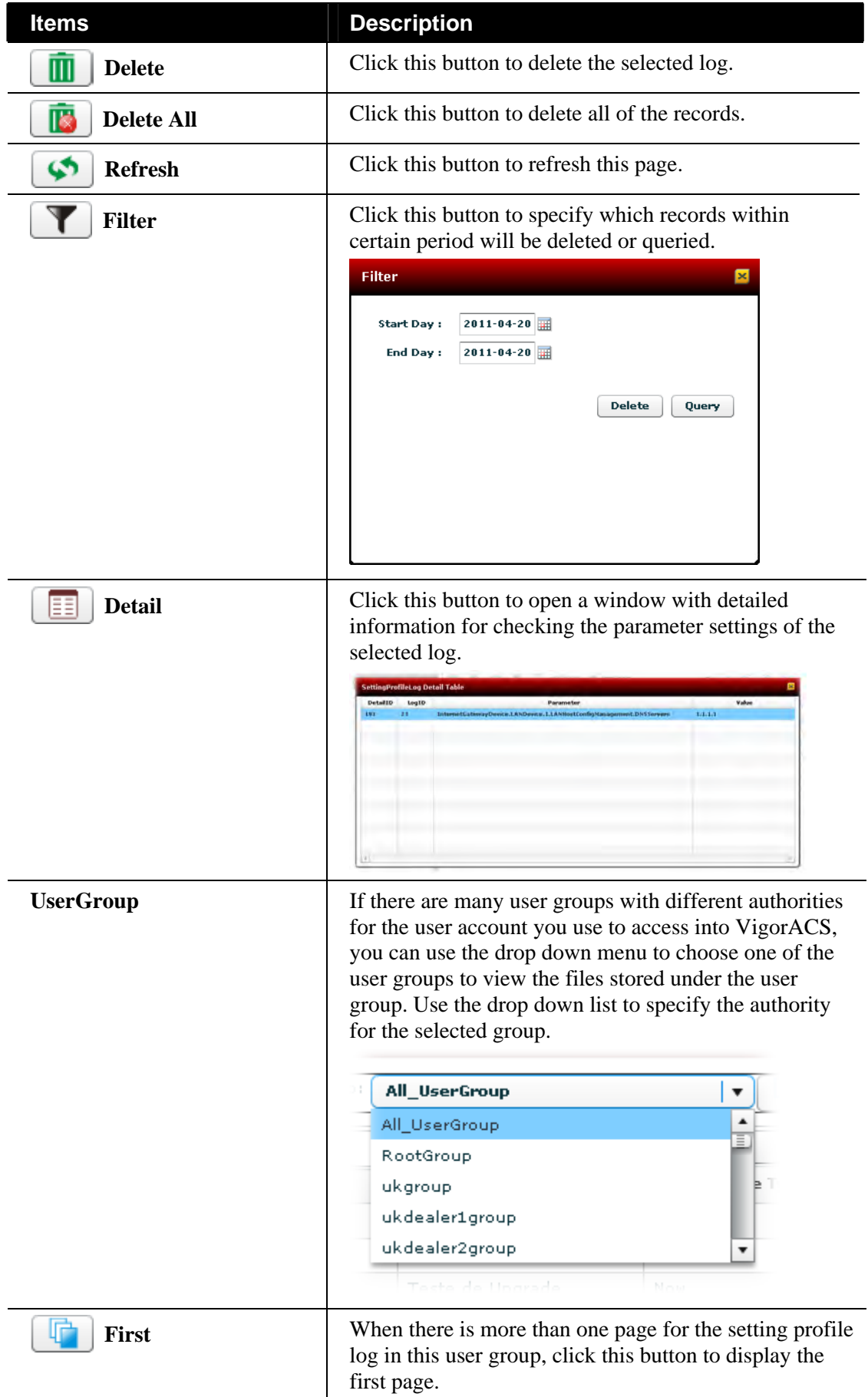

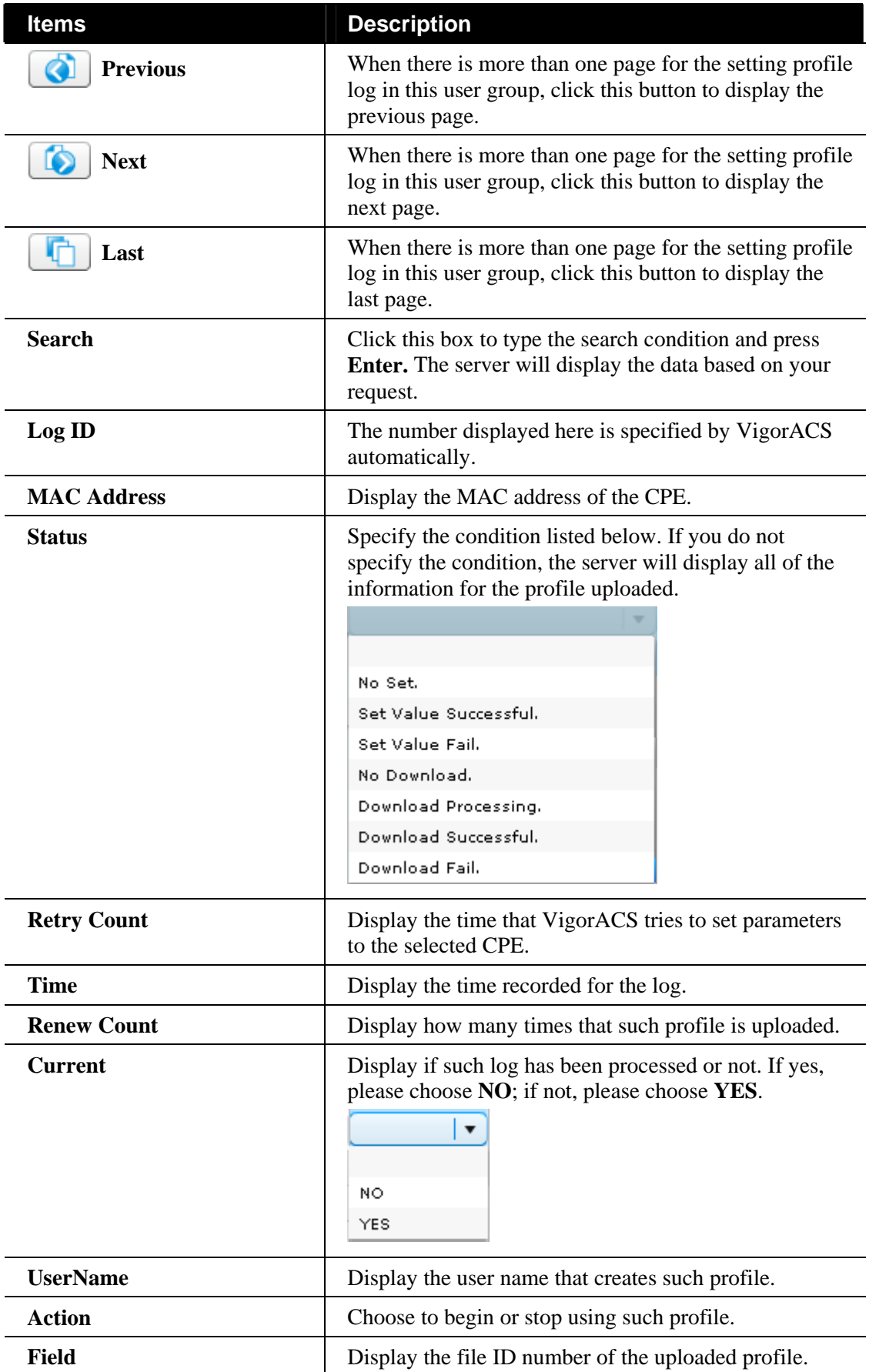

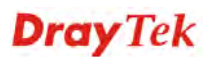

#### **9.1.8 DeviceSysLog**

Such page displays the system log of connected CPEs.

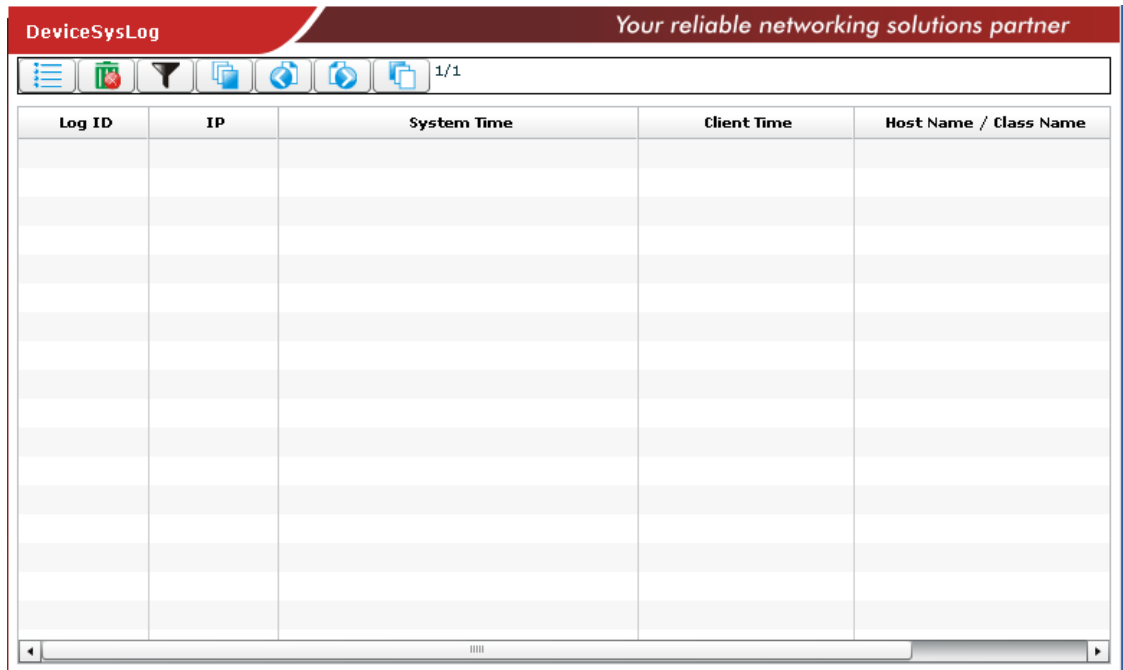

To view syslog information of specified CPE, please click **Set SysLog Criteria** button first. The following dialog will appear.

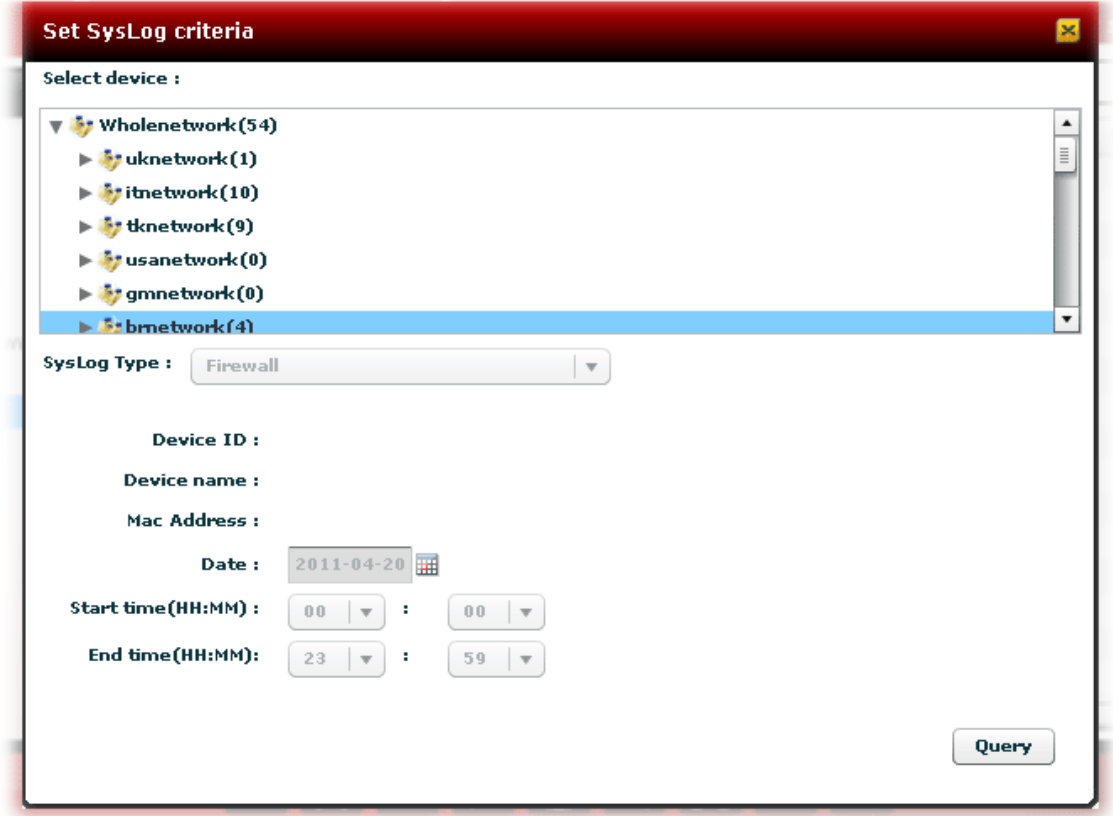

Choose the device you want to check; specify the syslog type (Firewall, VPN, UA, Call, WAN, others); specify the time; ands click **Query**. The corresponding information will be shown as the following.

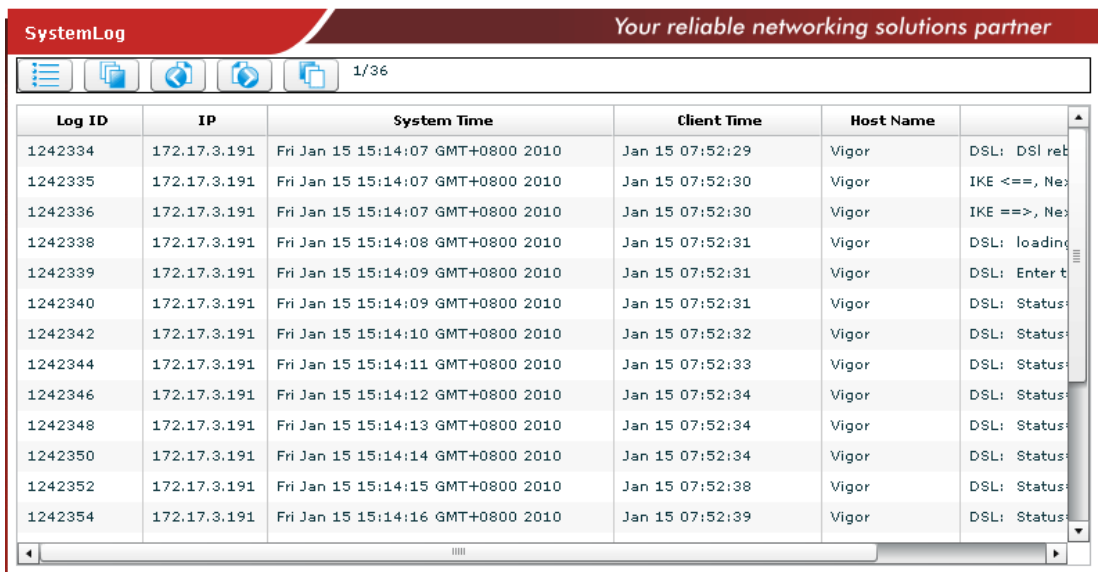

Available settings for such feature will be shown as follows:

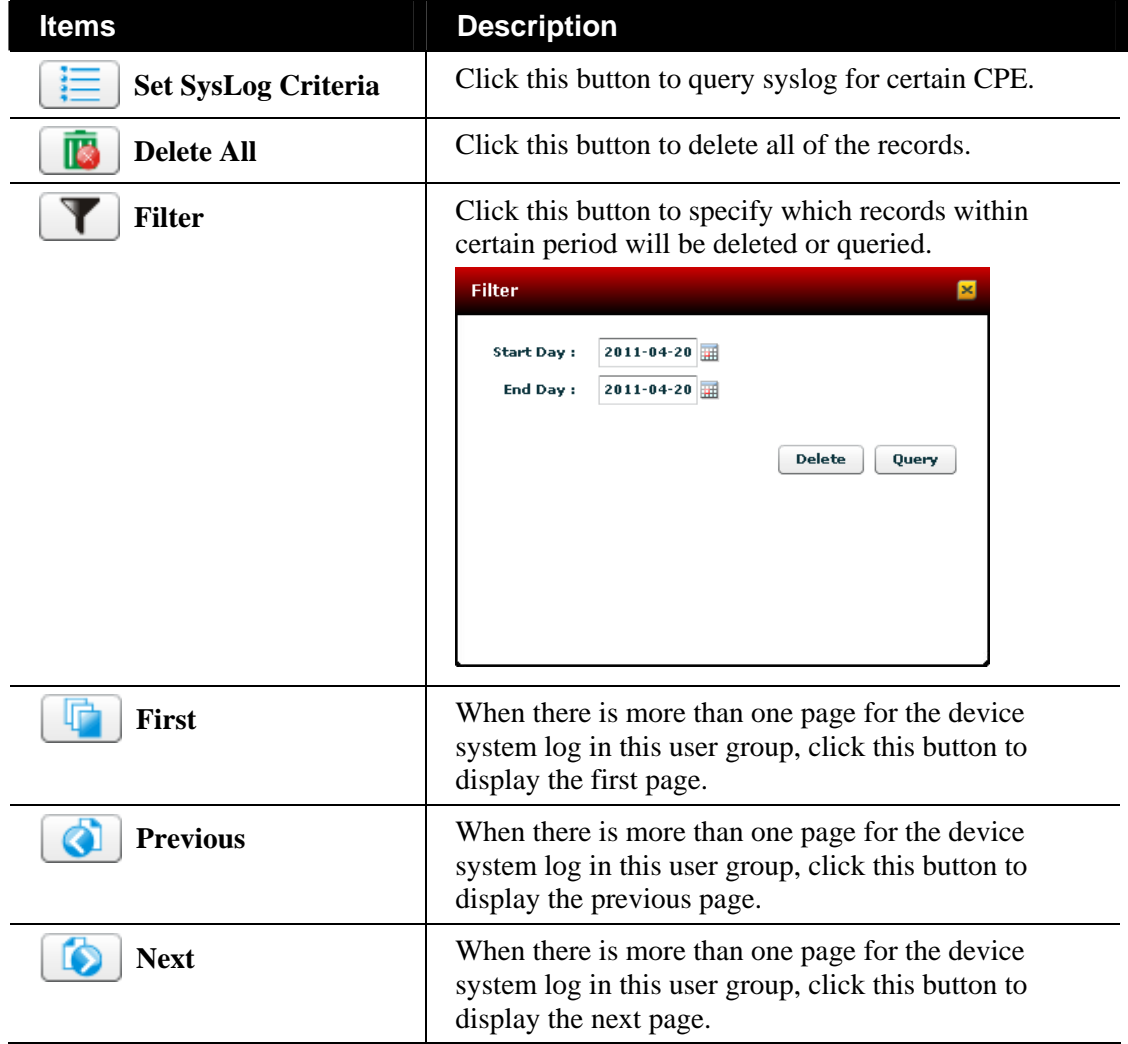

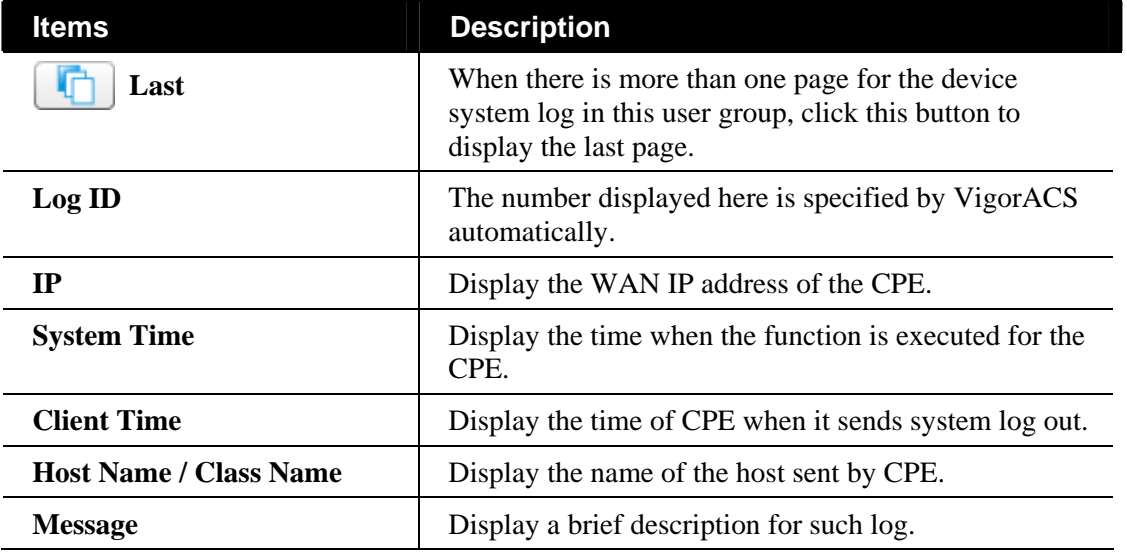

## 9.2 System

#### **9.2.1 System Log**

VigorACS will record the modification or changes of the CPE(s) done by VigorACS. For example, CPE will be attributed to another network, name of CPE will be changed or location of CPE on Google map will be modified, and etc. Refer to the following example:

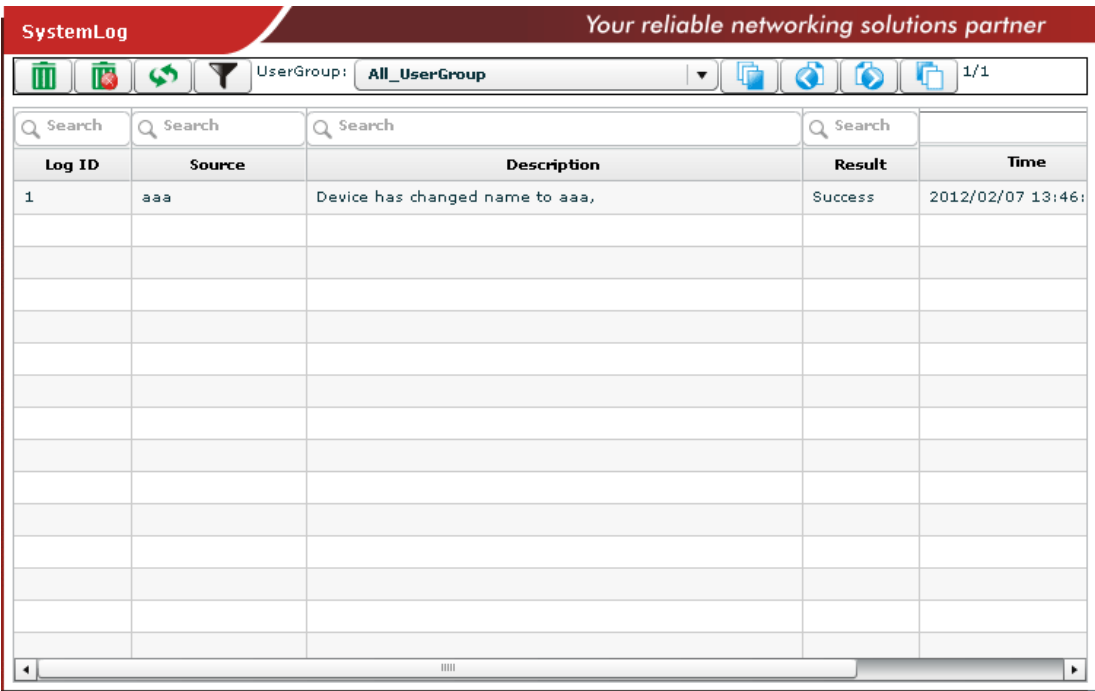

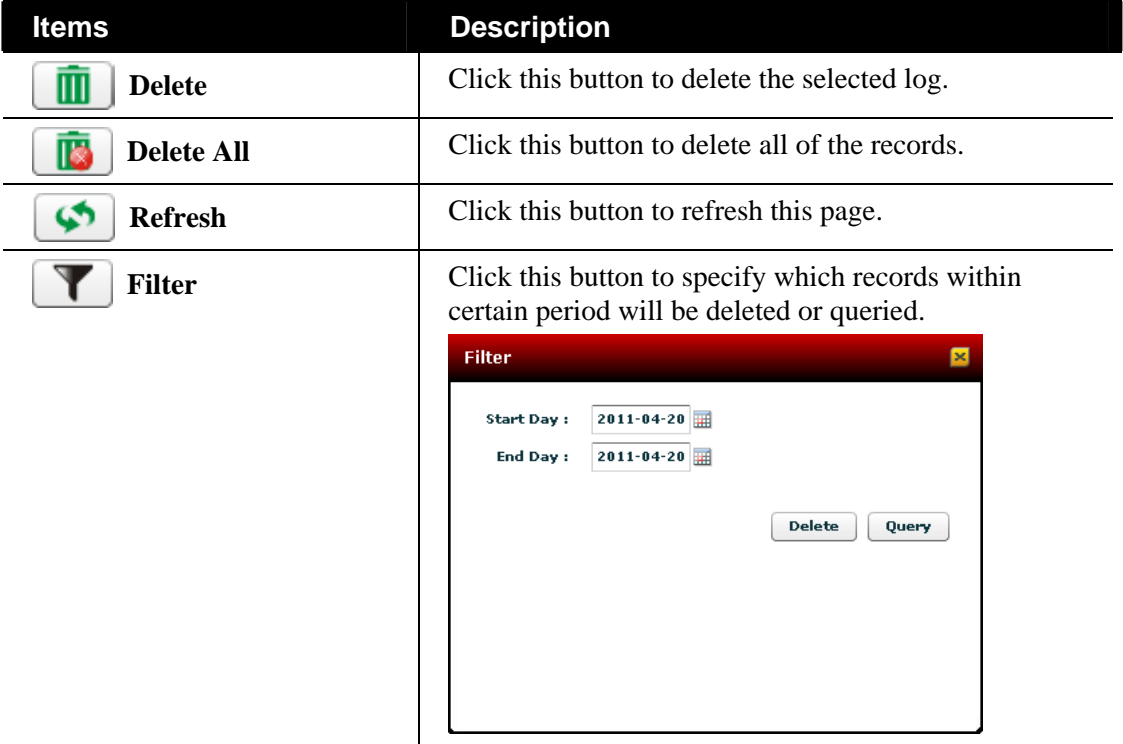

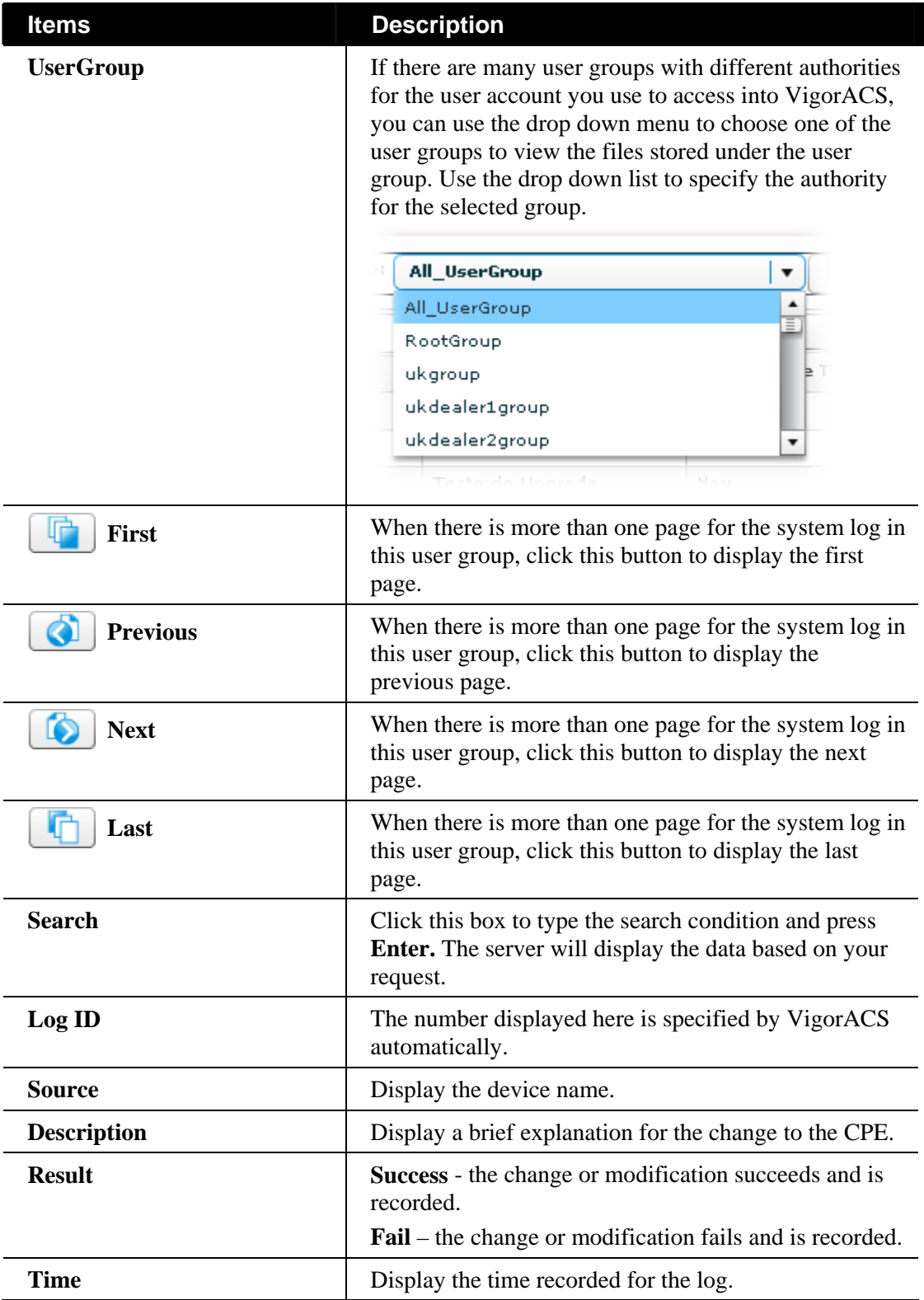
## **9.2.2 LoginLog**

VigorACS will record the login information for every login user. Refer to the following example:

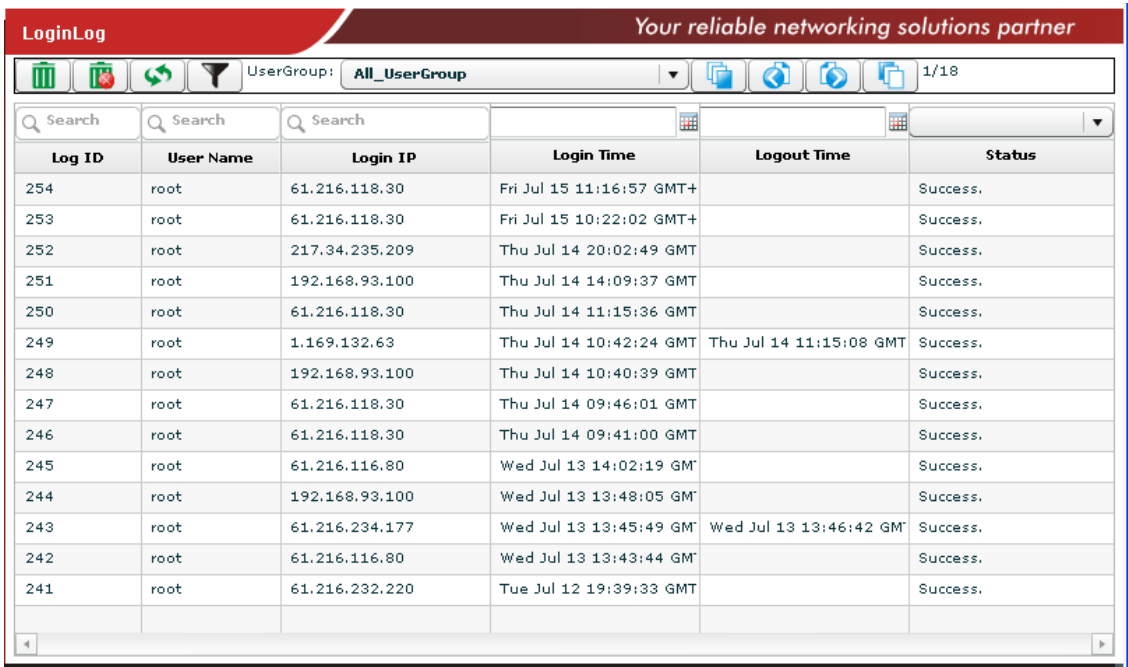

Available settings for such feature will be shown as follows:

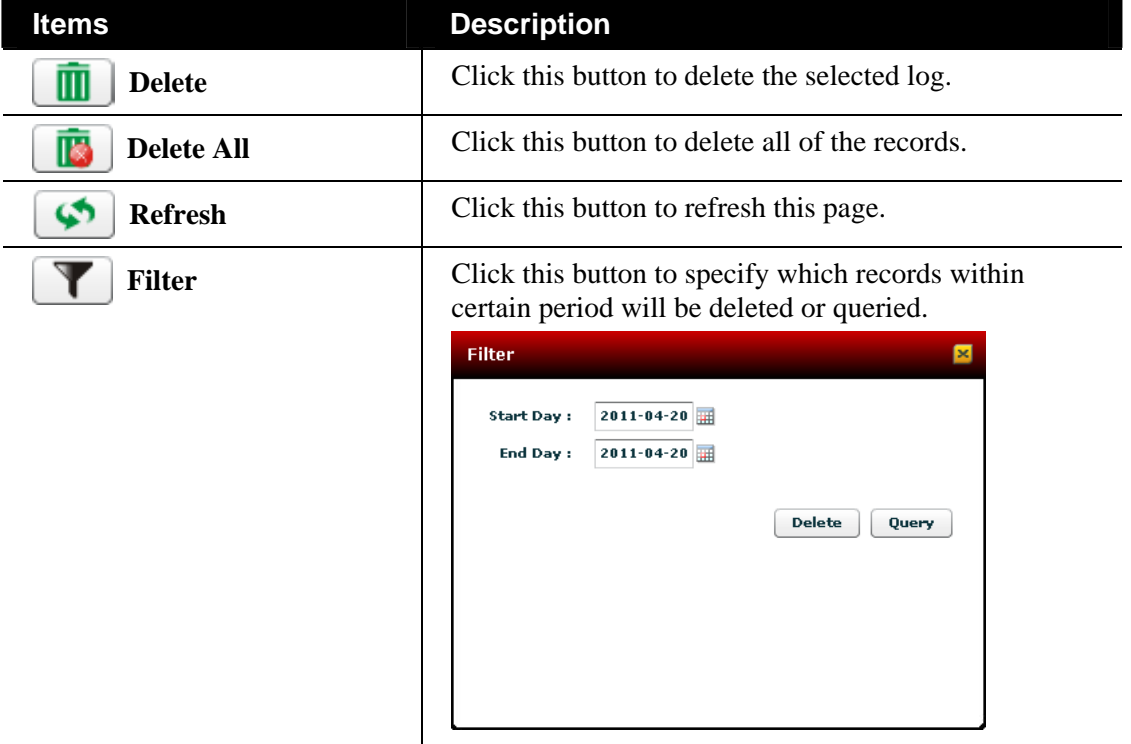

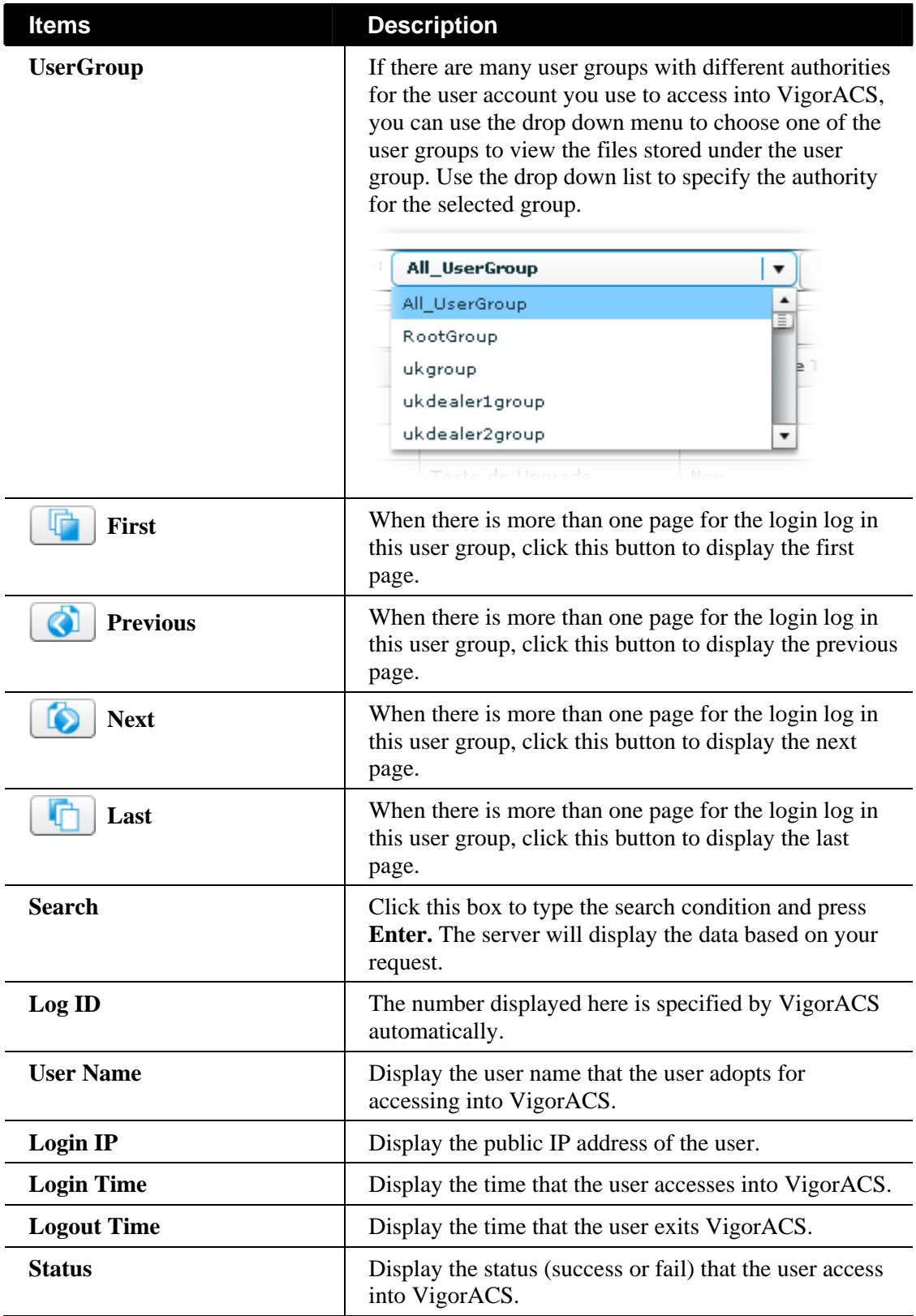

# **9.2.3 DeviceInformationLog**

This page displays the general information of CPE registered to VigorACS SI.

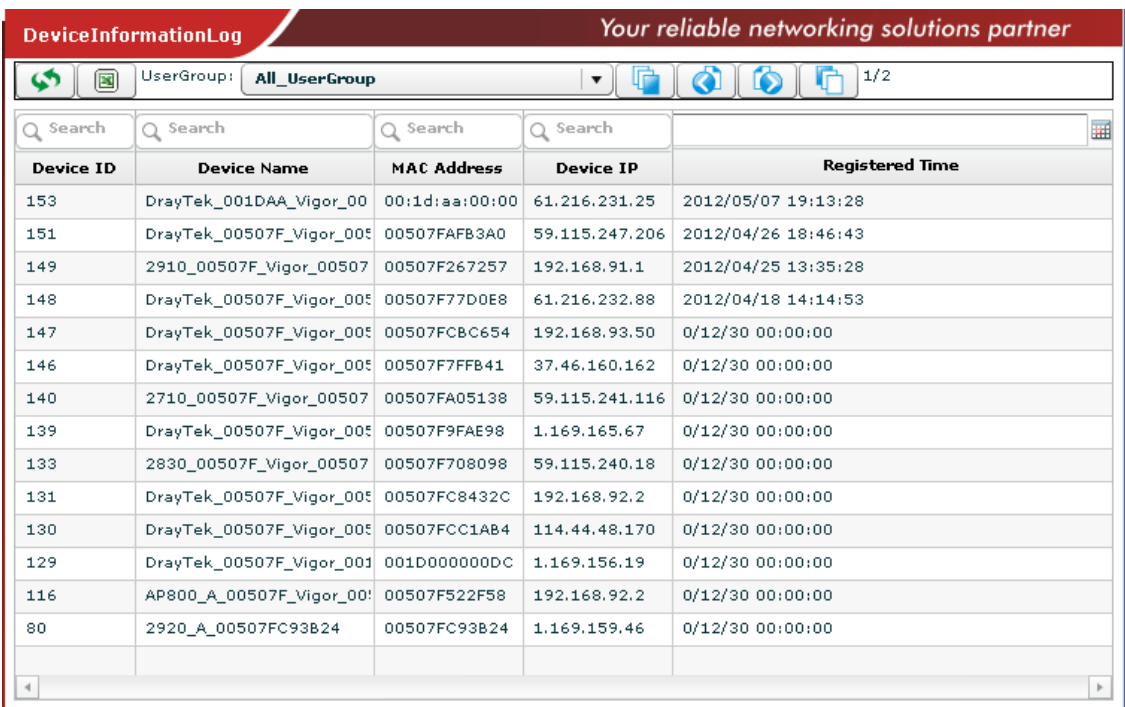

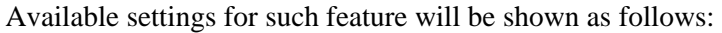

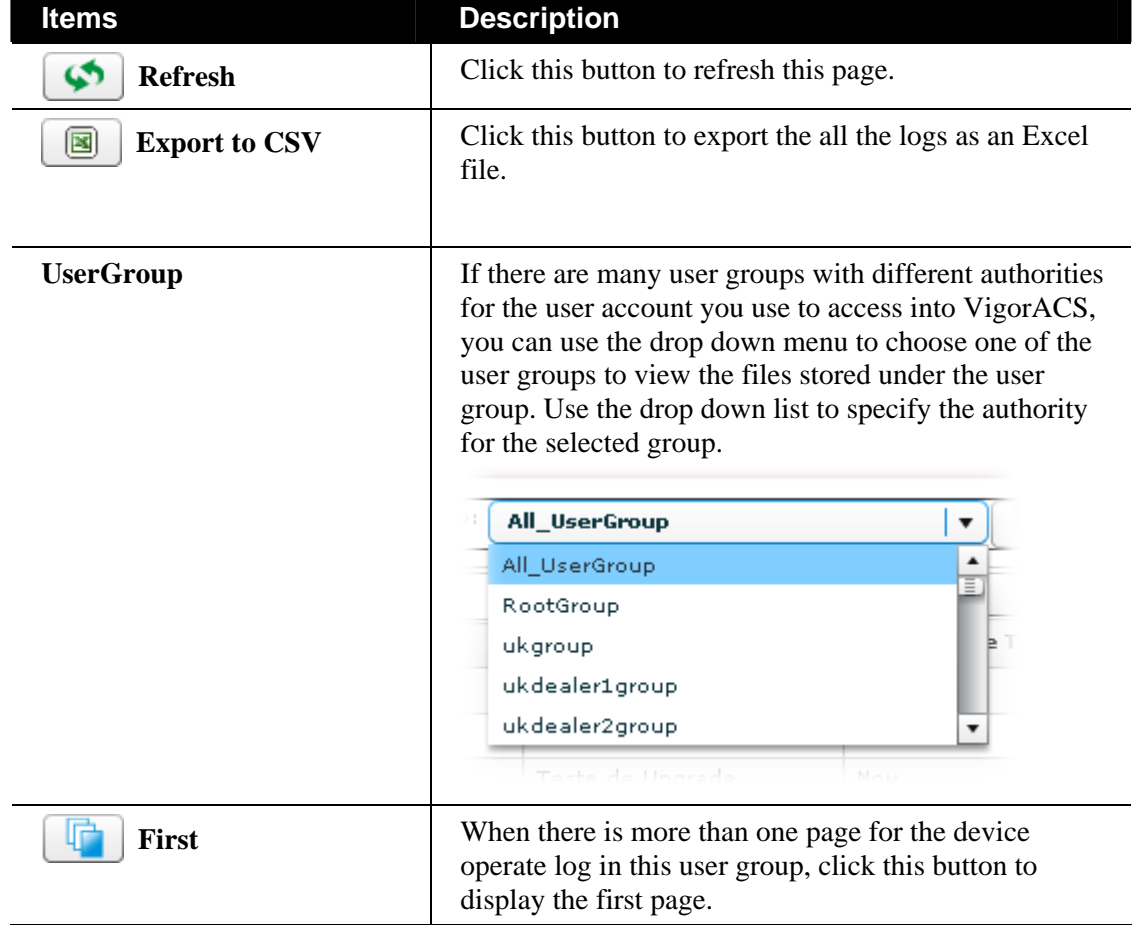

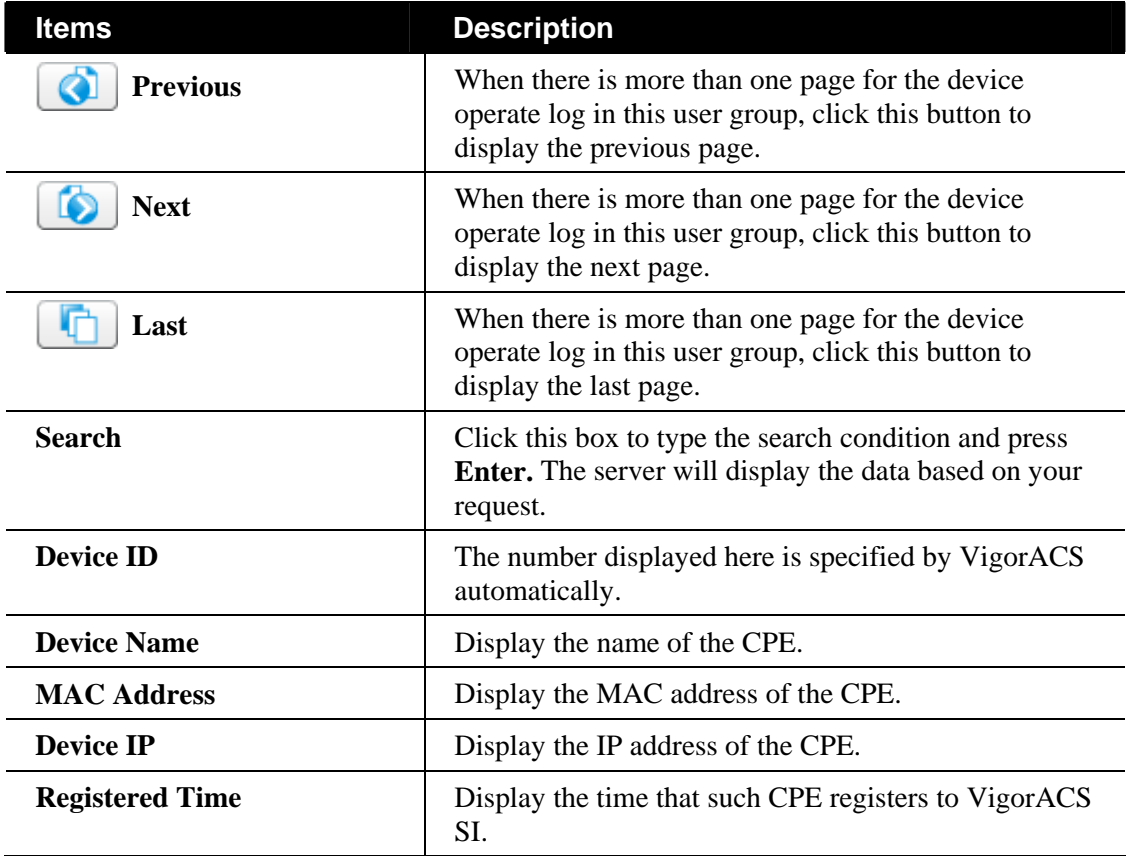

### **9.2.4 DeviceOperateLog**

This page displays the log about which CPE connects to VigorACS successfully or unsuccessfully.

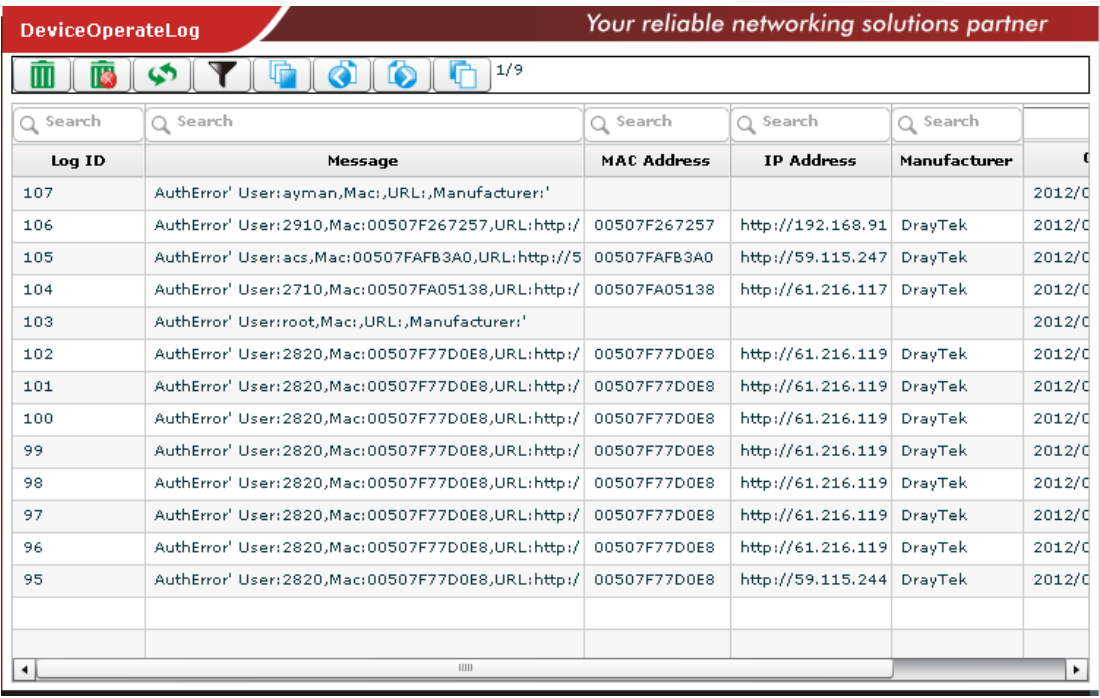

Available settings for such feature will be shown as follows:

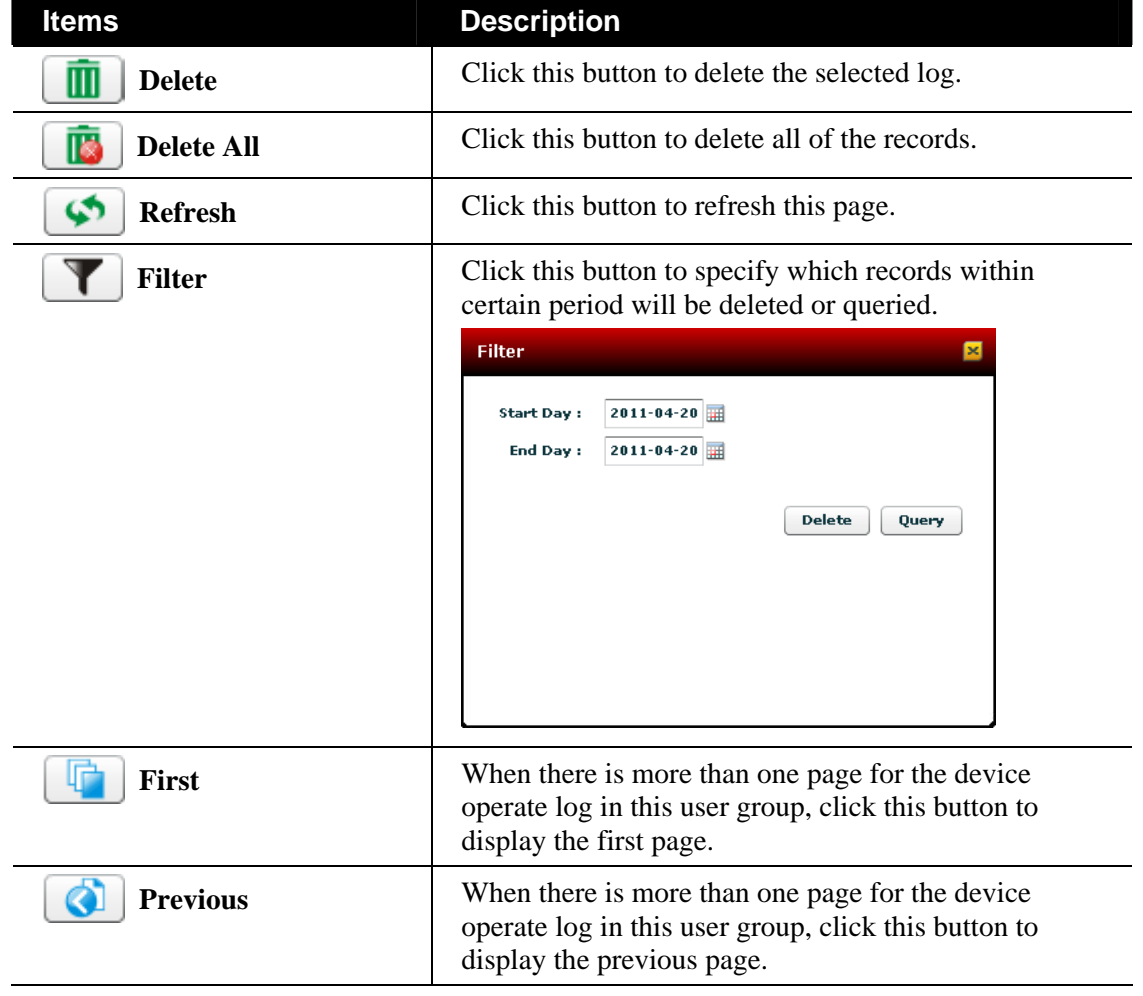

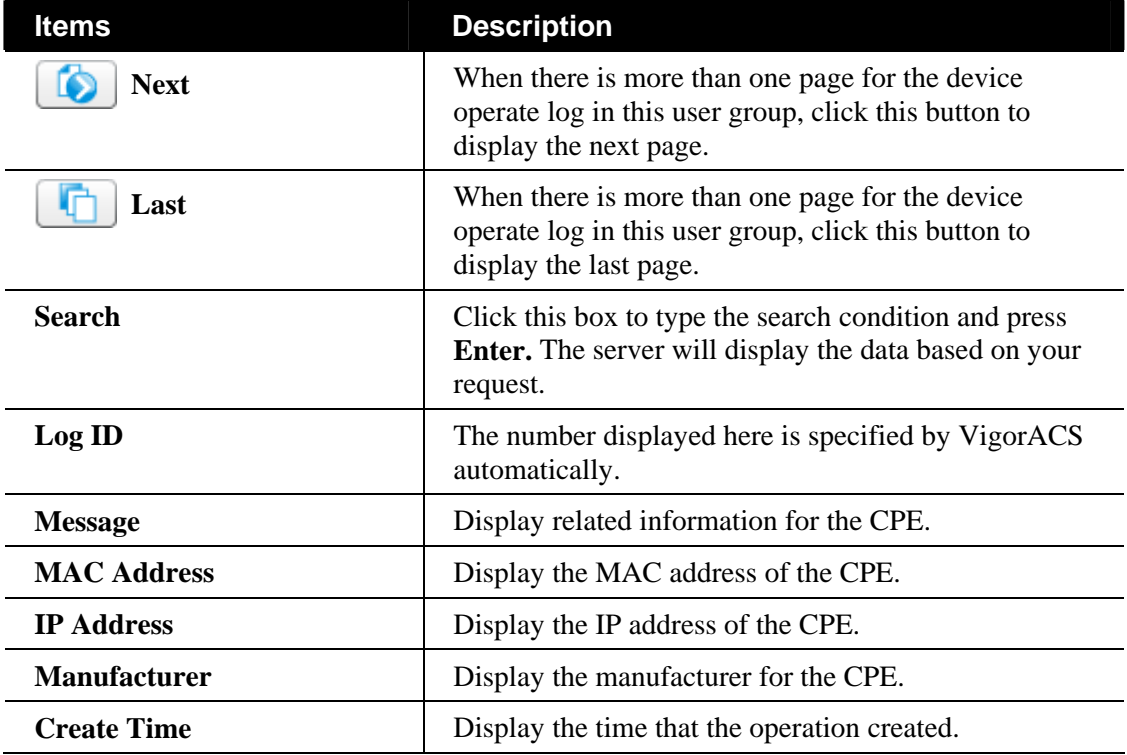

# Chapter 10 Provision Configuration

Provision functions allow users to set provision profiles for applying in numerous TR-069 CPEs instead of configuring settings for each CPE one by one.

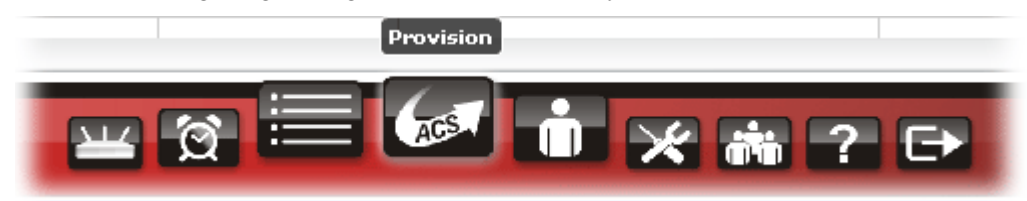

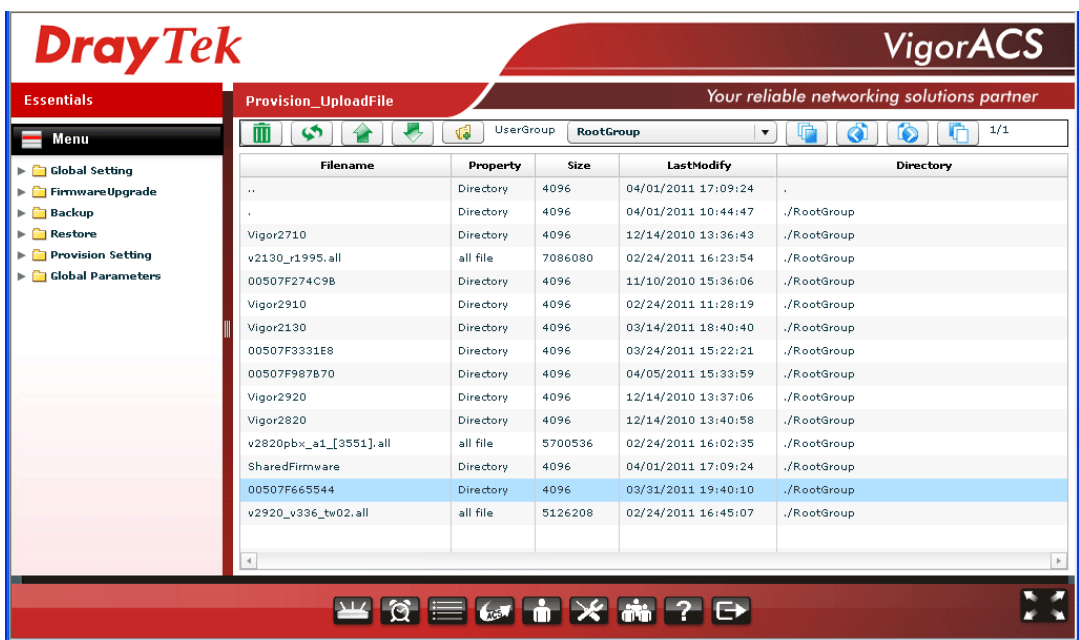

# 10.1 Global Setting

### **10.1.1 Upload File**

Upload File function allows users to upload the file to VigorACS, including configuration and firmware image files.

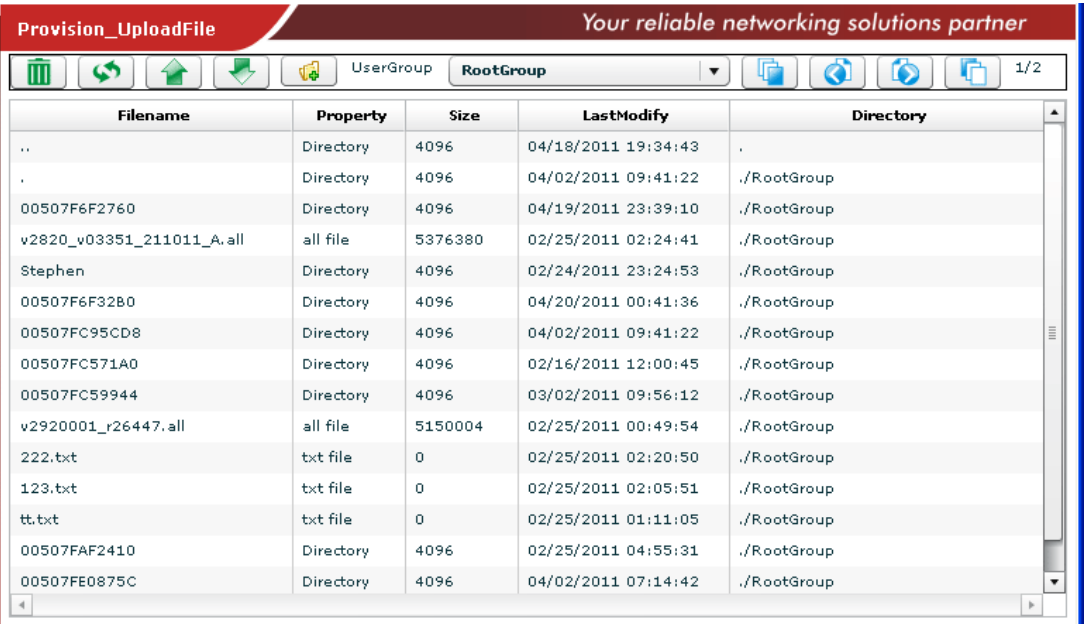

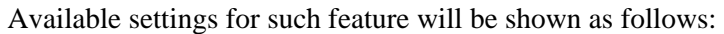

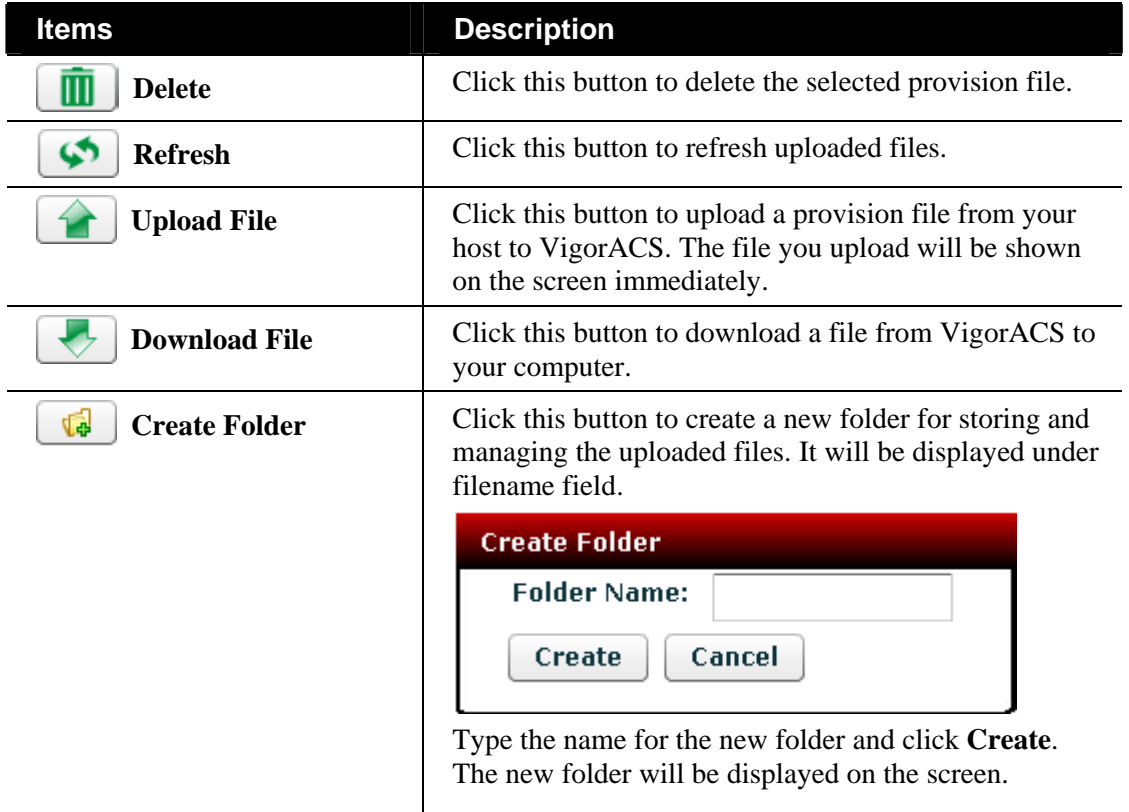

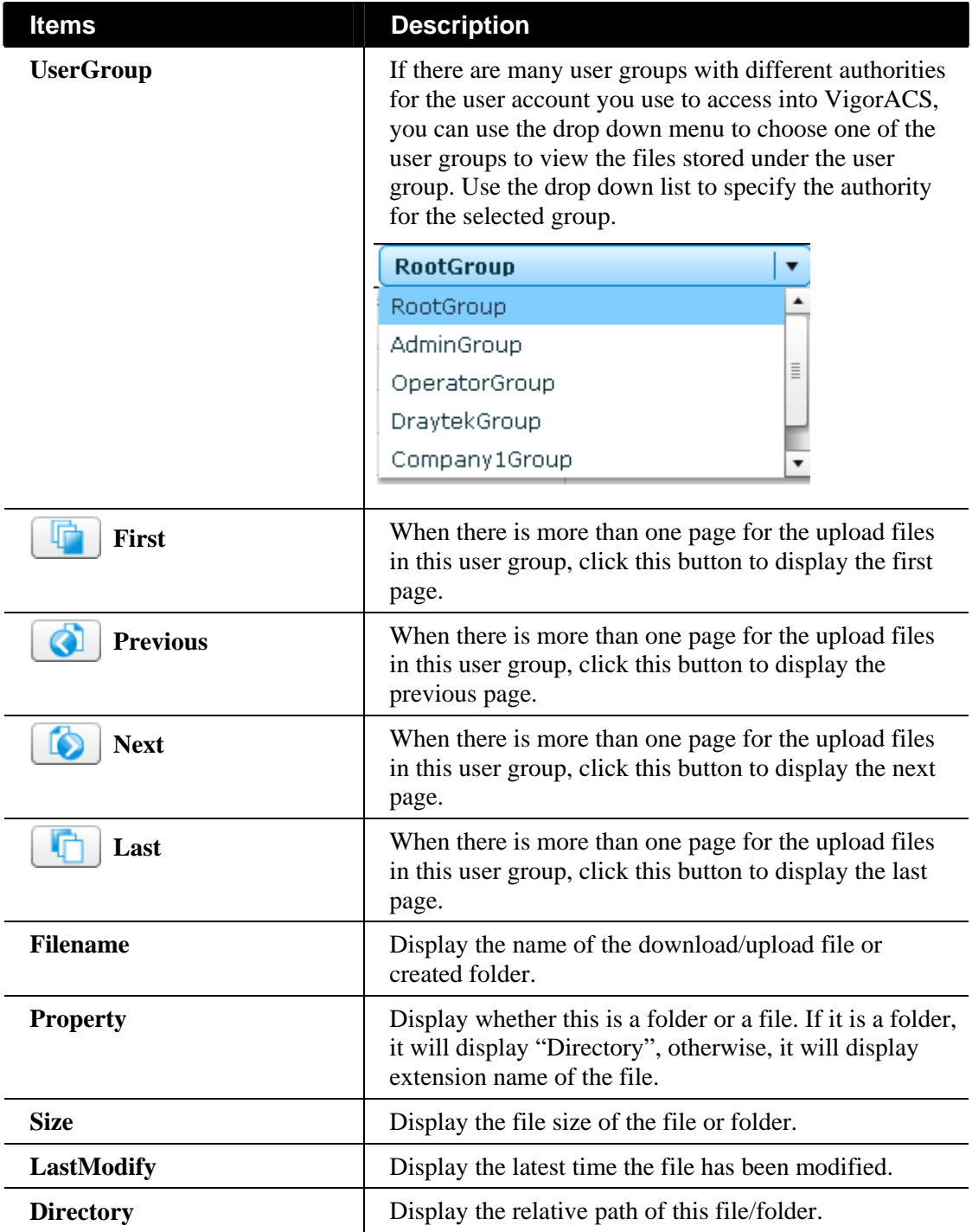

# **10.1.2 Trigger**

This page allows administrator to set special time to trigger the provision for firmware upgrade. You can specify a name for it.

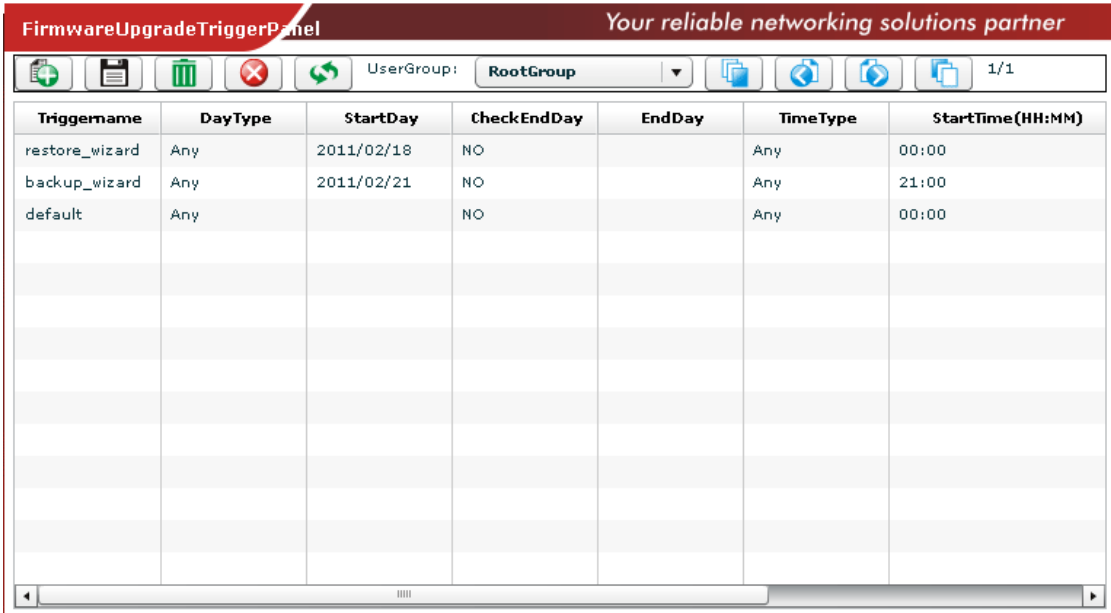

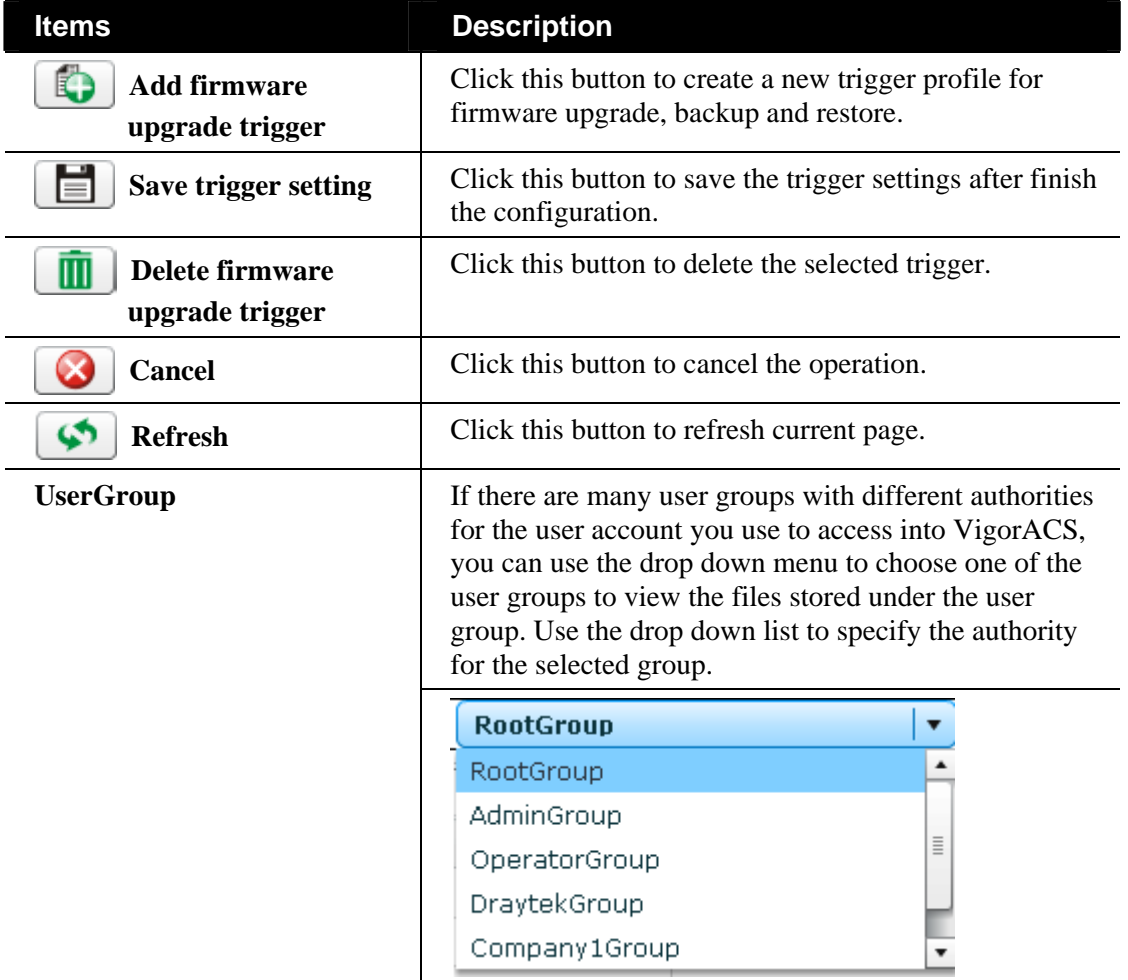

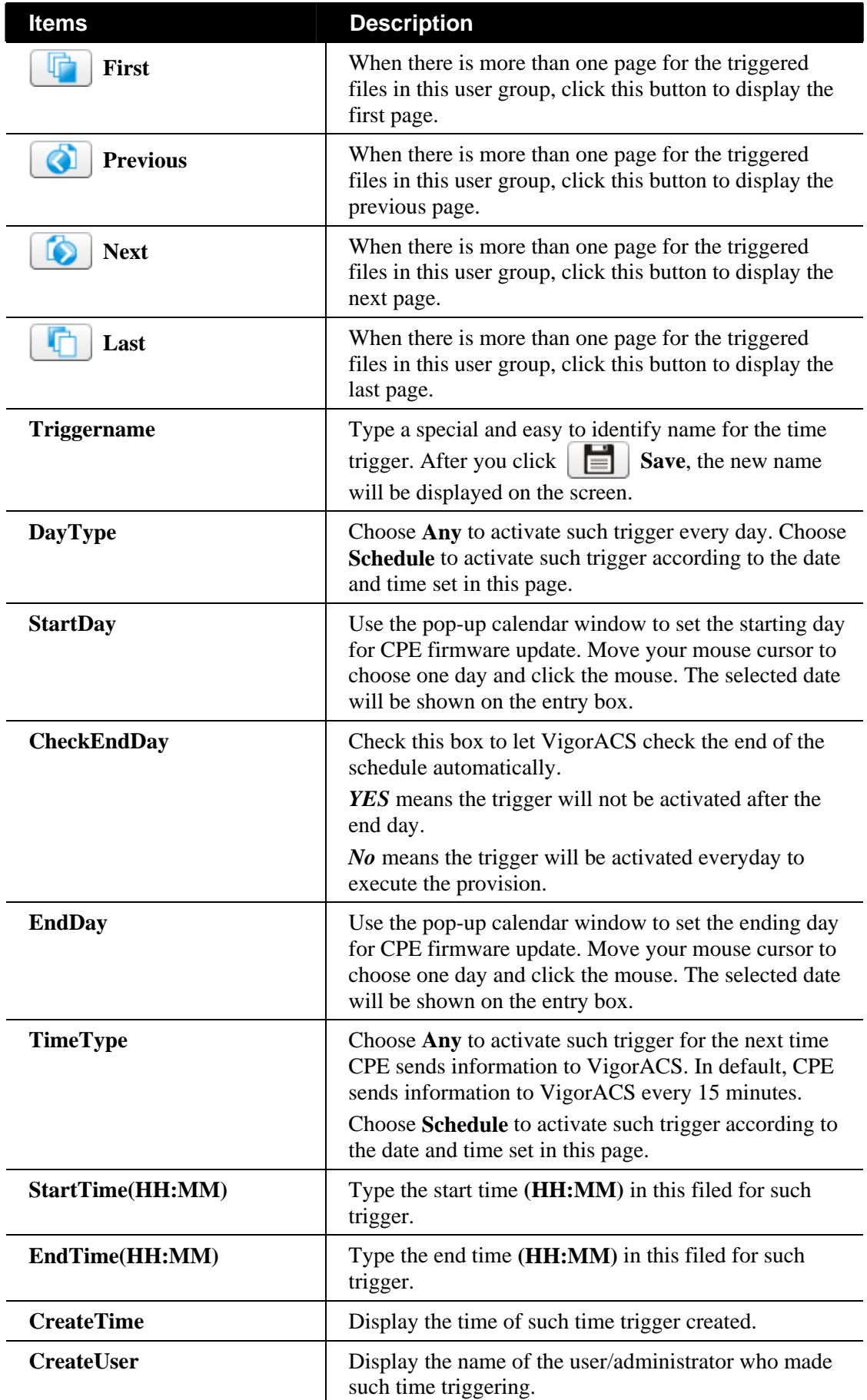

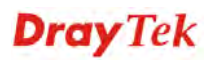

# 10.2 FirmwareUpgrade

### **10.2.1 GlobalSetting**

This web page allows you to **specify** required information for matching with the CPE device. The profiles created here will be regarded as a basis that VigorACS server uses to compare information coming from CPE router with the information stored in VigorACS server's database.

When VigorACS server receives information from CPE about firmware upgrade, it will check if the received model name, modem firmware version, parameters of manufacturer OUI and software version correspond to the information recorded in VigorACS server. If everything can match but software version not, VigorACS will judge that the remote CPE requiring firmware upgrade. Next, VigorACS server will execute firmware upgrade with the file listed in FirmwareFile field automatically at specified time.

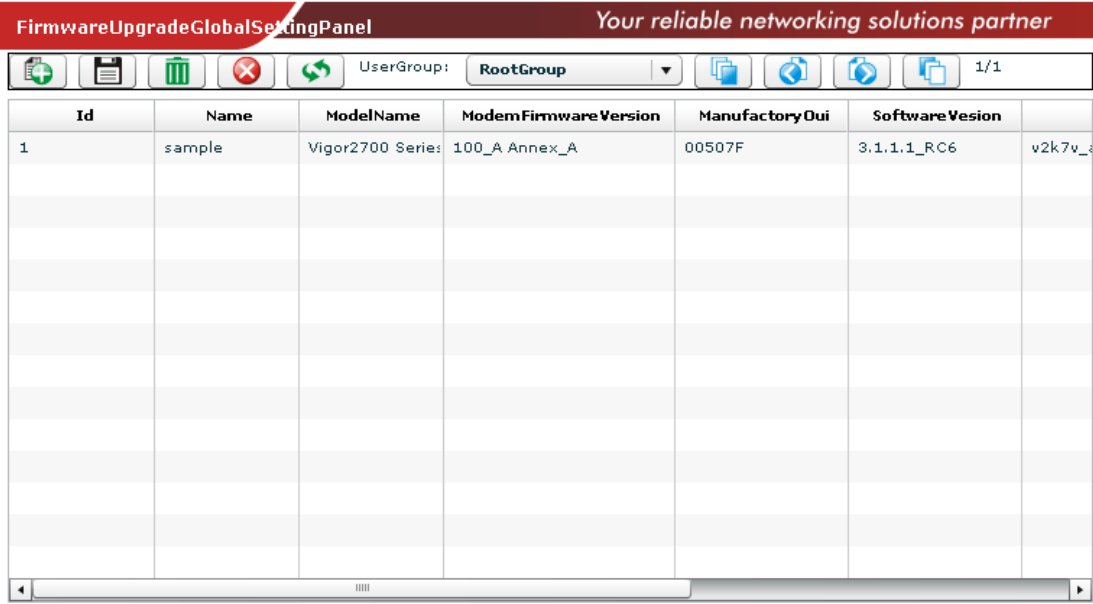

Available settings for such feature will be shown as follows:

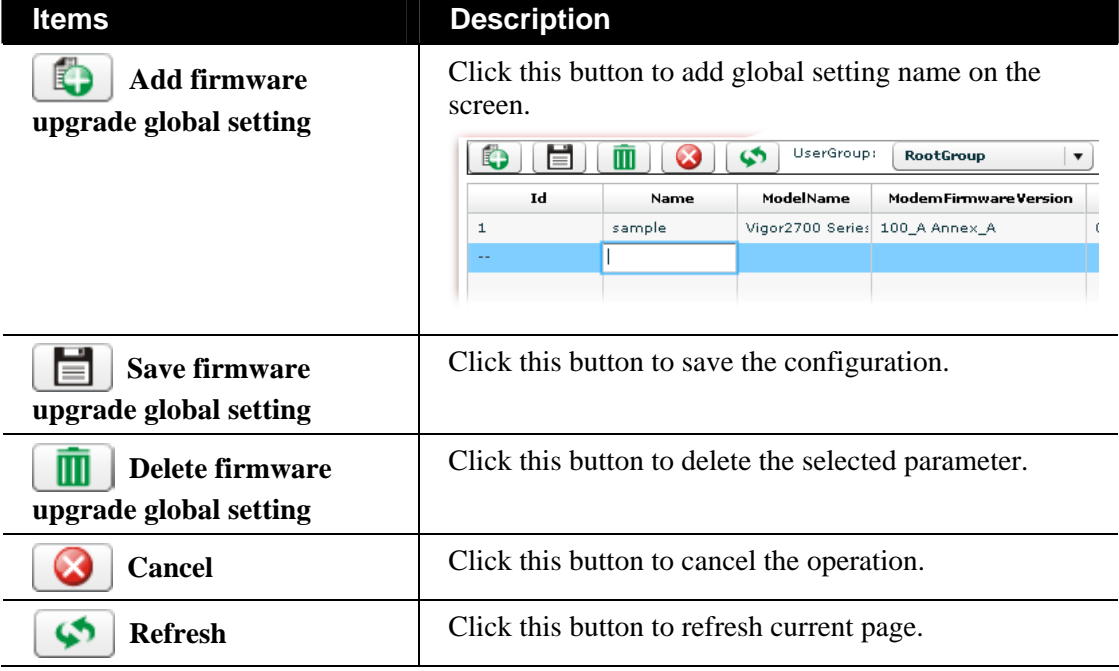

*VigorACS SI User's Guide* 286

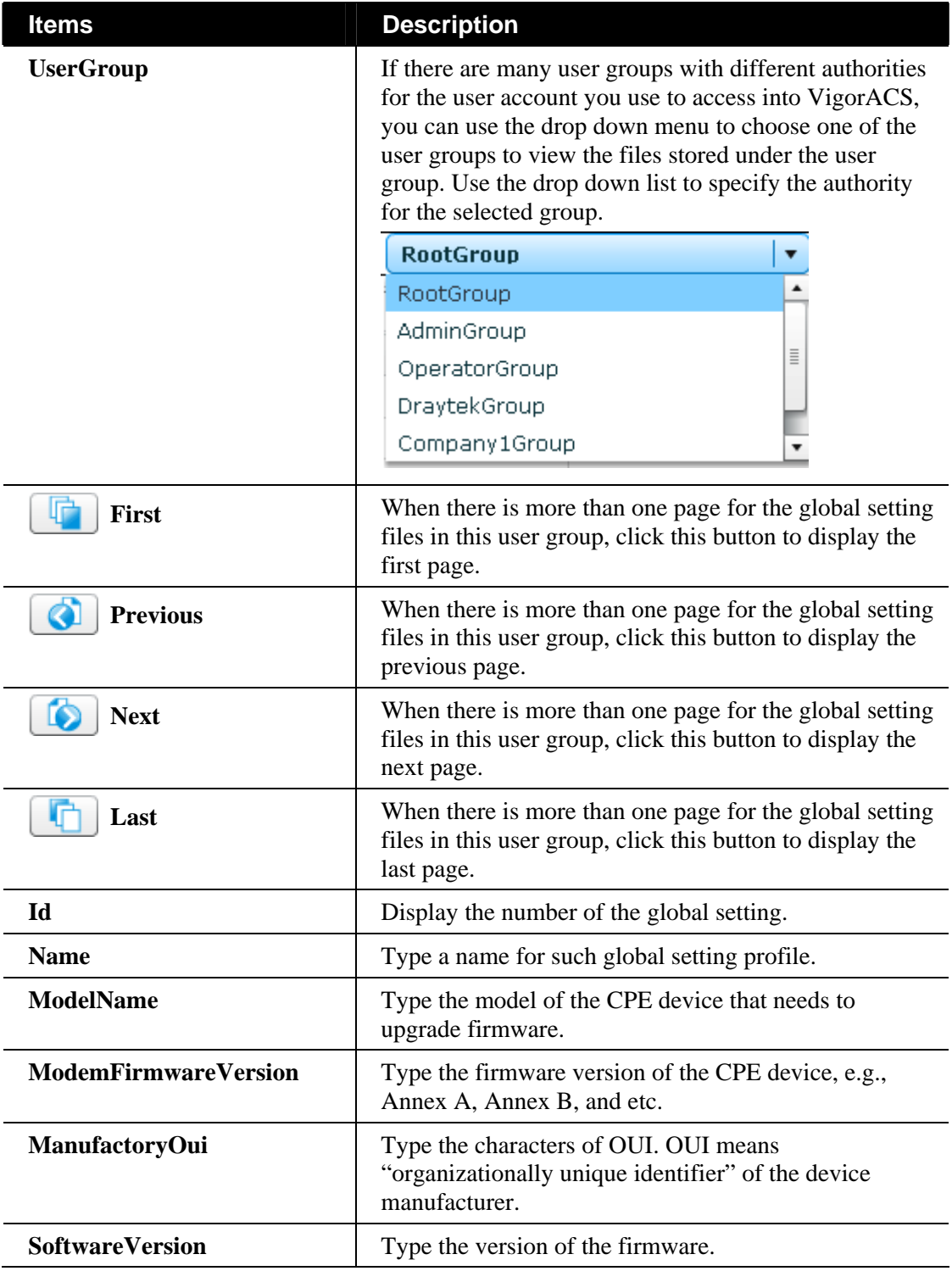

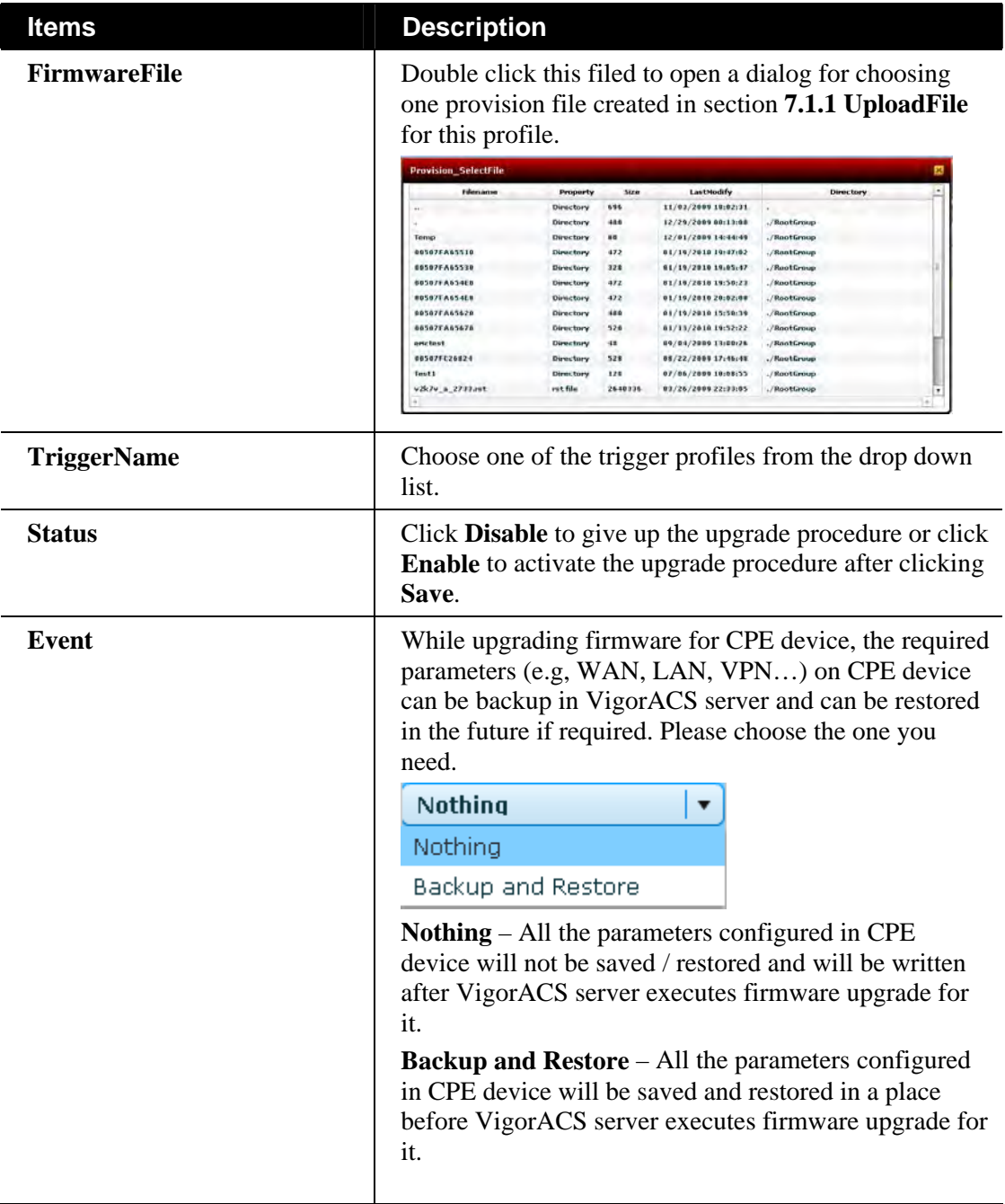

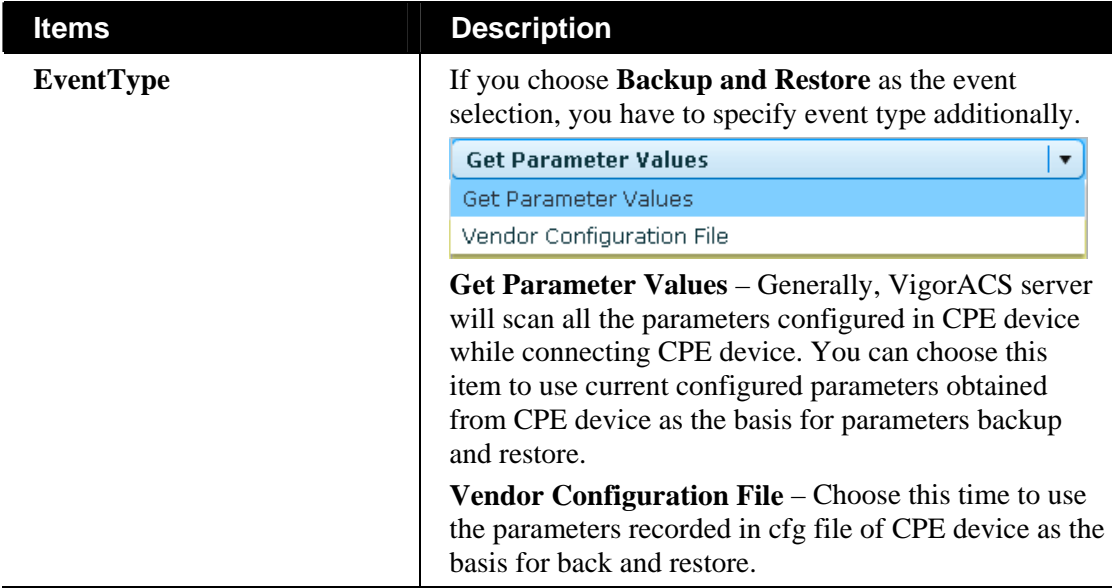

After you finished all of the settings, remember to click **Save** to save your record.

### **10.2.2 IncludeList**

This page displays the quantities of profiles created in FirmwareUpgrade\_GlobalSetting. You can specify which CPE device required to execute firmware upgrade.

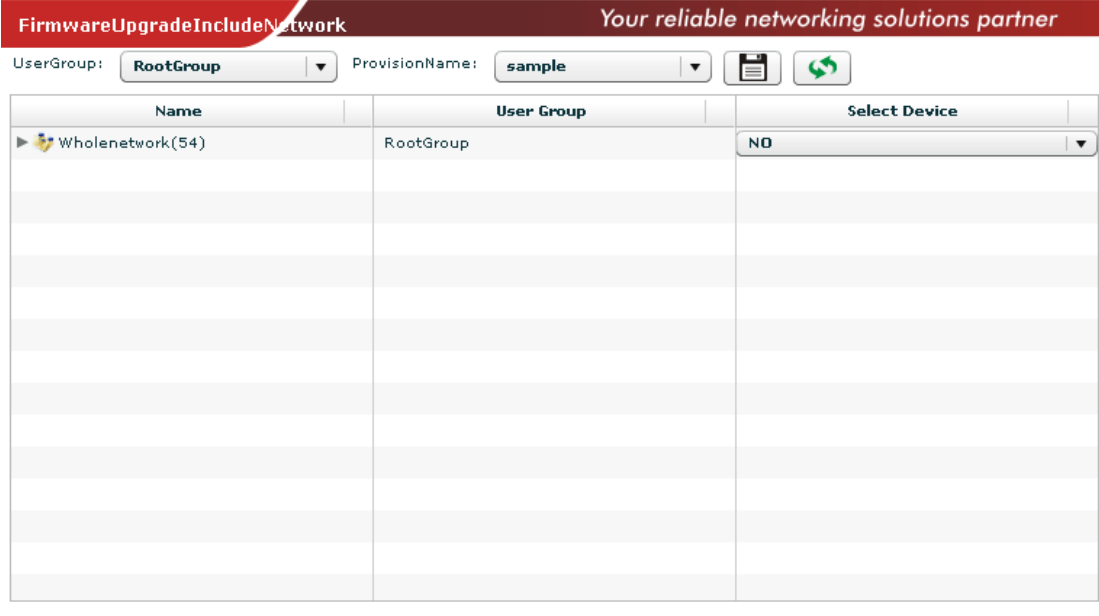

Available settings for such feature will be shown as follows:

**Items Description** 

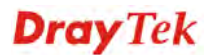

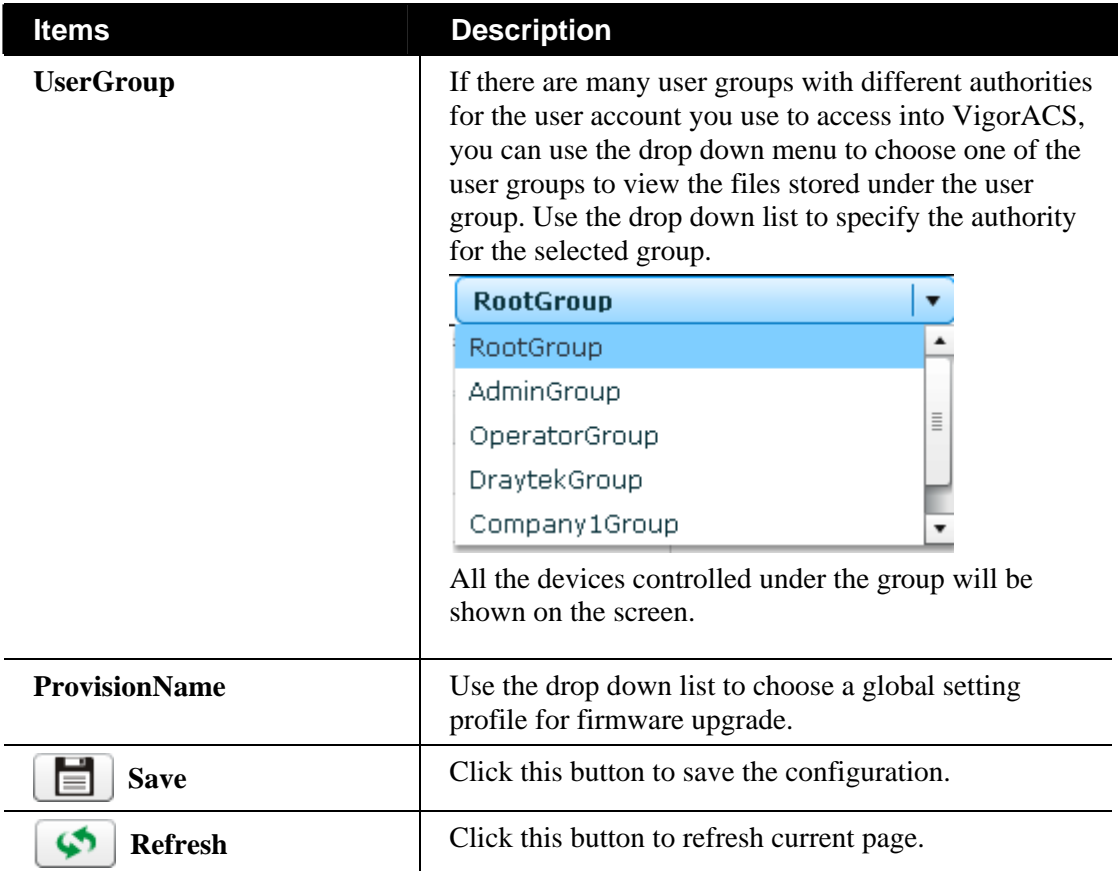

Move your mouse to the tree view of Network View. Select the ones (representing CPE devices) that needed to have firmware upgrade. Next, choose **YES** in the field of Select Devices.

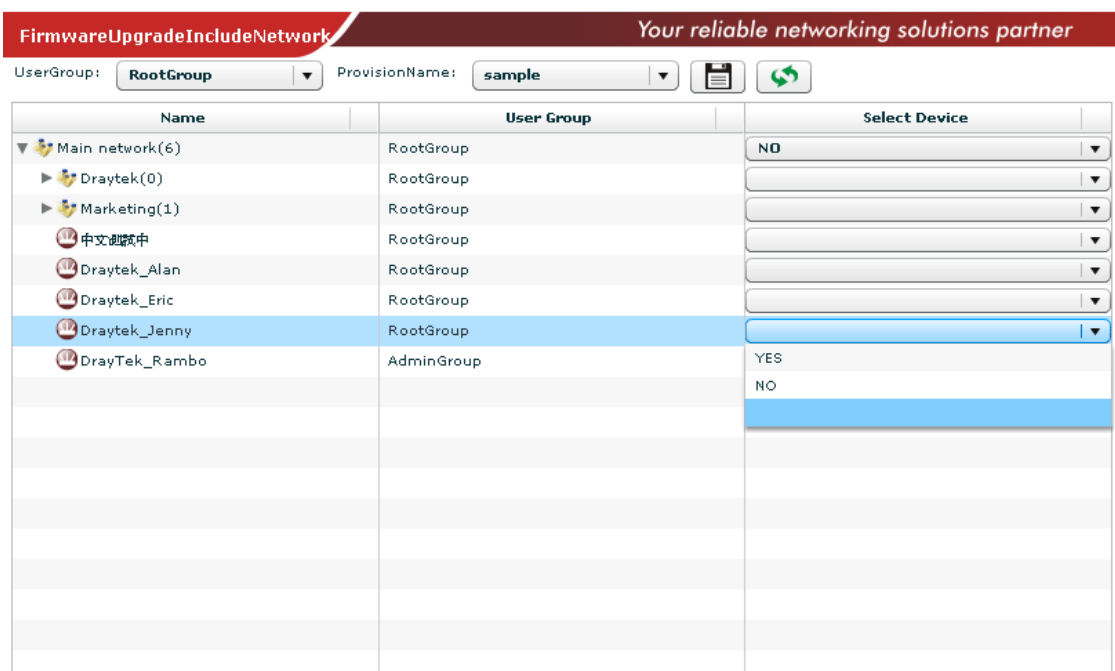

Later, VigorACS server will judge the necessity of firmware upgrade for the selected CPE device(s) specified here to do firmware upgrade by comparing the parameters settings stored in VigorACS server with the information received from the selected CPE device.

After you finished all of the settings, remember to click **Save** to save your record.

### **10.2.3 ExcludeList**

Not all the CPEs controlled by VigorACS need to upgrade firmware at any time. VigorACS provides excluding mechanism for the CPEs that do not need to upgrade firmware. This web page allows you to set excluded CPEs for firmware upgrade. Simply type the MAC address of the CPE on MAC address field and click **Save**. The one will be shown on the list. Next time, if you want to do firmware upgrade for the specified CPE, simple open this page and remove the item.

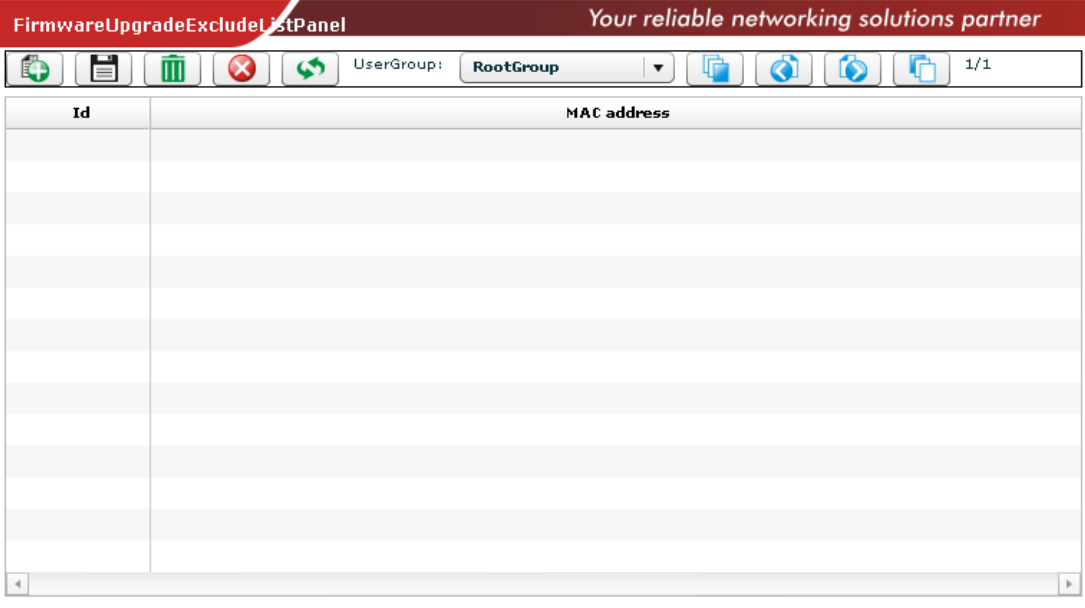

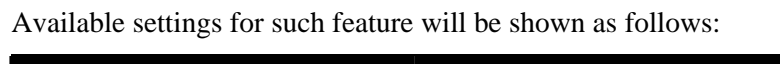

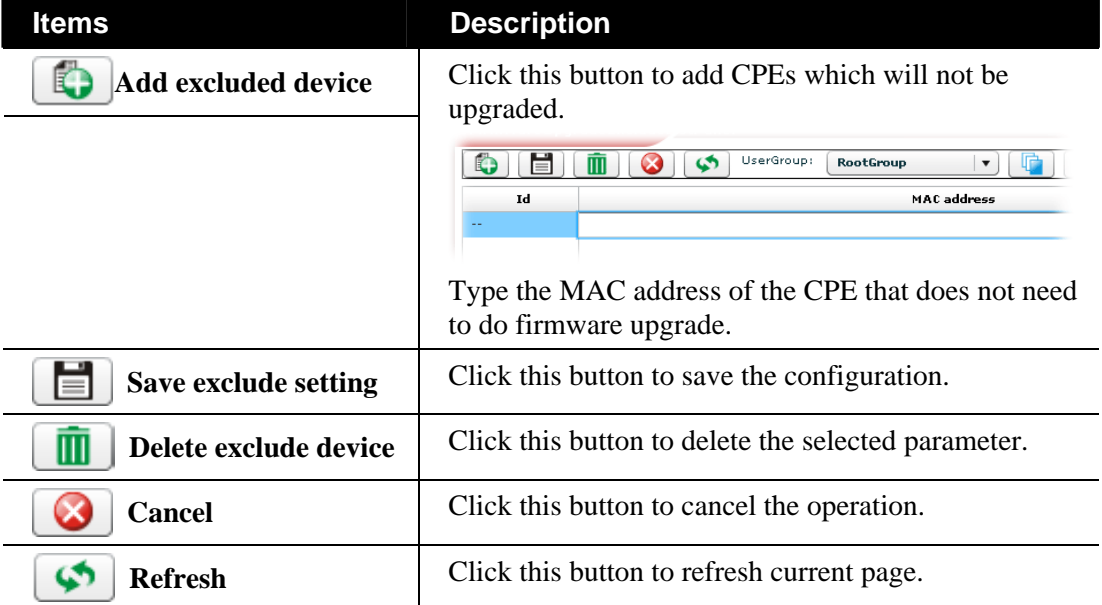

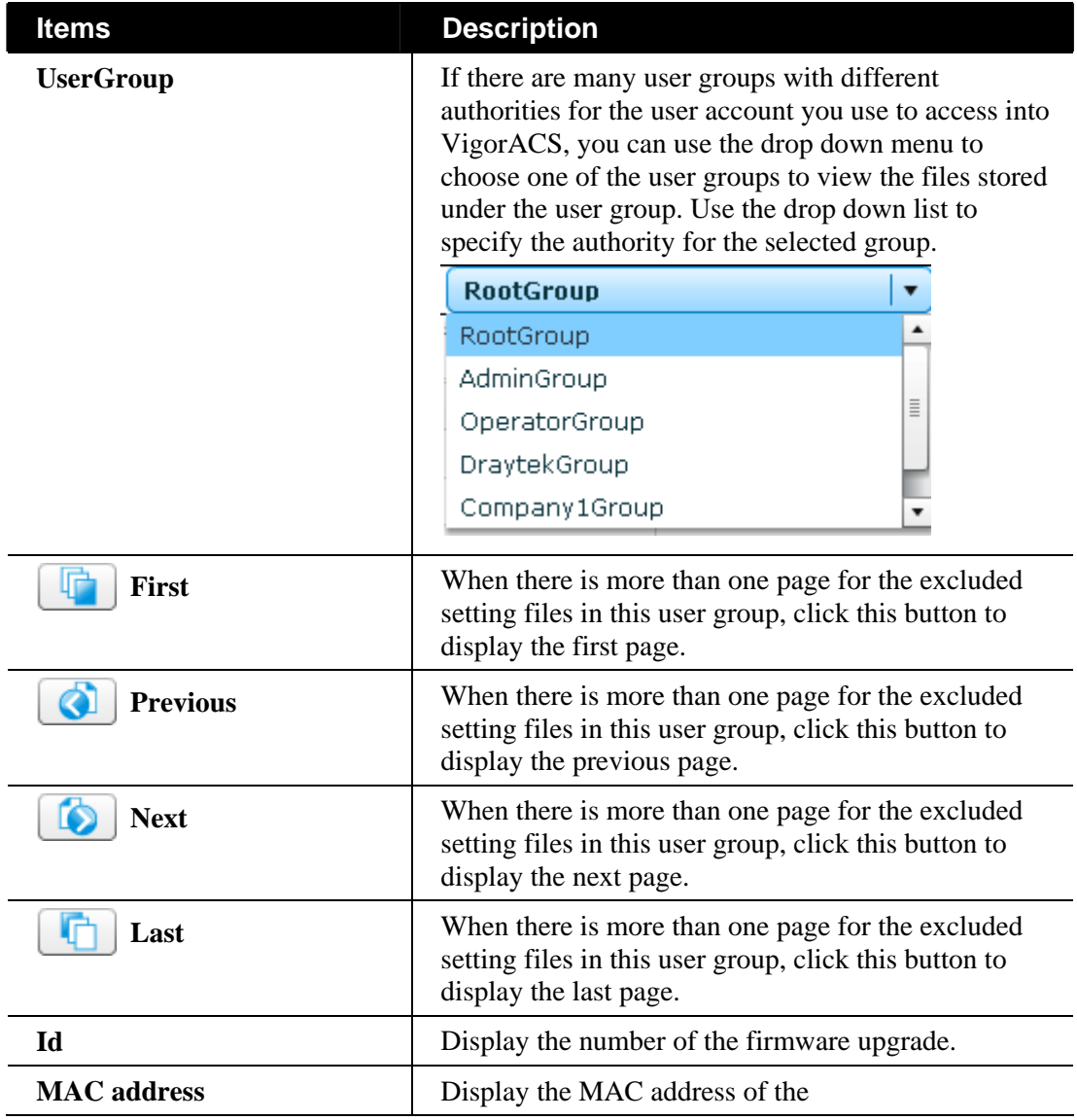

### **10.2.4 RemoteFileList**

This page displays the firmware of CPE which is located / stored in FTP server.

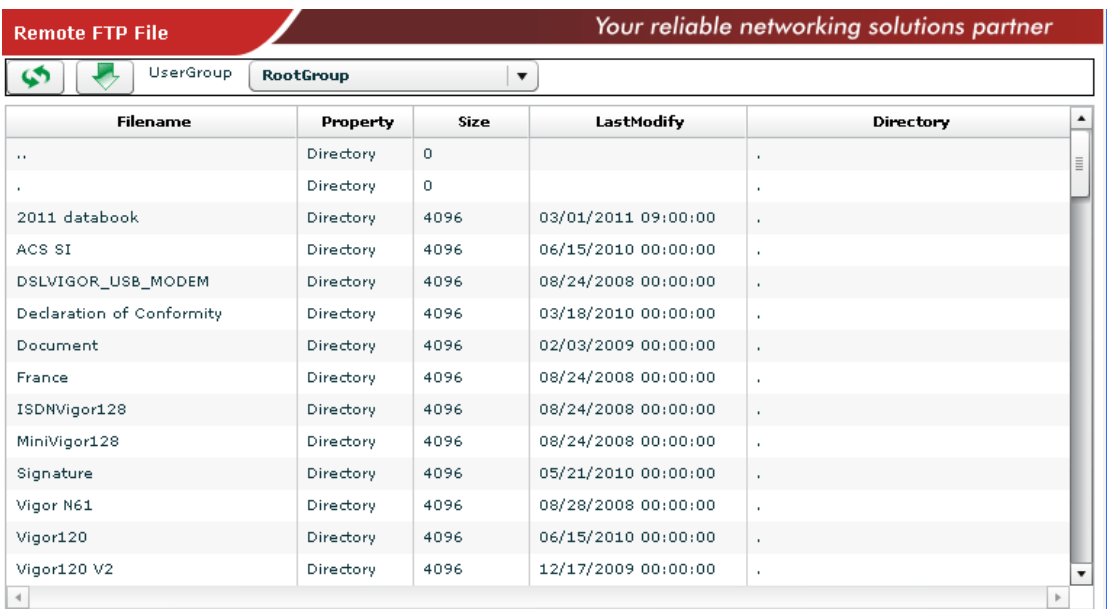

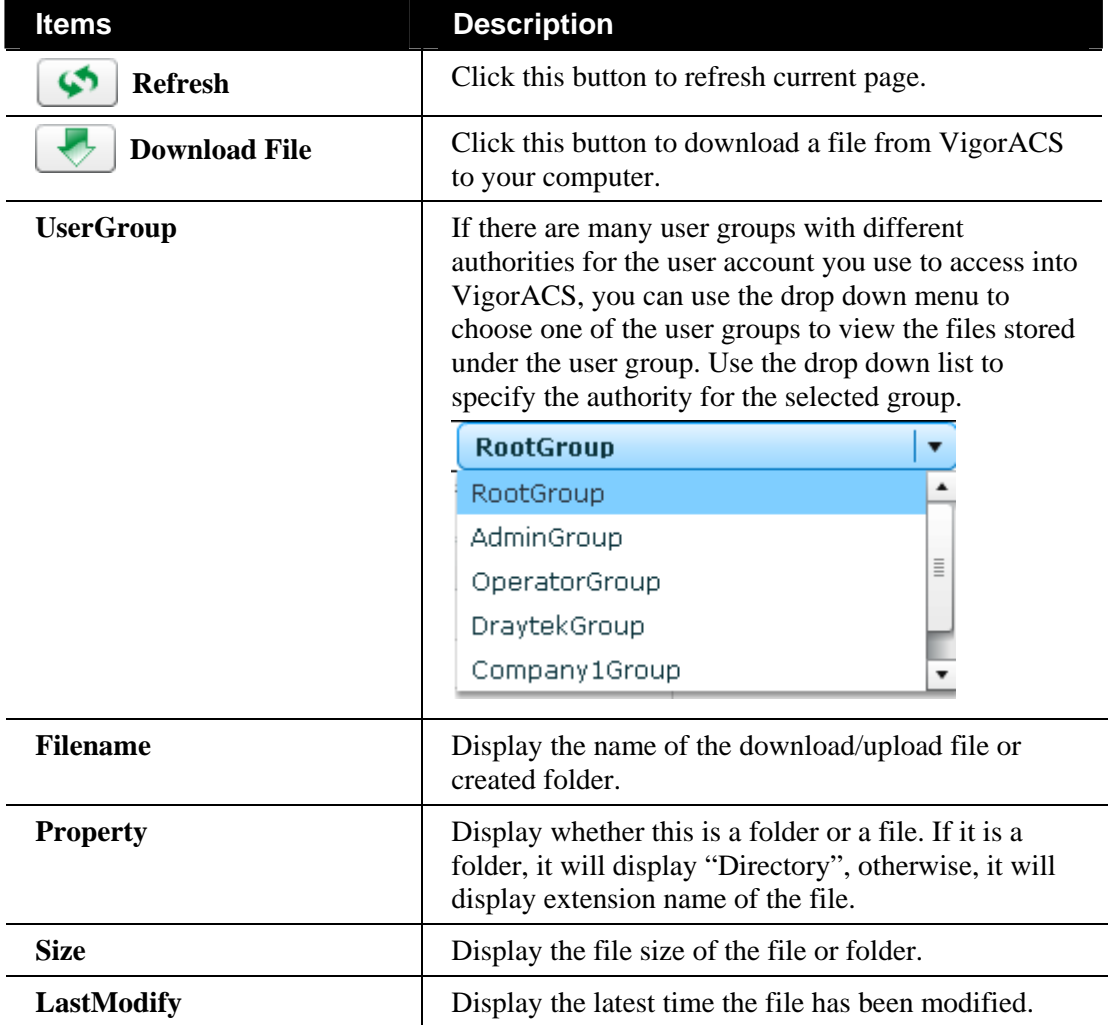

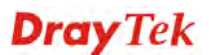

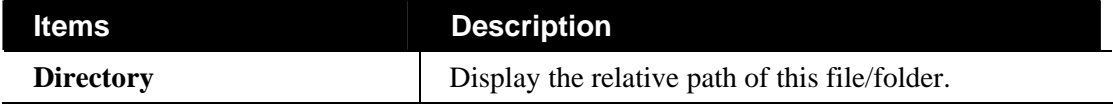

# 10.3 Backup

### **10.3.1 GlobalSetting**

Such page can determine the trigger time and method for firmware backup. Profiles configured here can be selected in the page of **Backup>>Backup**.

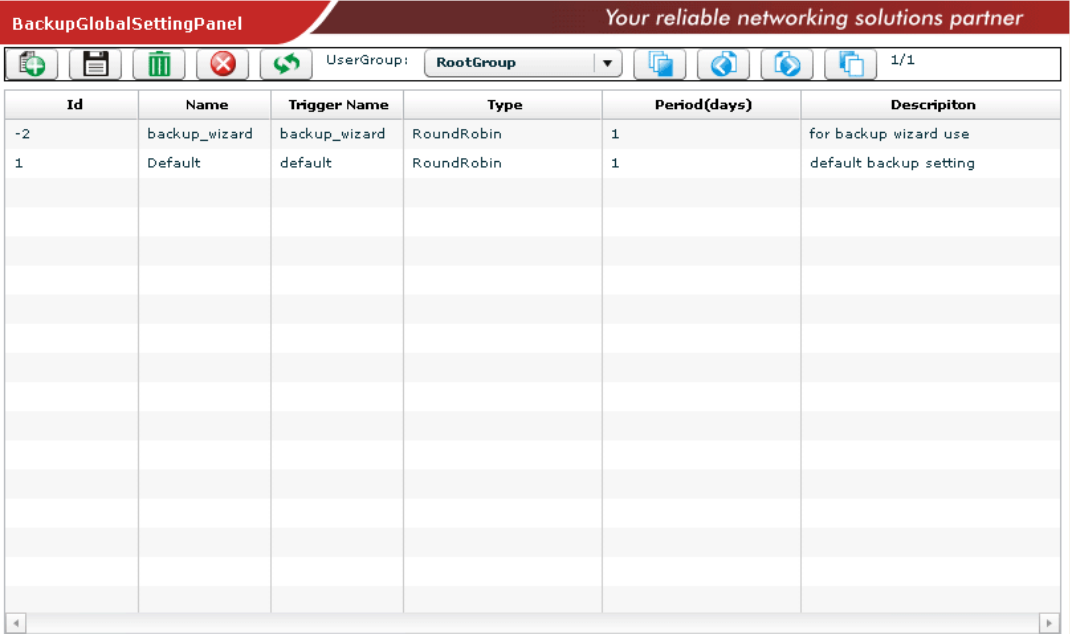

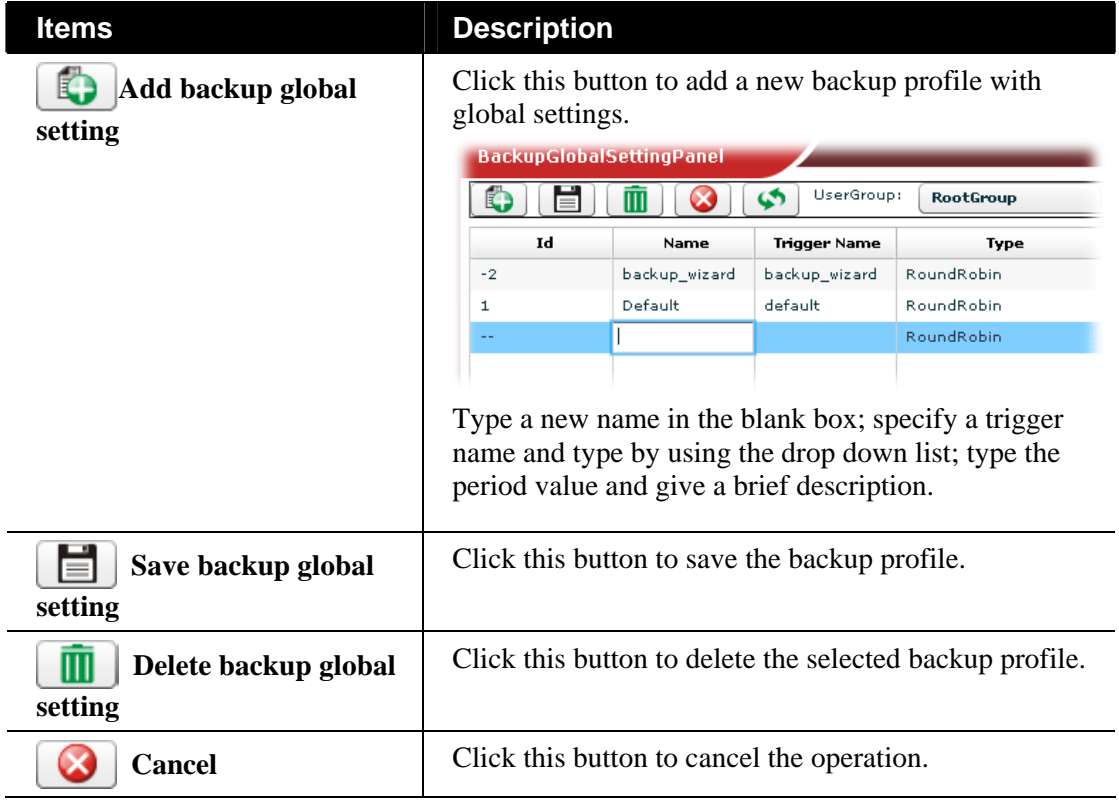

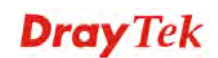

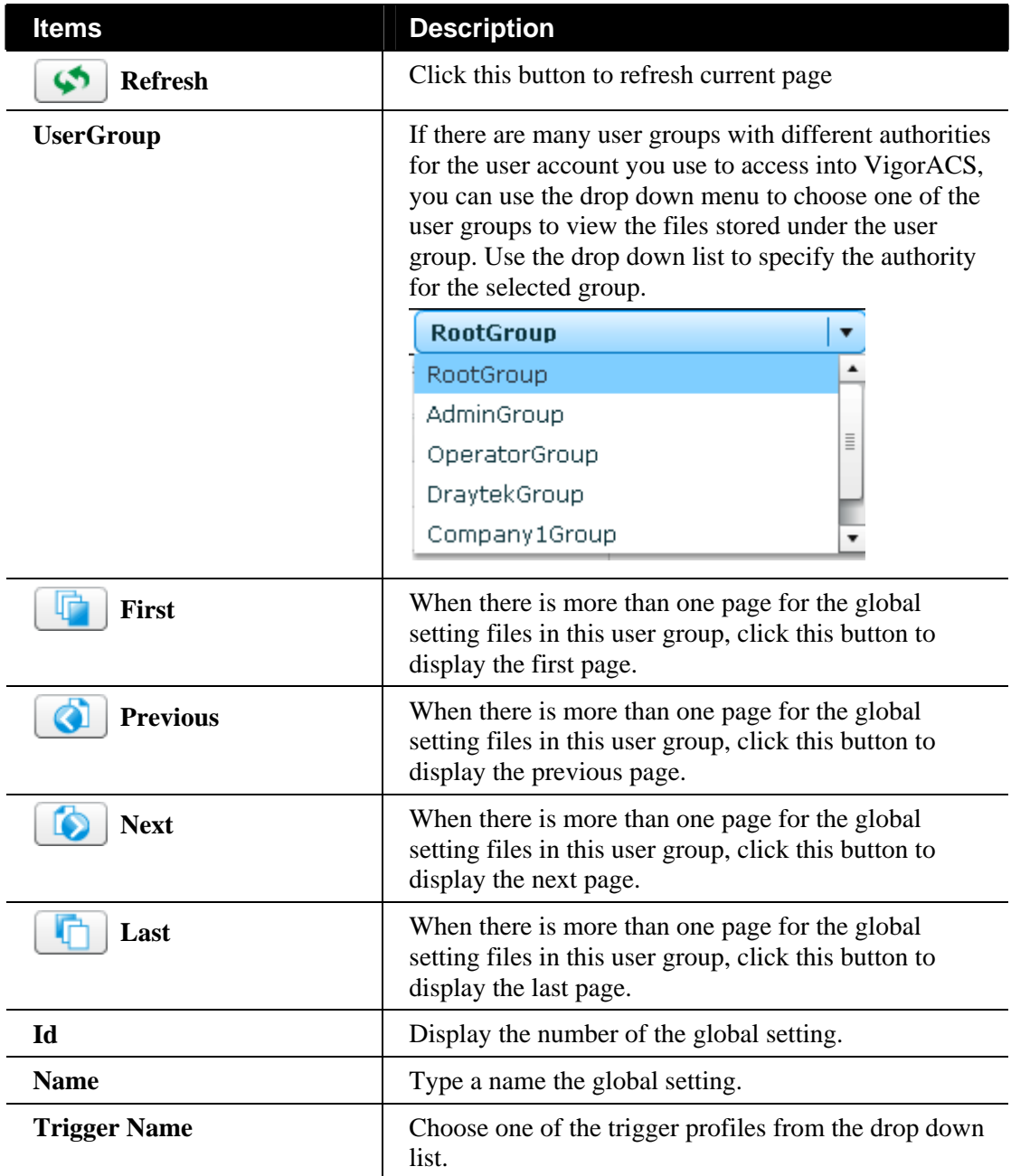

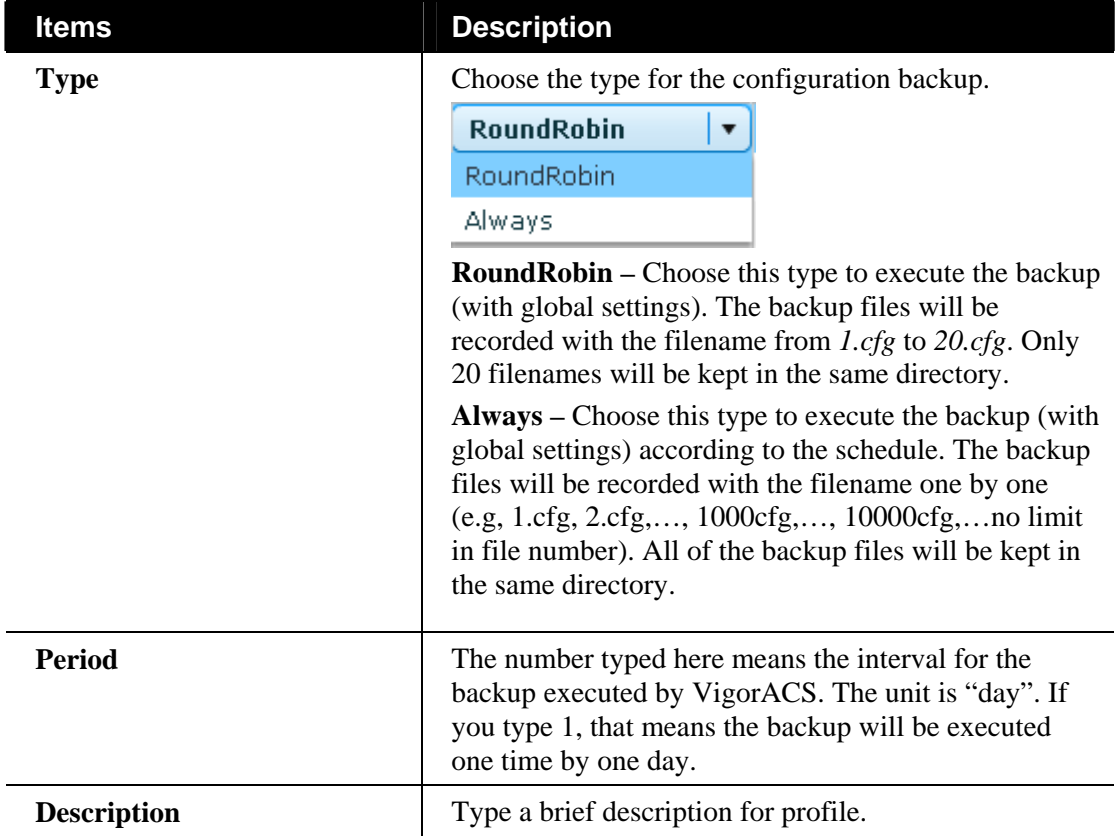

# **10.3.2 Backup**

Such page can determine which device or network will be applied with backup profiles.

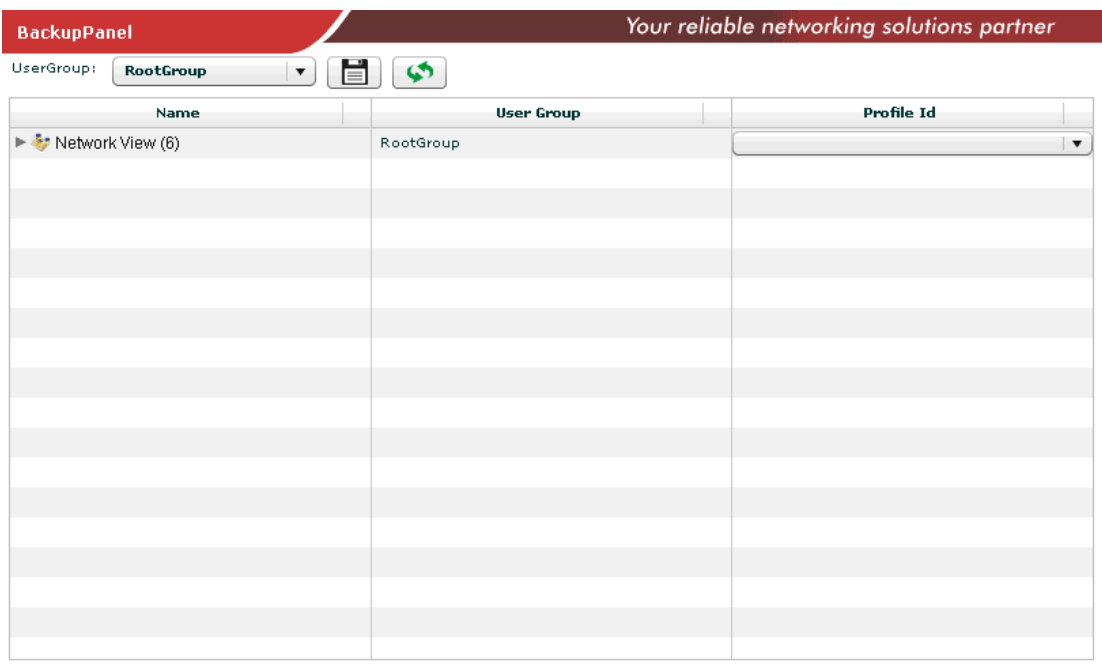

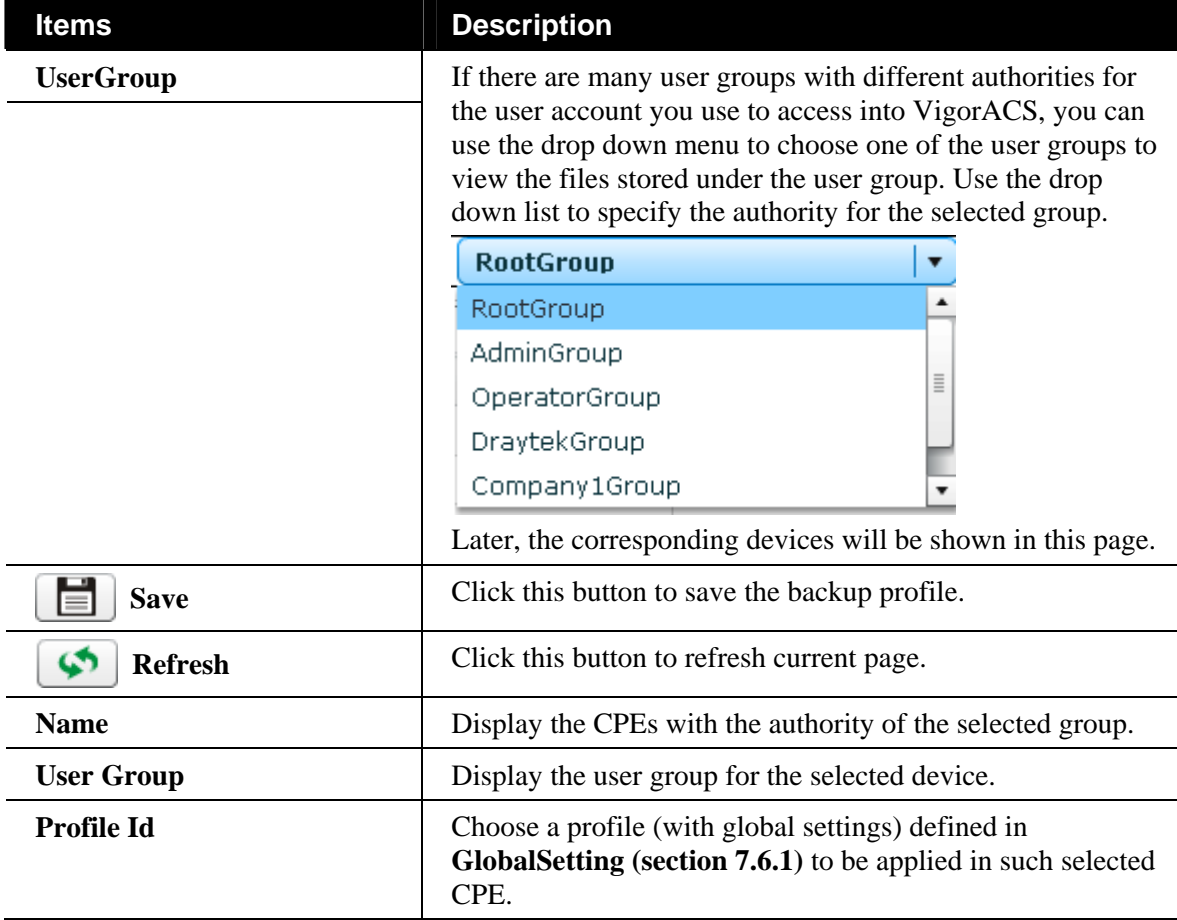

## 10.4 Restore

### **10.4.1 GlobalSetting**

Such page can determine the trigger time and method for firmware restoration.

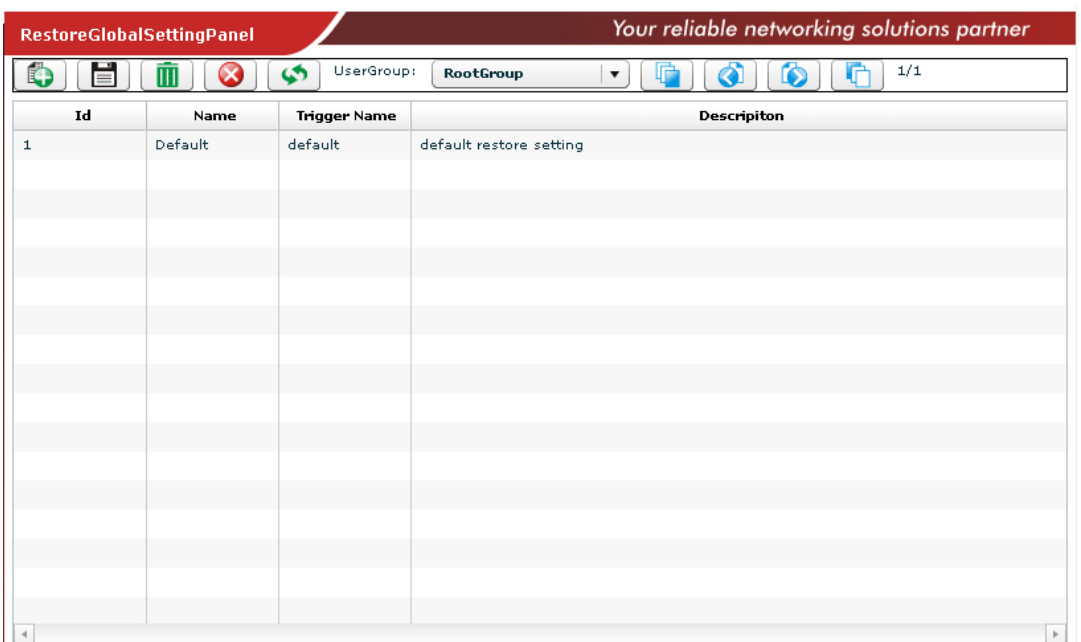

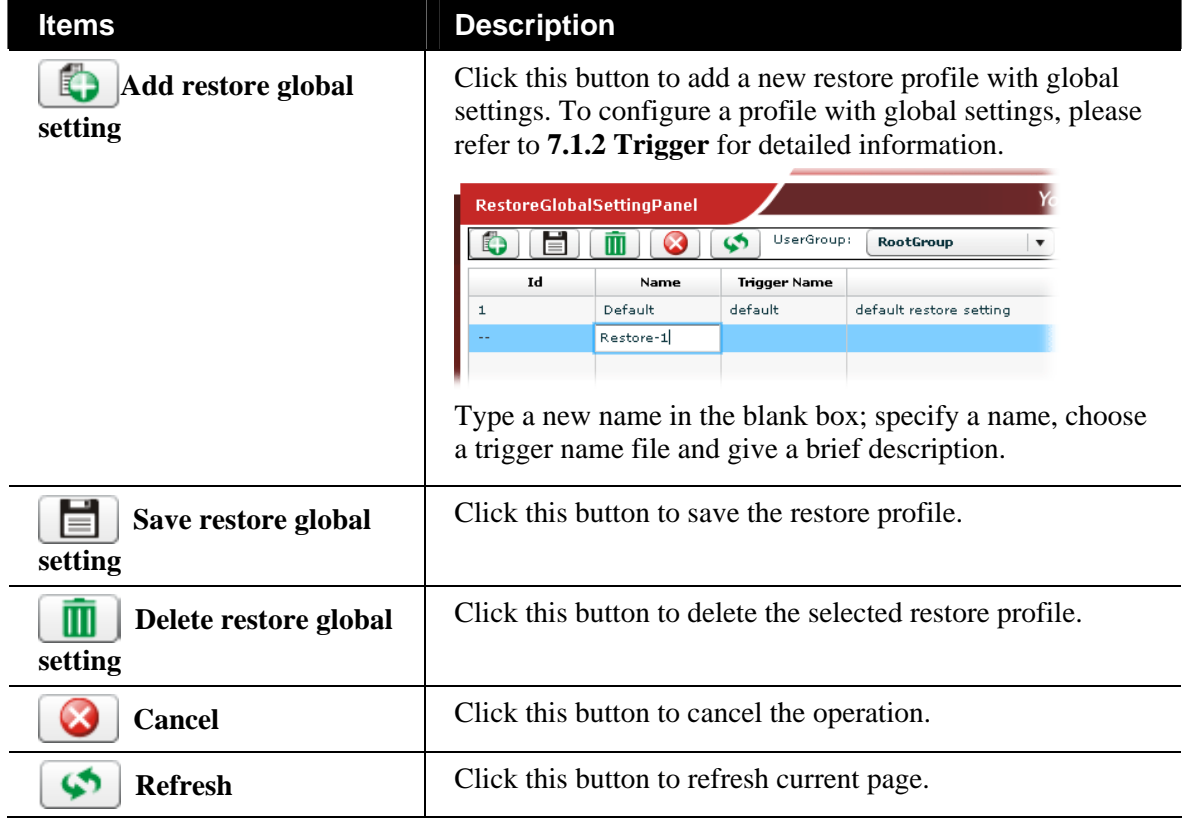

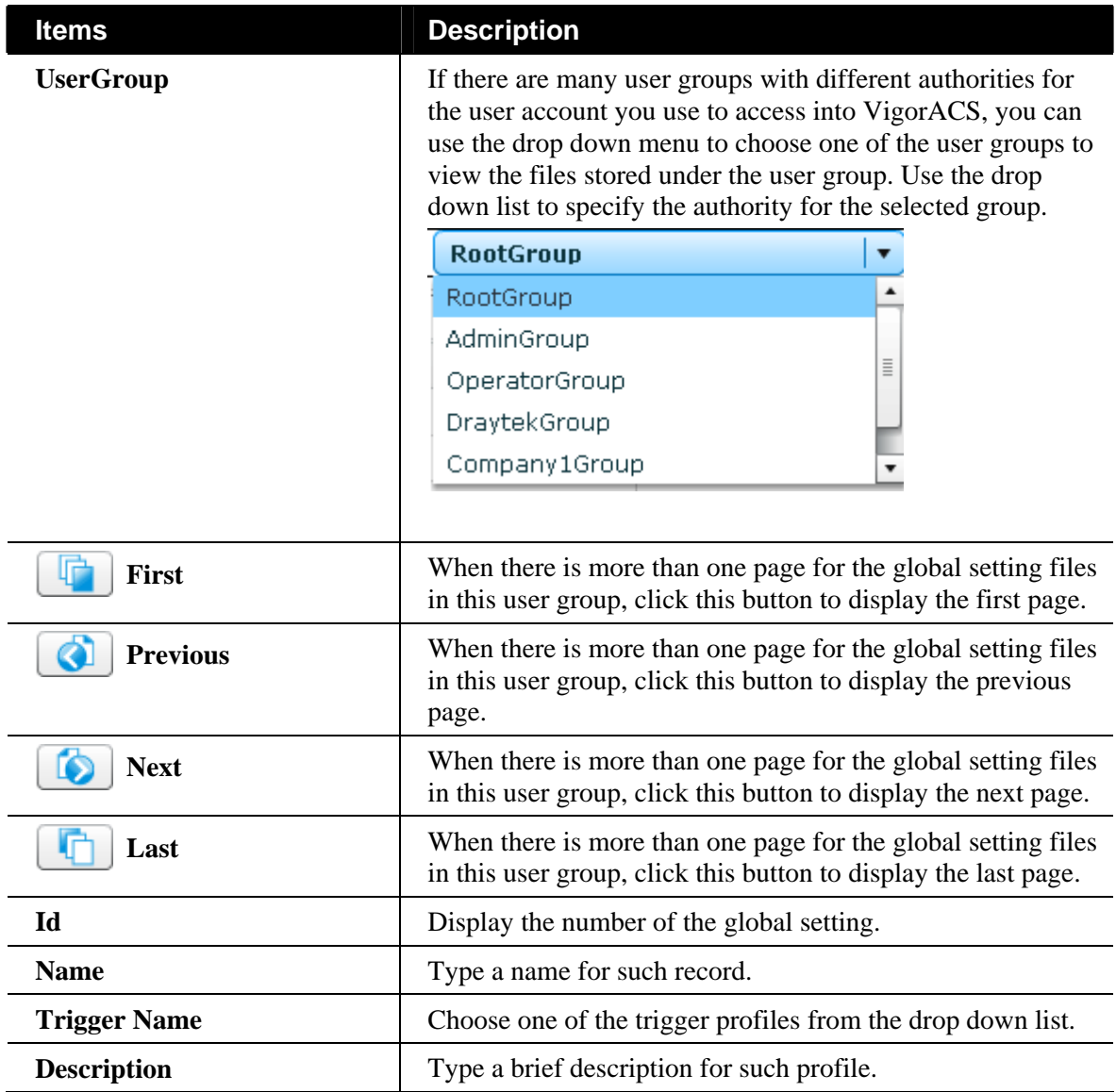

### **10.4.2 Restore**

Such page can determine which device or network will be applied with restore profiles.

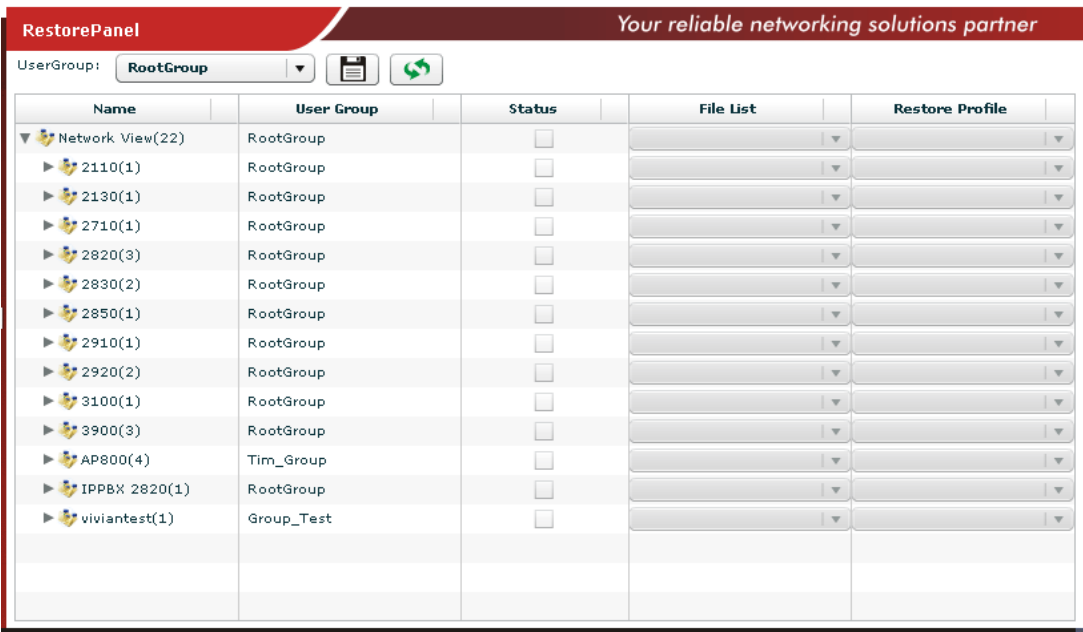

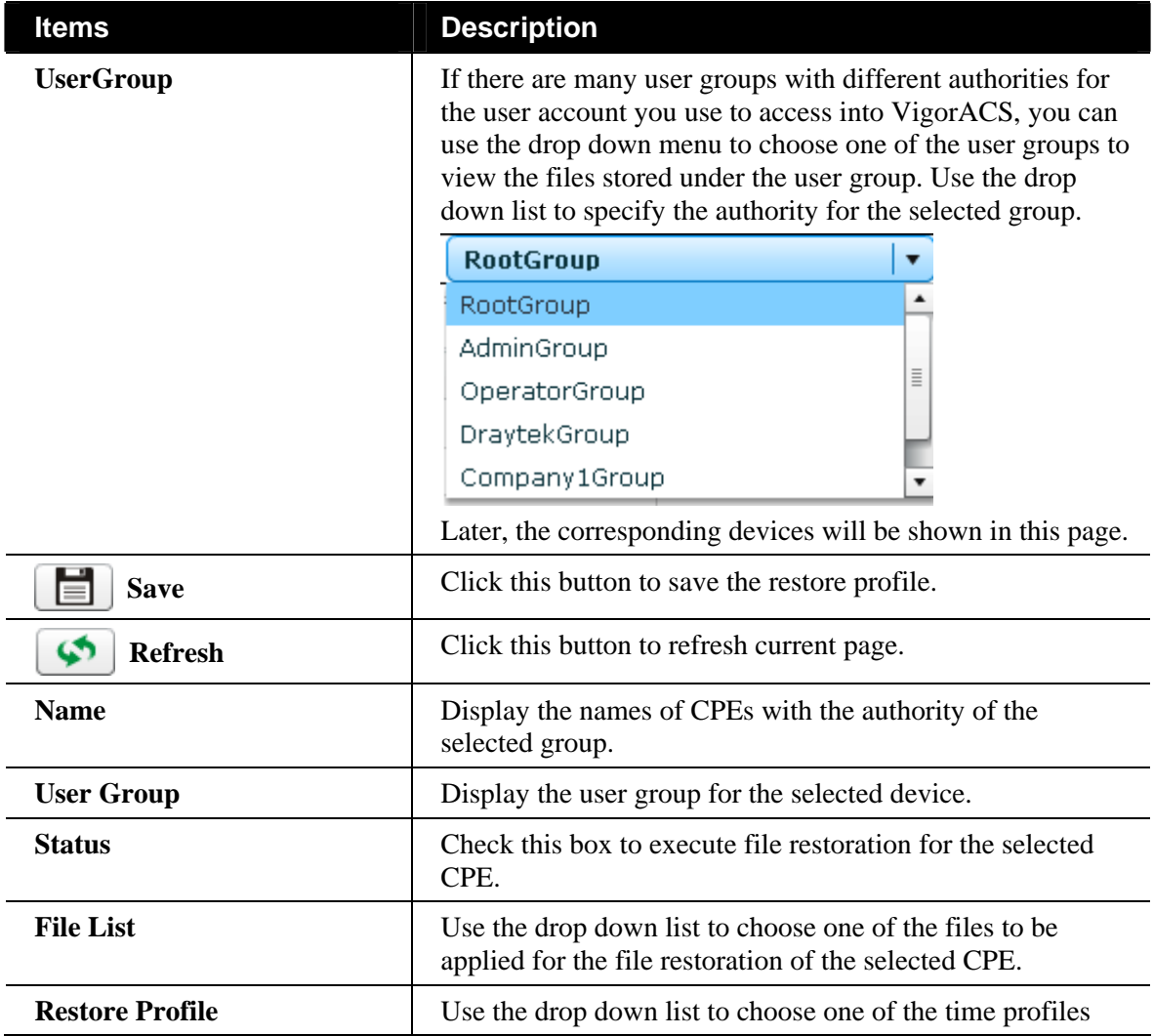

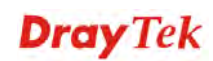

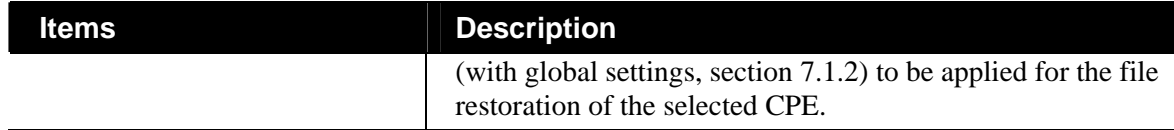

# 10.5 Provision Setting

### **10.5.1 KeepProfile Setting**

Some ISPs do not wish CPE client changing the parameters of CPE device. If the parameters of CPE device were modified by the users, VigorACS (the administrator) server could use the parameters listed in this web page to **restore the original parameters**.

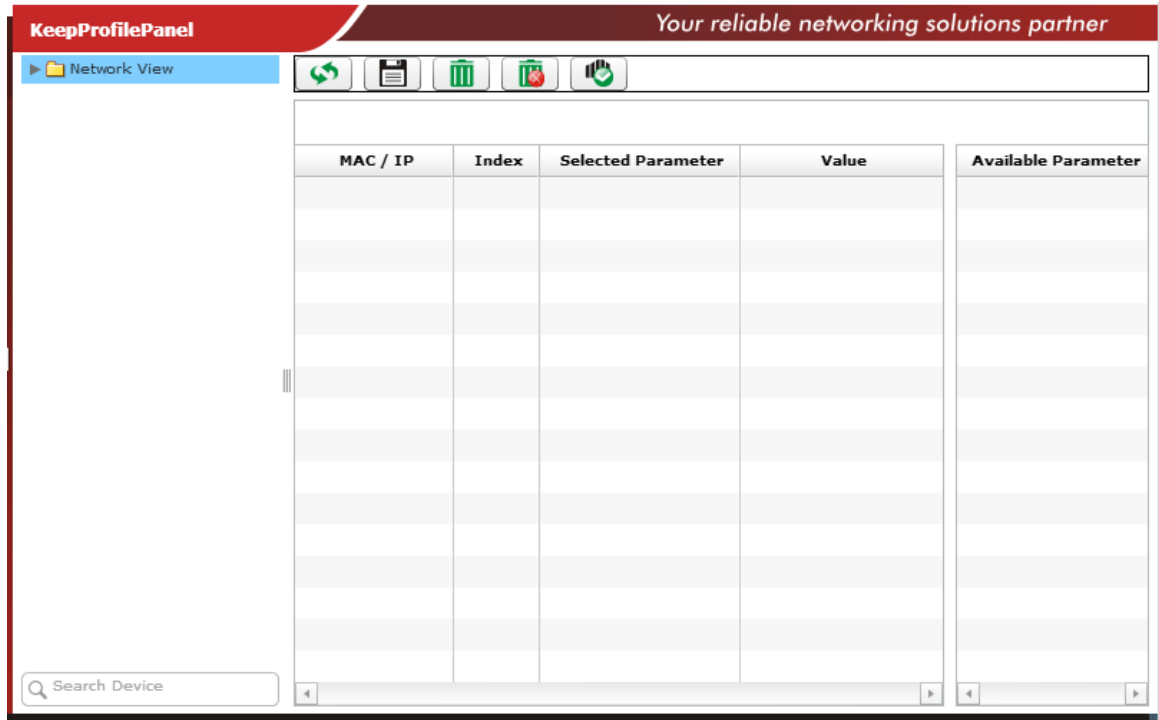

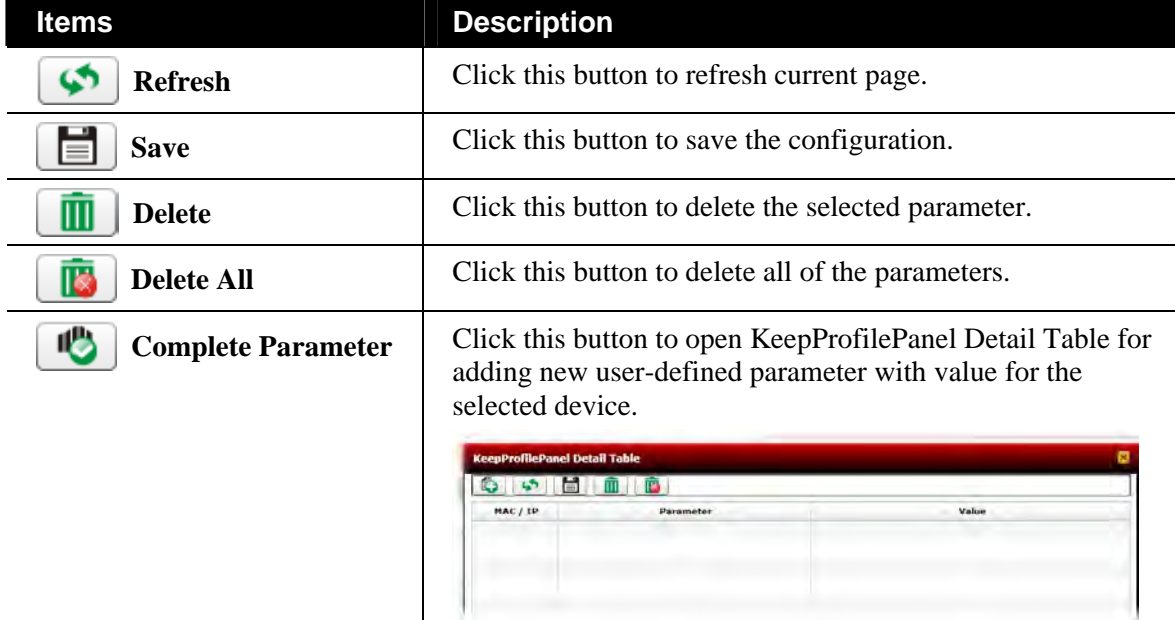

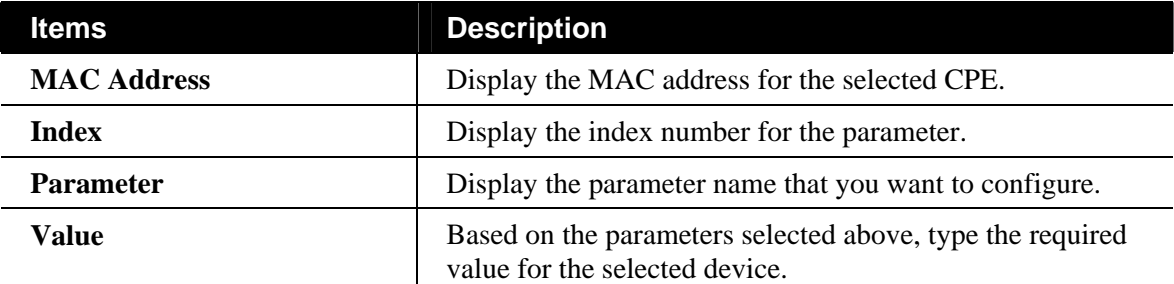

Settings will be shown on the right side. **Reboot, LAN, WAN, VPN, NAT, VoIP, Firmware** tabs and etc. (**displayed based on the CPE you choose**) will appear for you to click to configure. In the field of **Available Parameter**, all the available parameters for the selected tab will be displayed.

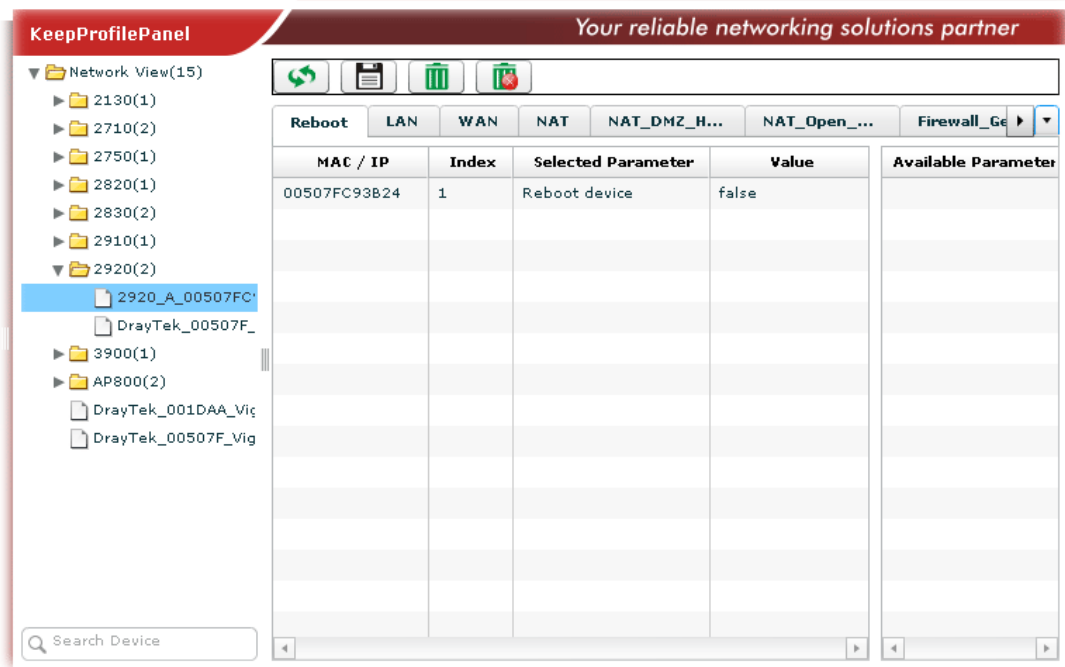

Here, we take the **WAN** settings as an example:

#### **WAN Settings**

To configure the WAN settings, please double click on the parameter in the right side. Then, MAC Address and the selected parameter with value will be shown on the right side.

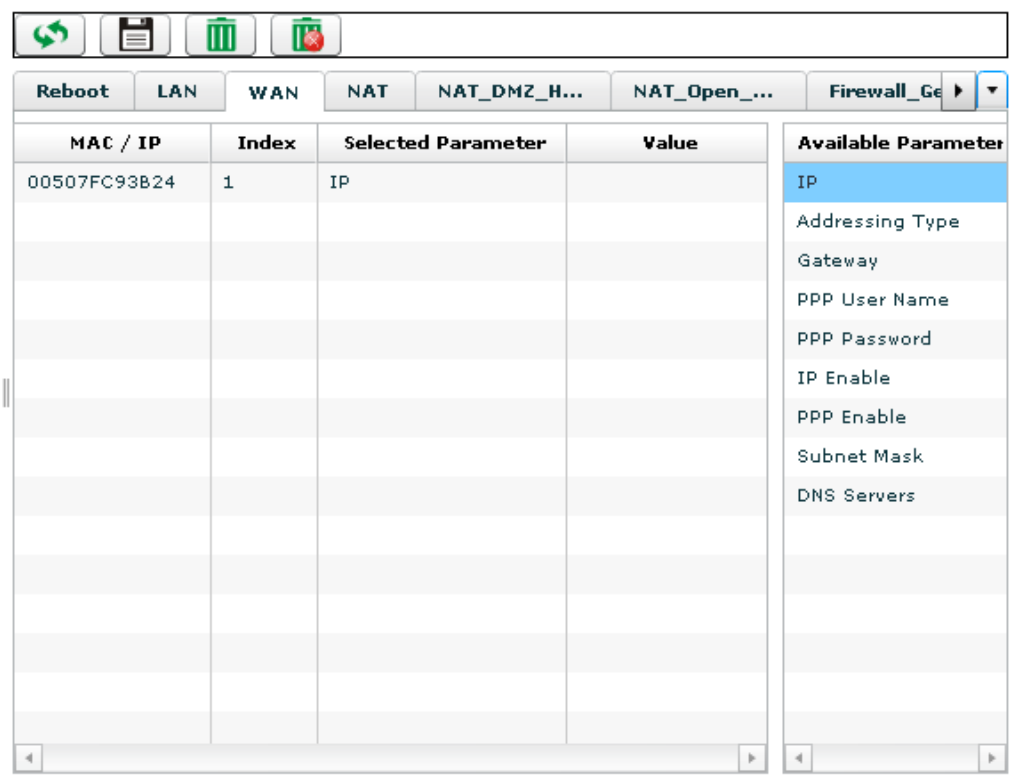

To edit the value for the selected parameter, move the mouse cursor to the box under value and click it. An entry box will appear for you to type the value for that parameter. After typing the value, click the **Save** button to save it.

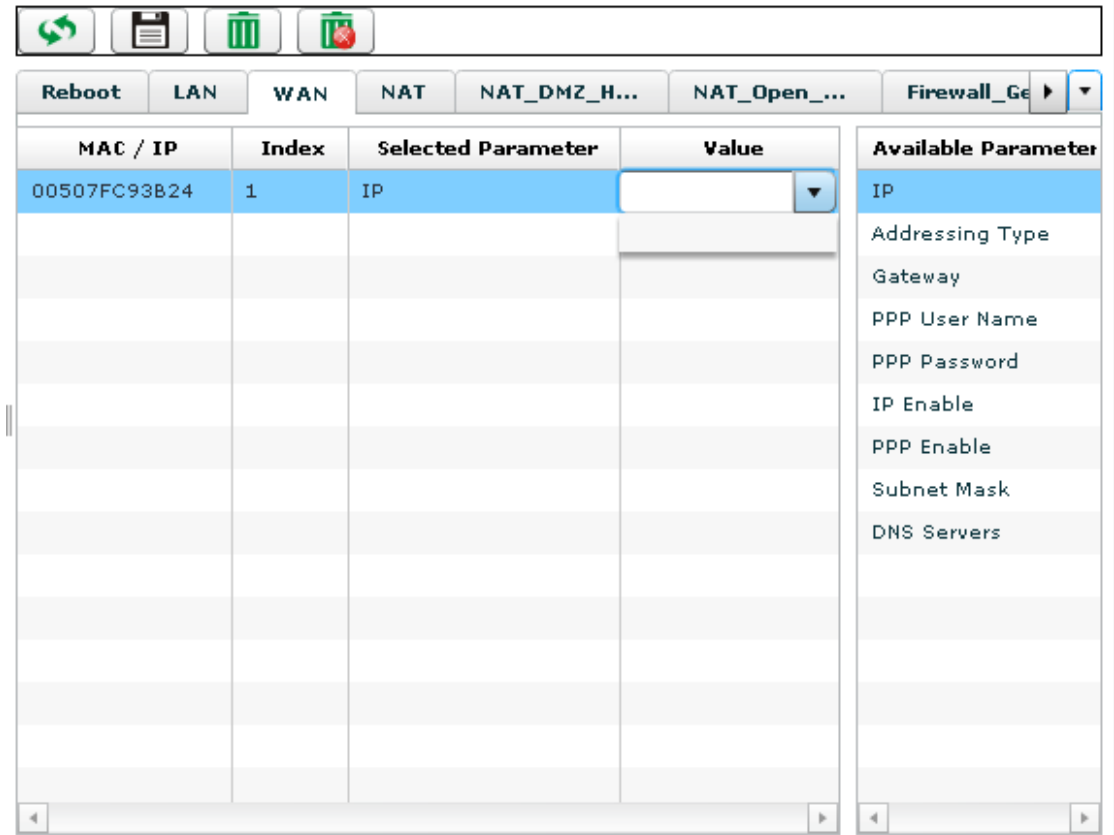

Available parameters for WAN include:

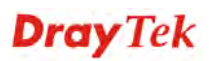

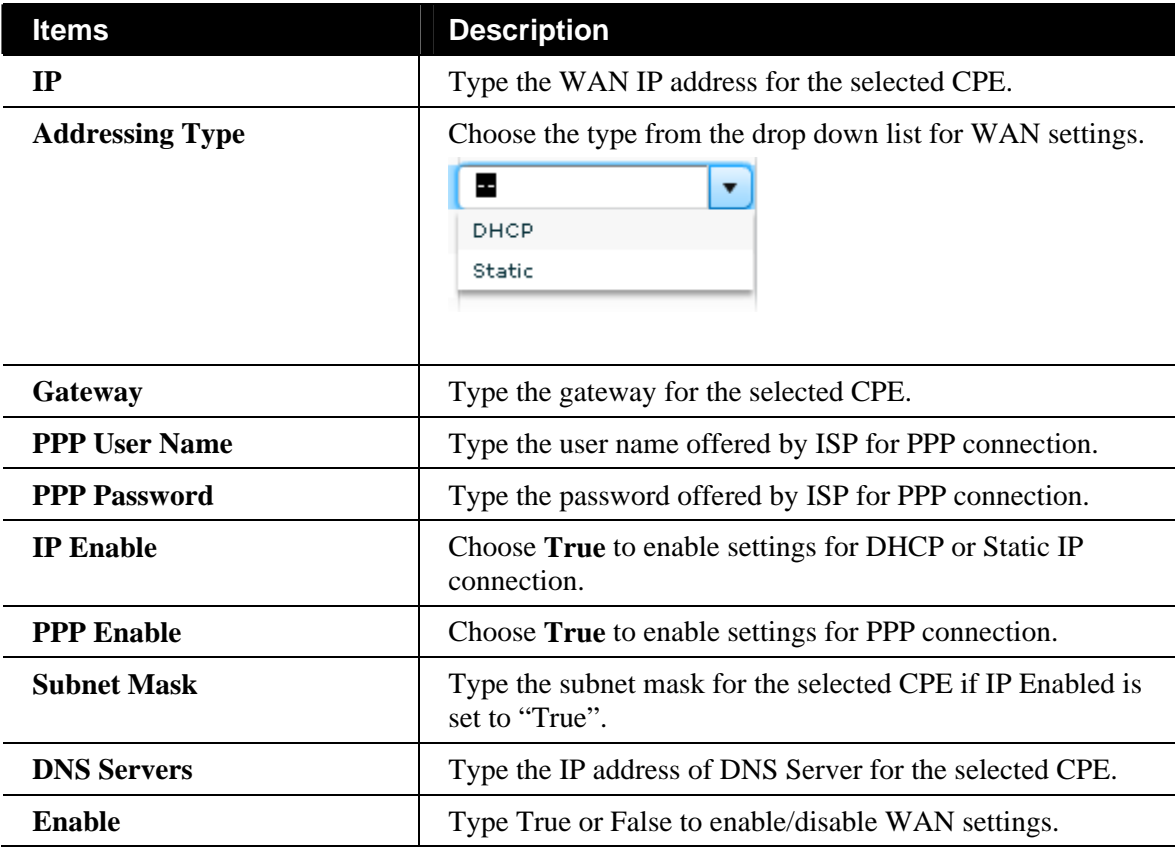

After finished the configuration, click **Save** to save the settings. Then, the parameter information for the selected router (CPE) that you modified in such page will be changed now.

### **10.5.2 SettingProfile**

This page allows you to **create** provision profiles for CPEs. Important information for the provision will be shown under **Information** tab. If you want to modify the settings, simply click the **Settings** tab for the modification.

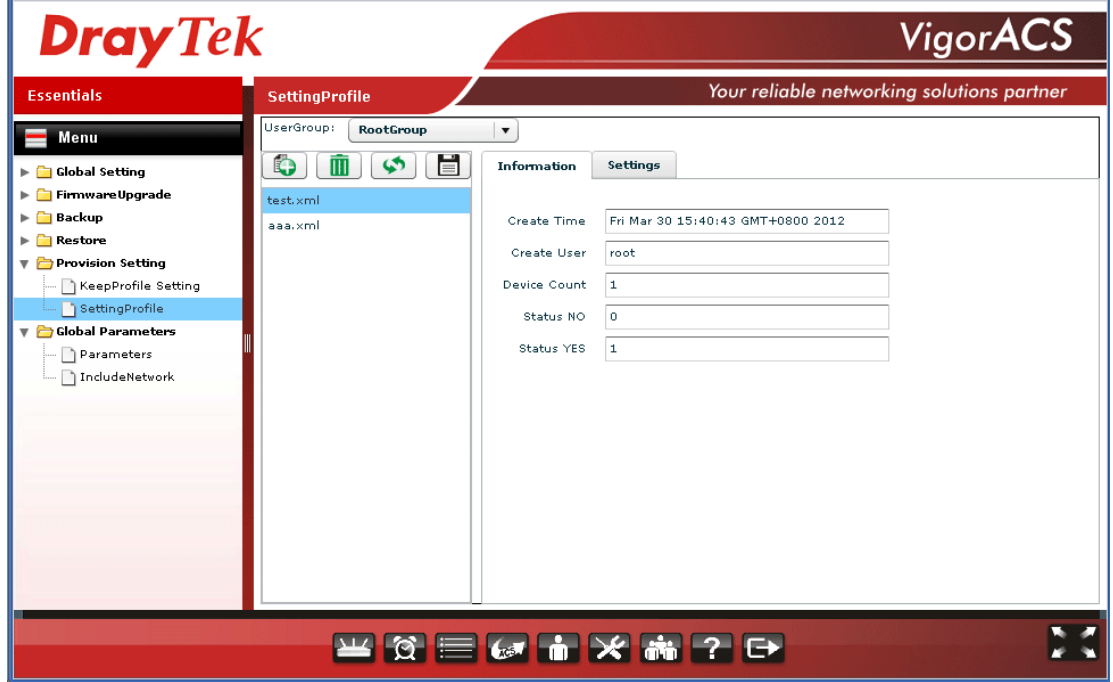

### **Information Tab**

It displays the basic information of the profile created including create time, create user, device count, status on/off and so on.

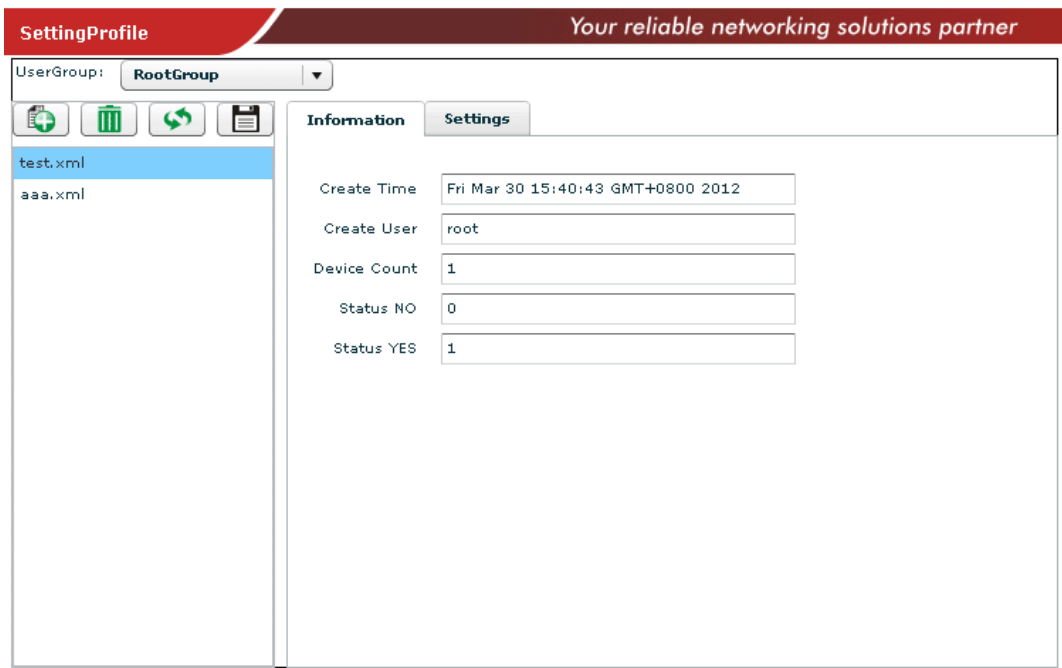

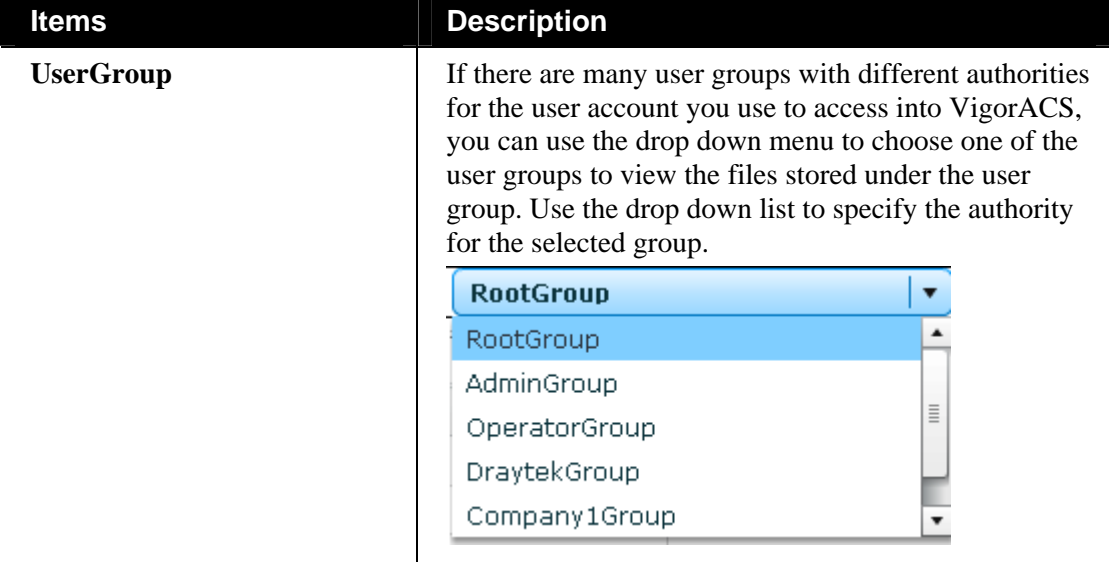

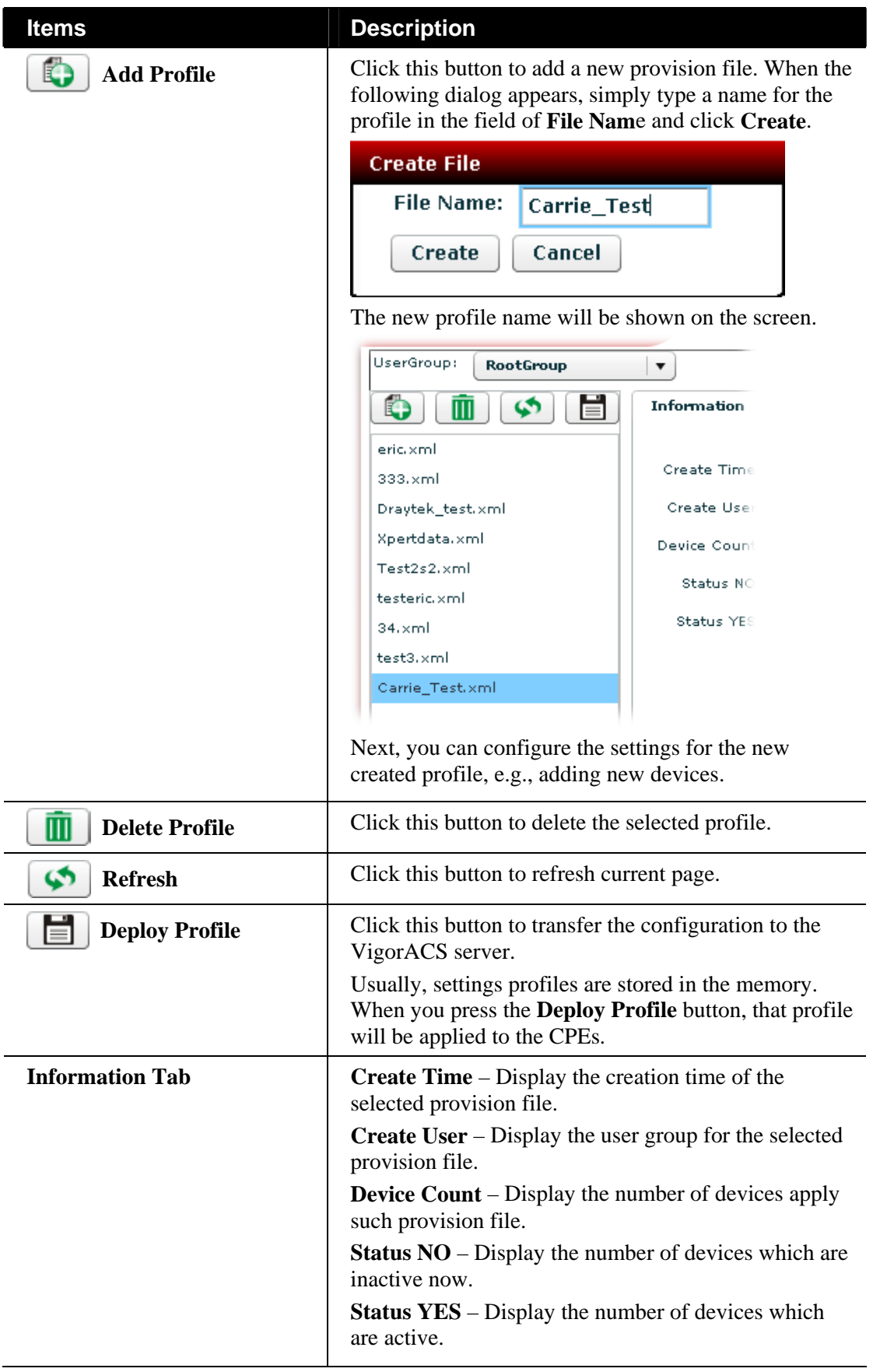

### **Settings Tab**

To configure the settings for the provision file, please click **Settings** tab. The following screen will appear.

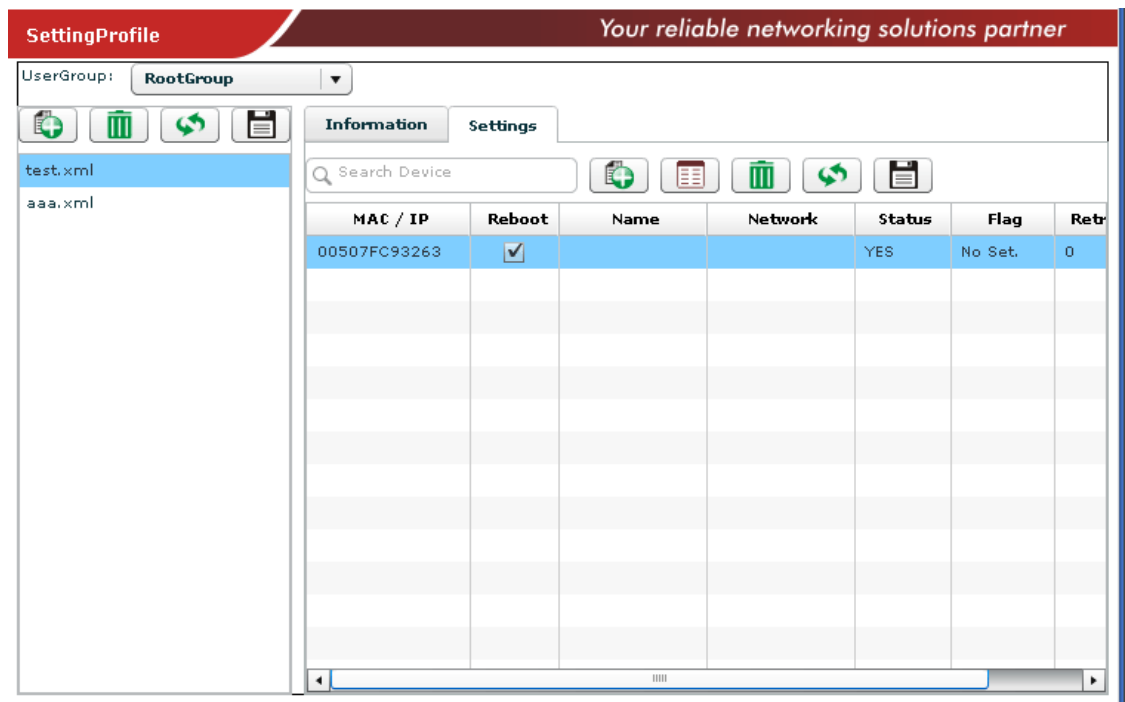

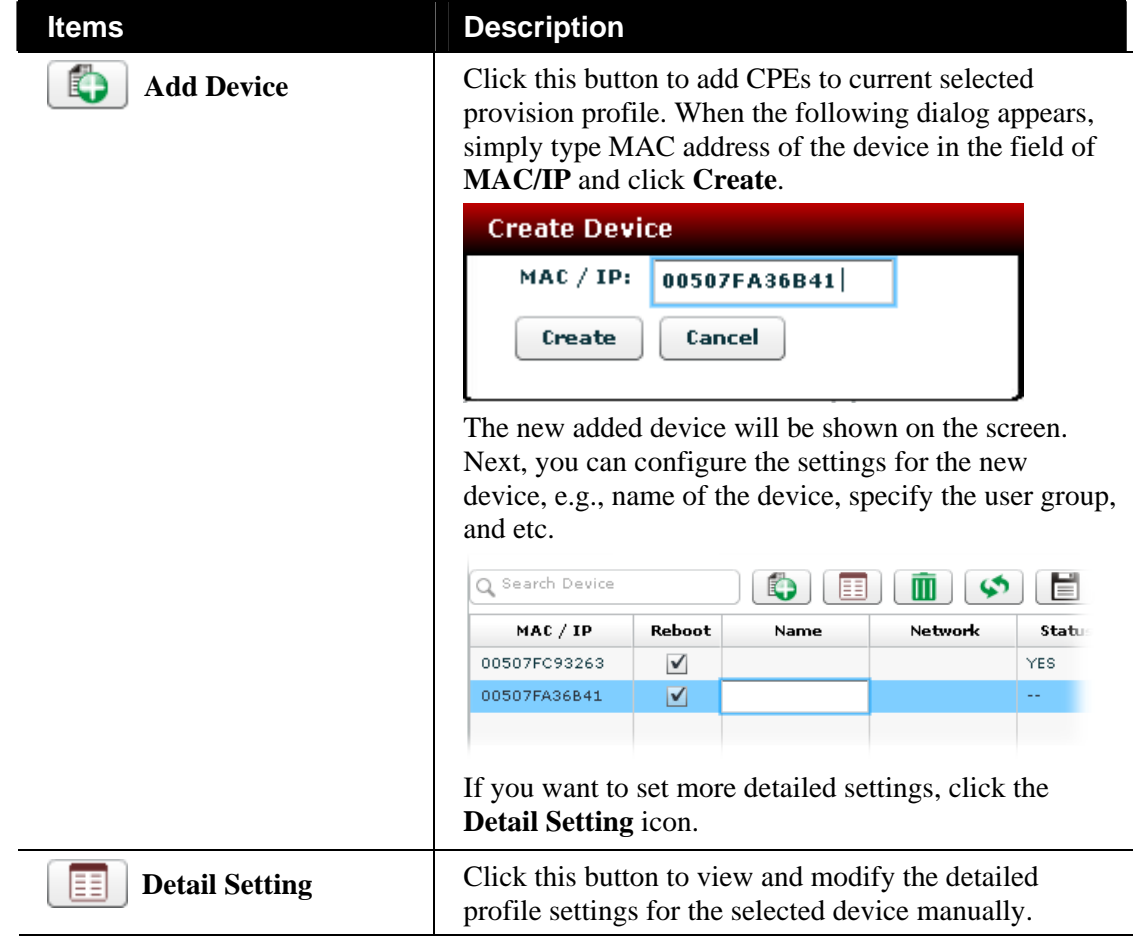

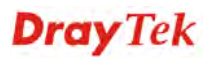

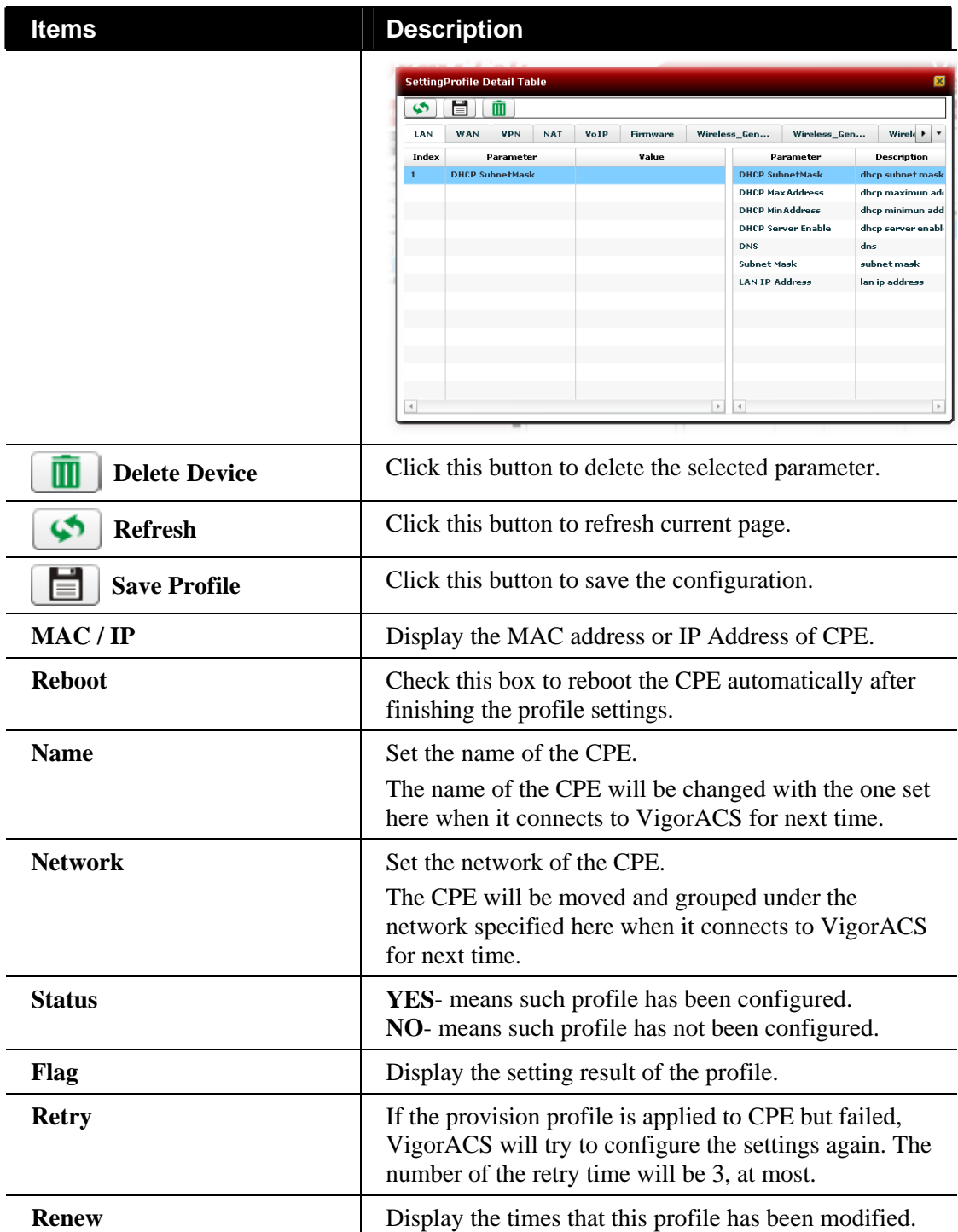

# 10.6 Global Parameters

Global Parameters allows users to set parameters which can be applied to all of the CPEs at the same time by using VigorACS instead of configuring one by one.

#### **10.6.1 Parameters**

This web page allows users to set profiles which will be used to configure parameters for lots of selected CPE devices at one time.

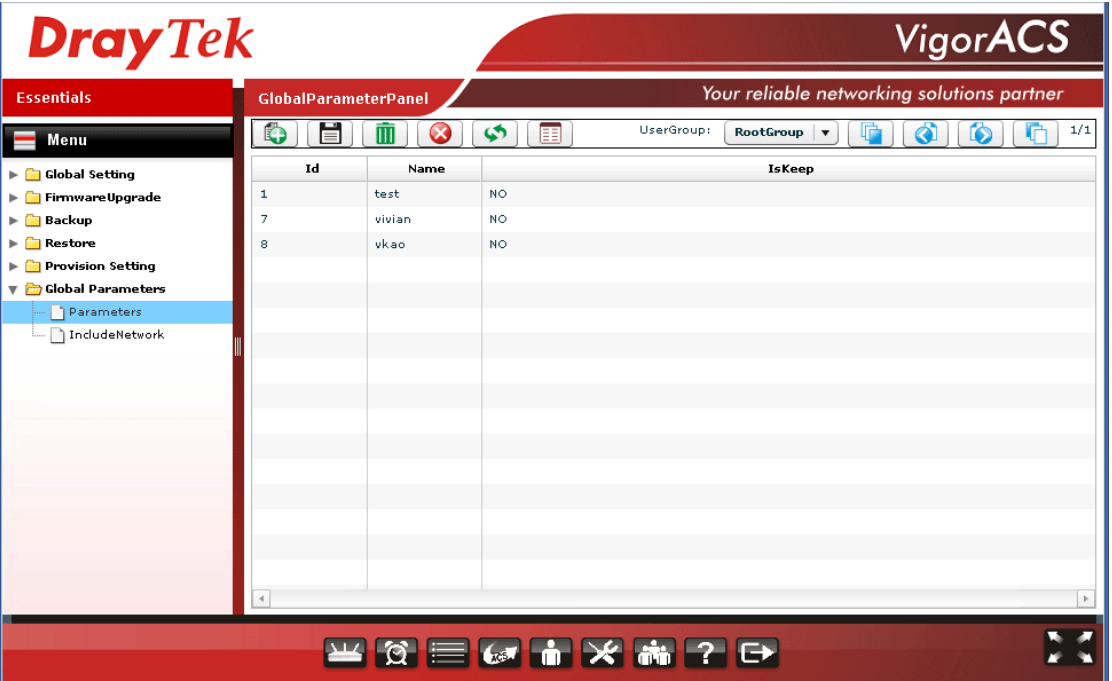

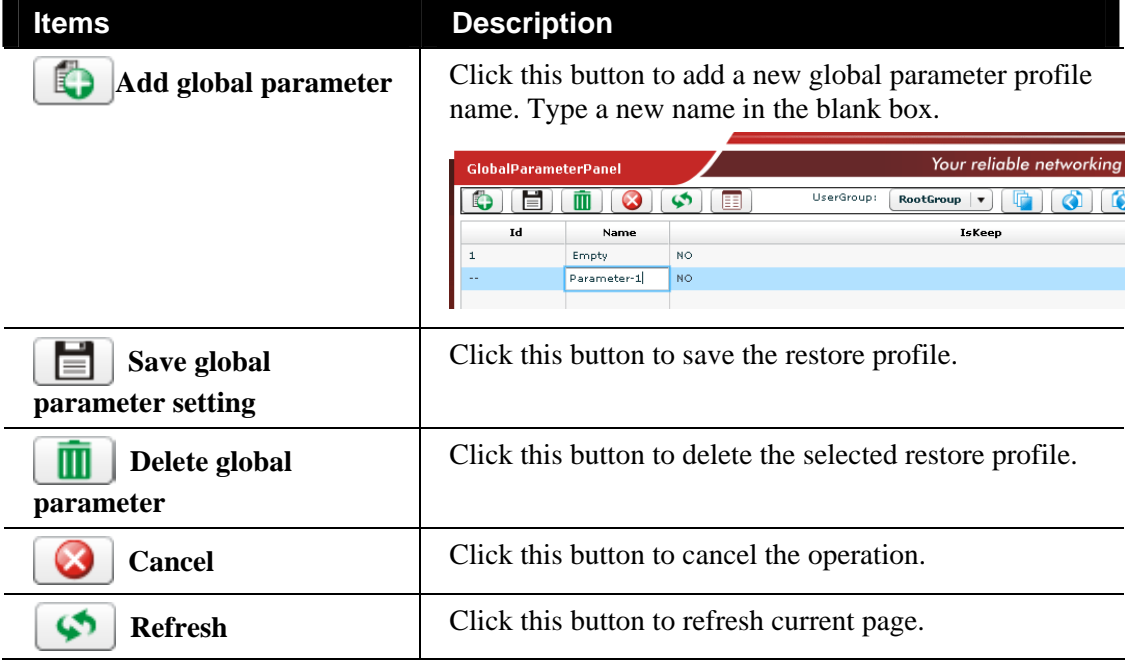

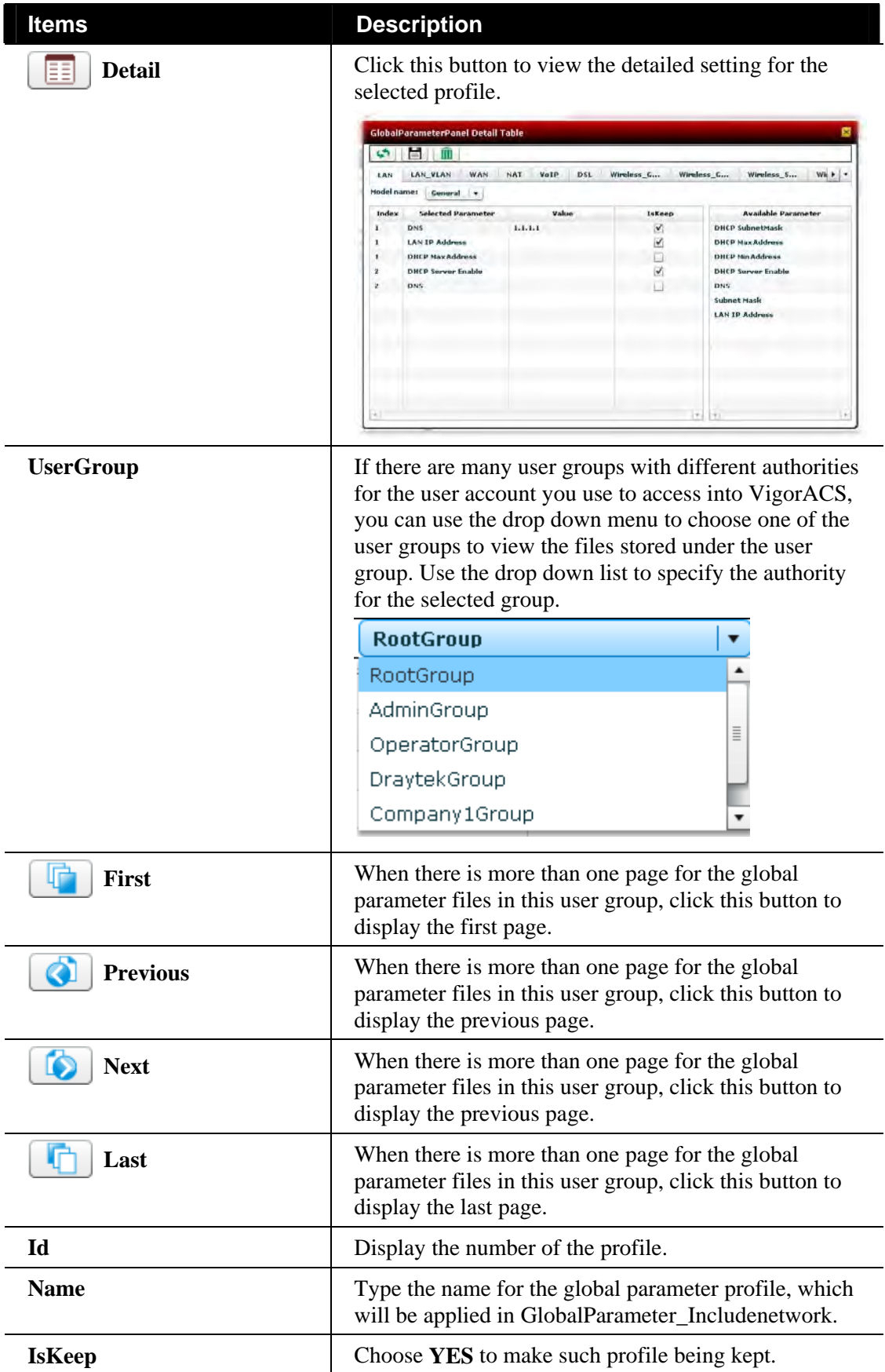
#### **10.6.2 IncludeNetwork**

If you have created several profiles in Global Parameters, you can specify which CPE device to be applied with the new created profile. If you do not specify any profile for the connected CPE device, the default profile configuration is "Empty" (displayed in the field of Profile ID). No parameters will be applied to the connected CPE device.

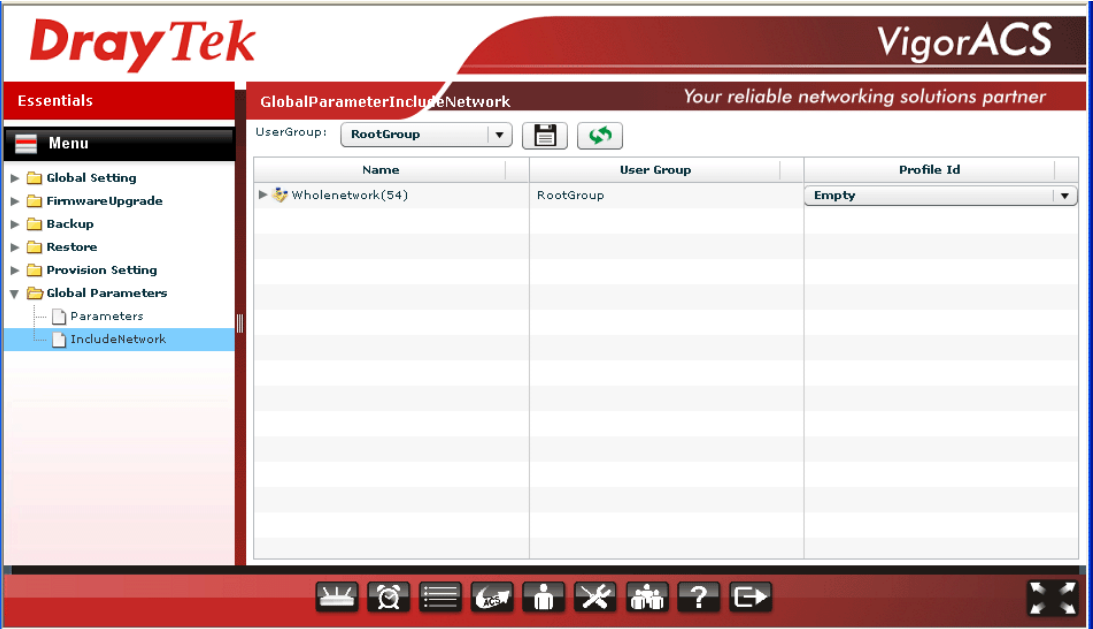

Specify certain profile (global parameter) to be applied in selected network, selected CPE by clicking on the tree view structure.

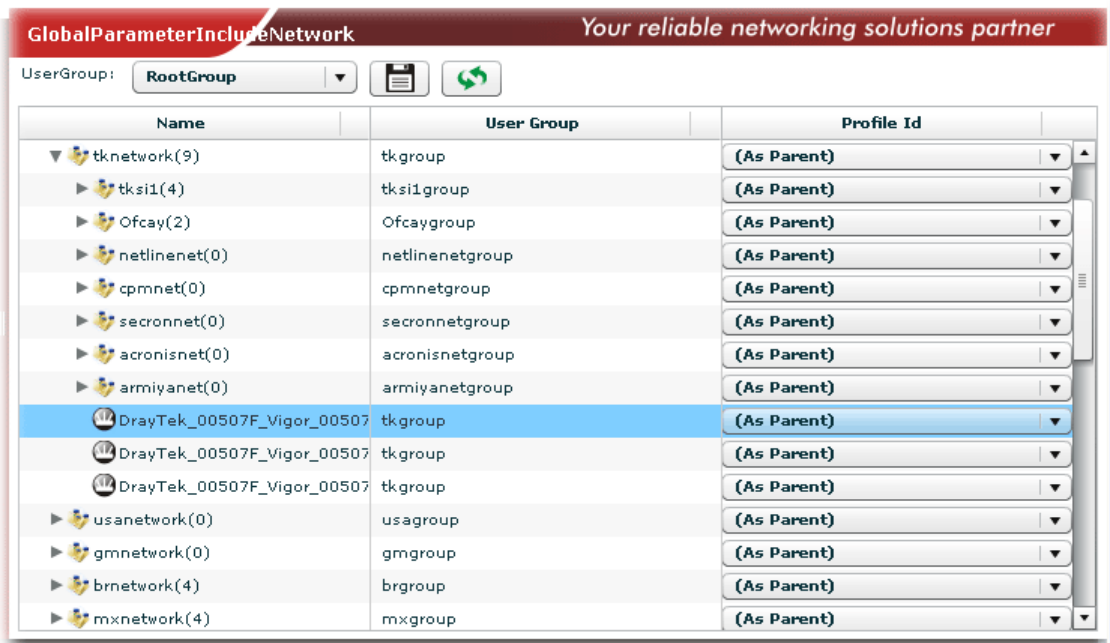

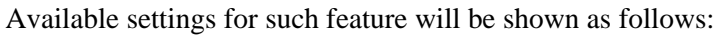

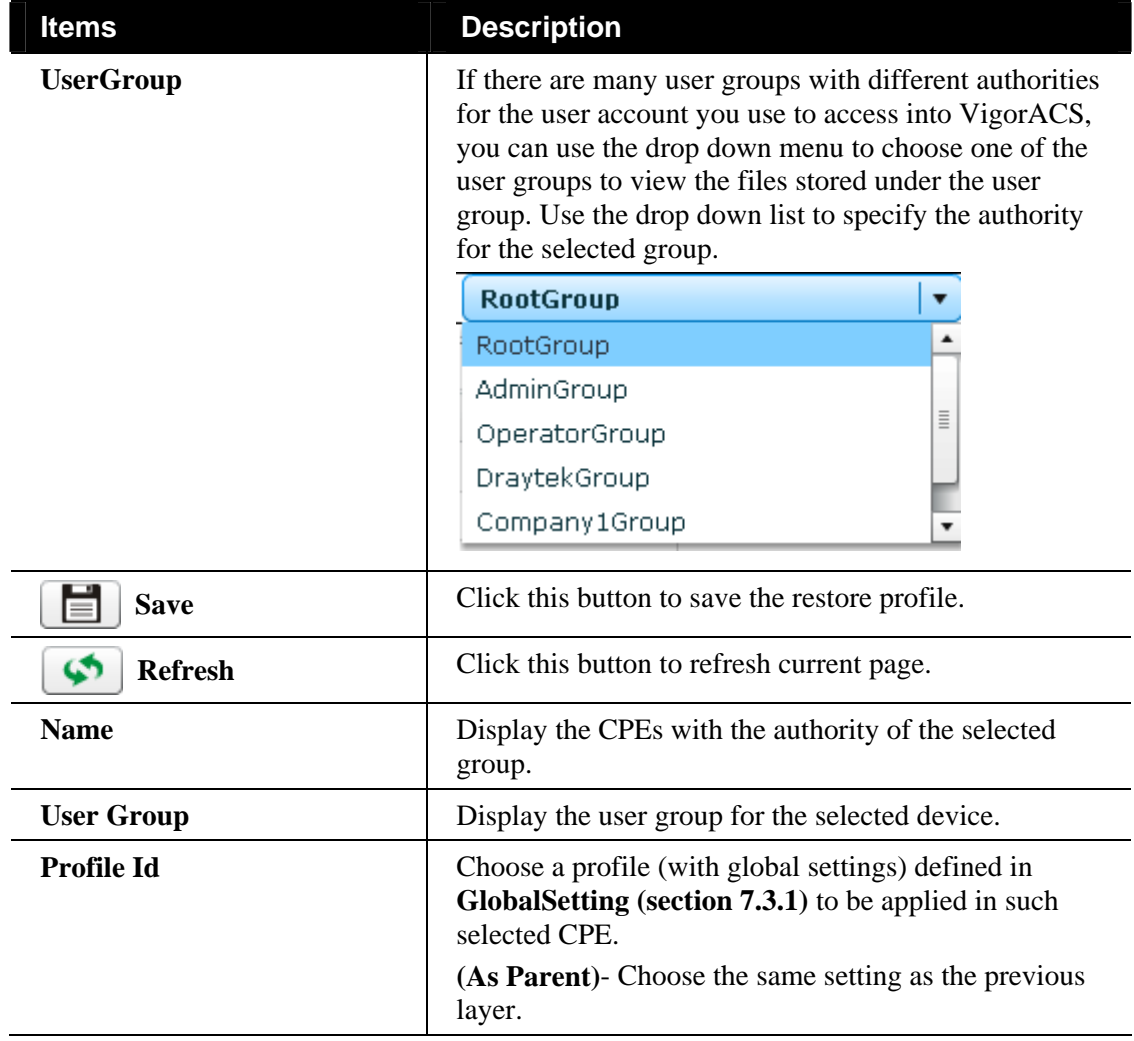

# Chapter 11 Help for License

Help page displays version information for VigorACS SI, as well as license key information and license agreements. Besides, it provides a channel to get new license from MyVigor website.

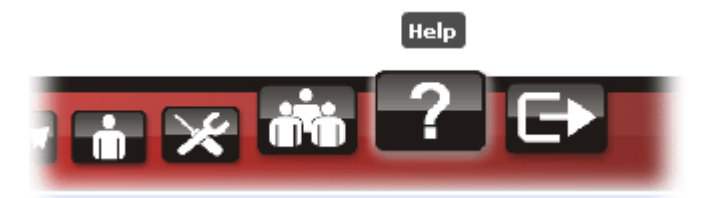

# 11.1 About VigorACS

Android APP and software version information for VigorACS will be displayed as follows:

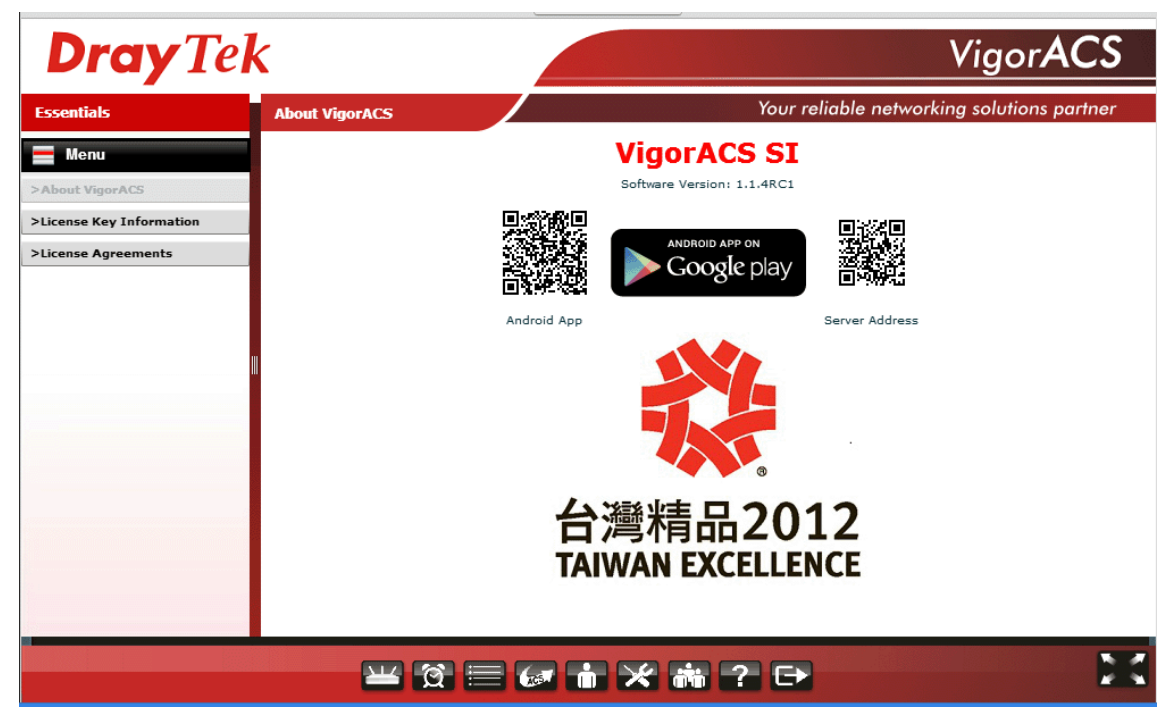

If your mobile phone is supported by Android system, you can use it to scan Android APP or Server Address QR code to connect to VigorACS system.

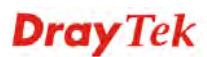

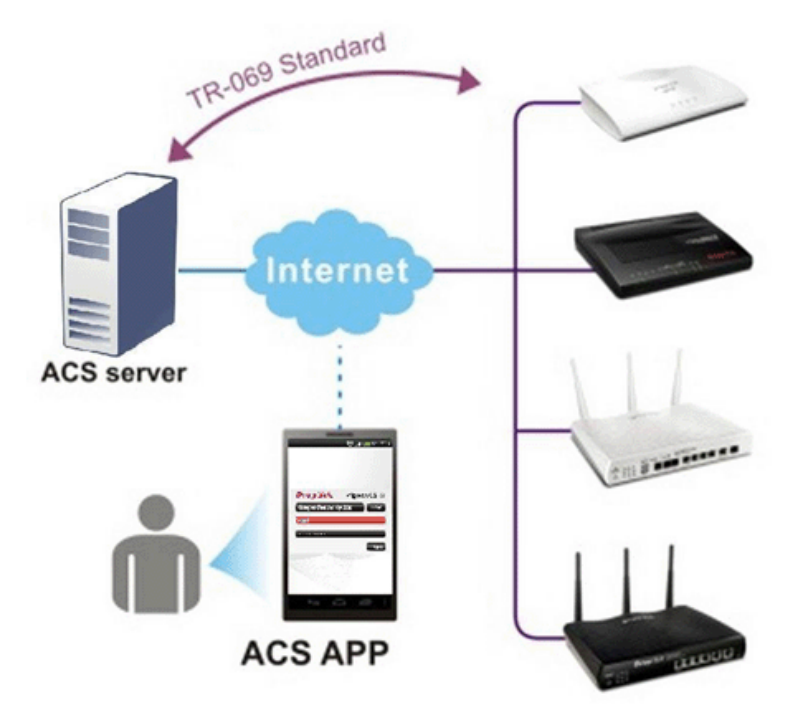

# **Dray** Tek

Ŷ,

# 11.2 License Key Information

This page displays relational information for license key current used by VigorACS SI. In addition, it offers a channel to new the license key for VigorACS SI when it is going to be expired.

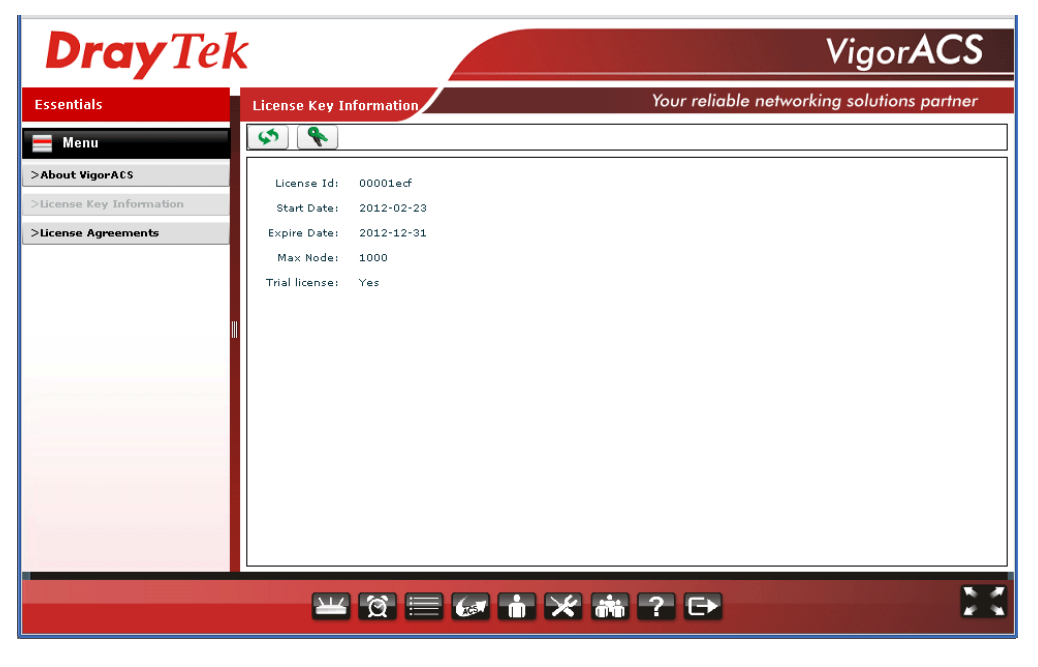

# 11.3 License Agreements

This page displays relational license information required by VigorACS SI.

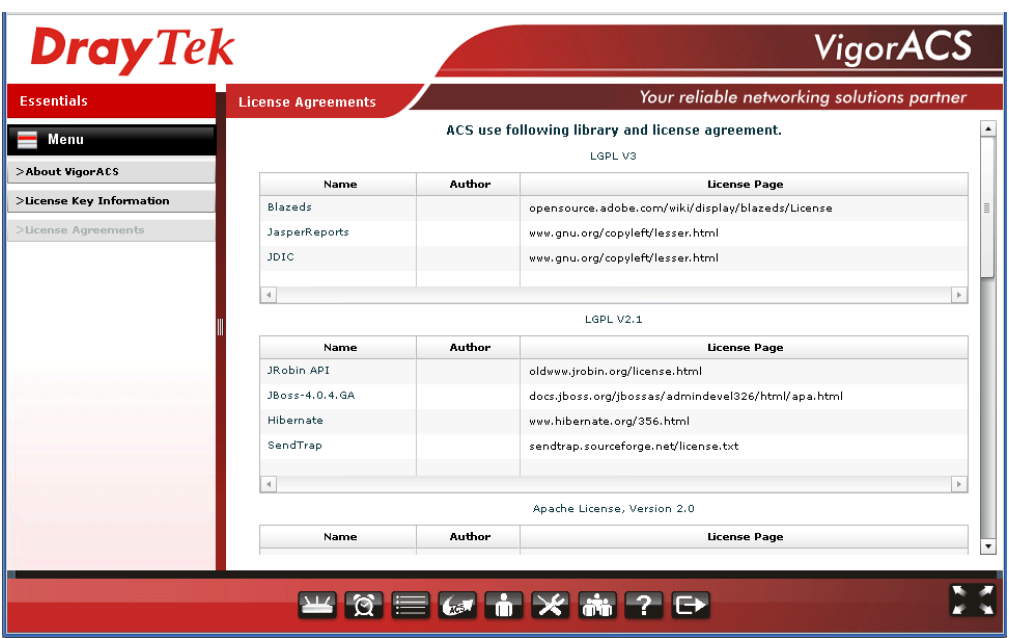

This page is left blank.

#### *VigorACS SI User's Guide* 316

# **Dray** Tek

# Part III Application

**Dray** Tek

This page is left blank.

# Chapter 12 Tutorials

This chapter offers several examples for using VigorACS.

# 12.1 How to Manage CPE through VigorACS

# **12.1.1 Set ACS URL on CPE**

To manage CPEs through VigorACS, you have to set ACS URL on CPE first and set username and password for VigorACS.

- 1. Connect one CPE (e.g., Vigor2910 series).
- 2. Open a web browser (for example, **IE**, **Mozilla Firefox** or **Netscape**) on your computer and type **http://192.168.1.1.**
- 3. Please type username and password on the window. If you don't know the correct username and password, please consult your dealer to get them. In this section, we take the figures displayed on Windows as examples.

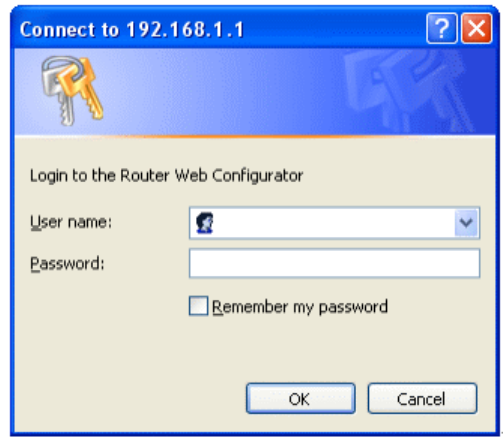

4. Open **System Maintenance >> TR-069**.

**System Maintenance >> TR-069 Setting** 

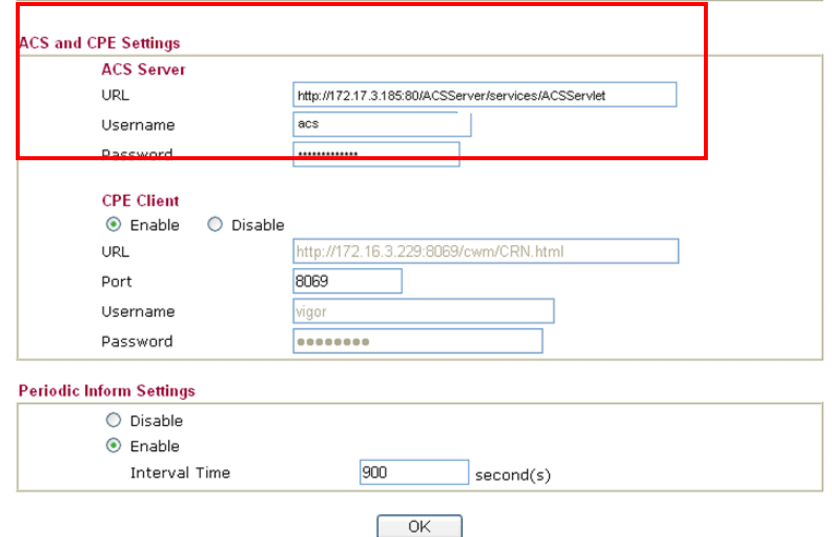

 If the connected CPE needs to be authenticated, please set URL as the following and type username and password for ACS server:

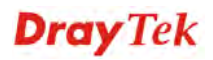

*http://{IP address of VigorACS}:80/ACSServer/services/ACSServlet* 

- If the connected CPE does not need to be authenticated please set URL as the following: *http://{ IP address of VigorACS}:80/ACSServer/services/UnAuthACSServlet*
- If the connected CPE needs to be authenticated and the data transmission between CPE and VigorACS needs to be encrypted (SSL), please set URL as the following: *https://{IP address of VigorACS}:443/ACSServer/services/ACSServlet*
- If the connected CPE needs not to be authenticated but the data transmission between CPE and VigorACS needs to be encrypted (SSL), please set URL as the following: *https://{IP address of VigorACS}:443/ACSServer/services/UnAuthACSServlet*
- 5. Fill Username and Password for VigorACS Server for authentication. Please type as the following: **Username***: acs*

**Password***: password*

6. For the username and password of CPE client, it is not necessary for you to type them. Refer to section 3.2 for detailed information.

#### **12.1.2 Invoke Remote Management for CPE**

You have to make sure that the CPE device you want to connect supports VigorACS features. Please consult your dealer if you have no idea in it.

- 1. Suppose WAN IP of CPE device has been setup successfully. And you can access into Internet without difficulty.
- 2. Login the device by web.

System Maintenance >> Management

3. Go to **System Maintenance>>Management Setup.**

Check **Enable remote firmware upgrade (FTP)** and **Allow management from the Internet** to set management access control.

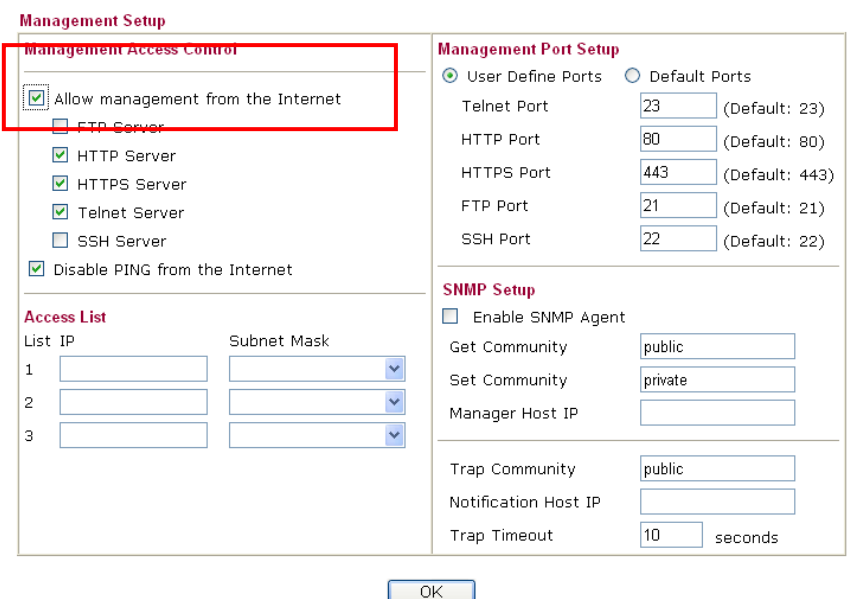

# **12.1.3 Enable WAN Connection on CPE**

You have to make sure the CPE device you want to connect has configured properly, and are able to access Internet.

- 1. Login the device by web.
- 2. Go to **Internet Access>>MPoA**.
- 3. Click **Enable** for MPoA.
- 4. Click **Specify an IP address**. Type correct WAN IP address, subnet mask and gateway IP address for your CPE. Then click **OK**.

**WAN >> Internet Access** 

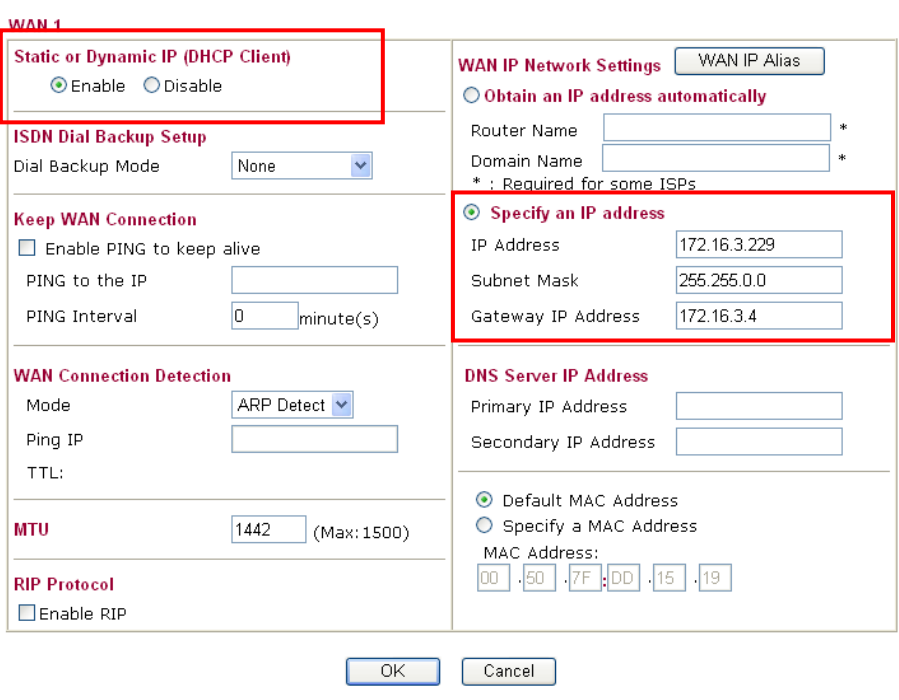

**Note:** Reboot the CPE device and re-log into VigorACS SI. CPE which has registered to VigorACS will be captured and displayed on the home page of VigorACS SI.

# **12.1.4 Connect to ACS Server through PVC Channel**

- 1. Login the device by web.
- 2. Go to **Internet Access>>MPoA**.
- 3. Click **Enable** for MPoA.
- 4. Choose 1483 Bride IP LLC as encapsulation. And set VPI and VCI with 8 and 35.
- 5. Click **Specify an IP address**. Type correct WAN IP address, subnet mask and gateway IP address for your CPE. Then click **OK**.

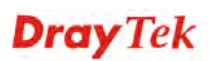

#### Internet Access >> MPoA (RFC1483/2684)

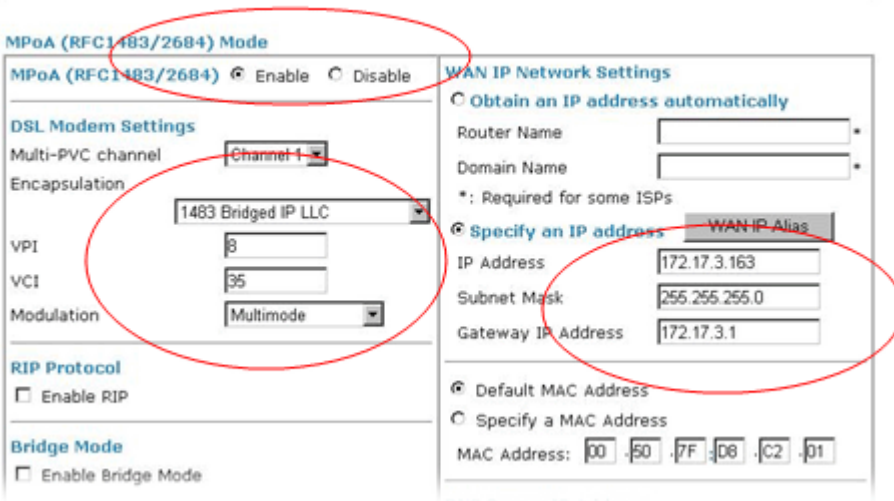

6. Go to **Internet Access>>Multi-PVCs**. Enable Channel 3 WAN check box and set VPI and VCI as 9 & 36.

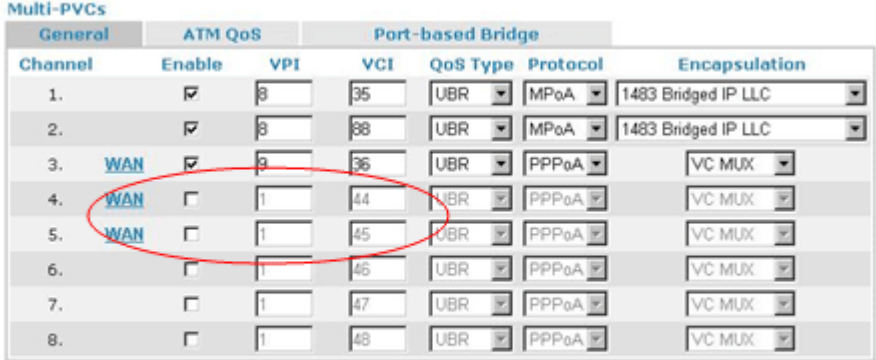

Note: VPI/VCI must be unique for each channel!

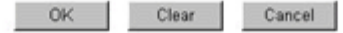

7. Click **WAN** link to open the following page for configuring in details.

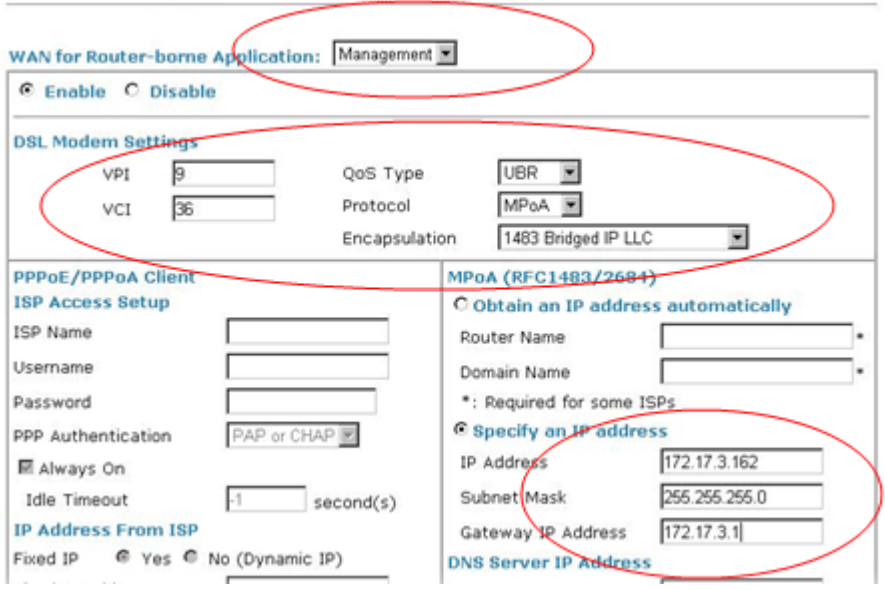

- 8. Set **WAN for Router-borne Application** as **Management**. And set VPI and VCI with 9 & 36. Choose **MPoA** as the protocol and choose **1483 Bridge IP LLC** as Encapsulation. Finally set a static IP address. Click **Ok**.
- 9. Open **System Maintenance >>TR-069**. Choose **PVC** for ACS Server On. Type correct URL for the ACS server. Type username and password for ACS Server.

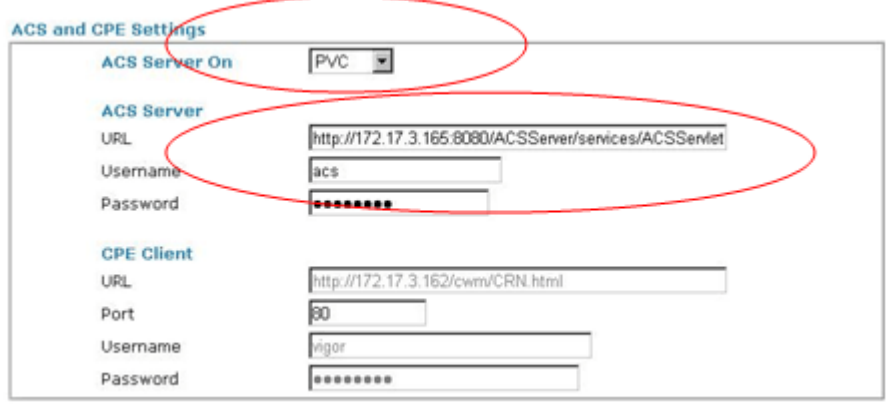

10. Click **OK** to save the settings. Now, reboot the CPE device and re-log into VigorACS SI. CPE which has registered to VigorACS will be captured and displayed on the home page of VigorACS SI.

# 12.2 How to upgrade CPE firmware by using VigorACS SI Provision

#### **I. Import firmware file to VigorACS SI server**

There are two ways to import firmware file to VigorACS server:

#### **Upload to VigorACS server from your PC**

1. The newest firmware file (e.g., V3.3.7 in this case) is located on your PC. You can upload it from your PC to VigorACS SI. Just click the **Provision** tab. From the menu tree view on the right side, click the grey triangle near to **Global Setting** to unfold it.

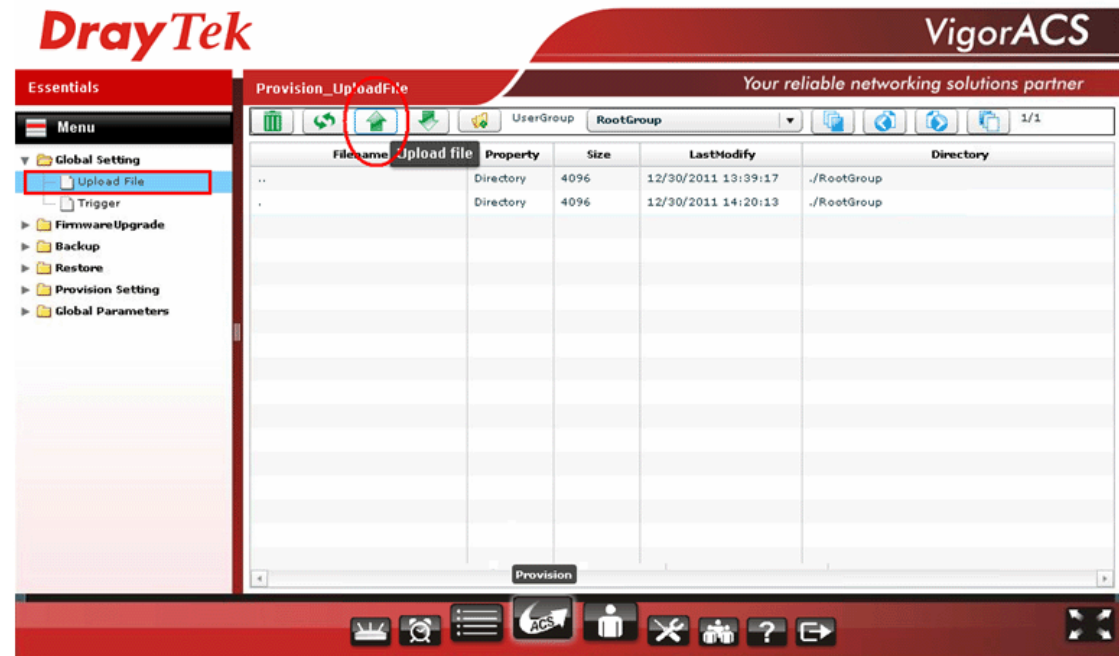

# **Dray** Tek

2. Then click **Upload File** to choose the file to be uploaded to VigorACS SI server.

#### **Download from our FTP site**

1. The newest firmware file (e.g., V3.3.7 in this case) is located on FTP site. You can download it from the FTP to VigorACS SI. Just click the **Provision** tab. From the menu tree view on the right side, click the grey triangle near to **FirmwareUpgrade** to unfold it.

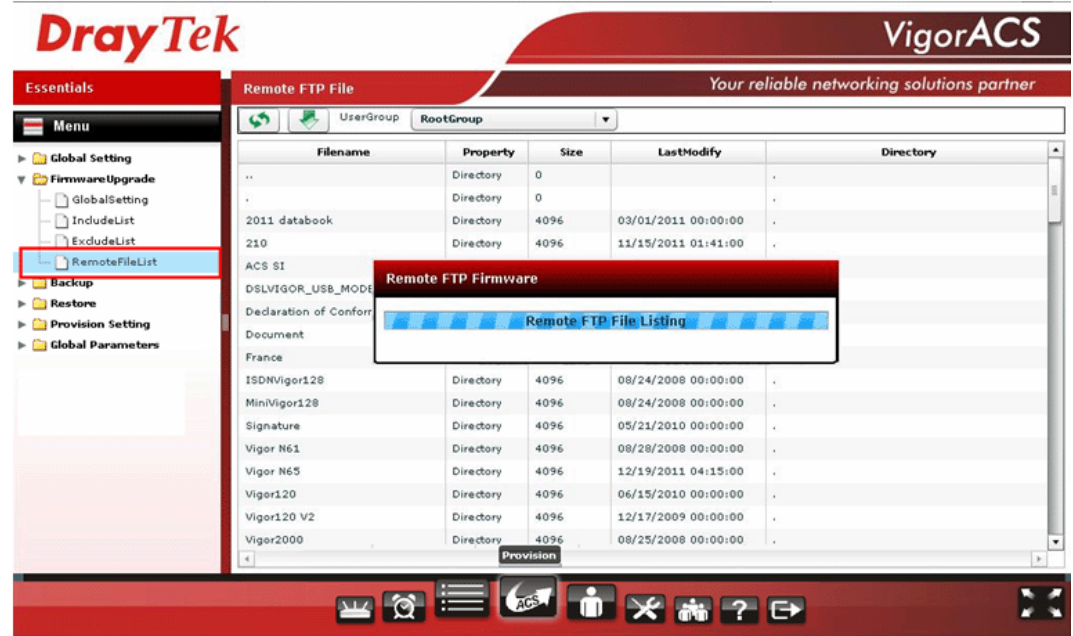

2. Then click **FirmwareUpgrade** to choose the file to be downloaded and uploaded to VigorACS SI server.

#### **II. Check the firmware status of the CPE you want to upgrade**

Now you can check the firmware information of the CPE that you want to upgrade. Click the **Device** tab. Open **System >> Firmware status**. Write down the following items:

- **•** Modem Firmware Version
- Manufacturer OUI
- Model Name

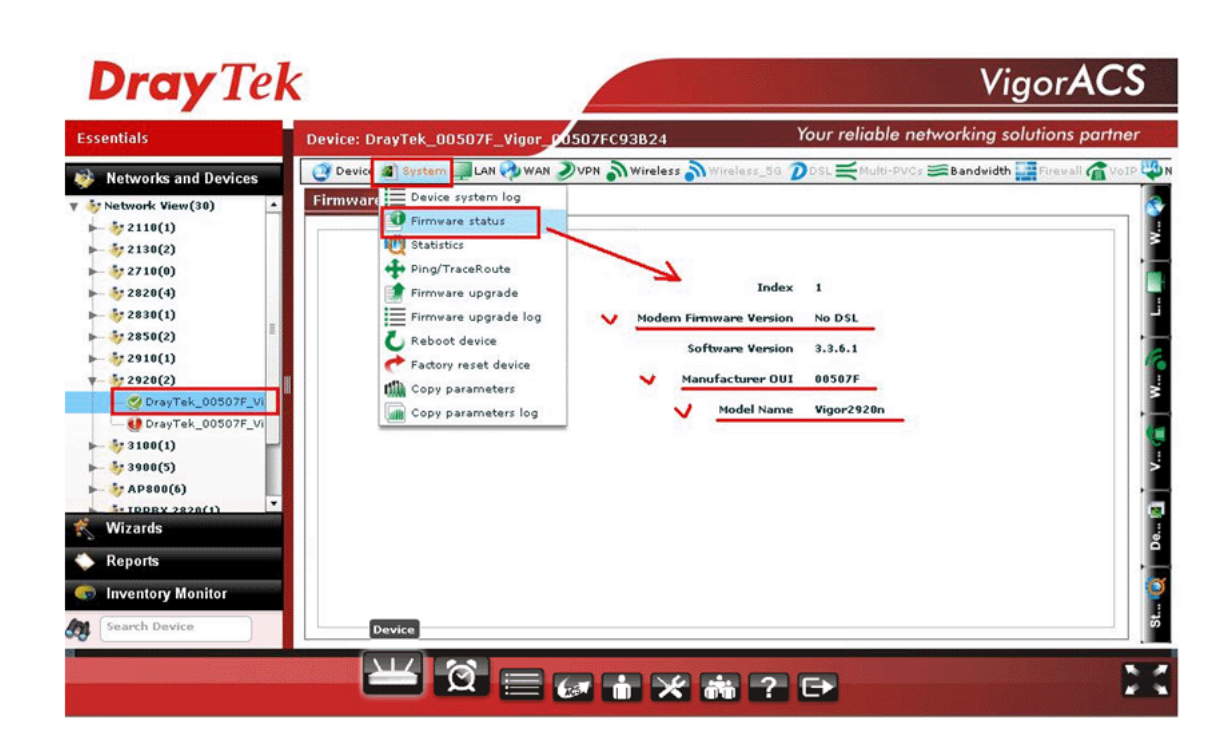

#### **III. Set a new trigger profile**

1. Click the **Provision** tab. Open **Global Setting >> Trigger** to add a new trigger profile.

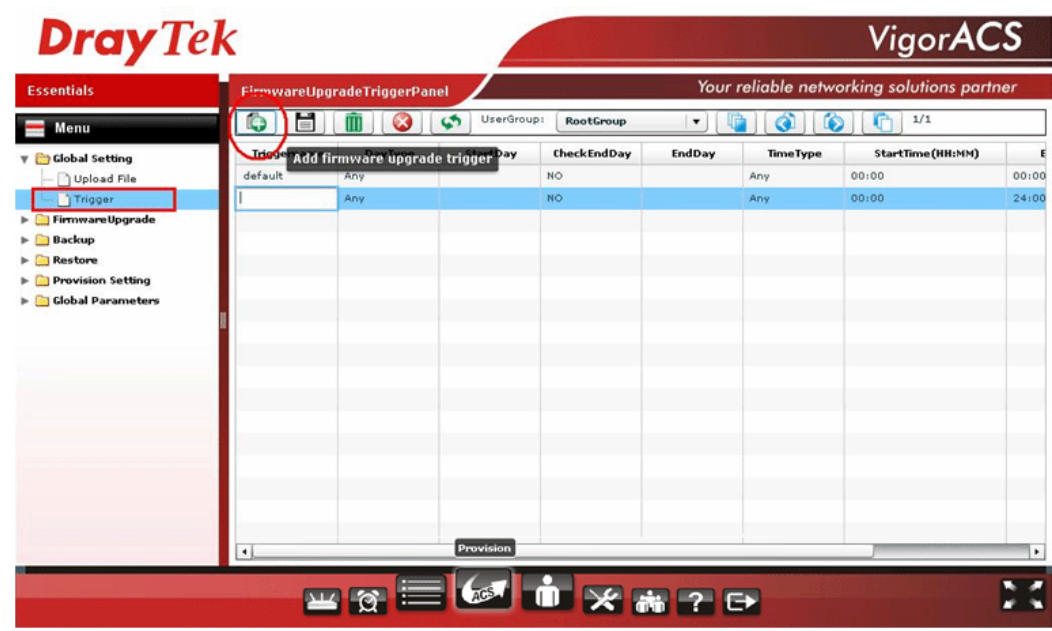

- 2. Click the Add firmware upgrade trigger button.
- 3. For the **DayType**, you can choose **Any** or **Schedule** for your necessity. Then, click **Save** to save the settings.

**Any** – firmware upgrade will be done whenever VigorACS SI server gets the inform packet from the CPE.

**Schedule** -VigorACS SI server gets the inform packet from CPE based on the time settings.

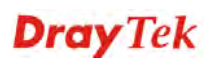

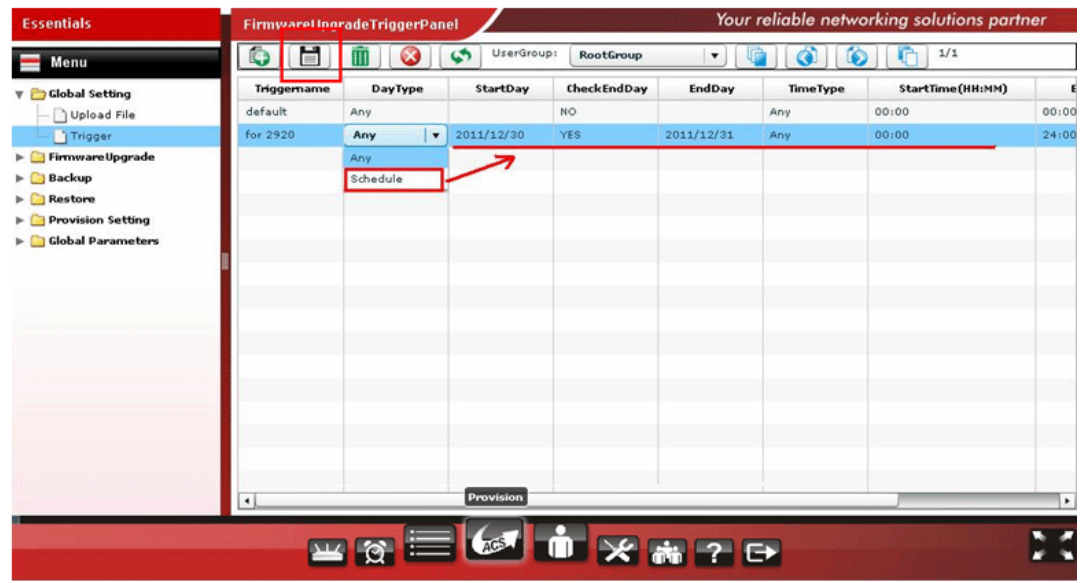

#### **IV. Set a new firmware upgrade profile**

1. Click the **Provision** tab. Open **FirmwareUpgrade >> GlobalSetting** to add a new upgrade profile.

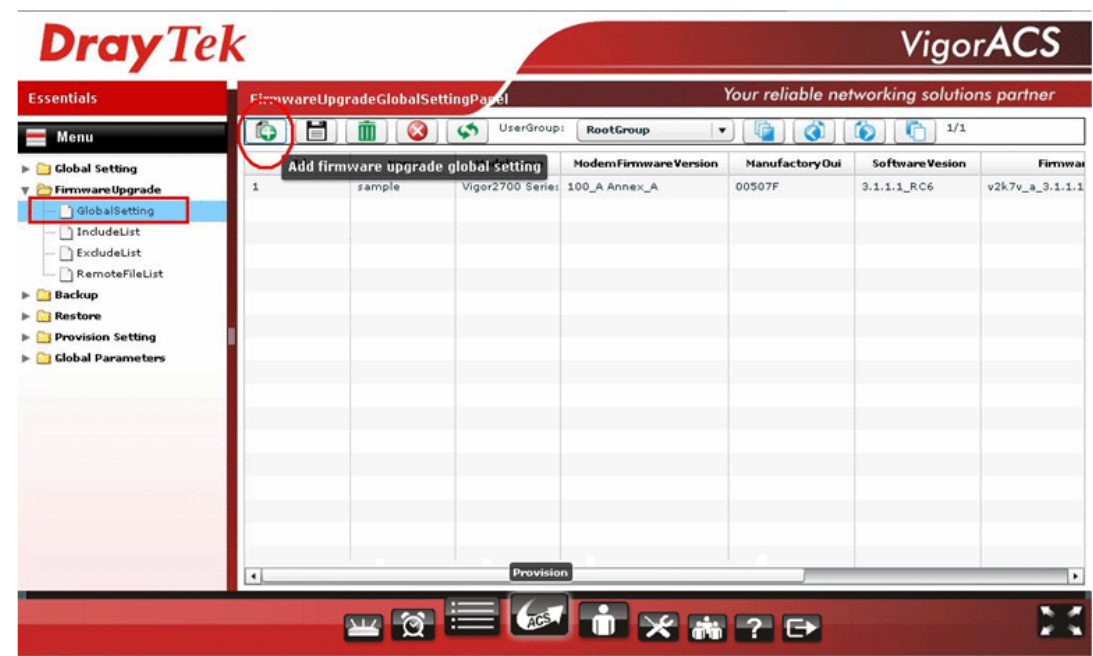

- 2. Click the **Add firmware upgrade global setting** button.
- 3. Type a name for such profile (e.g., 2920\_336\_to337) and configure the Model Name, Modem Firmware Version and Manufacturer OUI obtained from **System >> Firmware status** in the step above.

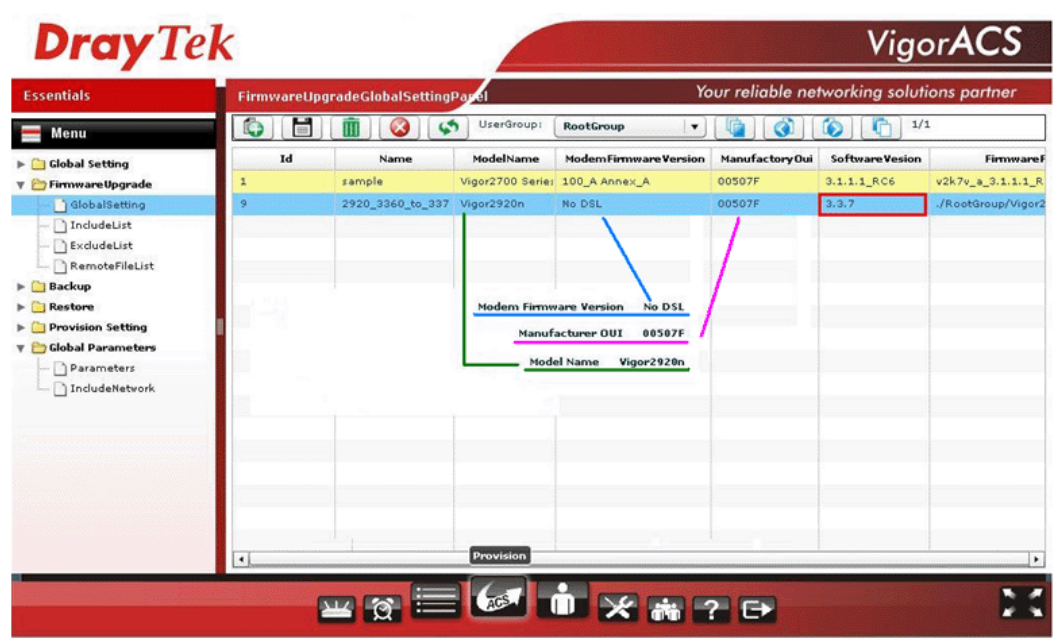

- 4. Type the version number (e.g., 3.3.7 in this case) for **SoftwareVersion** the same as the firmware version (e.g., V3.3.7 mentioned above in this case) that you want to upgrade to. Otherwise VigorACS SI server will keep trying to upgrade the CPE's firmware to this version.
- 5. Select the firmware file and the trigger profile. Remember to enable them. Then, click **Save** to save the settings.

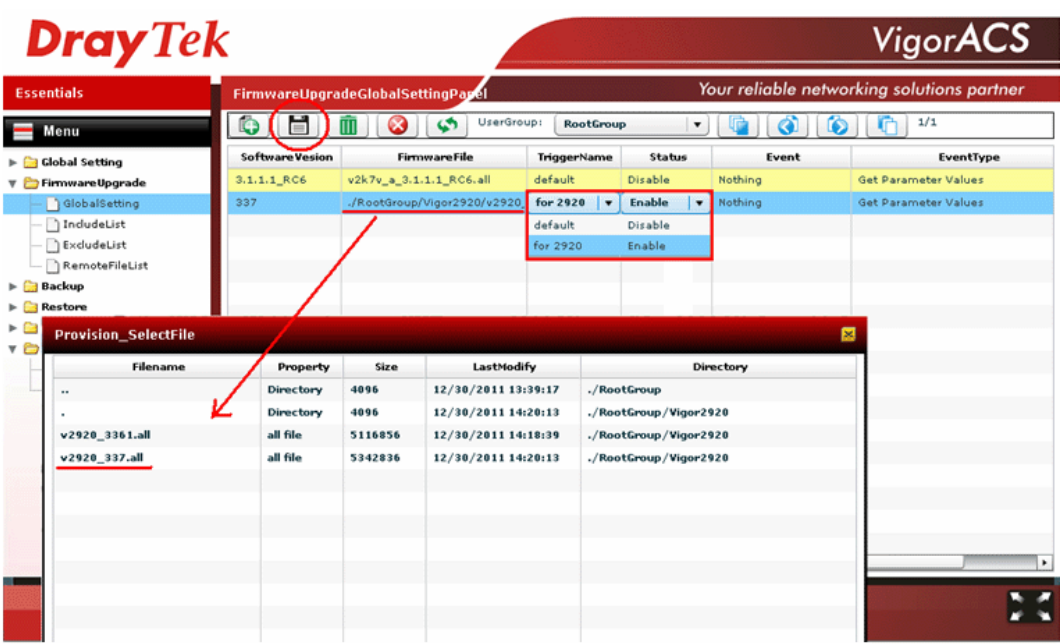

#### **V. Choose the CPE for implementing the firmware upgrade**

- 1. Click the **Provision** tab. Open **FirmwareUpgrade >> IncludeList**.
- 2. In the field of **ProvisionName**, choose the profile (e.g., 2920\_336\_to337) created in **Firmware Upgrade Global Setting** profile.
- 3. Choose **YES** in the field of **Select Device** for the selected CPE and click the **Save** button.

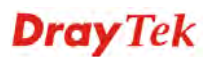

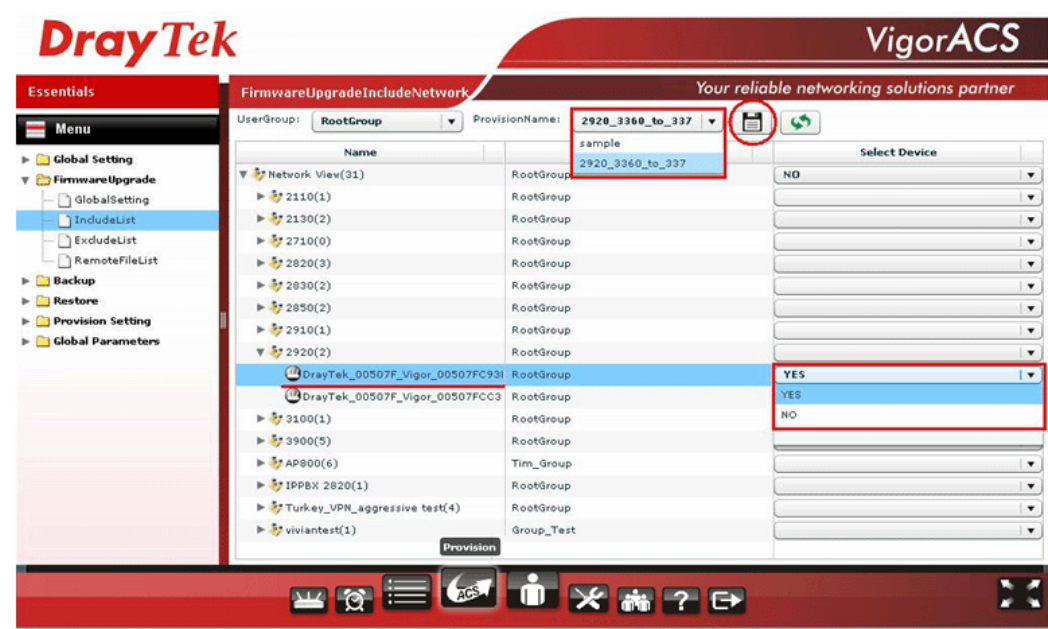

# **VI. Log of the File Transfer**

To check if the firmware upgrade is successful or not, just click the **Log** tab. Open **Device Action**  >> **FileTransferLog.** A log list will be displayed with the firmware upgrade status.

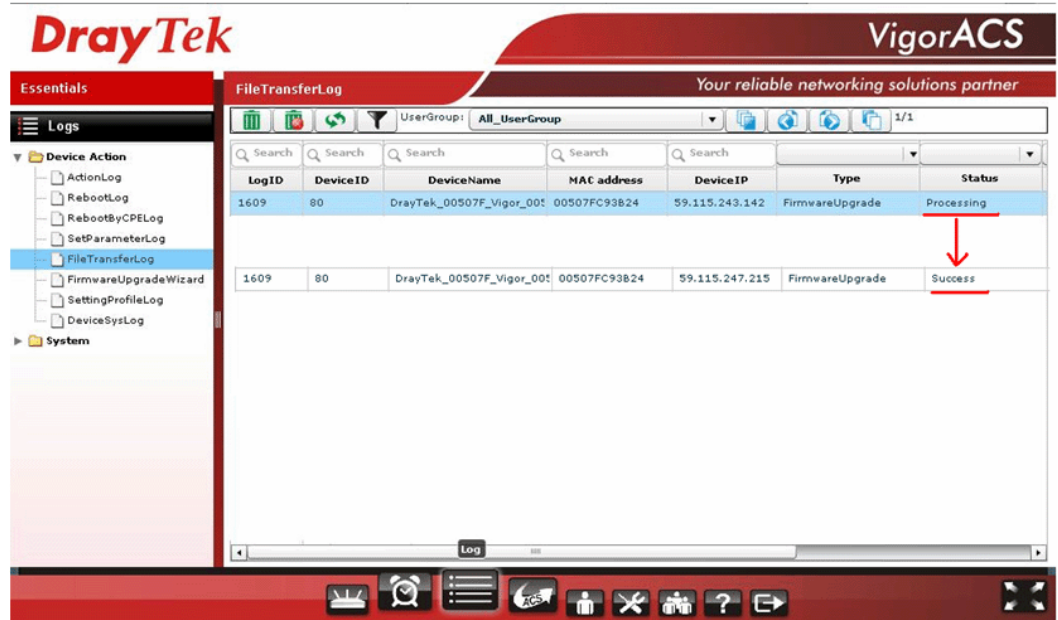

# 12.3 How to upgrade CPE firmware by using VigorACS SI Firmware Upgrade Wizard

#### **I. Import firmware file to VigorACS SI server**

There are two ways to import firmware file to VigorACS server:

#### **Upload to VigorACS server from your PC**

1. The newest firmware file (e.g., V3.3.7 in this case) is located on your PC. You can upload it from your PC to VigorACS SI. Just click the **Provision** tab. From the menu tree view on the right side, click the grey triangle near to **Global Setting** to unfold it.

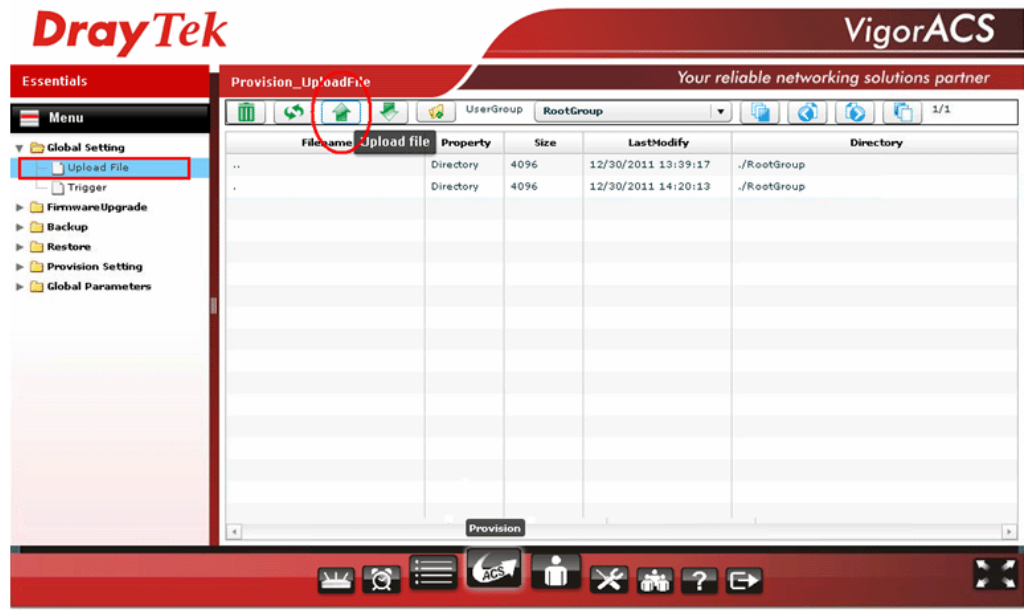

2. Then click **Upload File** to choose the file to be uploaded to VigorACS SI server.

#### **Download from our FTP site**

1. The newest firmware file (e.g., V3.3.7 in this case) is located on FTP site. You can download it from the FTP to VigorACS SI. Just click the **Provision** tab. From the menu tree view on the right side, click the grey triangle near to **FirmwareUpgrade** to unfold it.

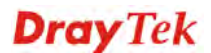

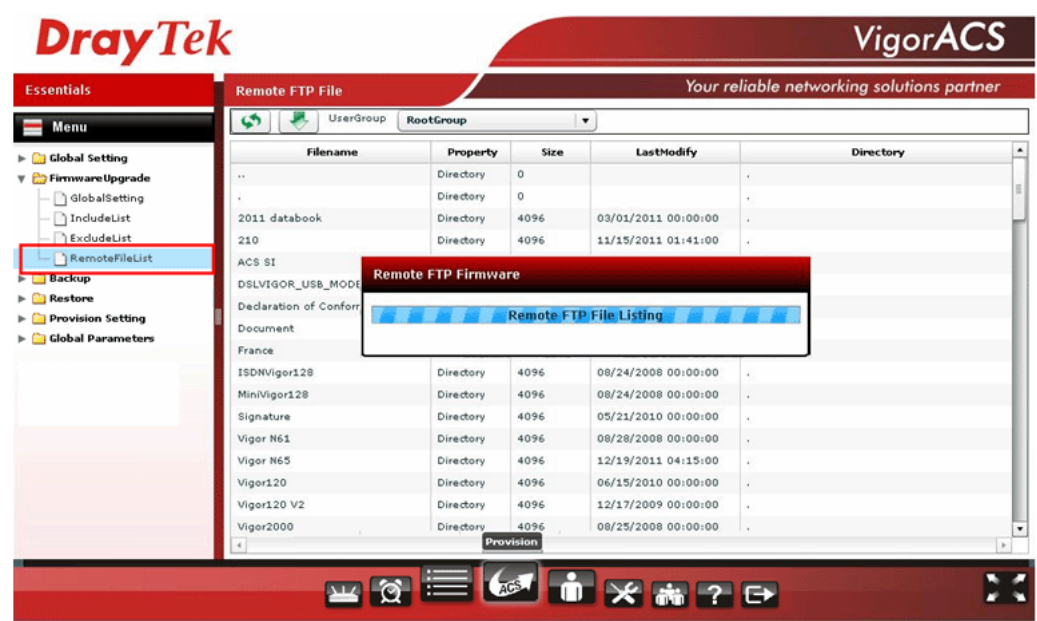

2. Then click **FirmwareUpgrade** to choose the file to be downloaded and uploaded to VigorACS SI server.

# 12.4 How to use Copy Parameter

VigorACS SI supports to copy parameters from one of the registered CPE(s) to other CPE(s) with the same model. It is convenience for duplication and configuration with large setting profiles.

For example, there are three Vigor2920 devices (named 2920\_A, 2920\_B and 2920\_C) under the network view, and we want to copy the **port redirection setting** from 2920\_A to 2920\_B and 2920\_C.

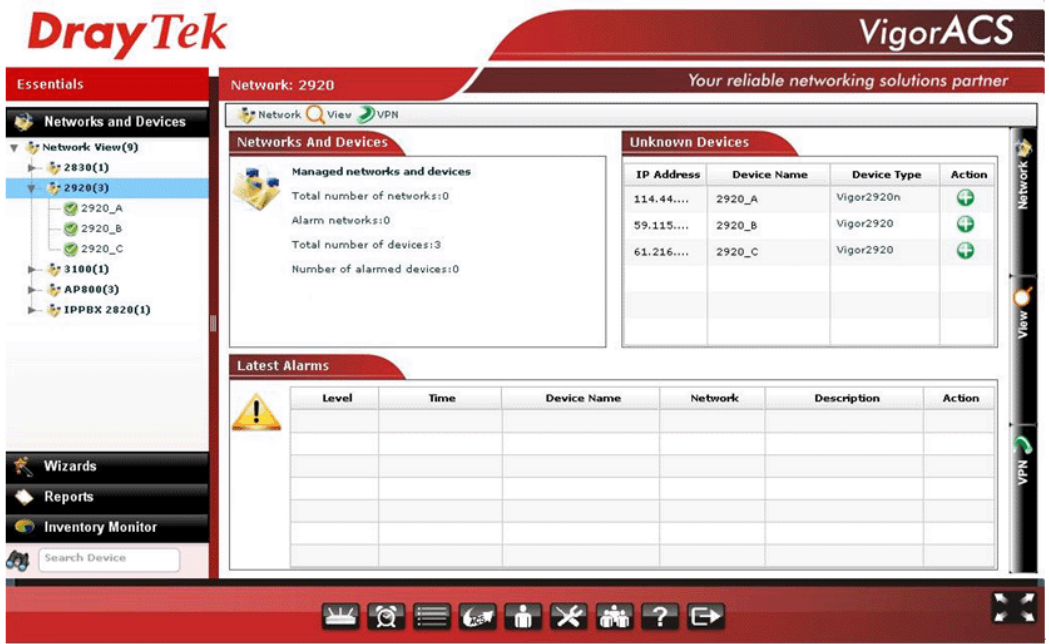

Take a look at the port redirection setting of 2920 A.

|  | <b>NAT &gt;&gt; Port Redirection</b> |
|--|--------------------------------------|
|  |                                      |

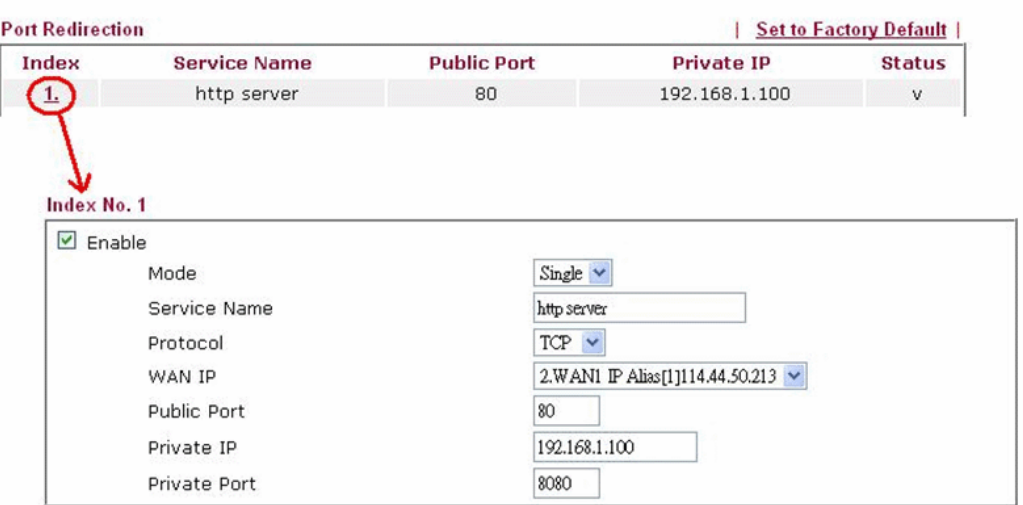

Note: In "Range" Mode the End IP will be calculated automatically once the Public Port and Start IP have been entered.

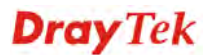

Follow the steps listed below:

1. Access into the VigorACS SI web user interface. From the network view area located on the left side of VigorACS SI, choose and click the device (e.g., 2920\_A) to select it.

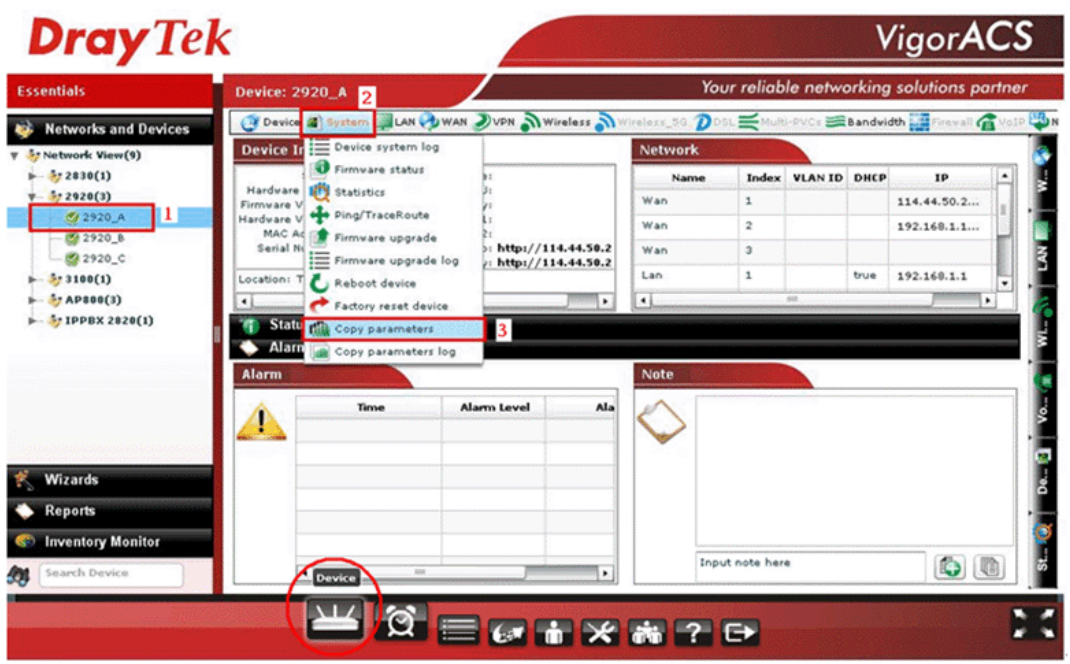

2. From the top menu bar, choose the **System >> Copy Parameters** item to open the following page.

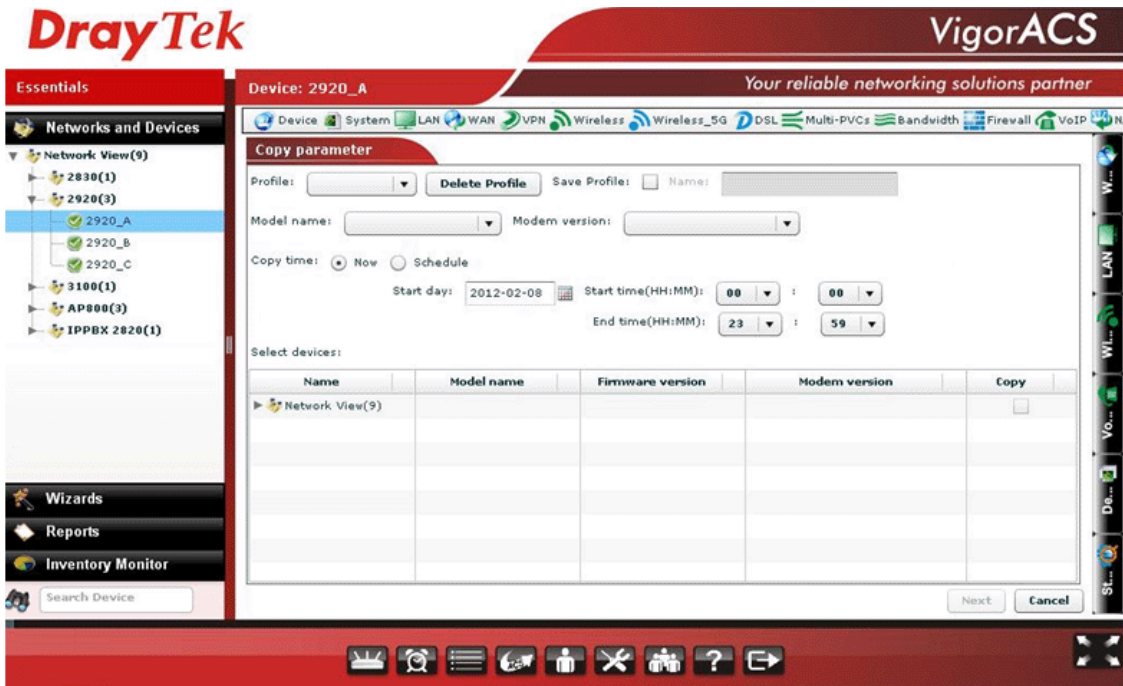

3. On the **Select devices** list, select devices (e.g., 2920\_B and 2920\_C) that you want to copy the parameters settings from other device. Check the box of **Copy**.

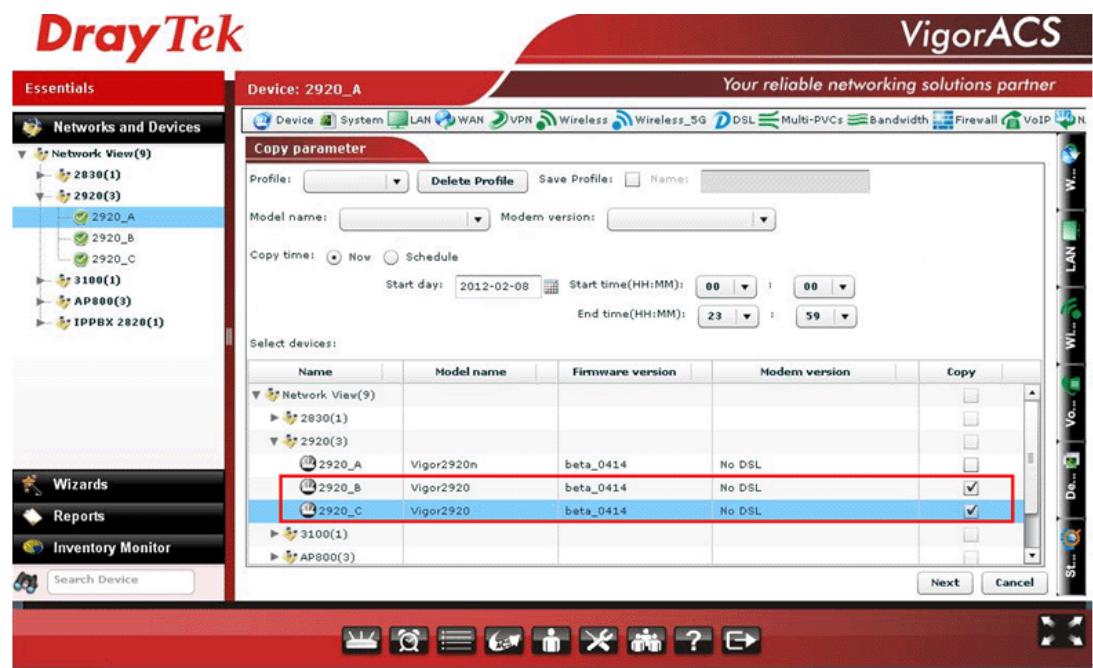

4. Click the **Next** button to open the following page.

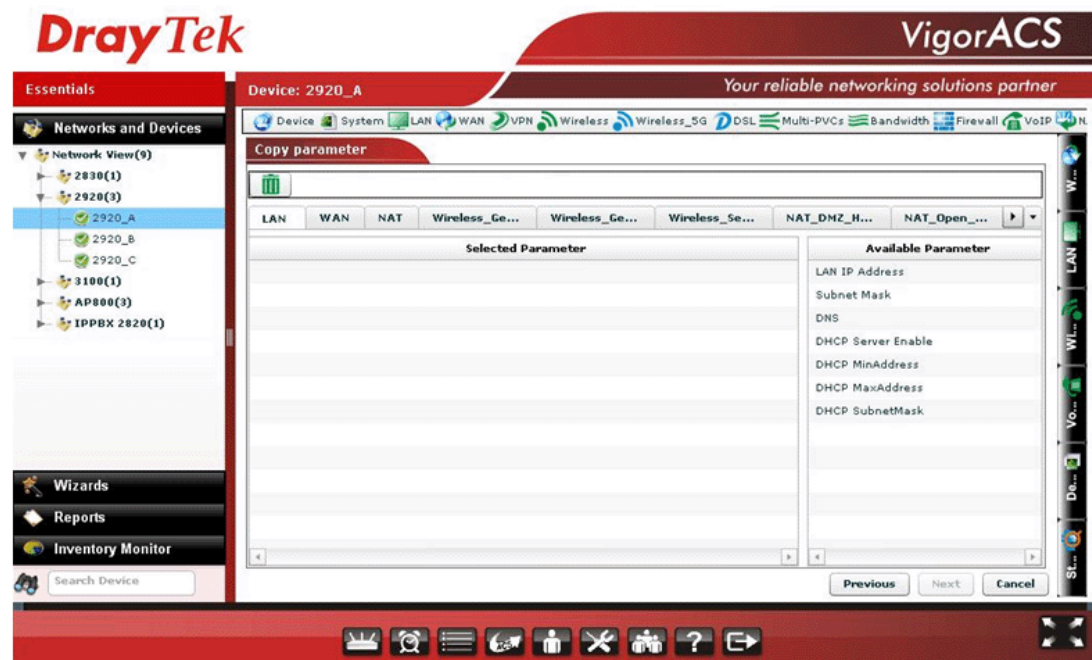

5. From the drop down list, find the NAT menu to locate port redirection parameter (from 2920\_A) that you want to copy from.

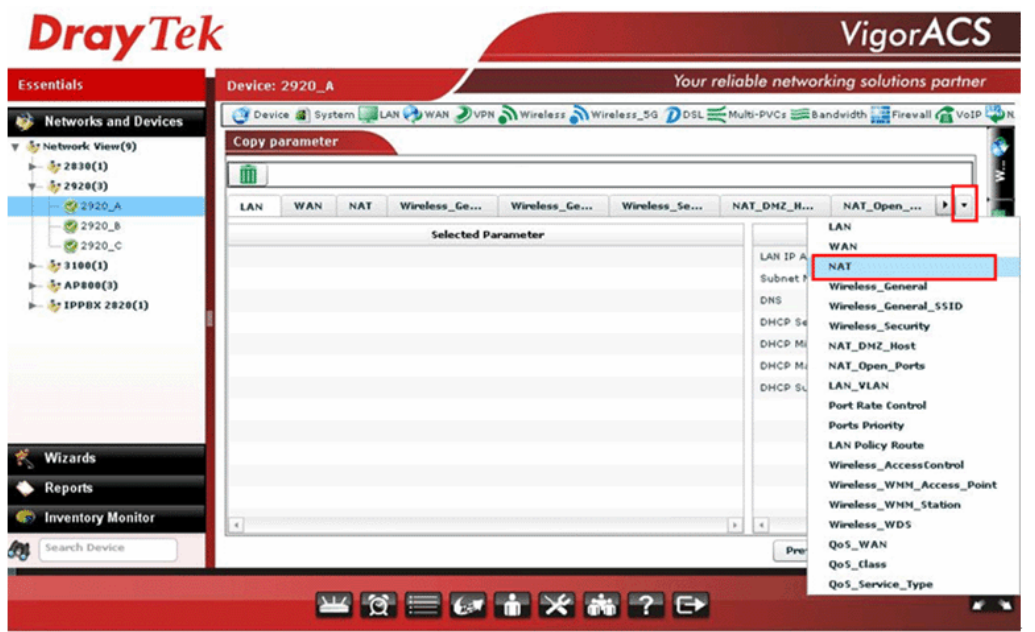

6. Double click the parameters which you want to copy from 2920\_A at **Available Parameter** list, then the chosen parameter will be shown under **Selected Parameter**. Press the **Next** button:

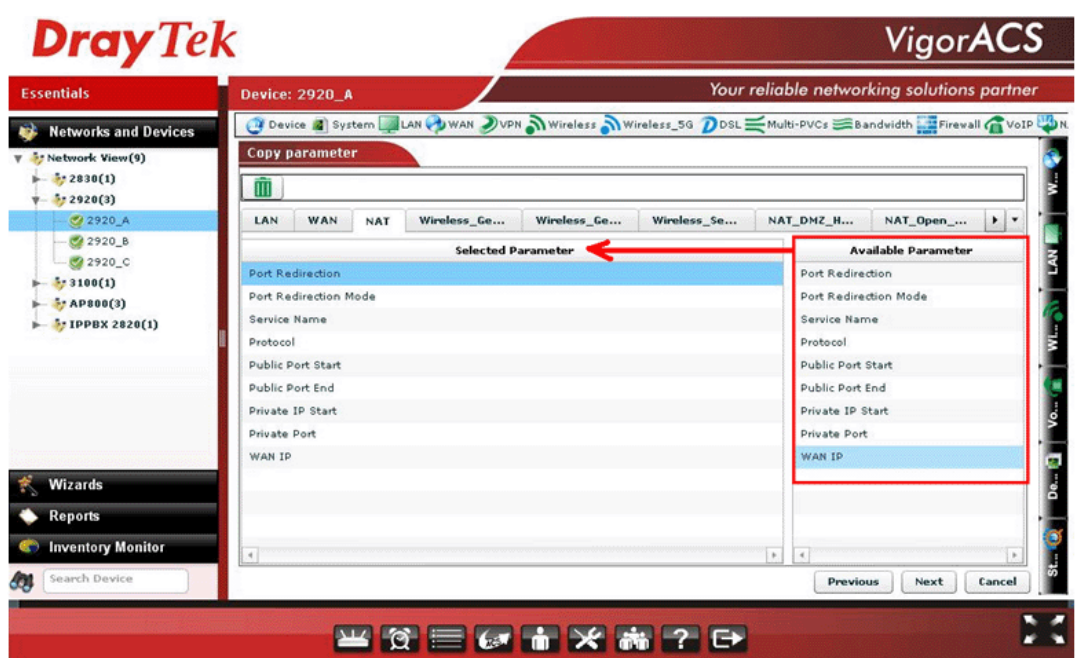

7. In the following page, all of the selected parameters with values will be shown as follows for devices respectively.

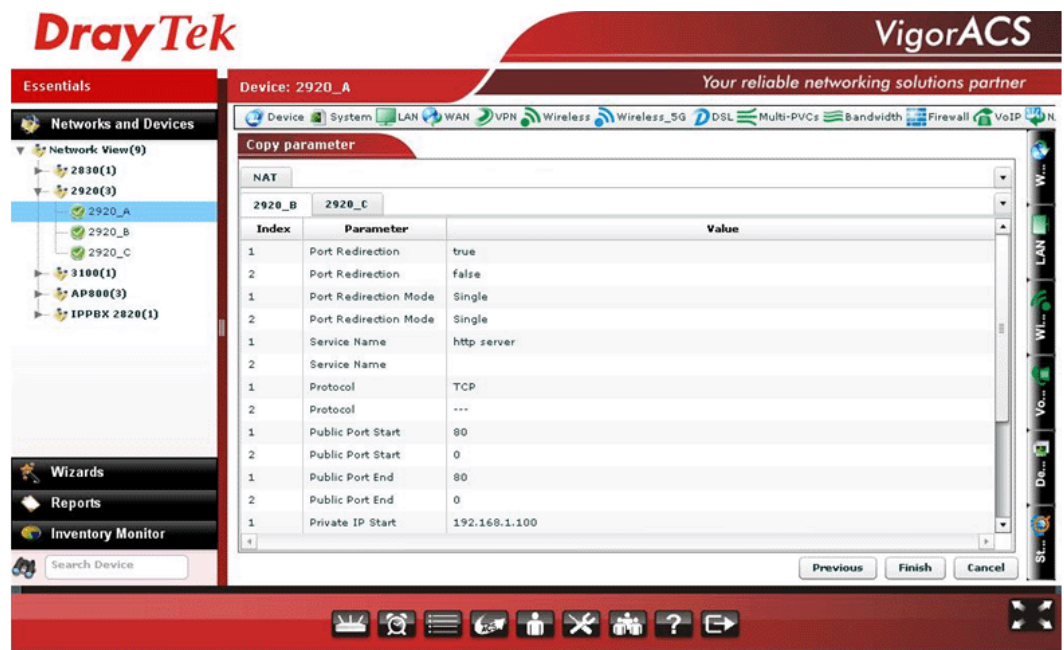

8. Parameter of index 1 is the one we want to copy to 2920\_B and 2920\_C. Choose index 1.

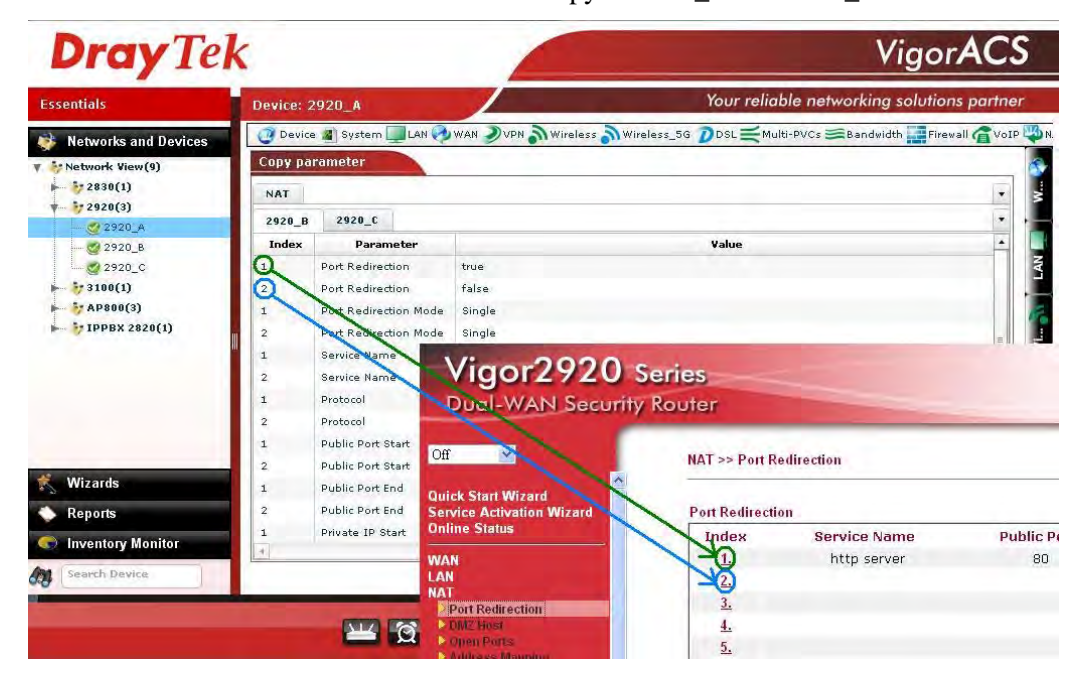

9. If you want to change the value of parameter, you should redefine it now. If not, simply click **Finish**.

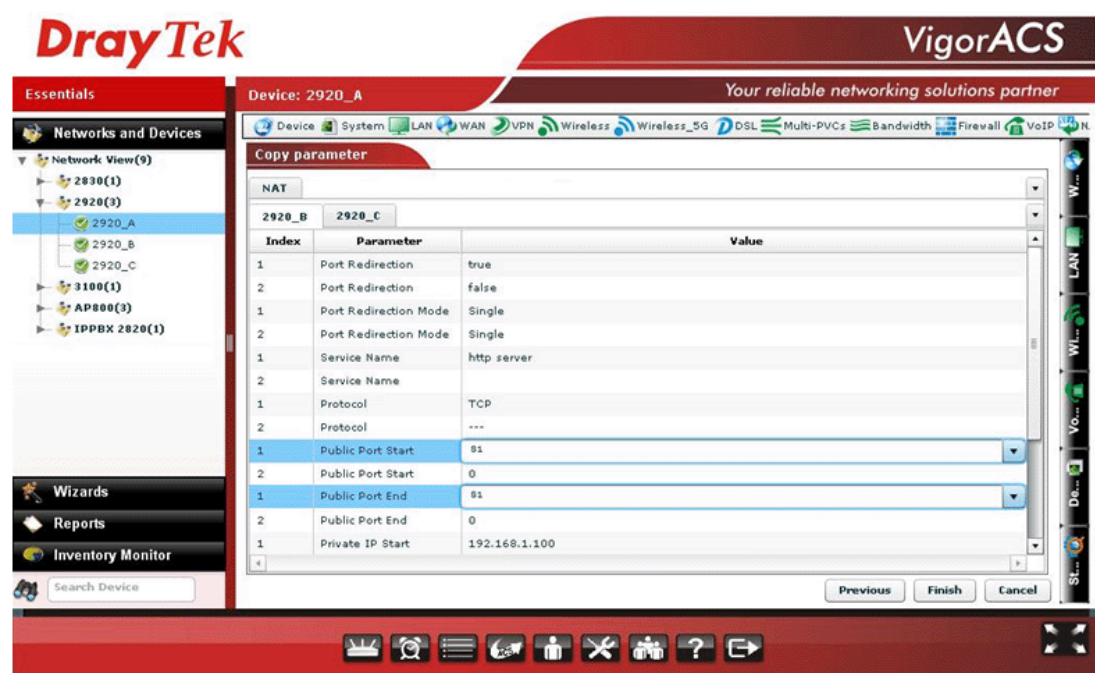

10. A window will be popped up to tell you the process of copy paratmeter is successful.

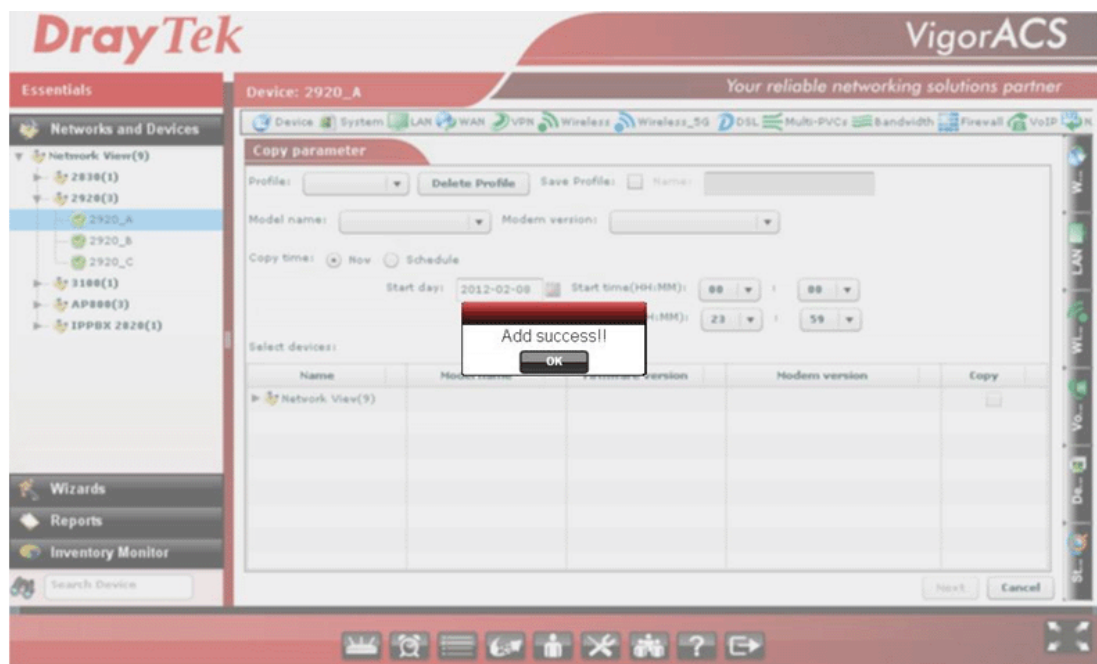

11. Next, check the status for the routers. Click the 2920\_B or 2920\_C on the network view area then open **System >> Copy parameter log** item. You will see there is a log in the list and waiting to be implemented when VigorACS SI server gets the inform packets from the CPE.

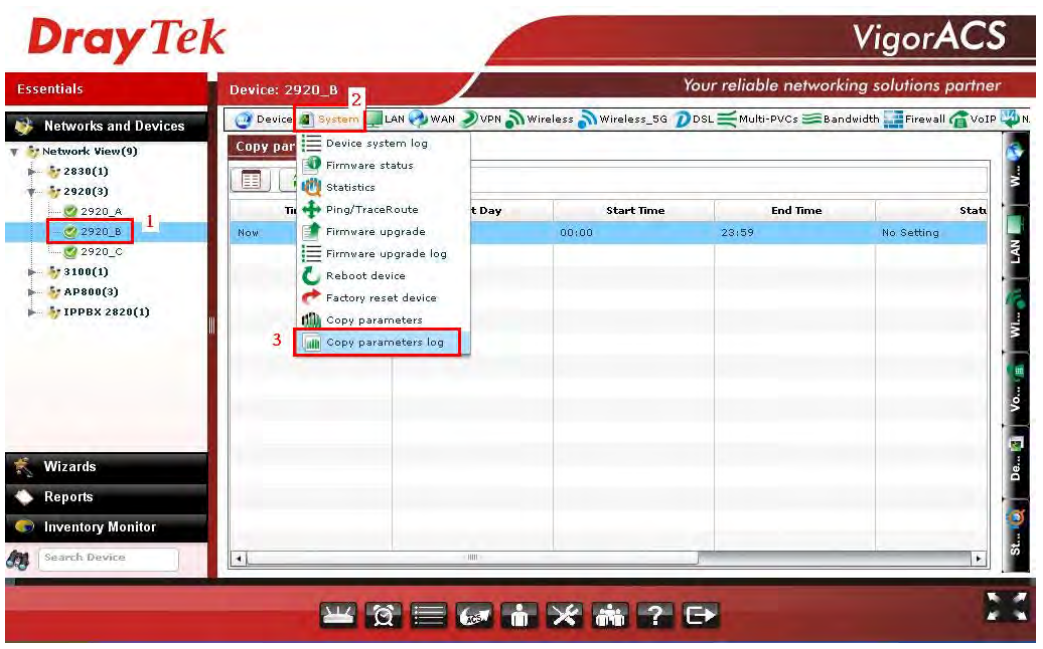

12. Double click the log to open the Detail Window for checking the details about the parameters. The log will disappear after it has been done. Therefore, if you want to cancel the copy parameter action, simply delete the log from the log list (clicking the **Delete** button on the top).

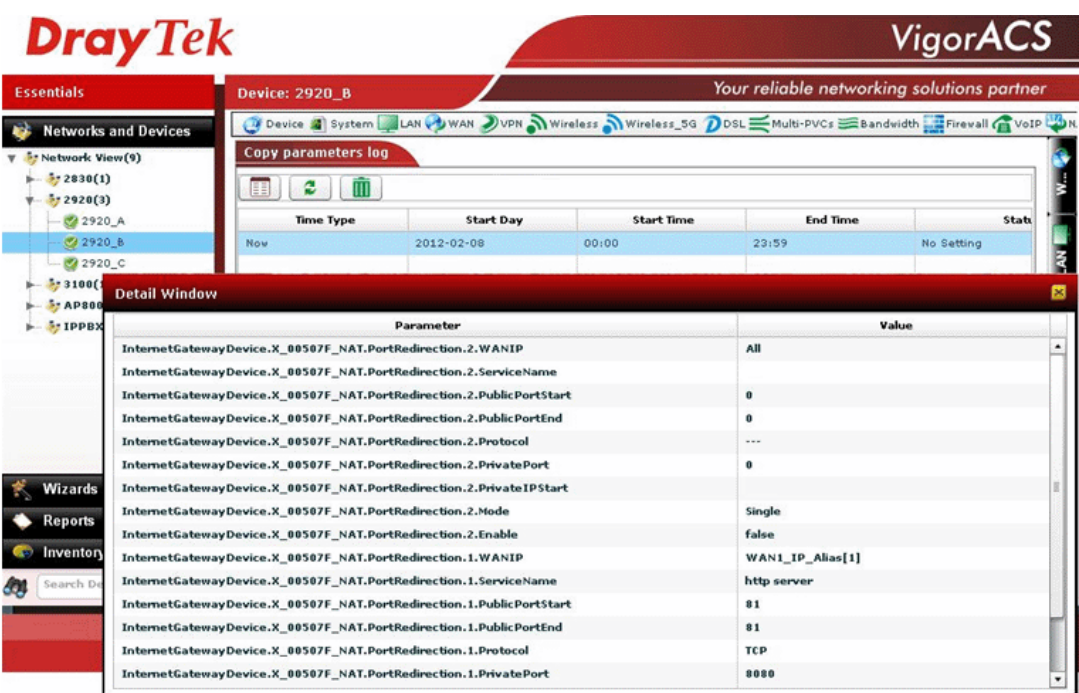

# 12.5 How to create a VPN by using VPN Wizard

Vigor ACS SI supports VPN Wizard which provides an easy way to create a LAN to LAN VPN tunnel between two Vigor routers. The following shows an example for PPTP tunnel created between Vigor2820 and Vigor2920.

VPN server => Vigor2820, LAN network: 192.168.82.0/24

VPN client => Vigor2920, LAN network: 192.168.92.0/24

- 1. Click the **Device** tab and choose Vigor2820 as the VPN server from the Network View on the left side of ACS SI web.
- 2. Open **VPN>> VPN wizard** function on the top menu of VigorACS SI.

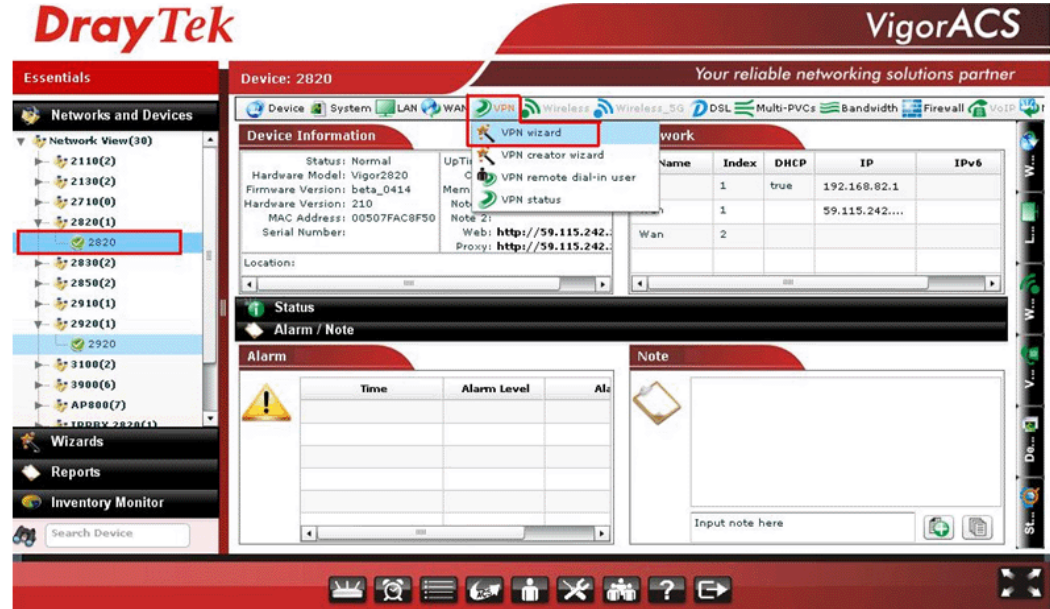

3. Then the VPN wizard web page will appear as the follows:

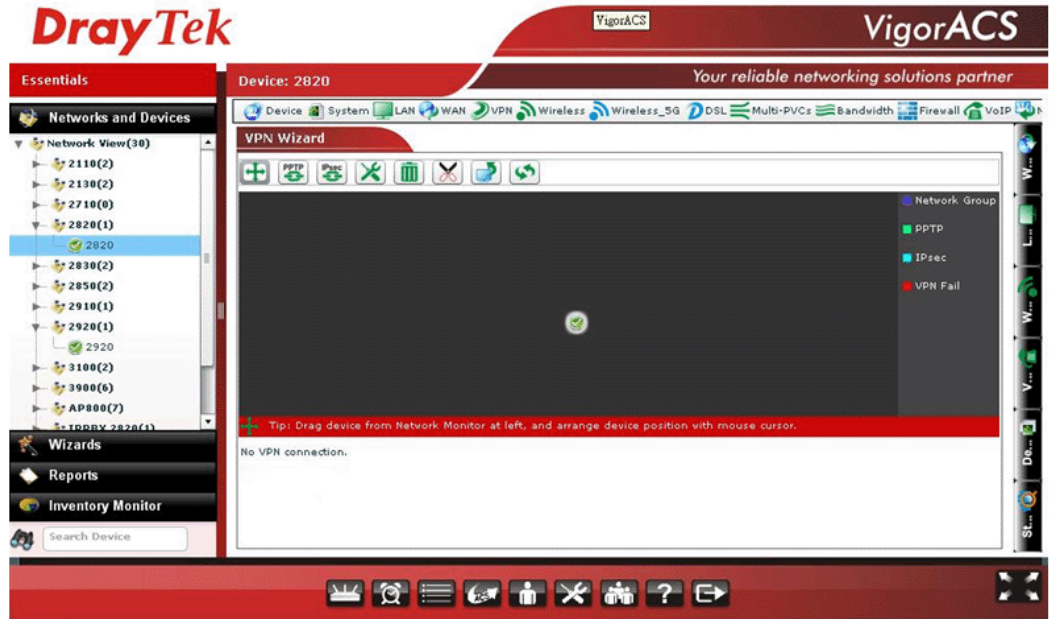

4. Press the **Add device** button, then choose the VPN client (Vigor2920) at the Network View on the left side of the ACS SI web.

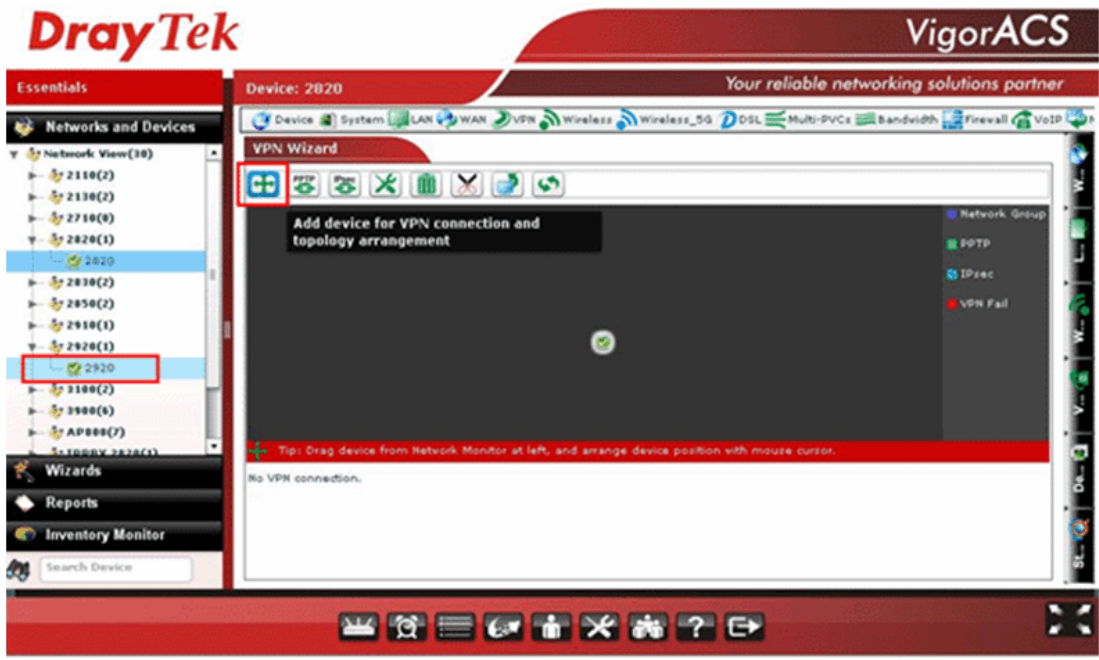

5. Click the VPN client (Vigor2920) and drag it to the black area on the right side. Then release it.

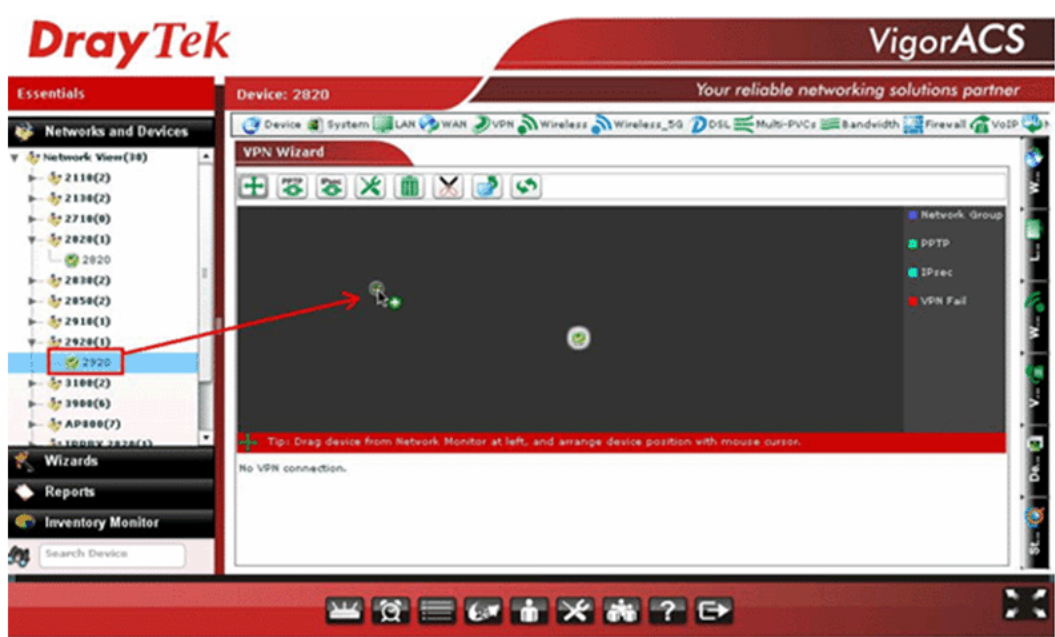

6. Press PPTP button, then Press the VPN client icon (Vigor2920) and drag it to the VPN server icon (Vigor2820), release it when you see a yellow ring surrounding the VPN server icon.

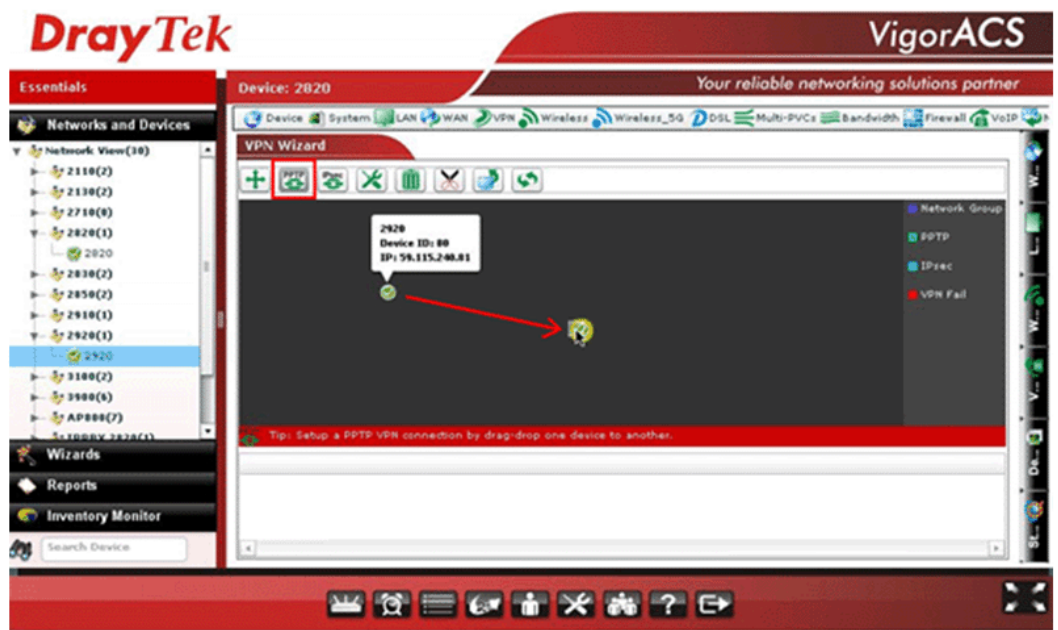

7. VigorACS SI will pop-up a confirmation window, please click the **Yes** button.

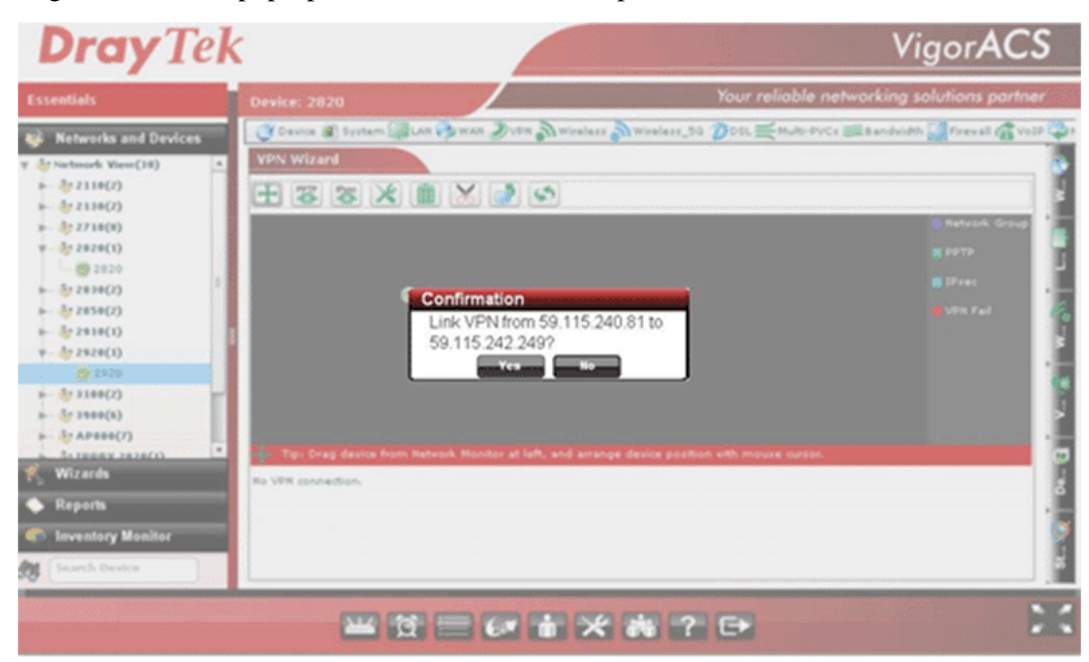

8. Wait for device VPN configuration.

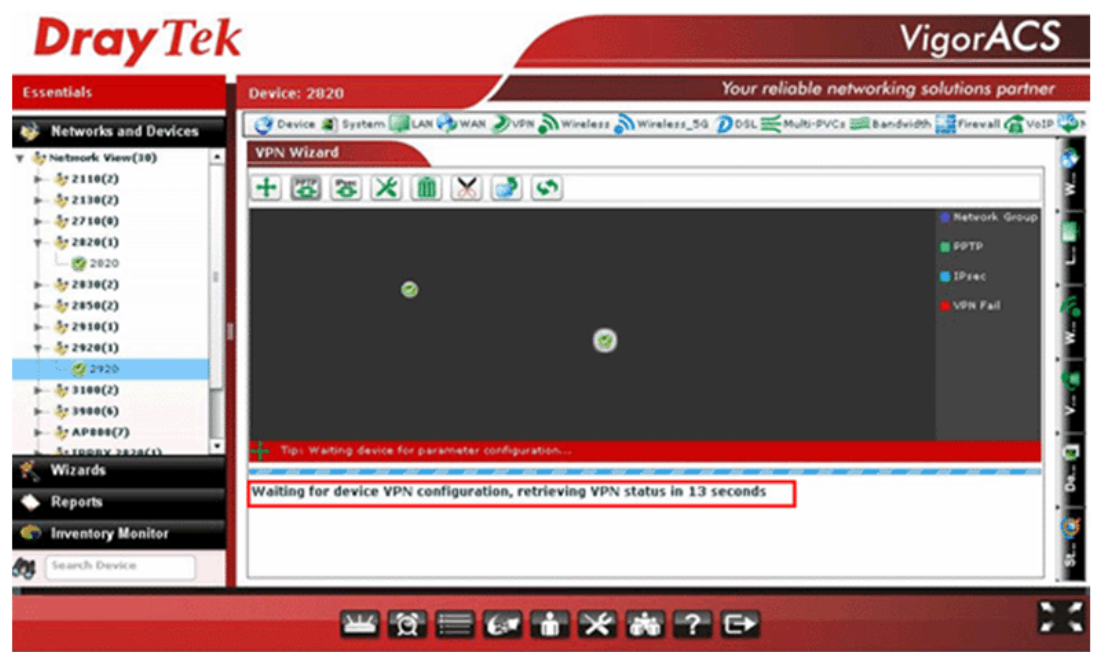

9. After PPTP connection working, there will be a green arrow from VPN client to VPN server, you could check the VPN tunnel status on the bottom of the VigorACS SI web as well.

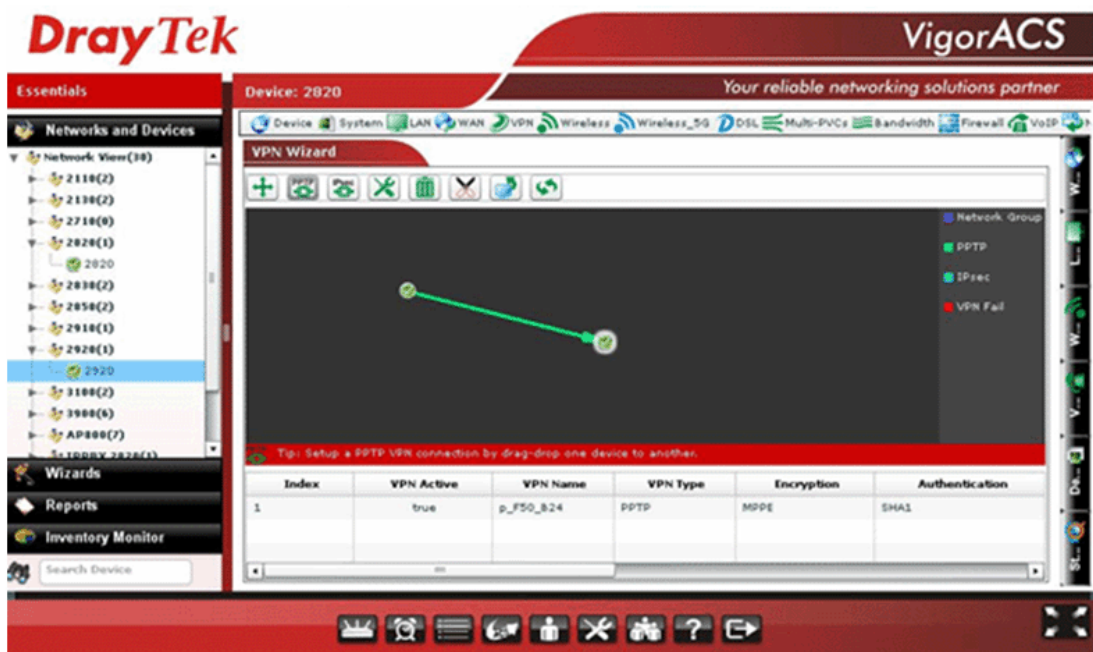

10. If you want to disconnect the VPN tunnel, to press the **Disconnect** button, then there will be a pair of scissors icon on the VPN line, click it.

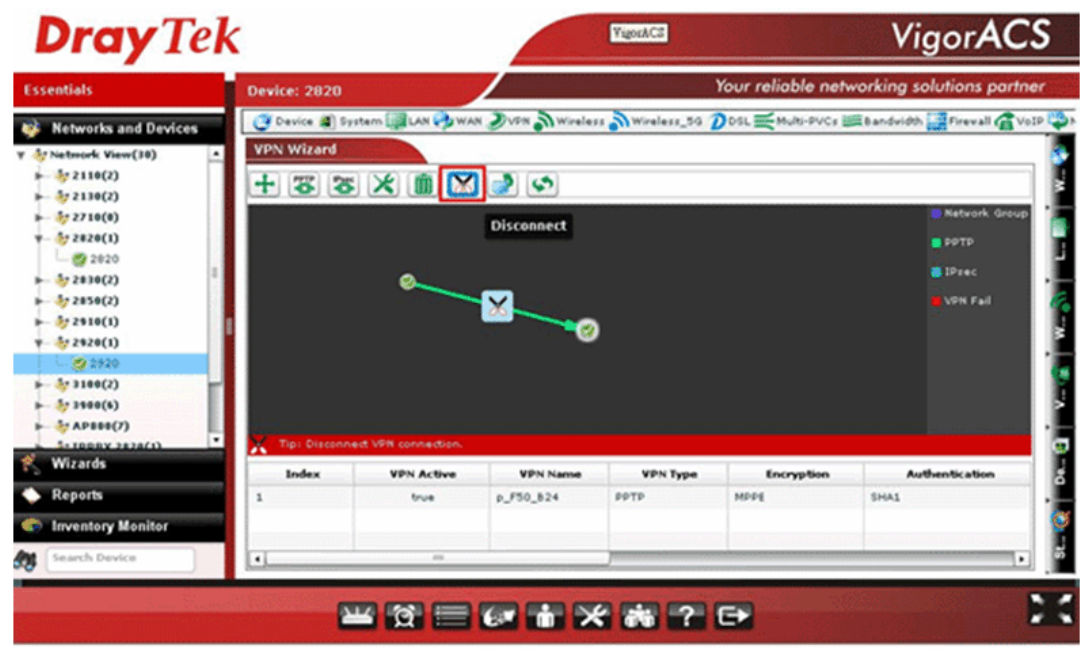

11. VigorACS SI will pop-up a confirmation window, please click the **Yes** button.

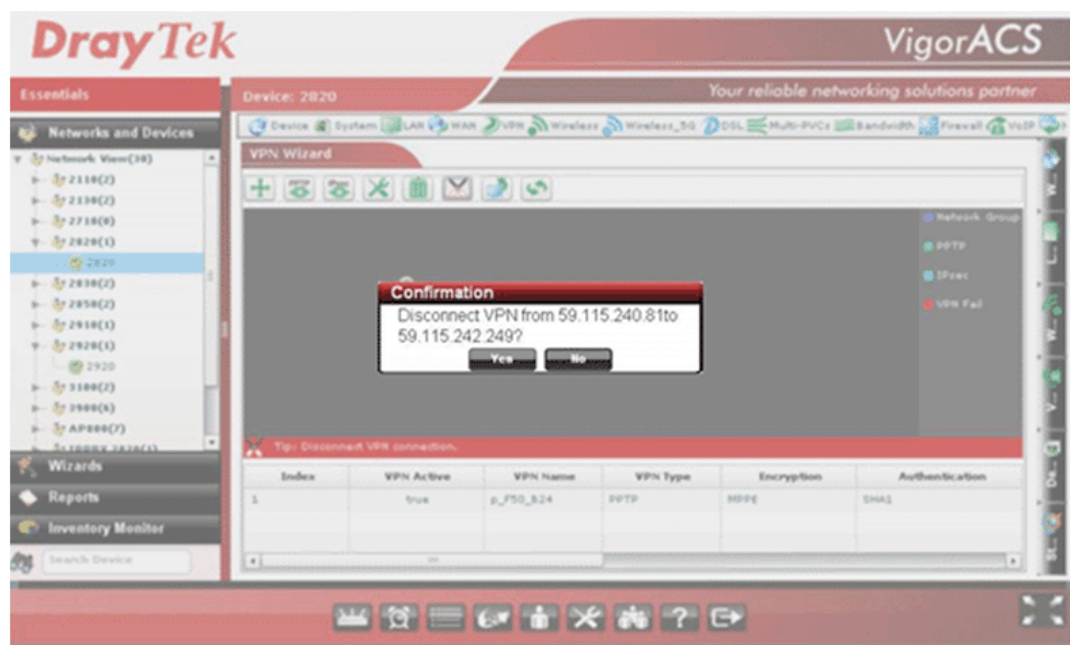

12. Wait for device VPN configuration.

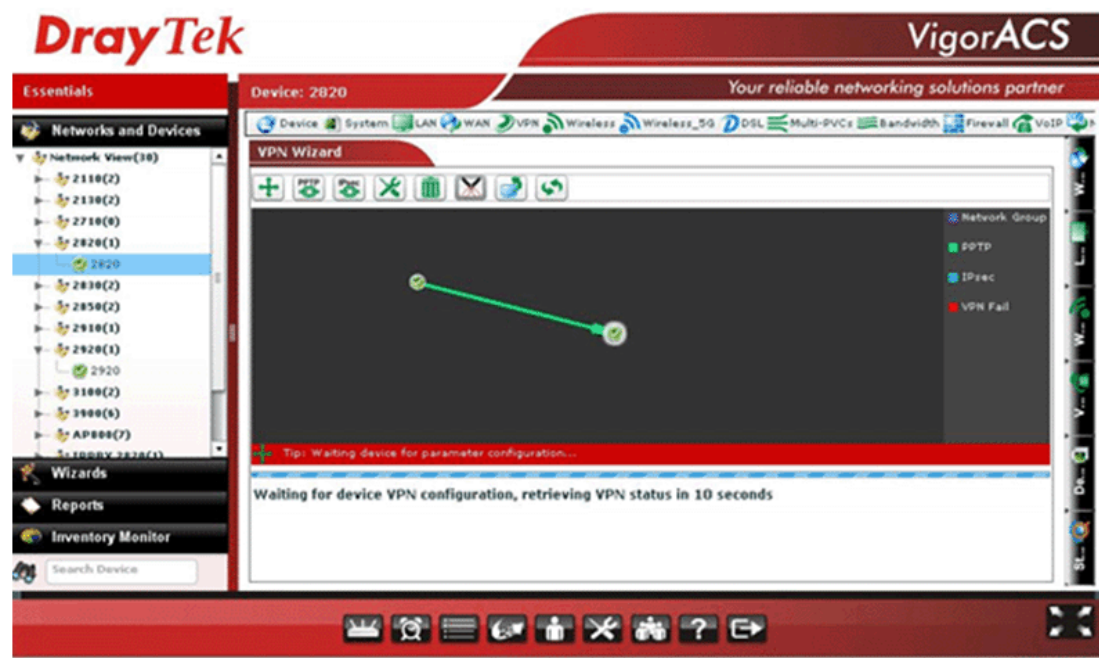

13. After VPN tunnel disconnection, the message will show "No VPN connection".

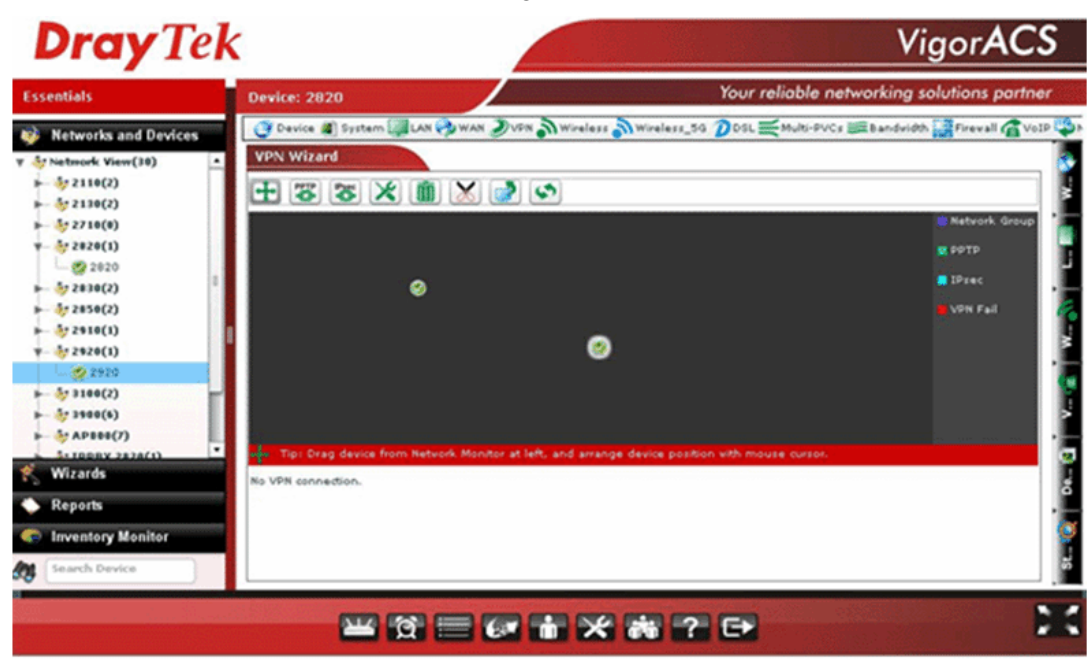

**Note**: VigorACS SI wizard supports PPTP and IPSec tunnel, the default encryption for PPTP Tunnel is MPPE, for IPSec Tunnel is AH-SHA1. If you want to set more details for VPN connection, you can use **Advance** connection button instead at step 5.

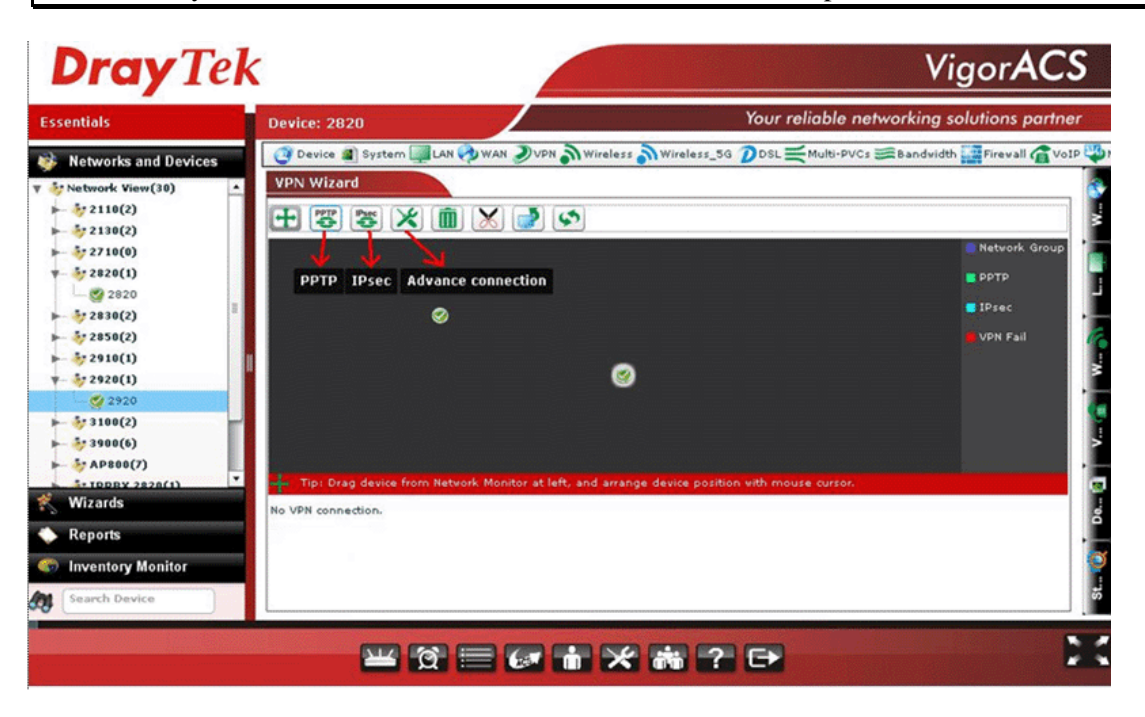

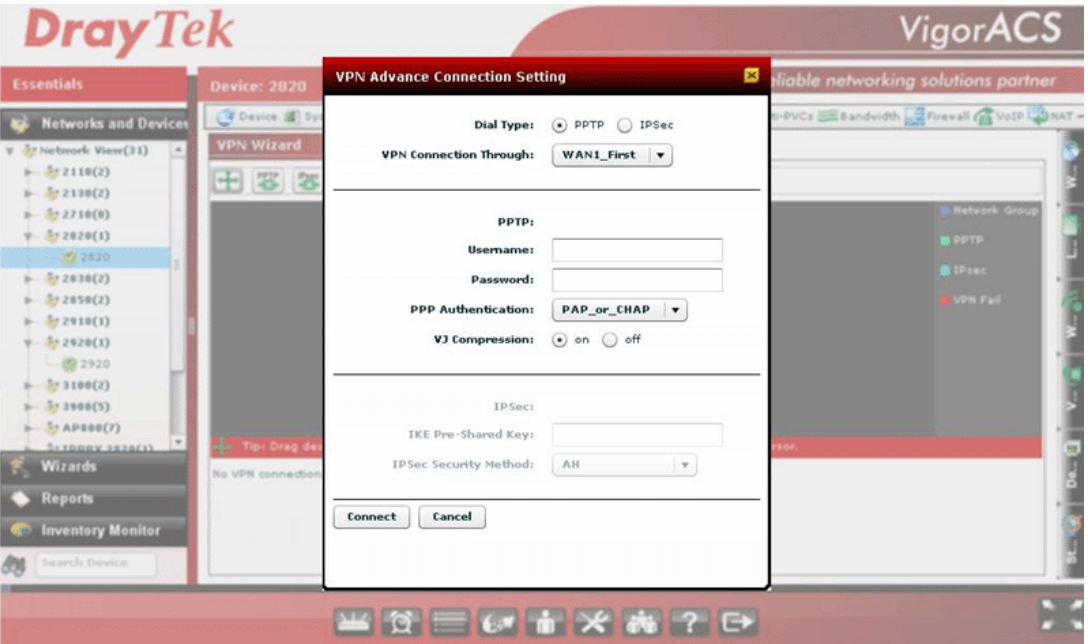

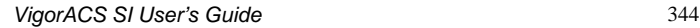

# 12.6 Creating an Account for MyVigor

# **12.6.1 Creating an Account via VigorACS SI**

1. Click **Programs> VigorACS SI> VigorACS Web Page** to access into VigorACS. The login page of VigorACS will be shown as the following:

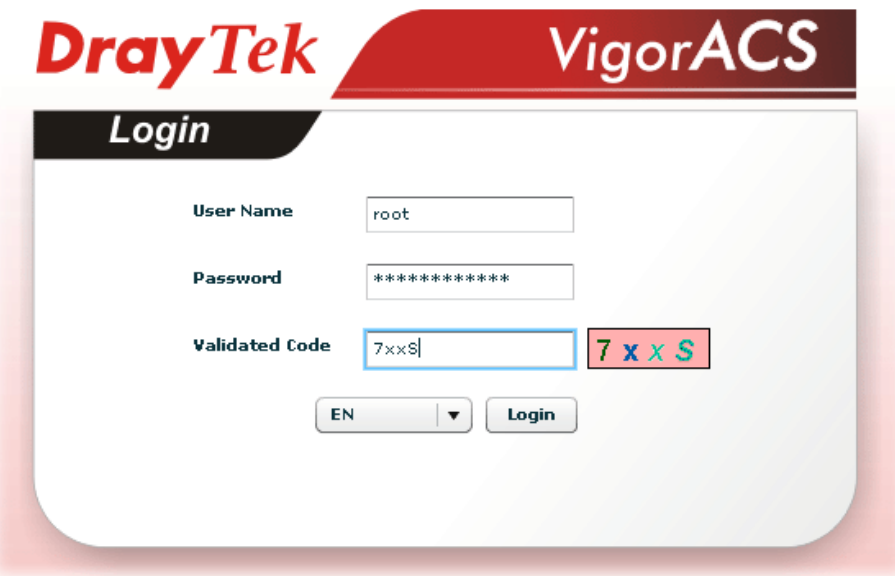

2. Please type "**root"** as user name and "**admin123"** as password. Then click **Login**. A License Error dialog appears as follows:

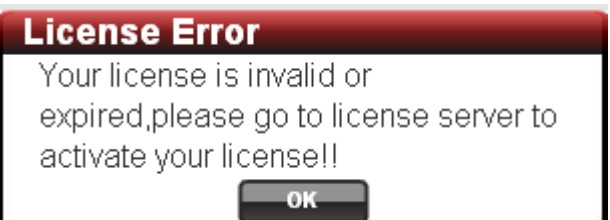

3. Click **OK**. A login page for MyVigor web site will pop up automatically.

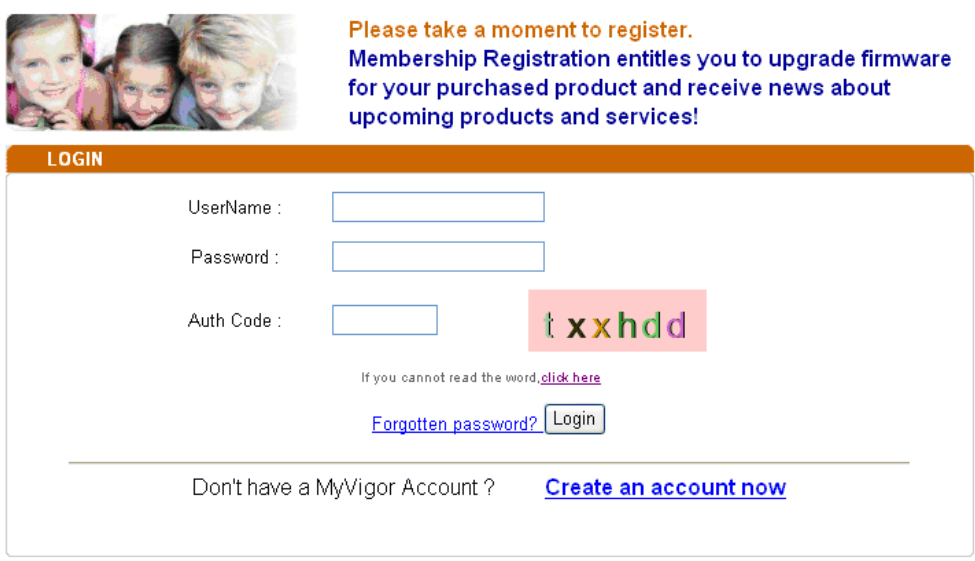

If you are having difficulty logging in, contact our customer service. Customer Service : (886) 3 597 2727 or

- 4. Click the link of **Create an account now**.
- 5. Check to confirm that you accept the Agreement and click **Accept**.

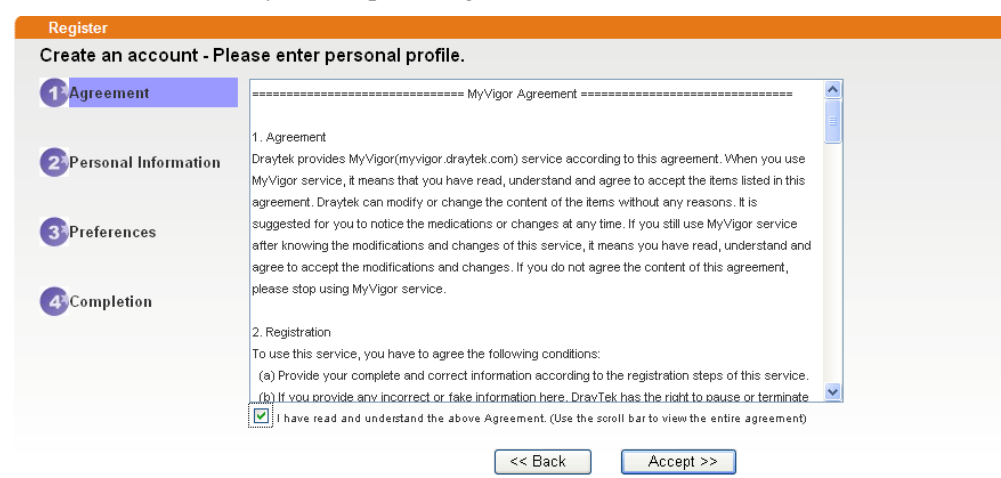
6. Type your personal information in this page and then click **Continue**.

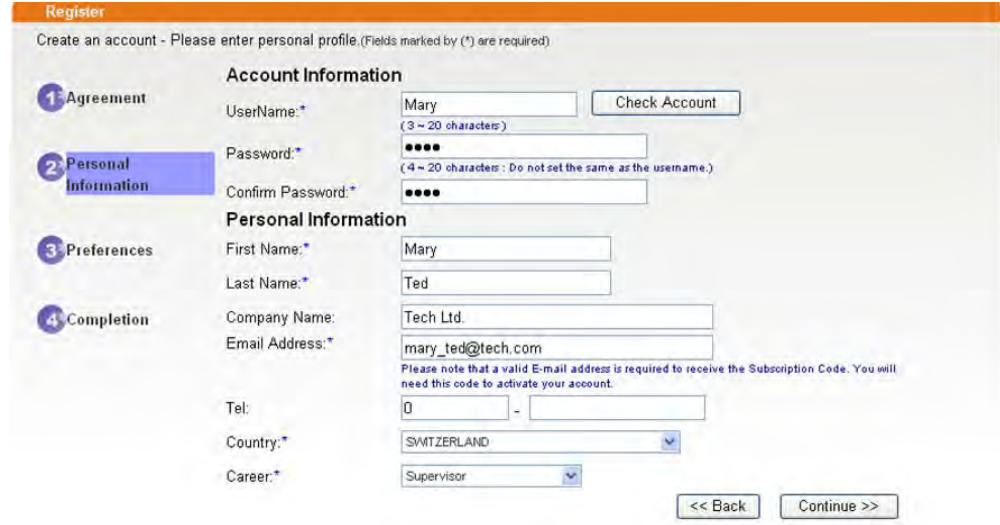

7. Choose proper selection for your computer and click **Continue**.

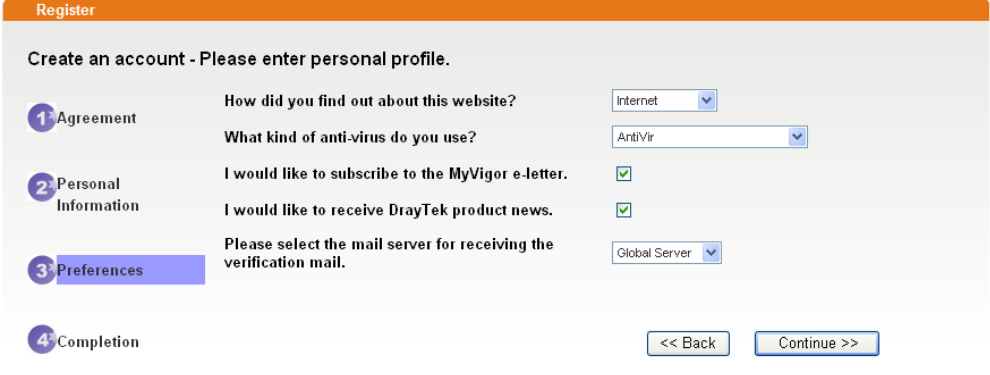

8. Now you have created an account successfully. Click START.

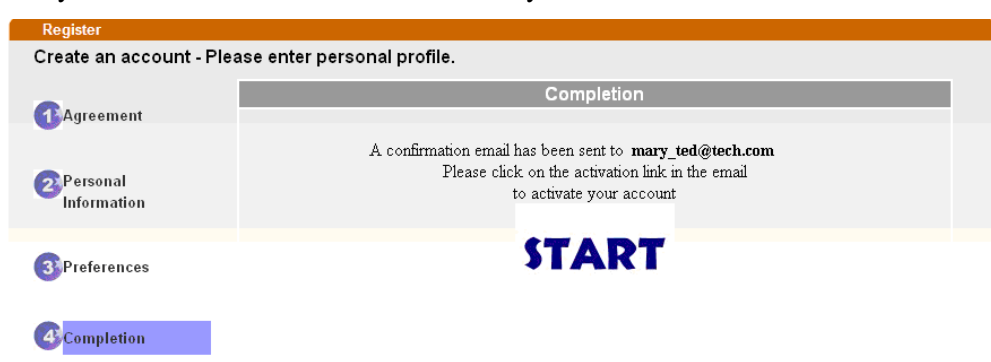

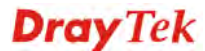

9. Check to see the confirmation *email* with the title of **New Account Confirmation Letter from myvigor.draytek.com portal**.

\*\*\*\*\*\* This is an automated message from myvigor draytek.com.\*\*\*\*\*\*

Thank you (Mary) for creating an account.

Please click on the activation link below to activate your account

Link: Activate my Account

10. Click the **Activate my Account** link to enable the account that you created. The following screen will be shown to verify the register process is finished. Please click **Login**.

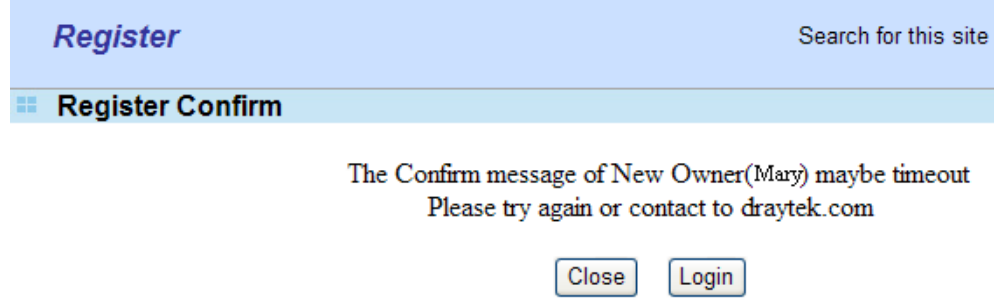

11. When you see the following page, please type in the account and password (that you just created) in the fields of **UserName** and **Password**. Then type th

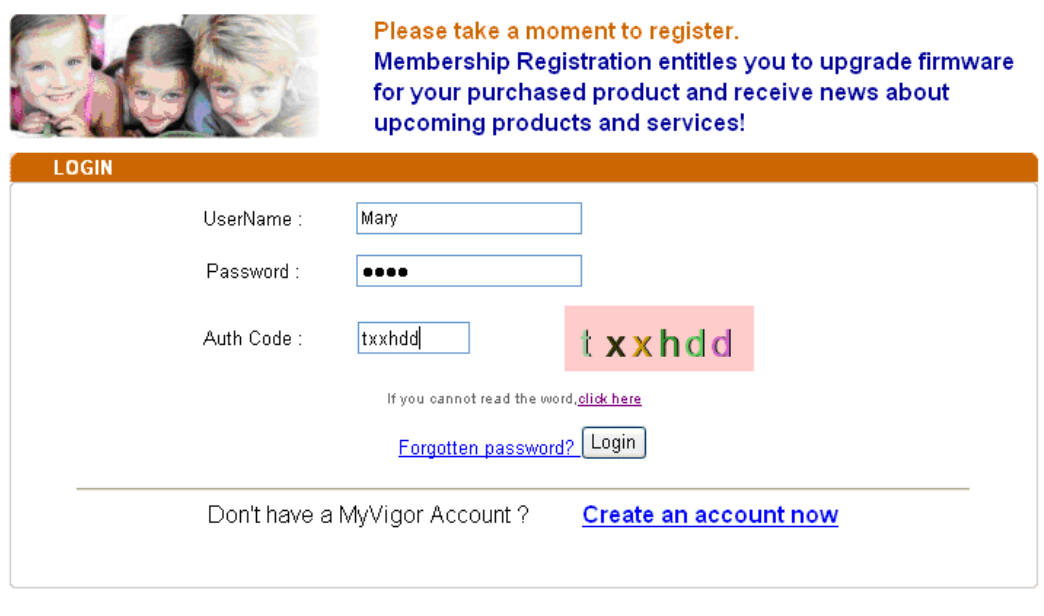

If you are having difficulty logging in, contact our customer service.

- Customer Service : (886) 3 597 2727 or
- 12. Now, click **Login**. Your account has been activated.

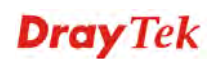

#### **12.6.2 Creating an Account via MyVigor Web Site**

1. Access into http://myvigor.draytek.com. Find the line of **Not registered yet?**. Then, click the link **Click here!** to access into next page.

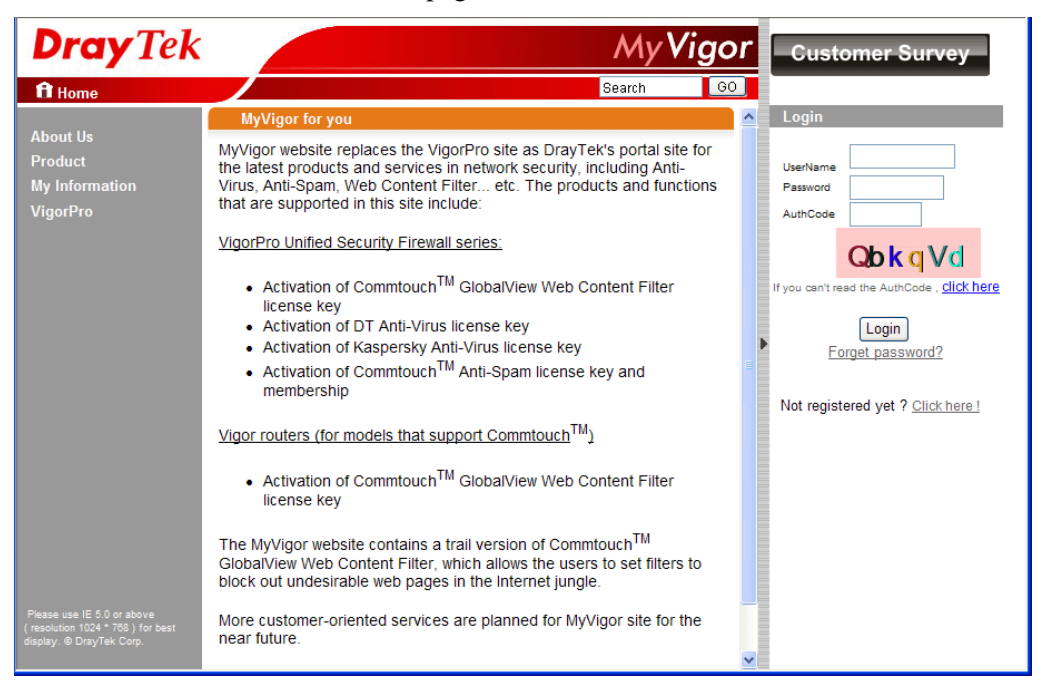

2. Check to confirm that you accept the Agreement and click **Accept**.

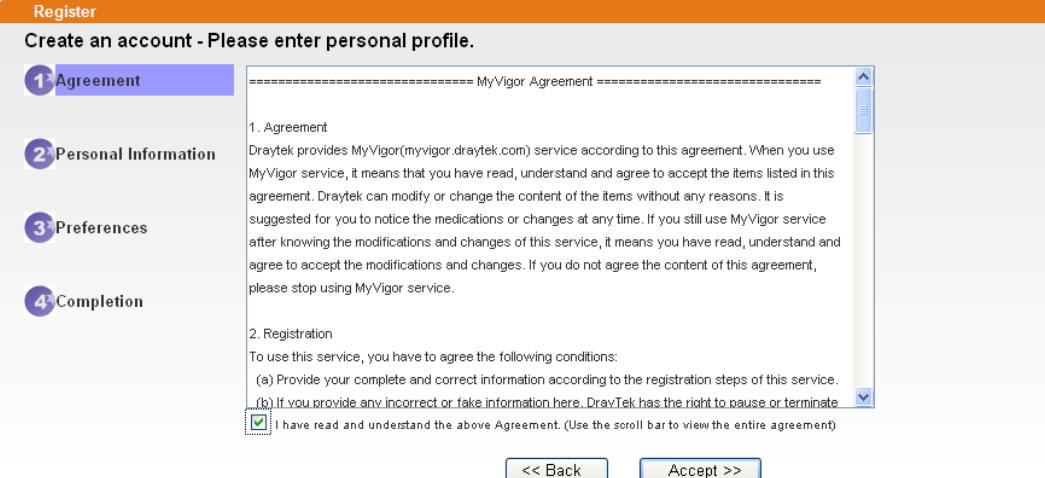

 $\pm$ 

3. Type your personal information in this page and then click **Continue**.

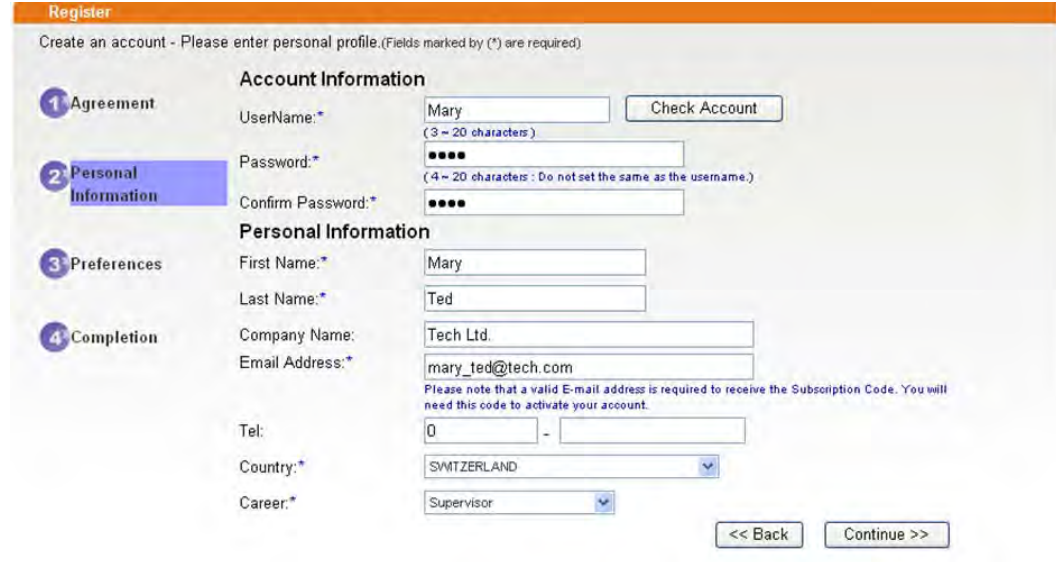

4. Choose proper selection for your computer and click **Continue**.

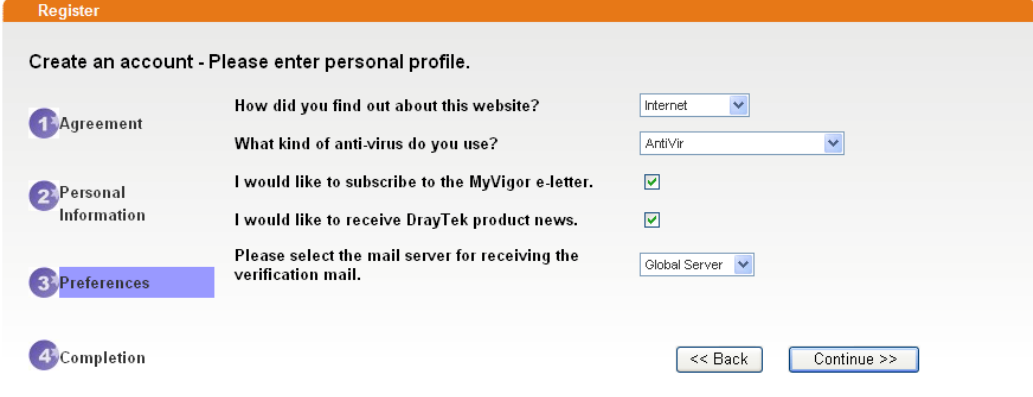

5. Now you have created an account successfully. Click START.

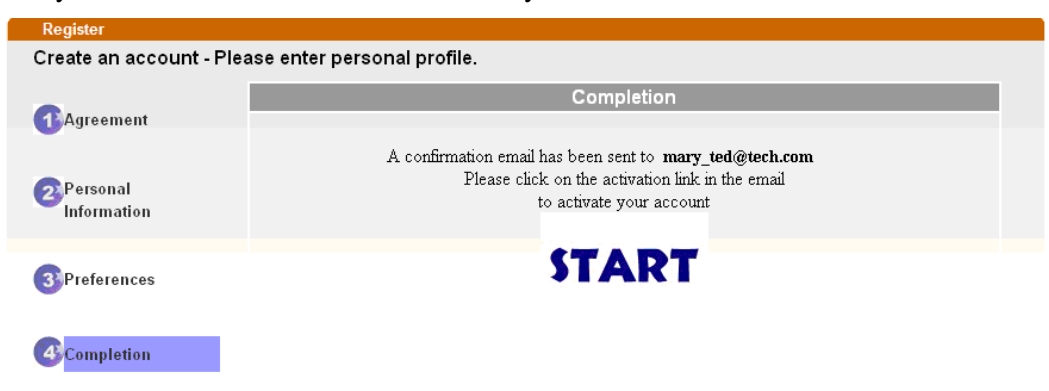

6. Check to see the confirmation *email* with the title of **New Account Confirmation Letter from myvigor.draytek.com**.

\*\*\*\*\*\* This is an automated message from myvigor draytek.com.\*\*\*\*\*\*

Thank you (Mary) for creating an account.

Please click on the activation link below to activate your account

Link: Activate my Account

7. Click the **Activate my Account** link to enable the account that you created. The following screen will be shown to verify the register process is finished. Please click **Login**.

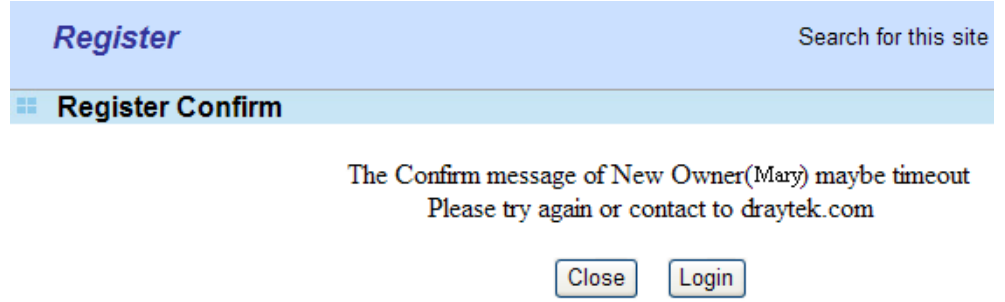

8. When you see the following page, please type in the account and password (that you just created) in the fields of **UserName** and **Password**. Then type the code in the box of Auth Code according to the value displayed on the right side of it.

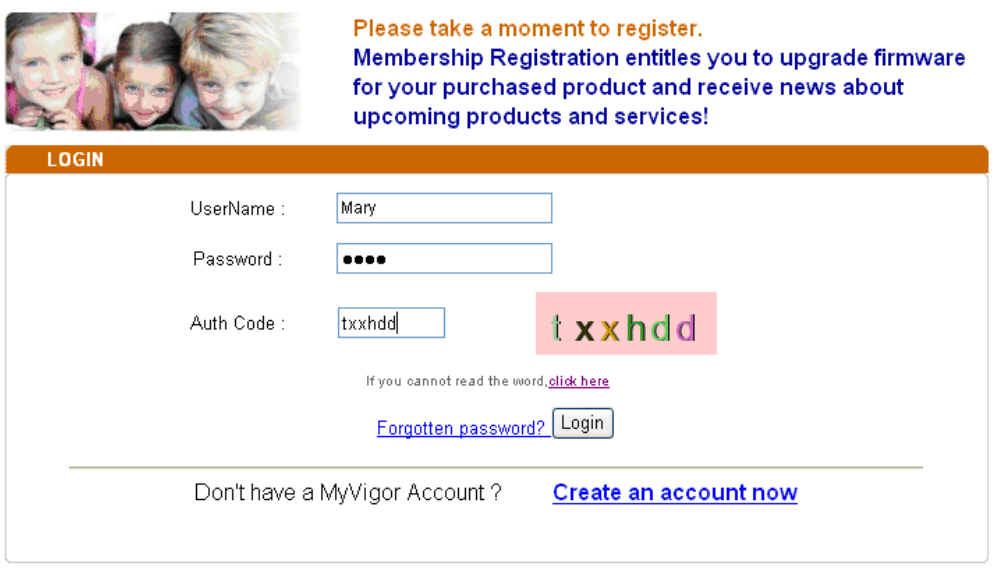

If you are having difficulty logging in, contact our customer service. Customer Service : (886) 3 597 2727 or

Now, click **Login**. Your account has been activated.

**Note:** To register VigorACS SI, please return to Chapter 3 and follow the corresponding steps for registration.

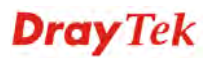

## 12.7 Upgrade VigorACS with New License Key

To control and manage the CPEs effectively, the administrator must acquire a new license from DrayTek regularly. Usually, the valid time of the license is one year. You have to renew your license when it is going to be expired.

Please follow the steps listed below to get a new license for your VigorACS SI.

#### **12.7.1 License Is Invalid or Expired**

1. Click **Programs> VigorACS SI> VigorACS Web Page** to access into VigorACS. The login page of VigorACS will be shown as the following:

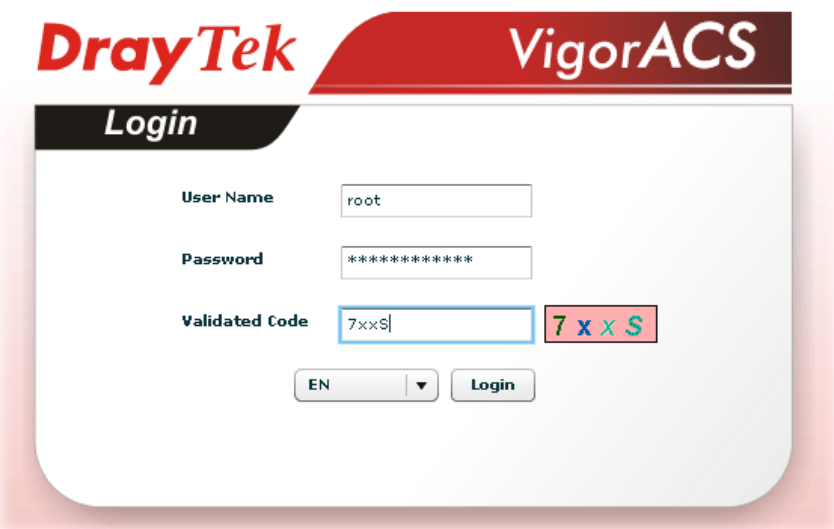

2. Please type user name and password. Then click **Login**. A License Error dialog appears as follows. It indicates that you cannot access into VigorACS SI due to the invalid license. Please purchase a new one and return here to upgrade the license for using VigorACS SI. When you have prepared a new license, click the **OK** button.

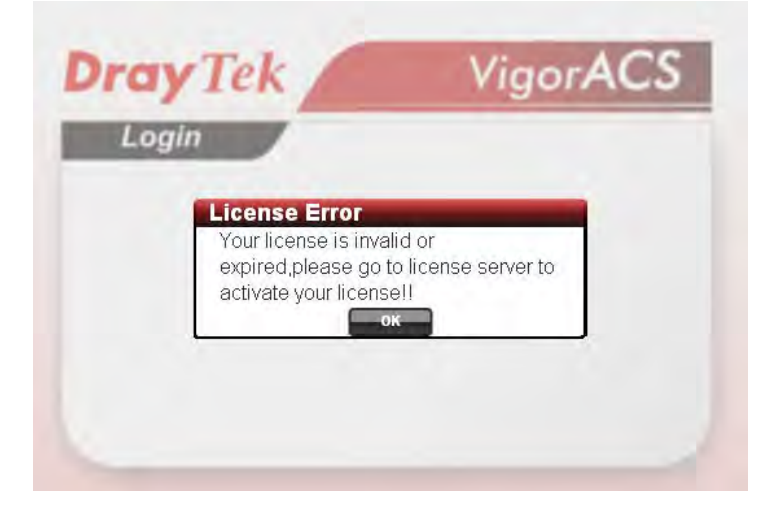

3. A login page for MyVigor web site will pop up automatically. Type your account (user name) and password in this page. Enter the authentication code with the characters displayed on the screen. Then, click **Login.** 

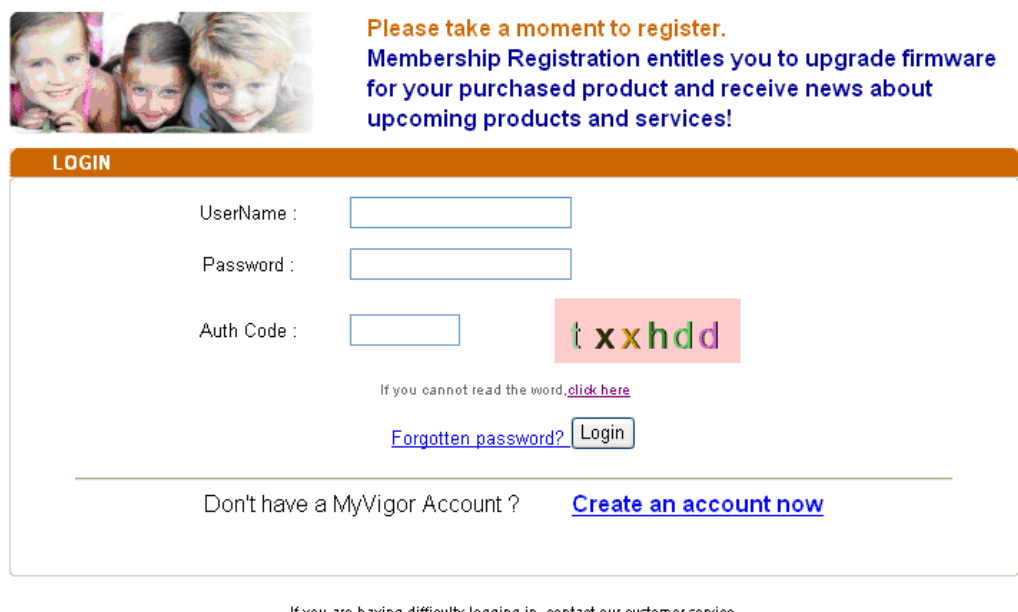

If you are having difficulty logging in, contact our customer service.<br>Customer Service : (886) 3 597 2727 or

4. MyVigor will verify and authenticate if the user account you typed is allowed to access into the web site. If yes, Device Information will appear as follows. Find and click **Renew** for the service item of ACS.

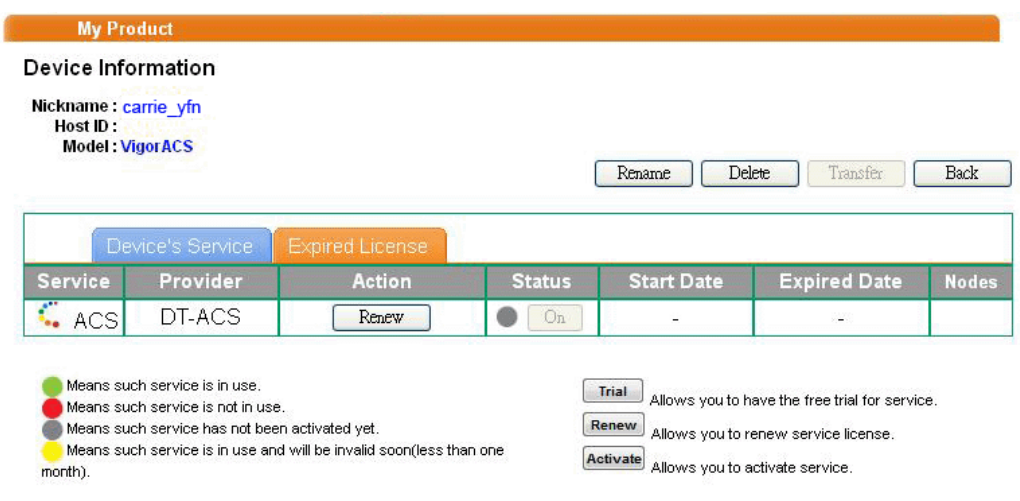

From the page, you can see the basic information for the trial version of VigorACS.

5. You will be guided to the following page. Type the new license number you purchase from the service provider in the corresponding field. And click **Add License**.

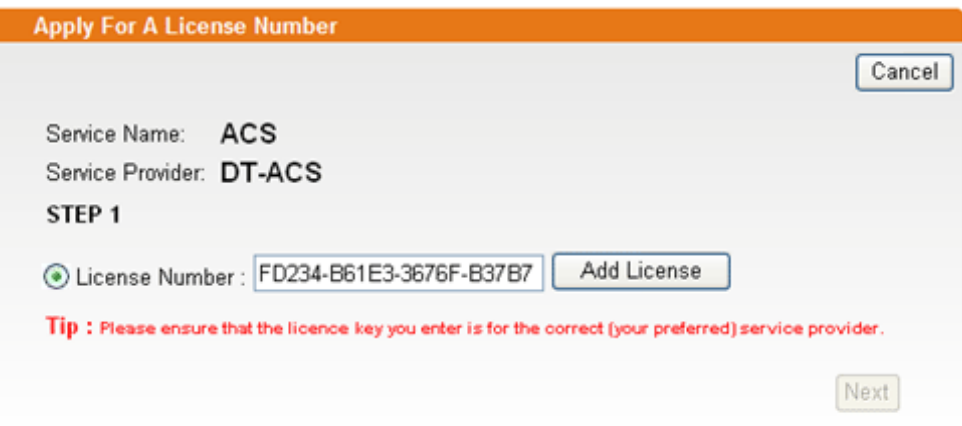

6. The new added license number will be displayed on the screen as shown below. Click **Next**  for next page.

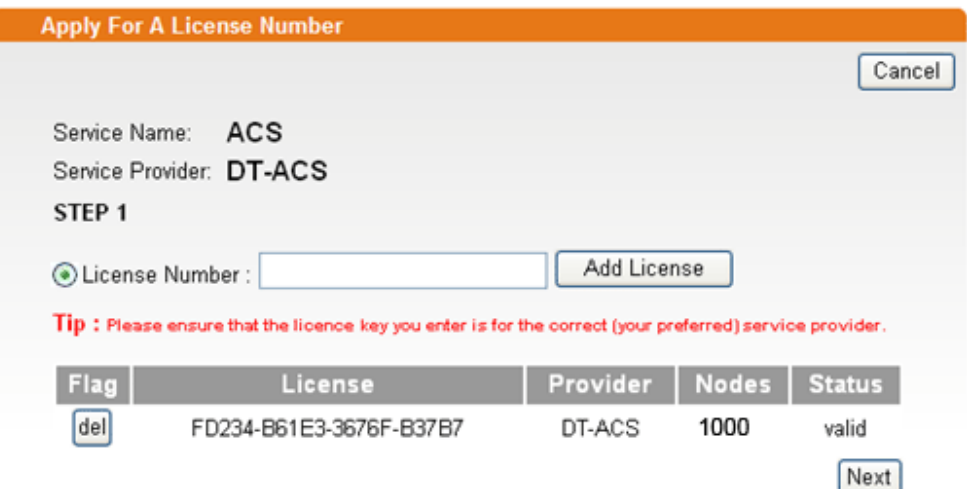

7. Check the box of **"I have read and accepted the above…"** and click **Next**.

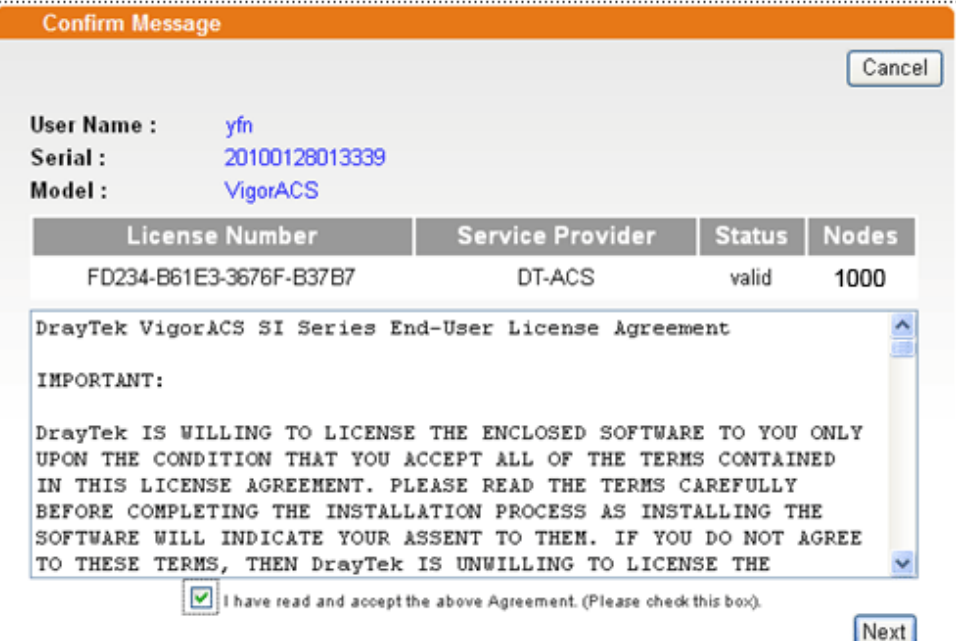

8. The activation date will be displayed automatically. Simply click **Next**.

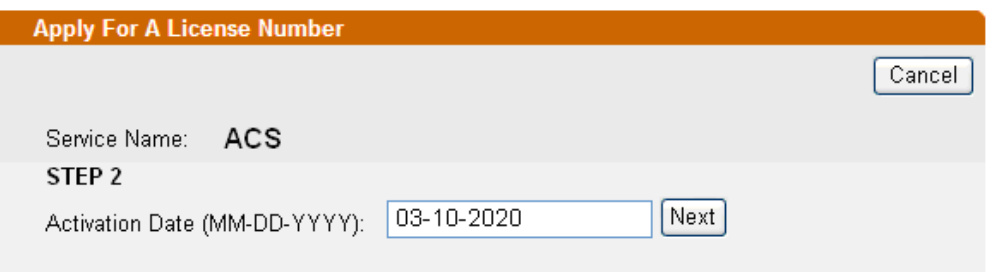

9. A confirm message page will be shown as follows. If there is no problem, please click **Confirm**.

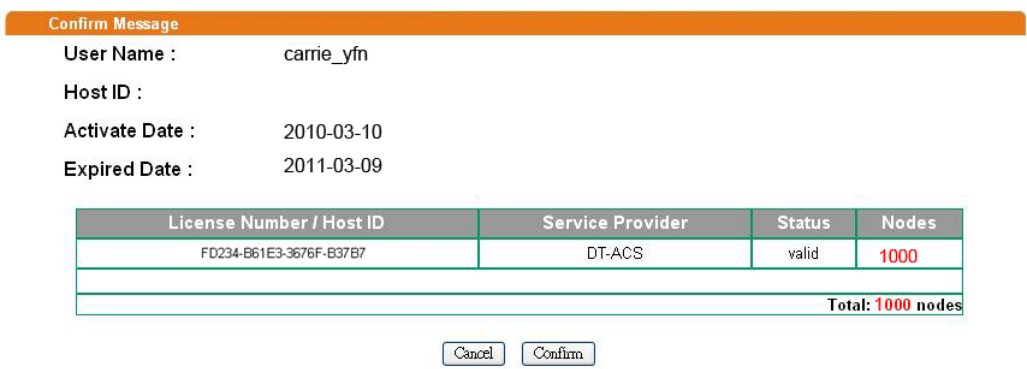

10. When the following screen appears, it means the new license for VigorACS SI has been activated. Click **Login to VigorACS**.

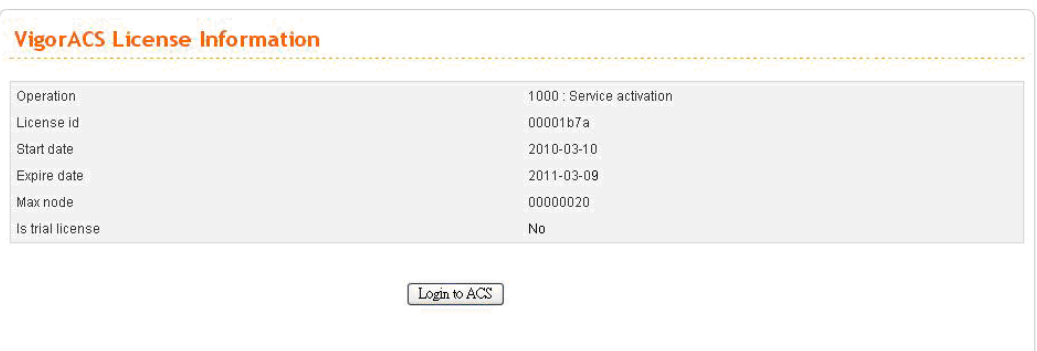

11. Click **Login to ACS**. You will see the following screen with the new license information.

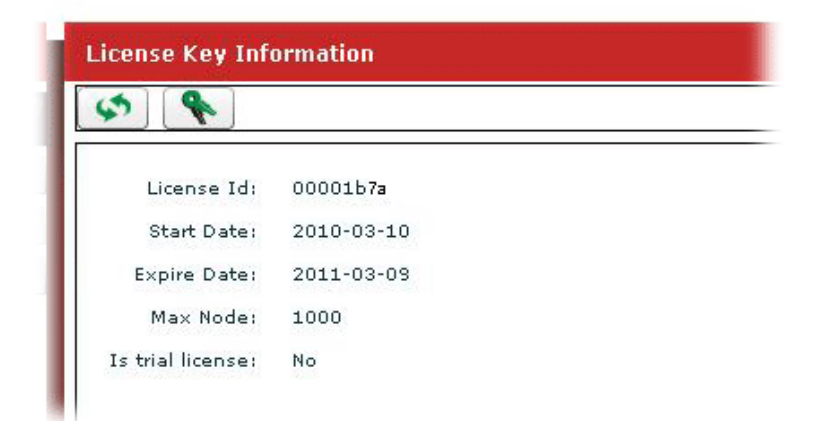

#### **12.7.2 License Is Valid Still**

1. Click **Programs> VigorACS SI> VigorACS Web Page** to access into VigorACS. The login page of VigorACS will be shown as the following:

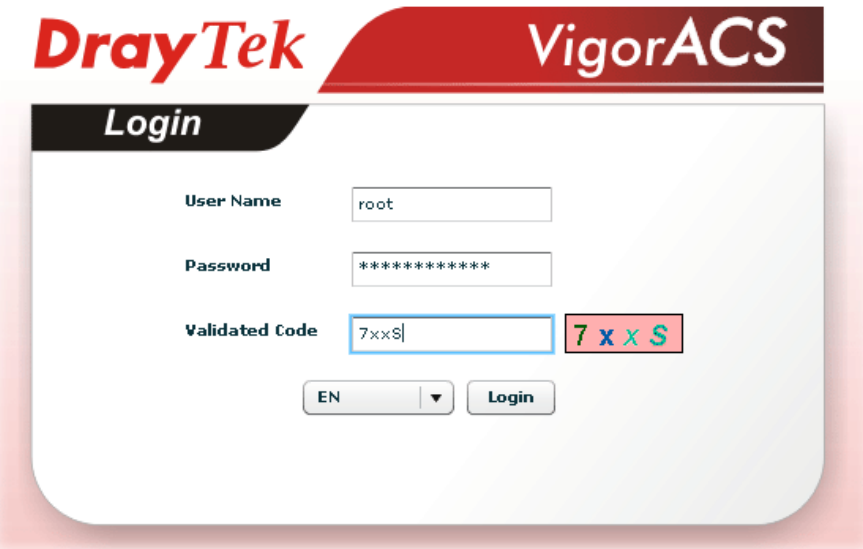

2. Please type "**root"** as user name and "**admin123"** as password. Then click **Login**.

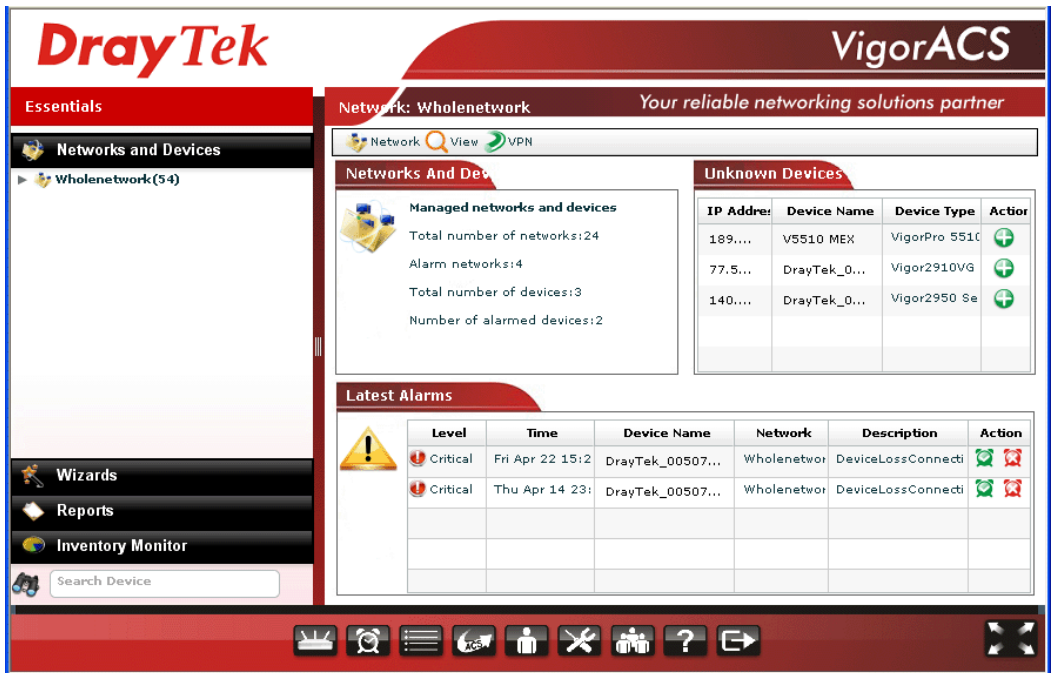

3. Open **Help**.

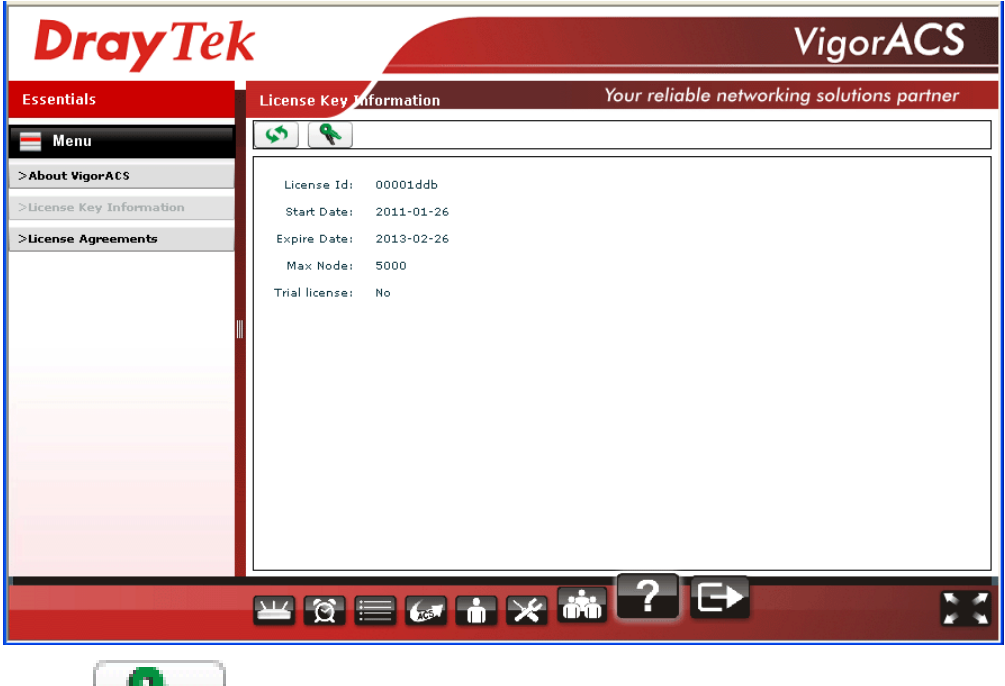

- 4. Click from License Key Information page.
- 5. The welcome screen will be shown as follows. Type the username and password, and click **Login.**

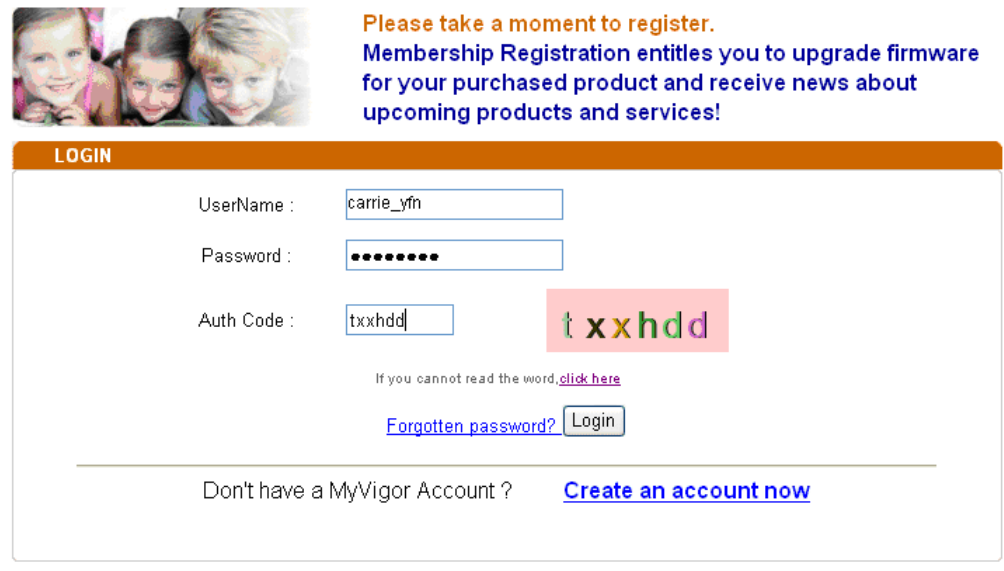

If you are having difficulty logging in, contact our customer service.<br>Customer Service : (886) 3 597 2727 or

6. The following screen will appear. Find and click **Renew** for the service item of ACS.

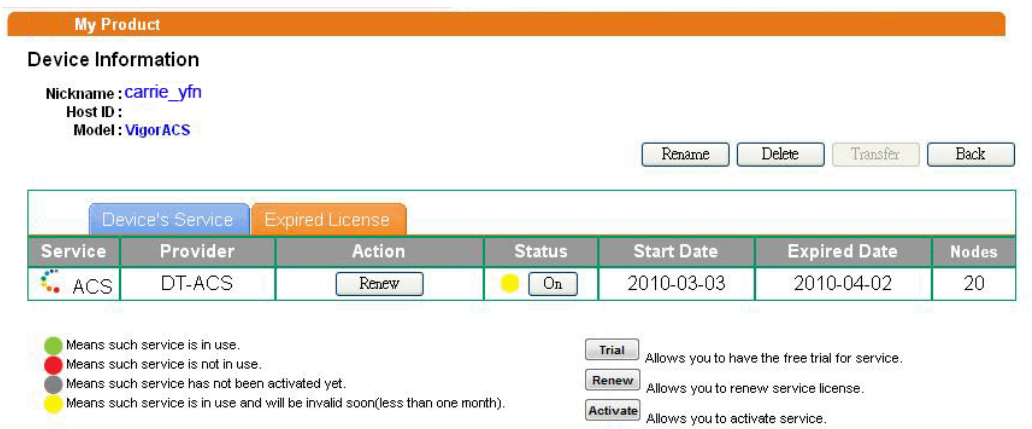

7. You will be guided to the following page. Type the new license number you purchase from the service provider in the corresponding field. And click **Add License**.

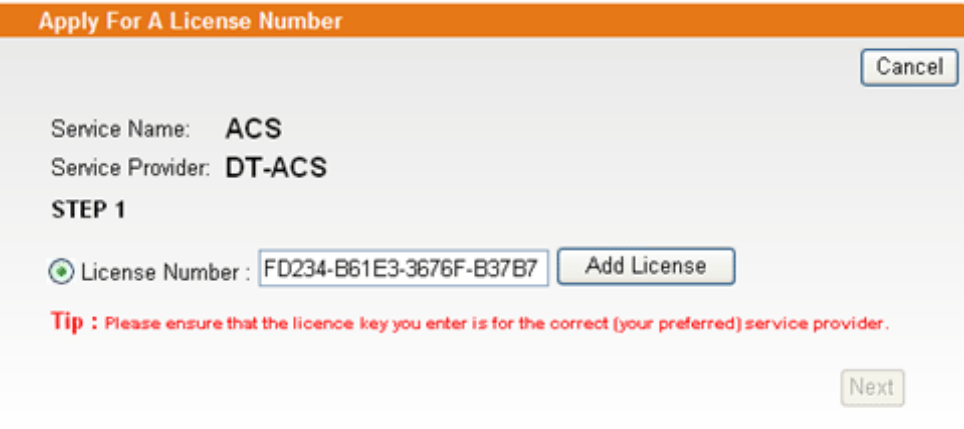

8. The new added license number will be displayed on the screen as shown below. Click **Next**  for next page.

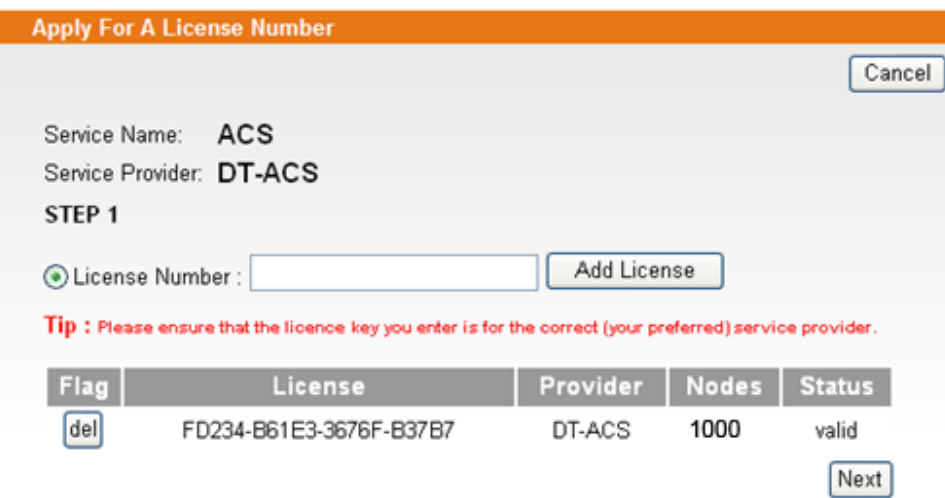

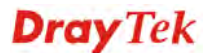

9. Check the box of **"I have read and accepted the above…"** and click **Next**.

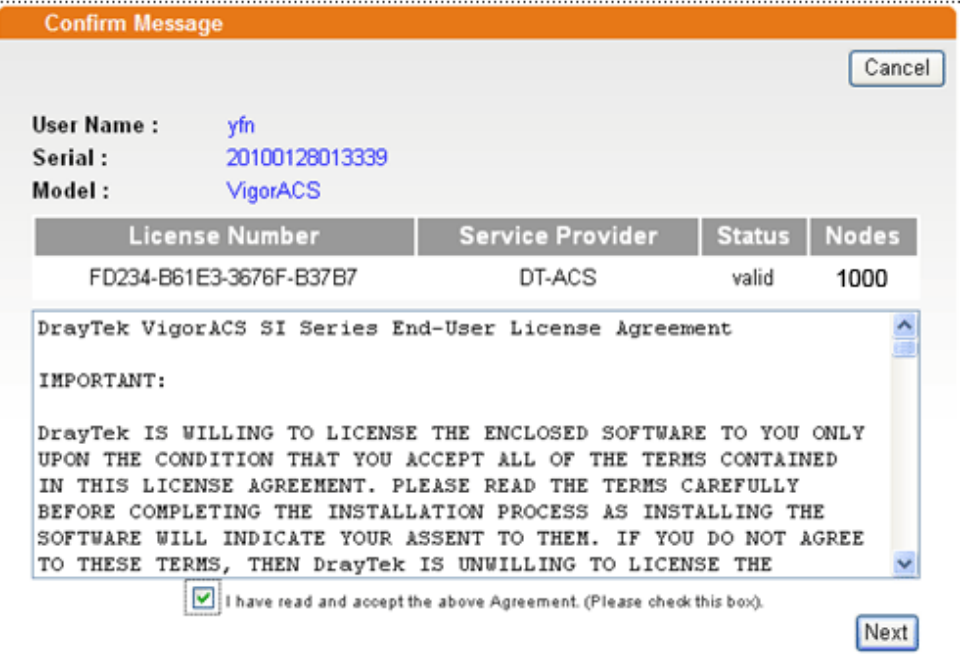

10. The activation date will be displayed automatically. Simply click **Next**.

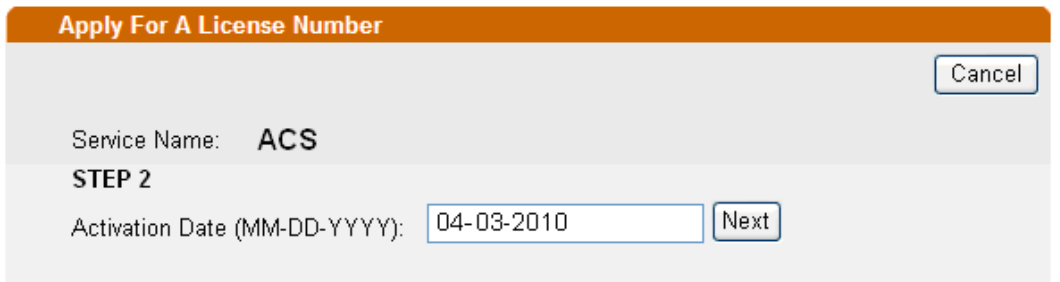

11. A confirm message page will be shown as follows. If there is no problem, please click **Confirm**.

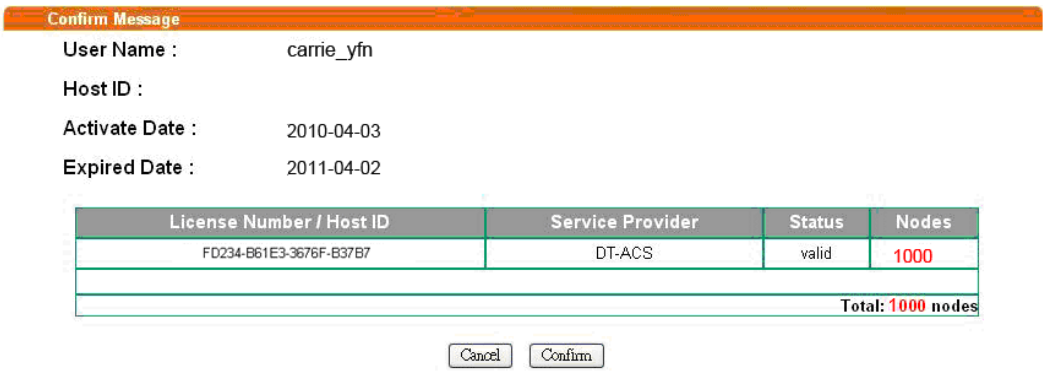

12. When the following screen appears, it means the new license for VigorACS SI has been added. You can access into VigorACS.

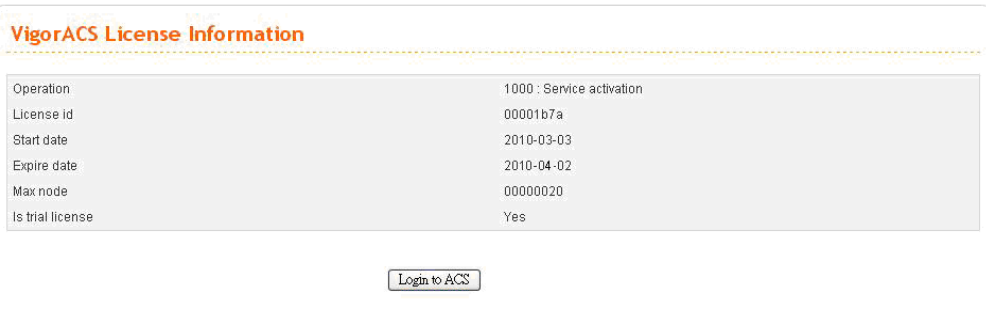

**Note:** For the trial version is still in valid period, you will see VigorACS SI with two licenses controlled under My Vigor website.

When the trial version is expired, please click the **On** (with red light) button to activate the new added license for VigorACS SI.

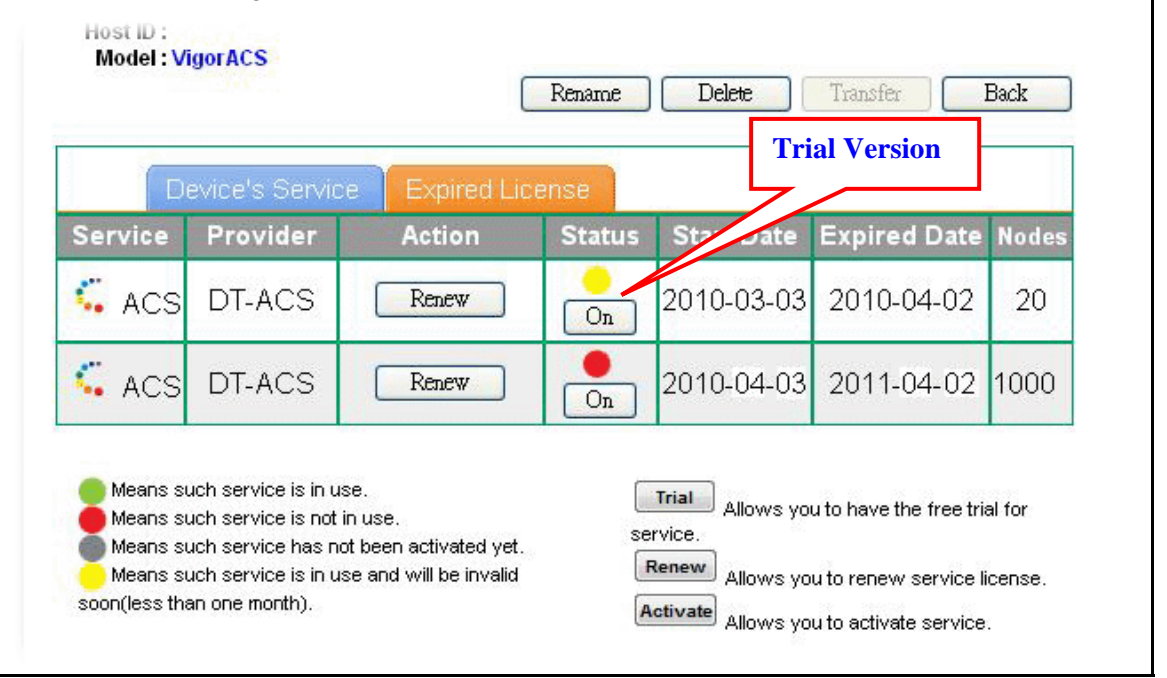

### 12.8 How to Backup CPE's Configuration via Wizards

Settings for several CPEs can be back up by VigorACS SI wizards. It can save time for it is very convenient to execute setting backup for the administrator.

1. Click the icon of **Device**.

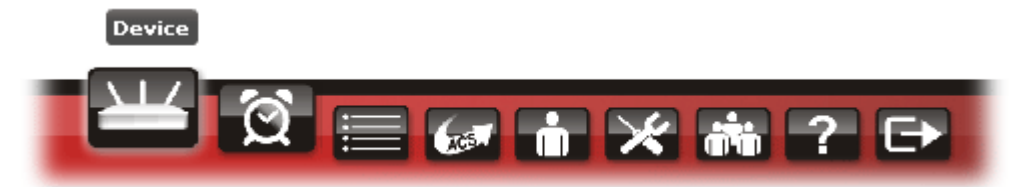

2. Open **Wizards >> Configuration >> Backup**.

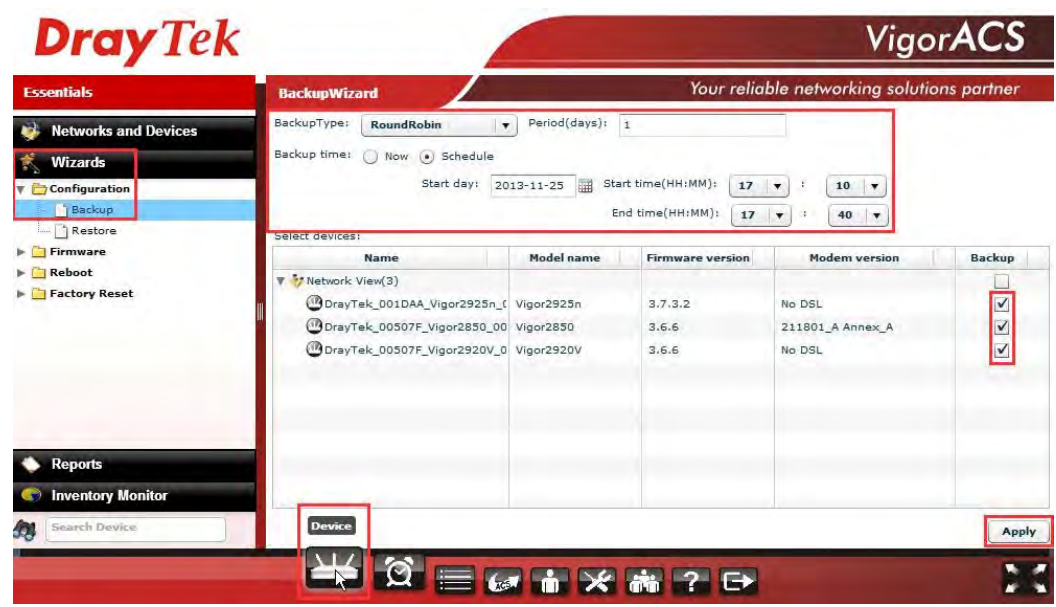

Determine the **Backup Type**. Here we use **RoundRobin** as an example. (RoundRobin: The file name will be tagged as  $1 \sim 20$ . The system can save at most 20 files. The  $21<sup>st</sup>$  file will cover the  $1<sup>st</sup>$  file.)

Type the number you want as **Period (days)**. Here we use "1" as an example. It means backup configuration will be executed once a day. Then, choose the type of Backup time. Here we use **Schedule** as an example and set time with 17:10~17:40).

Choose the CPE(s) to apply the configuration backup by checking the Backup box(s).

- 3. After finished the above settings, click **Apply** to save the settings.
- 4. Click the icon of **Log**.

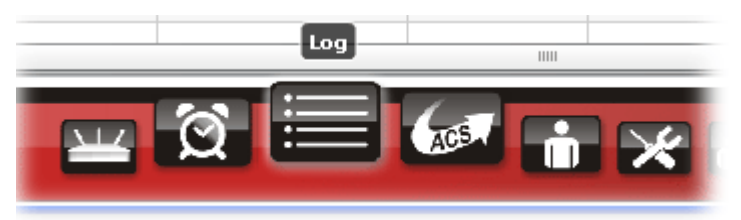

5. Open **Device Action >> FileTransferLog**. We can see all of the specified CPEs have already finished backup configuration.

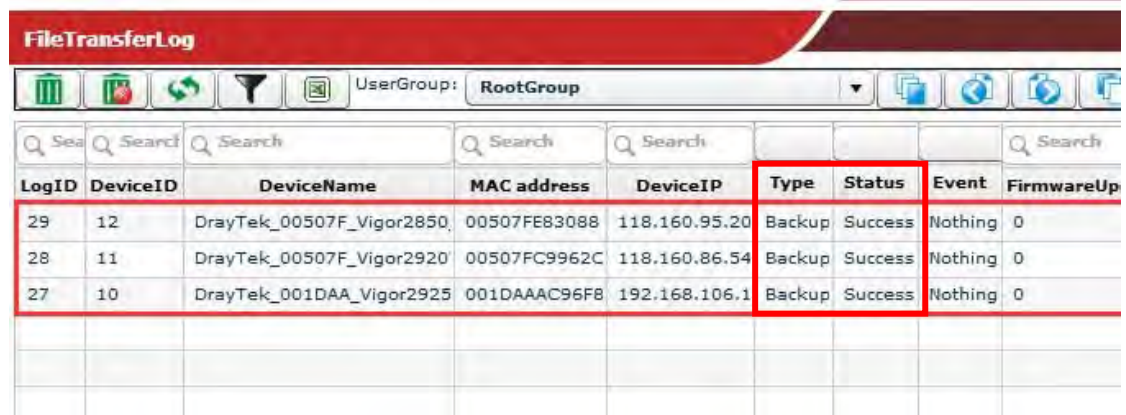

6. Check where the configurations are saved. Click the icon of **Provision.**

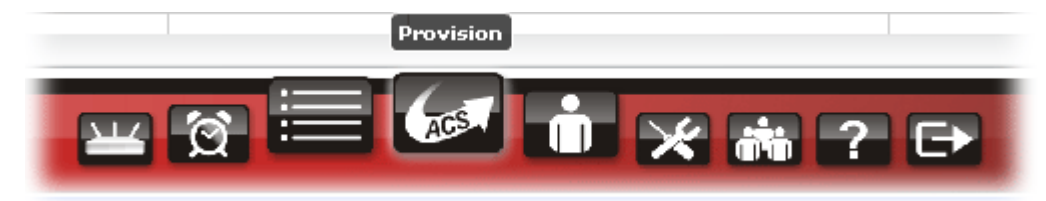

7. Open **General >> Upload File**. Three entries named by MAC addresses are displayed under **Filename**. Each CPE's configuration is saved in its folder.

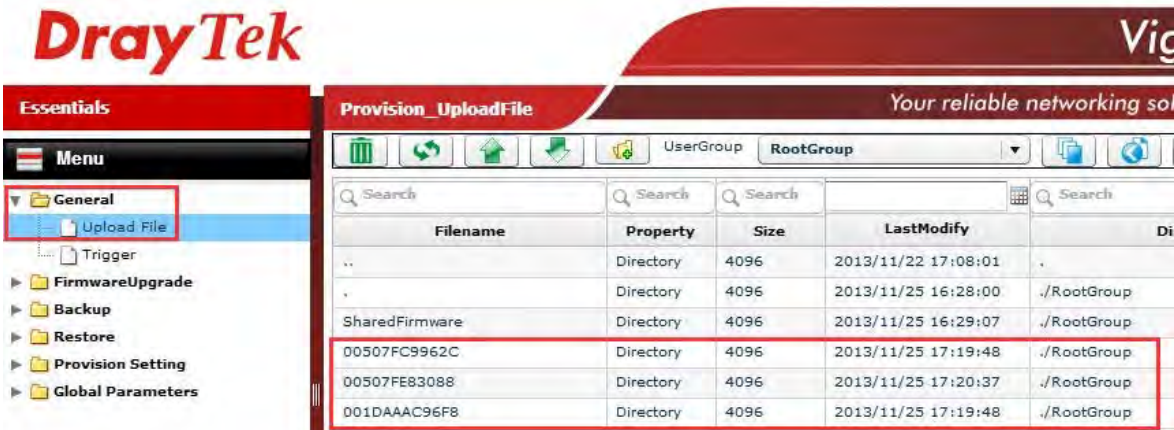

Double-click on one of the entries named by MAC address, the configuration file (named with 1.cfg) for the selected entry will be displayed on the screen.

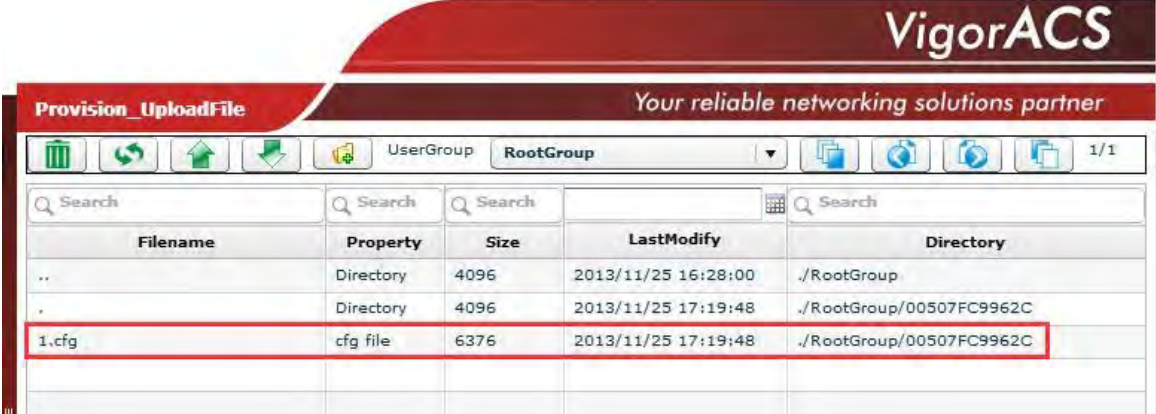

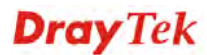

### 12.9 How to Restore CPE's Configuration via Wizards

Settings for several CPEs can be restored by VigorACS SI wizards. It can save time for it is very convenient to execute setting restoration for the administrator.

1. Click the icon of **Device**.

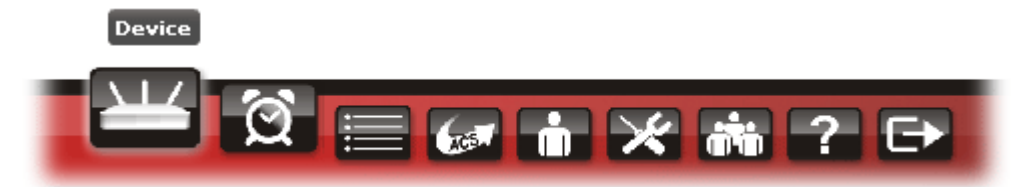

2. Open **Wizards >> Configuration >> Restore**.

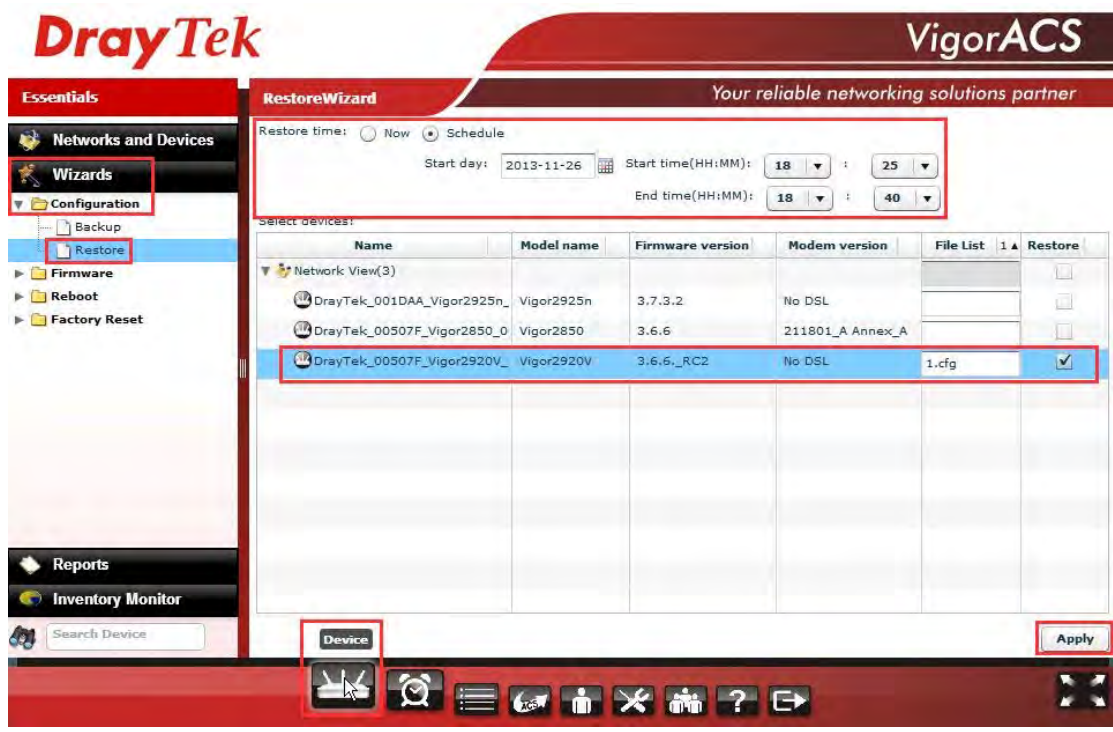

Choose the type of **Restore time**. Here we use **Schedule** as an example and set time with 18:25~18:40).

Choose the model (e.g., Vigor2920 in this example) you want to restore the configuration file for it. Use the File List drop down list to select the configuration file you want (here we choose "1.cfig" file). Then, check the **Restore** box.

- 3. After finished the above settings, click **Apply** to save the settings.
- 4. Click the icon of **Log**.

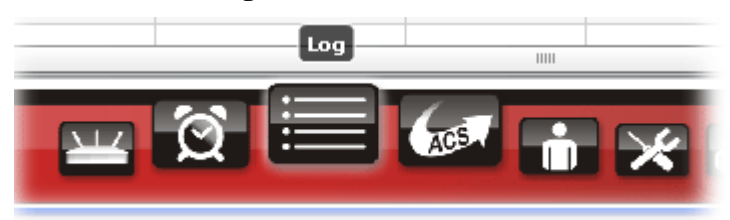

5. Open **Device Action >> FileTransferLog**. We can see LogID: 32 indicating that Vigor2920 has successfully restored the configuration.

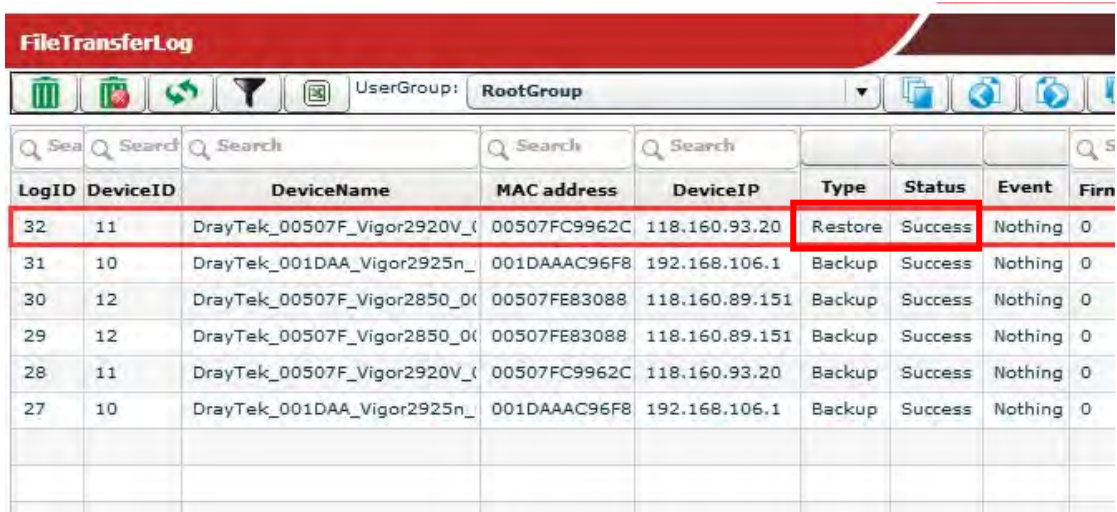

#### 12.10 How to apply KeepProfile Setting in Provision for a New CPE

Suppose VigorACS SI has made KeepProfile configuration for a CPE. Later, due to some reason, the CPE is replaced by another CPE with the same model. The administrator can use KeepProfile setting to maintain some parameters of the new CPE the same as the old one.

1. Click the icon of **Provision**.

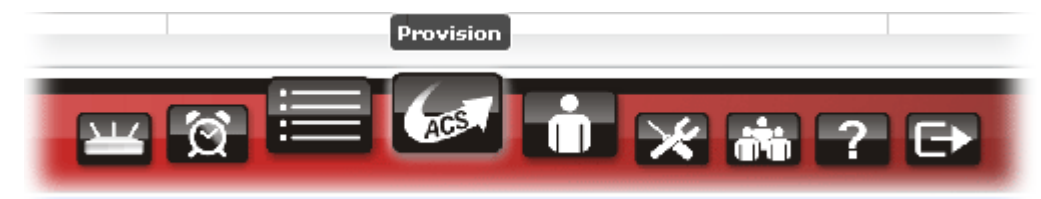

2. Open **Provision Setting>>KeepProfile Setting.**

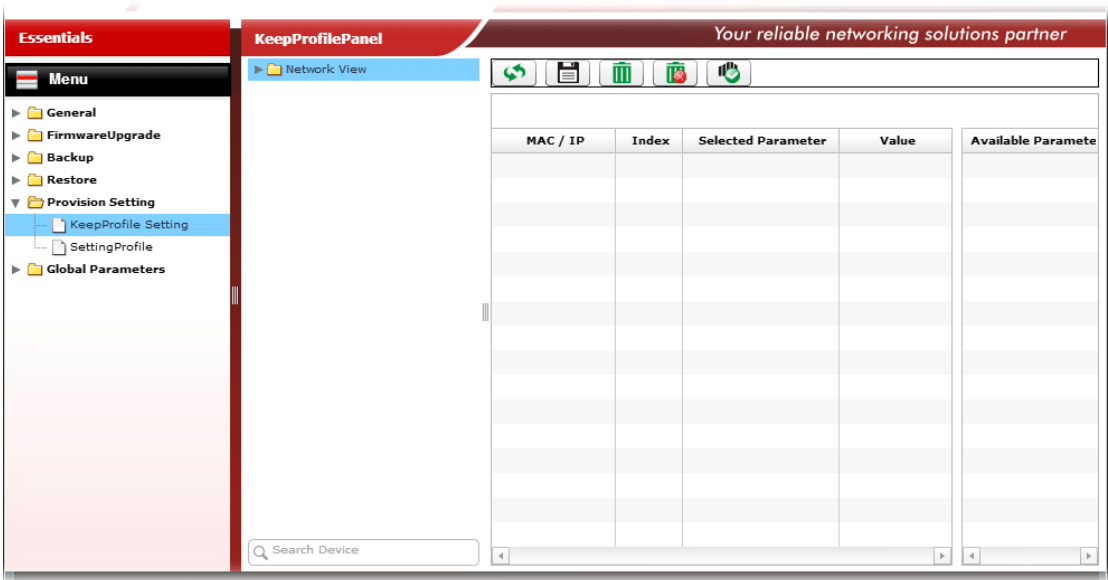

3. Expand **Network View** by clicking the triangle and locate the new CPE.

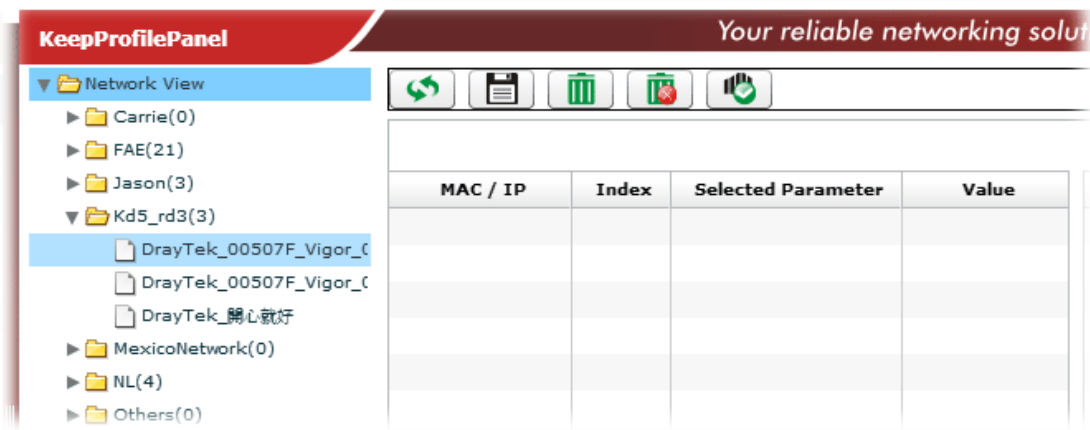

4. Double click the CPE you want. Wait for a moment until the menu tabs displayed.

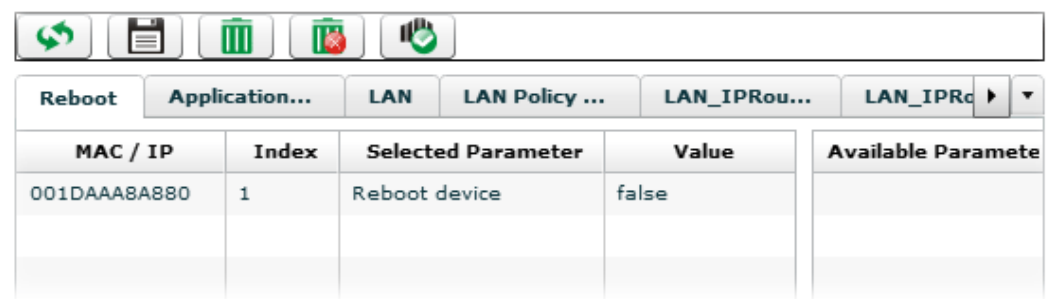

5. Click the menu tab needed to be modified, e.g., Application in this case.

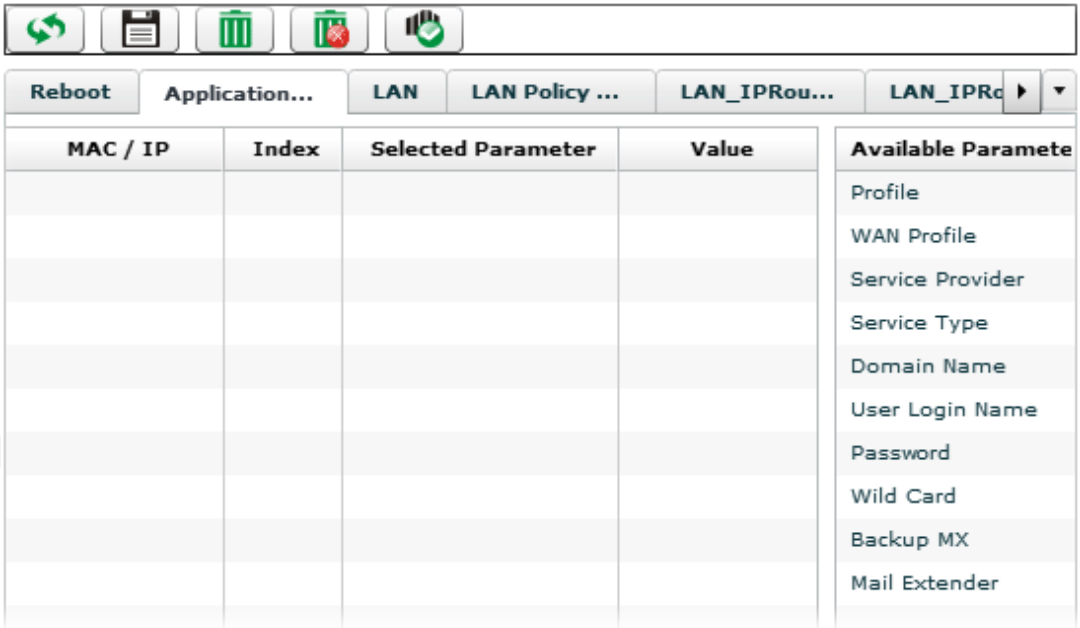

6. On the **Available Parameter** field, double click the one you want to modify (e.g., Service Provider in this case). Related settings will be displayed on the screen. All you have to do is changing the value.

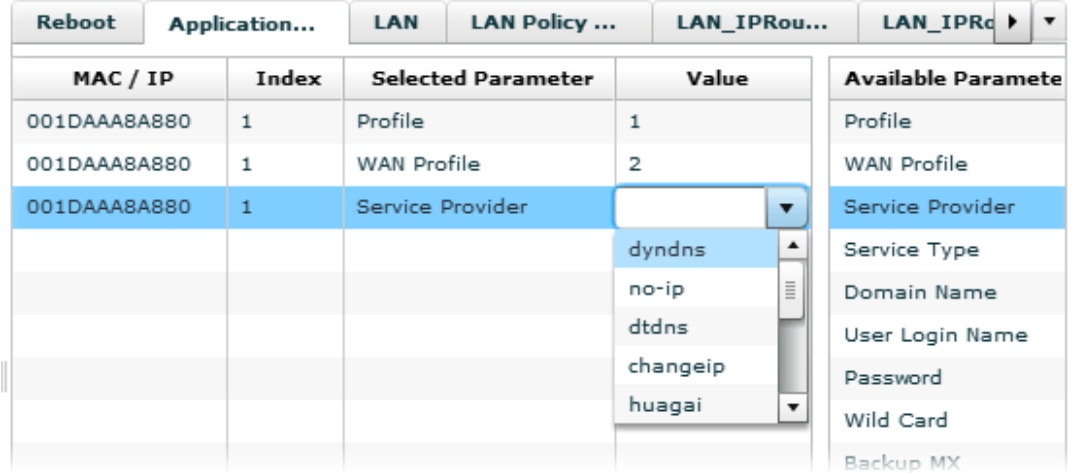

7. After you finished the parameter modification, click **Save** to save the modification.

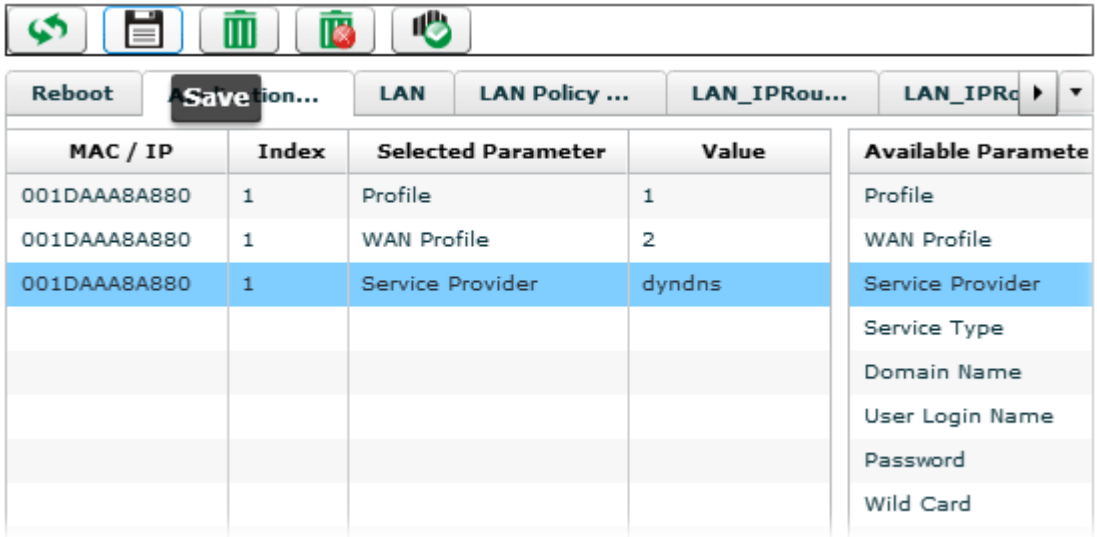

8. Now, even anyone changed the service provider of the CPE remotely, VigorACS will restore the settings configured here for that CPE automatically.

## 12.11 How to Backup the Database of VigorACS SI

#### **12.11.1 For Linux Platform – Backup Instantly**

1. Enter the path and edit the file "backupconfig\_si.txt".

*Path: /usr/local/vigoracs/VigorACS/dbutil/BackupRestoreScript/SI/Linux/*

*Command: # vi backupconfig\_si.txt* 

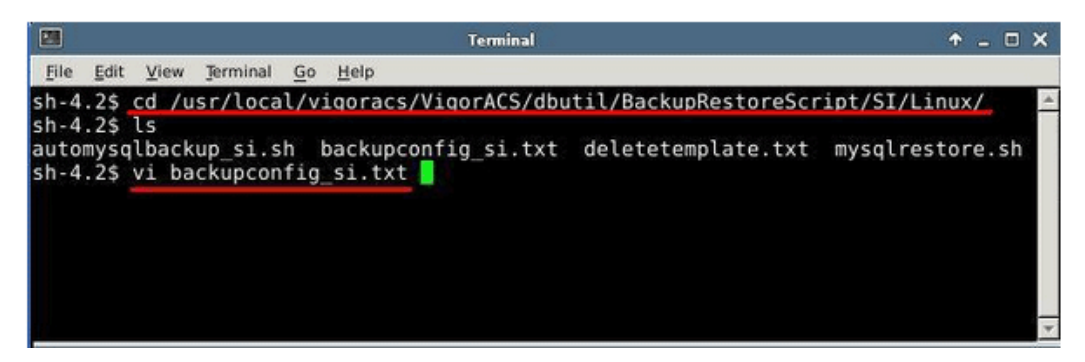

2. Confirm the parameters with red underlines are correct. Please create the backup directory *(/root/temp/mysqlbackups)* first if you don't have.

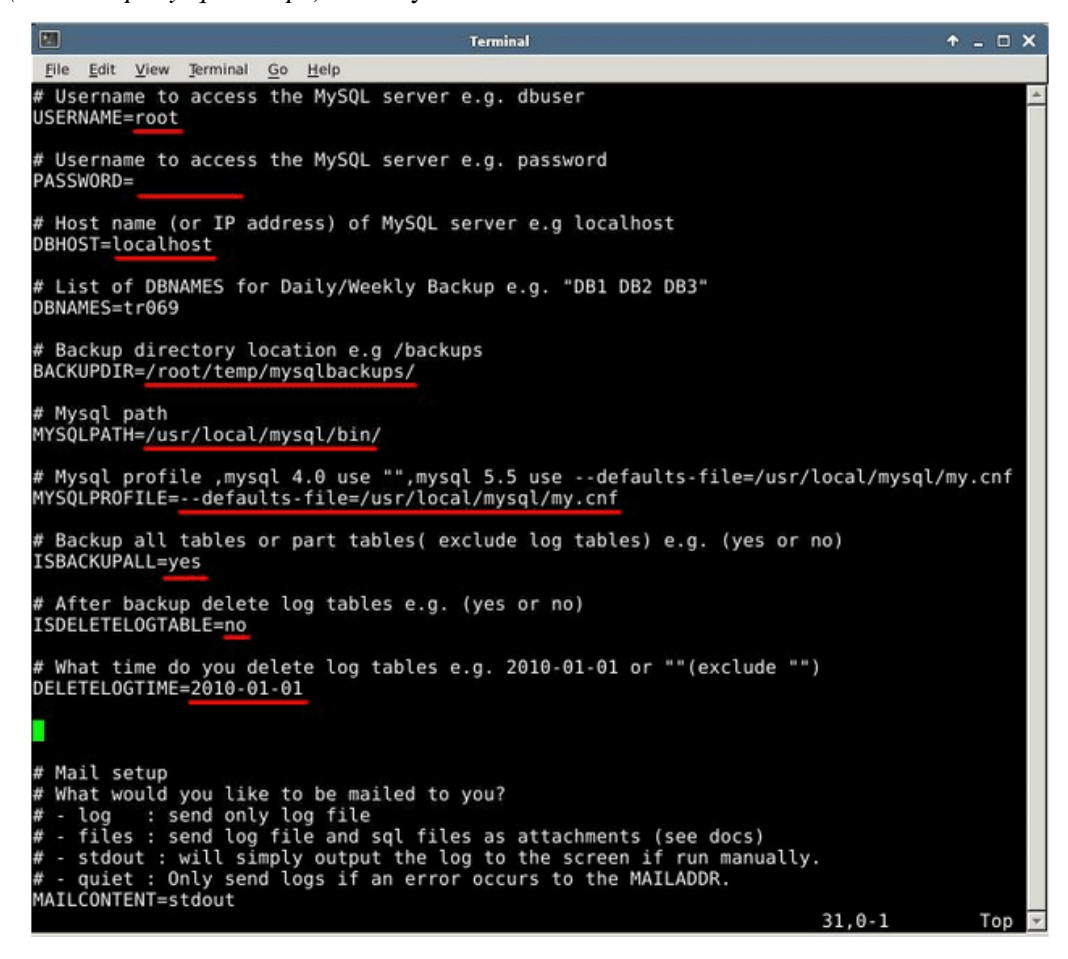

3. Run *"automysqlbackup\_si.sh"* to back up database.

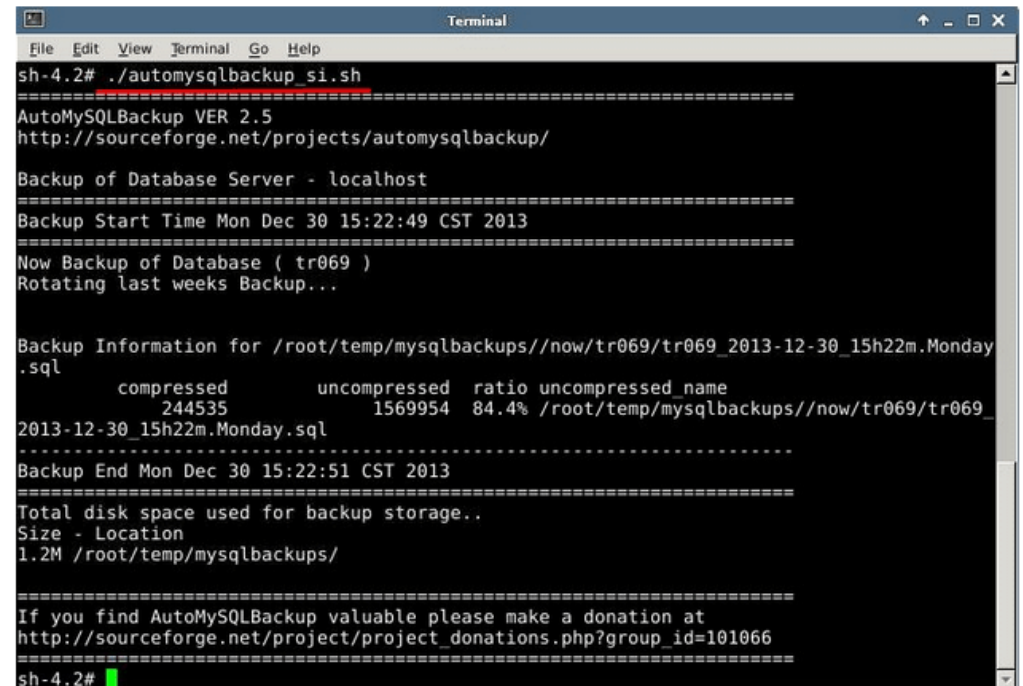

4. Check the backup file just created.

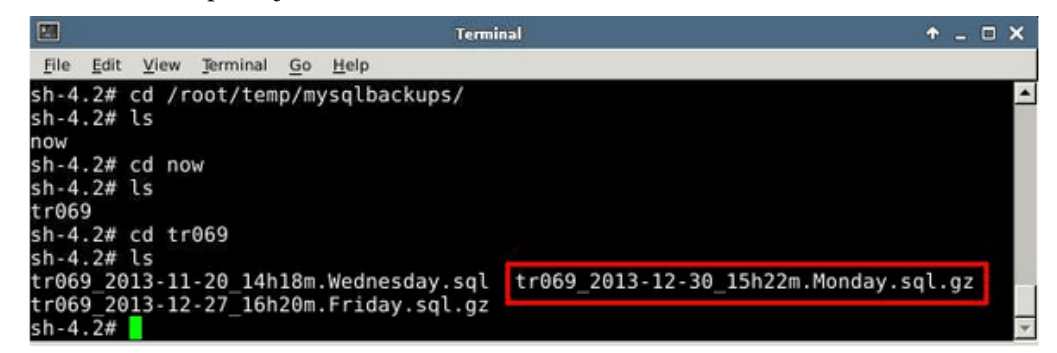

#### **12.11.2 For Linux Platform – Backup by Schedule**

1. Enter the path and edit the file "backupconfig\_si.txt".

*Path: /usr/local/vigoracs/VigorACS/dbutil/BackupRestoreScript/SI/Linux/*

*Command: # vi backupconfig\_si.txt* 

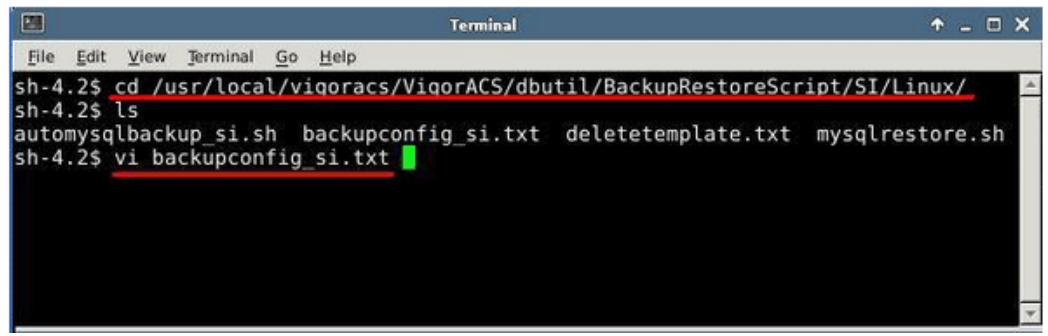

2. Confirm the parameters with red underlines are correct. Please create the backup directory *(/root/temp/mysqlbackups)* first if you don't have.

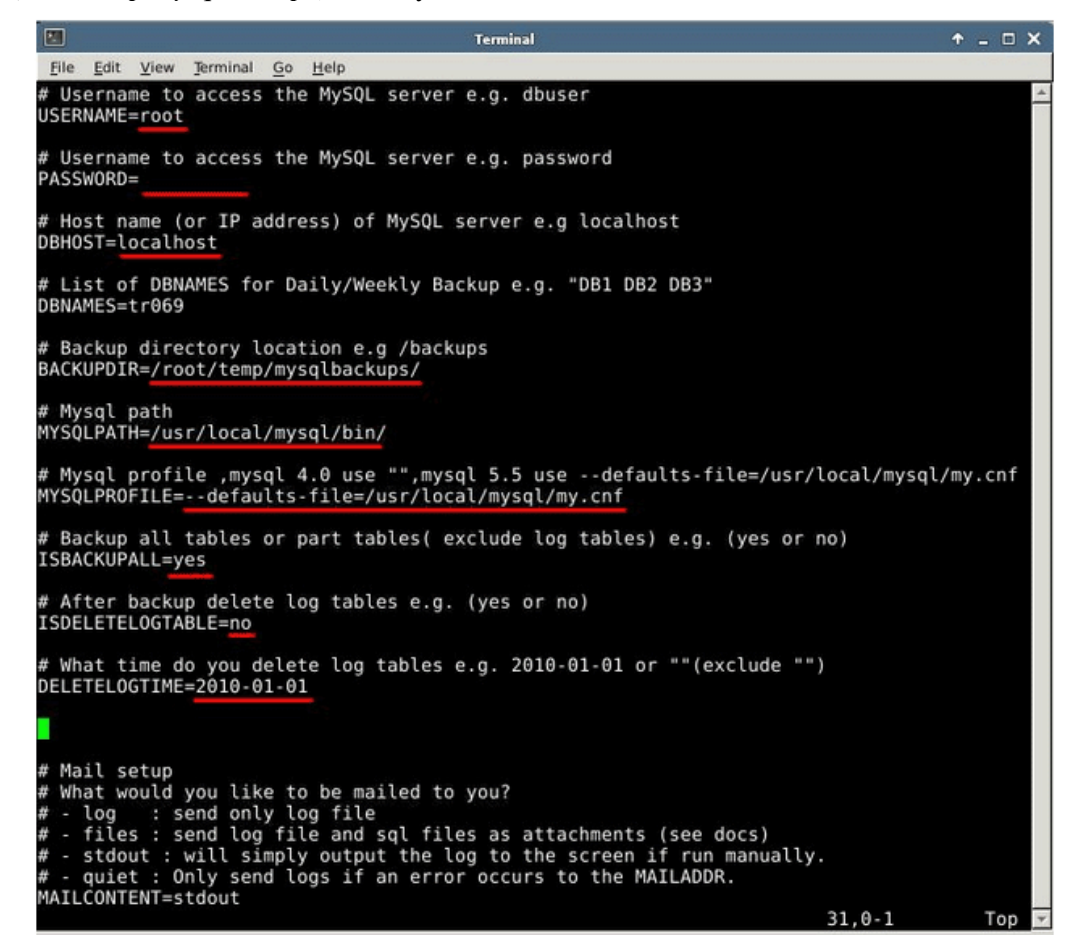

3. Set up the file "crontab -e". Input the command "crontab -e".

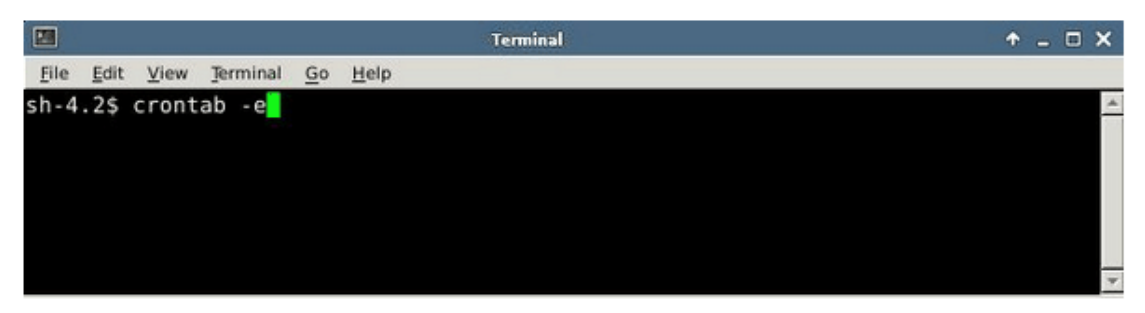

Enter the value "45  $14$  \* \* \*

/usr/local/vigoracs/VigorACS/dbutil/BackupRestoreScript/SI/Linux/automysqlbackup\_si. sh", which means we will back up ACS SI once a day at 14:45.

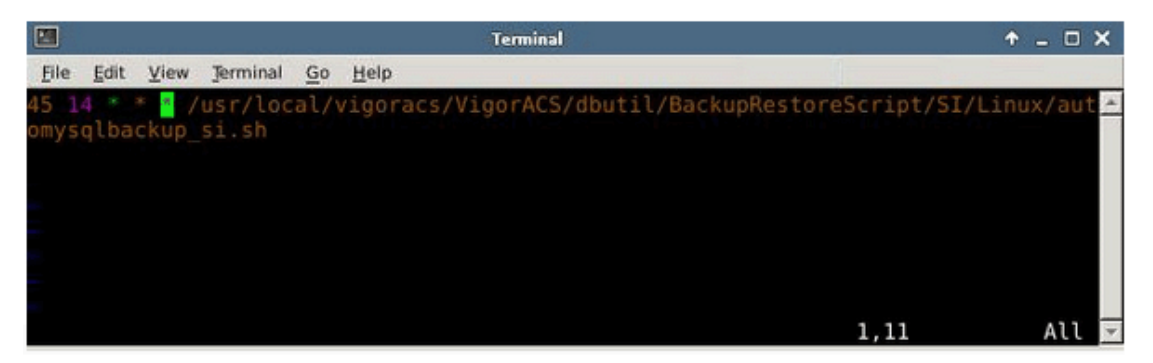

4. Check the file just created.

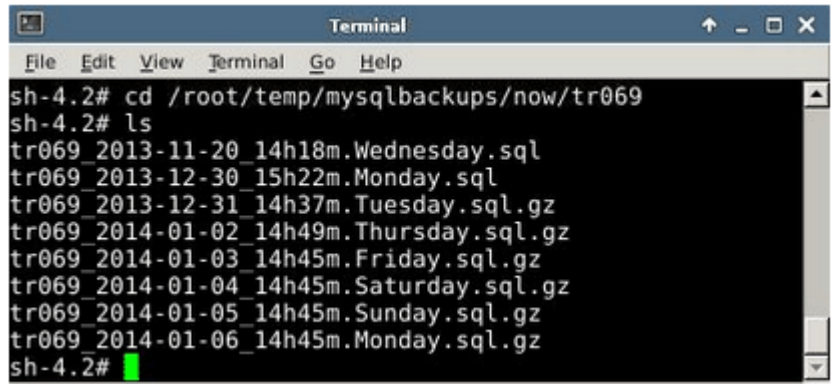

## **12.11.3 For Windows Platform – Backup Instantly**

1. Edit file "backupconfig\_si\_windows.txt".

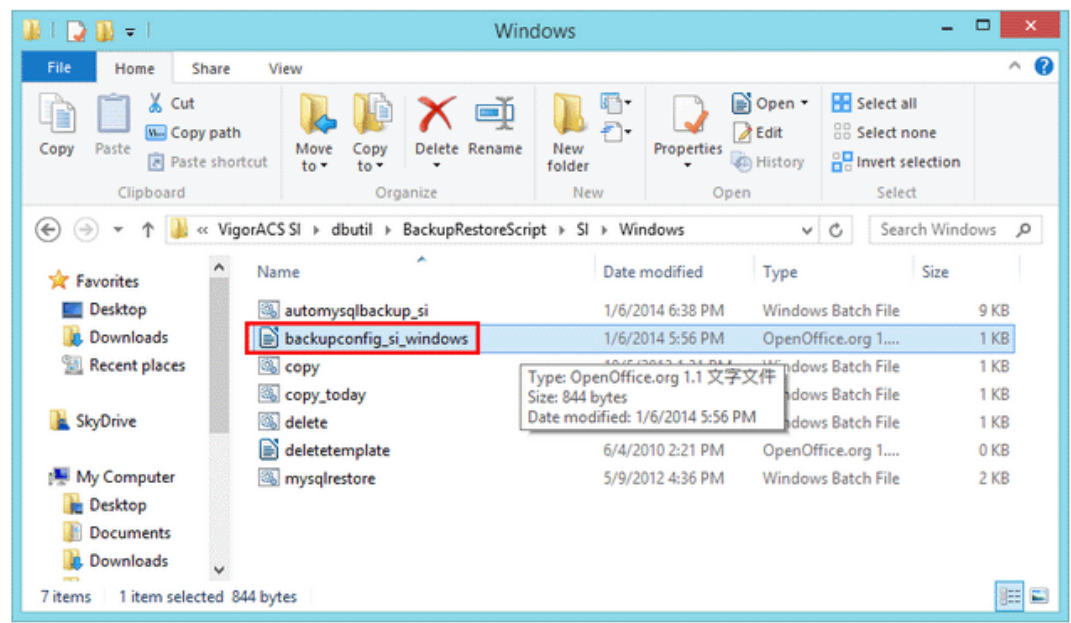

2. Confirm the parameters with red underlines are correct.

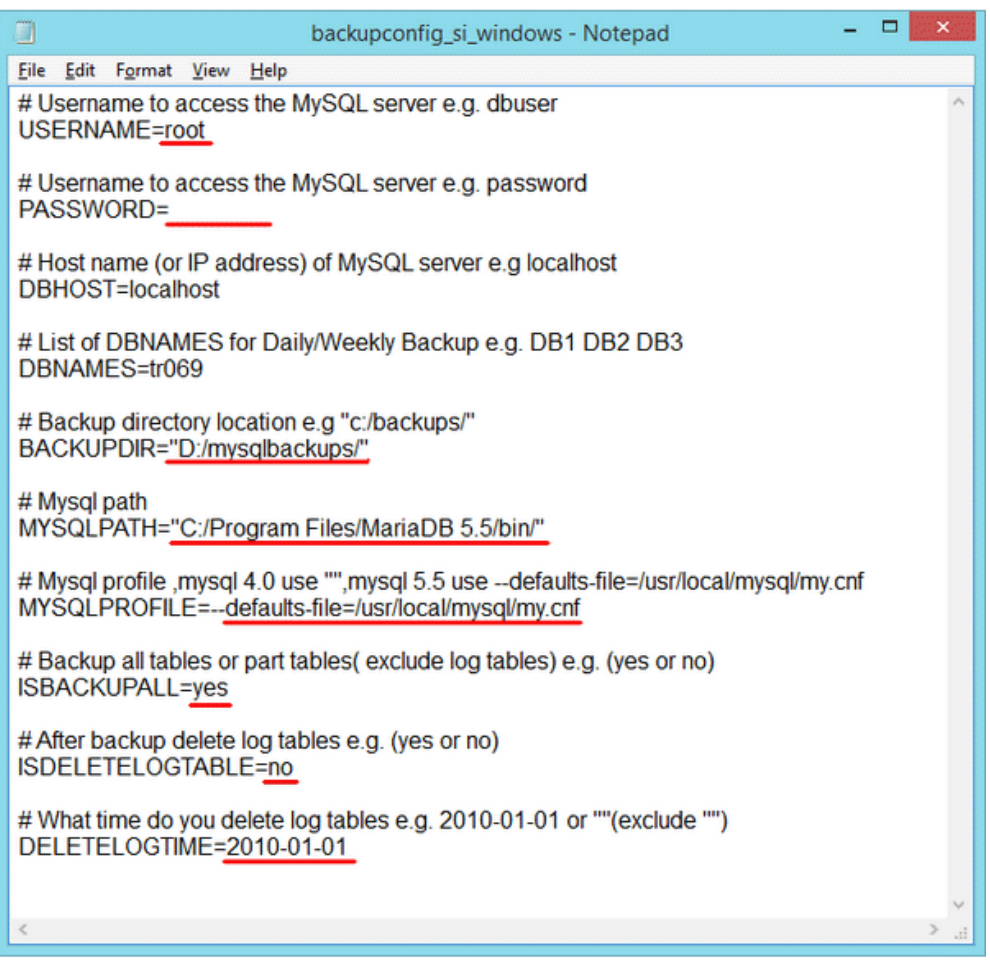

3. Run "automysqlbackup\_si.sh" to back up database.

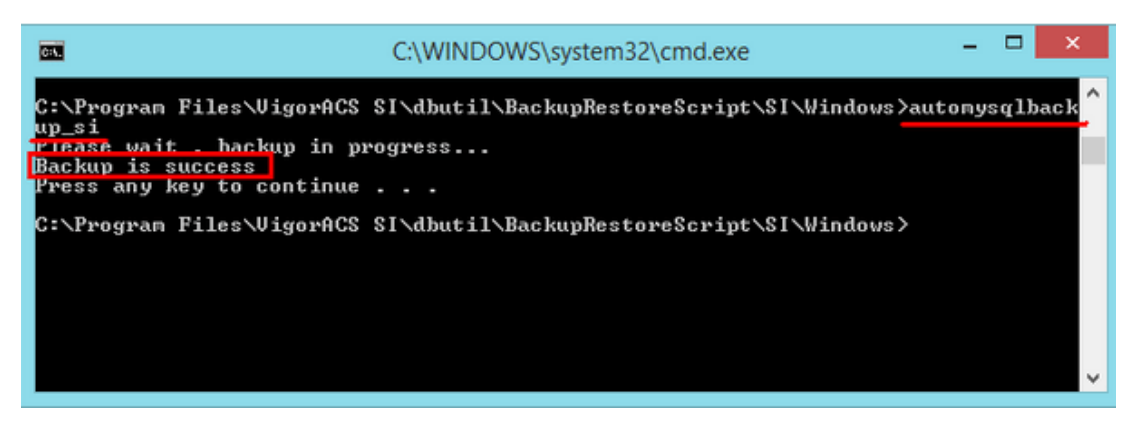

4. Check the backup file just created.

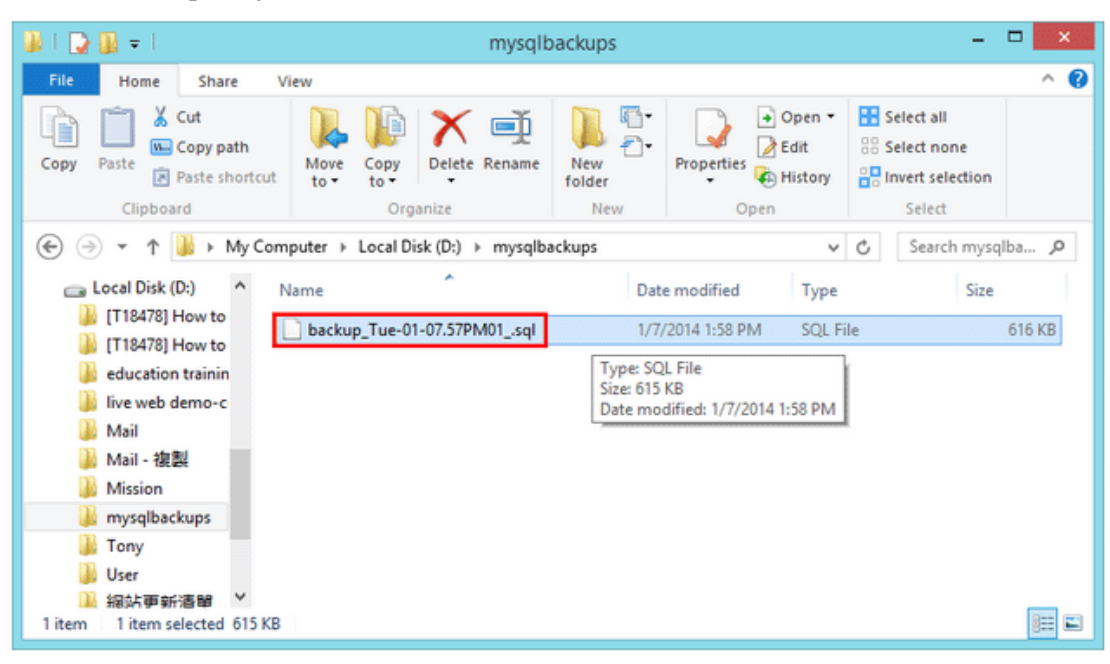

## **12.11.4 For Windows Platform – Backup by Schedule**

1. Edit file "backupconfig\_si\_windows.txt".

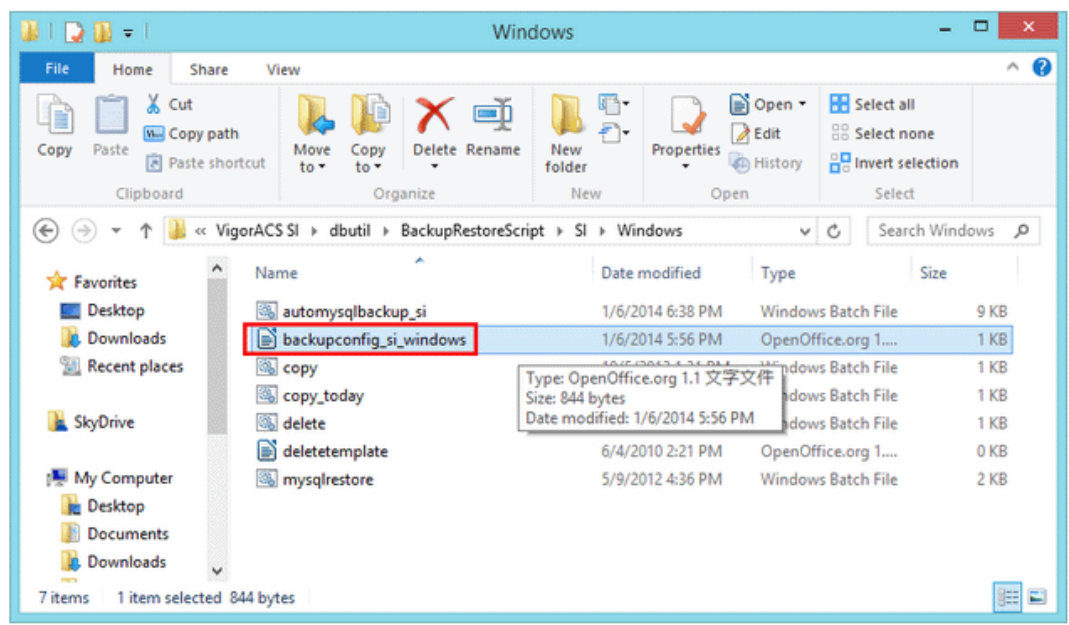

2. Confirm the parameters with red underlines are correct.

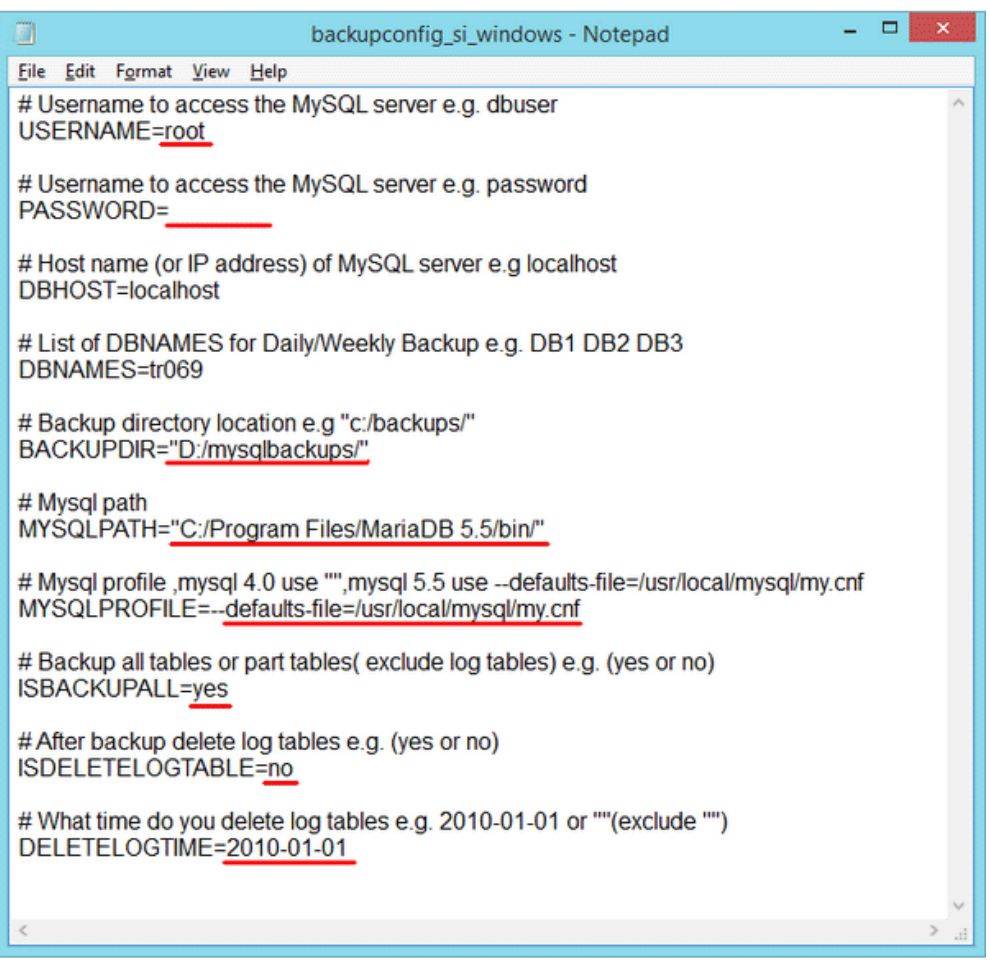

3. Create an ACS SI backup Task. In the following example we create a task to back up ACS SI once a day at 14:10.

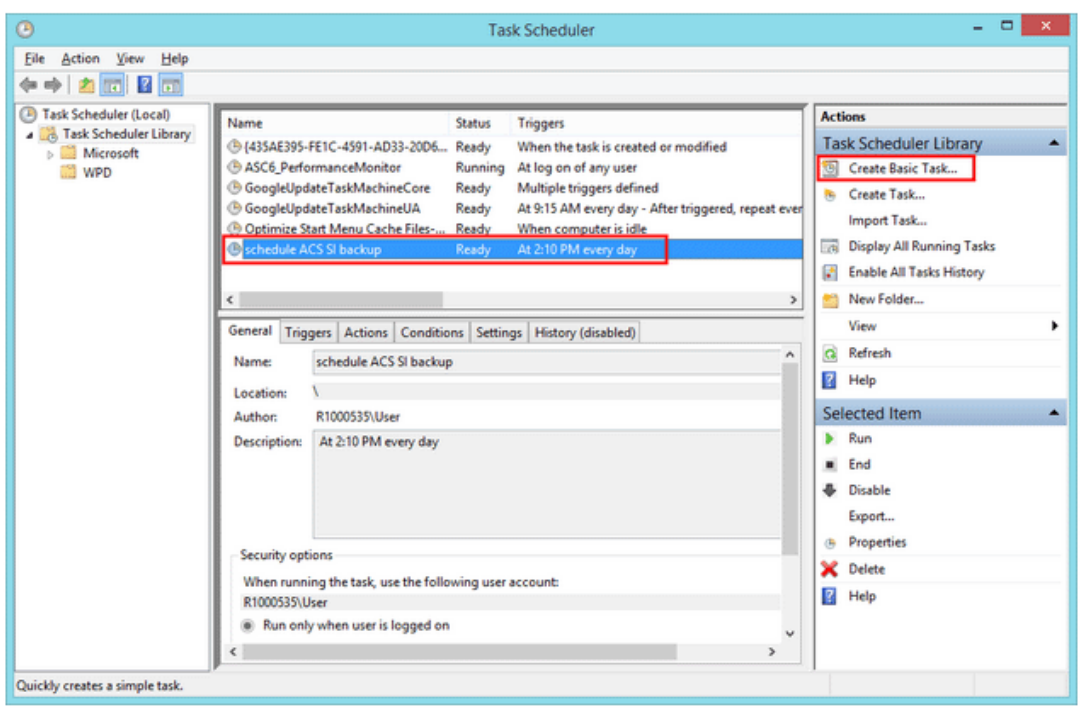

4. Check the file just created.

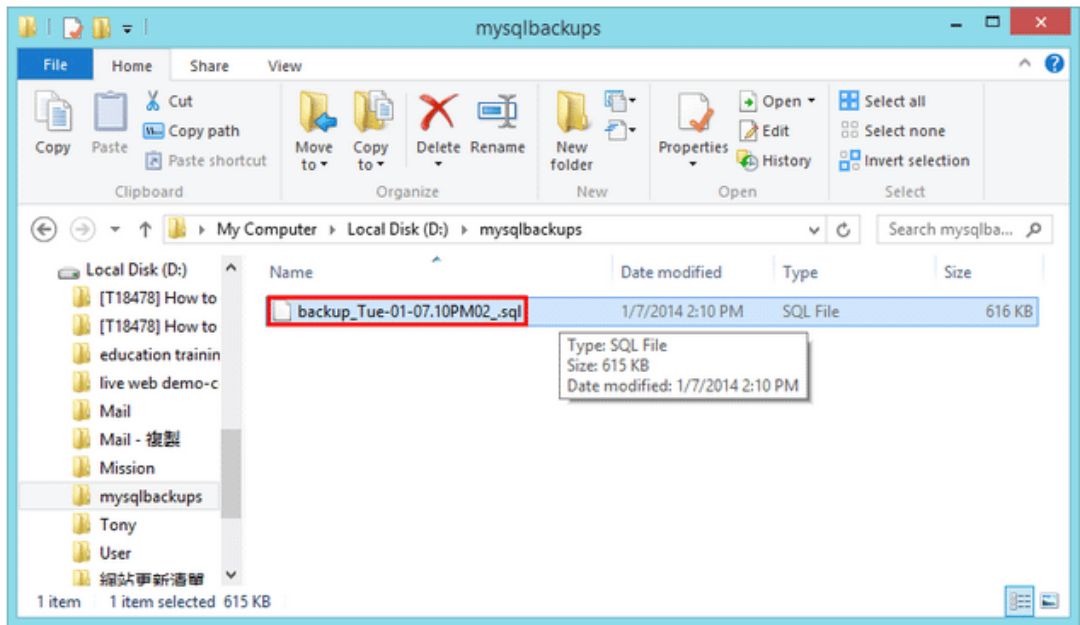

## 12.12 How to Restore the Database of VigorACS SI

#### **For Linux Platform**

1. Check your backup file path and name that you want to restore.

**Note:** If your file extension is ".gz", please decompress it first. For example:

*file path: /root/temp/mysqlbackups/now/tr069/* 

*file name: tr069\_2013-12-30\_15h22m.Monday.sql*

- 2. Change the path into "/usr/local/vigoracs/VigorACS/dbutil/BackupRestoreScript/SI/Linux/".
- 3. Run "mysqlrestore.sh" to restore VigorACS SI database.

*command: # ./mysqlrestore.sh /root/temp/mysqlbackups/now/tr069/tr069\_2013-12-30\_15h22m.Monday.sql*

- 4. Check the restore status.
- 5. You will see "Restore process is finished, please check it".

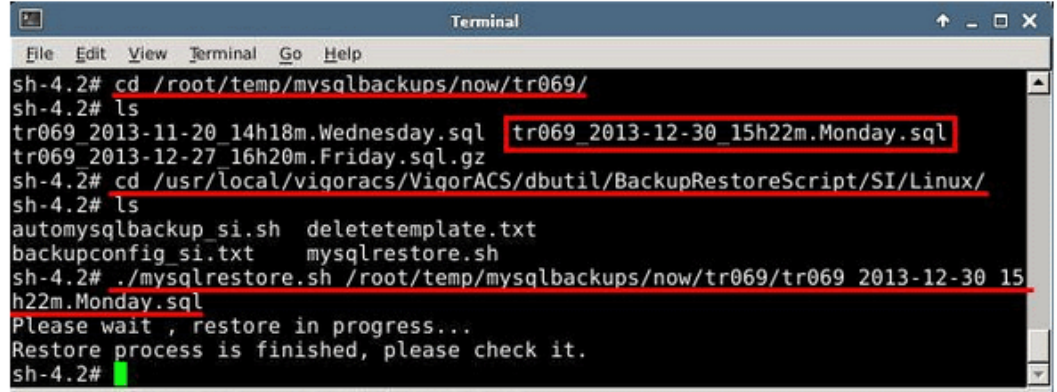

#### **For Windows Platform**

1. Check your backup file path and name (of VigorACS SI) that you want to restore. For example,

*file path: D:\mysqlbackups\ file name: backup\_Tue-01-07.57PM01\_.sql*

2. Change the path into

"C:\Program Files\VigorACS SI\dbutil\BackupRestoreScript\SI\Windows\".

- 3. Run "mysqlrestore.sh" to restore database.
- 4. Check the restore status. You will see "Restore process is finished, please check it".

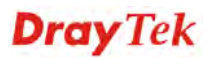

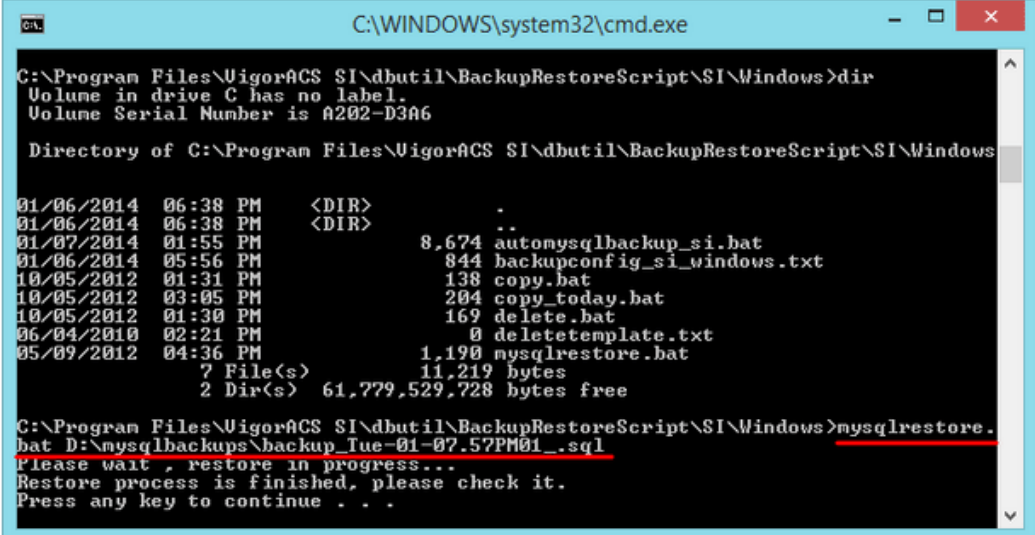

# Chapter 13 Trouble Shooting

This appendix will guide you to solve abnormal situations if you cannot access into the Internet after installing the router and finishing the web configuration. Please follow sections below to check your basic installation status stage by stage.

When you try to invoke VigorACS and get the following error message, please locate the file of "*server.log*" from **C:/Program Files/VigorACS SI/server/default/log** and send the file to your dealer for further assistance.

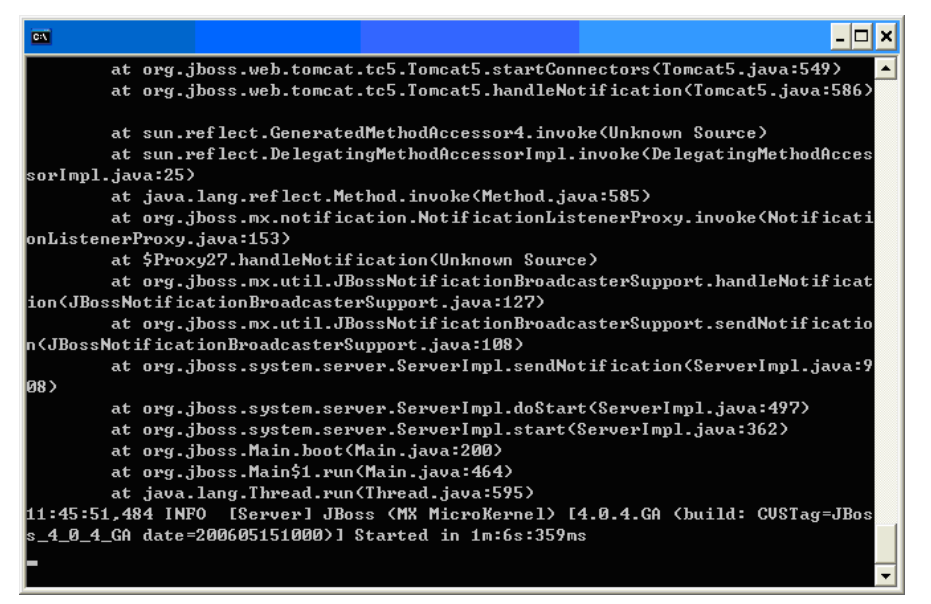

For Linux system, please locate the file of "*server.log*" from **/usr/local/vigoracs/VigorACS/server/default/log/** and send the file to your dealer for further assistance.

## 13.1 Contacting Your Dealer

If the router still cannot work correctly after trying many efforts, please contact your dealer for further help right away. For any questions, please feel free to send e-mail to support@draytek.com.

This page is left blank.

#### *VigorACS SI User's Guide* 380

# Chapter 14 Reference Information

## 14.1 For Linux System

Corresponding files on Linux system required for VigorACS will be stored in the following paths:

java: /usr/local/jdk1.5.0\_07 mysql: /usr/local/mysql vigoracs: /usr/local/vigoracs/VigorACS/

log: /usr/local/vigoracs/VigorACS/server/default/log/server.log bind ip: /usr/local/vigoracs/VigorACS/bin/startway.txt mysql data: /usr/local/mysql/data/tr069 start/stop vigoracs : /usr/local/vigoracs/VigorACS/bin/vigoracs.sh

To check the current process of VigorACS, please use the following commands to inquire

ps(vigoracs): ps -ef | grep "/usr/javase/bin/java -server" |grep -v grep ps(mysql): ps -ef | grep safe\_mysqld|grep -v grep or

ps -ef | grep mysqld\_safe|grep -v grep

Some link files are required for VigorACS running under Linux system properly. If any one of them is missed, unexpected problems might be happened.

ln(java): /usr/javase >> /usr/local/jdk1.5.0  $07/$ ln(mysql): /usr/local/mysql >> /usr/local/mysql-5.1.41-linux-i686-glibc23 ln(mysql): /tmp/mysql.sock >> /var/lib/mysql/mysql.sock

#### 14.2 For Windows XP System

Corresponding files on Windows XP system required for VigorACS will be stored in the following paths:

java: C:\Program Files\Java\jdk1.5.0\_07 mysql: C:\mysql vigoracs: C:\Program Files\VigorACS SI log: C:\Program Files\VigorACS SI\server\default\log\server.log license key: C:\Program Files\VigorACS SI version\license.key bind ip: C:\Program Files\VigorACS SI\bin\bindip.txt mysql data: C:\mysql\data\tr069 start vigoracs : C:\Program Files\VigorACS SI\bin\StartVigorACS.bat stop vigoracs : C:\Program Files\VigorACS SI\bin\ShutdownVigorACS.bat

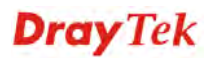